Hessisches Ministerium für Umwelt, Energie, Landwirtschaft und Verbraucherschutz

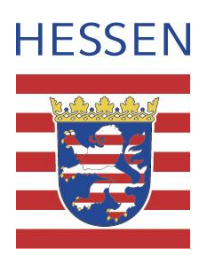

# **Werkzeugpaket**

**als mögliches Umsetzungsinstrument des** 

# **Leitfadens**

**zum Erkennen ökologisch kritischer Gewässerbelastungen durch Abwassereinleitungen** 

**Anleitung**

**anhand** 

**eines Demonstrationsbeispiels**

**Stand: Oktober 2013**

**Herausgeber**: Hessisches Ministerium für Umwelt, Energie, Landwirtschaft und Verbraucherschutz Mainzer Str. 80 65189 Wiesbaden Tel.: 0611 / 815 1301 Fax: 0611 / 815 1941

# Bearbeitung: Mitglieder der Arbeitsgruppe "Leitfaden" (AG), zu der Vertreterinnen und Vertretern der Hessischen Wasserwirtschaftsverwaltung zählen

**AG-Leitung:** Frau Brehmer Hessisches Ministerium für Umwelt, Energie, Landwirtschaft und Verbraucherschutz (HMUELV), Wiesbaden

#### **AG-Mitglieder, die an der Erstellung dieser Anleitung mitgearbeitet haben:**

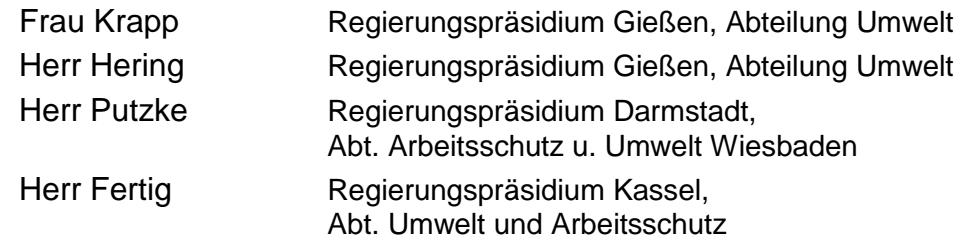

#### **Veröffentlichung bzw. Bereitstellung**

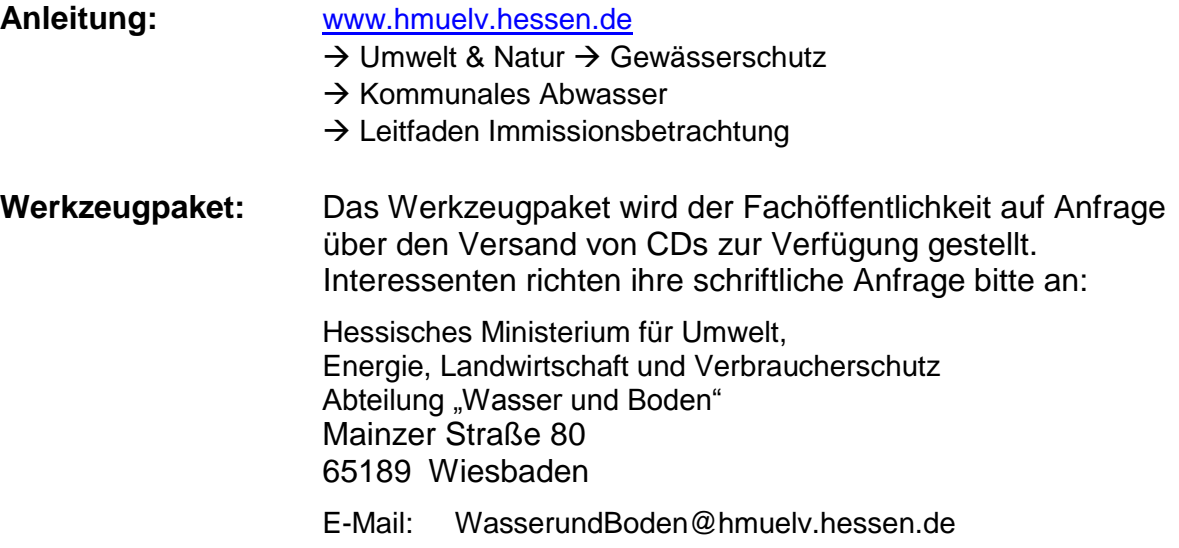

# **Anleitung**

# **zum Werkzeugpaket**

# **anhand eines Demonstrationsbeispiels**

# **Inhaltsverzeichnis**

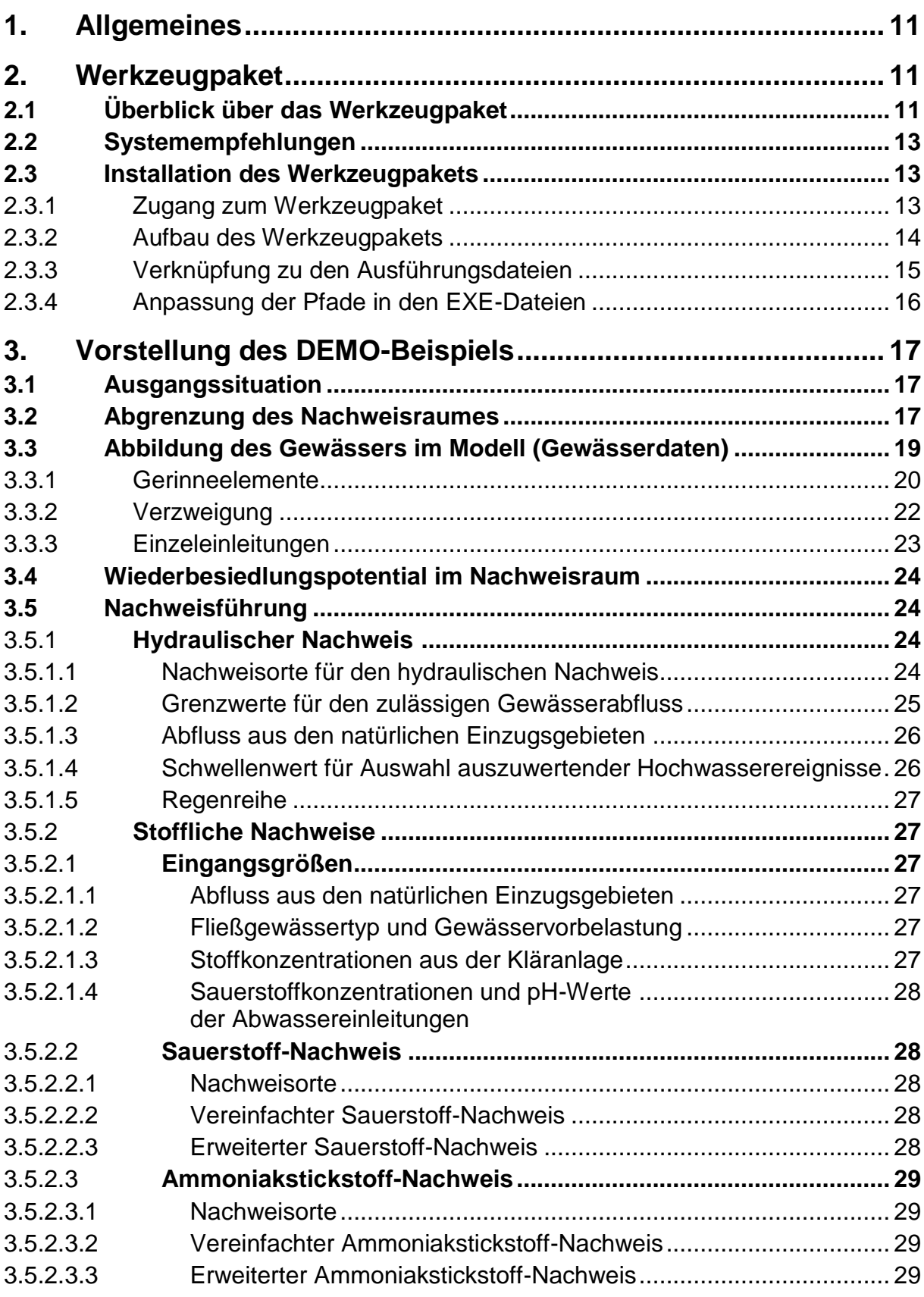

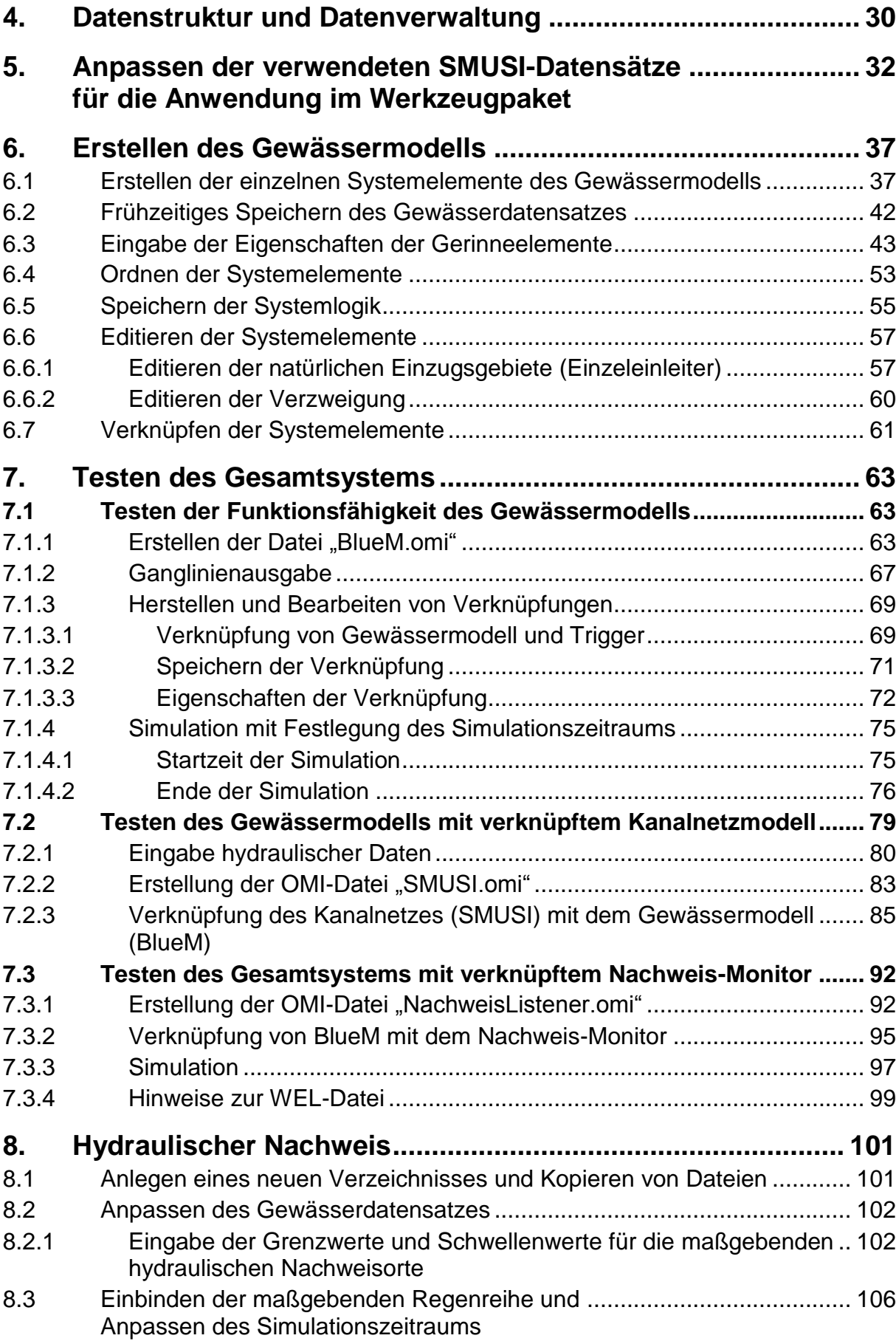

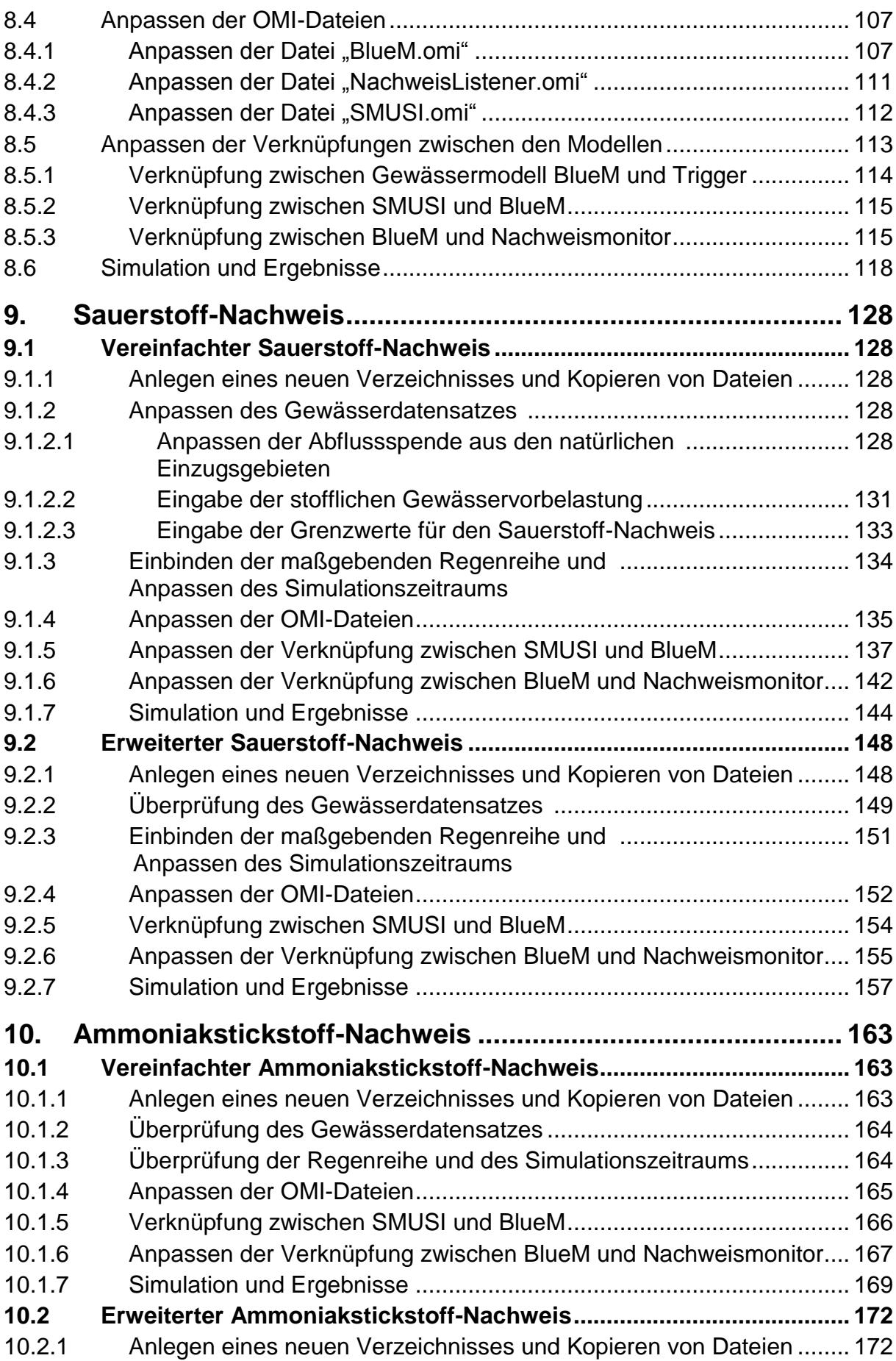

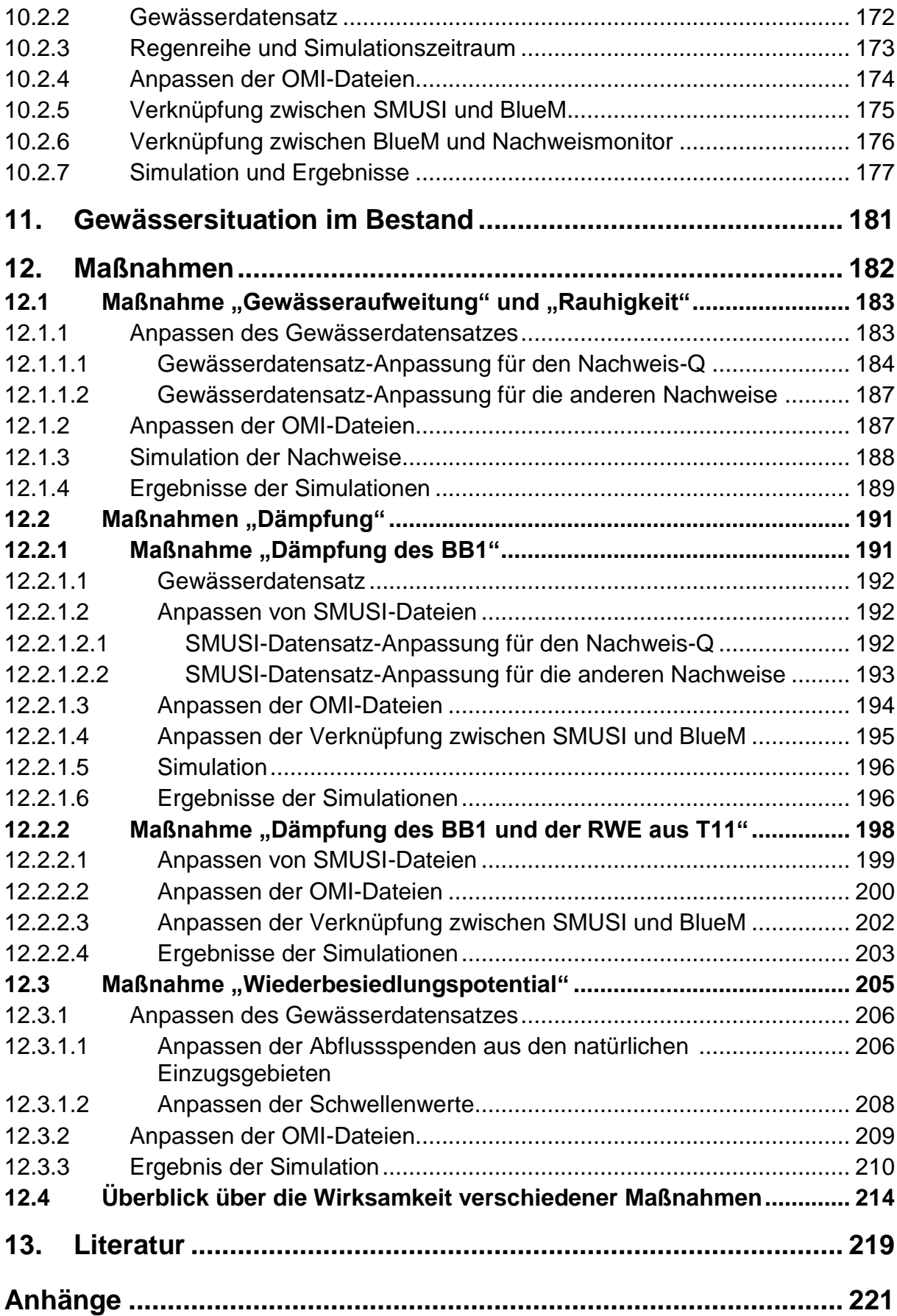

# **Verzeichnis der Anhänge**

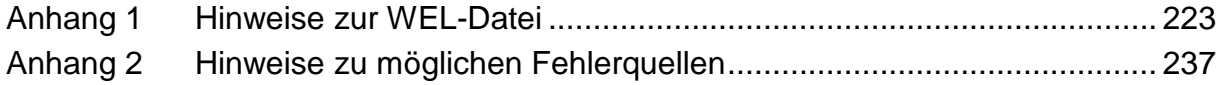

# **Verzeichnis der Abbildungen**

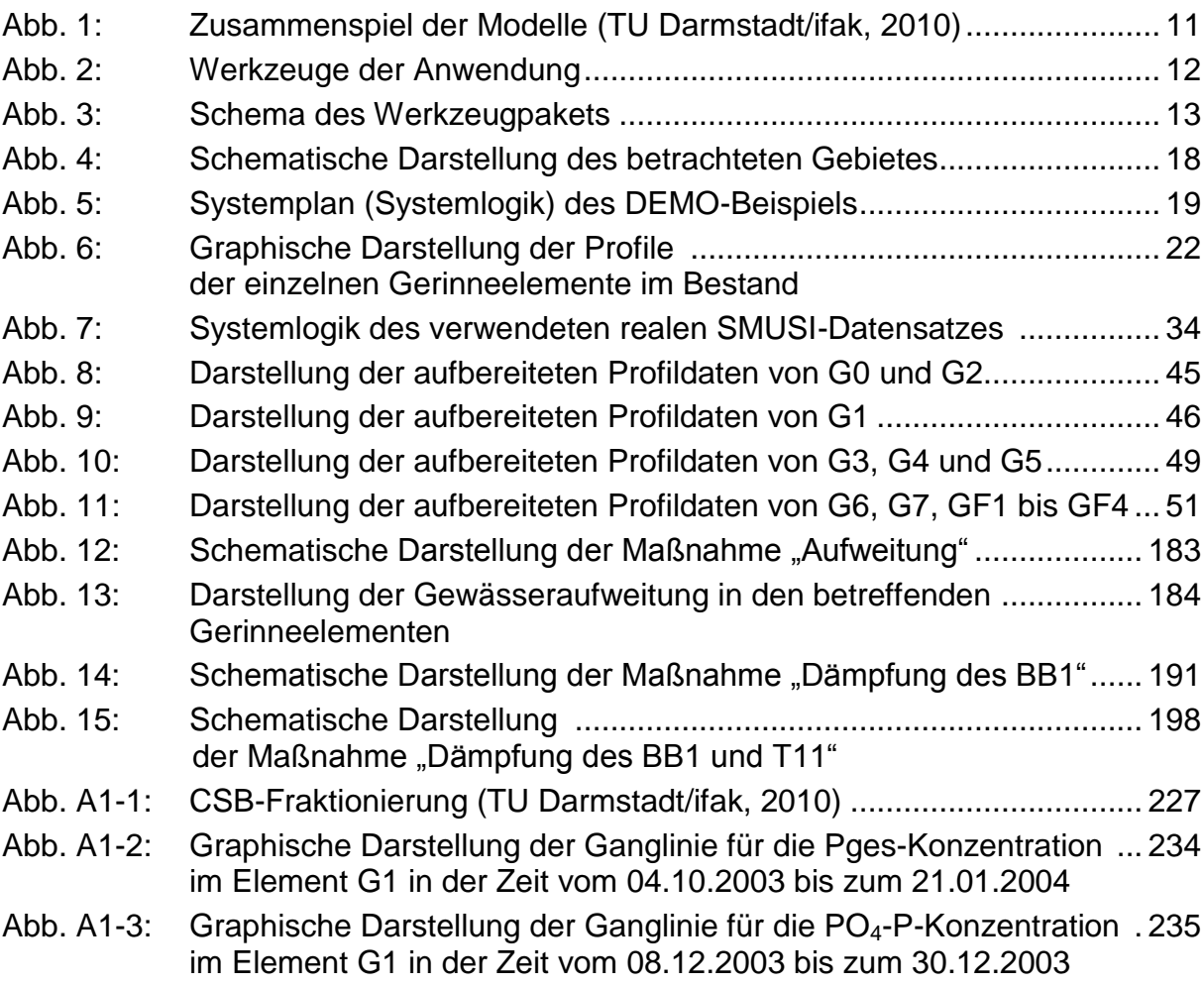

# **Verzeichnis der Tabellen**

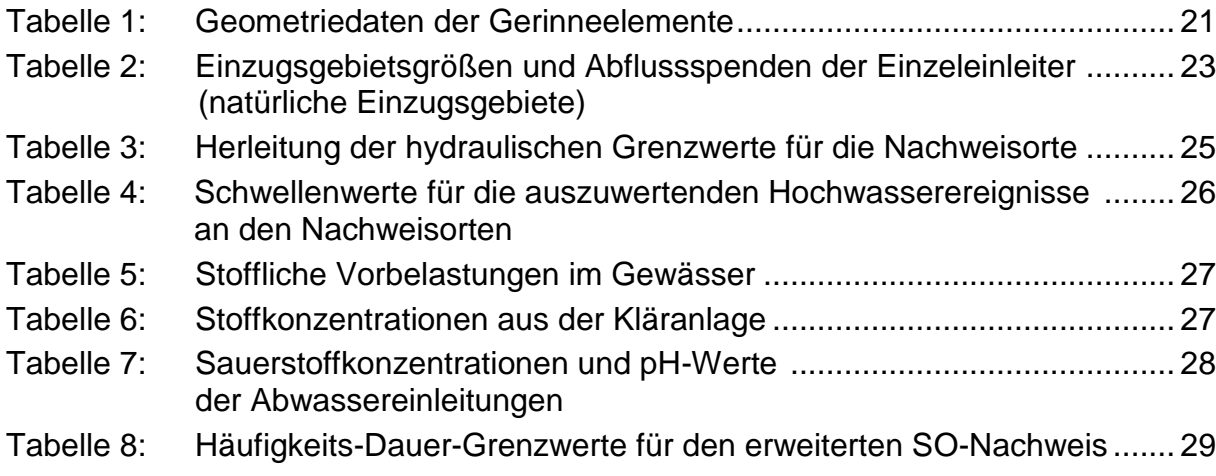

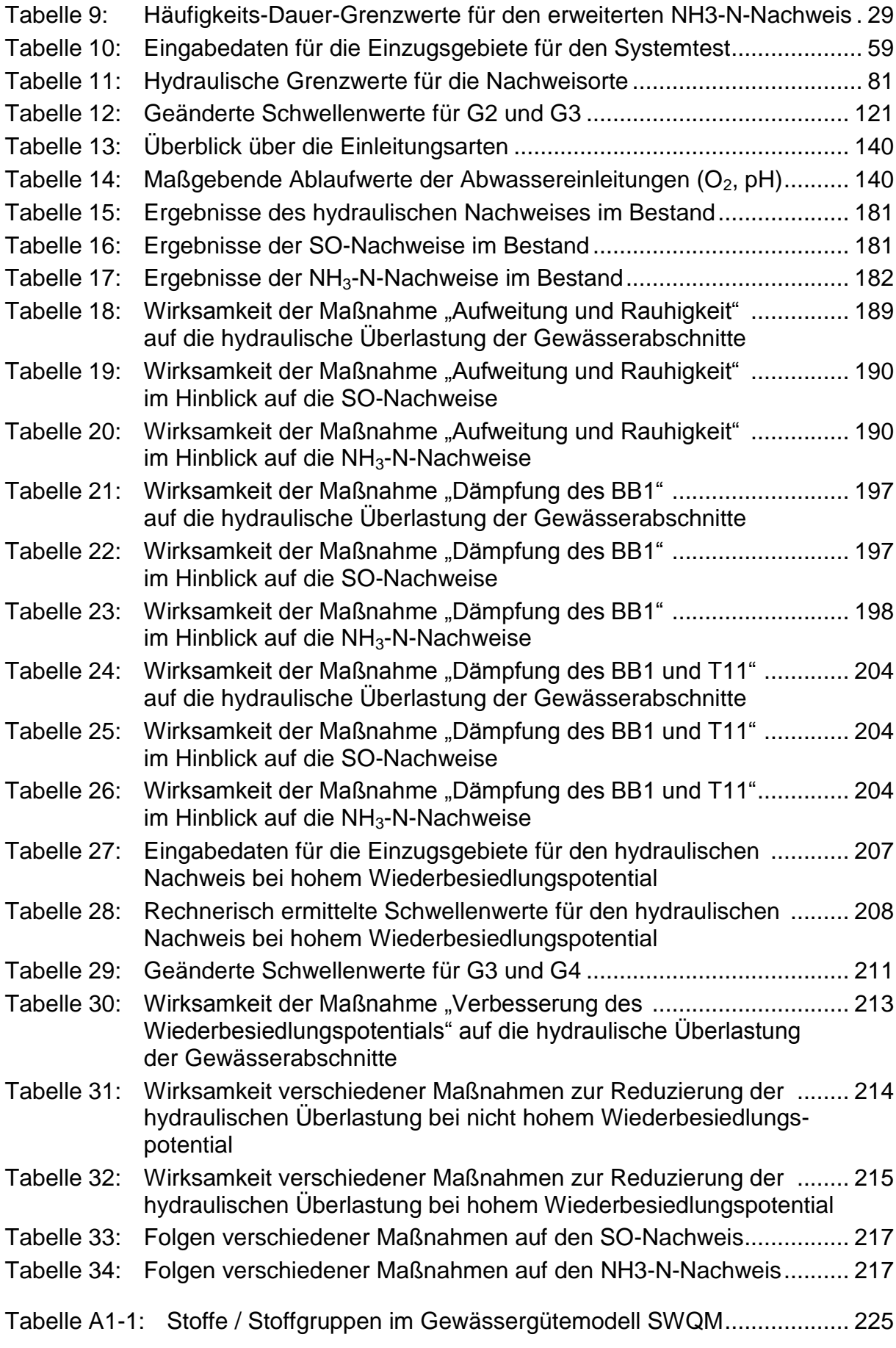

# **1. Allgemeines**

Diese Anleitung soll die praktische Anwendung des Werkzeugpaketes anhand eines fiktiven Beispiels ermöglichen und Hinweise geben für die Berechnung eigener Beispiele. Durch Nachverfolgen der dargestellten Schritte, die durch zahlreiche Bildschirmkopien anschaulich beschrieben werden, soll der Anwender vom Herunterladen des Werkzeugpakets bis zum Abschluss der für die Nachweise erforderlichen Berechnungen geführt werden.

Erforderliche Daten für die Berechnung sind den nachfolgenden Kapiteln zu entnehmen. Lediglich hinsichtlich der Kanalnetzdaten wird auf einen bereits vorhandenen SMUSI-Datensatz zurückgegriffen. Eigene Daten müssen im vorliegenden DEMO-Beispiel nicht erhoben werden.

# **2. Werkzeugpaket**

# **2.1 Überblick über das Werkzeugpaket**

Das Werkzeugpaket besteht für die Modellierung der Kanalnetze, des Gewässerabflusses und der Gewässergüte aus folgenden drei Modellbausteinen:

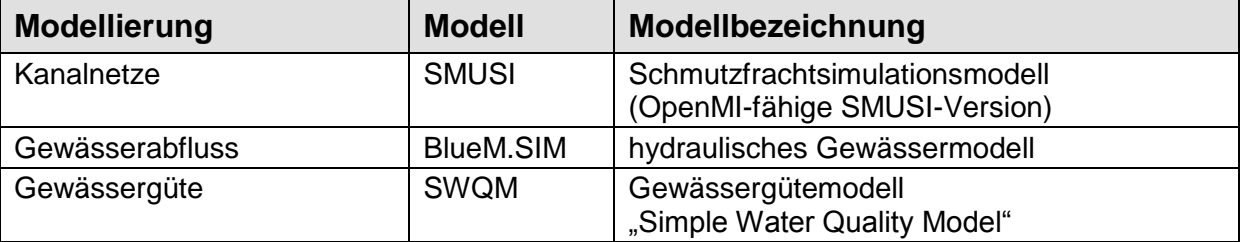

Für die Nachweisführung wurde ein sog. **Nachweismonitor** entwickelt.

Die Teilmodelle werden über die Oberfläche von OpenMI (Open Model Interface, 2010) miteinander verknüpft.

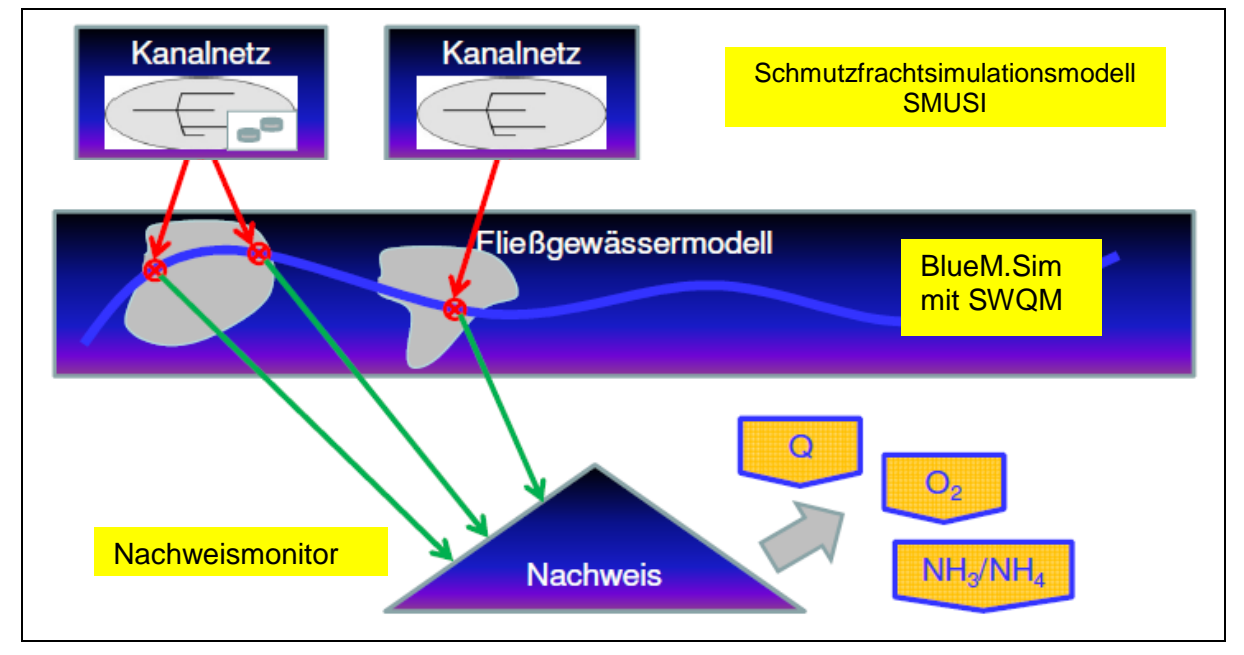

Abb. 1: Zusammenspiel der Modelle (TU Darmstadt/ifak, 2010); modifiziert

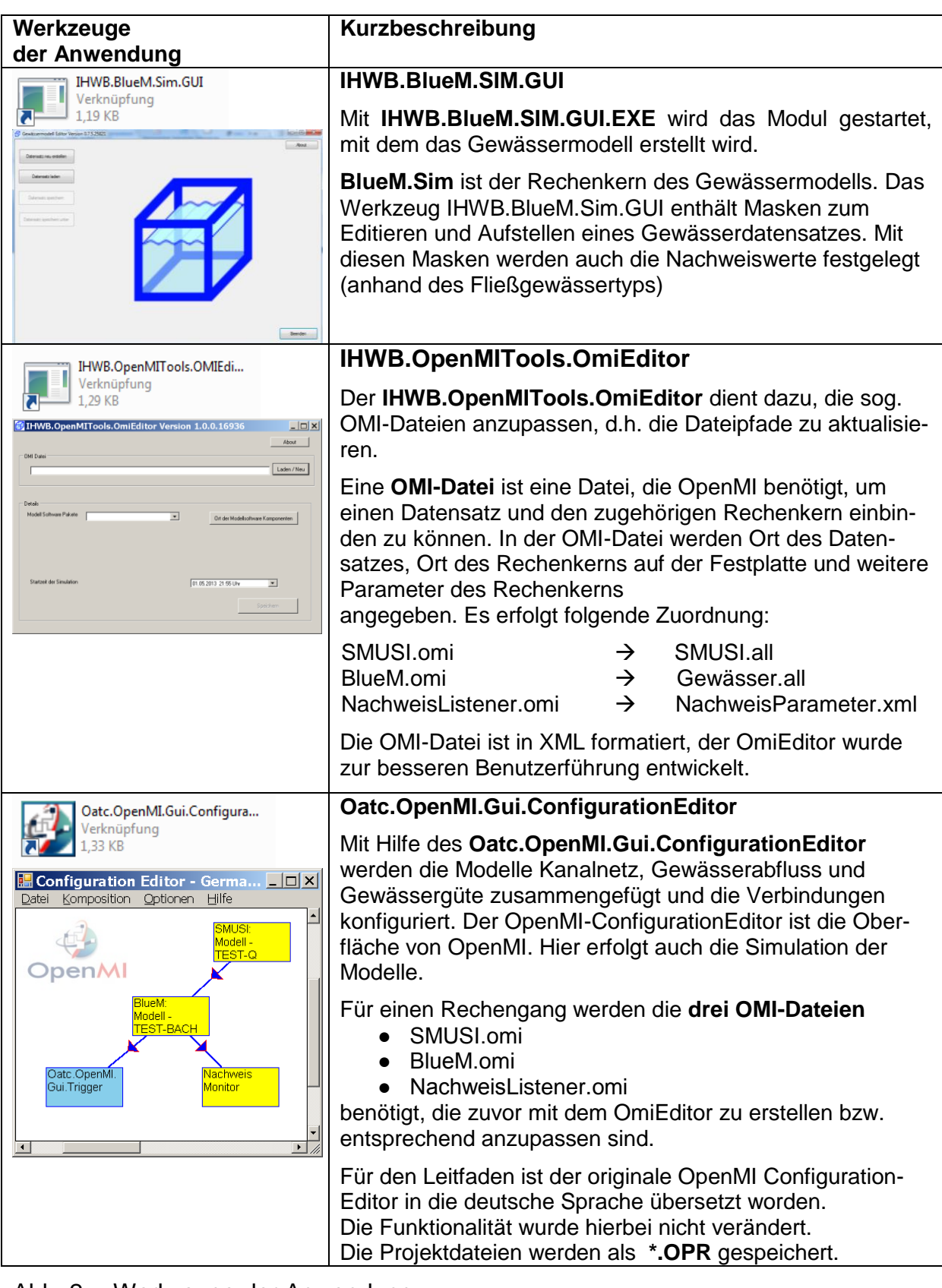

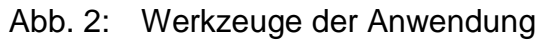

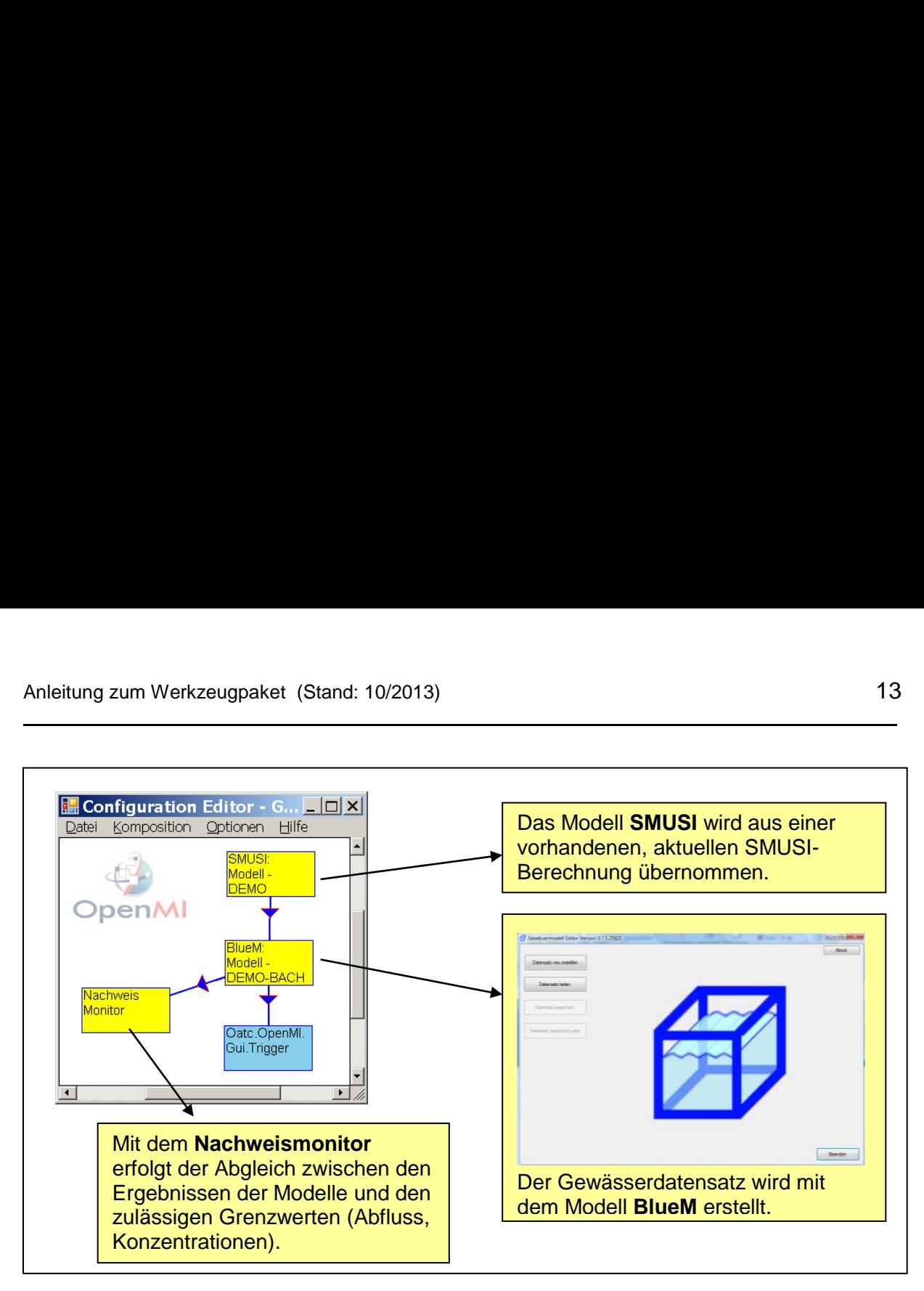

Abb. 3: Schema des Werkzeugpakets

# **2.2 Systemempfehlungen**

Für die Benutzung des Werkzeugpakets wird ein möglichst leistungsfähiger 32-bit Windows-Rechner der neueren Generation mit mindestens 2 Gigabyte RAM Arbeitsspeicher und einer freien Festplattenkapazität von mehr als 100 Gigabyte (GB) empfohlen.

Betriebssystem: Mindestvoraussetzung für die Lauffähigkeit des Werkzeugpakets ist das Betriebssystem Windows XP. Unter Windows 7 ist das Werkzeugpaket ebenfalls lauffähig.

Prozessor: Die Lauffähigkeit des Werkzeugpakets ist sowohl auf einem Rechner mit einem INTEL-Prozessor als auch auf einem Rechner mit einem AMD-Prozessor gewährleistet.

# **2.3 Installation des Werkzeugpakets**

# **2.3.1 Zugang zum Werkzeugpaket**

Das Werkzeugpaket (TU Darmstadt/ifak, 2012) wird der Fachöffentlichkeit auf Anfrage über den Versand von CDs zur Verfügung gestellt (siehe Seite 2).

Die auf der CD vorhandenen Ordner sollten auf der Festplatte abgespeichert werden. Hierbei sollten lange Dateipfade vermieden werden.

**Hinweis:** Es wird empfohlen, das Werkzeugpaket **direkt auf dem Laufwerk C:\** abzulegen, da es andernfalls später erforderlich wird, verschiedene Pfadangaben im Werkzeugpaket zu ändern.

# **2.3.2 Aufbau des Werkzeugpakets**

Das Werkzeugpaket im Ordner "PRGLeitfaden" enthält zwei Unterordner:

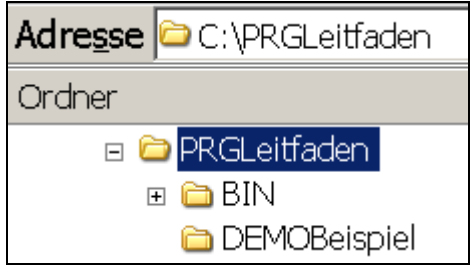

Der Unterordner "**DEMOBeispiel**" und die dortige Datenstruktur werden im Kap. 4 erläutert. In dem Unterordner "BIN" befinden sich die Systemdateien. Das Verzeichnis enthält seinerseits mehrere Unterordner:

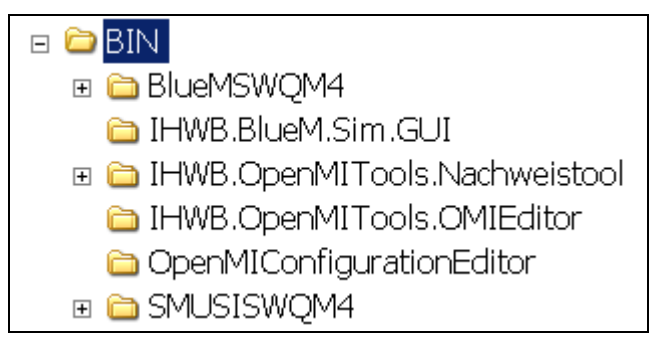

In den Verzeichnissen des Ordners **BIN** befinden sich im Unterordner:

- BlueMSWQM4: Rechenkern des Gewässermodells (Gewässerabfluss, -güte)
- SMUSISWQM4: Rechenkern des Schmutzfrachtsimulationsmodells SMUSI
- IHWB.OpenMITools.Nachweistool: Binärdateien des Nachweismonitors.

**Hinweis:** In diesen Ordnern/Dateien sind durch den Benutzer **KEINE Anpassungen** vorzunehmen!

Der Benutzer verwendet bei der Modellaufstellung die drei Werkzeuge

- IHWB.BlueM.SIM.GUI
- IHWB.OpenMITools.OmiEditor
- OpenMIConfigurationEditor

Diese drei Werkzeuge und ihre Ausführungsdateien sind wie folgt abgelegt:

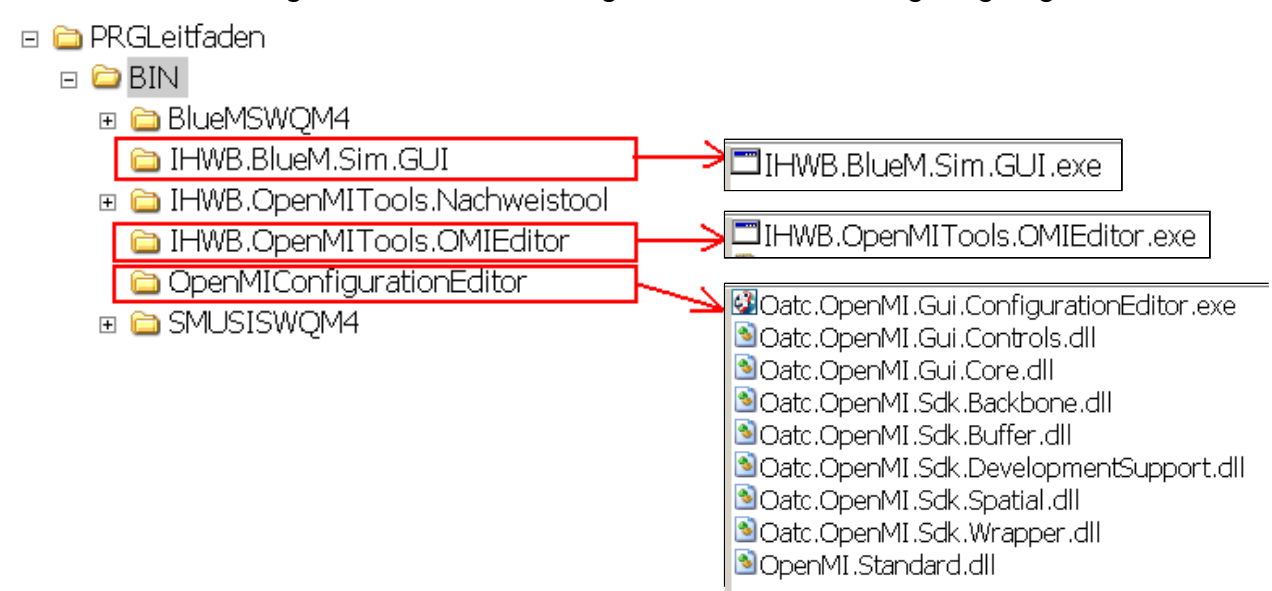

# **2.3.3 Verknüpfung zu den Ausführungsdateien**

Um die Bearbeitung zu vereinfachen, sollte sich der Benutzer zunächst Verknüpfungen zu den o. g. drei EXE-Dateien anlegen und auf dem Desktop ablegen. Hierfür ist die jeweilige Datei mit der rechten Maustaste anzuklicken und über "Senden an" auf dem "Desktop (Verknüpfung erstellen)" abzulegen:

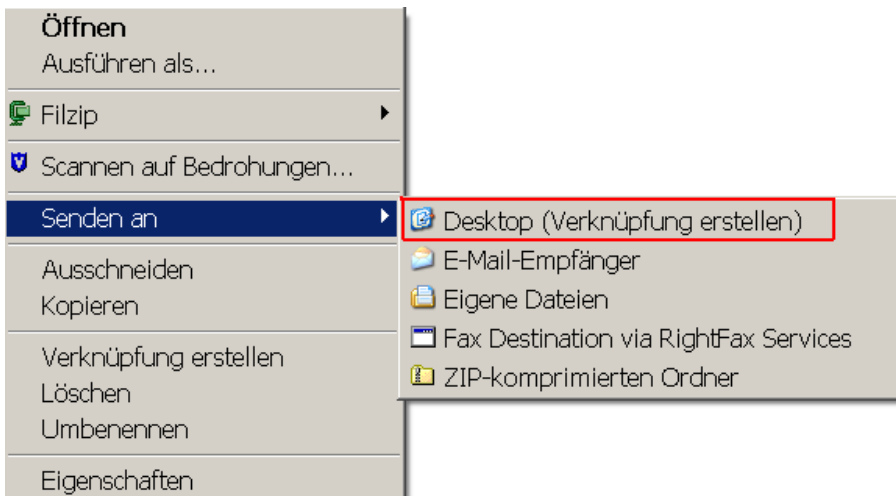

#### Auf dem Desktop ist Folgendes ersichtlich:

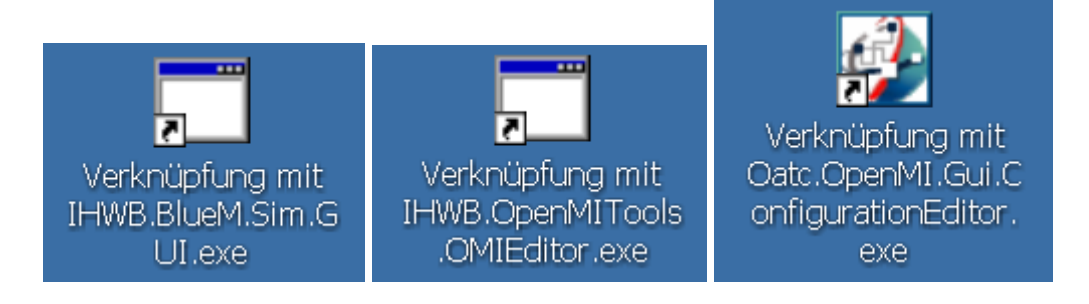

# **2.3.4 Anpassung der Pfade in den EXE-Dateien**

Öffnet man im Verzeichnis **BIN/IHWB.OpenMITools.OmiEditor** die Datei **OmiEditor.ini**, so sind hier die Pfadangaben erkennbar, unter denen die Anwendung ausgeführt wird.

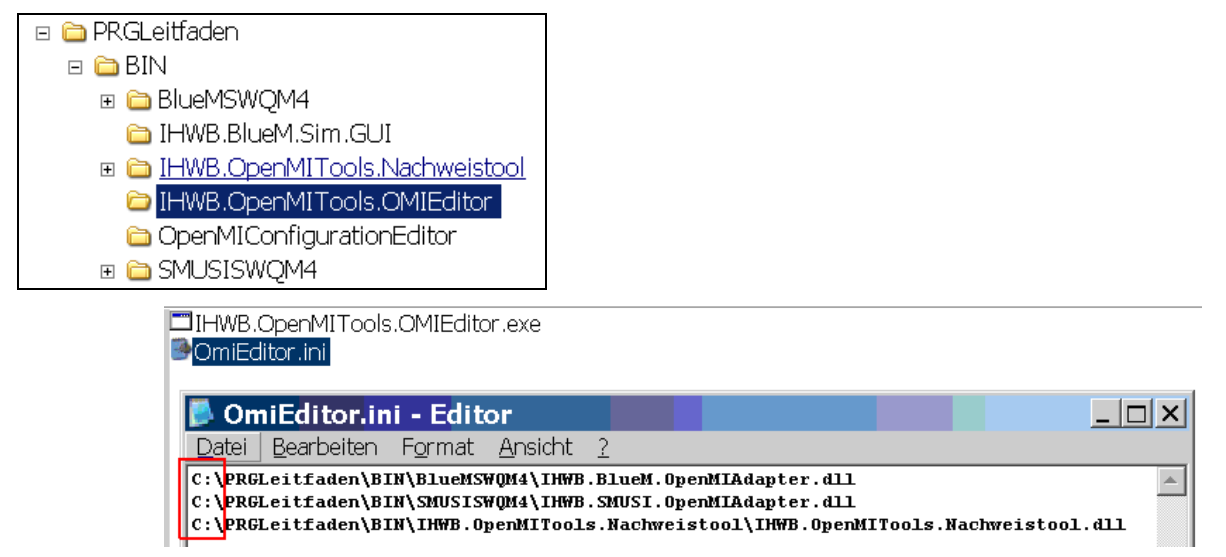

Sofern das Werkzeugpaket wie beschrieben auf Laufwerk C:\ abgelegt wurde (vgl. Kap. 2.3.1), sind hier **keine Anpassungen** erforderlich. Falls jedoch ein anderes Verzeichnis (z. B. Laufwerk D:\) gewählt wurde, **müssen** die Pfadangaben **geändert** werden!

C:\PRGLeitfaden\BIN\IHWB.OpenMITools.OMIEditor Dazu ist im Verzeichnis die Datei **OmiEditor.ini** mit einem geeigneten Programm zu öffnen.

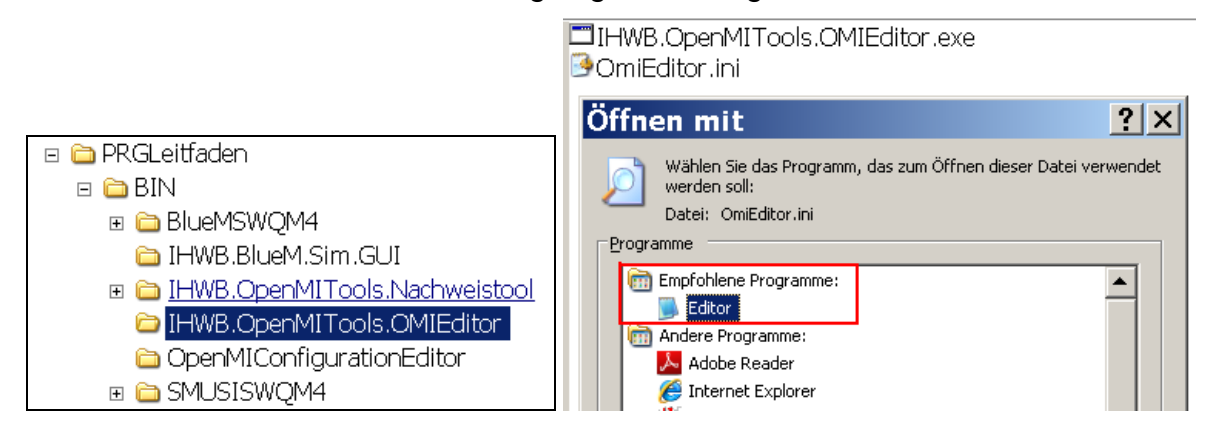

Die Pfadangaben sind zu ändern, z. B. von C:\ nach D:\.

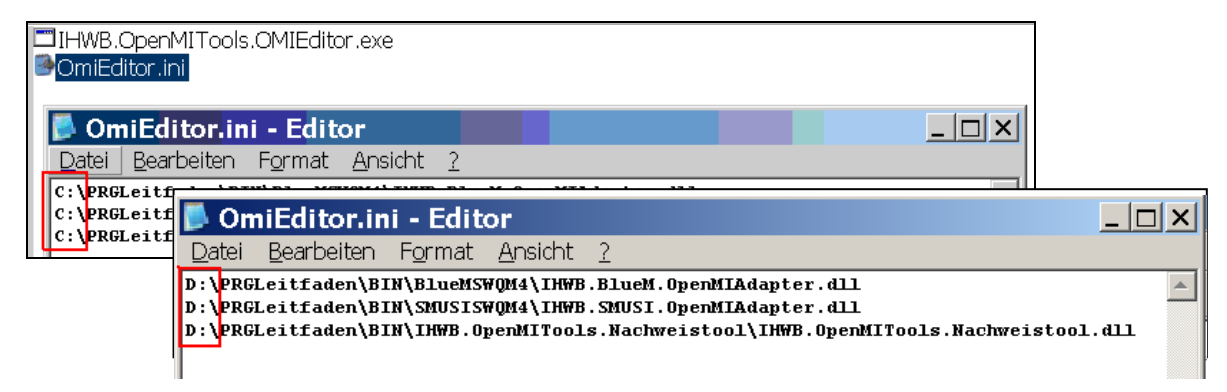

# **3. Vorstellung des DEMO-Beispiels**

# **3.1 Ausgangssituation**

Für das DEMO-Beispiel wird folgende Situation angenommen:

Für die Einleitung des Regenüberlaufbeckens BB1 läuft die wasserrechtliche Erlaubnis in absehbarer Zeit aus. Seitens des Betreibers der Anlage wurde ein Antrag auf eine erneute wasserrechtliche Erlaubnis gestellt.

Nach § 57 Abs. 1 Nr. 2 Wasserhaushaltsgesetz (WHG) setzt die Erteilung einer wasserrechtlichen Erlaubnis eine Prüfung der Vereinbarkeit der Abwassereinleitung mit den Gewässereigenschaften voraus.

Der Wasserkörper, in den das BB1 einleitet, weist keinen guten ökologischen Zustand auf. Diese Zielverfehlung liegt in den biologischen Qualitätskomponenten begründet. Die Frage, ob die Abwassereinleitung mit dafür ursächlich ist, dass das Ziel des guten ökologischen Zustandes noch nicht erreicht wurde, macht eine Immissionsbetrachtung erforderlich. Inwieweit auch Schadstoffe nach Anlage 5 der Oberflächengewässerverordnung (OGewV) für das Nichterreichen des Zieles relevant sind (vgl. Abb. 5 Leitfaden), ist nicht Gegenstand des "Leitfadens Immissionsbetrachtung" und des Werkzeugpakets.

# **3.2 Abgrenzung des Nachweisraumes**

Oberhalb und unterhalb der Einleitung des BB1 sind weitere Abwassereinleitungen vorhanden. Für die Abgrenzung des Nachweisraumes sind jene Abwassereinleitungen zu bestimmen, deren Einflussbereiche sich in Fließrichtung überlagern. Hierbei sind oberhalb gelegene Einleitungen ebenfalls zu betrachten. Es ist zu klären, ob das Gewässer – zunächst ausgehend von der Einleitestelle des BB1 - durch oberhalb liegende Einleitungen beeinflusst wird, d.h. ob sich die Belastungen an dieser Stelle "aufsummieren". In Fließrichtung ist zu klären, ob die Einleitung des BB1 das Gewässer an einer unterhalb liegenden Einleitestelle beeinflusst. Diese Betrachtung ist in beide Richtungen durchzuführen (siehe Kap. 3 und Anhang 6.1 Leitfaden).

Aufgrund der örtlichen Verhältnisse lässt sich (ausgehend von der Einleitung des BB1) auf der Grundlage der Tabelle 5 des Leitfadens ein relevanter Einflussbereich von 1,6 km ermitteln. Das Gewässer wird an der Einleitestelle des BB1 von der Einleitung eines Regenüberlaufs RÜ1 beeinflusst. Weiter oberhalb ist keine weitere Einleitung im maßgebenden Einflussbereich vorhanden. Im Einflussbereich der Einleitung des BB1 befindet sich desweiteren die Einleitung der Kläranlage KLA. Im "parallelen" Gewässerzweig (siehe Verzweigung in Abb. 4) wird Regenwasser aus einem Trenngebiet T11 eingeleitet. Weitere Einleitungen finden bachabwärts im Einflussbereich der Einleitungen der KLA und des T11 nicht statt.

In dem "DEMO-Beispiel" wird daher ein Gewässer mit einem natürlichen Einzugsgebiet und einem urbanen Gebiet, für das eine aktuelle SMUSI-Berechnung vorliegt, abgebildet. Aus dem urbanen Gebiet erfolgen vor dem Hintergrund der erfolgten Abgrenzung des Nachweisraumes drei Mischwassereinleitungen aus den Bauwerken:

- Regenüberlauf RÜ1
- Regenüberlaufbecken BB1
- Kläranlage KLA

und eine Regenwassereinleitung aus dem Trenngebiet T11 in das Gewässer.

Der aus dem natürlichen Einzugsgebiet resultierende Gewässerabfluss wird durch fünf Einzeleinleiter E0 bis E4 abgebildet.

Es ist hilfreich, das abzubildende System aus Kanalnetz (Abwassereinleitungen), Einzeleinleitern und Gewässer zunächst grafisch darzustellen (Skizze, Zeichenprogramm, Powerpoint, o.ä.), da das **Werkzeugpaket nicht über einen grafischen Systemeditor verfügt.** 

Die nachfolgende Abbildung stellt das im Rahmen des DEMO-Beispiels betrachtete Gebiet schematisch dar.

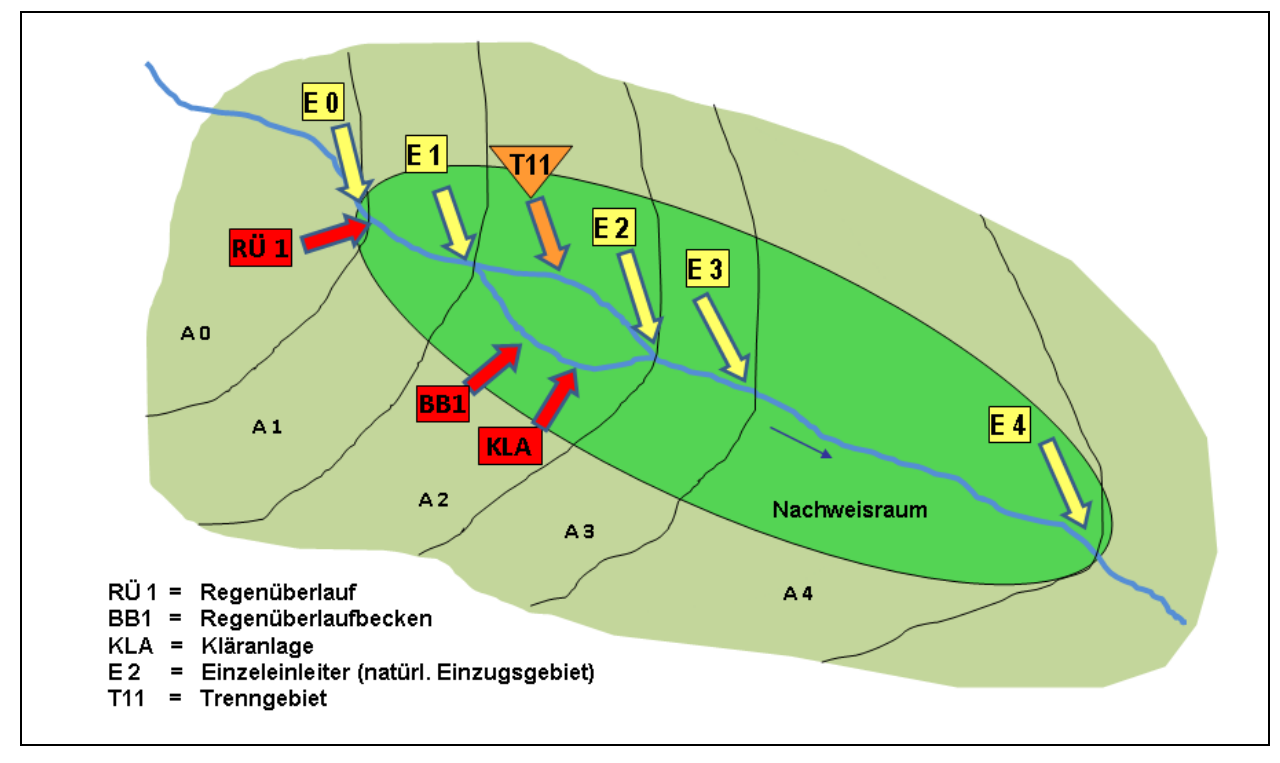

Abb. 4: Schematische Darstellung des betrachteten Gebietes

# **3.3 Abbildung des Gewässers im Modell (Gewässerdaten)**

Folgende Elemente können mit dem Gewässermodell BlueM.Sim abgebildet werden:

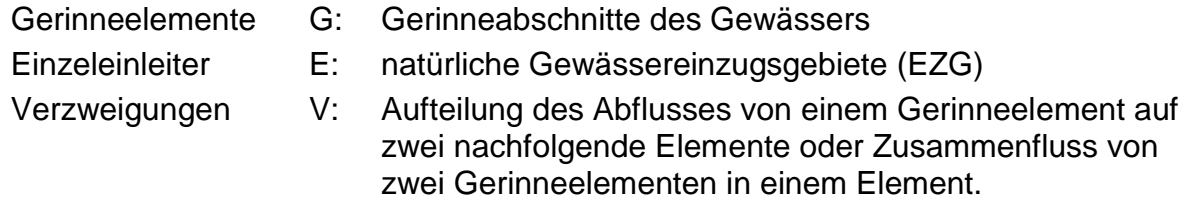

Einmündende Nebengewässer, in denen wiederum Abwassereinleitungen stattfinden, sind ebenfalls als Gerinneelemente darzustellen. Soweit Nebengewässer im Bereich des Betrachtungsraumes (siehe Kap. 7.2 Leitfaden) nicht mit Abwassereinleitungen beaufschlagt werden, können diese als Einzeleinleiter mit konstantem Abfluss für den jeweiligen Nachweis abgebildet werden.

Das hier beschriebene DEMO-Beispiel besteht aus der in der folgenden Abbildung dargestellten Systemlogik mit den dargestellten Gerinneelementen G0 bis GF4, einer Verzweigung, 5 Einzeleinleitern und den Abwasseranlagen RÜ1, BB1, der Kläranlage KLA und dem Trenngebiet T11.

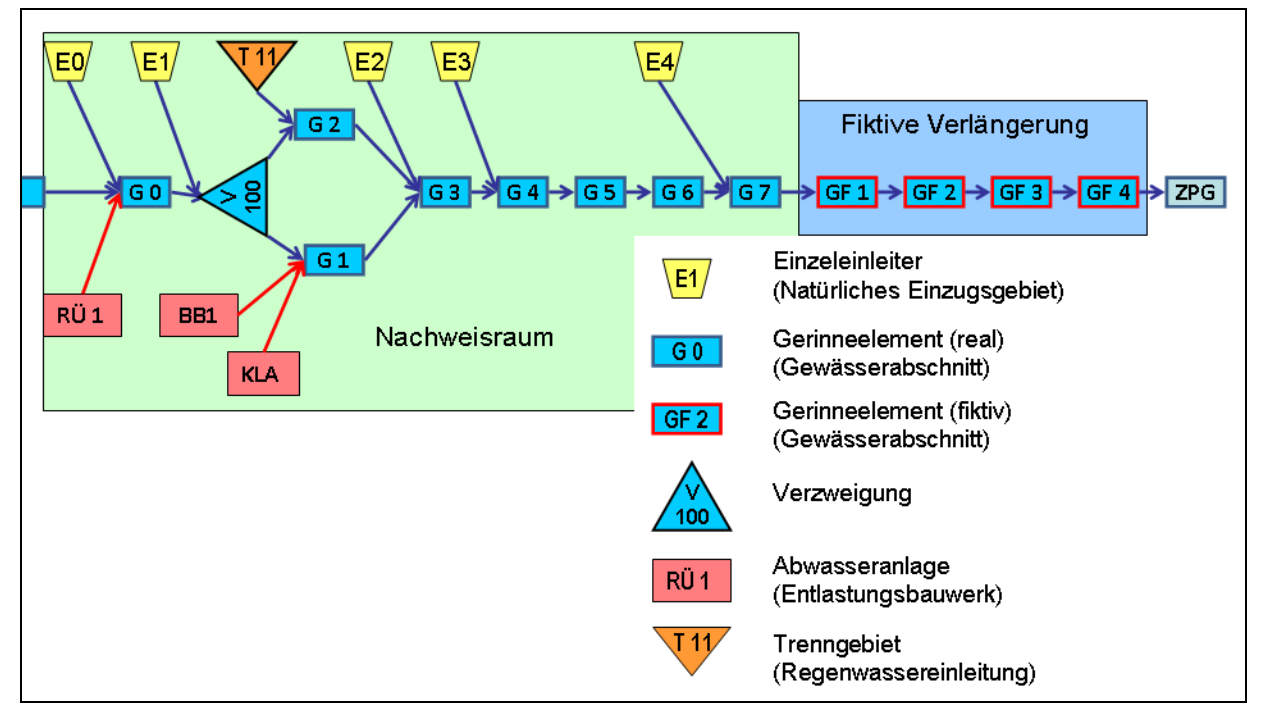

Abb. 5: Systemplan (Systemlogik) des DEMO-Beispiels

Da sich der Nachweisraum mindestens bis 1,6 km unterhalb der letzten Einleitung (hier Kläranlage KLA) erstreckt (siehe Kap. 3.2), ist unterhalb des Zusammenflusses (hier dargestellt durch die Gerinneelemente G1 und G2) eine ausreichend lange Gewässerstrecke zu betrachten.

# **3.3.1 Gerinneelemente**

Das Gewässer wird durch sog. Gerinneelemente (= Gewässerabschnitte) dargestellt. Im vorliegenden Fall werden die Gerinneelemente G0, G1, G2, G3, G4, G5, G6, G7, GF1, GF2, GF3 und GF4 unterschieden. Für die Berechnung des Abflusses in einem Gerinneelement gibt es grundsätzlich nachfolgende Möglichkeiten:

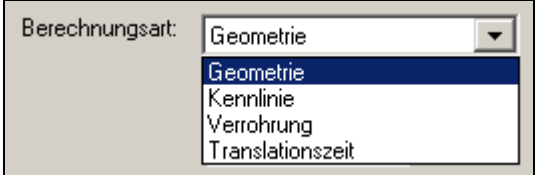

Im DEMO-Beispiel wird für die Abflussberechnung die Berechnungsart "Geometrie" verwendet. Hierfür ist für jedes Gerinneelement die Eingabe folgender Daten in das Werkzeugpaket erforderlich:

- a) Profildaten
- b) Länge des Gerinneelements [m]
- 
- c) Längsgefälle<br>d) Rauhigkeit der Sohle und Uferbereiche [m<sup>1/3</sup>/s] d) Rauhigkeit der Sohle und Uferbereiche

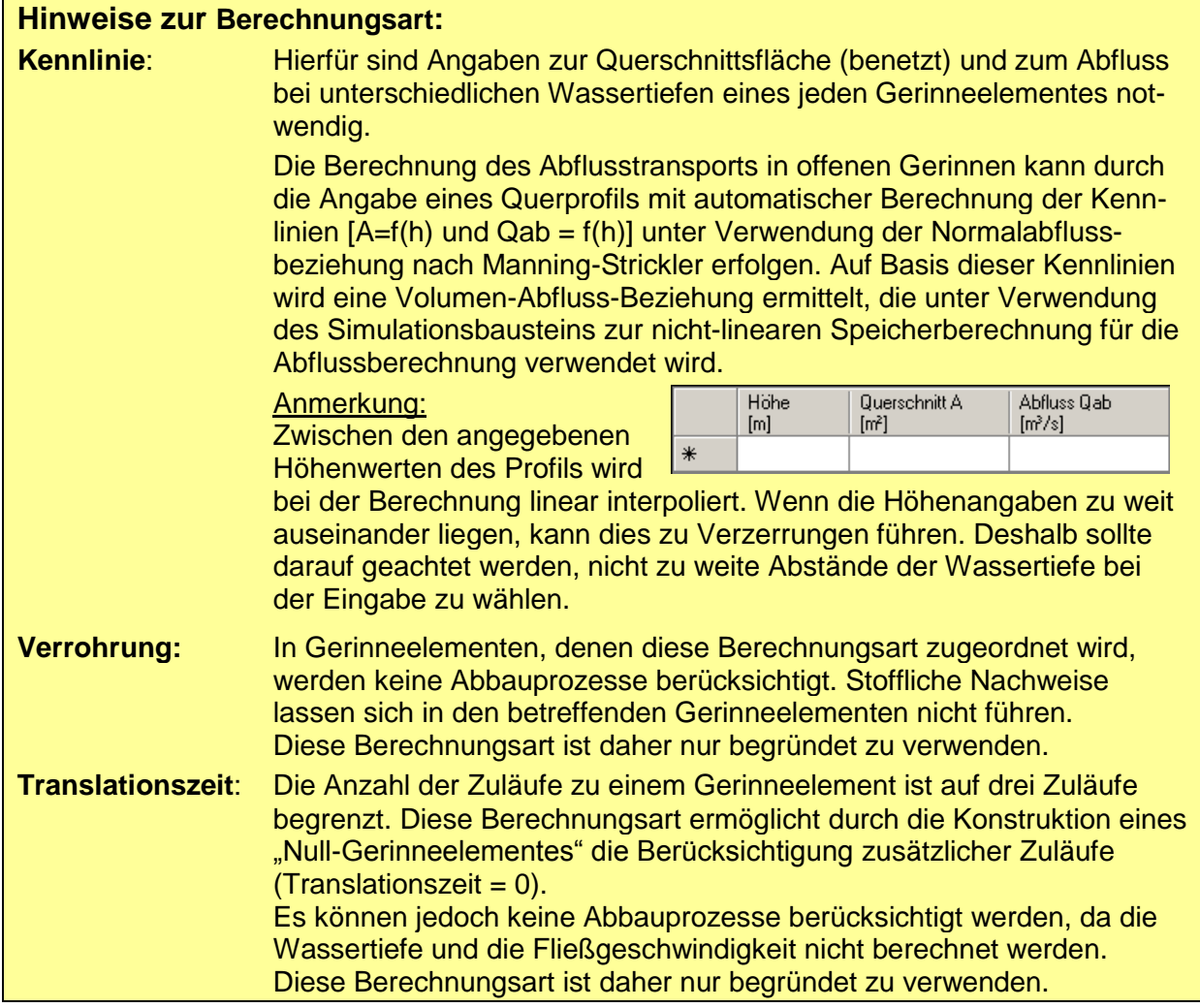

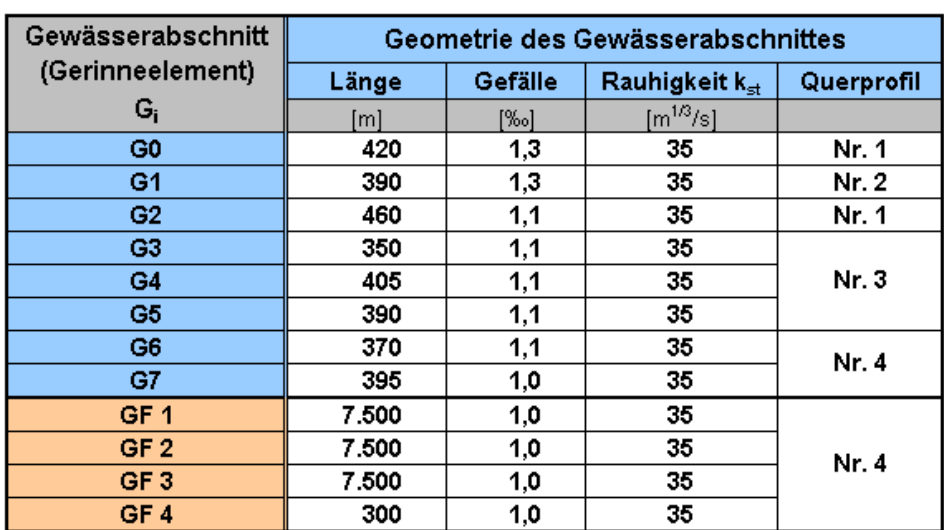

Für die einzelnen Gerinneelemente werden folgende Daten angenommen:

Tabelle 1: Geometriedaten der Gerinneelemente

Um eine **ausreichend lange Gewässerstrecke** (mindestens 1,6 km) unterhalb der letzten Einleitung (hier: KLA) abbilden zu können, reichen die Gerinneelemente G3 bis G6 nicht aus (Strecke: 1,515 km). Erst durch das Gerinneelement G7 wird unterhalb der Einleitung KLA eine ausreichend lange Strecke berücksichtigt (Strecke: 1,910 km).

Bei den Elementen **GF1 bis GF4** handelt es sich um **fiktive Verlängerungen** des Gewässers mit einer Länge von jeweils L = 7.500 m bzw. 300 m (GF4). Die fiktive Verlängerung des Gewässers ist für den Nachweis der minimalen Sauerstoffkonzentrationen erforderlich (Näheres siehe Kap. 7.2.2 Leitfaden).

**Hinweis:** Im DEMO-Beispiel wurde zunächst ein pauschaler **kst-Wert** über das gesamte Querprofil angesetzt. Grundsätzlich können die kst-Werte innerhalb des Querprofils abschnittsweise unterschiedlich angegeben werden.

Für die einzelnen Gerinneelemente werden folgende Profile verwendet:

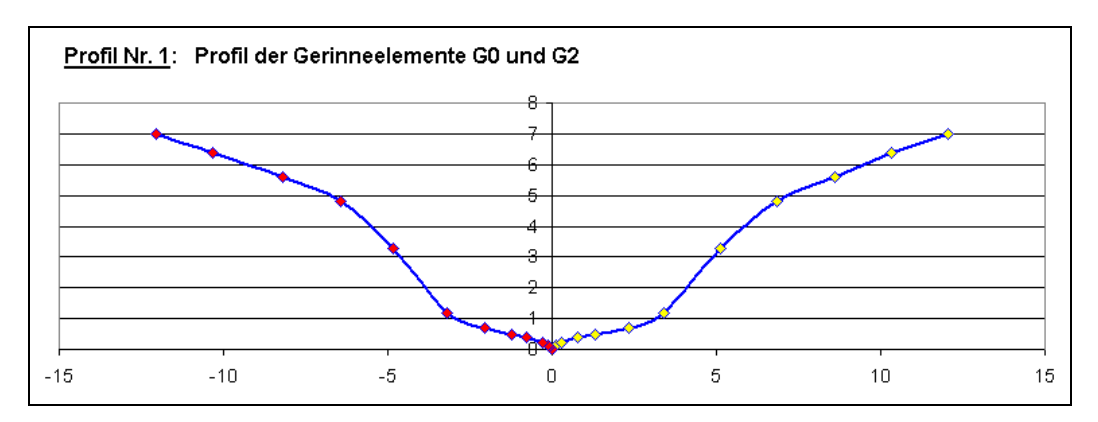

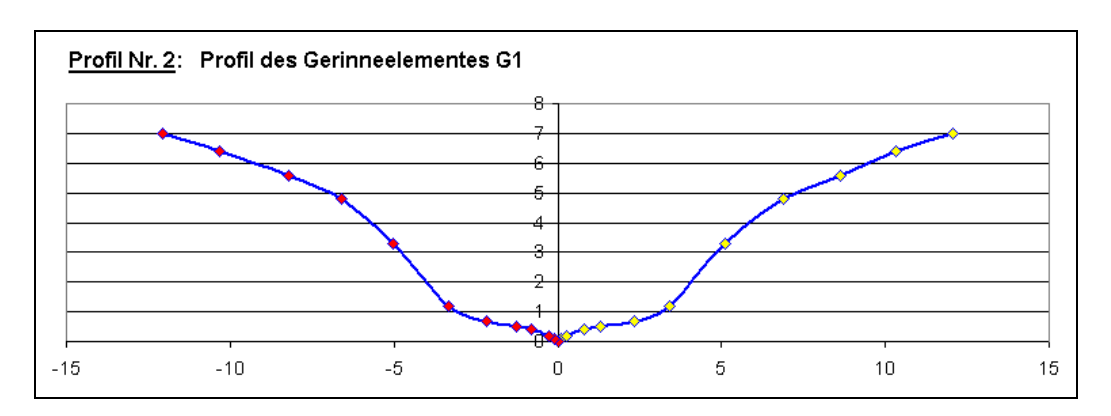

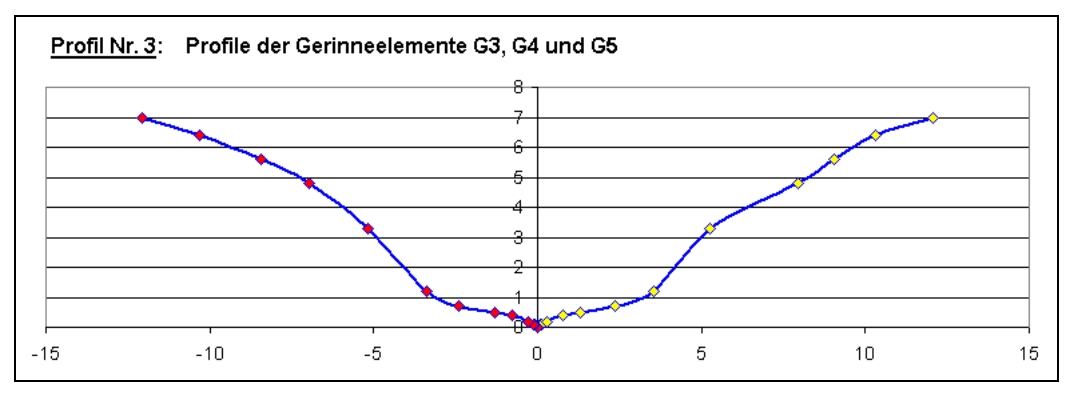

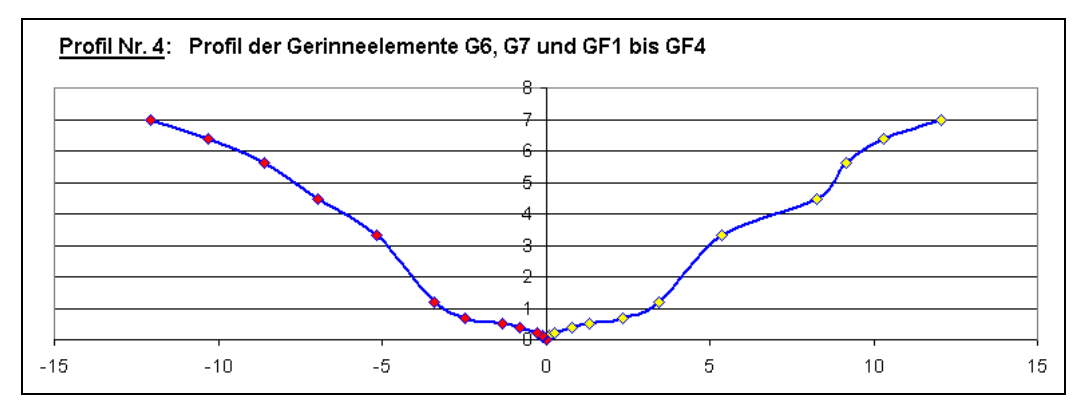

#### Abb. 6: Graphische Darstellung der Profile der einzelnen Gerinneelemente im Bestand

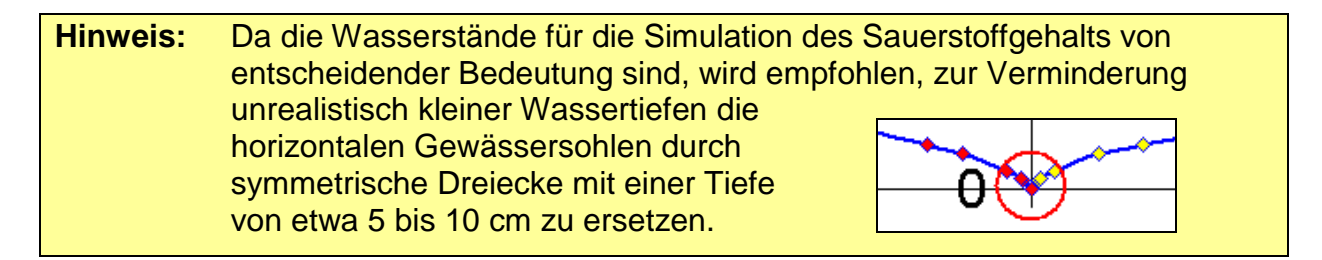

# **3.3.2 Verzweigung**

Unterhalb des Gerinneelements G0 (siehe Abb. 4) befindet sich eine Verzweigung in die Gerinneelemente G1 und G2, wie sie beispielsweise an einem Wehr mit Mühlgraben erfolgt.

Für eine Verzweigung ist die prozentuale Aufteilung des Gewässerabflusses auf die nachfolgenden beiden Gerinneabschnitte (hier G1 und G2) anzugeben. Im DEMO-Beispiel werden 55 % des Gewässerabflusses aus dem Gerinneelement G0 ins Gerinneelement G1 und 45 % ins Gerinneelement G2 weitergeleitet. Unterhalb der Verzweigung fließen die beiden Gewässerarme im Gerinneelement G3 wieder zusammen.

# **3.3.3 Einzeleinleitungen**

Bei den Einzeleinleitungen E0 bis E4 handelt es sich um die Abflüsse aus den natürlichen Gewässereinzugsgebieten.

- E0: kennzeichnet den Abfluss aus dem Einzugsgebiet (Kopfgebiet) oberhalb der ersten kommunalen Abwassereinleitung (hier: RÜ1).
- E1: stellt den Abfluss aus dem hinzukommenden Gewässereinzugsgebiet (Zwischeneinzugsgebiet) bis zur Verzweigung des Gewässers dar.
- E2: Abfluss aus dem hinzukommenden Gewässereinzugsgebiet bis zum Ende der Verzweigung des Gewässers
- E3: Abfluss aus dem hinzukommenden Gewässereinzugsgebiet bis zum Ende des ersten Gerinneelementes hinter der Verzweigung
- E4: Abfluss aus dem hinzukommenden Gewässereinzugsgebiet bis zum Ende des Nachweisraumes (Beginn der fiktiven Gerinneelemente GF1 bis GF4).
- **Hinweis:** Sachgerecht ist es, bei jeder Abwassereinleitungsstelle auch einen Einzeleinleiter aus dem natürlichen Einzugsgebiet zu berücksichtigen, um die Auswirkungen in den unterhalb liegenden Gerinneabschnitten möglichst realistisch einschätzen zu können. Da die Einleitungen aus BB1 und KLA innerhalb eines Gerinneelements (G1) mit einer Länge von 390 m stattfinden und die Abflüsse aus den natürlichen Einzugsgebieten oberhalb und unterhalb dieses Elements erfasst werden, wurde auf eine noch kleinräumigere Einteilung verzichtet.

Die Abflüsse aus den natürlichen Gewässereinzugsgebieten werden über die Eingabe der Einzugsgebietsfläche [km<sup>2</sup>] und die für den jeweiligen Nachweis (hydraulischer oder stofflicher Nachweis) maßgebende Abflussspende [I/s\*km<sup>2</sup>] ermittelt. Die zugehörigen Daten zu den fünf Gewässereinzugsgebieten sind nachfolgend zusammengestellt:

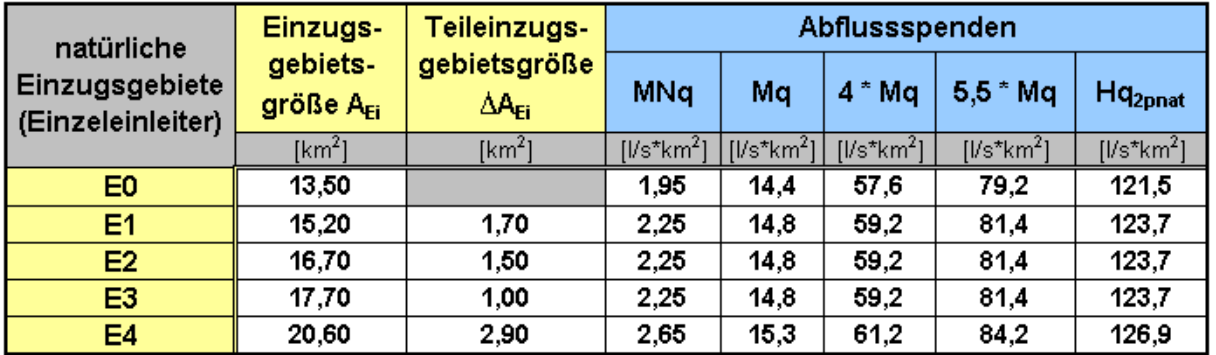

Tabelle 2: Einzugsgebietsgrößen und Abflussspenden der Einzeleinleiter (natürliche Einzugsgebiete)

# **3.4 Wiederbesiedlungspotential im Nachweisraum**

Die Ermittlung des Wiederbesiedlungspotentials ist erforderlich, um entscheiden zu können, welcher hydraulische Nachweis zu führen ist (vgl. Kap. 7.3.2 Leitfaden). Hierfür ist das Wiederbesiedlungspotential **abschnittsweise für jeden 100 m-Abschnitt der gesamten Gewässerstrecke innerhalb des Nachweisraumes** zu bestimmen (siehe Kap. 5.2 Leitfaden).

Der Nachweisraum ist eingeteilt in die Gerinneelemente G0 bis G7 und weist eine Gewässerstrecke mit der Länge von 3.180 m auf. Folglich sind **32 100 m-Abschnitte** hinsichtlich ihres Wiederbesiedlungspotentials zu betrachten. Maßgebend für die Beurteilung des (abiotischen) Wiederbesiedlungspotentials sind folgende Kriterien (siehe Kap. 5.2 Leitfaden):

- biologische Gewässergüte
- Abweichung vom morphologischen Umweltziel
- Vorhandensein von Wanderhindernissen und der Grad ihrer Passierbarkeit.

Bei der Beurteilung des Wiederbesiedlungspotentials eines 100 m-Abschnittes ist zwischen einem hohen und einem nicht hohen Wiederbesiedlungspotential zu unterscheiden. Von den 32 hier zu betrachtenden 100 m-Abschnitten wurde für 9 Abschnitte ein hohes Wiederbesiedlungspotential, für 23 Abschnitte dagegen ein nicht hohes Wiederbesiedlungspotential ermittelt (gemäß Anhang 6.4 Leitfaden). Damit weisen 28 % der Gewässerstrecke innerhalb des Nachweisraumes ein hohes Wiederbesiedlungspotential und 72 % ein nicht hohes Wiederbesiedlungspotential auf.

Da nicht mindestens 35 % der Fließstrecke im Nachweisraum (d. h. 35 % der 100 m-Abschnitte im Nachweisraum) über ein hohes Wiederbesiedlungspotential verfügen und eine Berücksichtigung von konkreten Maßnahmen zur Verbesserung des Wiederbesiedlungspotentials ausscheidet, da von einer gesicherten, mit der zuständigen Wasserbehörden abgestimmten und zeitnahen Umsetzung derartigen Maßnahmen nicht ausgegangen werden kann, ist im vorliegenden Fall von einem **insgesamt nicht hohen Wiederbesiedlungspotential im Nachweisraum** auszugehen (Kap. 7.3.2 Leitfaden).

# **3.5 Nachweisführung**

# **3.5.1 Hydraulischer Nachweis**

# **3.5.1.1 Nachweisorte für den hydraulischen Nachweis**

Die Nachweisorte beim hydraulischen Nachweis (Nachweis-Q) sind grundsätzlich immer die Einleitestellen der Abwasseranlagen. Der hydraulische Nachweis ist daher mindestens für jeden Gewässerabschnitt (Gerinneelement) zu führen, in den Abwasser eingeleitet wird. Im DEMO-Beispiel finden folgende Abwassereinleitungen statt:

- Regenüberlauf RÜ1 ins Gerinneelement G0
- Regenüberlaufbecken BB1 ins Gerinneelement G1
- Kläranlage KLA ins Gerinneelement G1
- Trenngebiet T11 ins Gerinneelement G2

Zusätzlich ist der Nachweis an folgenden Orten zu führen (Kap. 7.2.1 Leitfaden):

- Bei **Verzweigungen** im Gewässer in beiden Gewässerarmen (hier G1, G2)
- In mehreren Gewässerabschnitten unterhalb des Zusammenflusses unabhängig davon, ob in diesen Abschnitten eine Abwassereinleitung stattfindet (hier: G3 und G4)
- Im letzten Gerinneelement des Nachweisraums (hier: G7)

Zusammenfassend ergeben sich folgende Nachweisorte für den hydraulischen Nachweis: **G0, G1, G2, G3, G4 und G7**

# **3.5.1.2 Grenzwerte für den zulässigen Gewässerabfluss**

Für den DEMO-Bach wurde im Nachweisraum ein insgesamt nicht hohes Wiederbesiedlungspotential festgestellt (vgl. Kap. 3.4). Hydraulisch ist somit nachzuweisen (siehe Kap. 7.3.2 Leitfaden), dass der kritische Gewässerabfluss mit dem Ausmaß des HQ2pnat infolge der Abwassereinleitungen im vorliegenden Gewässer nicht häufiger als alle zwei Jahre (zweijährlich) auftritt. Für den einleitungsbedingten Gewässerabfluss der Jährlichkeit 2 (HQ<sub>2,urban</sub>) (Ist-Wert) ist somit Folgendes nachzuweisen (vgl. Gleichung 16 Leitfaden):

$$
HQ_{2,urban} \leq HQ_{2pnat}
$$

HQ<sub>2 urban</sub> zweijährlicher einleitungsbedingter Gewässerabfluss  $Im<sup>3</sup>/sl$ HQ<sub>2pnat</sub> zweijährlicher potentiell naturnaher Hochwasserabfluss  $\text{[m}^3/\text{s}]$ 

Aus den Daten der natürlichen Einzugsgebiete und der Abflussspende des Hq<sub>2pnat</sub> ergeben sich folgende Grenzwerte an den Nachweisorten:

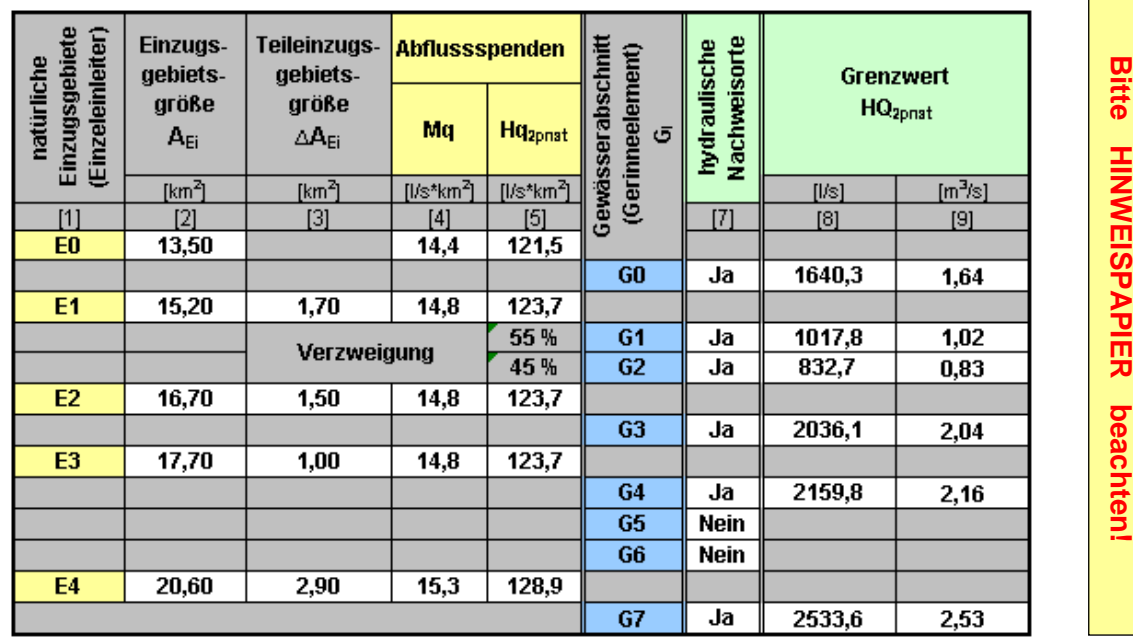

Tabelle 3: Herleitung der hydraulischen Grenzwerte für die Nachweisorte

# **3.5.1.3 Abfluss aus den natürlichen Einzugsgebieten**

An jedem Nachweisort des hydraulischen Nachweises ist der Abfluss aus den hinzukommenden natürlichen Einzugsgebieten (Teileinzugsgebieten) zu berücksichtigen.

Da für den hydraulischen Nachweis der einleitungsbedingte Gewässerabfluss der Jährlichkeit 2 (HQ<sub>2,urban</sub>) dem Grenzwert HQ<sub>2pnat</sub> gegenüber zu stellen ist (siehe Kap. 7.3.2 Leitfaden) und somit Niederschlagsereignisse der Jährlichkeit 2 maßgebend sind, ist als stationärer Abfluss **5,5 \* MQ** anzunehmen (vgl. Kap. 7.3.1; Gleichung 15 des Leitfadens).

# **3.5.1.4 Schwellenwerte für Auswahl auszuwertender Hochwasserereignisse**

Für den hydraulischen Nachweis ist für jeden Nachweisort die Eingabe eines Schwellenwertes erforderlich, der der Auswahl der auszuwertenden Hochwasserereignisse dient (siehe Kap. 7.3.3 Leitfaden). In Gewässern mit einem im Nachweisraum insgesamt nicht hohen Wiederbesiedlungspotential (siehe Kap. 7.3.2 Leitfaden) ist der Schwellenwert folgendermaßen zu ermitteln:

### Schwellenwert =  $5.5$  \* MQ + Q<sub>T,Einleitungen</sub> +  $\sum Q_{T,Obertieger}$

mit MQ Mittelwasserabfluss im Gewässer am Nachweisort QT,Einleitungen Trockenwetterabfluss einer Kläranlage (Berücksichtigung ab Einleitestelle dieser Kläranlage) ΣQT,Oberlieger Trockenwetterabfluss oberhalb liegender Kläranlagen im Nachweisraum

Als Trockenwetterabfluss der Kläranlage KLA ist in den Gerinneelementen G1 und den sich unterhalb anschließenden Elementen G3 bis G7 ein Wert für  $Q_{T,KA}$  von 15,1 l/s anzusetzen. Weitere Trockenwettereinleitungen sind weder im Nachweisraum noch oberhalb des Nachweisraumes vorhanden. In der nachfolgenden Tabelle sind die zugrunde zu legenden Daten zusammengestellt:

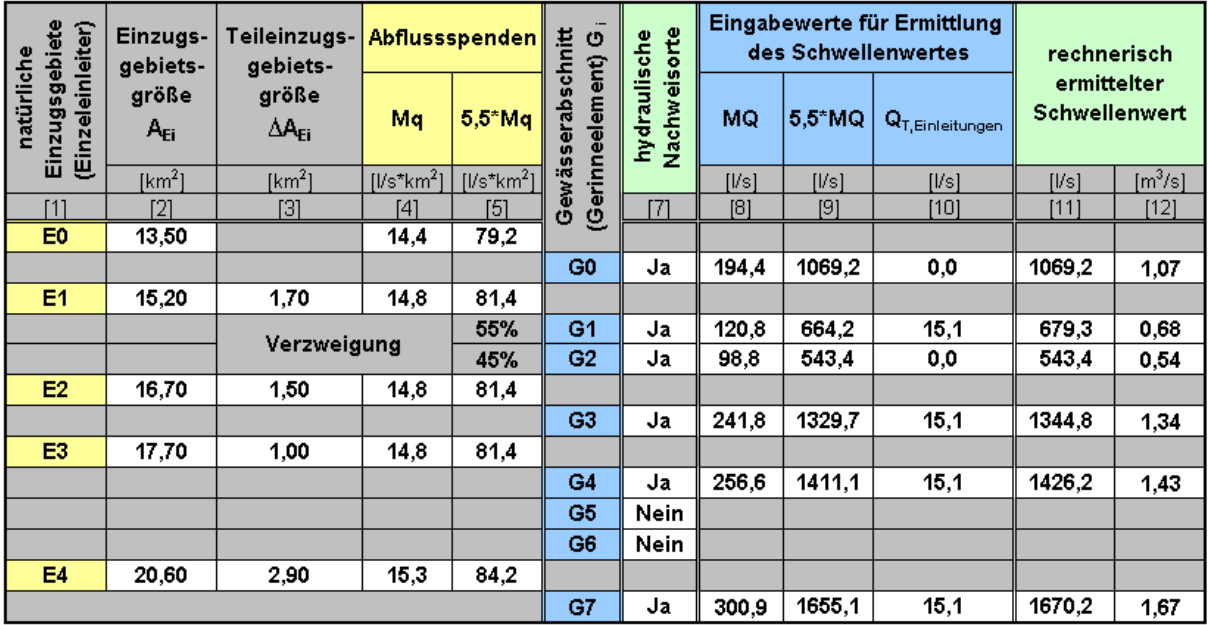

#### Tabelle 4: Schwellenwerte für die auszuwertenden Hochwasserereignisse an den Nachweisorten

# **3.5.1.5 Regenreihe**

Es wird mit einer dem DEMO-Gebiet zugehörigen historischen Regenreihe als Belastungsregen gerechnet (siehe Kap. 7.3.3 Leitfaden).

# **3.5.2 Stoffliche Nachweise**

Zu den stofflichen Nachweisen zählen der **Sauerstoff-Nachweis** und der **Ammoniakstickstoff-Nachweis**. Bei den stofflichen Nachweisen wird ein zweistufiges Vorgehen verfolgt. Es ist daher zulässig, für die beiden Nachweisparameter Sauerstoff und Ammoniakstickstoff zunächst einen vereinfachten Nachweis zu führen. Wenn die Nachweiswerte (Grenzwerte) der vereinfachten stofflichen Nachweise nicht eingehalten werden, wird dringend empfohlen, den erweiterten Nachweis zu führen.

# **3.5.2.1 Eingangsgrößen**

### **3.5.2.1.1 Abfluss aus den natürlichen Einzugsgebieten**

Für beide stofflichen Nachweise wird als Abfluss aus den natürlichen Einzugsgebieten der mittlere Niedrigwasserabfluss (MNQ) angesetzt (siehe Kap. 7.4.1 Leitfaden). Die Werte für die Abflussspende MNq sind der Tabelle 2 zu entnehmen.

### **3.5.2.1.2 Fließgewässertyp und Gewässervorbelastung**

Der DEMO-Bach ist als **Fließgewässertyp 19** "Kleine Niederungsfließgewässer in Fluss- und Stromtälern" festgelegt worden. Für diesen Fließgewässertyp werden folgende stoffliche Vorbelastungen im Gewässer angesetzt (siehe Kap. 7.4.2 Leitfaden):

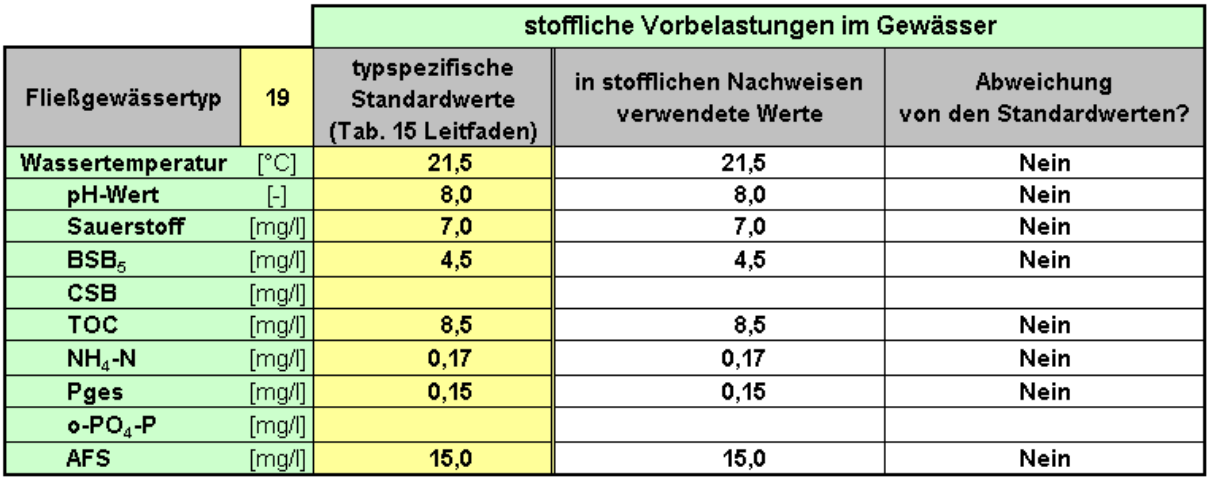

Tabelle 5: Stoffliche Vorbelastungen im Gewässer

#### **3.5.2.1.3 Stoffkonzentrationen aus der Kläranlage**

Für die Trockenwetterablaufkonzentrationen der einzelnen Parameter der Kläranlage KLA sind die 90-Perzentilwerte der Messergebnisse aus der Eigenkontrolle, die im Betriebstagebuch dokumentiert werden, zu verwenden.

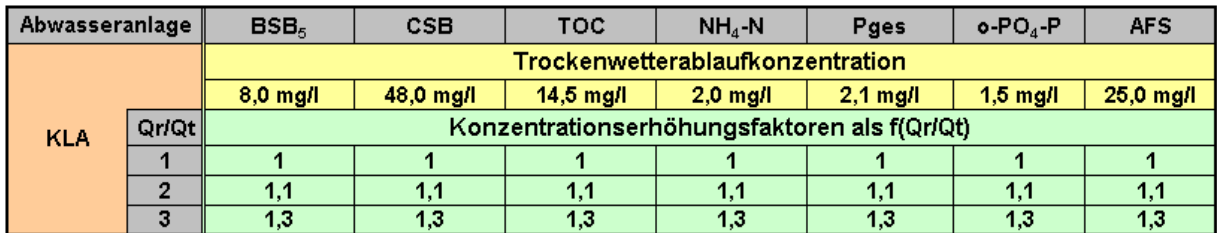

Tabelle 6: Stoffkonzentrationen aus der Kläranlage

# **3.5.2.1.4 Sauerstoffkonzentrationen und pH-Werte der Abwassereinleitungen**

Für die Abwassereinleitungen werden folgende Werte angesetzt (vgl. Kap. 7.4.3.3 Leitfaden):

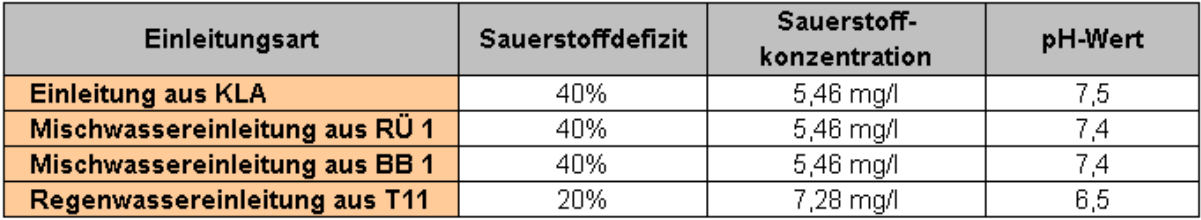

Tabelle 7: Sauerstoffkonzentrationen und pH-Werte der Abwassereinleitungen

### **3.5.2.2 Sauerstoff-Nachweis**

#### **3.5.2.2.1 Nachweisorte**

Der Sauerstoff-Nachweis ist **in allen Gerinneelementen** des Nachweisraumes (G0 bis G7) sowie zusätzlich in den **vier fiktiven Gerinneelementen** (GF1 bis GF4) zu führen (siehe Kap. 7.2.2 Leitfaden). Aufgrund des zweistufigen Vorgehens ist zwischen dem vereinfachten und dem erweiterten Nachweis zu unterscheiden.

#### **3.5.2.2.2 Vereinfachter Sauerstoff-Nachweis**

#### Regenreihe:

Es wird die im Nachweisraum maßgebende SMUSI-Regenreihe als Belastungsregen angesetzt. Im DEMO-Beispiel wird mit der repräsentativen Regenreihe der Niederschlagshöhe von **575 mm/a** gerechnet (siehe Kap. 7.4.4.1 Leitfaden).

#### Grenzwerte:

Für den hier vorliegenden Fließgewässertyp 19 wird als Basisgrenzwert eine Sauerstoffkonzentration von **6,0 mg/l** angesetzt (siehe Kap. 7.4.4.3 Leitfaden).

#### **3.5.2.2.3 Erweiterter Sauerstoff-Nachweis**

#### Regenreihe:

Es wird mit einer dem DEMO-Gebiet zugehörigen historischen Regenreihe als Belastungsregen gerechnet (siehe Kap. 7.4.5.1 Leitfaden).

#### Grenzwerte:

Für den hier vorliegenden Fließgewässertyp 19 werden die Häufigkeits-Dauer-Grenzwerte gemäß Kap. 7.4.5.3 Leitfaden angesetzt:

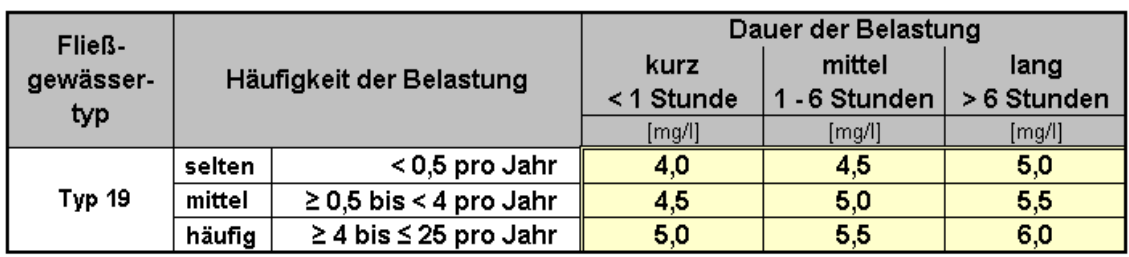

Tabelle 8: Häufigkeits-Dauer-Grenzwerte für den erweiterten Sauerstoff-Nachweis

# **3.5.2.3 Ammoniakstickstoff-Nachweis**

### **3.5.2.3.1 Nachweisorte**

Der Ammoniakstickstoff-Nachweis wird in allen Gerinneelementen durchgeführt, die bereits als hydraulische Nachweisorte festgelegt wurden: G0, G1, G2, G3, G4, G7.

Aufgrund des zweistufigen Vorgehens ist zwischen dem vereinfachten und dem erweiterten Nachweis zu unterscheiden.

# **3.5.2.3.2 Vereinfachter Ammoniakstickstoff-Nachweis**

#### Regenreihe:

Es wird die im Nachweisraum maßgebende SMUSI-Regenreihe als Belastungsregen angesetzt. Im DEMO-Beispiel wird mit der repräsentativen Regenreihe der Niederschlagshöhe von 575 mm/a gerechnet (siehe Kap. 7.4.4.1 Leitfaden).

#### **Grenzwerte**

Für den hier vorliegenden Fließgewässertyp 19 wird als Basisgrenzwert eine Ammoniakstickstoff-Konzentration von 0,021 mg/l angesetzt (siehe Kap. 7.4.4.4 Leitfaden).

#### **3.5.2.3.3 Erweiterter Ammoniakstickstoff-Nachweis**

#### Regenreihe:

Es wird dieselbe historische Regenreihe als Belastungsregen angesetzt wie bereits für den hydraulischen Nachweis und den erweiterten Sauerstoff-Nachweis (siehe Kap. 7.4.5.1 Leitfaden).

#### **Grenzwerte**

Für den hier vorliegenden Fließgewässertyp 19 werden die Häufigkeits-Dauer-Grenzwerte gemäß Kap. 7.4.5.4 Leitfaden angesetzt:

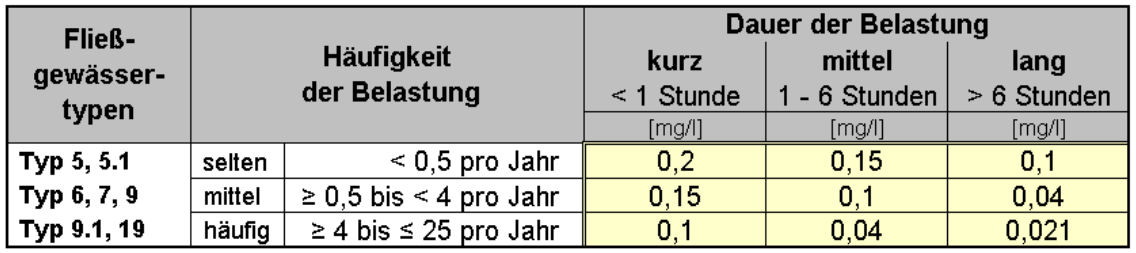

Tabelle 9: Häufigkeits-Dauer-Grenzwerte für den erweiterten NH3-N-Nachweis

# **4. Datenstruktur und Datenverwaltung**

Mit dem Anlegen des im Kap. 3 vorgestellten **DEMO-Beispiels** soll dem Anwender anhand eines einfachen fiktiven Beispiels die Anwendung des Werkzeugpaketes veranschaulicht und erläutert werden. Es sollen die verschiedenen Funktionen des Werkzeugpaketes dargestellt und die gemäß Leitfaden erforderlichen Nachweise für die Immissionsbetrachtung durchgeführt werden.

Für eine Immissionsbetrachtung nach dem Leitfaden ist ein hydraulischer und zwei stoffliche Nachweise für Sauerstoff und Ammoniakstickstoff zu führen, wobei neben den vereinfachten stofflichen Nachweisen ggf. noch die erweiterten Nachweise sinnvoll sind. Zur Veranschaulichung werden in dieser Anleitung alle Nachweise dargestellt.

Der Gliederung dieser Anleitung entsprechend sind für die Anwendung des Werkzeugpaketes folgende Schritte erforderlich, die zur Erzeugung von Dateien führen, die es sinnvoll abzulegen und zu verwalten gilt:

- a) Erstellen des Gewässermodells (siehe Kap. 5)
- b) Anpassen der verwendeten SMUSI-Datensätze (siehe Kap. 6)
- c) Testen des Gewässermodells einschließlich des (siehe Kap. 7) verknüpften Kanalnetzmodells und des Nachweismonitors
- 
- d) Nachweisführung (siehe Kap. 8, 9 und 10)

Für eine gute Übersicht der zu erzeugenden Dateien bei den verschiedenen Nachweisen ist es besonders wichtig, eine nachvollziehbare Datenstruktur anzulegen. Hierbei ist zum einen zwischen den verschiedenen Nachweisen und zum anderen zwischen dem Ist-Zustand und möglichen Maßnahmenvarianten zu unterscheiden.

In dem Verzeichnis **DEMOBeispiel** sind bereits folgende Unterordner angelegt:

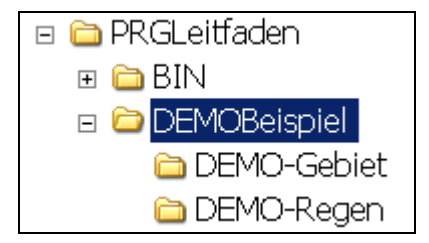

In dem Ordner **DEMO-Gebiet** werden die Dateien für die Nachweise im Bestand und für mögliche Maßnahmen abgelegt. Für den **Bestandsnachweis** und **für jede Maßnahmenvariante**, die im Kap. 12 erläutert werden, ist ein Ordner anzulegen (dies wird zu gegebener Zeit dargestellt), so dass sich folgende Untergliederung ergibt:

- DEMO-Gebiet
	- Bestand
	- Maßnahme X
	- Maßnahme Y

…

Vor der Durchführung der Nachweise soll ein **Systemtest** durchgeführt werden, so dass im Ordner **Bestand** langfristig folgende Gliederung (Erläuterung zu gegebener Zeit) sinnvoll ist:

- Systemtest
- Nachweis-Q
- Nachweis-SO\_vereinfacht
- Nachweis-SO\_erweitert
- Nachweis-NH3\_vereinfacht
- Nachweis-NH3 erweitert.

Zur Beschreibung der Vorgehensweise wird mit dem **Systemtest** begonnen. Für dieses Verzeichnis wurde daher bereits folgende Ordnerstruktur angelegt:

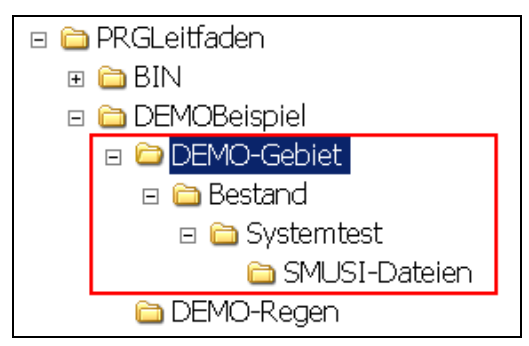

Der Unterordner **SMUSI-Dateien** wurde bereits angelegt, da die für den Systemtest benötigten SMUSI-Dateien dem Anwender zur Verfügung gestellt werden.

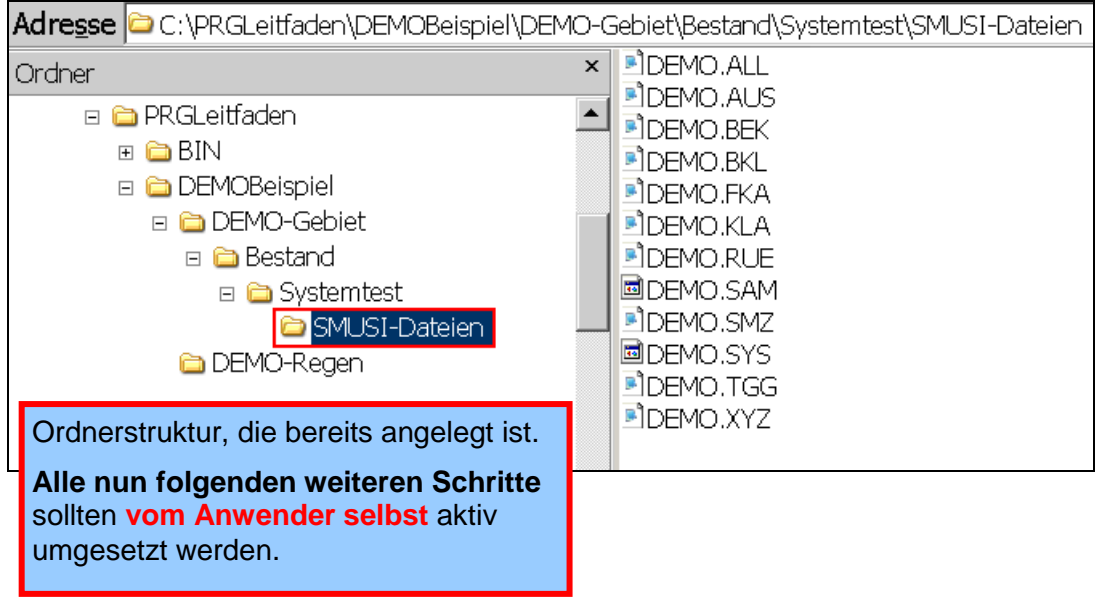

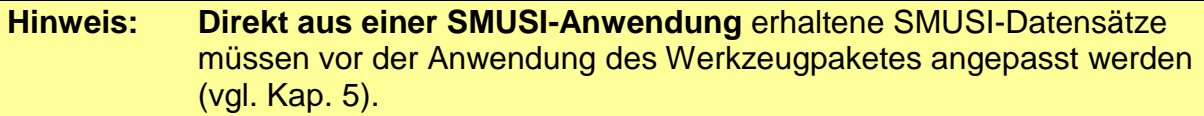

□ **a** DEMOBeispiel □ □ DEMO-Gebiet  $\Box$  Bestand □ Systemtest **BlueM-Dateien E**raebnisse **OMI-Dateien G** SMLISI-Datejen **C** DEMO-Regen

Vom Anwender ist nun ergänzend folgende Ordnerstruktur zu erstellen:

**Hinweis:** Im Hinblick auf spätere Anwendungen außerhalb dieses DEMO-Beispiels wird empfohlen, die einzelnen Varianten und Nachweise **ausschließlich** durch den Aufbewahrungsordner zu unterscheiden und **nicht** durch unterschiedliche Dateibezeichnungen.

In dem Verzeichnis **DEMO-Regen** sind die für den Systemtest und die Nachweise benötigten Regenreihen abgelegt:

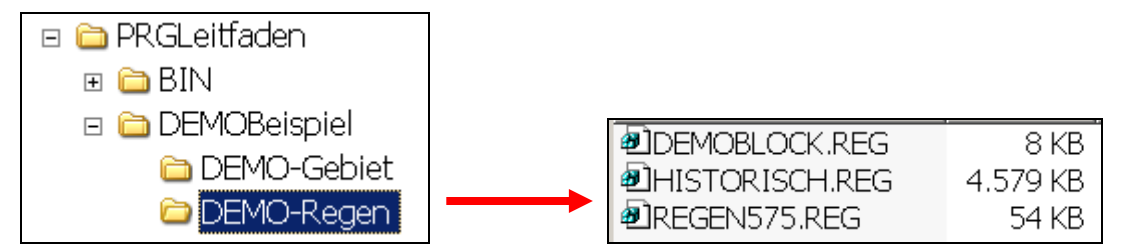

# **5. Anpassen eines SMUSI-Datensatzes für die Anwendung im Werkzeugpaket**

Im vorliegenden Beispiel (DEMO-Beispiel) sind keine Änderungen am SMUSI-Datensatz erforderlich. In einem realen Fall ist eine Anpassung eines SMUSI-Datensatzes an das Werkzeugpaket erforderlich. In den folgenden Ausführungen wird diese erläutert.

In der Regel wird der Immissionsnachweis mit dem Werkzeugpaket "PRGLeitfaden" mit einem bereits bestehenden SMUSI-Datensatz durchgeführt. Dieser besteht aus den bekannten SMUSI-Dateien:

\*.ALL, \*.AUS, \*.BEK, \*.BKL, \*.BWN, \*.EIN, \*.FKA, \*.KLA, \*.RKL, \*.RUE, \*.SAM…

**Hinweis:** Näheres zur Anwendung von SMUSI kann der ausführlichen "Dokumentation des Schmutzfrachtmodells SMUSI" (HLUG, 2012) entnommen werden.

> Mit der im Werkzeugpaket mitgelieferten SMUSI-Version können keine maskengeführten Änderungen am Datensatz vorgenommen werden. Hier kann als Ersatz ein Texteditor (ASCII) verwendet werden. Dies wird jedoch nur einem erfahrenen SMUSI-Anwender empfohlen.

Der SMUSI-Datensatz ist mit dem über das Hessische Landesamt für Umwelt und Geologie (HLUG) zu beziehende Schmutzfrachtsimulationsmodell SMUSI für die Anwendung im Leitfaden anzupassen. Näheres Information sind erhältlich unter

#### [www.hlug.de](http://www.hlug.de/)

 $\rightarrow$  Wasser  $\rightarrow$  Abwasser  $\rightarrow$  Kommunales Abwasser in Hessen  $\rightarrow$  Schmutzfrachtsimulationsmodell SMUSI).

Für die Anpassung des SMUSI-Datensatzes bzw. der Datensätze (bei Betrachtung mehrerer Kanalnetze) wird folgendes Vorgehen empfohlen:

Das Programm SMUSI öffnen und ein neues Projekt anlegen, z. B. "Leitfaden".

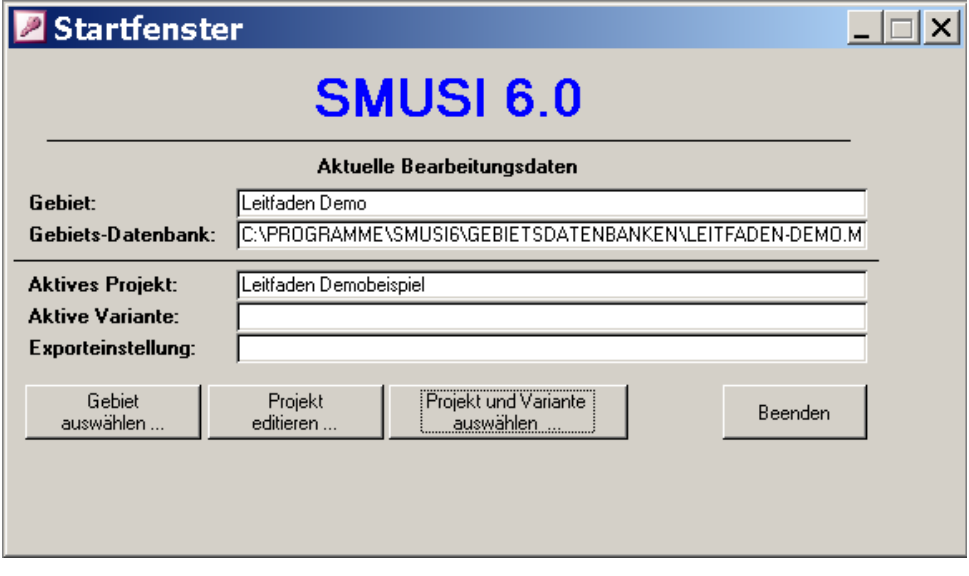

Die bestehende SMUSI-Datei einlesen. Für unser DEMO-Beispiel ist dies:

a C:\PRGLeitfaden\DEMOBeispiel\DEMO-Gebiet\Bestand\Systemtest\SMUSI-Dateien

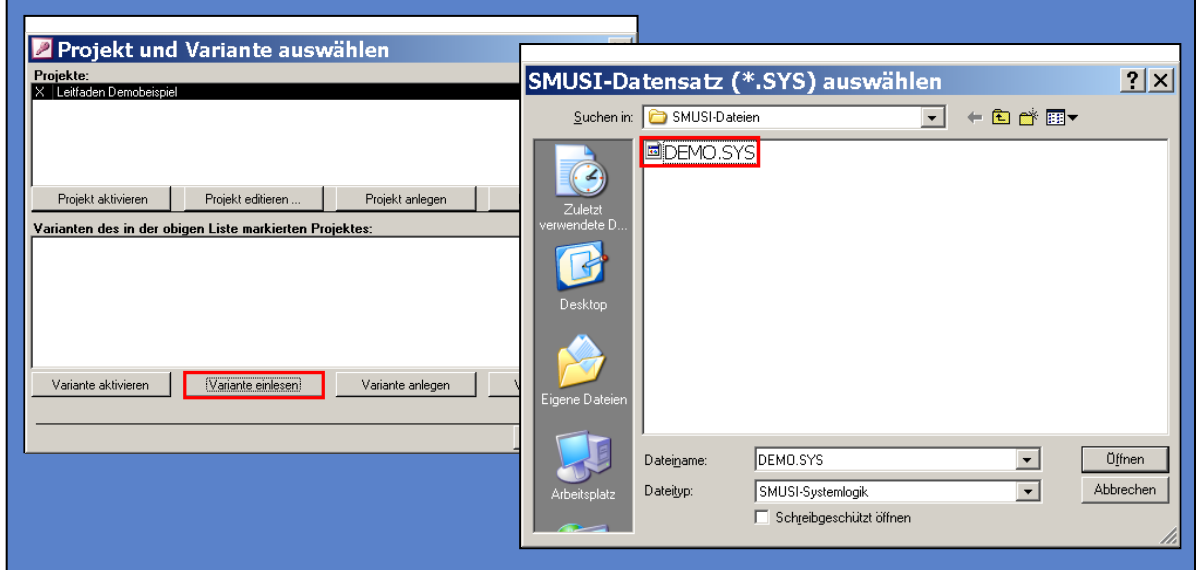

gfdr

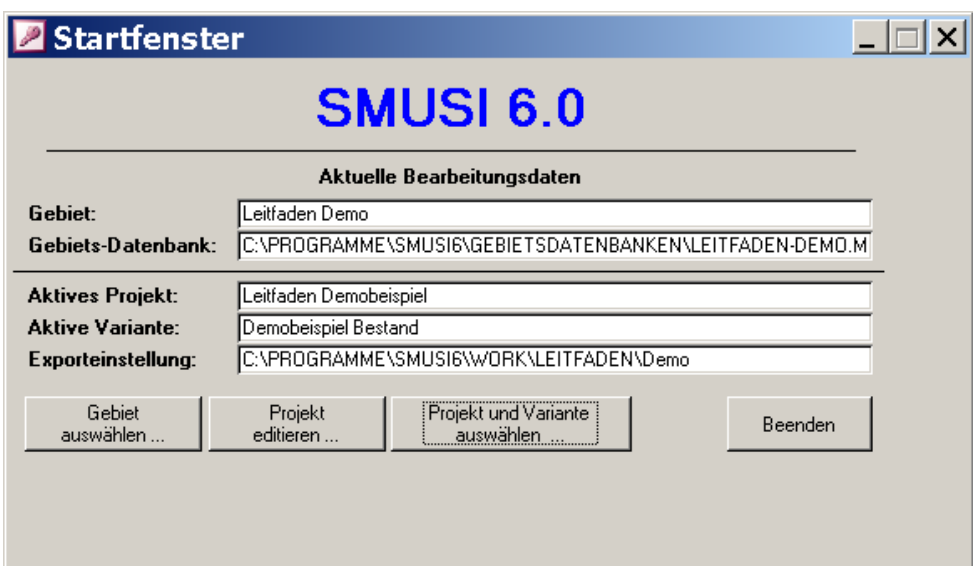

Den eingelesenen Datensatz umbenennen z.B. wie folgt:

Die SMUSI-Systemlogik des zugrunde gelegten realen Datensatzes sieht wie folgt aus:

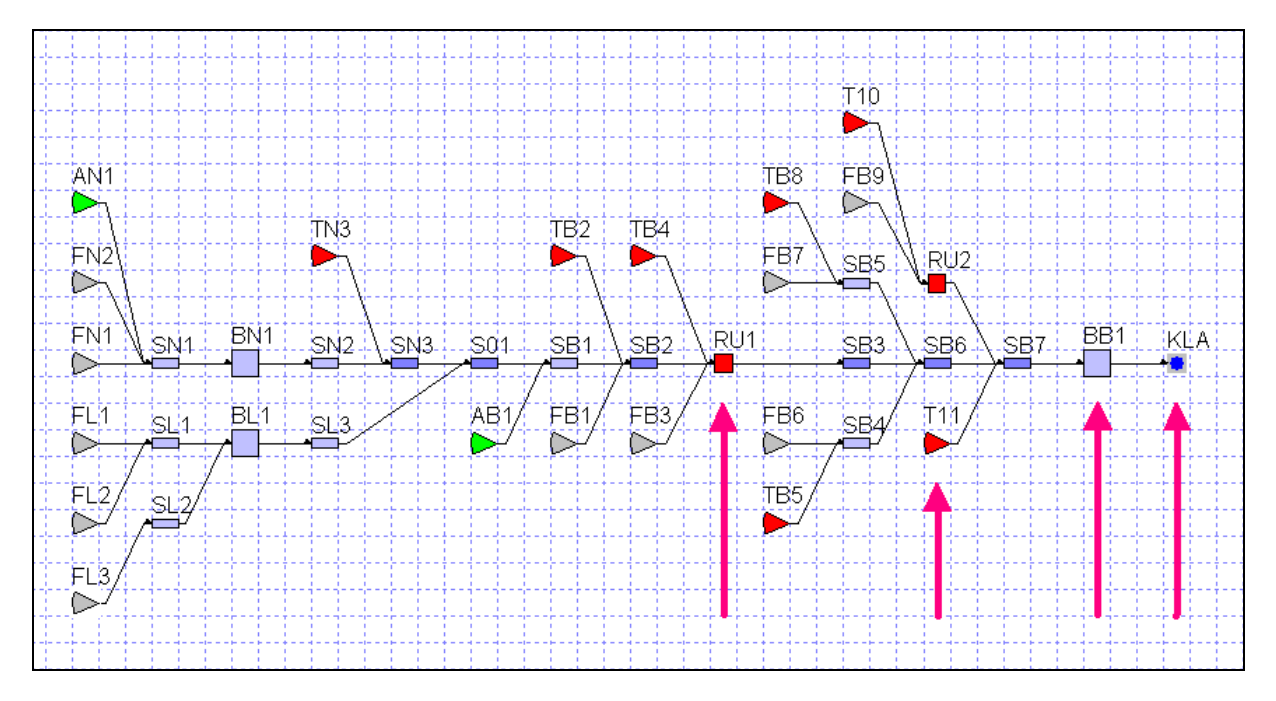

Abb. 7: Systemlogik des verwendeten realen SMUSI-Datensatzes

Im DEMO-Beispiel werden nur die Einleitungen RÜ1, BB1, KLA und T11 betrachtet, da es hierbei **lediglich um eine Veranschaulichung** der Anwendung des Werkzeugpaketes geht.

**Hinweis:** Inwieweit die oberhalb liegenden Einleitungen zu berücksichtigen sind, ist in einem realem Fall bei der **Abgrenzung des Nachweisraumes** zu prüfen!

Für den **Systemtest** wird eine Blockregenserie verwendet, die im Verzeichnis **DEMO-Regen** unter dem Namen "DEMOBLOCK.reg" enthalten ist. In SMUSI ist der Pfad anzupassen.

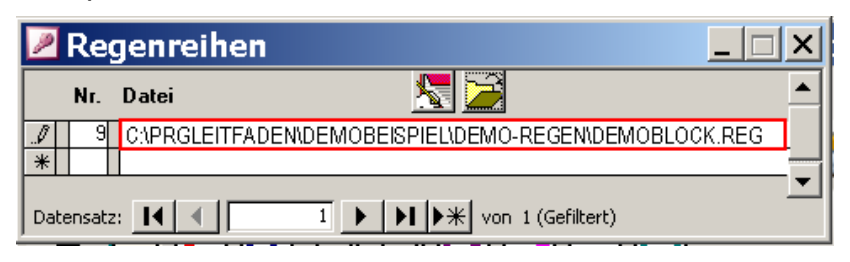

Bei den Emissionsnachweisen für die Befreiung von der Abwasserabgabe sind in den SMUSI-Datensätzen die entsprechenden Tages- und Jahresganglinien zu berücksichtigen. Beim Immissionsnachweis nach dem Leitfaden wurde im vorliegenden DEMO-Beispiel unabhängig von Tages- und Jahresgängen eine Gleichverteilung abgebildet.

**Hinweis:** In einem **realen Fall** sind die im SMUSI-Datensatz abgeglichenen und geprüften Tages- und Jahresganglinien zu verwenden.

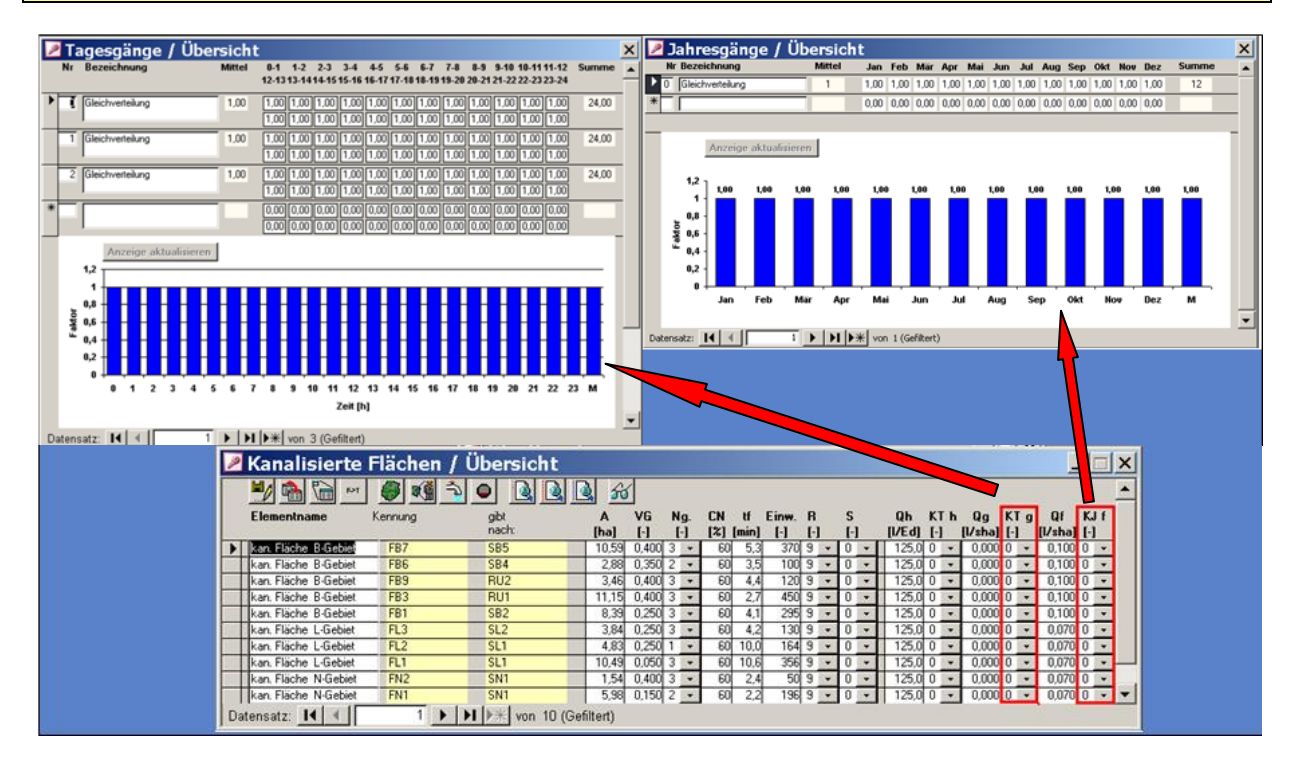

In dem SMUSI-Datensatz des DEMO-Beispiels ist der **Versiegelungsgrad des Trenngebietes** T11 bereits eingegeben und die Stoffkonzentrationen sind bereits angepasst. Der **Abgleich mit dem Kläranlagentagebuch** ist also bereits erfolgt.

**Hinweis:** Die im Leitfaden (dort: Tab. 16) als "Alternative" aufgeführten Stoffkonzentrationen beziehen sich noch auf einen Wasserverbrauch von etwa 150 l/E\*d. Die Verwendung jener Tabellenwerte wird als kritisch gesehen und bedarf unbedingt des Abgleichs mit den tatsächlich der Kläranlage zugeführten Stoffkonzentrationen (**Auswertung des Betriebstagebuches**). Dies gilt neben den Werten für den CSB insbesondere auch für Ammoniumstickstoff (NH<sub>4</sub>-N) und Phosphat (P<sub>ges</sub> bzw. PO<sub>4</sub>-P).

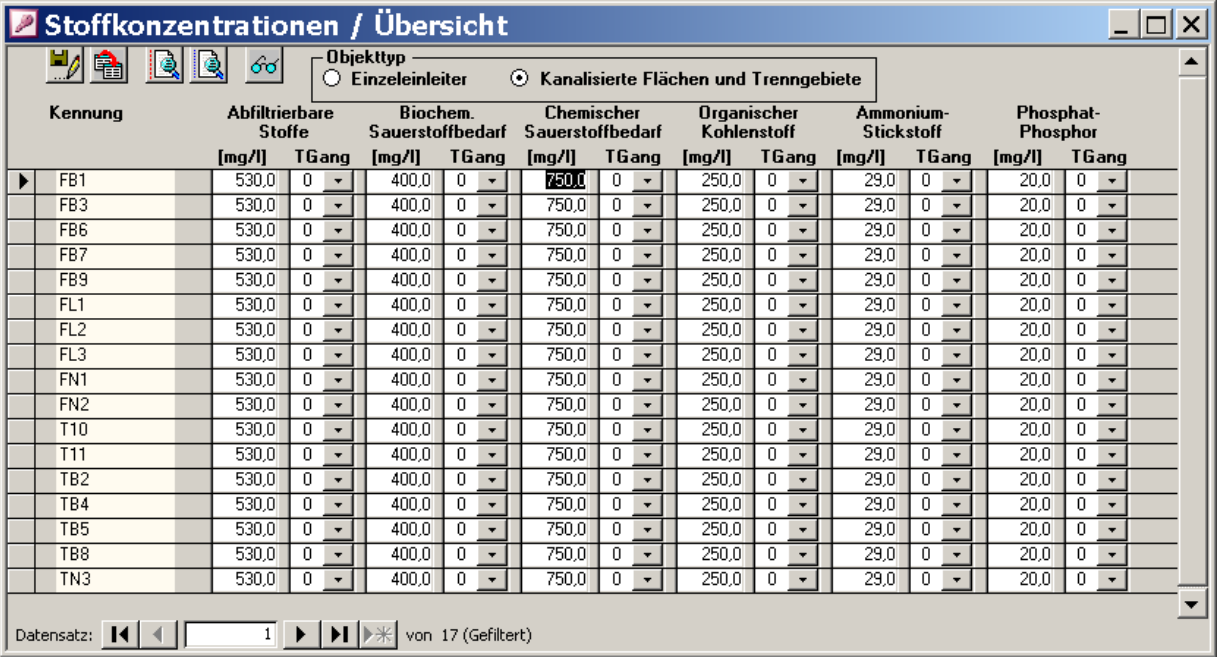

Die **all-Datei** ist in dem Beispiel bereits angepasst und der Bilanzzeitraum festgelegt.

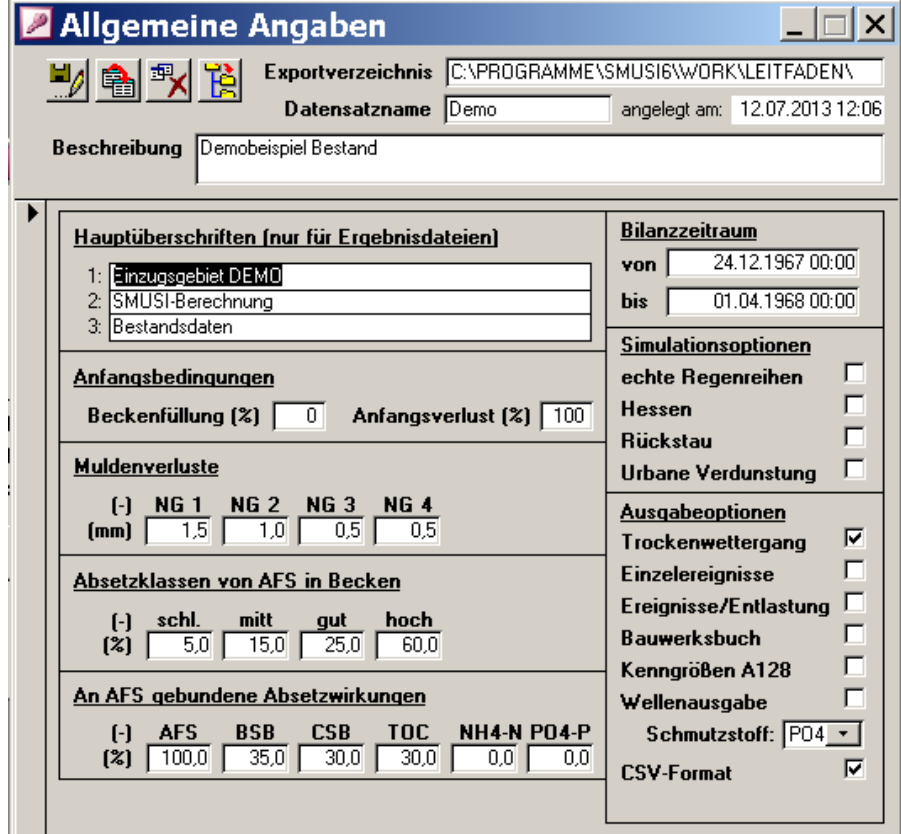

Nach einem fehlerfrei durchgeführten Rechenlauf würde man die angepasste SMUSI-Datei über die Schaltflächen **Anwendung** und **Aktive Variante exportieren** z. B. in das folgende Verzeichnis exportieren:

C:\PRGLeitfaden\DEMOBeispiel\DEMO-Gebiet\Bestand\Systemtest\SMUSI-Dateien
# **6. Erstellen des Gewässermodells**

## **6.1 Erstellen der einzelnen Systemelemente des Gewässermodells**

Das Modul IHWB.Blue.M.SIM.GUI zur Erstellung des Gewässermodells wird über die entsprechende Verknüpfung mit

### ..…\BIN\**IHWB.BlueM.Sim.GUI.exe** gestartet.

(Die Verknüpfung wurde gemäß Kap. 2 erstellt und auf dem Desktop abgelegt.)

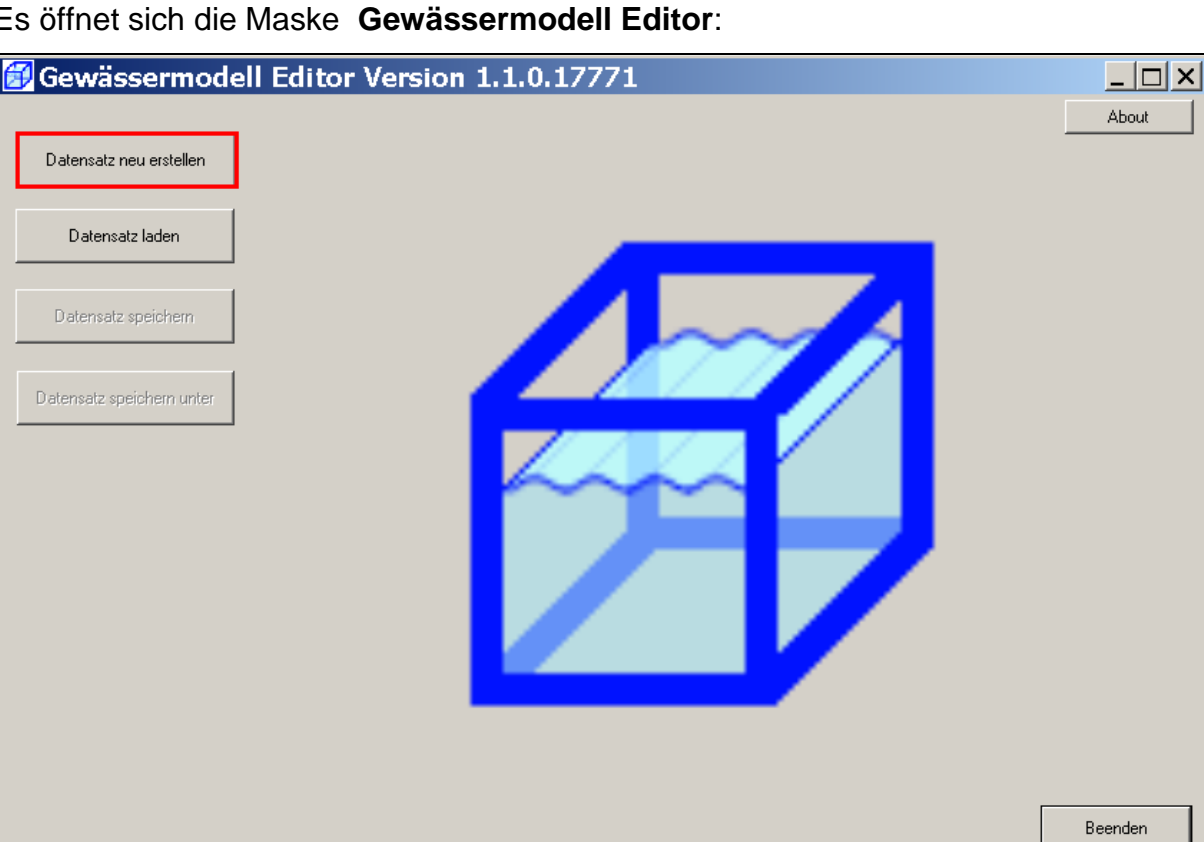

Es öffnet sich die Maske **Gewässermodell Editor**:

Der Anwender hat nun die Möglichkeiten,

- einen neuen Gewässerdatensatz zu erstellen oder
- einen bereits vorhandenen Datensatz zu laden.

Für das DEMO-Beispiel ist ein **Datensatz neu** zu **erstellen**, daher ist die Schaltfläche **Datensatz neu erstellen** zu bestätigen.

Folgende Maske erscheint:

IHWB.BlueM.Sim.GUI - Verknüpfung

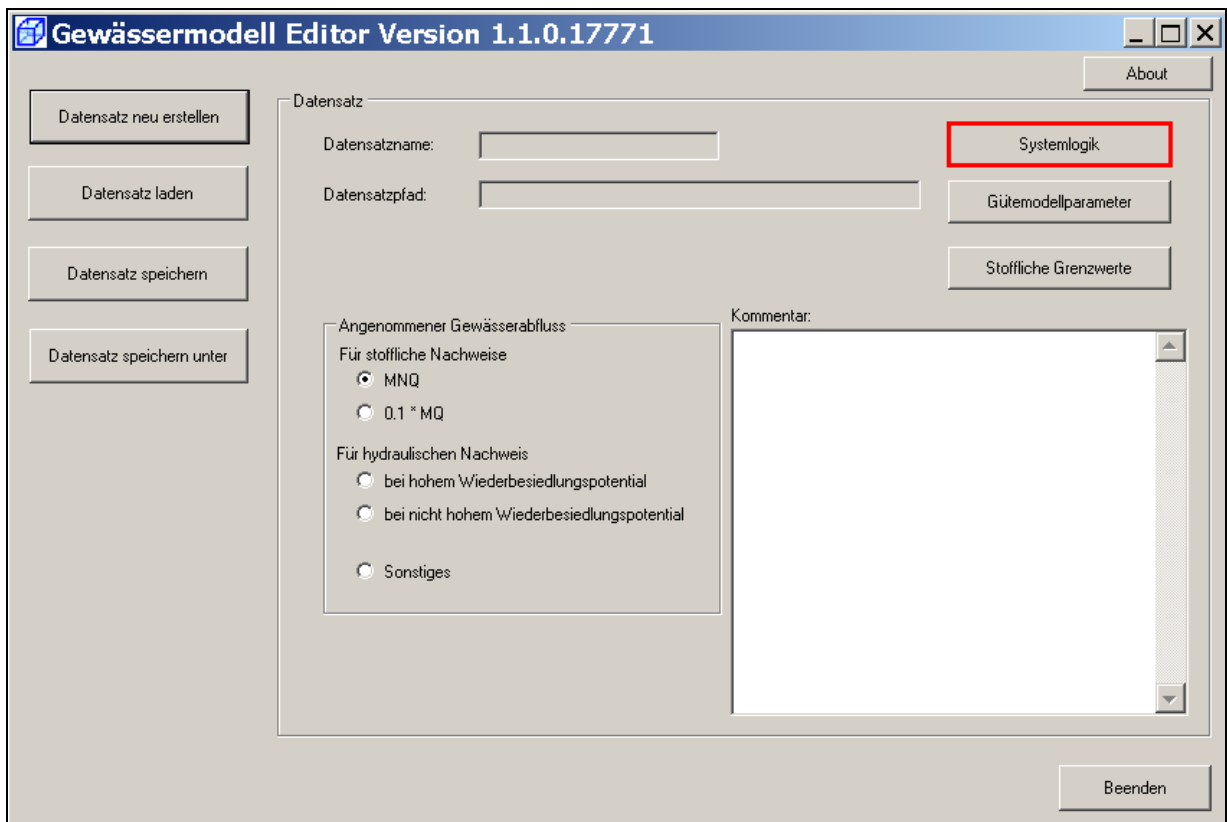

Es soll zunächst der Gewässerdatensatz erstellt werden. Hierzu ist die Schaltfläche **Systemlogik** zu betätigen. In der sich nun öffnenden Maske "Systemlogik" sind die Systemelemente des Gewässermodells einzugeben.

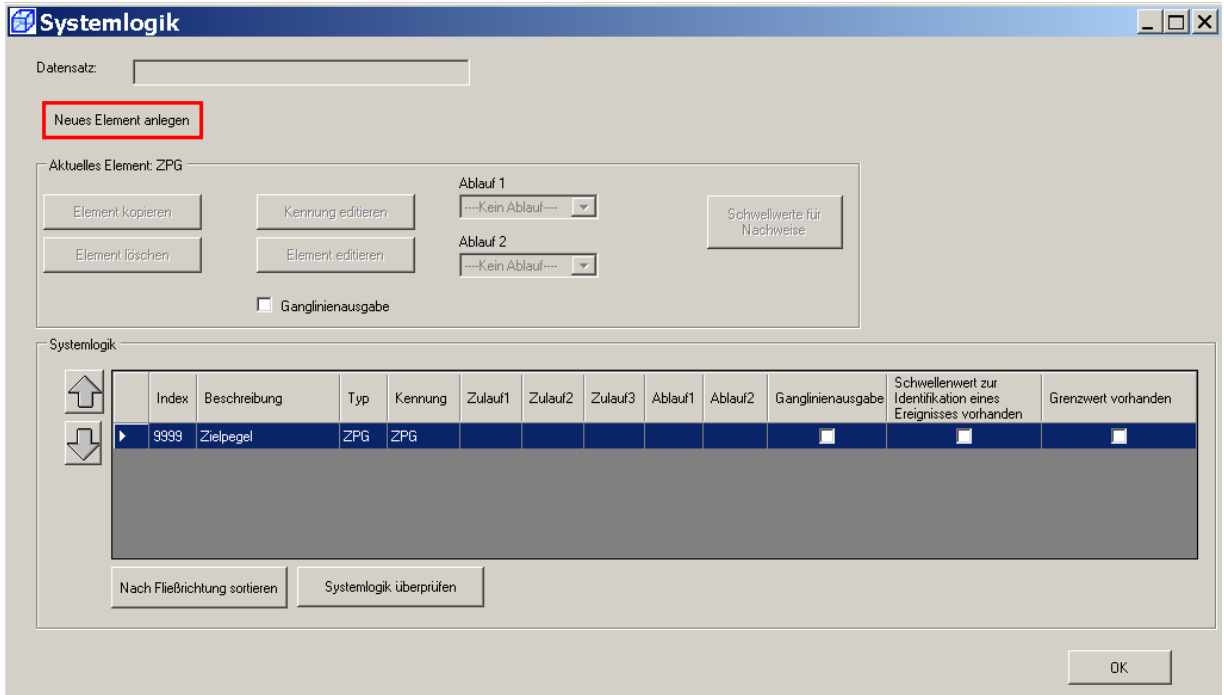

Hier ist automatisch bereits ein Element, der ZIELPEGEL, angelegt. Dieser muss in der Systemlogik immer als letztes Element vorhanden sein und **darf nur einen Zulauf** haben.

Durch die Schaltfläche **Neues Element anlegen** kann ein neues Element für das Gewässermodell erzeugt werden.

Beim Anlegen eines neuen Elementes hat man in BlueM die Auswahl zwischen

- Gerinne
- Einzeleinleiter / EZG (natürliches Einzugsgebiet)
- Verzweigung

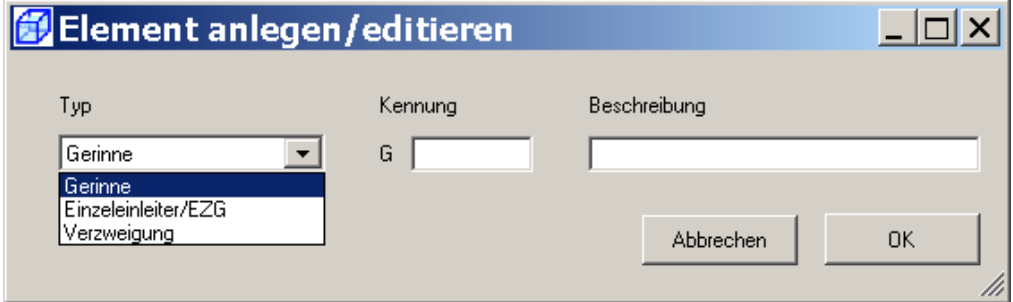

Entsprechend dem DEMO-Beispiel (vgl. Abb. 5) wird zunächst das Gewässereinzugsgebiet E0 oberhalb des 1. Gerinneelements (G0) angelegt.

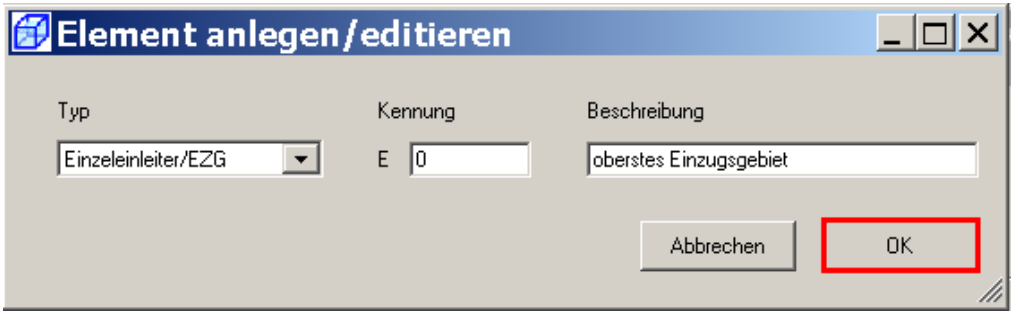

Dieses Element erscheint wie folgt in der Systemlogik:

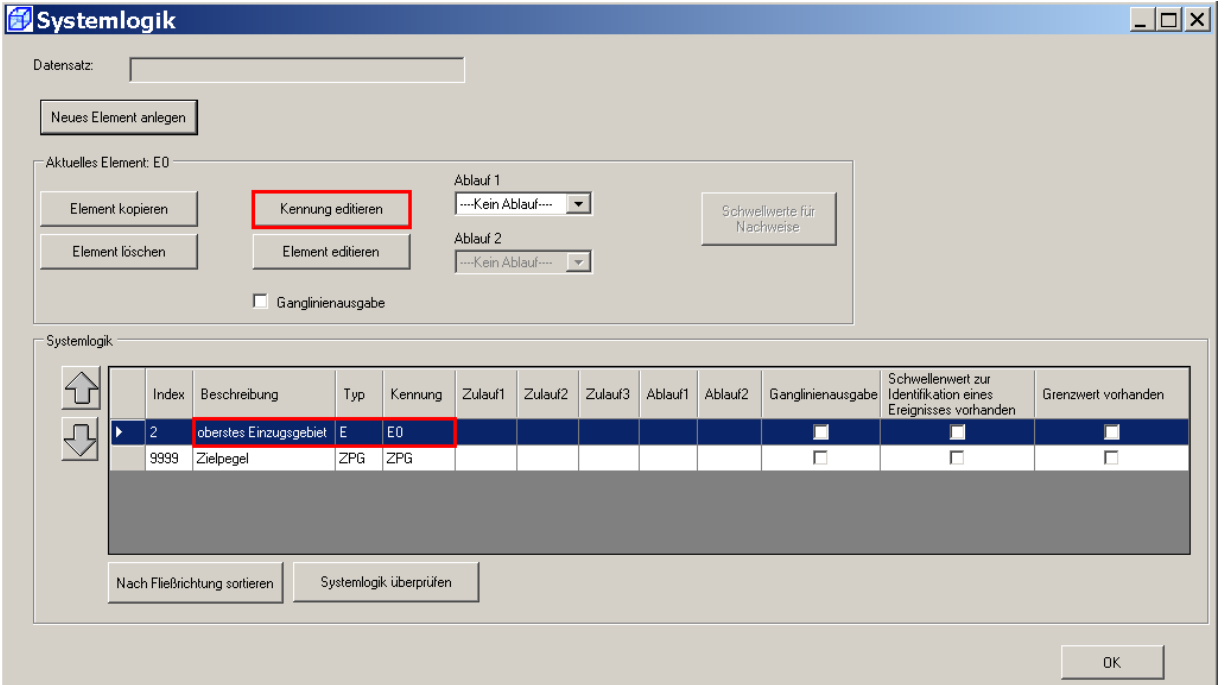

Die Bezeichnung des Elements kann über die Schaltfläche **Kennung editieren** verändert werden.

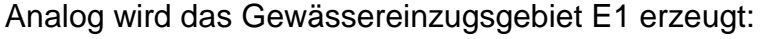

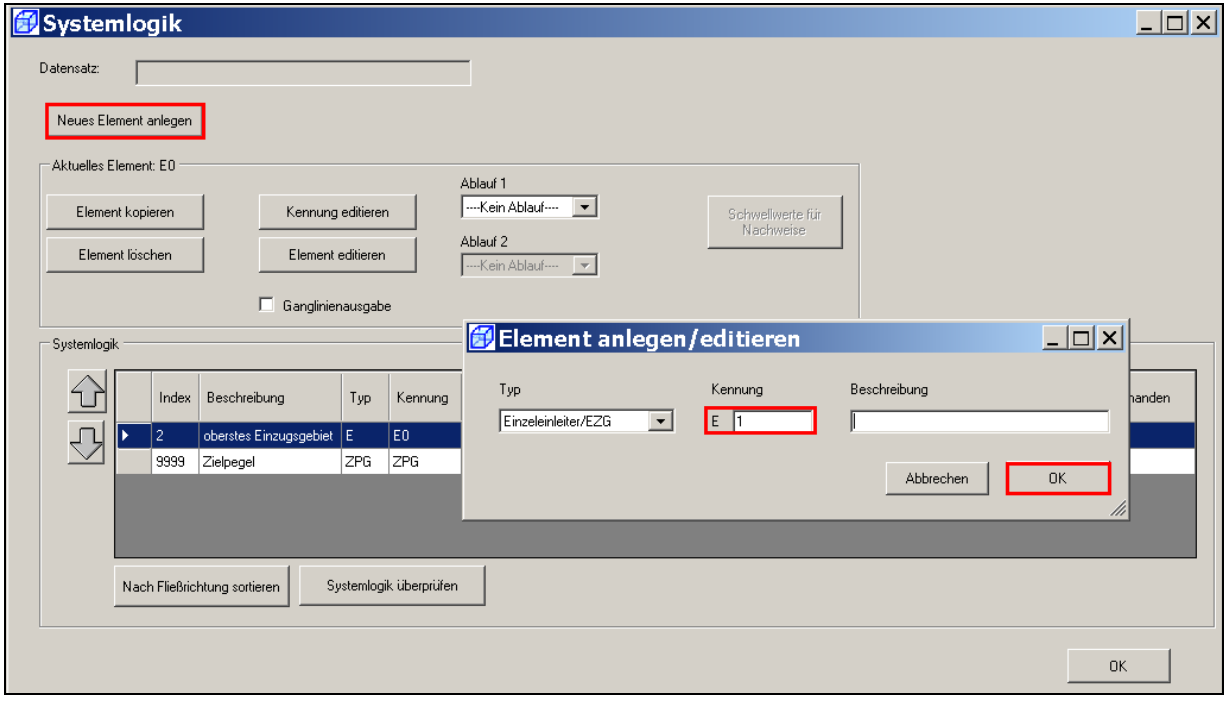

Ebenso wird auch die Verzweigung V100 angelegt:

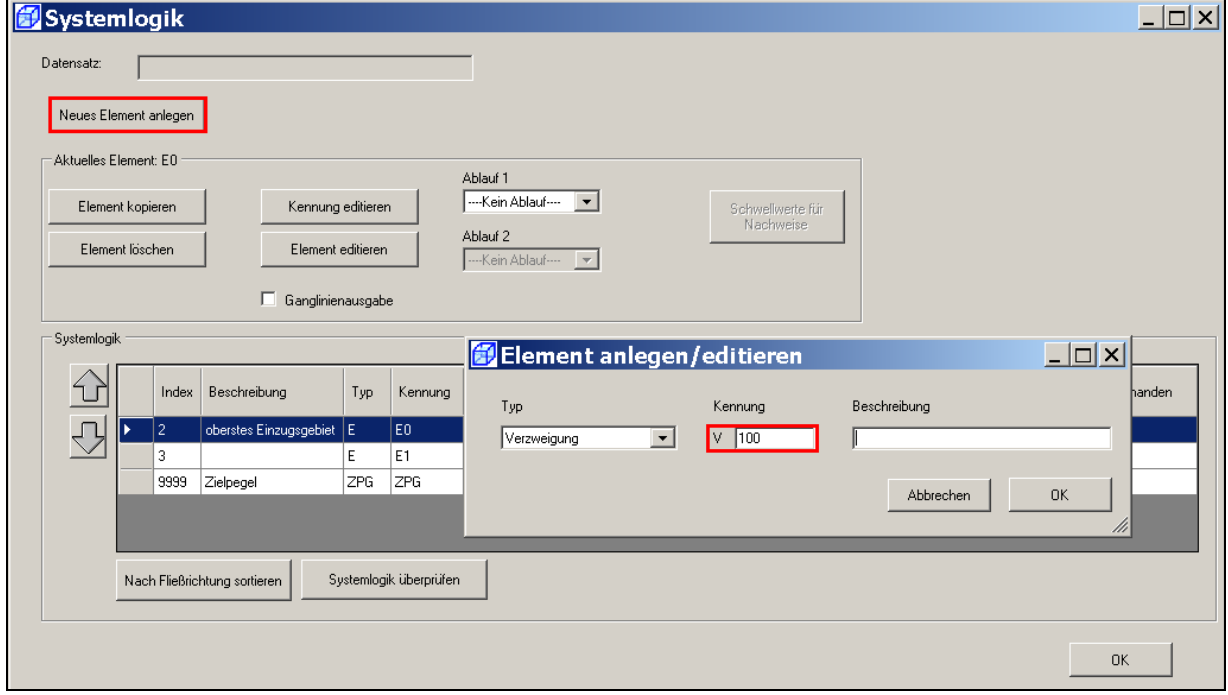

Die Systemelemente sollten stets entsprechend der Systemlogik (siehe Abb. 5) bezeichnet werden.

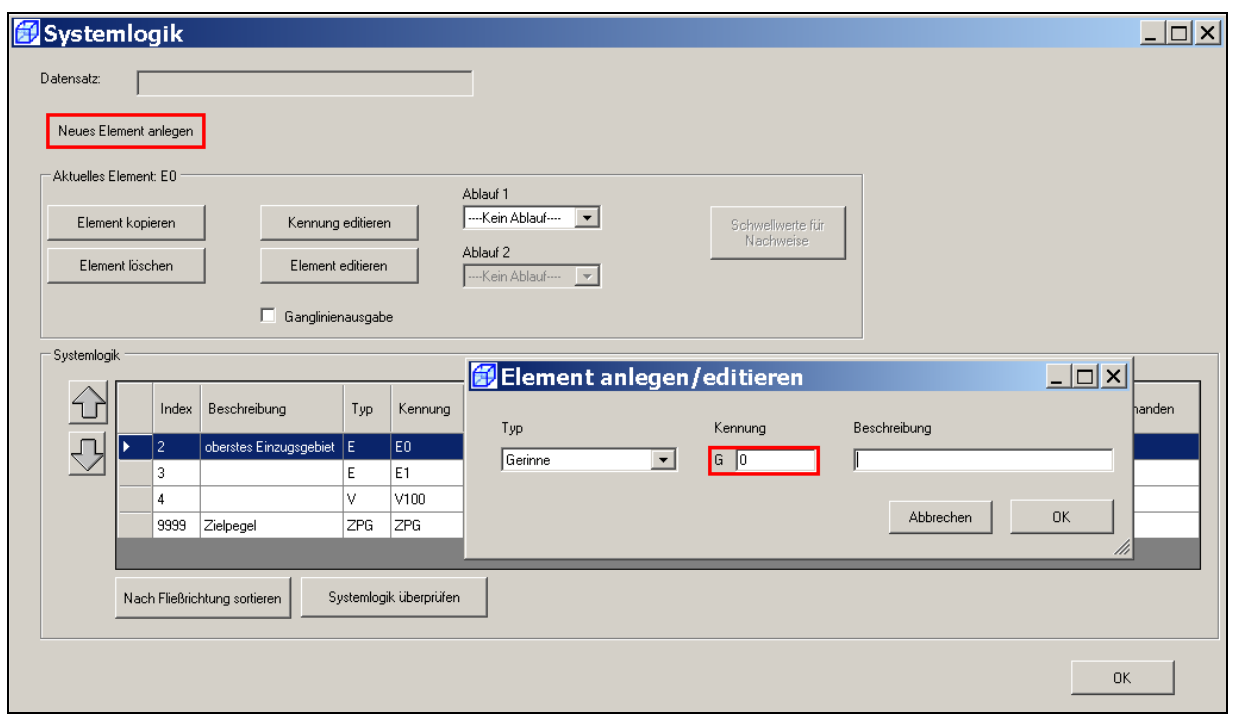

Nun wird das **Gerinneelement** G0 angelegt und die Kennung angegeben.

Das zuletzt angelegte Gerinneelement G0 und die übrigen bisher angelegten Elemente sind nun schrittweise in der Systemlogik erschienen.

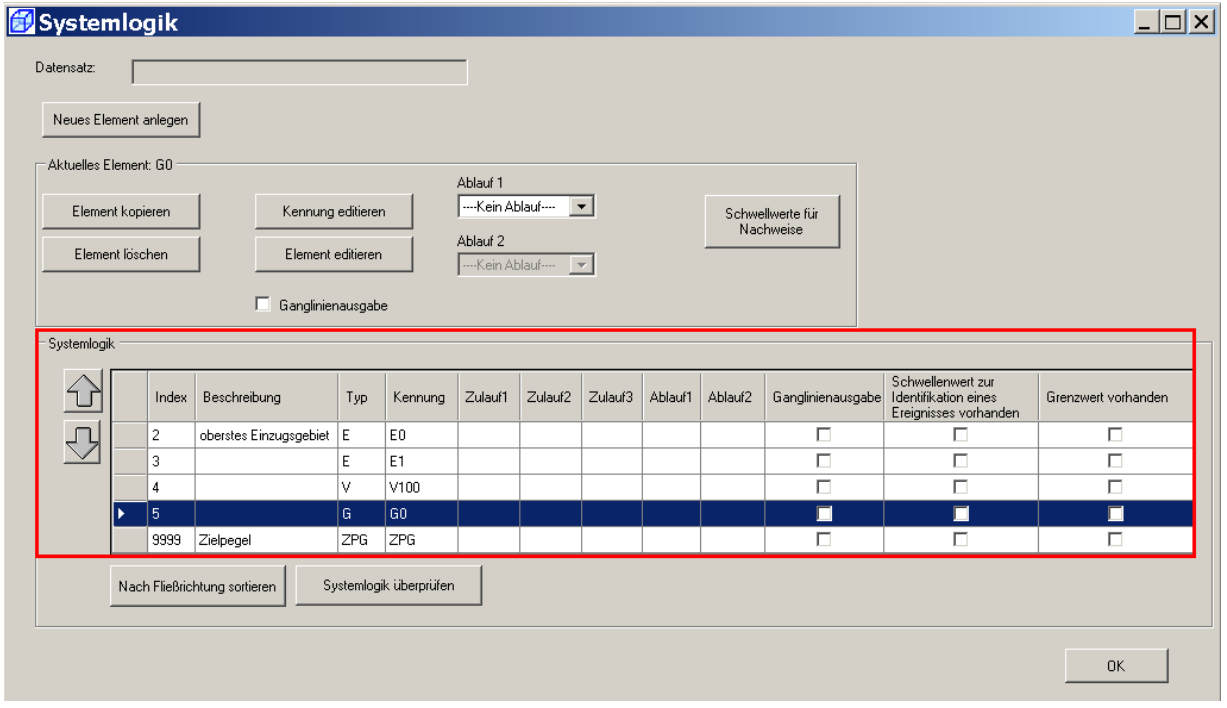

Grundsätzlich ist es bei der Erzeugung der Systemelemente zweckmäßig, **die Elemente entsprechend ihrer Reihenfolge** in der Systemlogik zu erzeugen. Über die Pfeiltasten lässt sich ein einzelnes Element auch nach oben oder unten verschieben. Hierbei muss das jeweilige Element für jeden Verschiebungsschritt erneut angeklickt werden (siehe auch Kap. 5.3). Eine spätere Veränderung der Reihenfolge auch durch die Schaltfläche **Nach Fließrichtung sortieren** immer noch möglich.

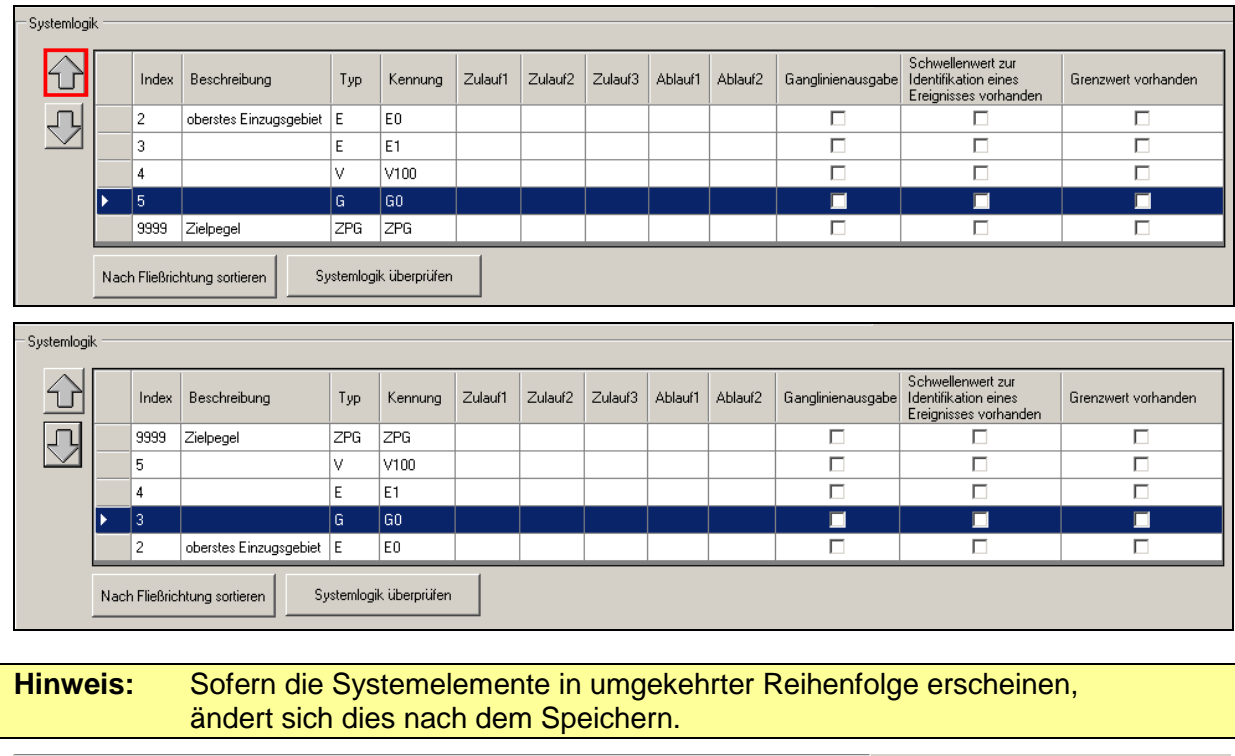

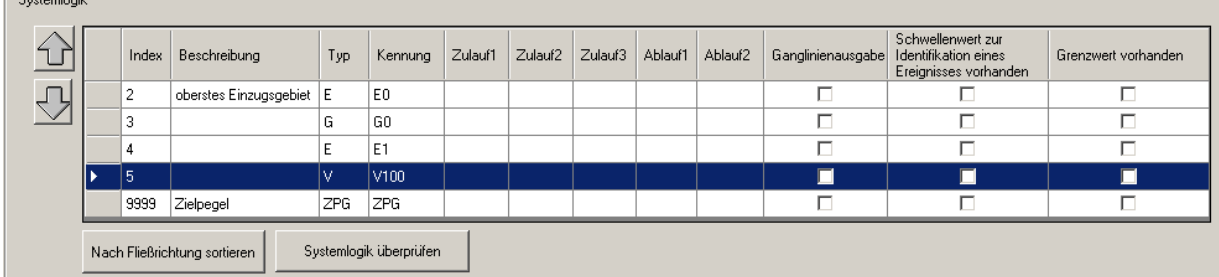

Analog zu den Systemelementen E0, E1, V100 und G0 könnten auch die noch verbleibenden Gerinneelemente G1 bis G7 und die fiktiven Gerinneelemente GF1 bis GF4 sowie die Einzeleinleiter E2 bis E4 angelegt werden. Da den einzelnen Elementen noch bestimmte Eigenschaften zuzuordnen sind, ist es ratsam, möglichst arbeitseffizient vorzugehen. Hier sollen verschiedene Funktionen aufgezeigt werden.

## **6.2 Frühzeitiges Speichern des Gewässerdatensatzes**

Zur Sicherung der bereits erfolgten Eingaben sollte der Datensatz möglichst frühzeitig gespeichert werden. Hierzu die Systemlogik mit **OK** schließen.

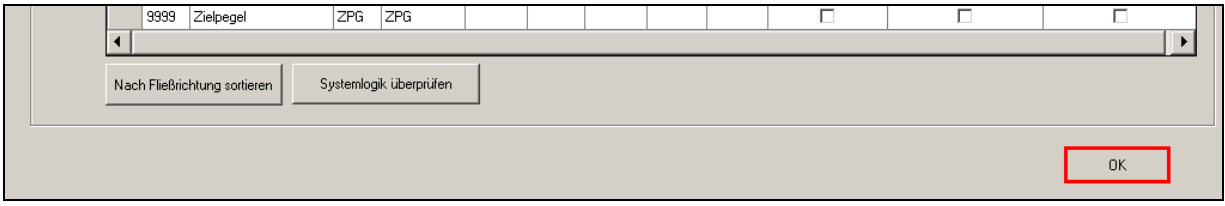

Der (noch unvollständige) Datensatz wird als **DEMO-Bach.all** im folgendem Verzeichnis gespeichert:

C:\PRGLeitfaden\DEMOBeispiel\DEMO-Gebiet\Bestand\Systemtest\BlueM-Dateien

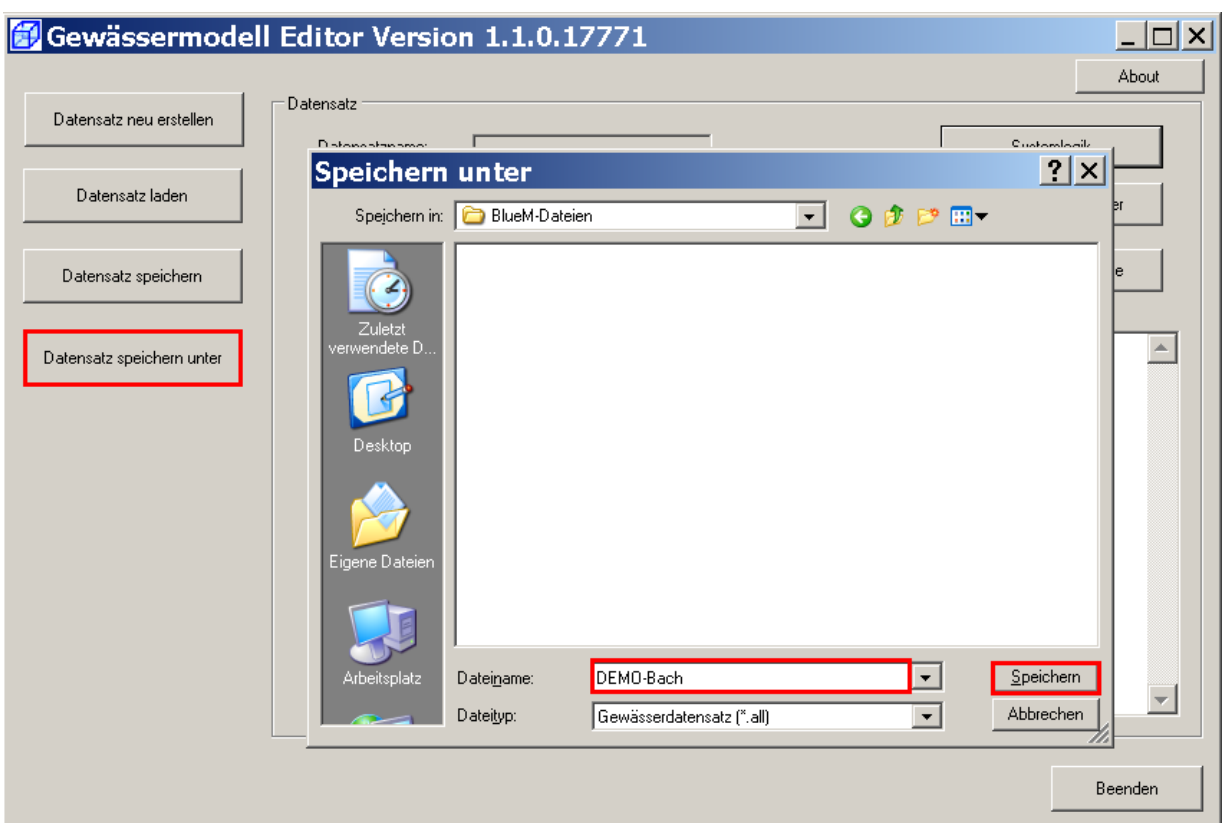

## **6.3 Eingabe der Eigenschaften der Gerinneelemente**

Soweit sich Gerinneelemente hinsichtlich ihrer geometrischen Daten gleichen oder gar identisch sind, ist es sinnvoll, bereits eingegebene Daten zu übernehmen bzw. zu kopieren. Über die Schaltfläche **Element kopieren** können daher identische Elemente erzeugt werden, in denen dann ggf. nur einzelne Angaben (z. B. die Länge des Gerinneelementes) zu ändern sind. Die Möglichkeit des Kopierens bietet den Vorteil, dass Daten nicht für jedes Gerinneelement einzeln einzugeben sind.

Um die Kopierfunktion sinnvoll zu nutzen, sind zunächst die erforderlichen Daten des bereits erzeugten Gerinneelements G0 einzugeben.

Zunächst ist in der Systemlogik das Gerinneelement G0 auszuwählen (1).

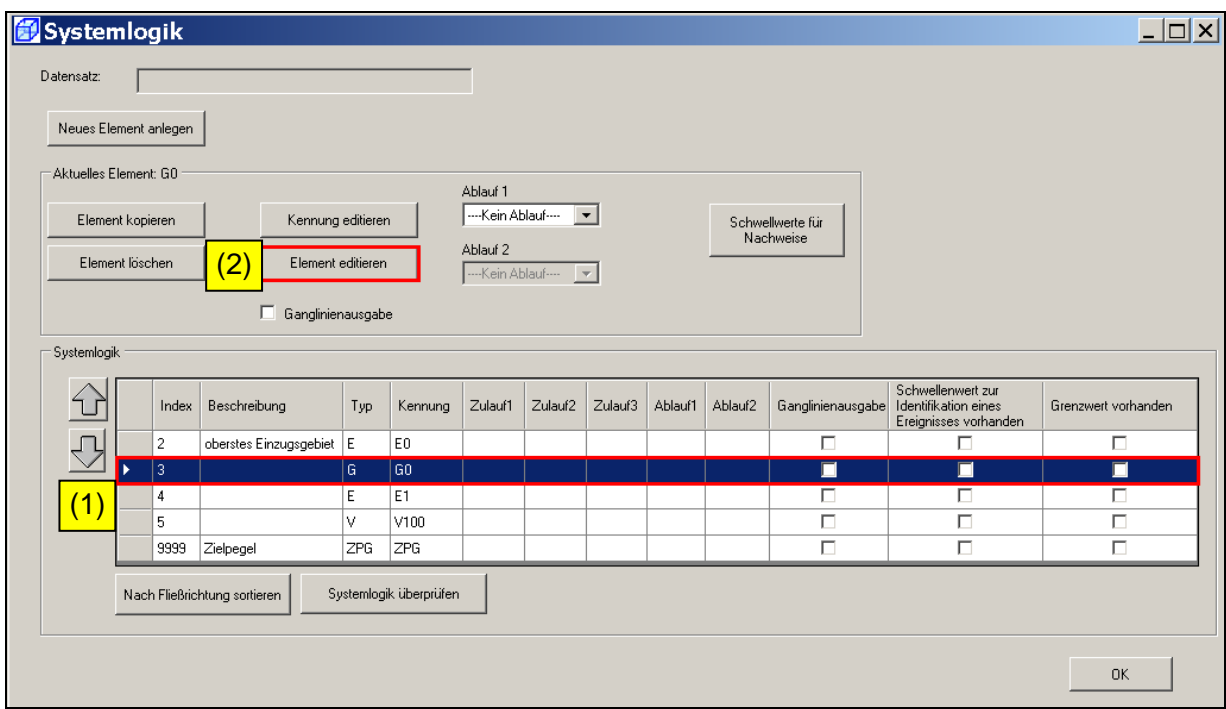

Über **Element editieren** (2) öffnet sich die folgende Maske:

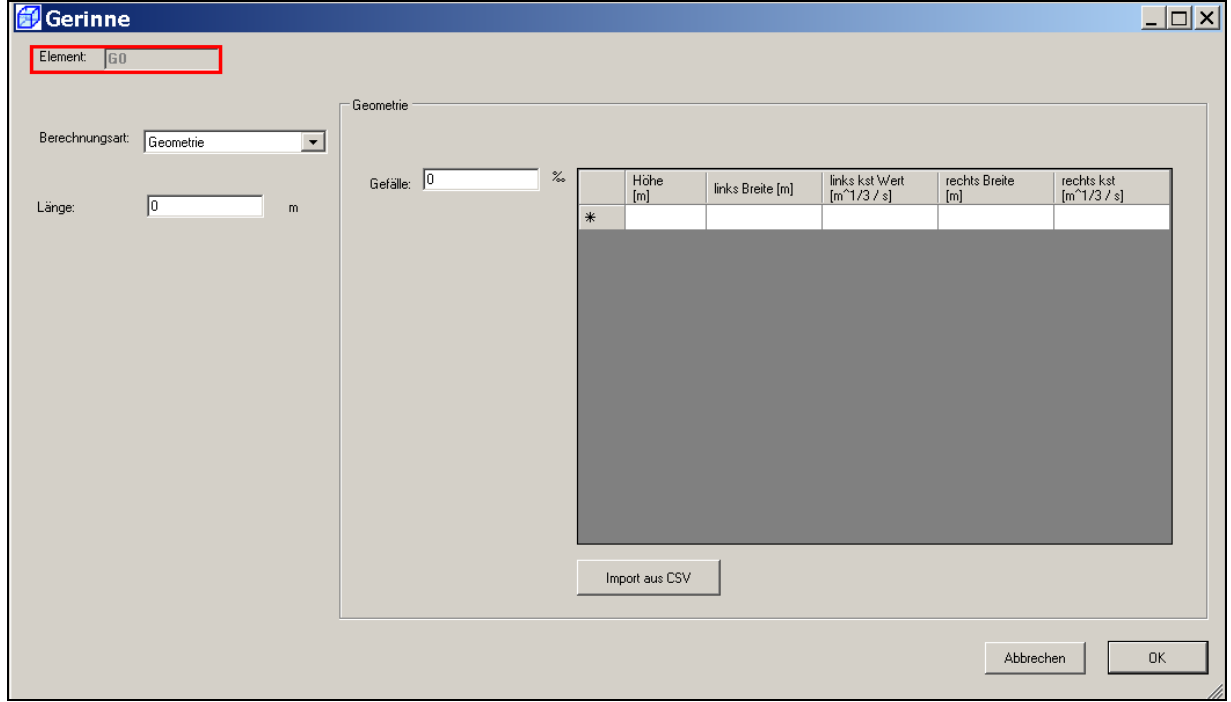

#### **Hinweis:** Die in dieser Maske erforderlichen Eingaben sind von links nach rechts vorzunehmen, d. h. die Angaben sind **in folgender Reihenfolge** einzugeben: 1. Berechnungsart, 2. Länge, 3. Gefälle, 4. Profil

#### **Hinweis**: In einem realen Beispiel sind stets die **realen örtlichen Gegebenheiten der einzelnen Gewässerabschnitte** (Gerinneelemente) zu beachten und bei der Definition der Gerinneelemente abzubilden.

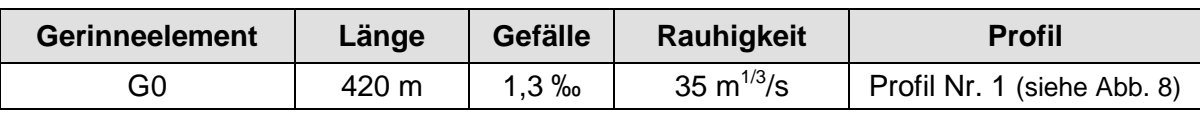

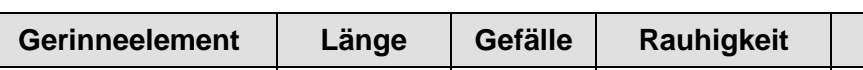

Für das Gerinneelement G0 sind folgende Daten maßgebend:

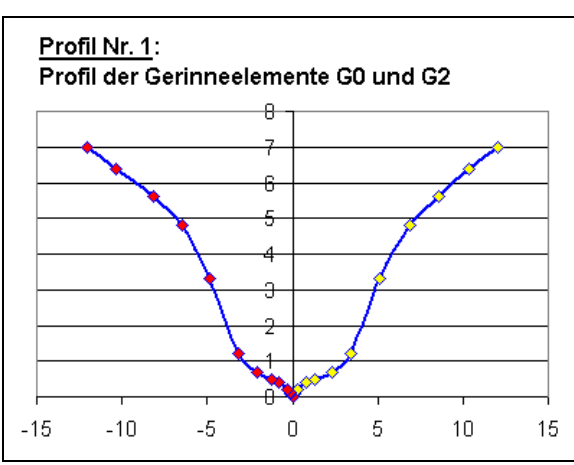

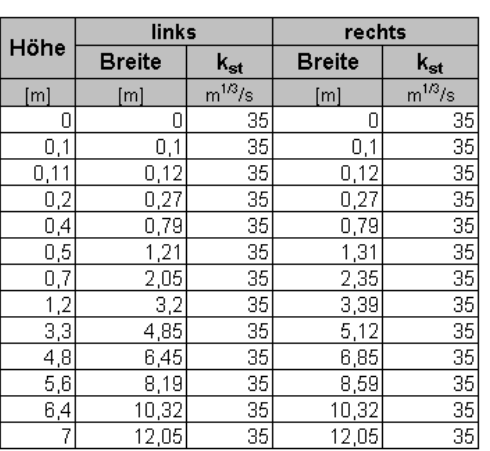

 $\overline{\phantom{a}}$ Abb. 8: Darstellung der aufbereiteten Profildaten von G0 und G2

#### **Hinweis: Bitte nur zwei Nachkommastellen bei der Höhenangabe**

Die Eingabemaske lässt Höhenangaben mit drei Nachkommastellen zu, die z. B. bei der Übernahme von Datensätzen aus dem Retentionskataster auftreten können. In die entsprechende TRS-Datei des Gewässerdatensatzes werden jedoch nur zwei Nachkommastellen übernommen. Höhenangaben mit einer Unterscheidung in der 3. Nachkommastelle (z. B. 0,455 und 0,450) werden als gleiche Höhe (hier: 0,45) gewertet. Gleiche Höhenangaben können beim Rechnungslauf zu einem Programmabsturz mit entsprechender Fehlermeldung führen. Daher bitte nur Höhenangaben mit maximal zwei Nachkommastellen verwenden.

Die Daten der Gerinnegeometrie sind nun in der Maske **Gerinne** einzugeben. Für den Baustein G0 ergeben sich folgende Einträge:

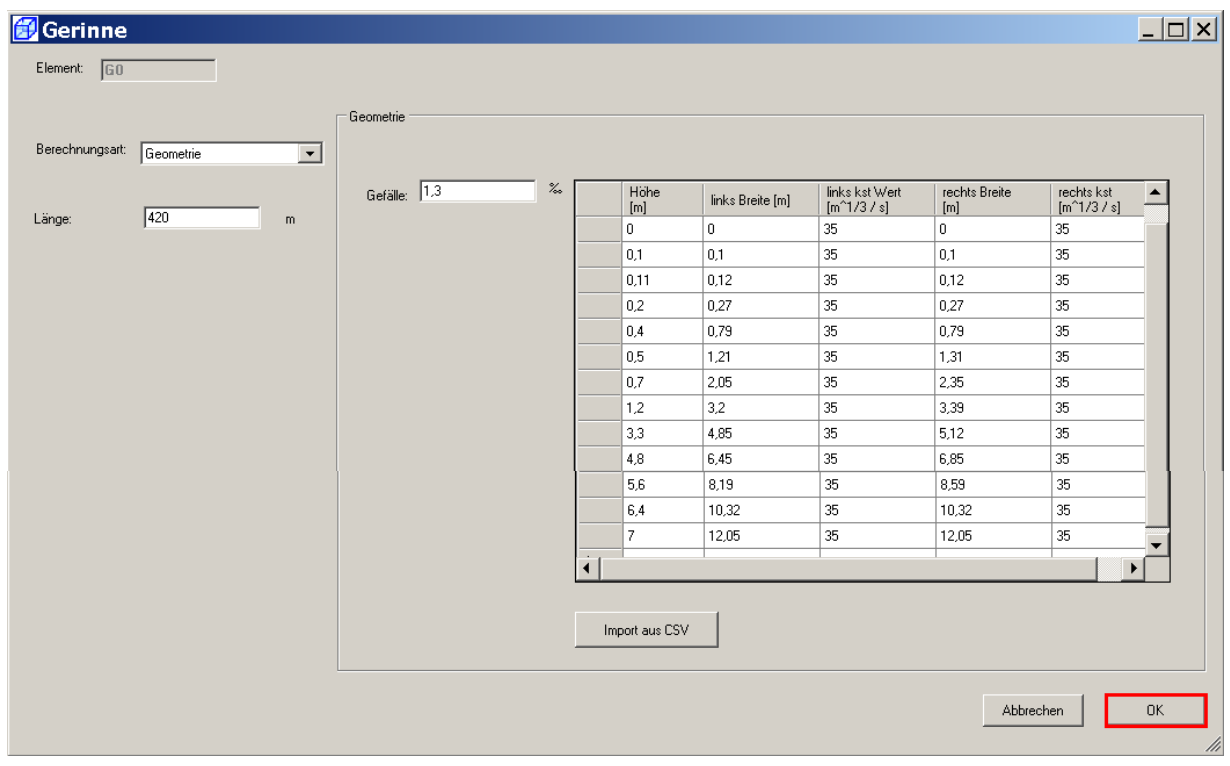

Nach Bestätigung mit **OK** wird im nächsten Schritt das Gerinneelement G1 angelegt. Gemäß Tabelle 1 weist das Gerinneelement G1 ein abweichendes Profil (Nr. 2) auf. Da jedoch einige Übereinstimmungen vorhanden sind, wird G1 über die Schalfläche **Element kopieren** vom Element G0 zunächst übernommen und anschließend entsprechend angepasst.

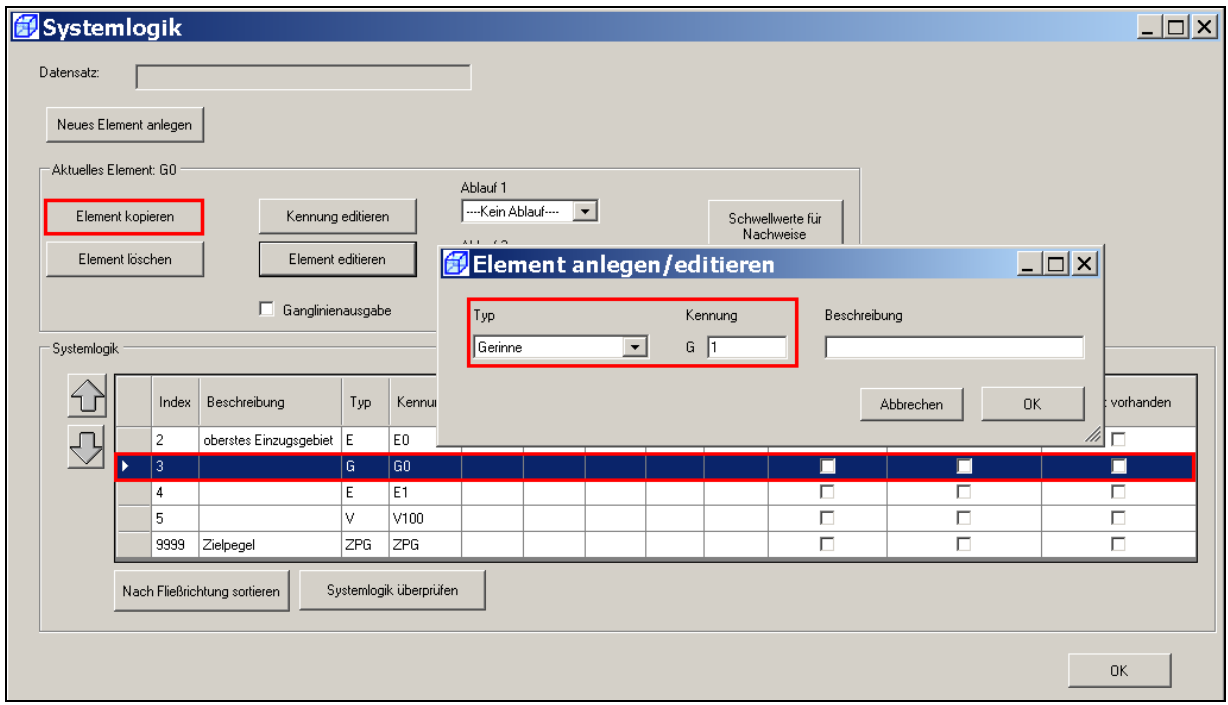

Gegenüber dem Gerinneelement G0 sind die Länge und das Profil des Gerinneelements G1 zu ändern (hier rot dargestellt):

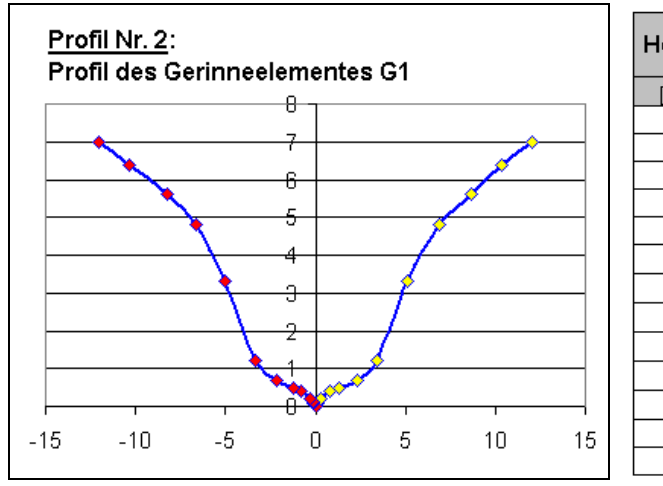

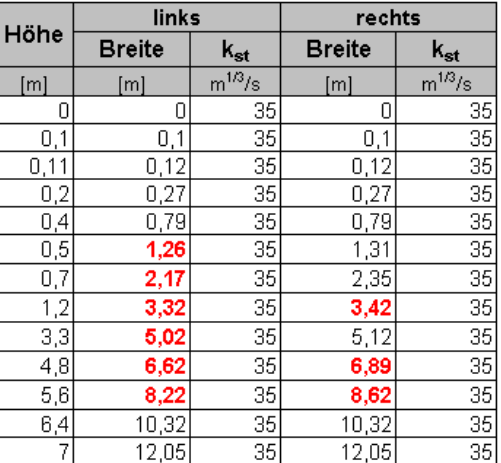

#### Abb. 9: Darstellung der aufbereiteten Profildaten von G1

Für das Gerinneelement G1 sind folgende Daten maßgebend:

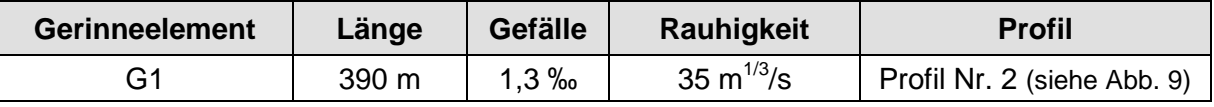

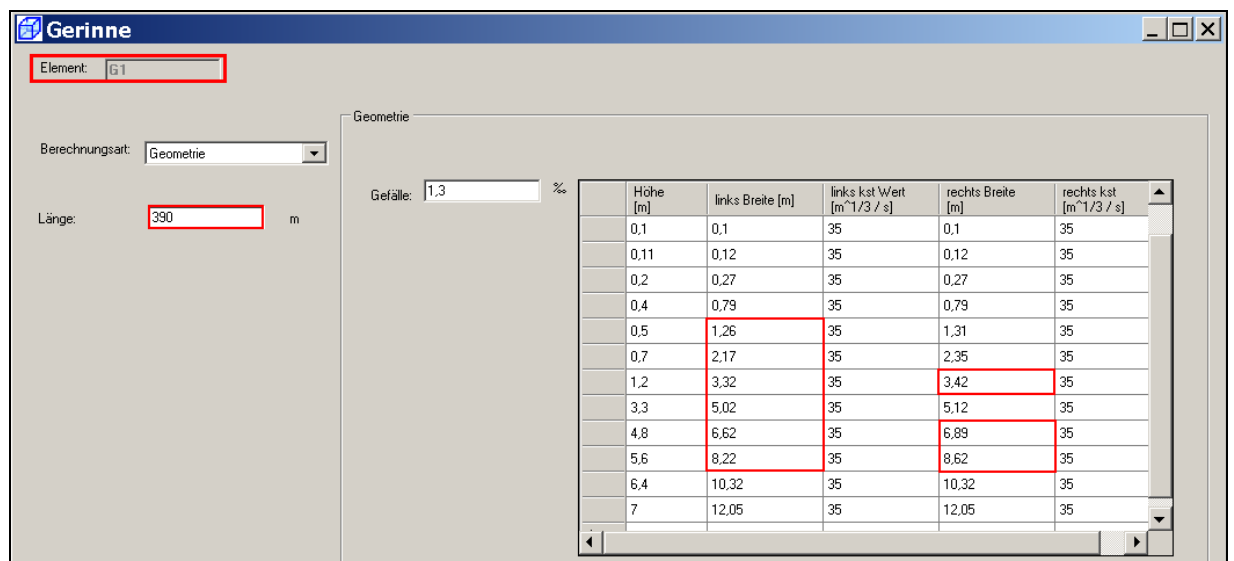

#### Anlegen und Editieren des Gerinneelements G2:

Das Gerinneelement G2 weist dasselbe Querprofil wie das Gerinneelement G0 auf (siehe Tabelle 1). Lediglich die Länge und das Gefälle sind anzupassen. Das Anlegen von G2 erfolgt daher durch Kopieren des Elements G0.

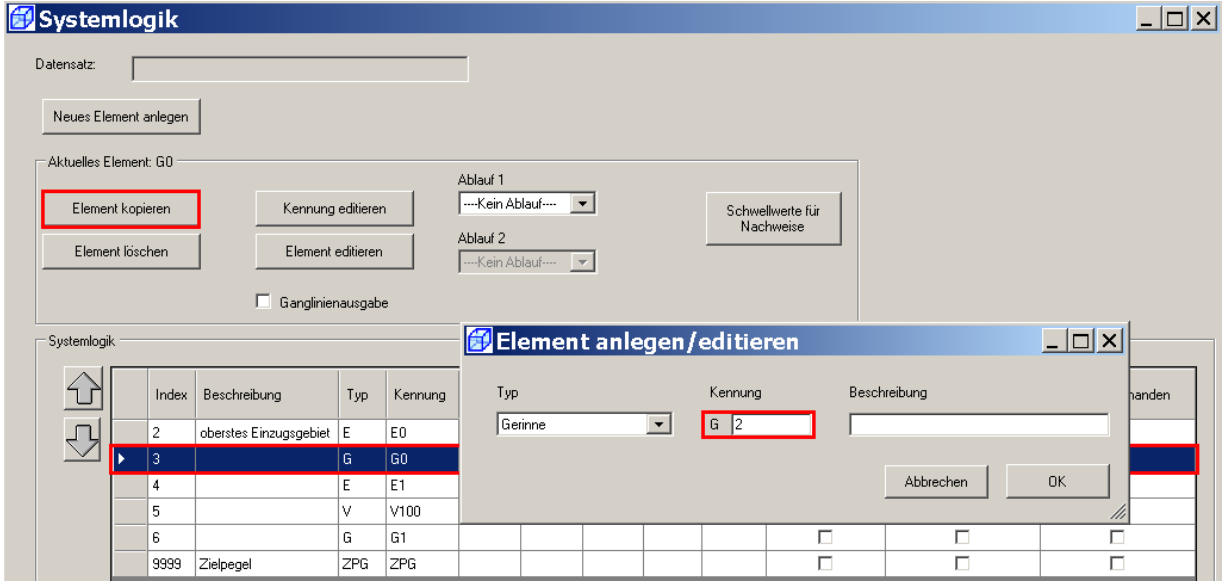

Für das Gerinneelement G2 sind folgende Daten maßgebend:

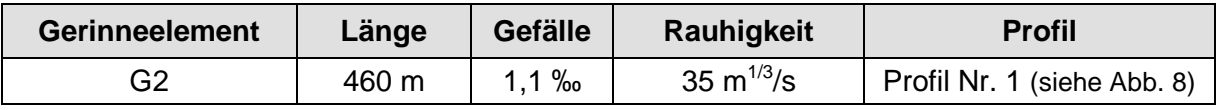

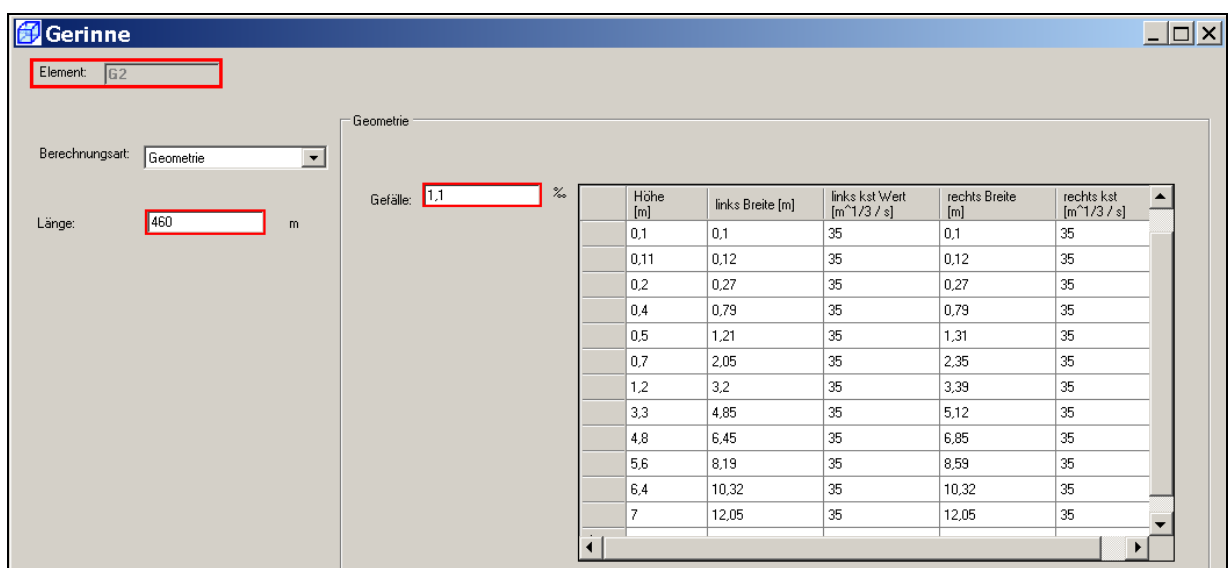

Nach der Anpassung der Daten zeigt sich die Eingabemaske **Gerinne** wie folgt:

## Anlegen des natürlichen Einzugsgebiets E2:

Dem Systemplan folgend ist nun das natürliche Einzugsgebiet E2 anzulegen. Dieses Element wird neu angelegt.

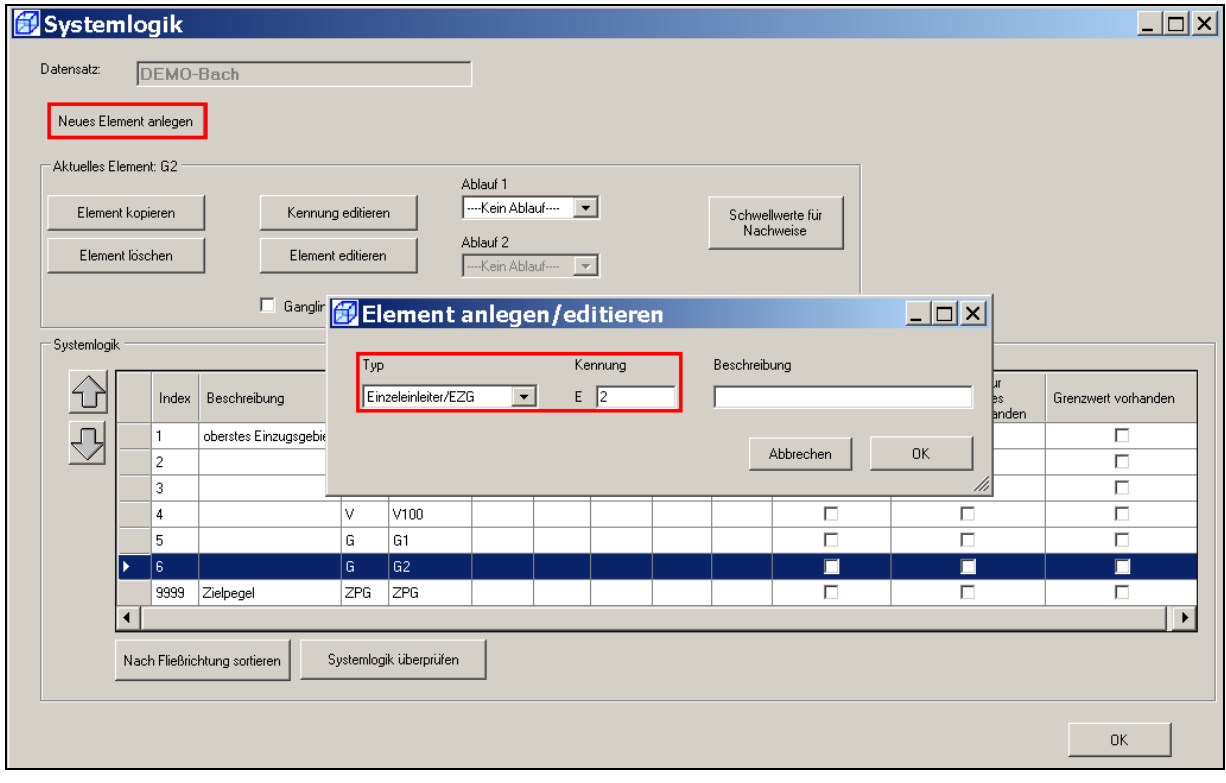

Anlegen und Editieren des Gerinneelements G3:

Das Querprofil des Gerinneelements G3 weicht am wenigsten vom Profil des Elements G2 ab. Das Anlegen von G3 erfolgt daher durch Kopieren des Elements G2.

Lediglich die Länge und einzelnen Lamellen des Querprofils sind entsprechend dem Profil Nr. 3 (Tabelle 1) anzupassen. Die hierfür erforderlichen Anpassungen gegenüber dem G2-Profil sind hier rot dargestellt:

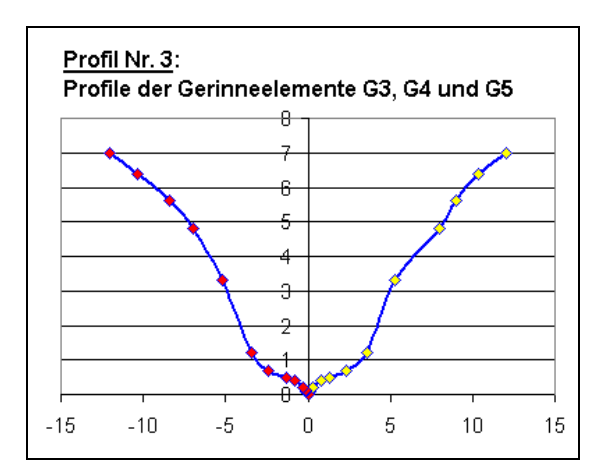

| Höhe             | links         |             | rechts        |                 |
|------------------|---------------|-------------|---------------|-----------------|
|                  | <b>Breite</b> | $k_{st}$    | <b>Breite</b> | $k_{st}$        |
| [m]              | [m]           | $m^{1/3}/s$ | [m]           | $m^{1/3}/s$     |
| 0                | 0             | 35          | 0             | 35              |
| 0,1              | 0,1           | 35          | 0,1           | 35              |
| 0,11             | 0,12          | 35          | 0,12          | 35              |
| 0,2              | 0,27          | 35          | 0,27          | $\overline{35}$ |
| $_{0,4}$         | 0,79          | 35          | 0,79          | $\overline{35}$ |
| 0,5              | 1,31          | 35          | 1,31          | 35              |
| 0,7              | 2,42          | 35          | 2,35          | $\overline{35}$ |
| 1,2              | 3,39          | 35          | 3,55          | $\overline{35}$ |
| 3,3              | 5,18          | 35          | 5,25          | 35              |
| 4,8              | 6,95          | 35          | 7,95          | 35              |
| $\overline{5,6}$ | 8,43          | 35          | 9,03          | 35              |
| 6,4              | 10,32         | 35          | 10,32         | $\overline{35}$ |
| 7                | 12,05         | 35          | 12,05         | 35              |

Abb. 10: Darstellung der aufbereiteten Profildaten von G3, G4 und G5

Für das Gerinneelement G3 sind folgende Daten maßgebend:

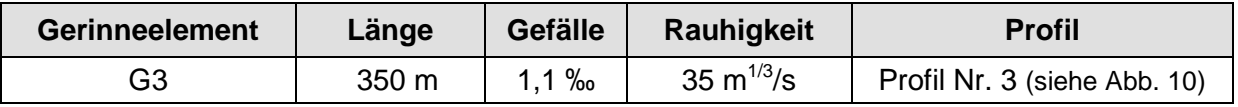

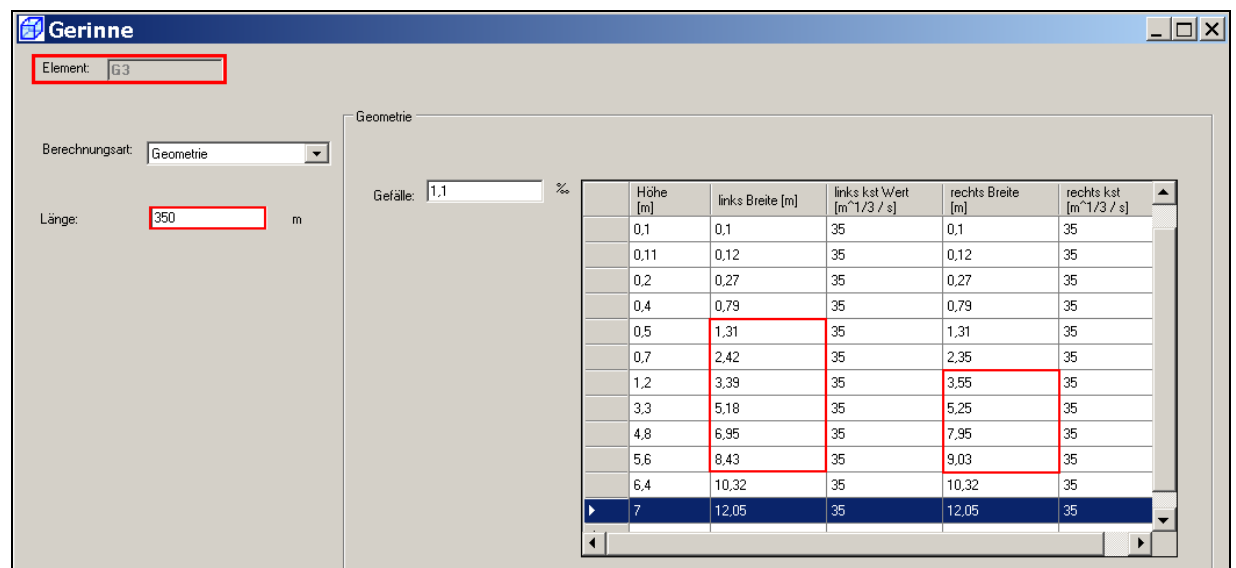

Anlegen des natürlichen Einzugsgebiets E3:

Dem Systemplan folgend ist nun das natürliche Einzugsgebiet E3 anzulegen. Dieses Element wird neu angelegt.

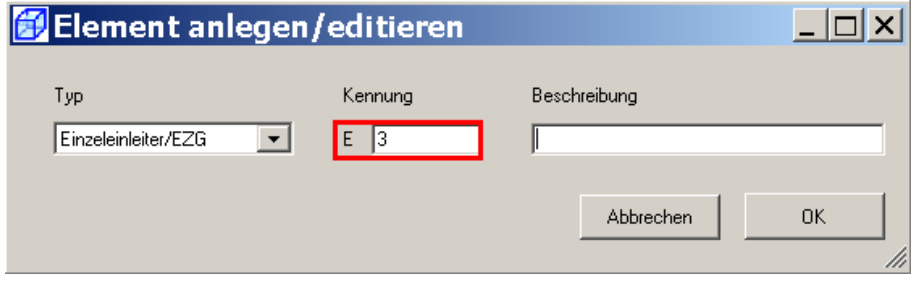

## Anlegen und Editieren der Gerinneelemente G4 und G5:

Die Gerinneelemente G4 und G5 weisen dasselbe Querprofil und dasselbe Gefälle wie das Gerinneelement G3 auf. Es ist daher sinnvoll, das Element G3 zu kopieren und für G4 und G5 lediglich die jeweilige Länge anzupassen.

Für die Gerinneelemente G4 und G5 sind folgende Daten maßgebend:

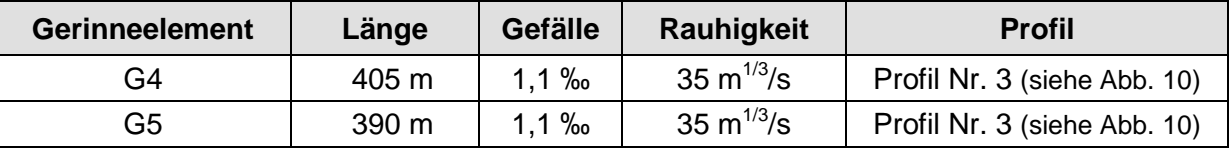

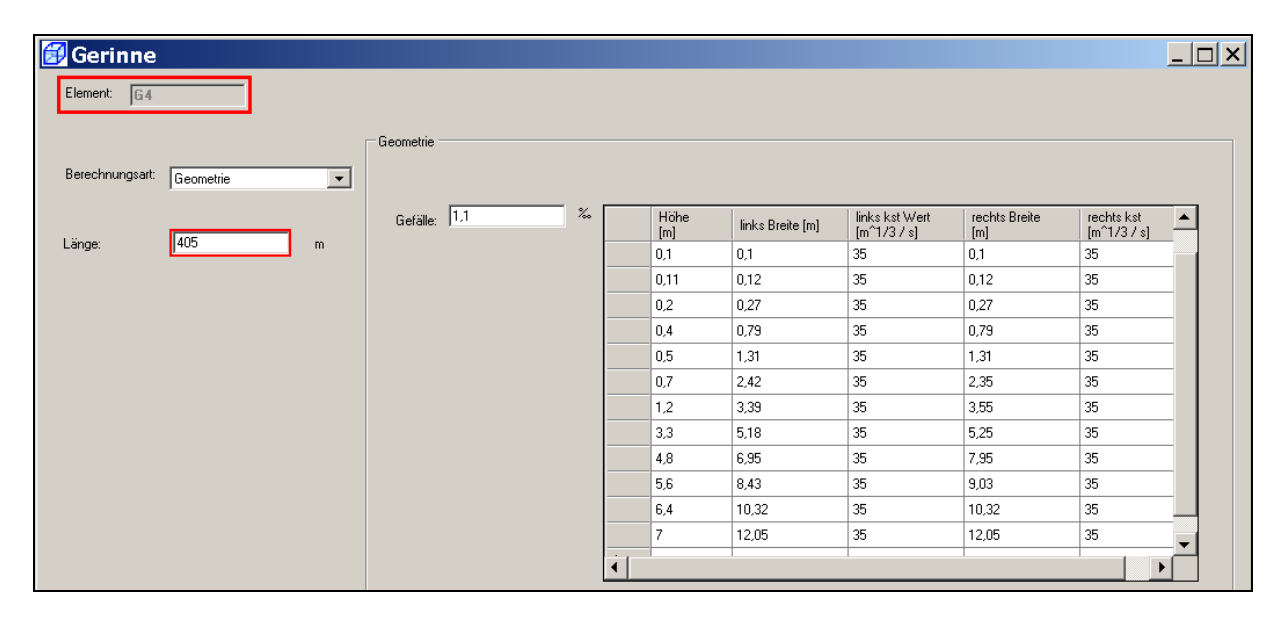

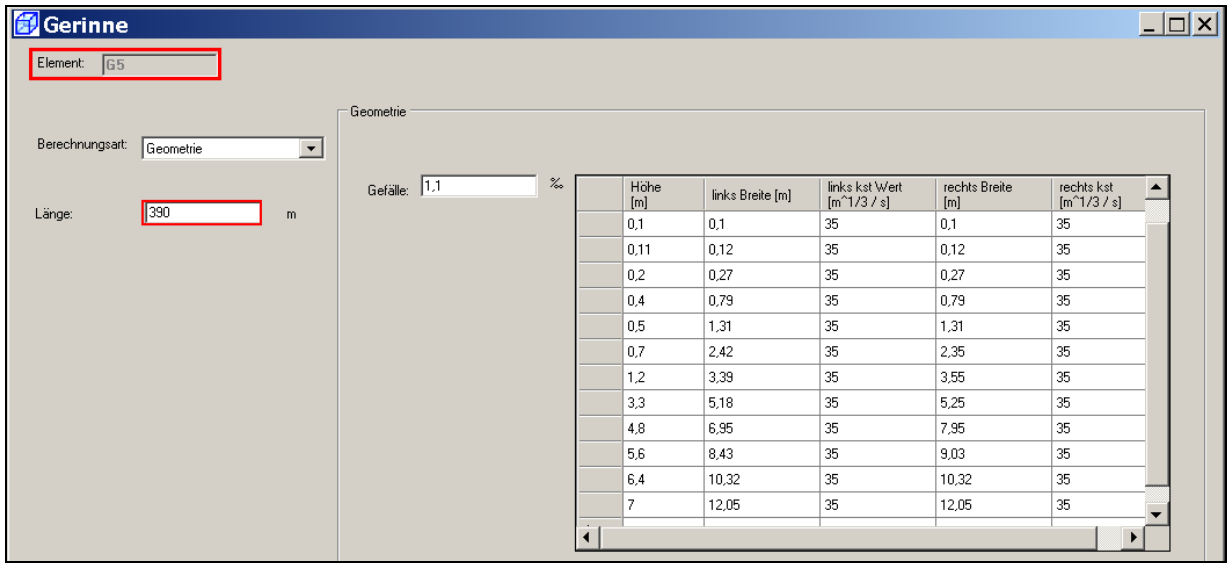

#### Anlegen und Editieren des Gerinneelements G6:

Das Querprofil des Gerinneelements G6 weicht am wenigsten vom Profil der Elemente G3, G4 und G5 ab. Das Anlegen des Elements G6 erfolgt daher durch Kopieren des Elements G5.

Lediglich die Länge (für G6: 370 m) und einzelne Lamellen des Querprofils sind entsprechend dem Profil Nr. 4 (Tabelle 1 bzw. Abb. 11) anzupassen. Die hierfür erforderlichen Anpassungen gegenüber dem G5-Profil sind hier rot dargestellt:

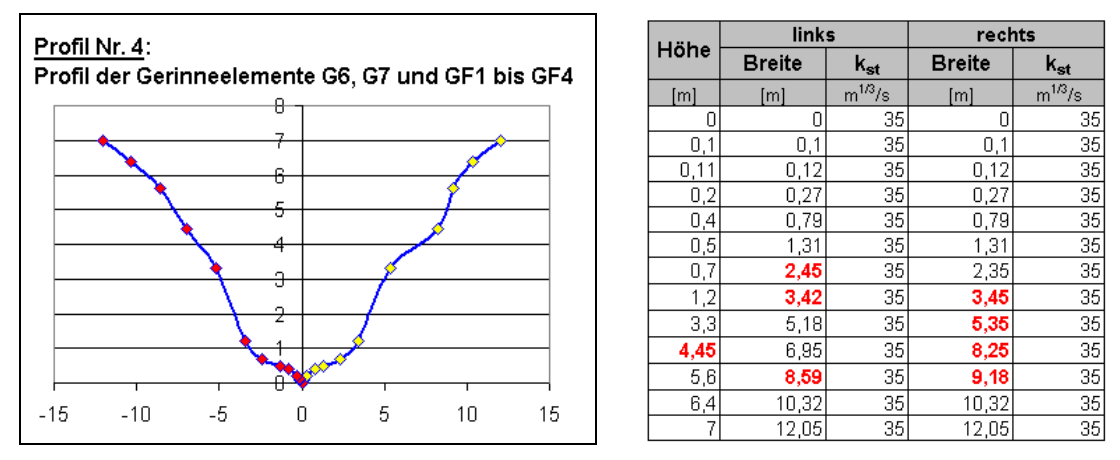

Abb. 11: Darstellung der aufbereiteten Profildaten von G6, G7, GF1 bis GF4

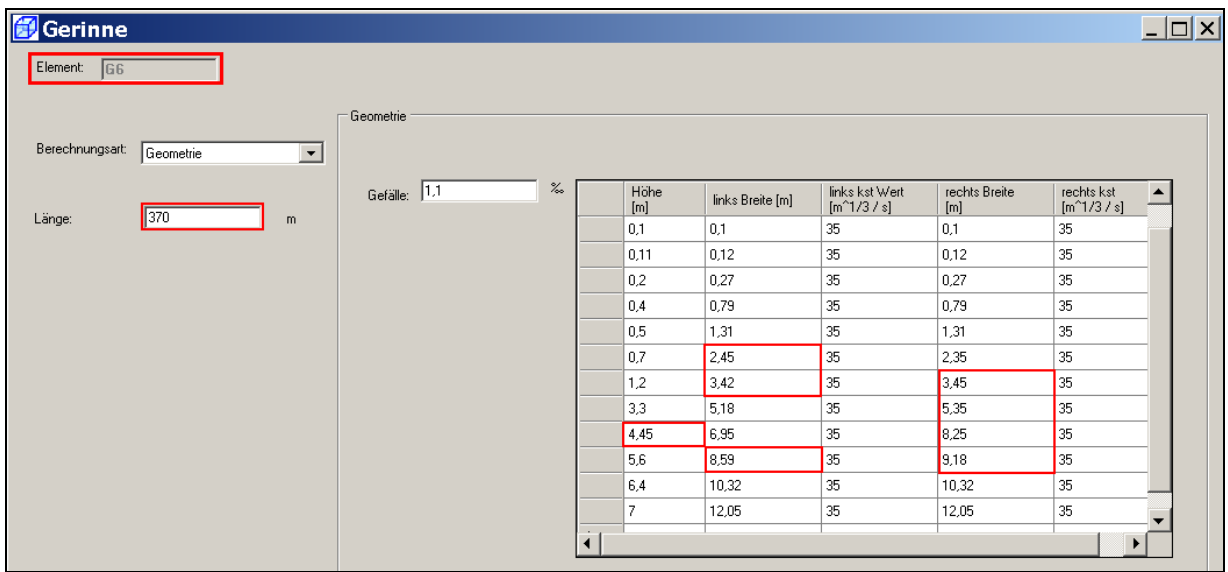

Anlegen des natürlichen Einzugsgebiets E4:

Nach dem Gerinneelement G6 ist dem Systemplan folgend das natürliche Einzugsgebiet E4 anzulegen. Dieses Element wird neu angelegt.

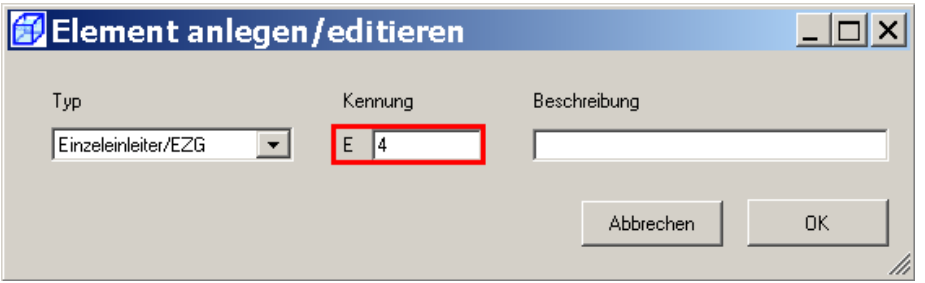

### Anlegen und Editieren der Gerinneelemente G7 und GF1, GF2, GF3 und GF4:

Die Gerinneelemente G7 sowie GF1 bis GF4 weisen dasselbe Querprofil wie das Gerinneelement G6 auf. Es ist daher sinnvoll, diese Elemente aus dem Element G6 zu kopieren und lediglich hinsichtlich der Länge und des Gefälles anzupassen.

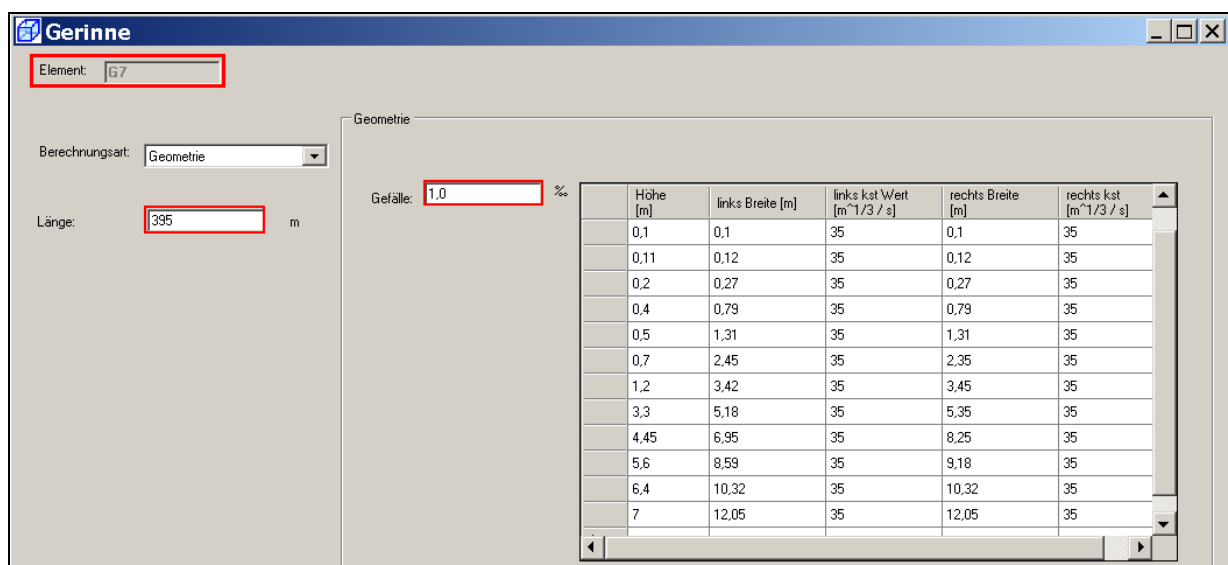

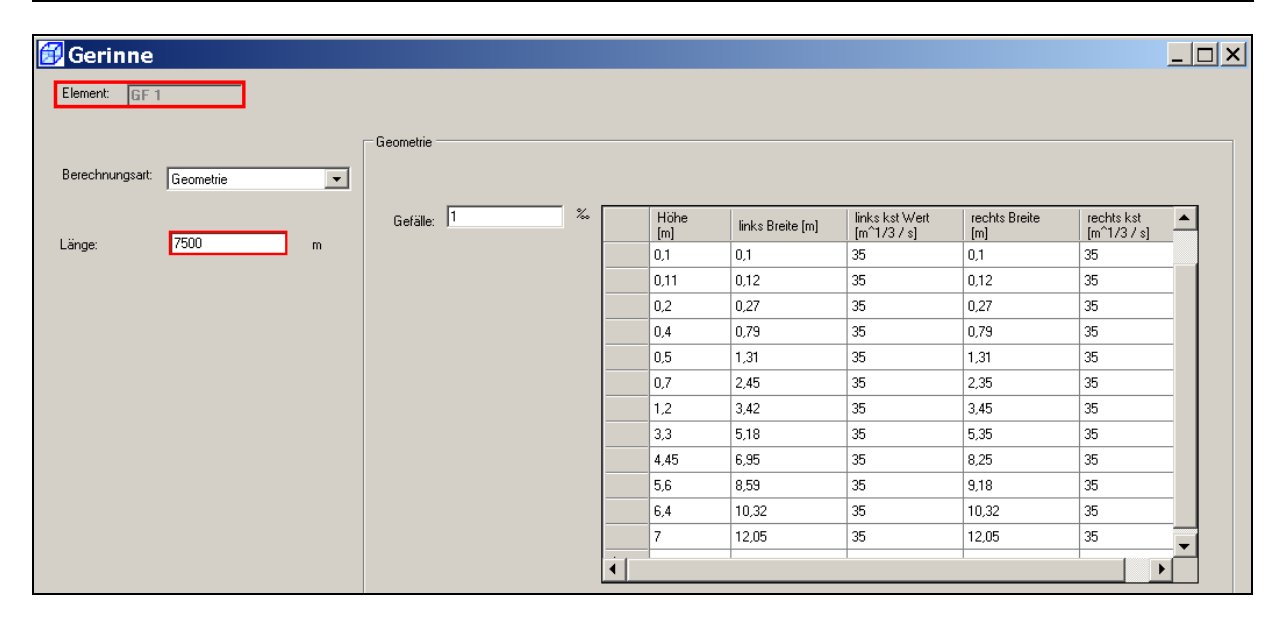

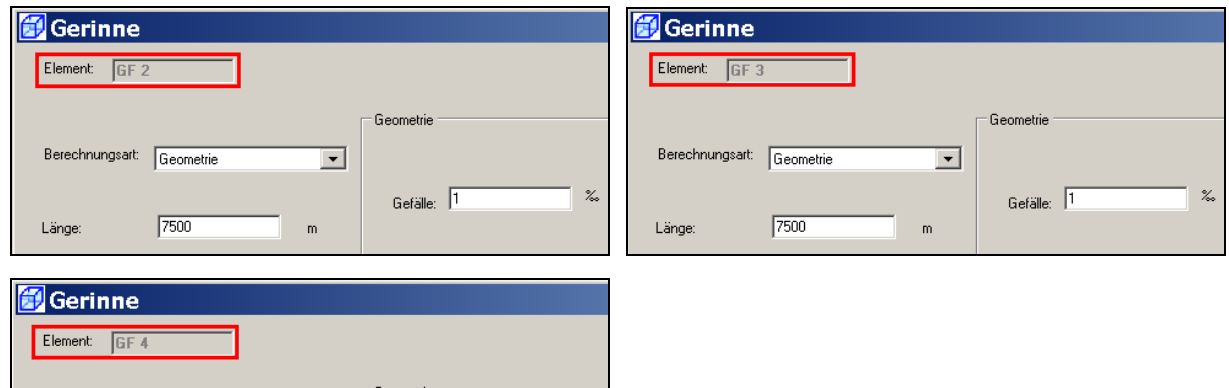

Es sind nun alle Systemelemente des DEMO-Beispiels angelegt. Die Gerinneelemente sind auch schon editiert.

 $\%$ 

 $\overline{\phantom{a}}$ 

 $\overline{m}$ 

Gefälle: 1

Berechnungsart: Geometrie

Länge:

 $300$ 

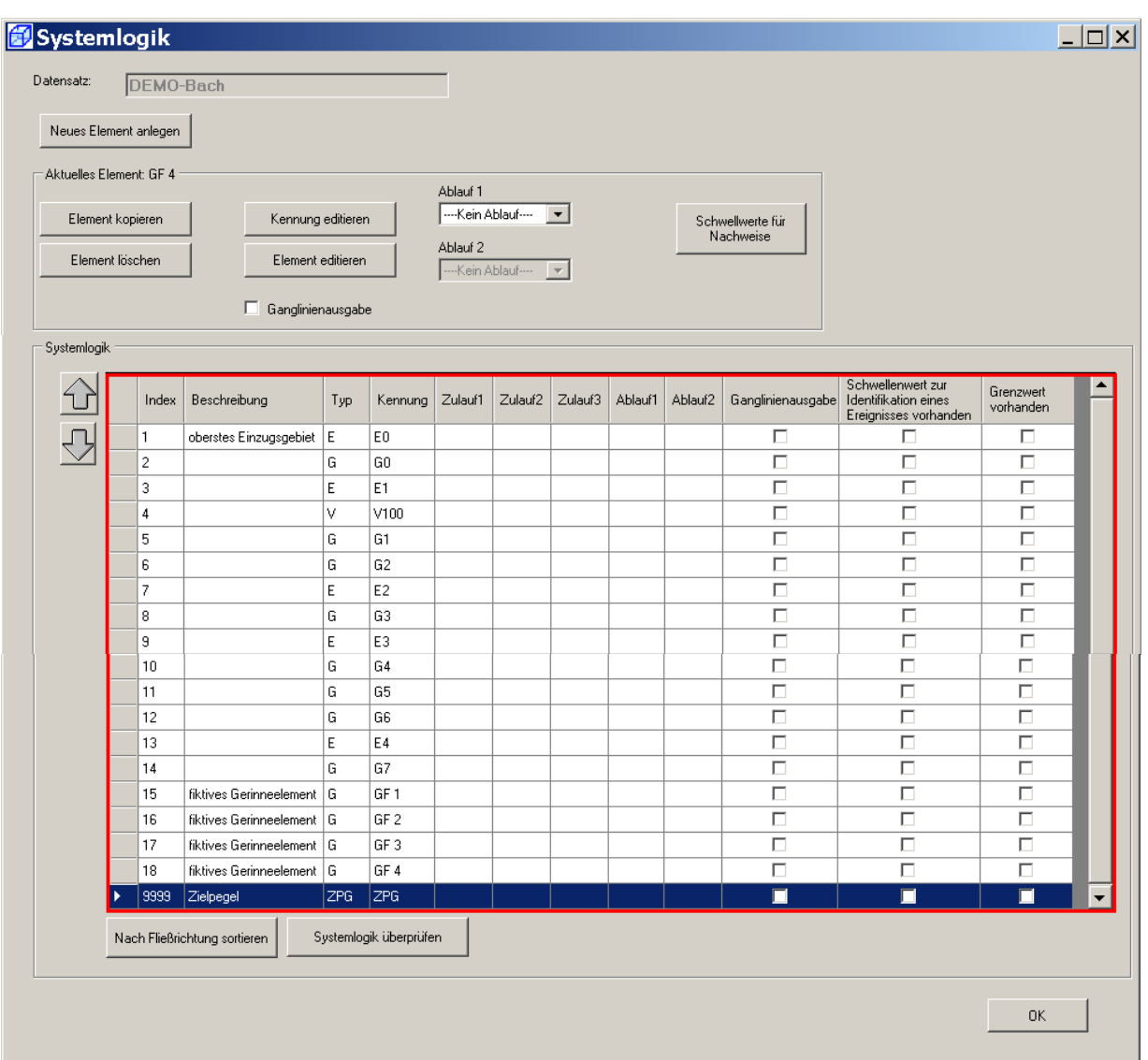

### **6.4 Ordnen der Systemelemente**

Die Reihenfolge, in der die einzelnen Gewässerbausteine erzeugt werden, kann beliebig sein. Aus Gründen der Übersichtlichkeit wird empfohlen, die Bausteine von vornherein in der Reihenfolge der Systemlogik anzulegen. Dieses Prinzip wurde im Kapitel 6.3 strikt verfolgt.

Die Bausteine können aber auch zu jedem Zeitpunkt über die **beiden Pfeiltasten** (links oben) in der Ansicht **Systemlogik** sortiert werden. Hierbei kann das jeweils aktive Element (gekennzeichnet mit einem Pfeil) verschoben werden.

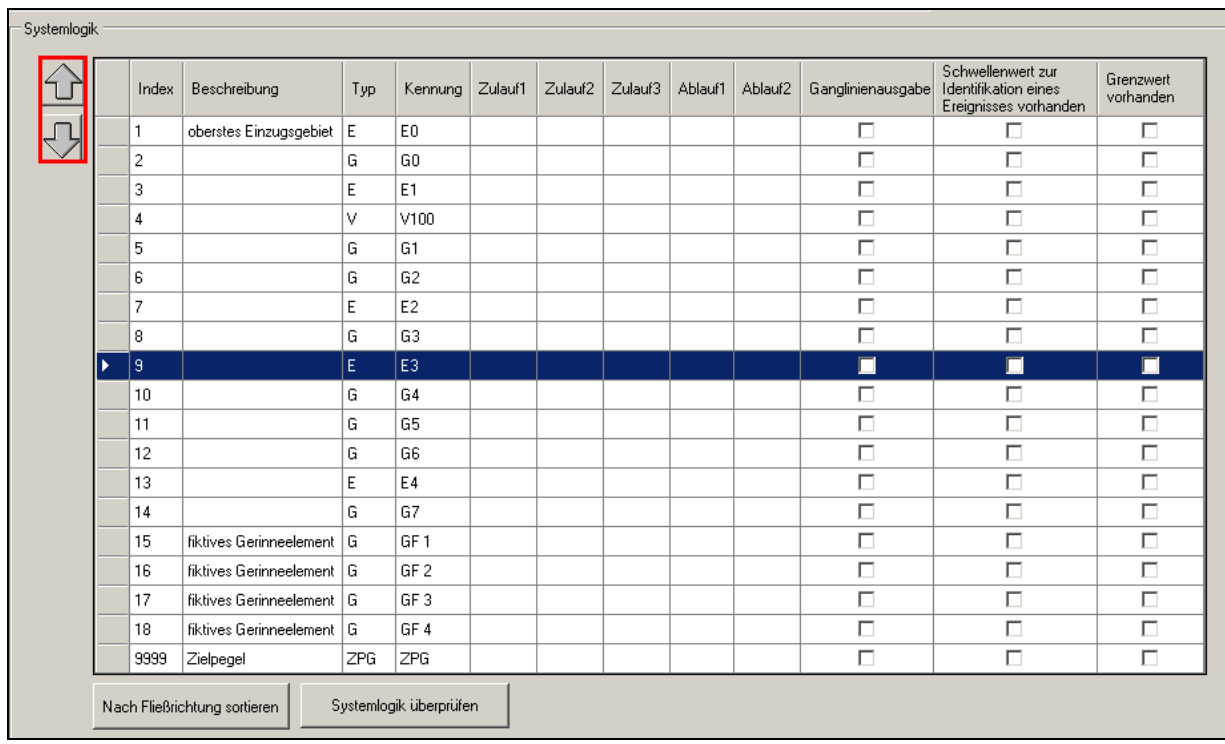

Gemäß Systemlogik sollten die Elemente in folgender Reihenfolge erscheinen (eine spätere Sortierung ist möglich):

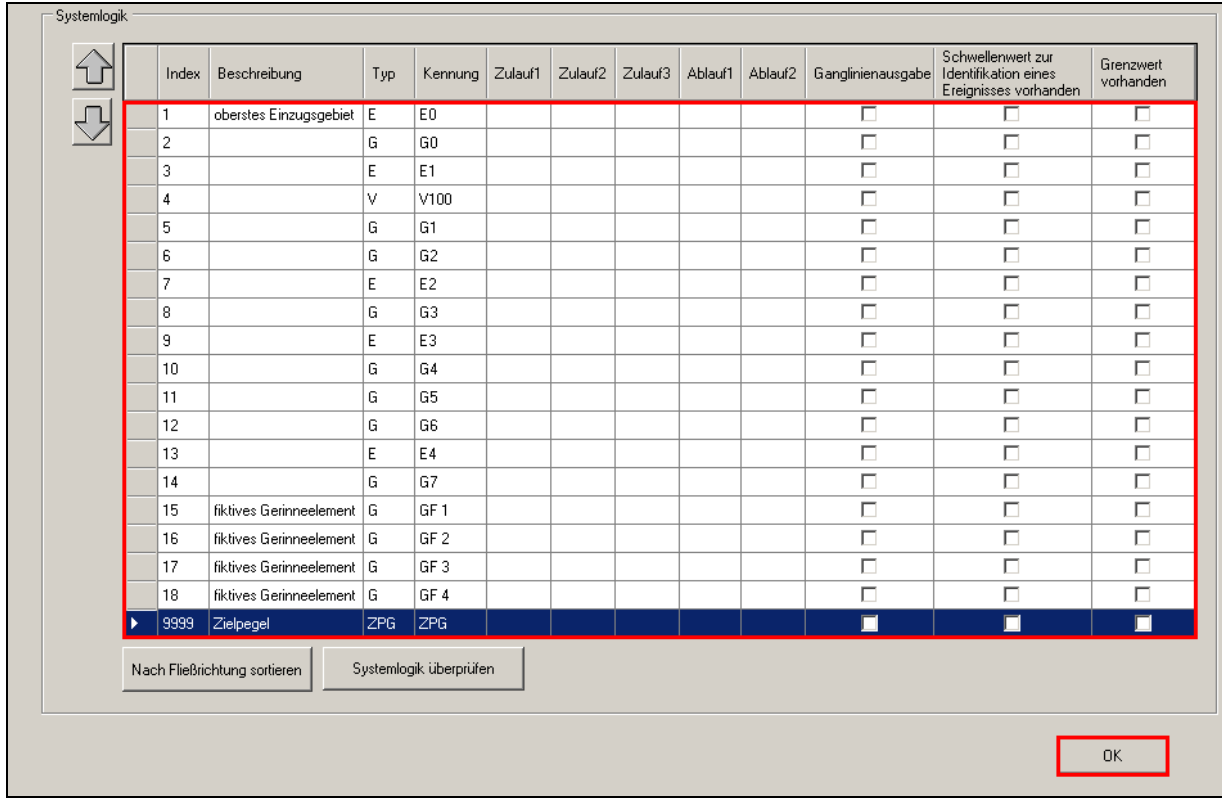

Die Eingaben mit **OK** bestätigen.

## **6.5 Speichern der Systemlogik**

Nachdem alle Gewässerbausteine angelegt sind, wird die Systemlogik unseres Gewässers in der bereits angelegten Datei **DEMO-Bach.all** (vgl. Kap. 6.2) erneut gespeichert. Hierzu die Schaltfläche **Datensatz speichern** bestätigen.

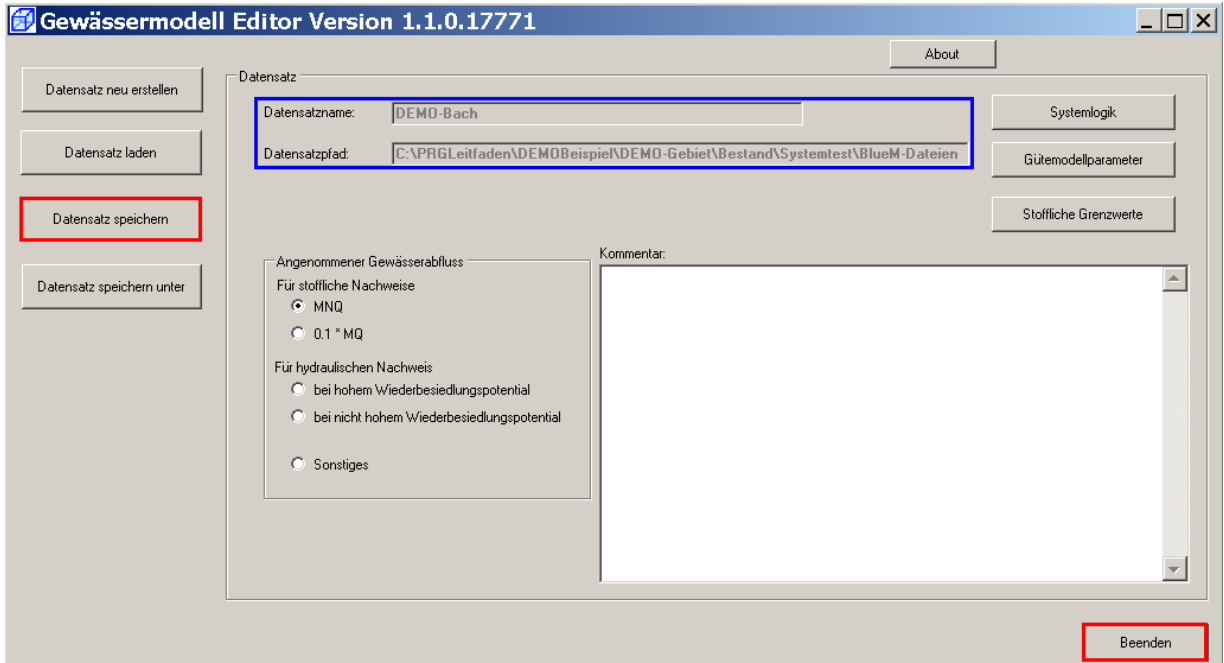

Der Name des Datensatzes und der Pfad werden in der Maske grau unterlegt (hier blau umrandet) angezeigt.

Nach dem Speichern den Gewässermodell-Editor mit **Beenden** schließen.

Im Verzeichnis **BlueM-Dateien** werden die erzeugten Dateien ersichtlich.

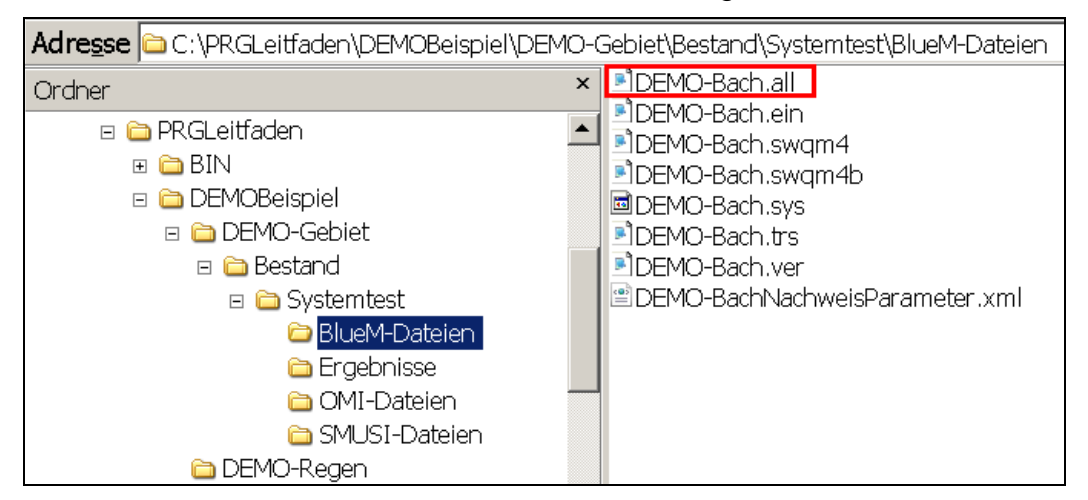

Die in BlueM eingegebenen Gerinneabschnitte (=Transportelemente) werden in der Datei \*.TRS abgelegt. Diese Datei kann mit dem Editor geöffnet werden (nicht zu verwechseln mit dem **Gewässermodell Editor**!!).

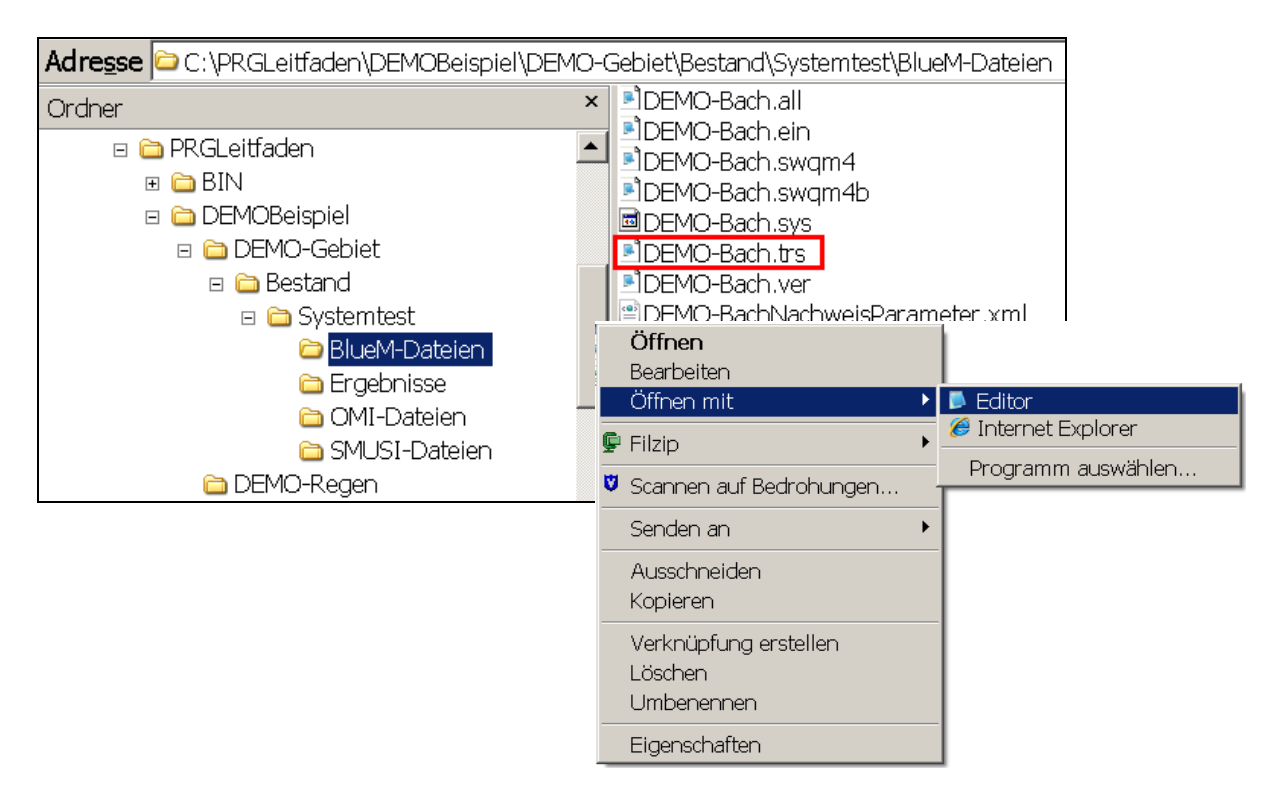

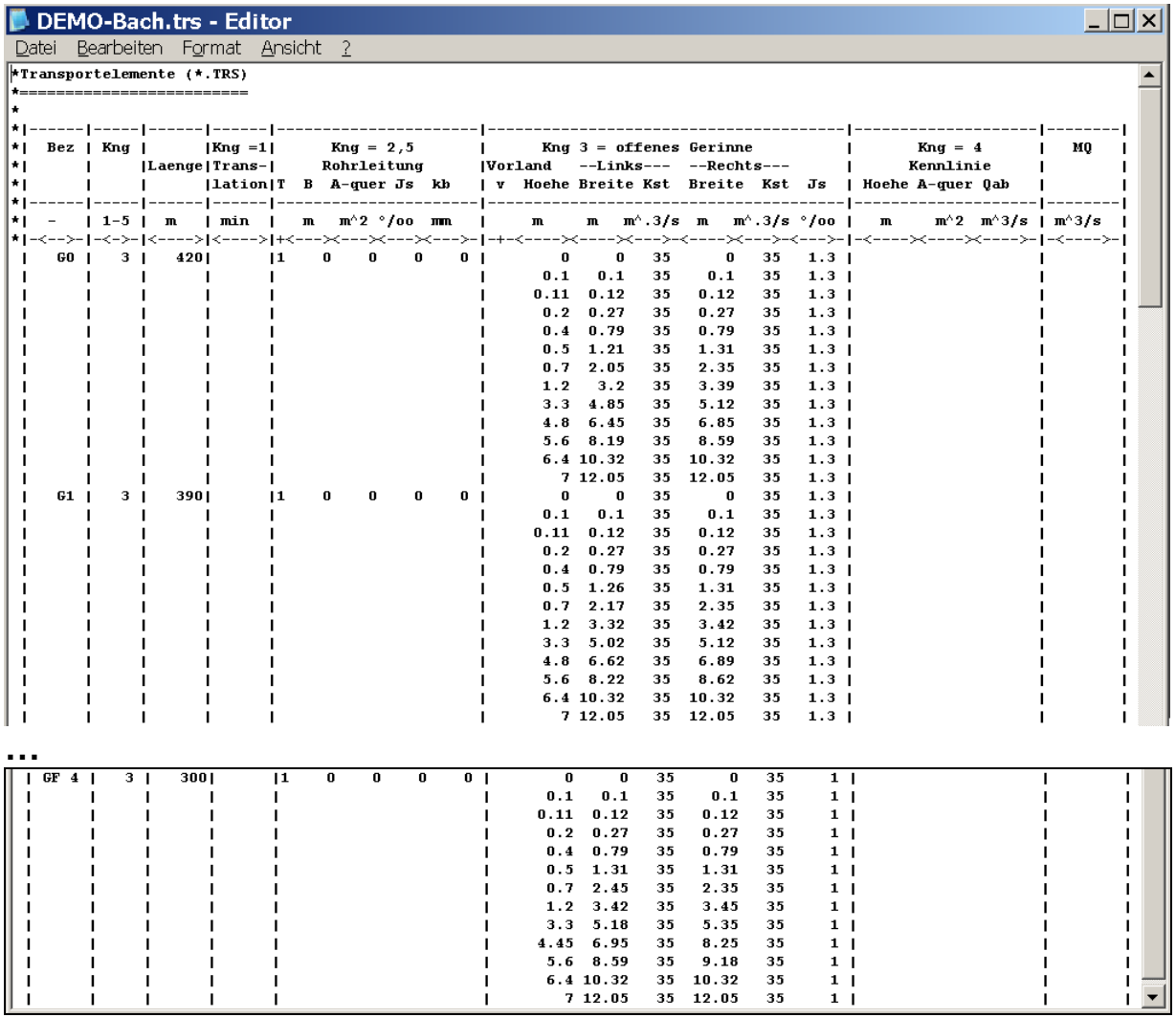

## **6.6 Editieren der Systemelemente**

Nachdem alle Systemelemente erzeugt wurden, sind diese mit den erforderlichen Daten zu versehen, d. h. diese Elemente sind zu "editieren".

Das Editieren der Gerinneelemente ist bereits erfolgt, da aufgrund des etwas größeren Datenumfangs (vor allem der Profildaten) die Funktion des Kopierens als arbeitserleichternd anzusehen ist. Es wird nun das Editieren der Einzeleinleiter (natürliche Einzugsgebiete) und der Verzweigung dargestellt.

Der Gewässerdatensatz **DEMO-Bach.all** wird nun über die Datei **IHWB.BlueMSim.GUI.exe** (siehe Desktop) wieder geöffnet.

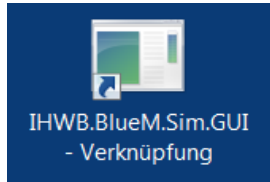

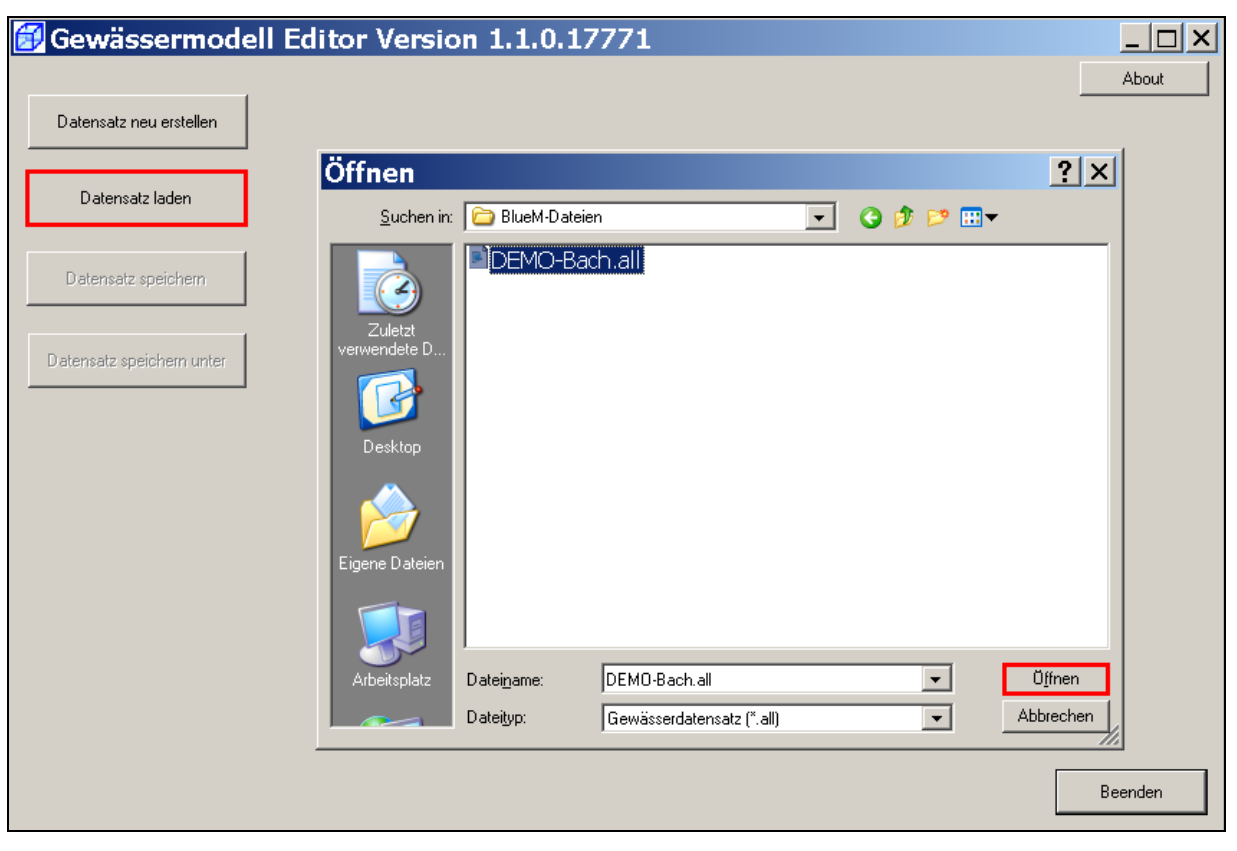

Hierzu über die Schaltflächen **Datensatz laden** und **Öffnen** den DEMO-Bach-Datensatz laden.

### **6.6.1 Editieren der natürlichen Einzugsgebiete (Einzeleinleiter)**

Die natürlichen Einzugsgebiete werden über die Einzugsgebietsfläche und die maßgebliche Abflussspende definiert, die von dem jeweils durchzuführenden Nachweis abhängt.

Im Hinblick auf den zunächst durchzuführen Systemtest (siehe Kap. 7), bei dem das Gesamtsystem "vereinfacht" hydraulisch getestet werden soll, spielt die Beurteilung des Wiederbesiedlungspotentials eine wichtige Rolle. Da im Nachweisraum insgesamt von einem nicht hohen Wiederbesiedlungspotential auszugehen ist (Kap. 3.4),

wird im Gewässermodell Editor eine Markierung <sup>on</sup> bei "Für hydraulischen Nachweis bei nicht hohem Wiederbesiedlungspotential" gesetzt.

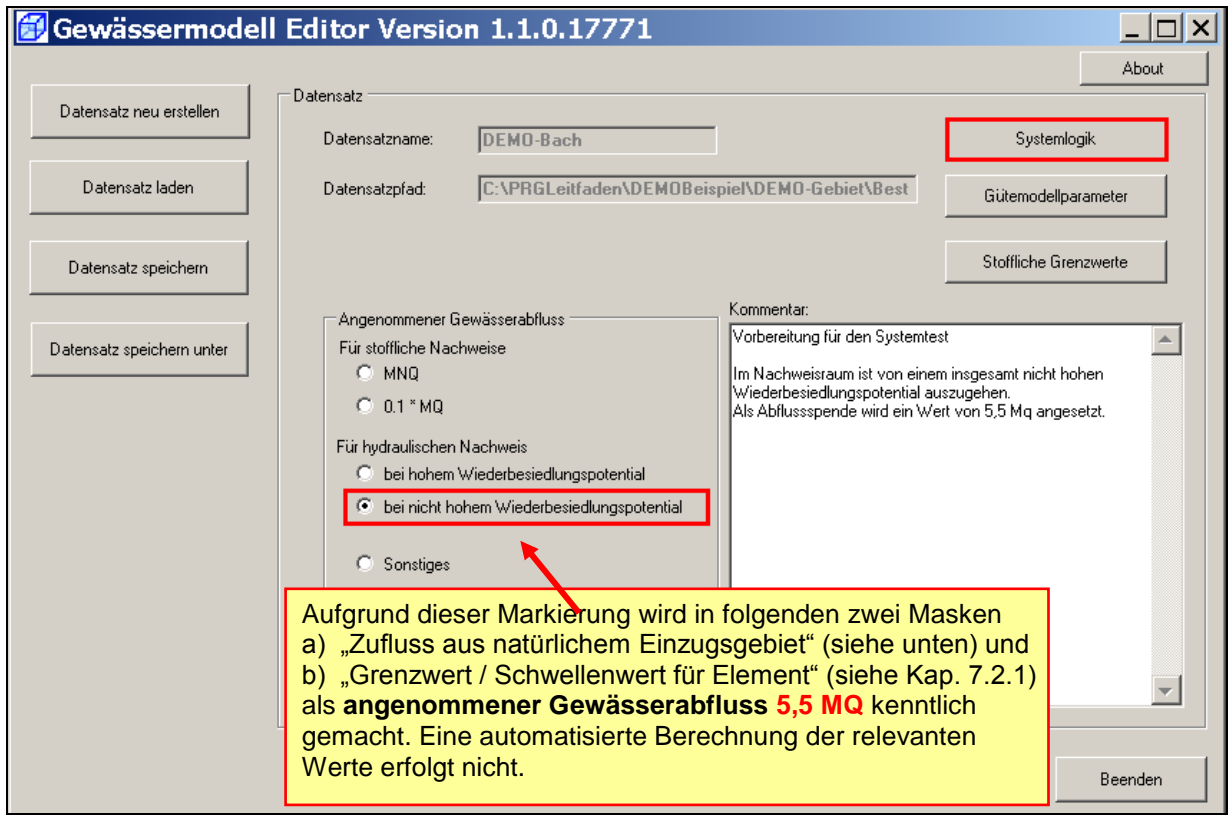

Über die **Systemlogik** erscheinen die Systemelemente in Fließrichtung von oben nach unten. Zum Editieren der natürlichen Einzugsgebiete werden die Elemente E0 bis E4 nacheinander über **Element editieren** aufgerufen.

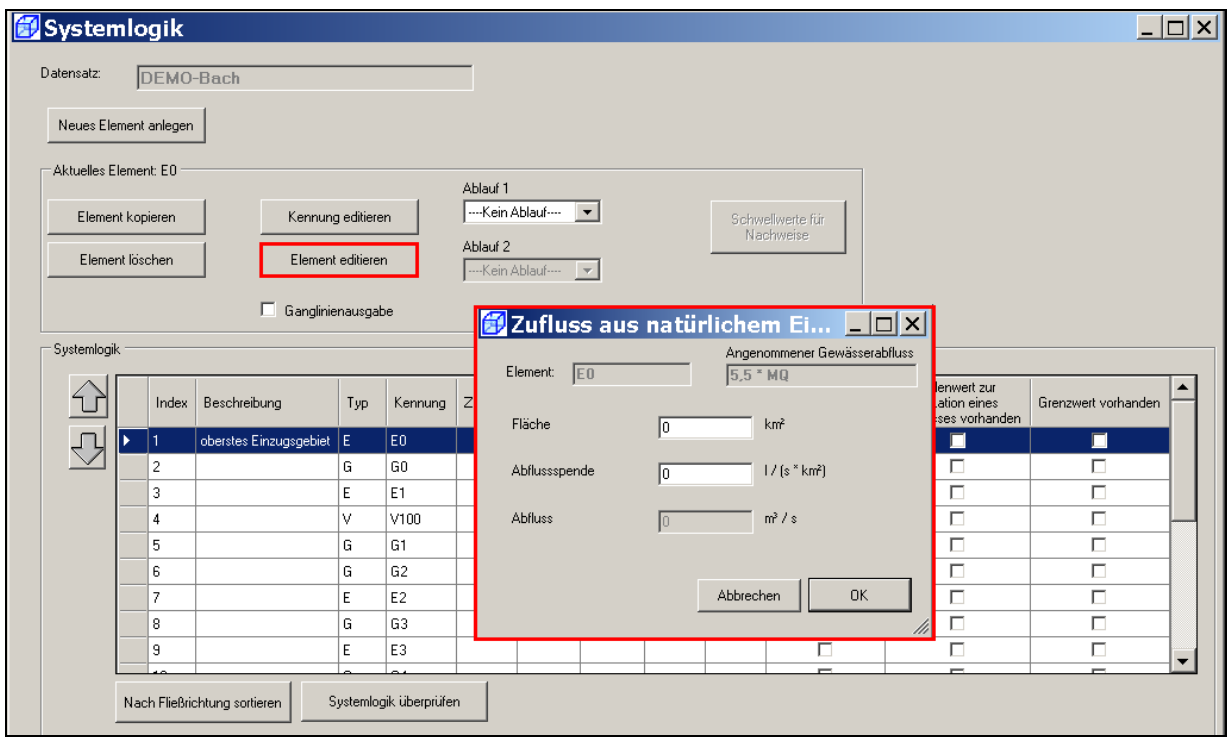

Die Abflüsse aus den natürlichen Gewässereinzugsgebieten werden über die Eingabe der Einzugsgebietsfläche [km<sup>2</sup>] und die für den jeweiligen Nachweis (hydraulischer oder stofflicher Nachweis) maßgebende Abflussspende [I/s\*km<sup>2</sup>] ermittelt.

Nach Kap. 3.5.1.3 ist als Abfluss aus den natürlichen Einzugsgebieten ein Abfluss von 5,5 MQ anzunehmen. Gemäß Tabelle 2 sind folgende Daten in die jeweilige Maske **Zufluss aus natürlichem Einzugsgebiet** einzutragen:

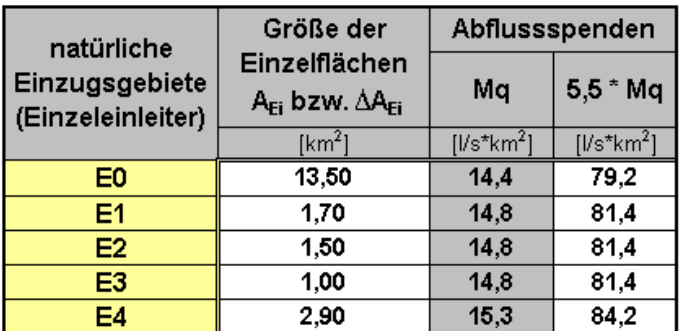

Tabelle 10: Eingabedaten für die Einzugsgebiete für den Systemtest

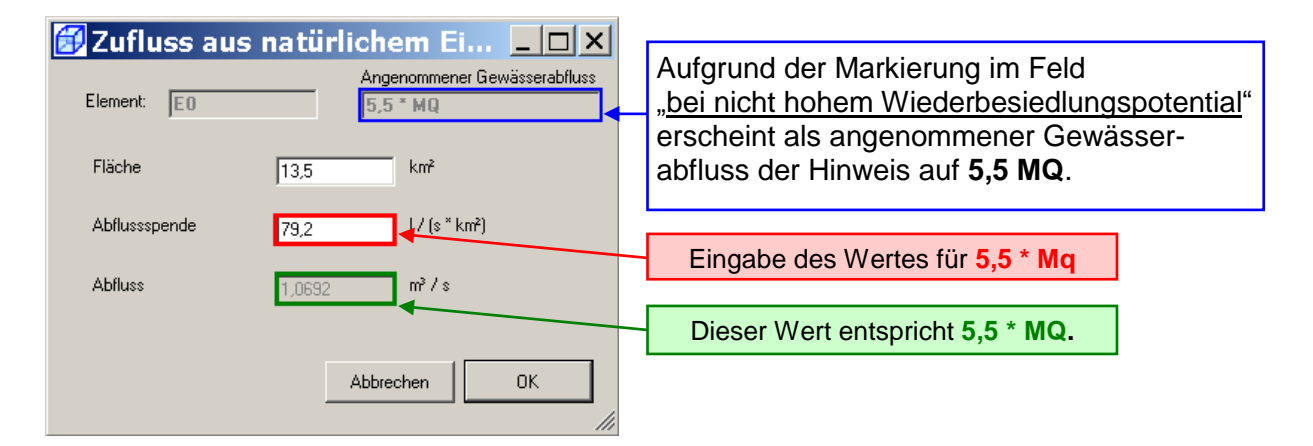

Für die Elemente E1 bis E4 ergeben sich folgende Eintragungen:

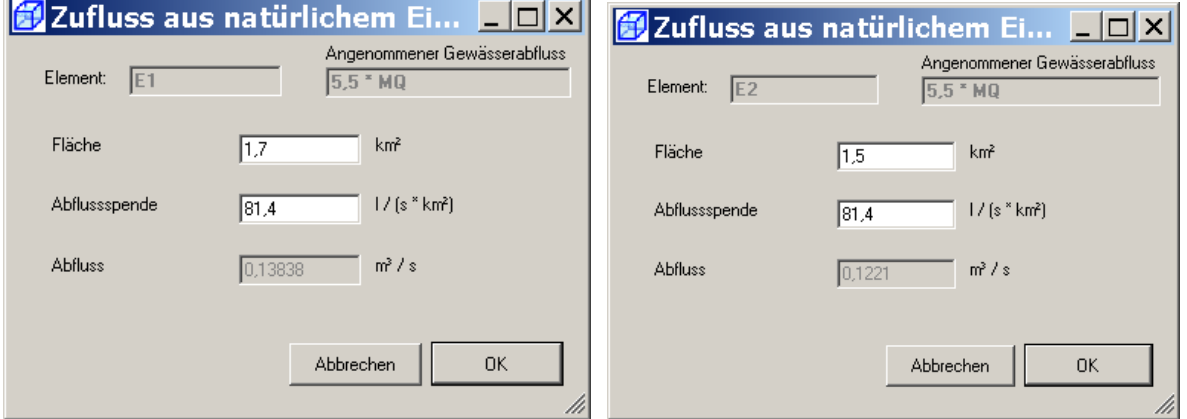

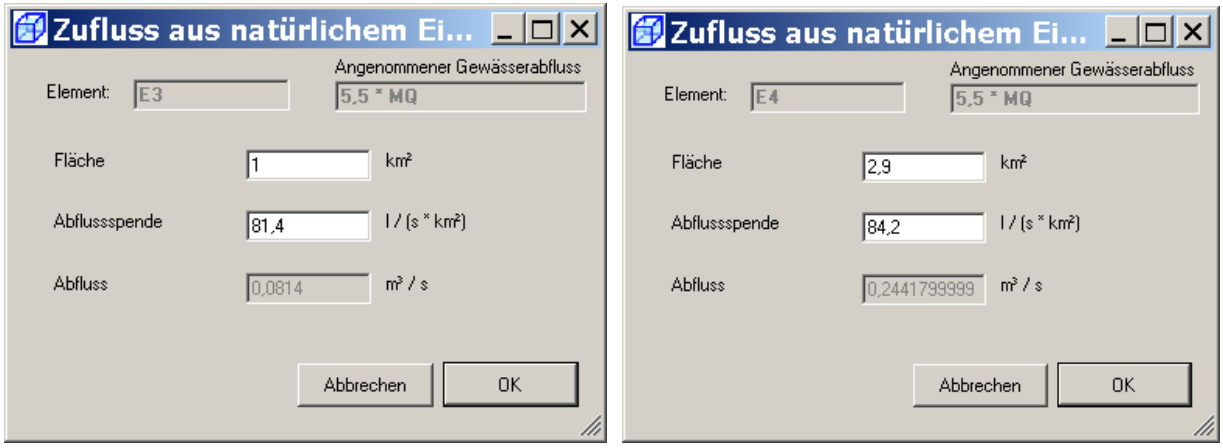

### **6.6.2 Editieren der Verzweigung**

Für eine Verzweigung ist die prozentuale Aufteilung des Gewässerabflusses auf die nachfolgenden beiden Gerinneabschnitte (hier G1 und G2) anzugeben.

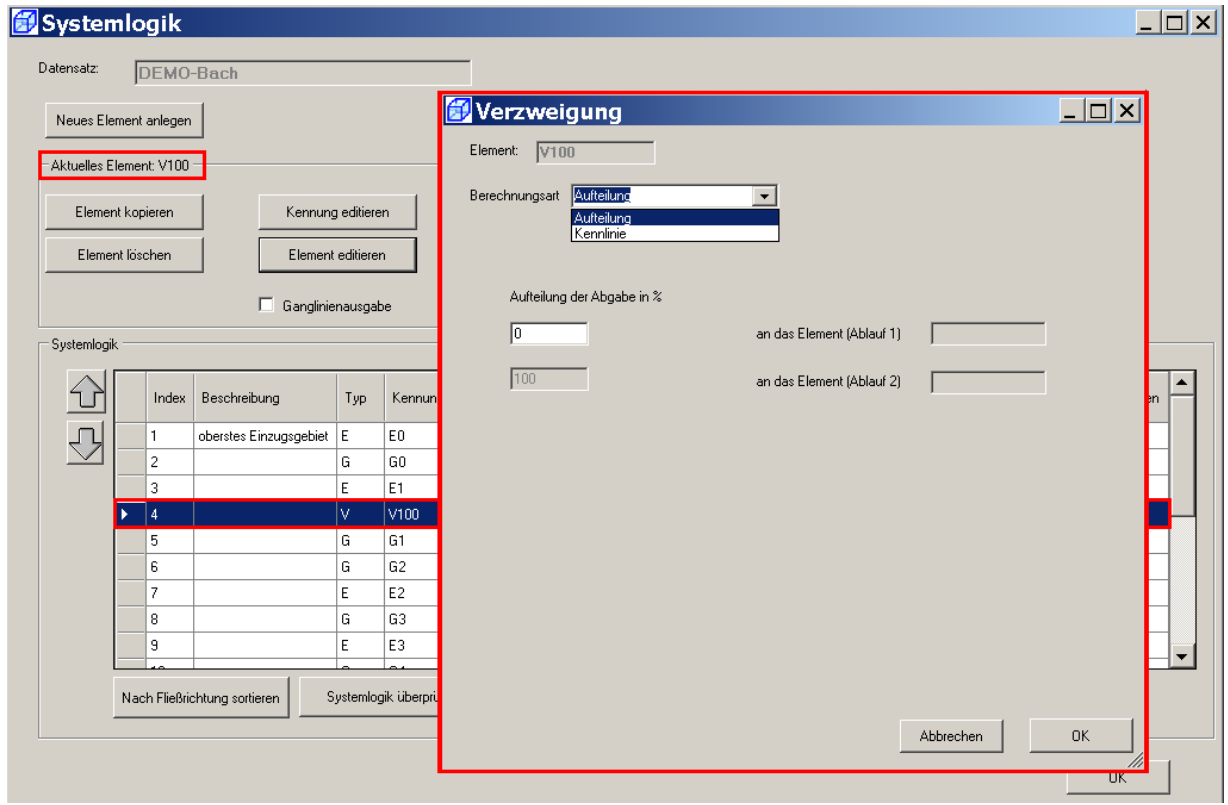

Im DEMO-Beispiel werden 55 % des Gewässerabflusses aus dem Gerinneelement G0 ins Gerinneelement G1 und 45 % ins Gerinneelement G2 weitergeleitet. Unterhalb der Verzweigung fließen die beiden Gewässerarme im Gerinneelement G3 wieder zusammen. Hieraus folgt nachfolgende Eingabe:

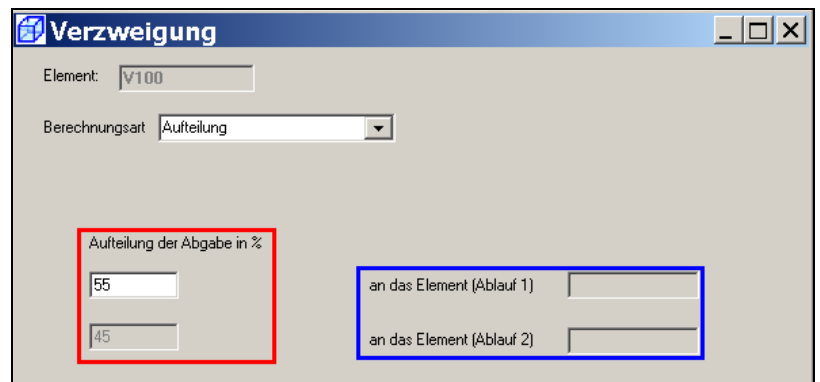

An dieser Stelle bleibt noch offen, welcher Abfluss an welches Element weitergeleitet wird. Erst nach der Verknüpfung der Systemelemente (siehe nachfolgendes Kapitel) ist hier eine präzise Zuordnung möglich.

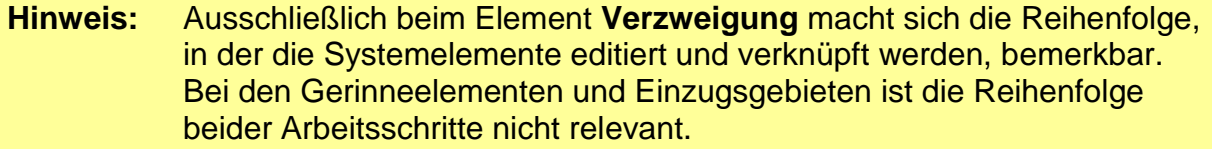

#### **6.7 Verknüpfen der Systemelemente**

Die Elemente werden nun entsprechend der **Systemlogik** des DEMO-Beispiels (vgl. Abb. 5) miteinander verknüpft.

Hierzu ist jedes Systemelement in der Systemlogik (Tabelle) anzuklicken. Im Auswahlfeld "Ablauf" ist dasjenige Element auszuwählen, in das der Ablauf des markierten Elements einleitet. Die entsprechende Verknüpfung wird erzeugt.

Für jedes der Systemelemente wird auf diese Weise die Verknüpfung mit dem **in Fließrichtung jeweils nachfolgenden Element** erstellt.

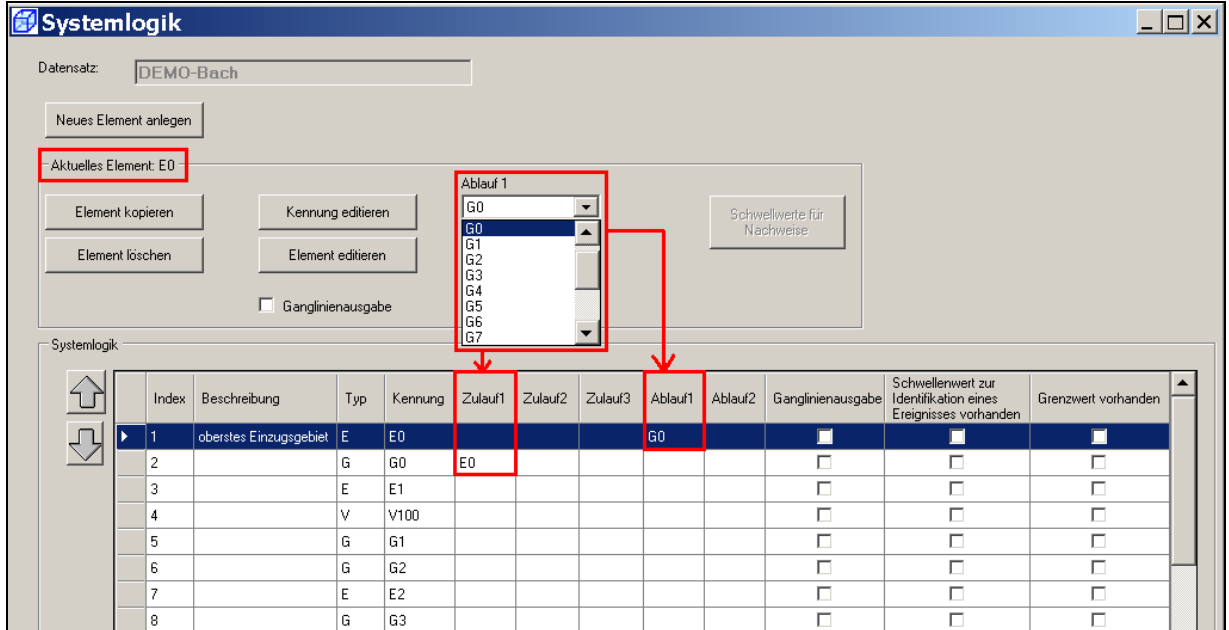

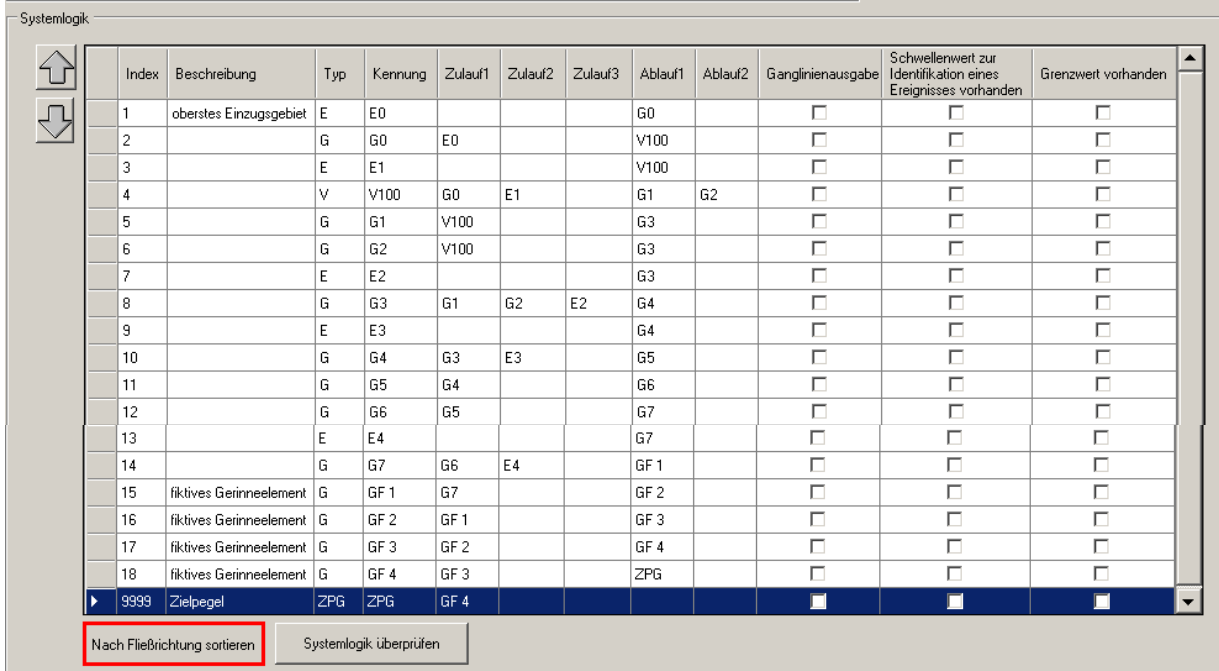

### Nachfolgend ist die Tabelle mit den Verknüpfungen der Systemelemente dargestellt:

Durch das Bedienelement **Nach Fließrichtung sortieren** erfolgt eine automatische Sortierung, sofern erforderlich.

**Hinweis:** Sofern die Systemelemente entgegen der Fließrichtung sortiert erscheinen, sollte der Datensatz nochmals gespeichert und erneut geöffnet werden, anschließend erscheinen alle Elemente in Fließrichtung sortiert.

Über die Schaltfläche **Systemlogik überprüfen** wird eine Plausibilitätskontrolle durchgeführt. Bei erfolgreicher Prüfung erscheint folgende Meldung:

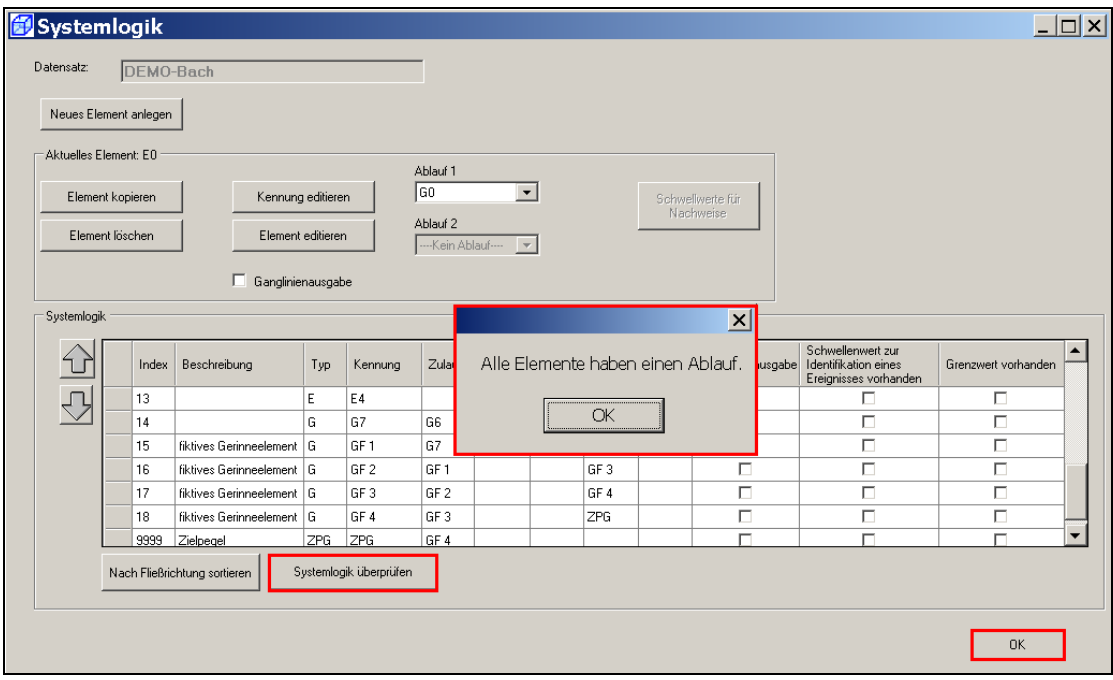

Die Eingaben mit **OK** bestätigen, den **Datensatz speichern** und das Gewässermodell mit **Beenden** schließen.

## **7. Testen des Gesamtsystems**

### **7.1 Testen des Gewässermodells**

In diesem Abschnitt wird zunächst die richtige Aufstellung und damit die Funktion und Lauffähigkeit des aufgestellten Gewässermodells (ohne Regenreihen, ohne SMUSI-Datensätze etc.) getestet.

Hierfür benötigt OpenMI eine sog. **OMI-Datei**, um den Gewässerdatensatz (Datei "DEMO-Bach.all") und den zugehörigen Rechenkern (Modell BlueM) einbinden zu können. In der OMI-Datei werden Ort des Datensatzes auf der Festplatte, Ort des Rechenkerns und weitere Parameter des Rechenkerns angegeben.

#### **7.1.1 Erstellen der Datei "BlueM.omi"**

Für die Erstellung der Datei "BlueM.omi" ist der **OmiEditor**  über die angelegte Verknüpfung zu **IHWB.OpenMITools.OmiEditor.exe** zu öffnen.

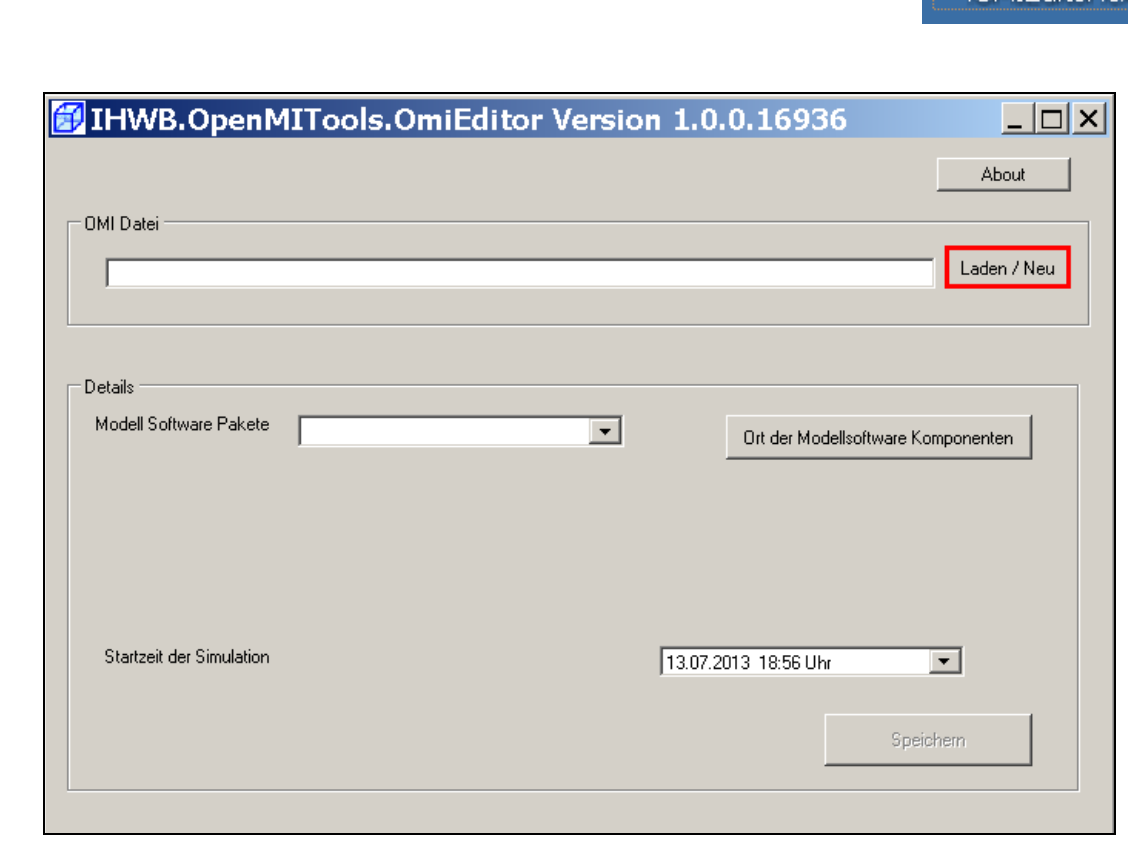

Über die Schaltfläche **Laden / Neu** wird nun die neue OMI-Datei erzeugt.

Verknüpfung mit IHWB.OpenMITools .OMIEditor.exe

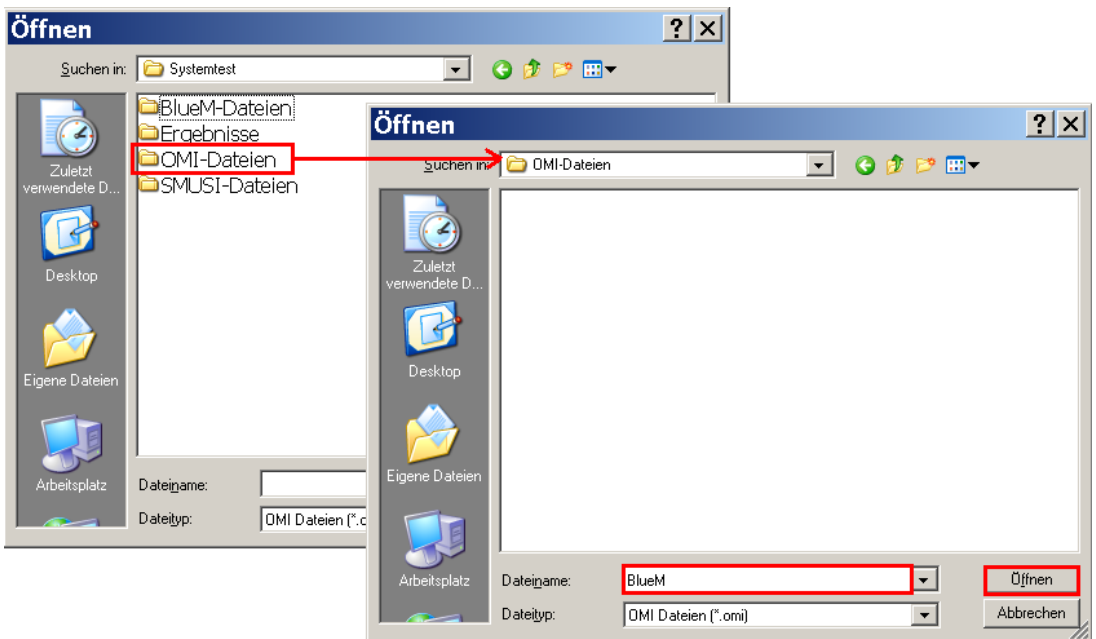

Die neu erzeugte Datei **BlueM.omi** erscheint als OMI-Datei mit ihrem zugehörigen Pfad in der Maske:

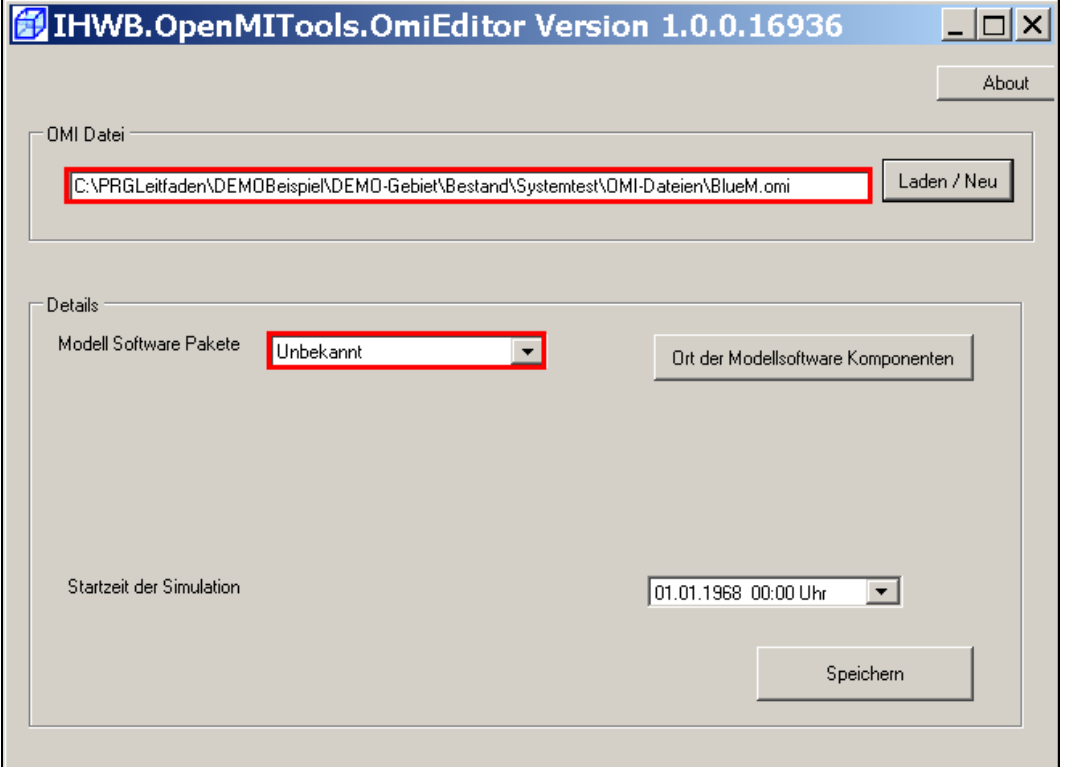

Der OMI-Datei ist das richtige Software-Paket zuzuordnen – hier das **Modell BlueM**.

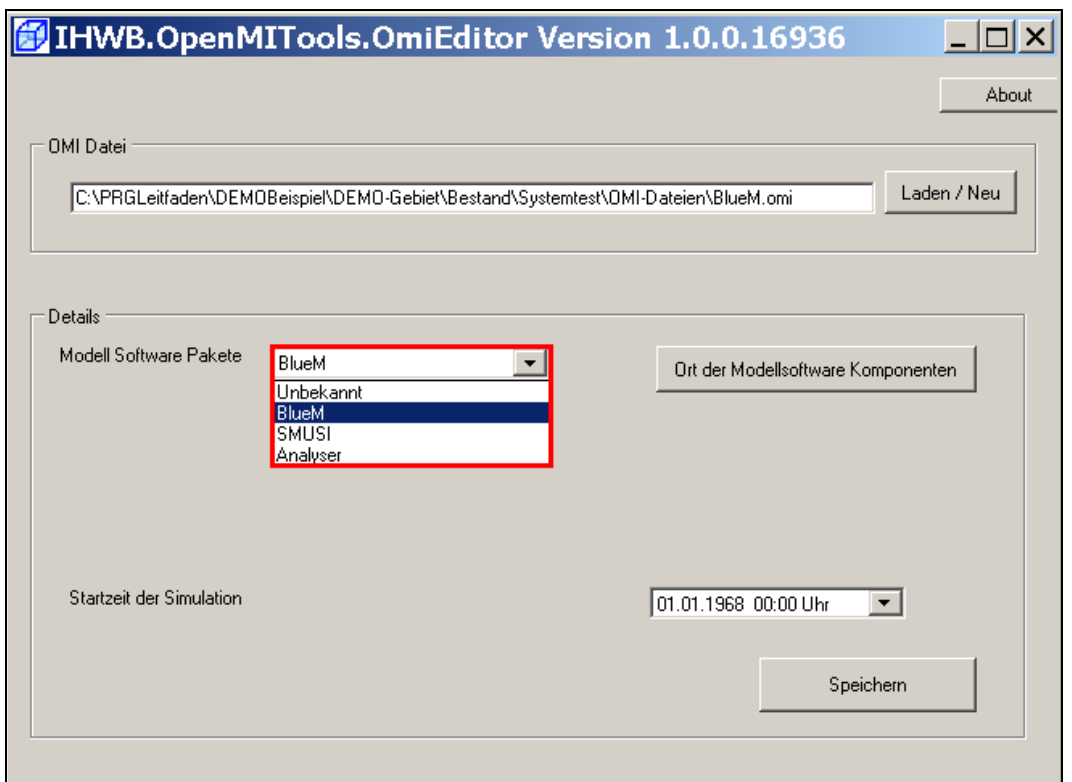

In dem nun erscheinenden Feld **Datensatz** ist der im Kap. 6 erzeugte Gewässerdatensatz **DEMO-Bach.all** dem Gewässermodell BlueM zuzuordnen.

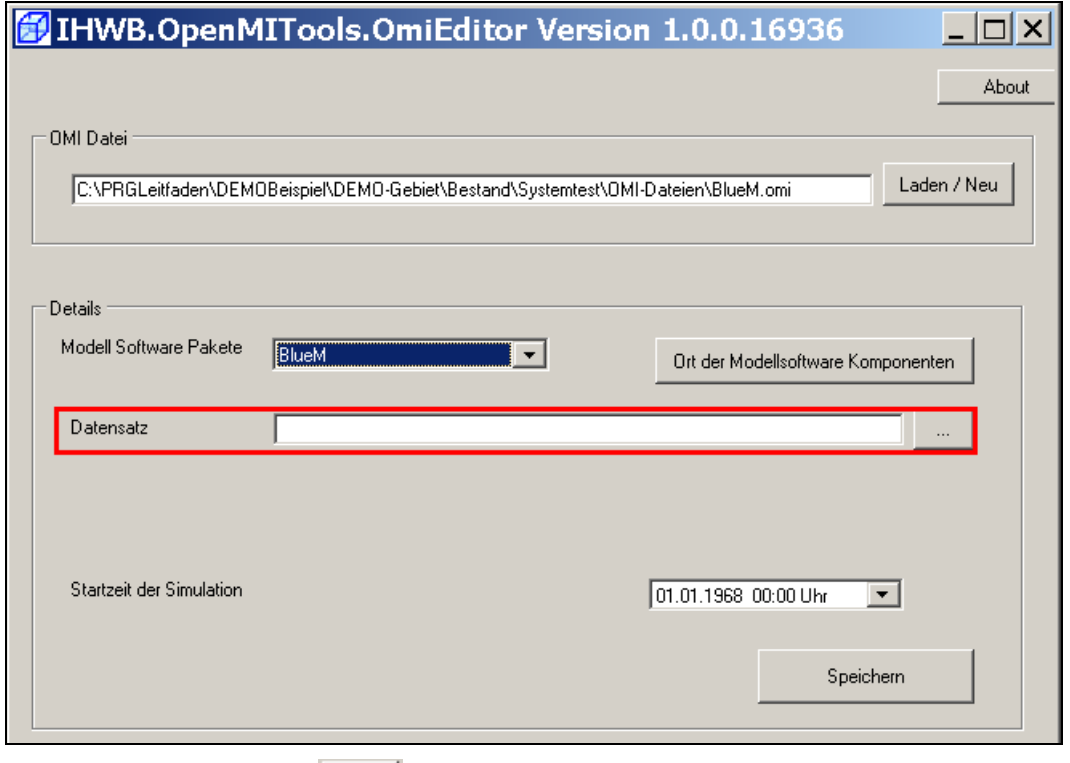

Über die Schaltfläche erfolgt diese Zuordnung durch Auswahl der Datei **DEMO-Bach.all**.

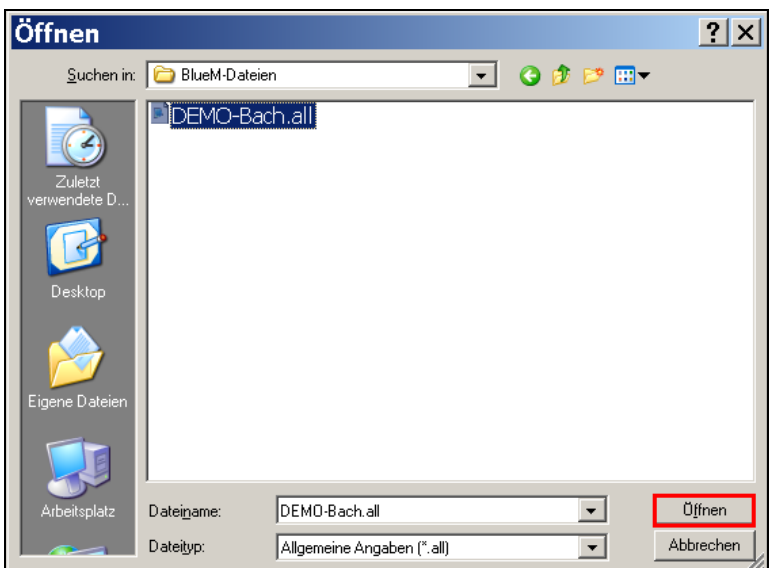

Die Maske enthält nun folgende Angaben:

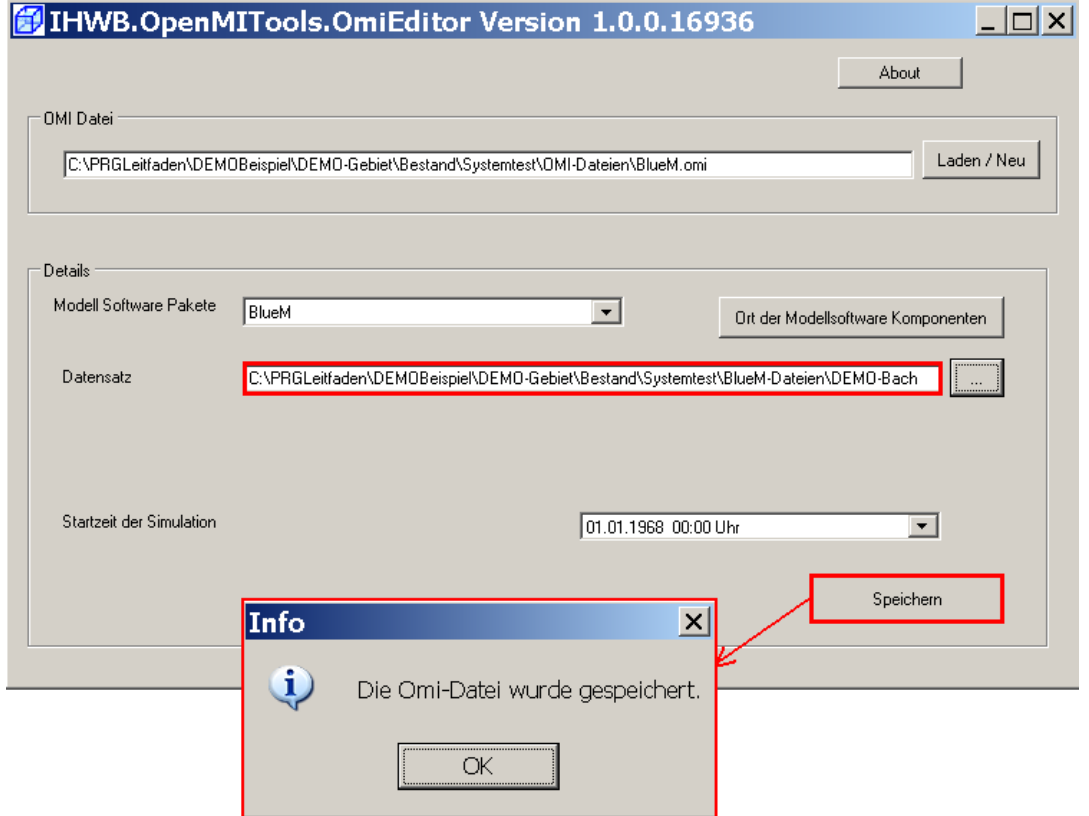

Nach dem **Speichern** die nun erscheinende Info-Maske mit **X** und dem OmiEditor ebenfalls mit  $\mathbf{X}$  schließen.

Die neue OMI-Datei **BlueM.omi** ist im ausgewählten Verzeichnis ersichtlich:

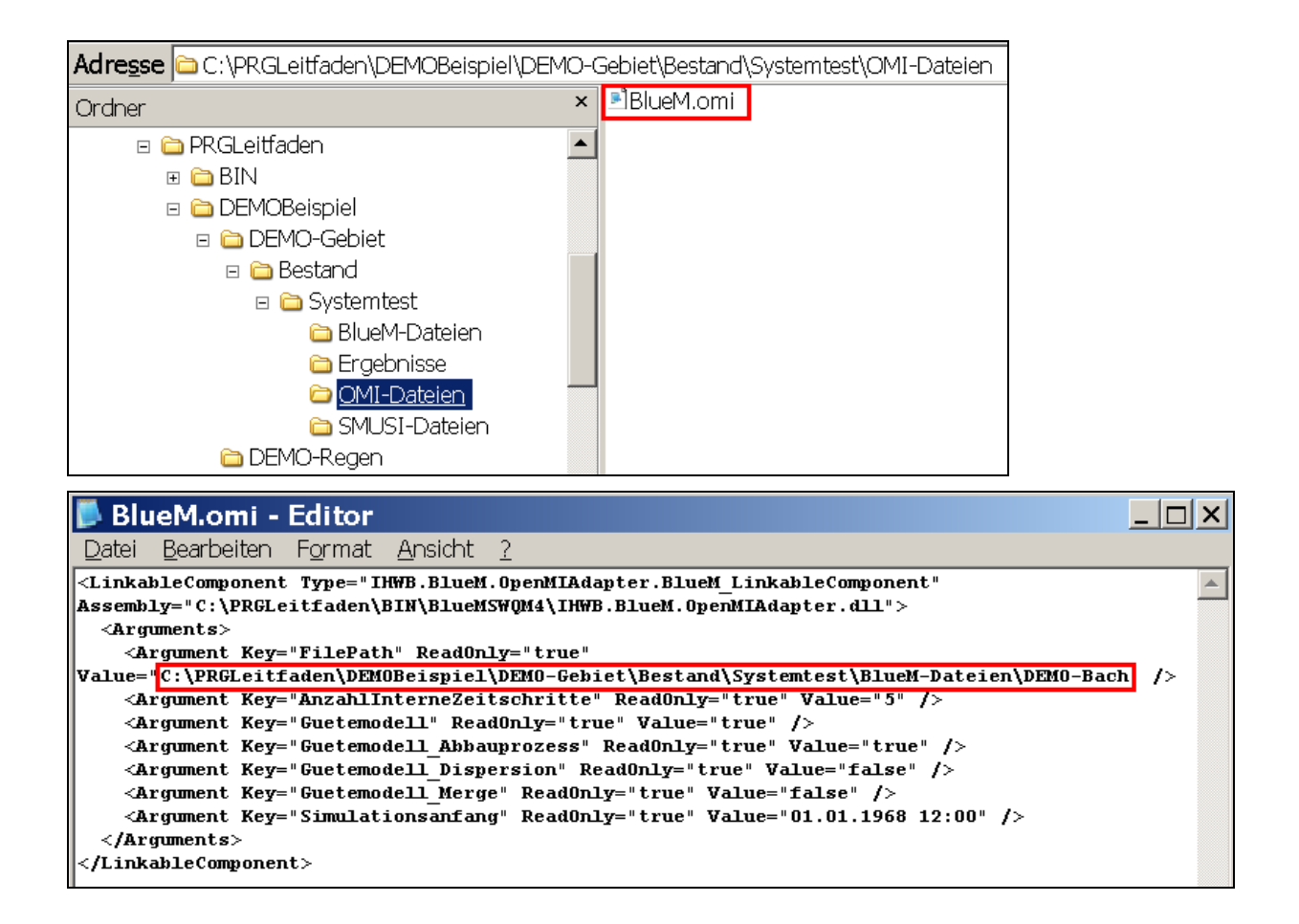

### **7.1.2 Ganglinienausgabe**

Zur Überprüfung, ob das Gewässermodell schlüssig arbeitet, ist die sog. "Ganglinienausgabe" **eines** Gerinneelementes zu aktivieren (es ist für die Funktionsprüfung ausreichend, nur **ein** Element zu aktivieren).

Hierfür wird über den Gewässermodell-Editor **der Ulliexe auf der Datensatz** "DEMO-**Bach.all**" aus dem Verzeichnis

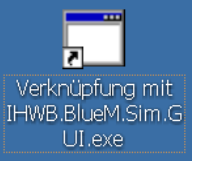

and:\PRGLeitfaden\DEMOBeispiel\DEMO-Gebiet\Bestand\Systemtest\BlueM-Dateien\_\_\_\_\_\_\_\_\_\_\_\_\_\_\_\_\_\_\_\_\_\_\_\_\_

geladen.

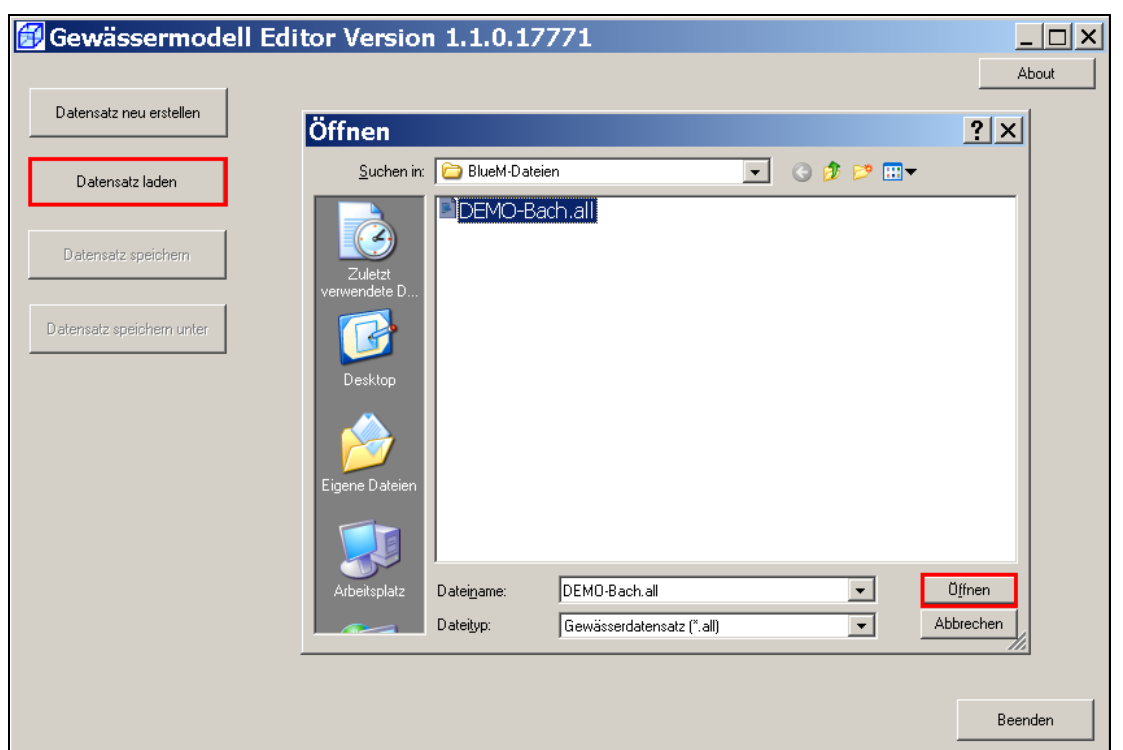

In der **Systemlogik** ist die Ganglinienausgabe z. B. für das Gerinneelement G3 zu markieren (1).

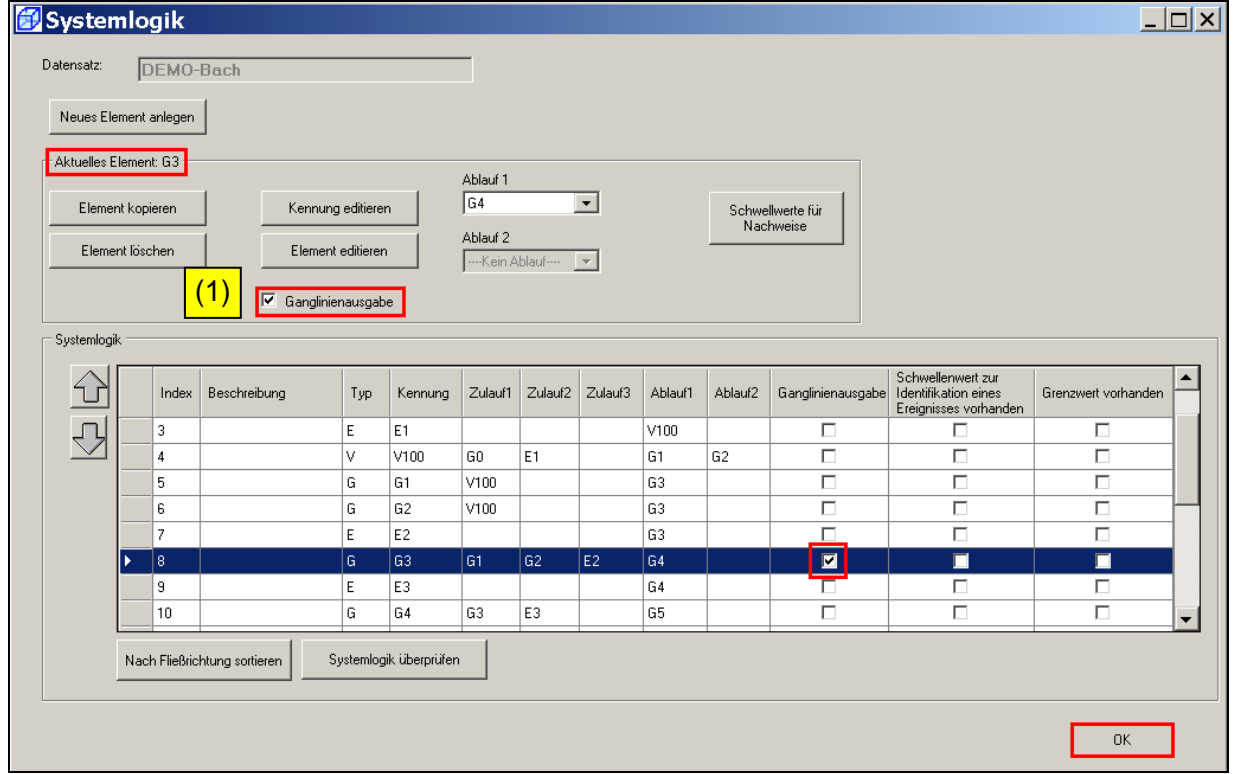

Mit **OK** bestätigen, anschließend mit **Datensatz speichern** die Änderungen übernehmen und **Beenden**.

## **7.1.3 Herstellen und Bearbeiten von Verknüpfungen**

## **7.1.3.1 Verknüpfung von Gewässermodell und Trigger**

Zwischen dem Gewässermodell und dem sog. Trigger ist eine Verknüpfung herzustellen, durch die das Gewässermodell betrieben wird.

### Dazu wird der **ConfigurationEditor** gestartet.

Zunächst ist das Menü **Komposition** anzuklicken. Von dem sich öffnenden Auswahlmenü ist die Option **Modell hinzufügen** auswählen. Die entsprechend Kapitel 7.1.1 neu erstellte OMI-Datei **BlueM.omi** ist nun aus folgendem Verzeichnis zu öffnen:

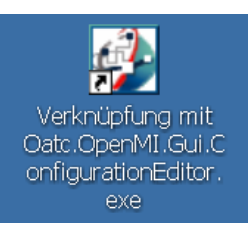

┑

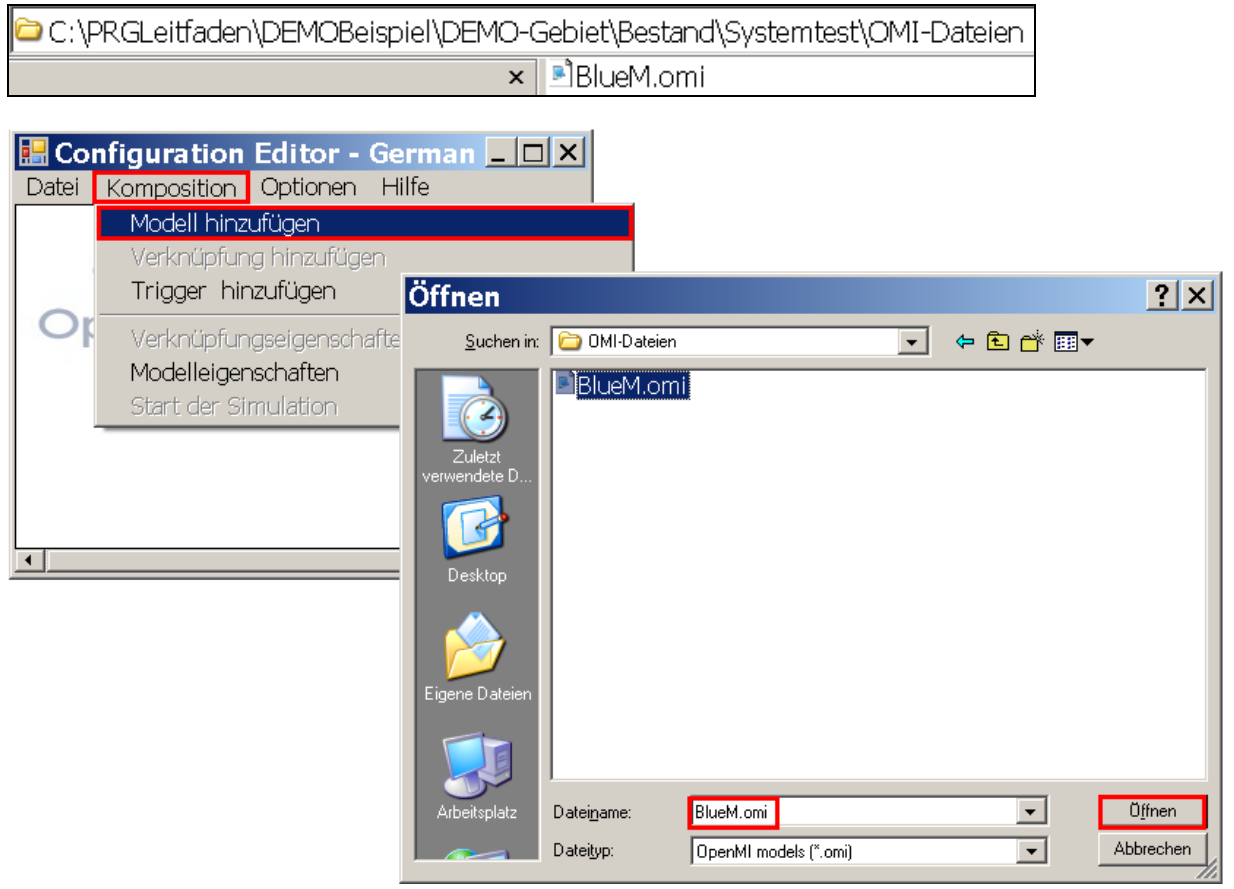

Im Configuration Editor erscheint das Modell BlueM mit dem Gewässerdatensatz DEMO-Bach.

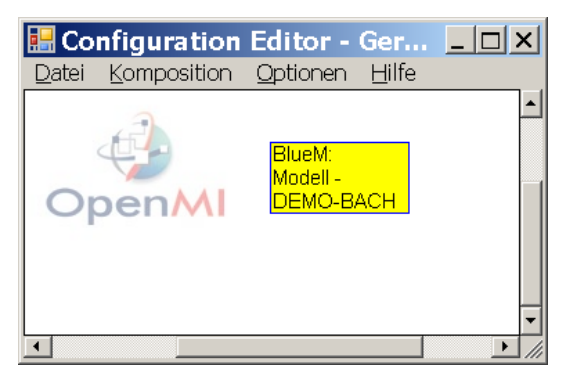

Als nächstes ist erneut das Menü **Komposition** anzuklicken. Von dem sich öffnenden Auswahlmenü ist die Option **Trigger hinzufügen** auswählen.

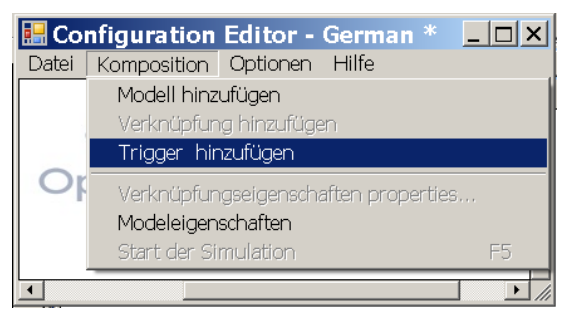

## Folgende Darstellung zeigt sich:

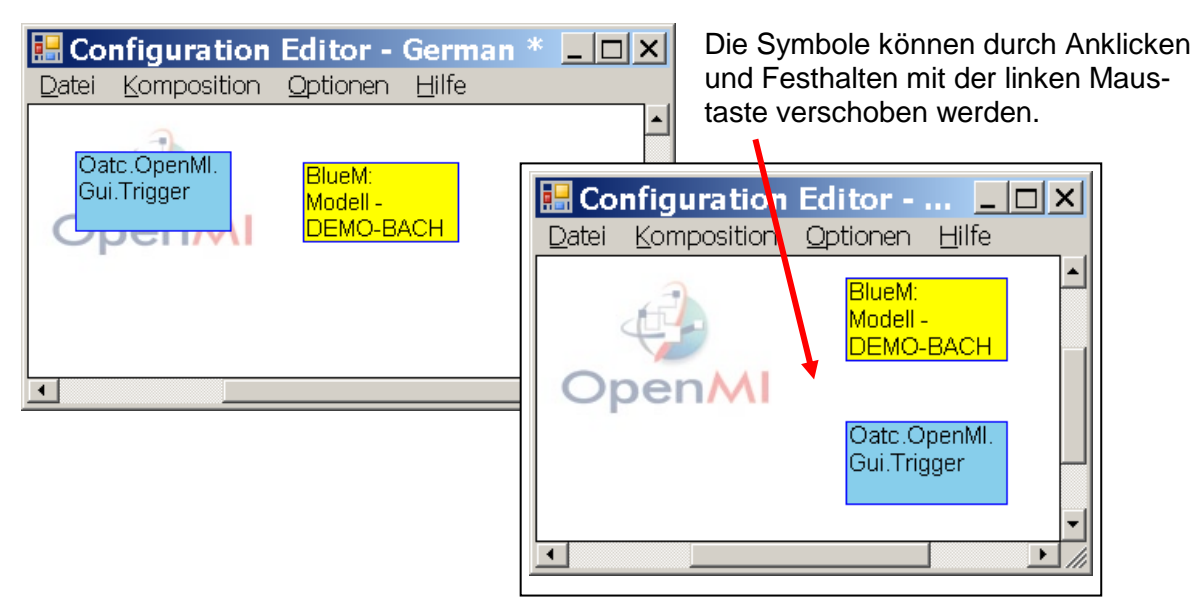

Um das Gewässermodell mit dem Trigger zu verknüpfen, ist das Menü **Komposition** erneut anzuklicken. Von dem sich öffnenden Auswahlmenü ist die Option **Verknüpfung hinzufügen** auszuwählen.

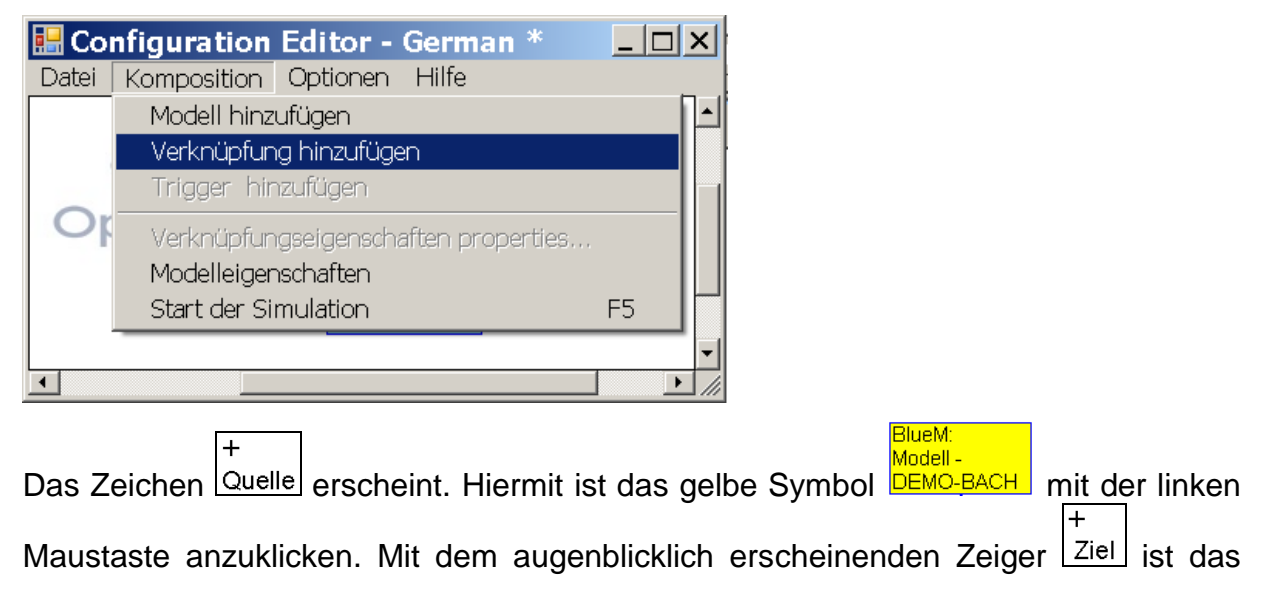

Oatc.OpenMI Gui.Trigger

Ziel, das blaue Symbol (der "Trigger"), mit der linken Maustaste anzuklicken. Die Verknüpfung ist erstellt und wird als blauer Pfeil dargestellt.

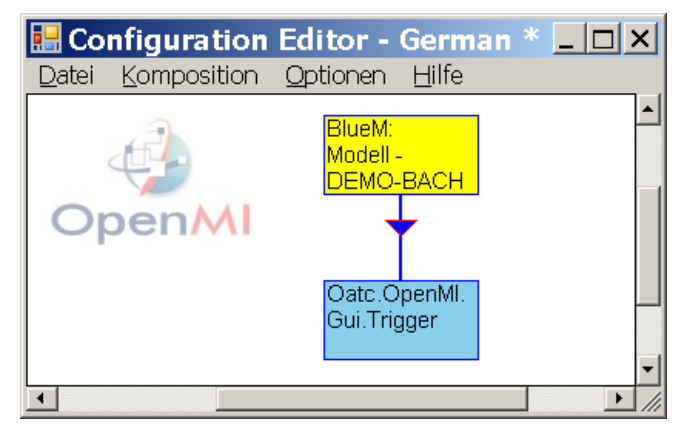

## **7.1.3.2 Speichern der Verknüpfung**

**Hinweis**: Verknüpfungen werden als **opr-Dateien** gespeichert:

Im ConfigurationEditor wird die hergestellte Verknüpfung über "Datei" - "Speichern **unter"** als

#### **DEMO-Gewaesser.opr**

im nachfolgenden Verzeichnis gespeichert:

C:\PRGLeitfaden\DEMOBeispiel\DEMO-Gebiet\Bestand\Systemtest\OMI-Dateien  $|?|X|$ Speichern unter Spejchern in: 0MI-Dateien ←重普丽▼  $\vert \cdot \vert$ **E.** Configuration Editor - German \*  $\Box$  $\Box$ |x| Datei Komposition Optionen Hilfe **Neu** Strg+N Meril  $Strg+R$ andell -Erneut Laden -aeil<br>EMO-BACH Öffnen  $Strg+O$ Speichern  $Strg + S$ Speichern unter Oatc.OpenMI. aui.Trigger Beenden Dateiname DEMO-Gewaesser.opr Speichern  $\mathbf{F}$ Dateityp OmiEd projects (".opr)  $\overline{\phantom{a}}$ Ahhrechen

Die neue Datei **DEMO-Gewaesser.opr** erscheint nun erstmals im Verzeichnis der OMI-Dateien:

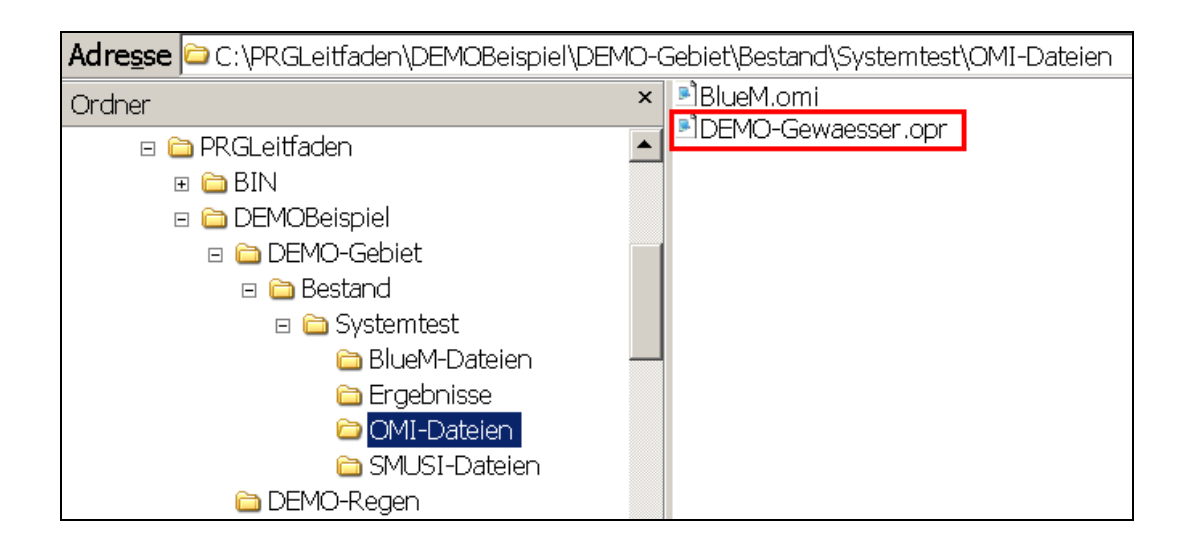

### **7.1.3.3 Eigenschaften der Verknüpfung**

Durch Anklicken des Verknüpfungspfeils zwischen **BlueM** und dem **Trigge**r (linke Maustaste) öffnet sich das Menü "Eigenschaften der Verknüpfungen". Alternativ lässt sich dieses Menü durch Anklicken des Pfeils über die rechte Maustaste öffnen.

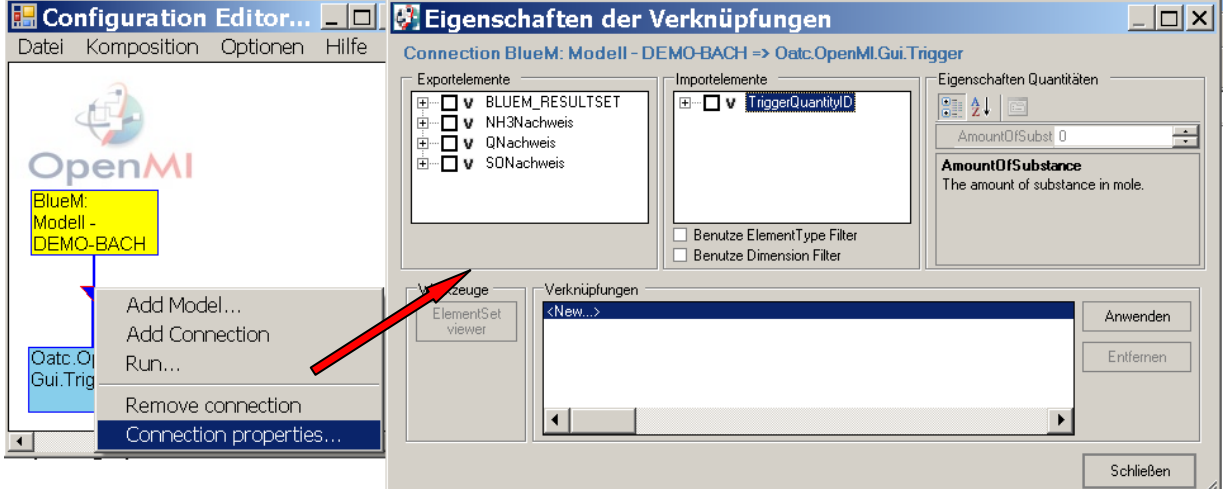

Für die Überprüfung des Gewässermodells im Rahmen des Systemtests wird im Feld der Exportelemente "QNachweis" ausgewählt.

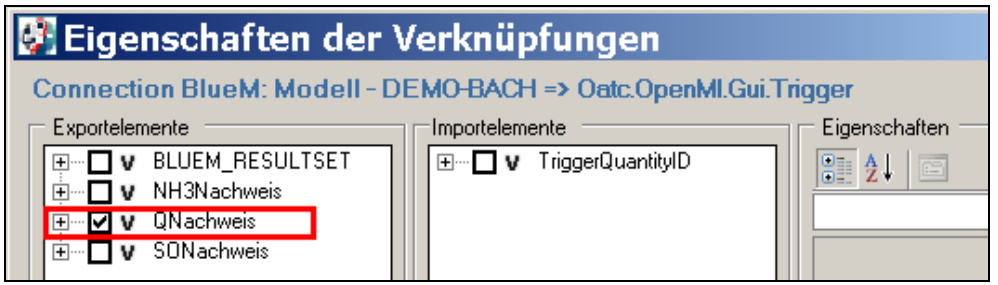
Durch das Aufklappen des Verzeichnisses erscheinen alle angelegten Gewässerbausteine (1):

Für die Prüfung des Gewässermodells den **Zielpegel ZPG** auswählen (2), damit **alle** Gewässerbausteine gerechnet werden, und das Importelement (TriggerElementID) auswählen (3).

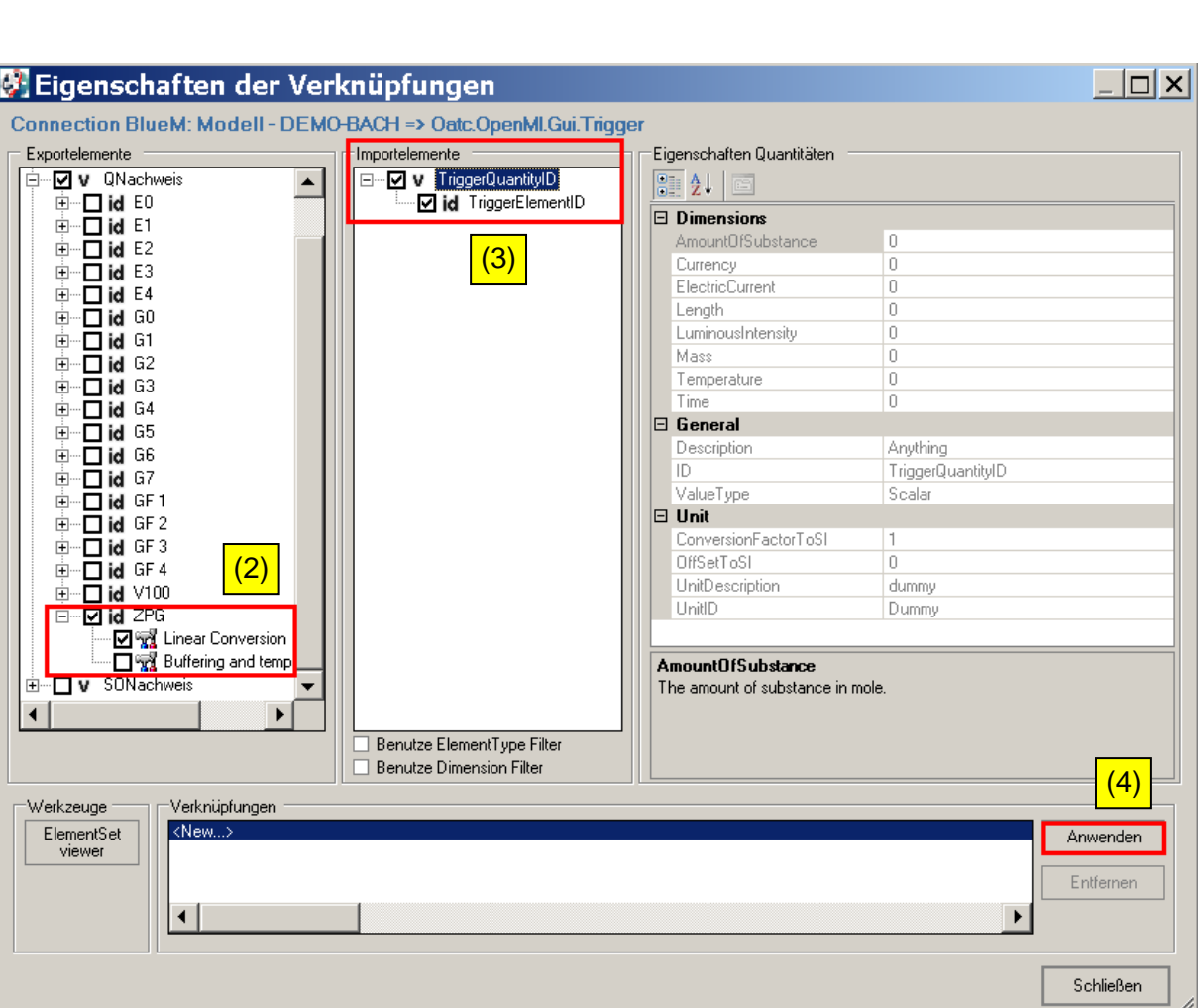

(1)

Exportelemente

**E- V BLUEM\_RESULTSET** 

DV NH3Nachweis D v QNachweis

 $\begin{array}{cccc}\n\overline{a} & \overline{a} & \overline{b} & \overline{c} \\
\overline{a} & \overline{a} & \overline{b} & \overline{c} \\
\overline{a} & \overline{b} & \overline{c} & \overline{d} & \overline{c} \\
\overline{c} & \overline{c} & \overline{c} & \overline{d} & \overline{c} \\
\overline{c} & \overline{c} & \overline{c} & \overline{d} & \overline{c} \\
\overline{c} & \overline{c} & \overline{c} & \overline{d} & \overline{c} \\
\overline{c} & \overline{c} & \over$ 

 $\begin{tabular}{|c|c|c|c|} \hline \hline \color{red}{\footnotesize{||}}\color{red}{\footnotesize{||}}\color{red}{\footnotesize{||}}\color{red}{\footnotesize{||}}\color{red}{\footnotesize{||}}\color{red}{\footnotesize{||}}\color{red}{\footnotesize{||}}\color{red}{\footnotesize{||}}\color{red}{\footnotesize{||}}\color{red}{\footnotesize{||}}\color{red}{\footnotesize{||}}\color{red}{\footnotesize{||}}\color{red}{\footnotesize{||}}\color{red}{\footnotesize{||}}\color{red}{\footnotesize{||}}\color{red}{\footnotesize{||}}\color{red}{\$ 

Eigenschaften der Verknüpfungen

Connection BlueM: Modell - DEMO-BACH => Oatc.OpenMI.Gui.T

Importelemente

F-D V TriggerQuantityID

Durch Anklicken der Schaltfläche **Anwenden** (4) wird die Verknüpfung erstellt.

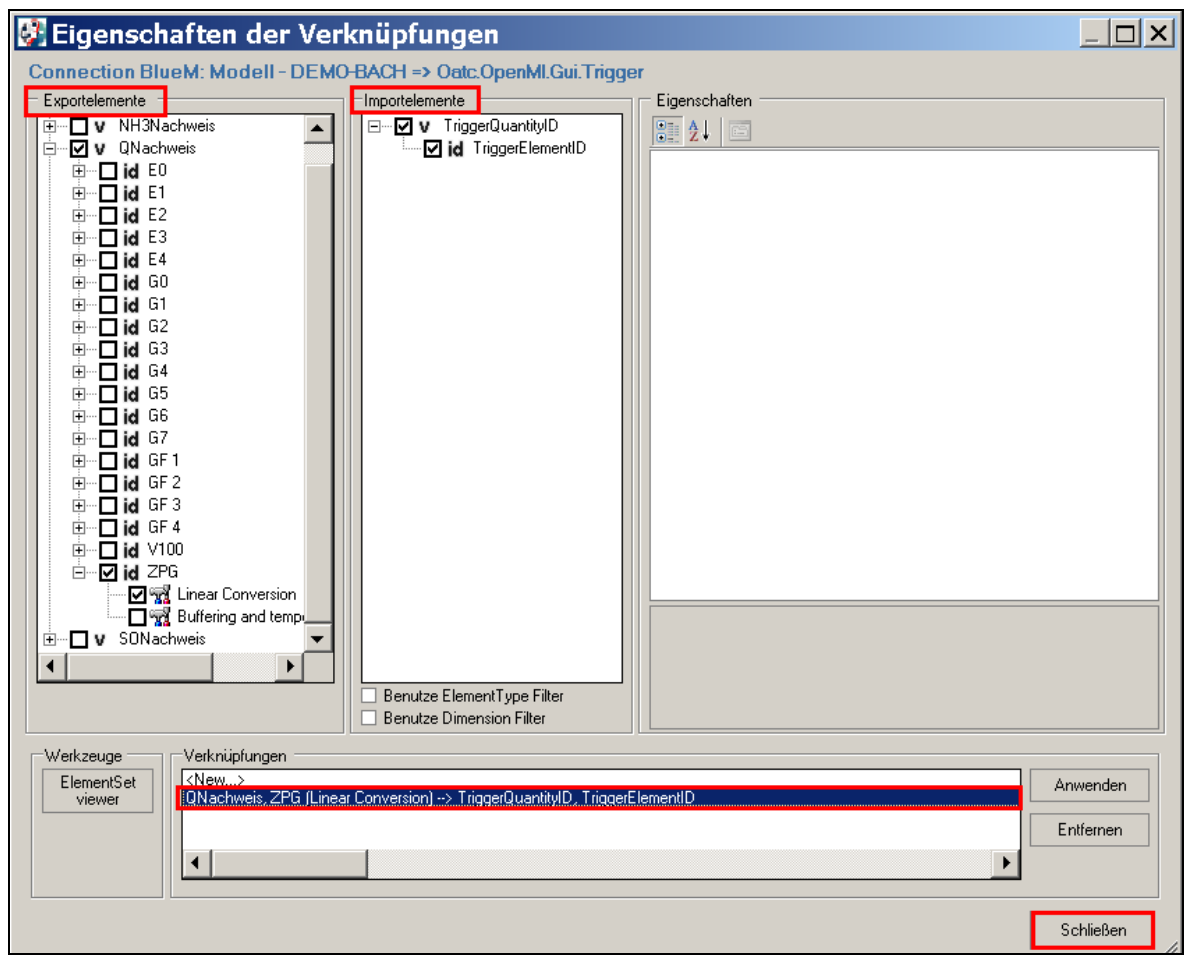

**Hinweis:** Die erzeugte Verknüpfung muss im Feld **Verknüpfungen** markiert sein, damit die gesetzten Häkchen in den Feldern **Exportelemente** und **Importelemente** sichtbar werden.

Die Maske **Eigenschaften der Verknüpfungen** mit **Schließen** beenden.

## **Speichern der Verknüpfungen:**

Über **Datei-Speichern** werden die Änderungen in der Datei **DEMO-Gewaesser.opr** übernommen.

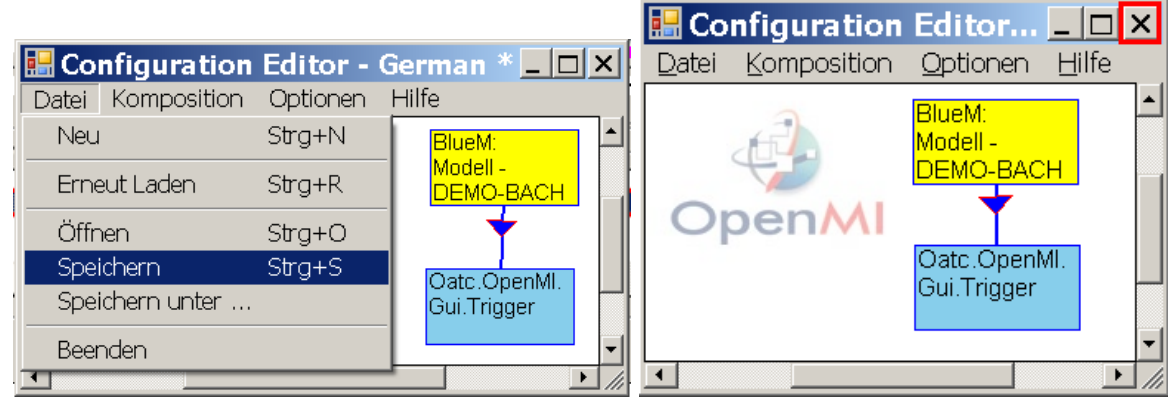

Nun den ConfigurationEditor über die Schaltfläche **X schließen**.

**Hinweis:** Bevor mit einer Simulation begonnen werden soll, sollte der **ConfigurationEditor** zuvor grundsätzlich geschlossen werden !

## **7.1.4 Simulation mit Festlegung des Simulationszeitraums**

# **7.1.4.1 Startzeit der Simulation**

Die **Startzeit der Simulation** ist im **OmiEditor** festgelegt und dort auch veränderbar. Hierfür ist über den OmiEditor die Datei **BlueM.omi** zu laden.

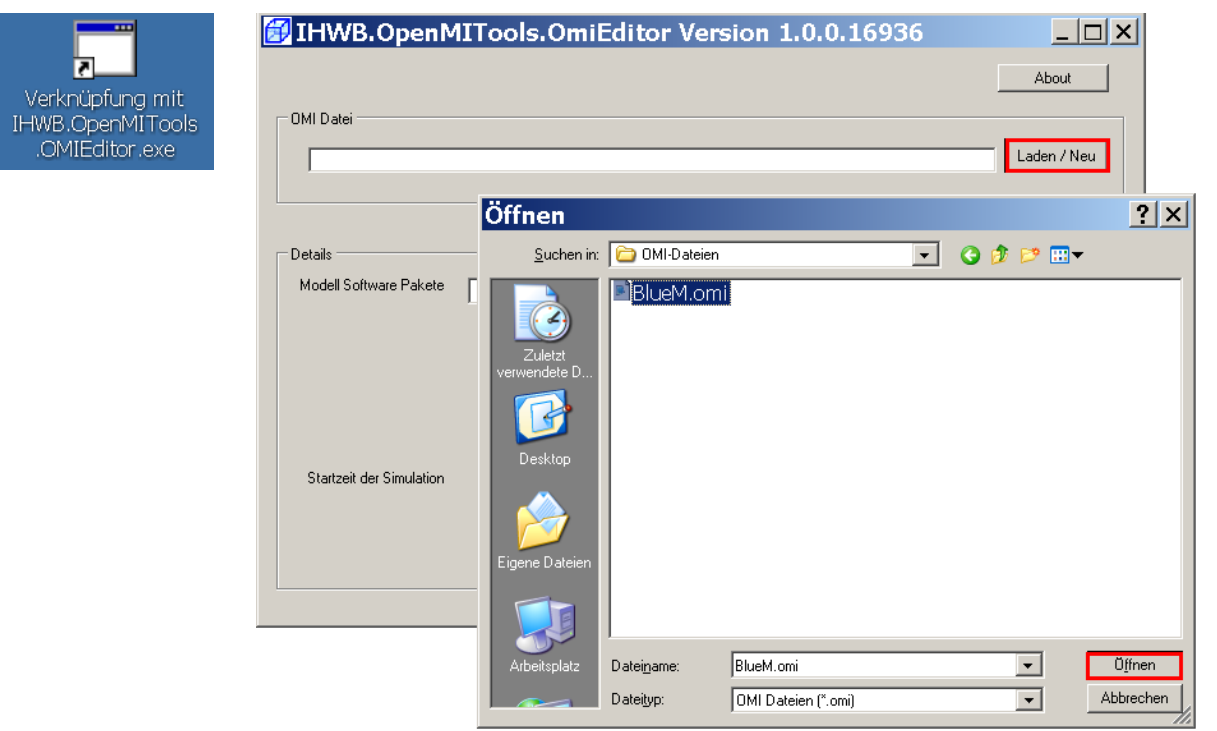

Die hier angegebene Startzeit ist für die Überprüfung des Gewässermodells geeignet.

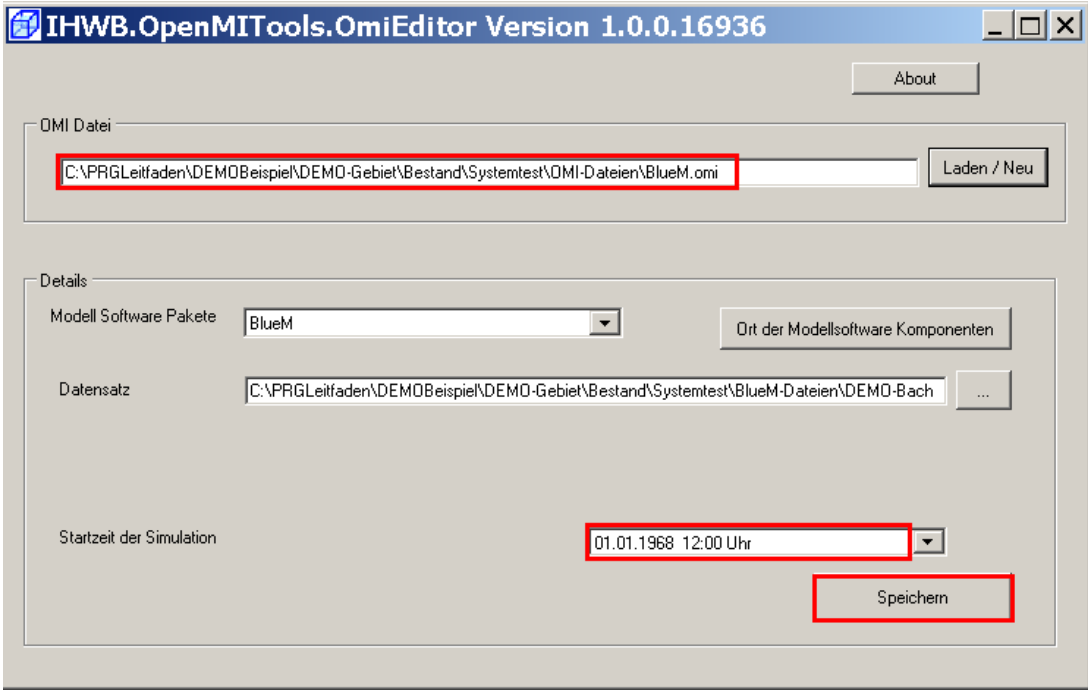

Den OmiEditor **Speichern** und über die Schaltfläche **X** schließen.

## **Hinweis**: Die **Startzeit der Simulation** ist an dieser Stelle vom Grundsatz her beliebig wählbar, da für die **Testung des Gewässermodells** die Eingabe eines Regens noch nicht erforderlich ist. Die Startzeit muss aber vor dem **Ende** des Simulationszeitraumes liegen (vgl. nachfolgend Kap. 7.1.4.2).

# **7.1.4.2 Ende der Simulation**

Das **Ende der Simulation** wird über den ConfigurationEditor festgelegt. Mit diesem Editor wird die Datei **DEMO-Gewaesser.opr**  in folgendem Ordner geöffnet:

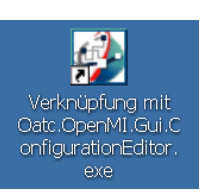

C:\PRGLeitfaden\DEMOBeispiel\DEMO-Gebiet\Bestand\Systemtest\OMI-Dateien

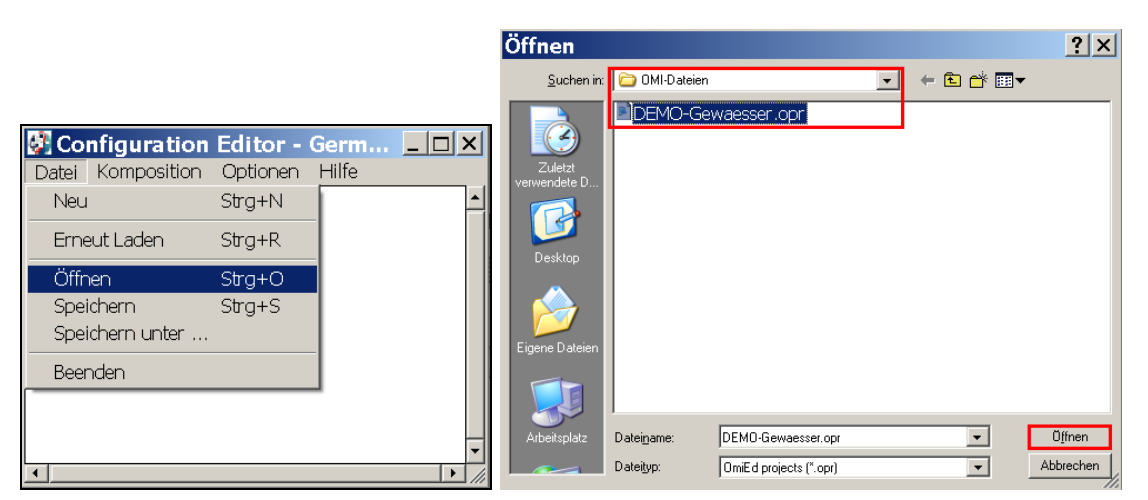

Im Configuration Editor erscheint die bereits bekannte Maske:

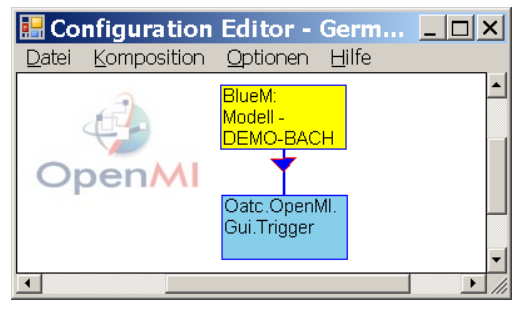

Für die Testung des erstellten Gewässermodells wird im Menü "**Komposition**" das Auswahlmenü "**Start der Simulation**" gewählt.

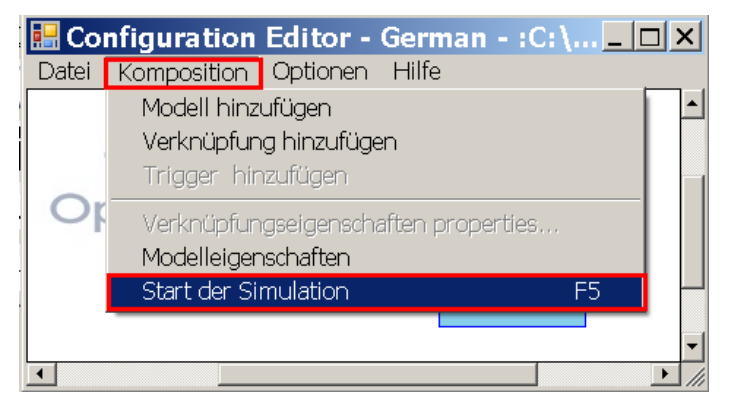

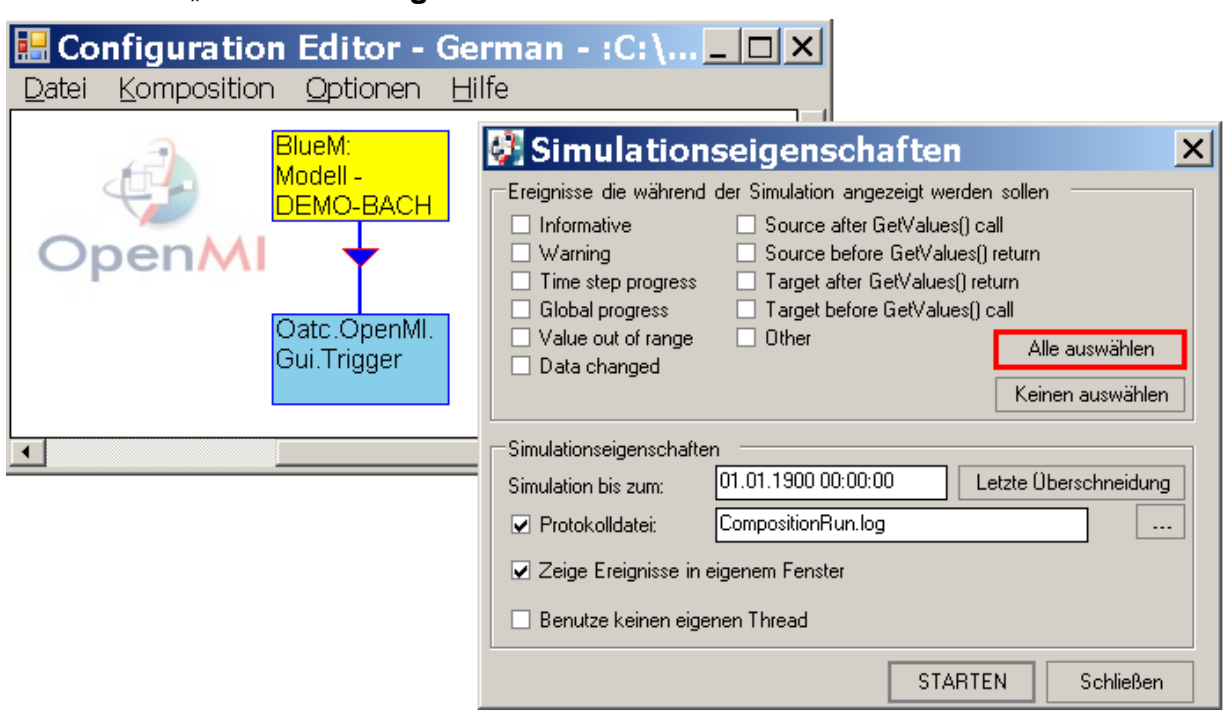

Das Fenster "**Simulationseigenschaften**" öffnet sich.

Hier die Schaltfläche **Alle auswählen** anklicken, damit alle Häkchen gesetzt werden.

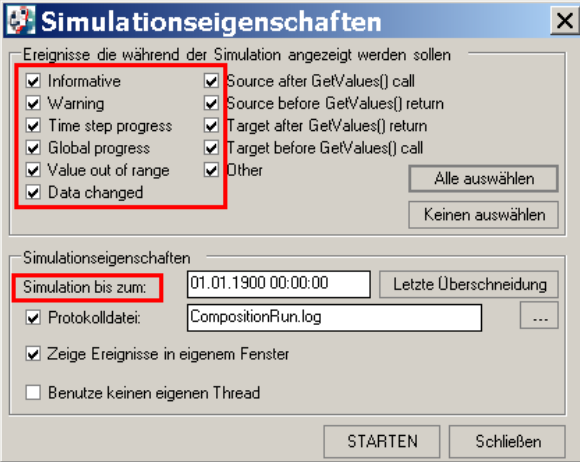

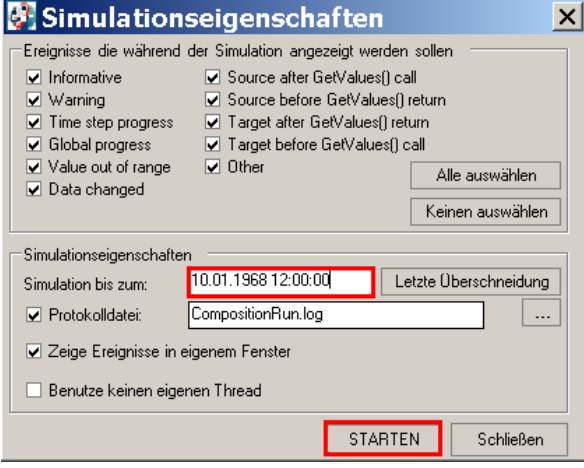

Für den Test, ob das Gewässermodell fehlerfrei erstellt wurde, reicht eine Simulationszeit von 10 Tagen, also beginnend vom 01.01.1968 12:00:00 bis zum 10.01.1968 12:00:00 (zur Startzeit vgl. Kap. 7.1.4.1).

Das Datum "Simulation bis zum" ist also entsprechend einzutragen, dann über die Schaltfläche **STARTEN** die Simulation beginnen.

Der Abfluss des Gewässermodells wird in **5-Minuten-Schritten** gerechnet. Bei richtiger Gewässermodell-Aufstellung benötigt die Simulation etwa 2 bis 5 Minuten in Realzeit.

Die Berechnung endet mit der Meldung: "Simulation finished successfully at .....".

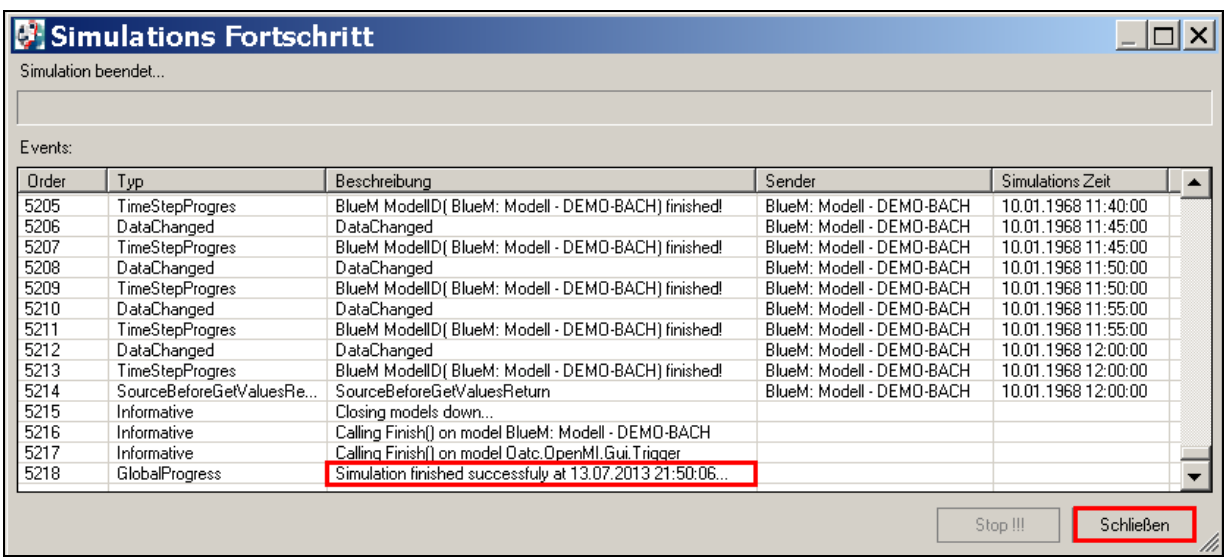

## Nach Beendigung der Simulation das Fenster **Schließen.** Es erscheint folgende Meldung:

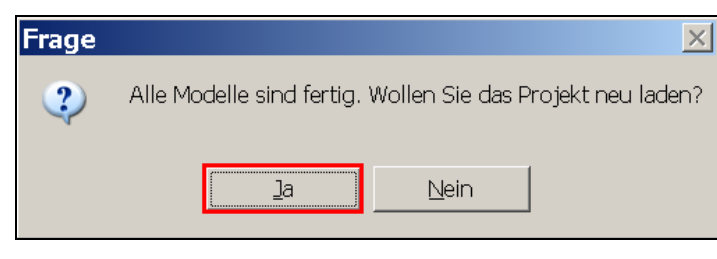

Diese Meldung mit **Ja** beenden.

Den Configuration Editor mit "Speichern" und  $\overline{X}$  schließen.

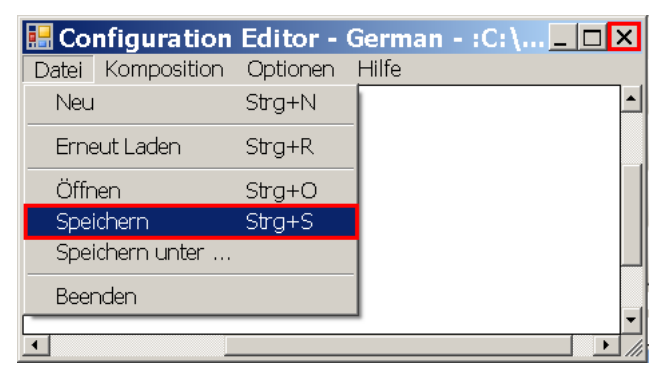

Der Rechenverlauf kann in der Datei "CompositionRun.log" nachverfolgt werden:

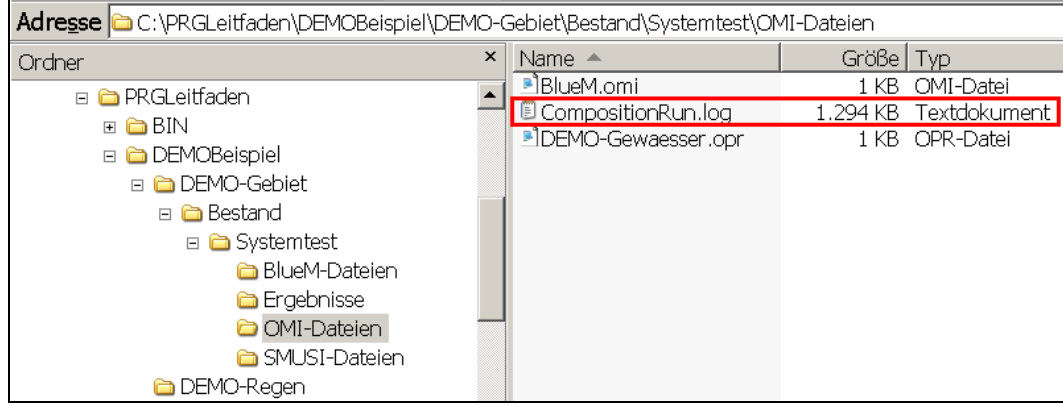

# Die Datei "CompositionRun.log" sieht folgendermaßen aus:

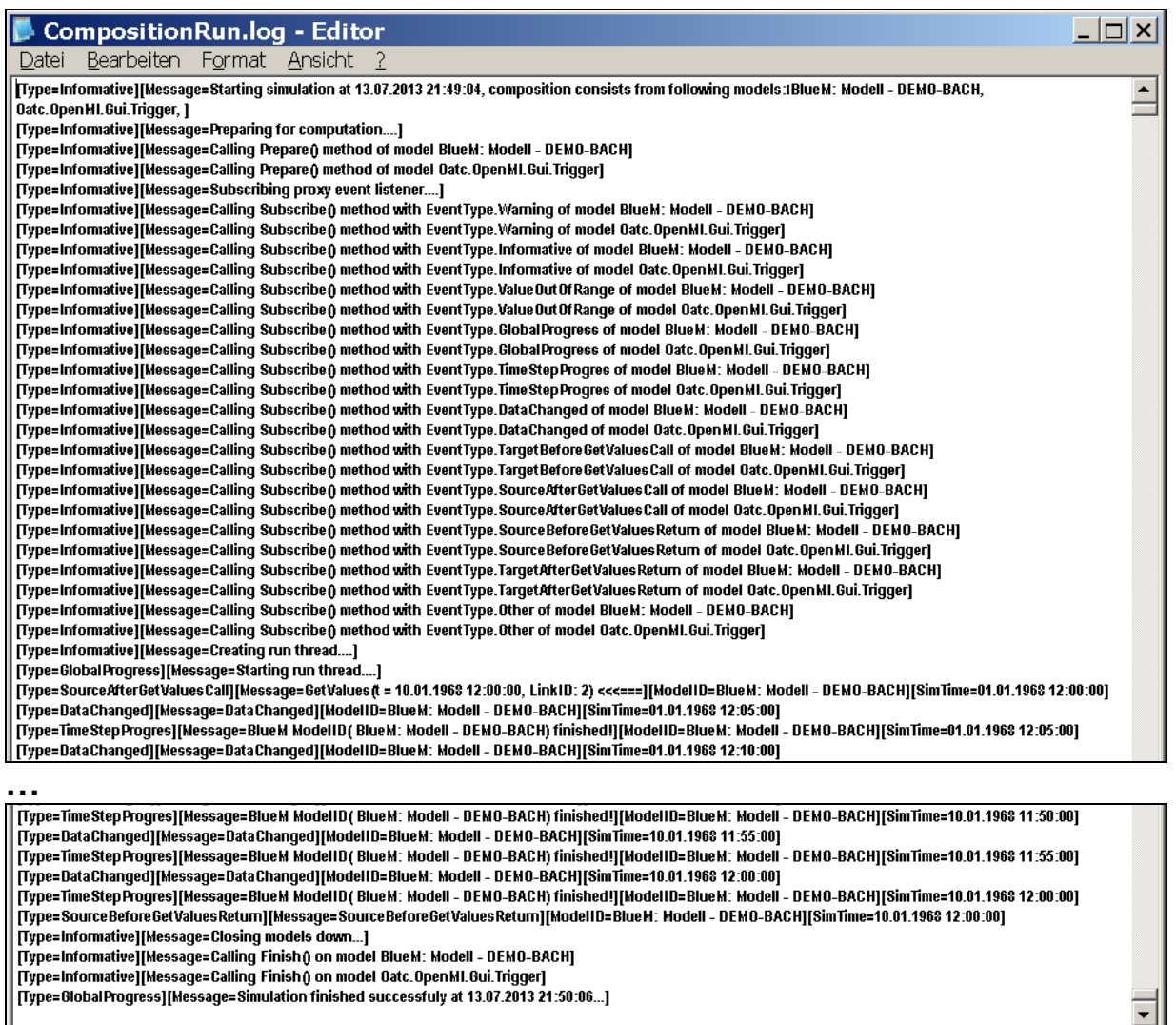

Die Simulation des Gewässermodells ist fehlerfrei verlaufen, daher kann mit dem Modell weiter gearbeitet werden.

# **7.2 Testen des Gewässermodells mit verknüpftem Kanalnetzmodell**

Nach erfolgreicher Erstellung des Gewässerdatensatzes mit dem Modell BlueM wird in den nachfolgenden Abschnitten dieses Kapitels die Verknüpfung des Gewässerdatensatzes mit einem Kanalnetzdatensatz des Modells SMUSI beschrieben. Zur Vorbereitung sind folgende Schritte erforderlich:

- a) Eingabe hydraulischer Daten (für die Testung des Gesamtsystems)
- b) Erstellung der OMI-Datei "SMUSI.omi"
- c) Verknüpfung des Kanalnetzes SMUSI mit dem Gewässermodell (BlueM)

## **7.2.1 Eingabe hydraulischer Daten**

Das Gesamtsystems soll aufgrund der kurzen Simulationszeit zu Testzwecken anhand eines Blockregens "vereinfacht" hydraulisch getestet werden. Hierfür ist es erforderlich, an den für den späteren hydraulischen Nachweis (Kap. 8) maßgebenden Nachweisorten den Grenzwert für den zulässigen Gewässerabfluss HQ<sub>2pnat</sub> einzutragen (siehe Kap. 7.3.2 Leitfaden).

**Hinweis**: Es wird empfohlen, im Hinblick auf den später zu führenden hydraulischen Nachweis bereits bei der Testung die Angaben für den Wert von HQ<sub>2pnat</sub> (Grenzwert) an allen maßgebenden hydraulischen Nachweisorten zu machen. Als maßgebende hydraulische Nachweisorte sind mindestens die Gerinneelemente **G0, G1, G2, G3, G4 und G7** zu betrachten (vgl. Kap. 3.5.1.1)

Hierfür mit dem Gewässermodell-Editor die Datei **DEMO-Bach.all** aus folgendem Verzeichnis laden:

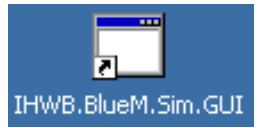

C:\PRGLeitfaden\DEMOBeispiel\DEMO-Gebiet\Bestand\Systemtest\BlueM-Dateien

Anschließend die **Systemlogik** öffnen und das Gerinneelement G0 markieren. Beim Anklicken der Schaltfläche **Schwellwerte für Nachweise** erscheint folgende Eingabemaske.

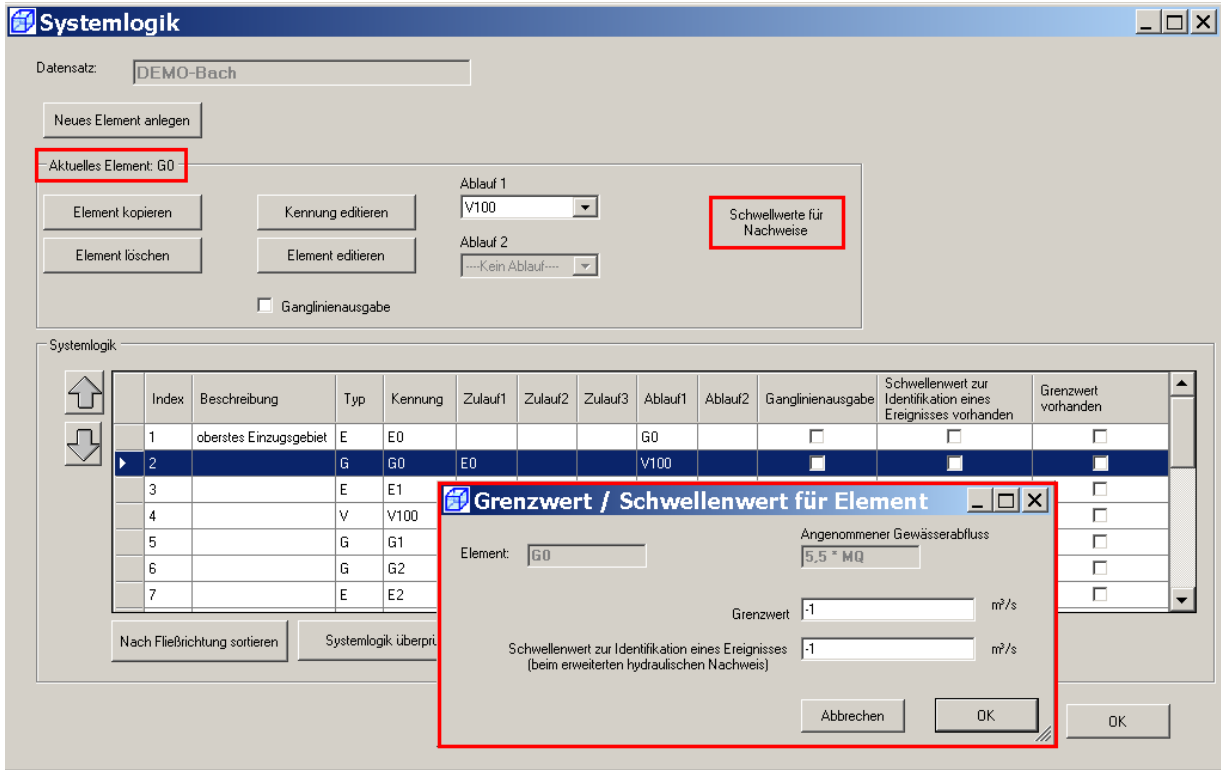

**Hinweis**: Der **Grenzwert** bezeichnet den kritischen Gewässerabfluss **HQ2pnat**, der in Abhängigkeit vom Wiederbesiedlungspotential (WBP) einjährlich (bei hohem WBP im Nachweisraum) oder lediglich zweijährlich (bei nicht hohem WBP im Nachweisraum) erreicht werden darf (siehe Kap. 7.3.2 des Leitfadens).

> Der "**Schwellenwert zur Identifikation eines Ereignisses (beim erweiterten hydraulischen Nachweis)"** ist für den hydraulischen Nachweis erforderlich. Für die Testung des Systems sind in diesem Feld keine Angaben erforderlich.

Im DEMO-Beispiel wurden folgende Werte für den Grenzwert HQ<sub>2pnat</sub> (siehe Tab. 3) zugrunde gelegt:

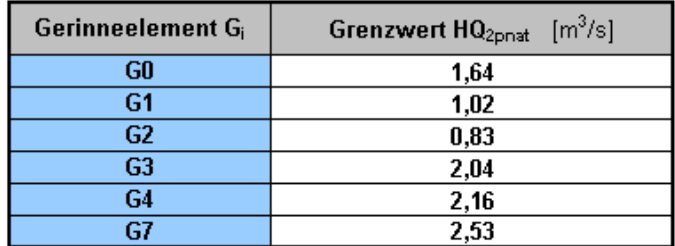

Tabelle 11: Hydraulische Grenzwerte für die Nachweisorte

Diese Werte sind nun für die Gerinneelemente G0, G1, G2, G3, G4 und G7 einzugeben, die Eingaben jeweils mit **OK** bestätigen.

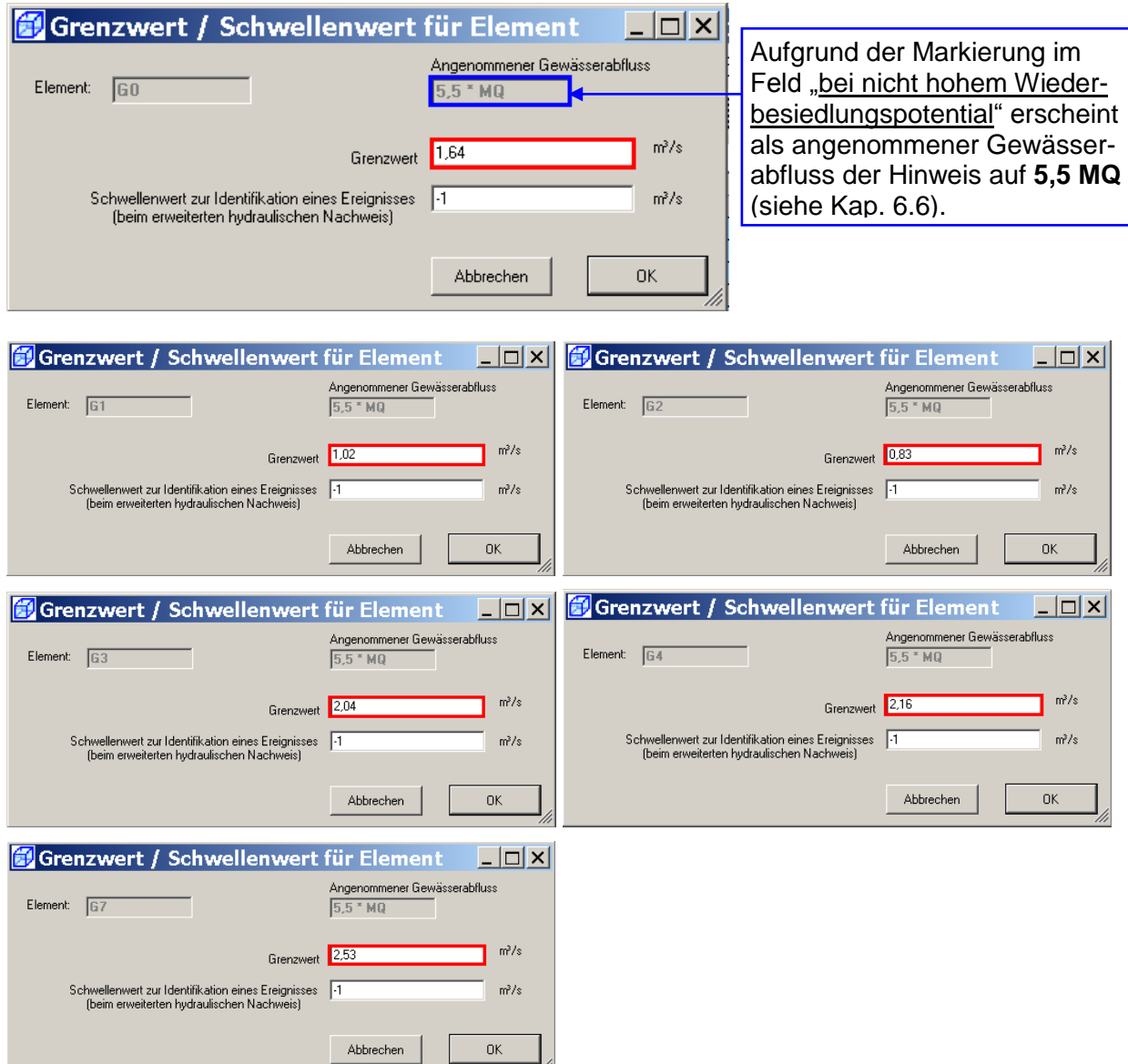

Durch die nun gesetzten Häkchen in der Spalte "Grenzwert vorhanden" in der Übersicht "Systemlogik" wird das Vorhandensein eingegebener Grenzwerte und damit die Orte angezeigt, für die jeweils eine hydraulische Testung durchgeführt wird.

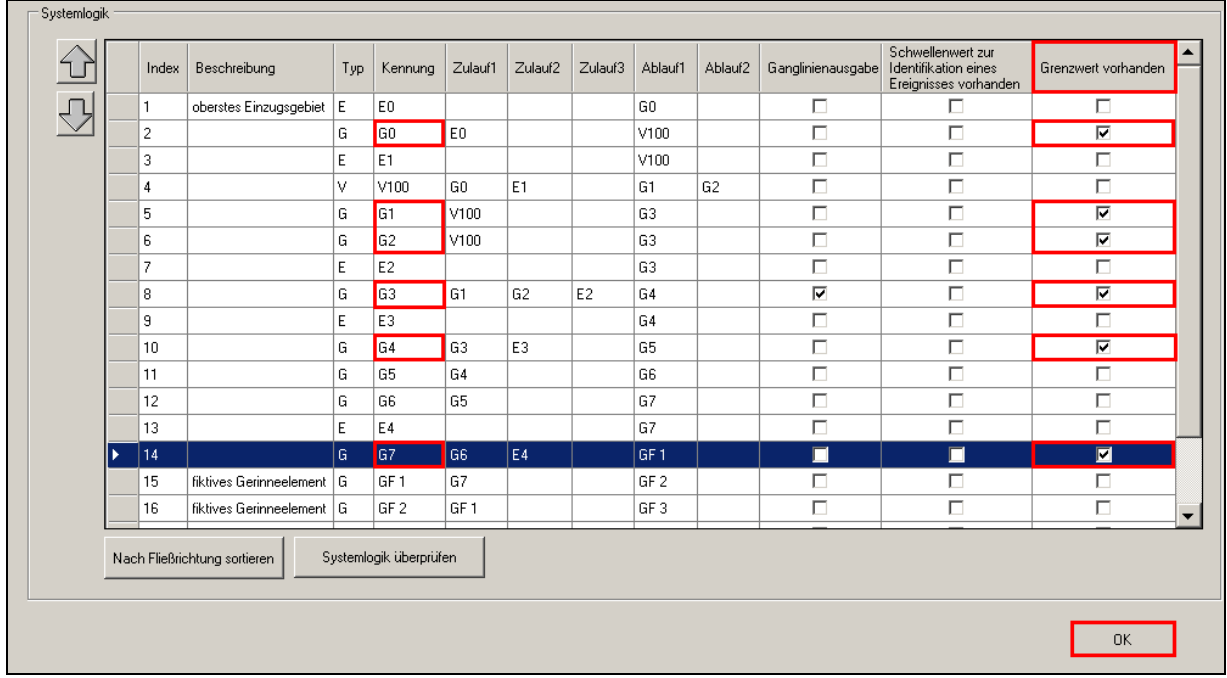

Die Systemlogik mit **OK** bestätigen und den **Datensatz speichern.**

Für die in diesem Kapitel durchzuführende Testung ist eine Auswahl/Eingabe der **Gütemodellparameter** sowie der **Stofflichen Grenzwerte** nicht erforderlich. Eine entsprechende Auswahl/Eingabe ist später für die **stofflichen Nachweise** (siehe Kap. 9 und 10) notwendig.

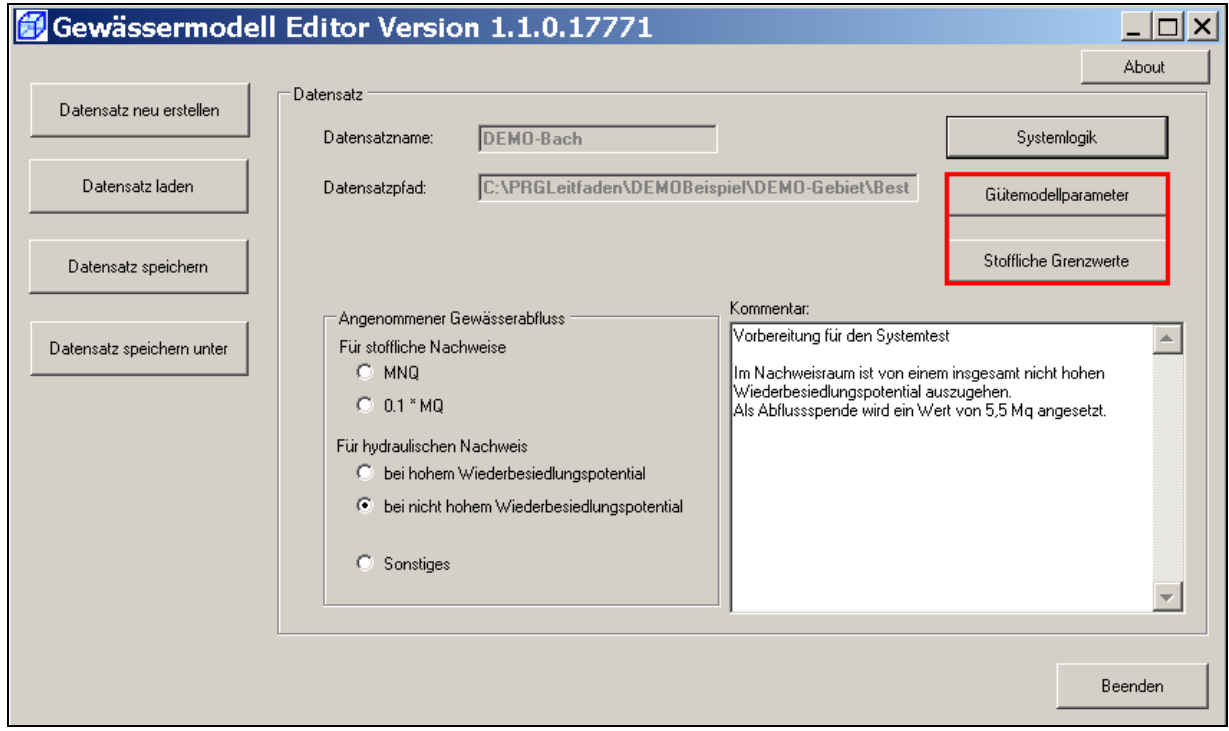

Den Gewässermodell Editor mit **Beenden** schließen.

## **7.2.2** Erstellung der OMI-Datei "SMUSI.omi"

Für die Einbindung des Kanalnetzdatensatzes und des zugehörigen Rechenkerns des Modells SMUSI benötigt OpenMI wiederum eine OMI-Datei, die hier bezeichnet wird als "**SMUSI.omi**".

Für die Erstellung der Datei "SMUSI.omi" ist der OmiEditor über die angelegte Verknüpfung zu **IHWB.OpenMITools.OmiEditor.exe** zu öffnen. Über die Schaltfläche **Laden / Neu** wird die neue OMI-Datei erzeugt.

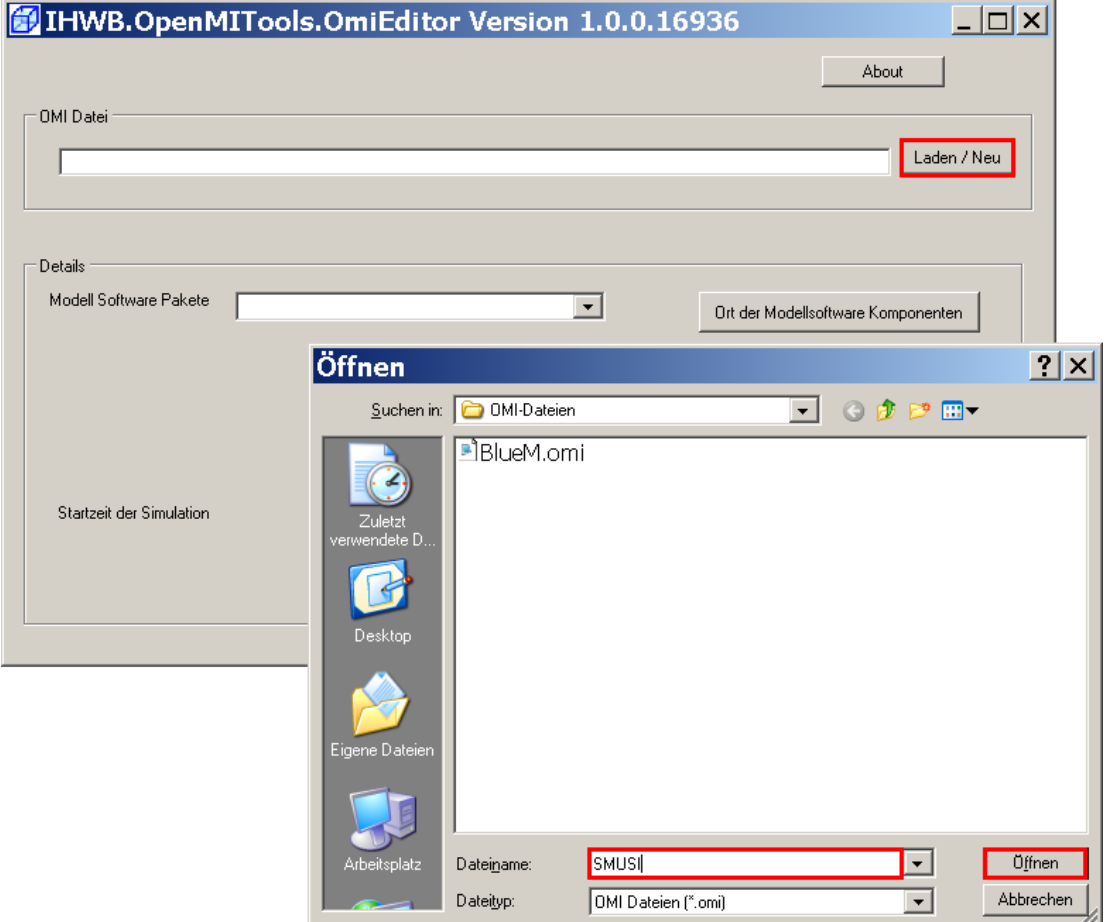

Die neu erzeugte Datei **SMUSI.omi** erscheint als OMI-Datei mit ihrem zugehörigen Pfad in der Maske. Die Zuordnung des richtigen Software-Paketes (hier: SMUSI) erfolgt wie nachfolgend dargestellt:

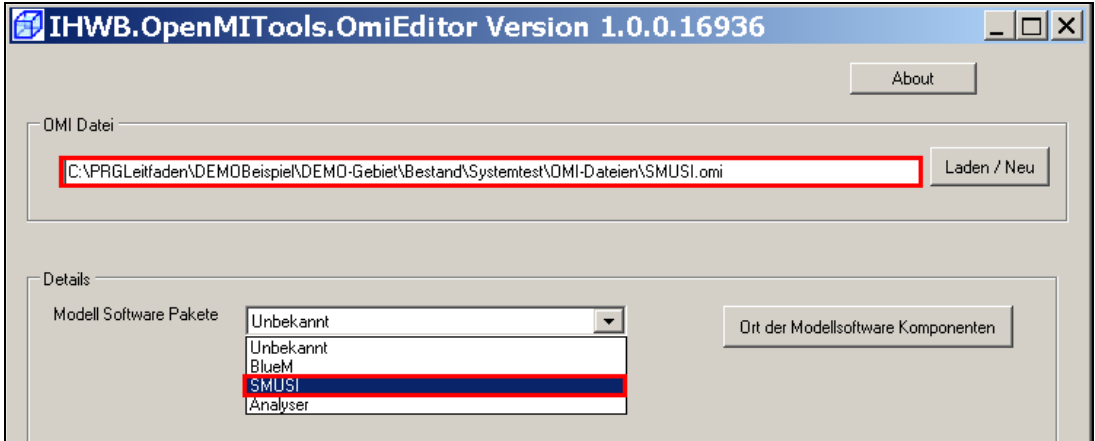

In dem nun erscheinenden Feld **Datensatz** ist die Datei **DEMO.all** aus folgendem Verzeichnis zu laden:

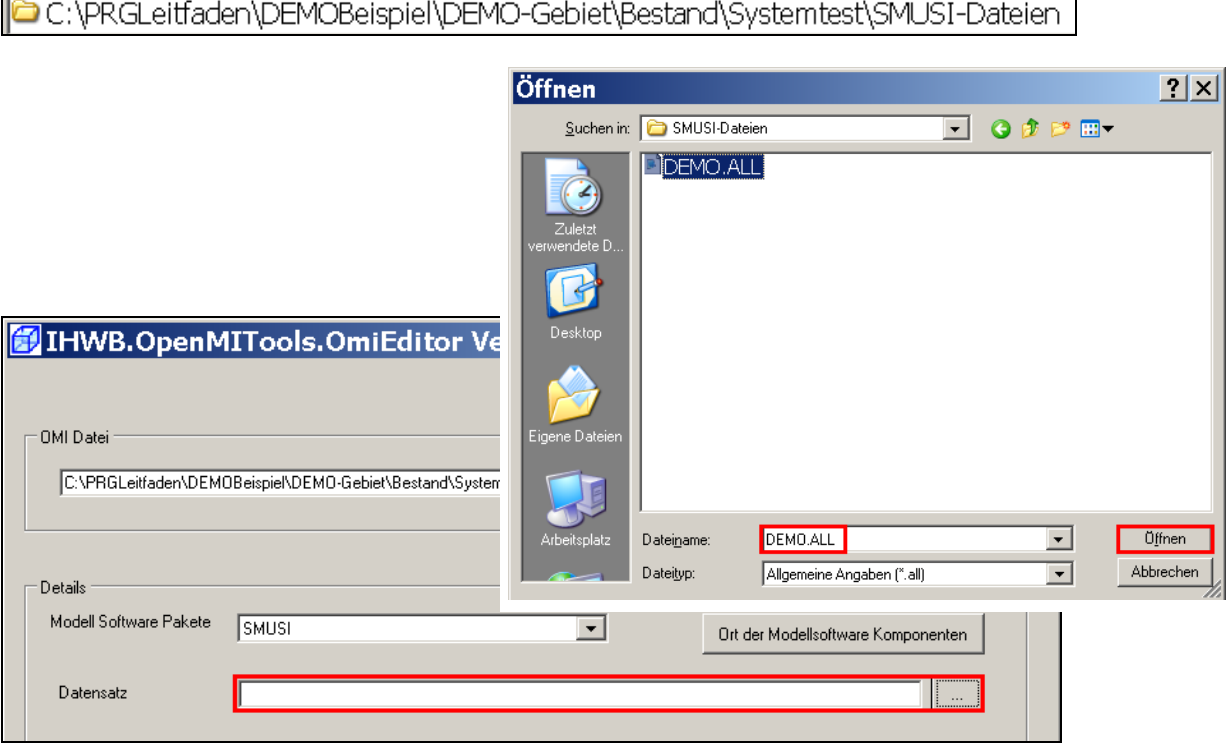

Die Einbindung der Datei DEMO.all ist erfolgt.

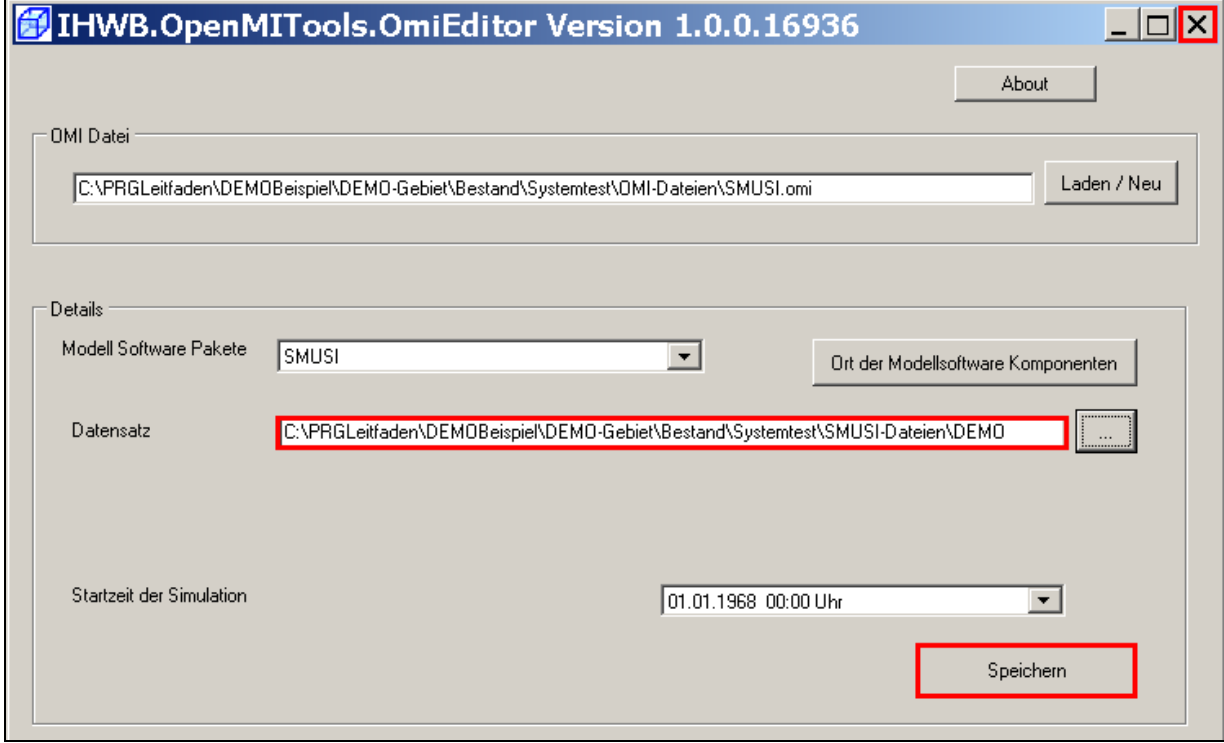

Die neue OMI-Datei speichern und den OmiEditor schließen.

 $\mathbb{E}$ 

## **7.2.3 Verknüpfung des Kanalnetzes mit dem Gewässermodell (BlueM)**

Für die Verknüpfung des Kanalnetzes mit dem Gewässermodell wird im Configuration Editor die Datei **DEMO-Gewaesser.opr** über **Datei öffnen** aus dem Verzeichnis

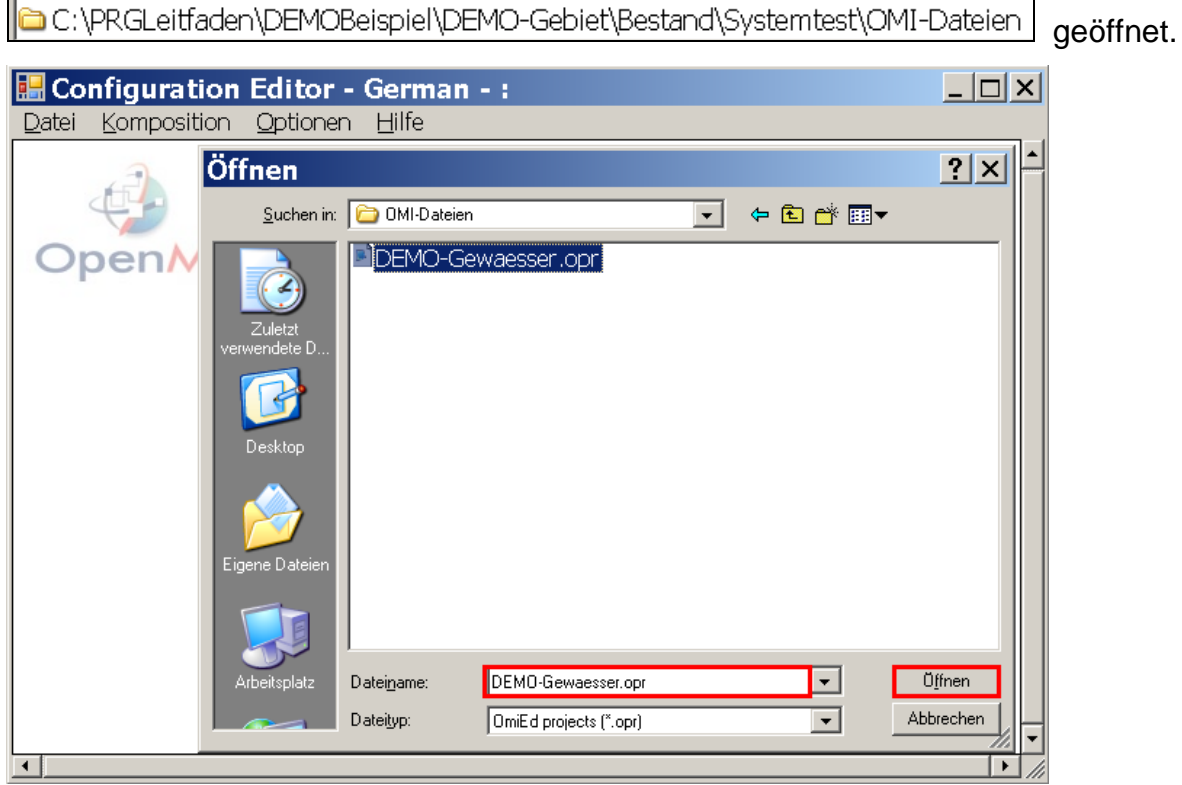

Nun über das Menü **Komposition-Modell hinzufügen** aus dem Verzeichnis

||C:\PRGLeitfaden\DEMOBeispiel\DEMO-Gebiet\Bestand\Systemtest\OMI-Dateien die OMI-Datei SMUSI.omi öffnen und auf diese Weise die Modellsoftware "SMUSI" einfügen.

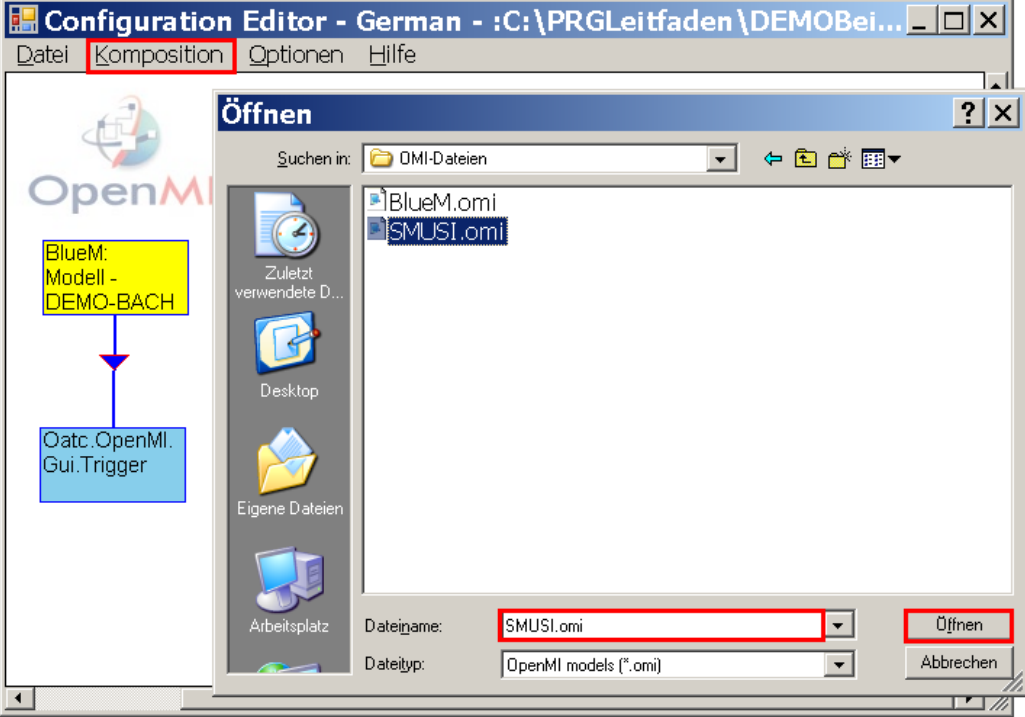

Im ConfigurationsEditor erscheint das Modell SMUSI. Über Komposition → Verknüpfung hinzufügen wird SMUSI ("Quelle") mit dem Gewässermodell BlueM ("Ziel") verknüpft.

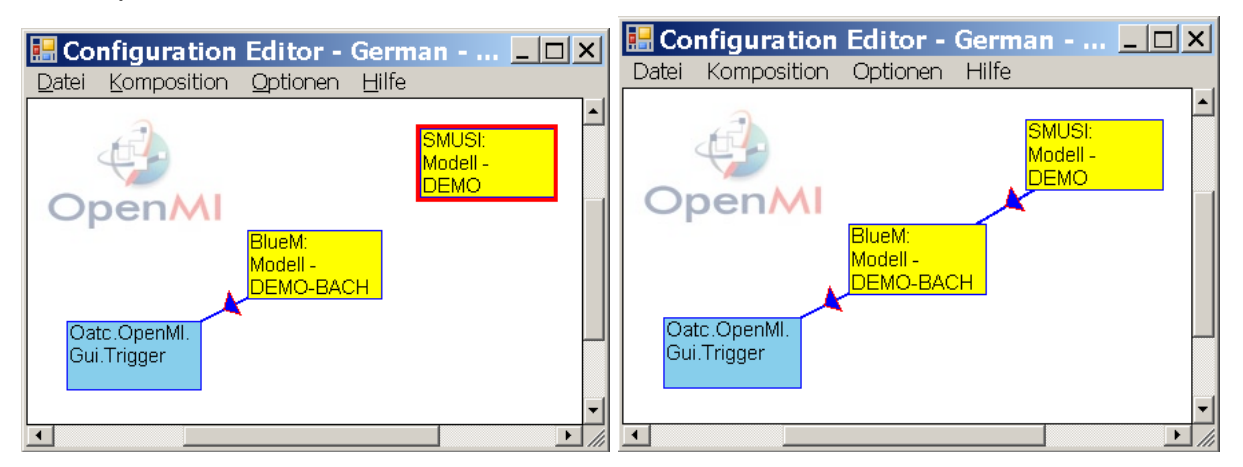

Die Änderungen unter **Datei - Speichern unter** als **DEMO-Nachweis.opr** speichern.

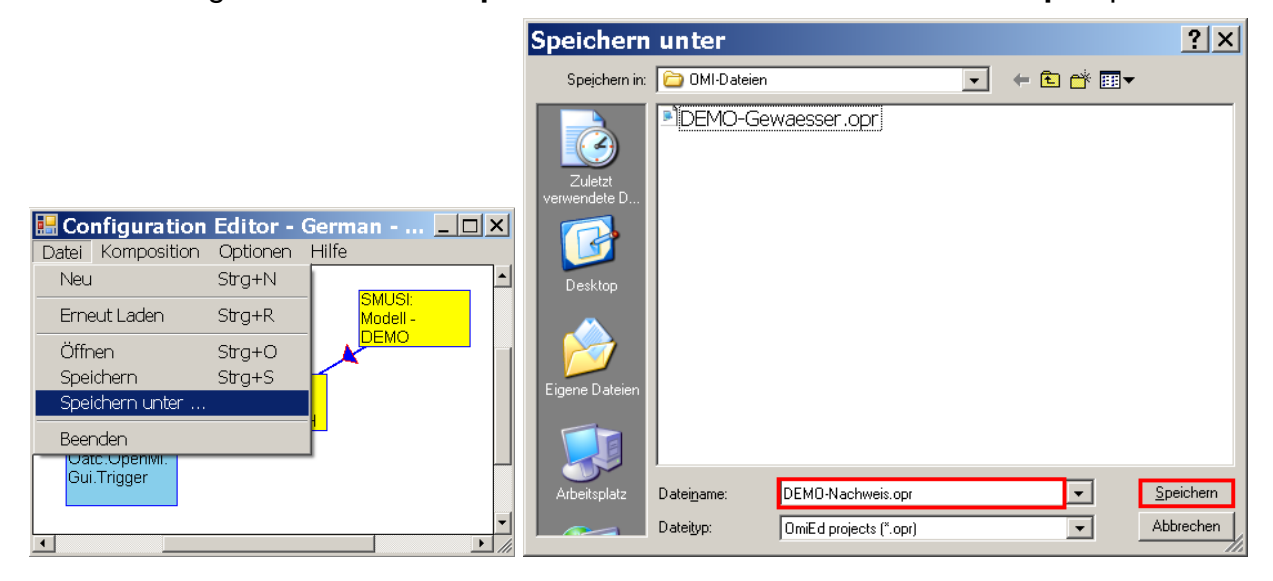

Durch Anklicken der Verknüpfung mit der linken Maustaste öffnet sich das Fenster "**Eigenschaften der Verknüpfungen**":

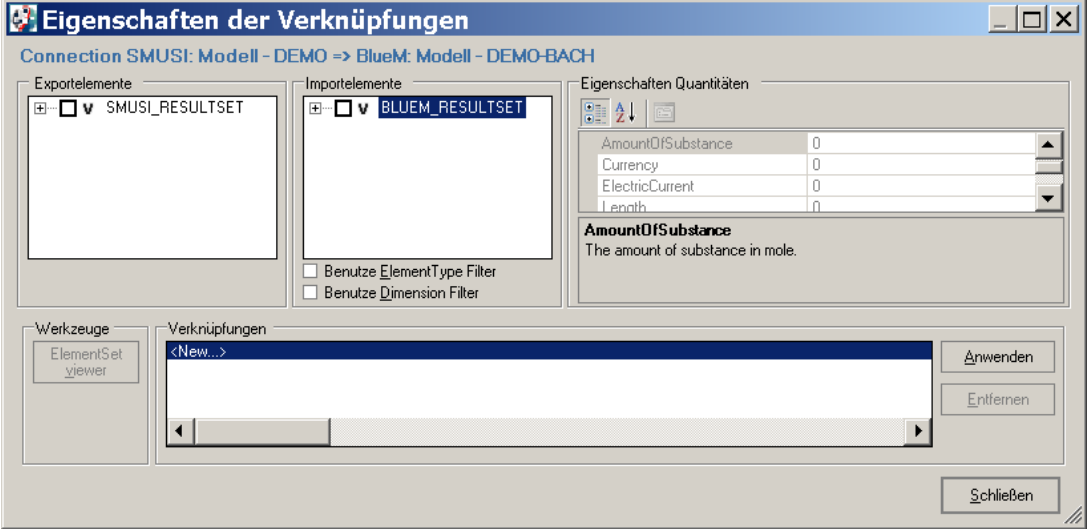

Die in der Systemlogik (vgl. Abb. 5) dargestellten Verknüpfungen zwischen den Abwasseranlagen und den Gerinneelementen (d. h. welche Abwasseranlage in welches Gerinneelement einleitet) werden wie nachstehend beschrieben einzeln erstellt.

Im DEMO-Beispiel erfolgt eine Einleitung von Abwasser aus

- RÜ1 in das Gerinneelement G0
- BB1 in das Gerinneelement G1
- KLA in das Gerinneelement G1
- T11 in das Gerinneelement G2

**Hinweis**: Dem DEMO-Beispiel liegt ein realer SMUSI-Datensatz zugrunde, deren Systemlogik im Kap. 5 graphisch abgebildet ist. In der Maske "Eigenschaften der Verknüpfungen" werden daher alle Bauwerke des realen SMUSI-Datensatzes aufgelistet.

> Für das DEMO-Beispiel wurden lediglich die Kläranlage KLA, die beiden Entlastungsanlagen RÜ1 und BB1 sowie das Trenngebiet T11 berücksichtigt.

Für die erste zu erstellende Verknüpfung unter "Exportelemente" das Bauwerk "**RÜ1**" auswählen. Von den drei Auswahlmöglichkeiten den "Ergebnisvektor" anklicken (1).

Bei "**Importelemente"** den Gerinnebaustein "**G0**" auswählen, in den Abwasser aus dem "RU1" entlastet wird (2). Danach die Schaltfläche **Anwenden** anklicken (3).

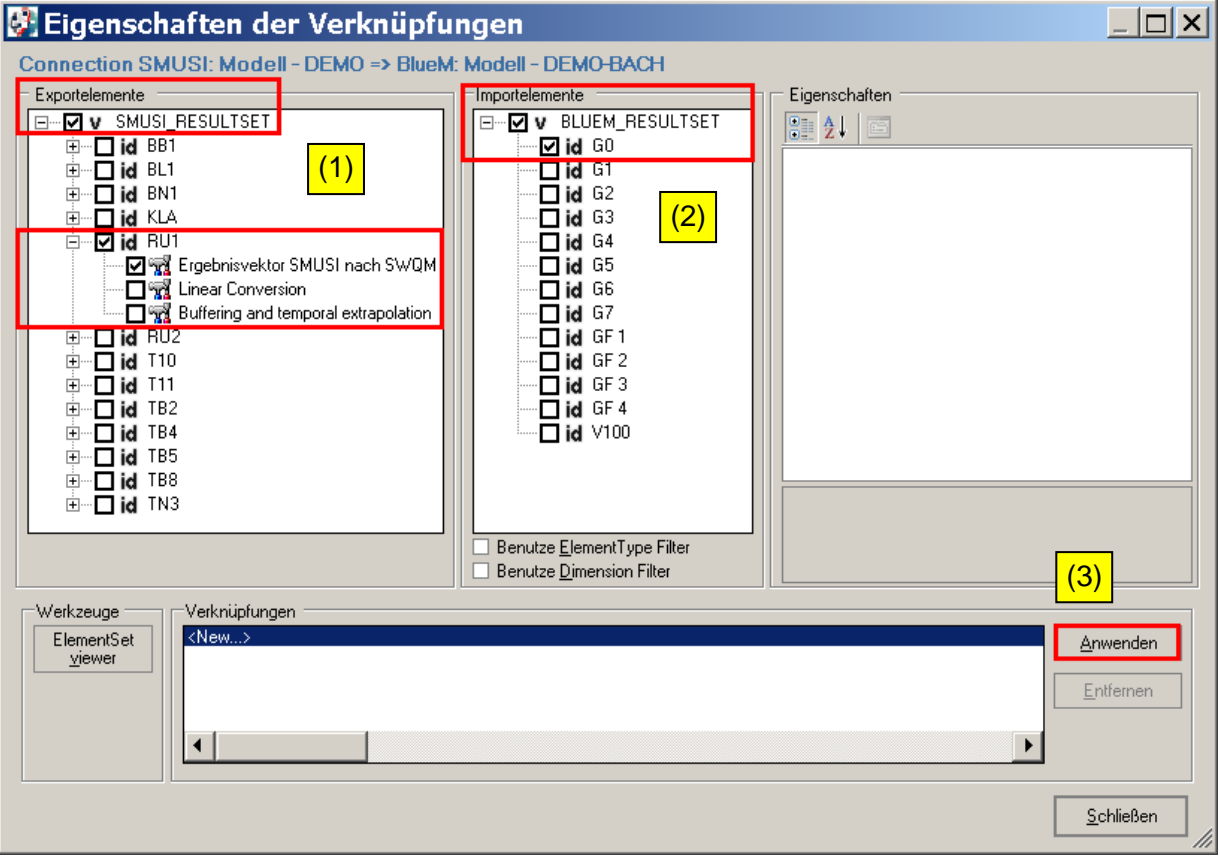

Die Verknüpfung ist damit erstellt (die Häkchen sind nur sichtbar, wenn im Feld "Verknüpfungen" die entsprechende Zeile blau hinterlegt ist).

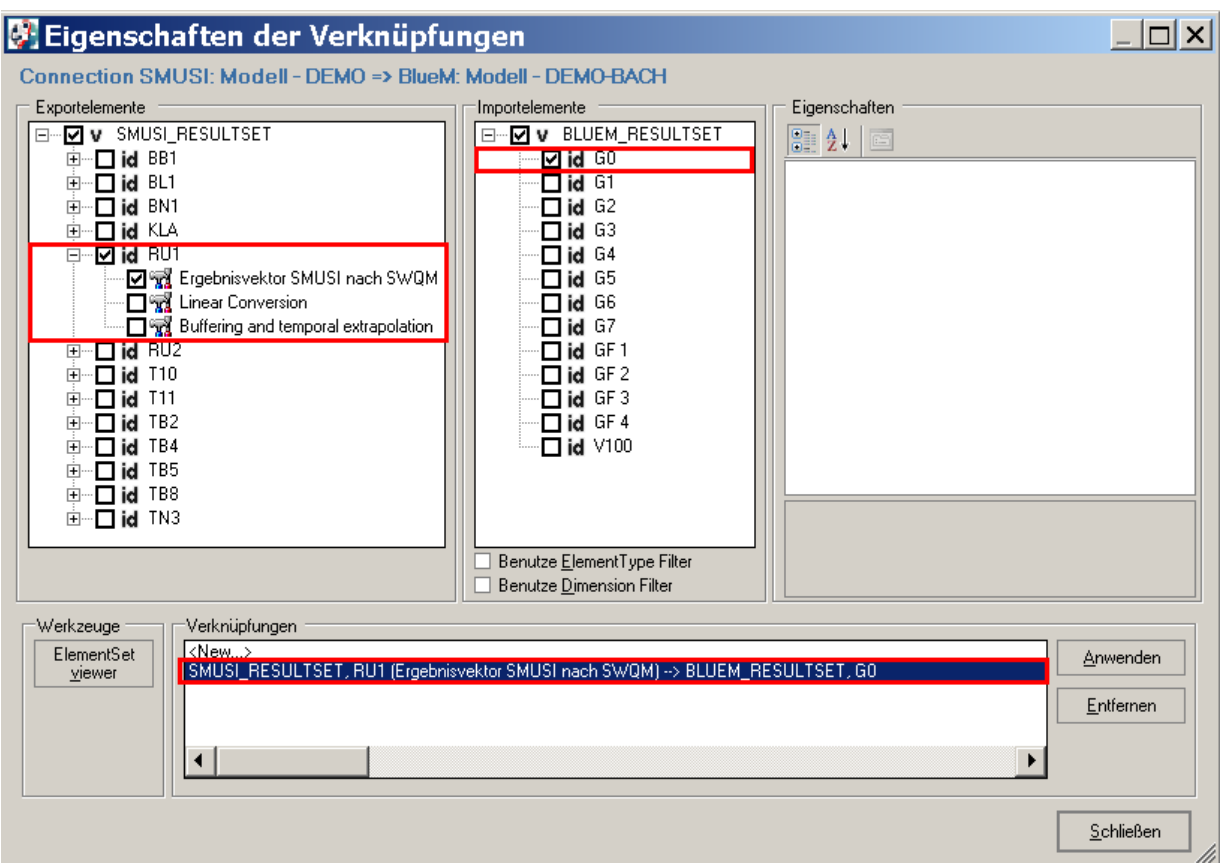

Für die nächste Verknüpfung "<New...>" mit der linken Maustaste anklicken. Dann die Verknüpfung von BB1 mit dem Gerinneelement G1 erzeugen

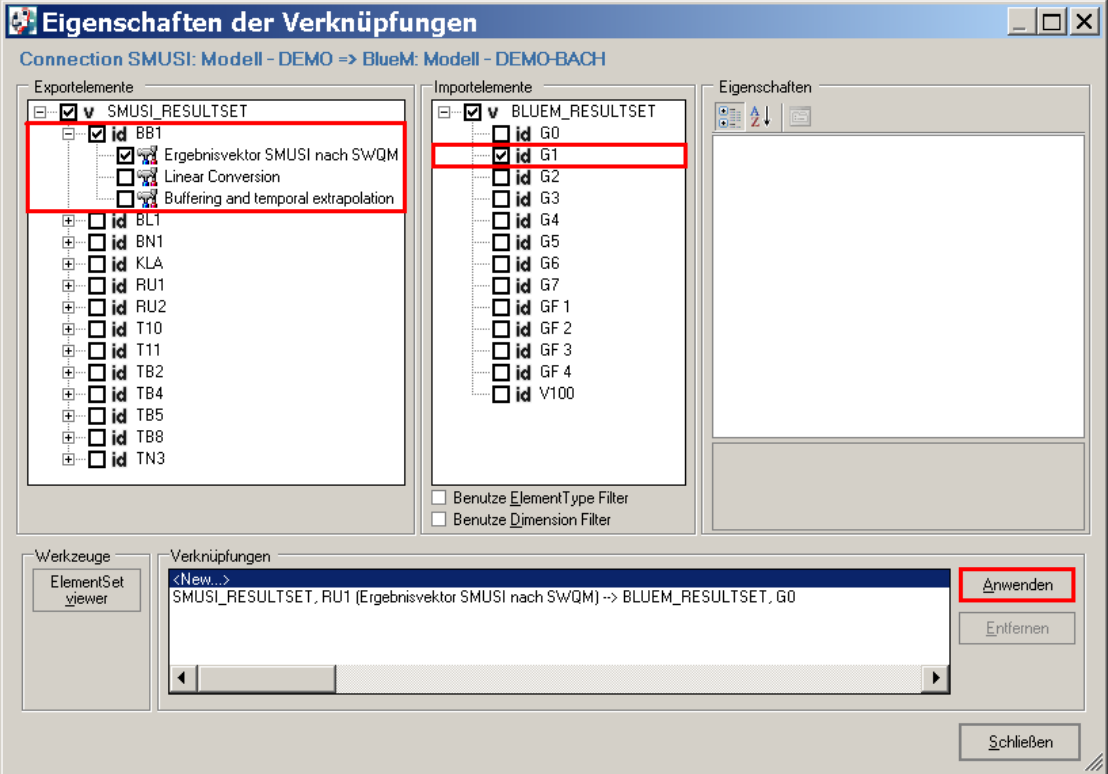

und durch die Schaltfläche **Anwenden** übernehmen.

Die verbleibenden beiden Verknüpfungen KLA  $\rightarrow$  G1 und T11  $\rightarrow$  G2 werden analog erzeugt. Die Maske zeigt sich hiernach wie folgt:

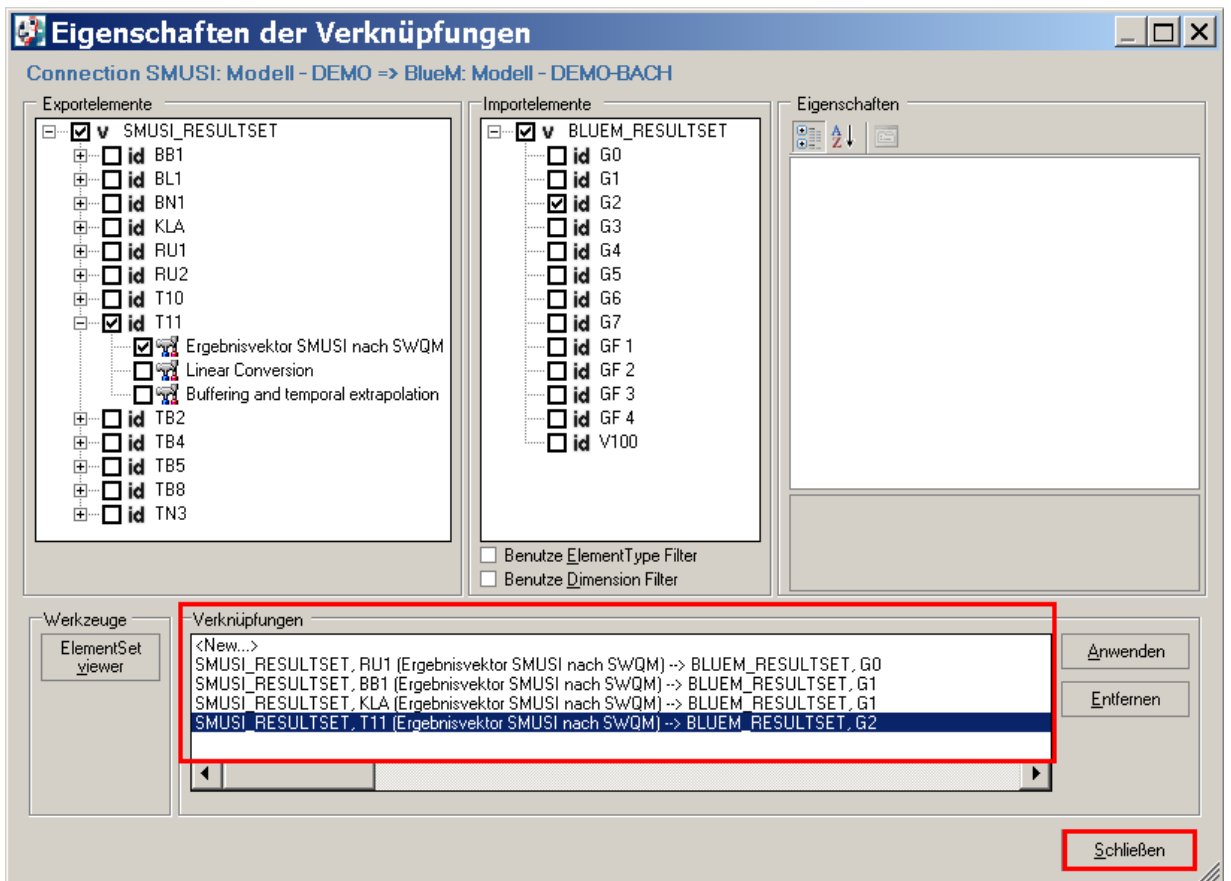

Mit der Schaltfläche **Schließen** beenden.

Im "Configuration Editor" nun über "**Datei**" und "**speichern**" die **Einstellungen sichern und den Configuration Editor schließen.** 

An dieser Stelle ist das Schmutzfrachtsimulationsmodell SMUSI mit dem Gewässermodell BlueM verknüpft und die Einleitestellen der Abwasseranlagen sind den richtigen Gewässerabschnitten (Gerinneelementen) zugeordnet. Zur Überprüfung, ob die bis hier erfolgten Schritte richtig durchgeführt wurden, wird eine Simulation zu Testzwecken auf der Basis eines **Blockregens** (wegen der kurzen Simulationsdauer) empfohlen.

Im neben stehenden Verzeichnis ist ein Blockregen ("DEMOBLOCK.REG") enthalten, der am 28.12.1967 beginnt und am 3.3.1968 endet.

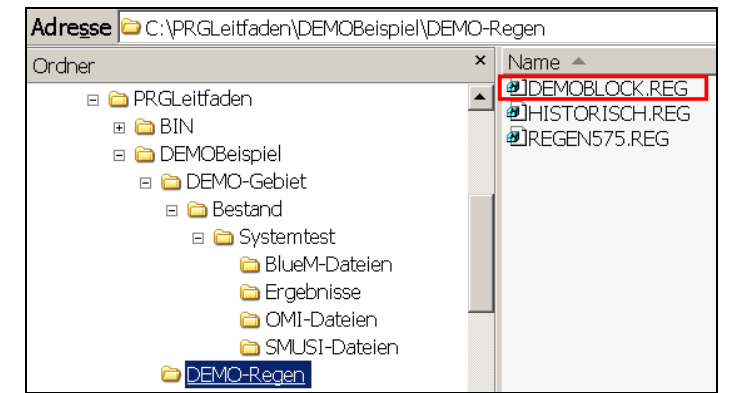

Der Simulationszeitraum wird in der SMUSI-Datei **DEMO.all** angegeben mit:

SIMBeginn - SimEnde: 24.12.1967 00:00 - 01.04.1968 00:00

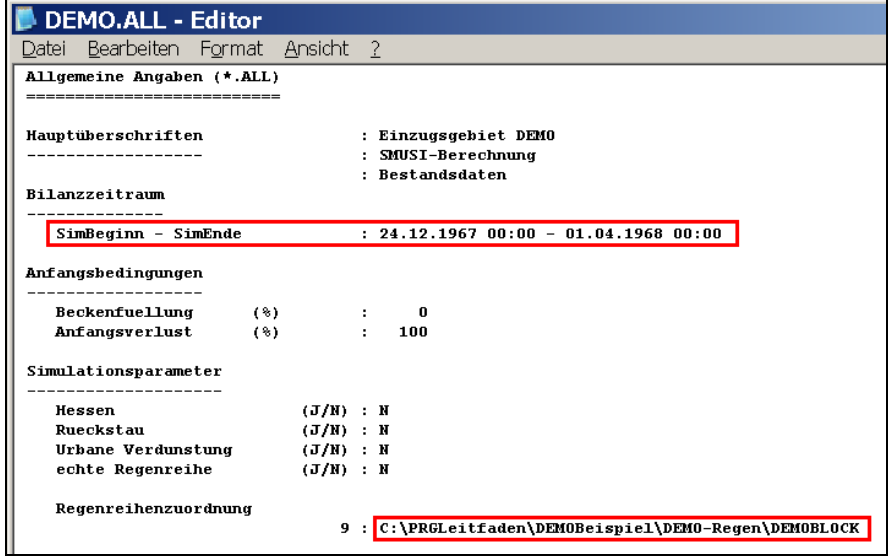

In dieser Datei bitte keine Änderungen vornehmen.

Für die Simulation zu Testzwecken bitte den **ConfigurationEditor** wieder öffnen und die Datei **DEMO-Nachweis.opr** erneut öffnen. Über "**Komposition**" und "**Start der Simulation**" erscheint das Menü "Simulationseigenschaften".

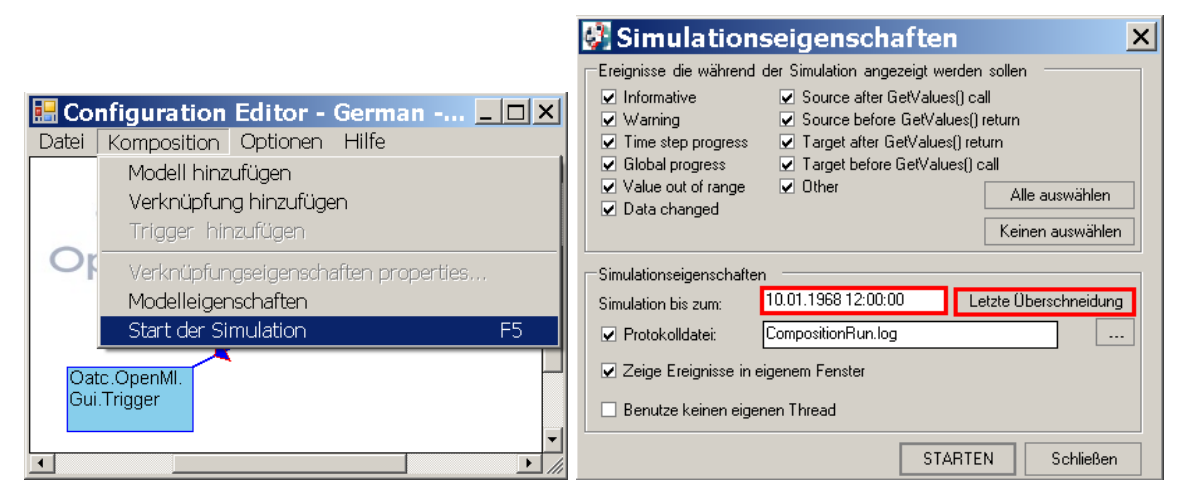

Damit die Simulation bis zum Ende des maßgebenden Simulationszeitraums rechnet, ist die Schaltfläche **Letzte Überschneidung** anzuklicken.

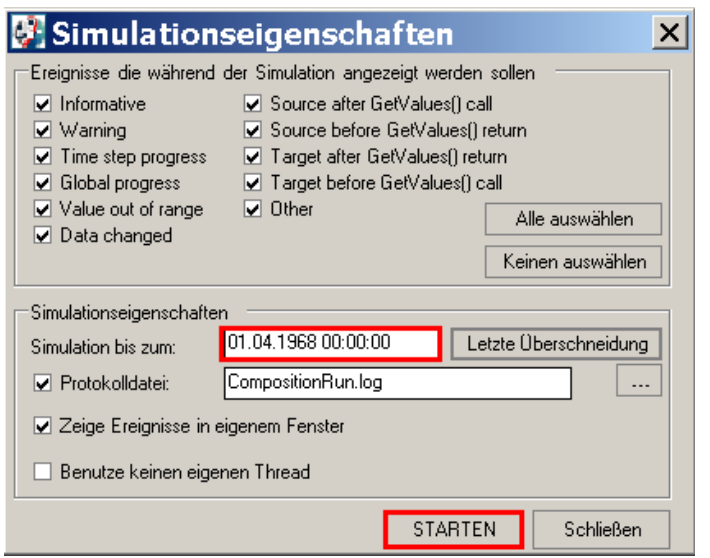

Das in der SMUSI-Datei **DEMO.all** angegebene Ende des Simulationszeitraums (hier: 01.04.1968 00:00:00) wird geladen. Mit der Schaltfläche **Starten** beginnt die Simulation.

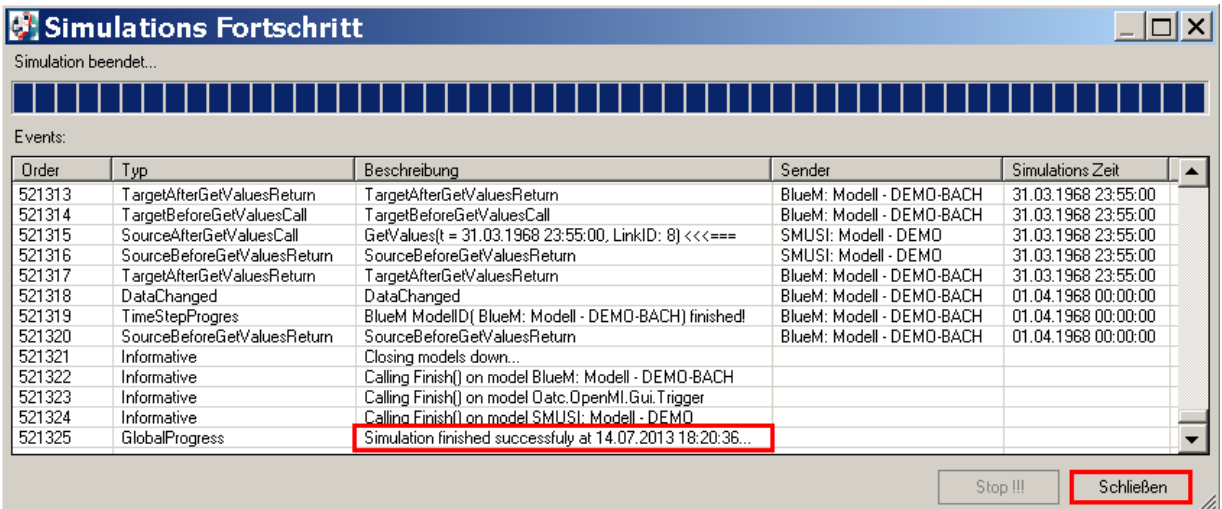

Der erfolgreiche Abschluss der Simulation ("simulation finished successfully ...") zeigt die Funktionsfähigkeit der bisher erzeugten und verbundenen Bausteine an. Das Fenster **schließen**. Es erscheint folgende Meldung:

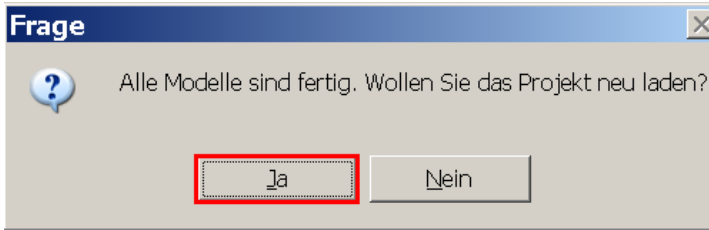

Diese Meldung mit **Ja** beenden.

Diesen Zwischenstand unter **Datei speichern** sichern und den **ConfigurationEditor schließen.** 

Für die Darstellung der Ergebnisse ist der sog. **Nachweis-Monitor erforderlich**, dessen Einbindung im nachfolgenden Abschnitt erläutert wird.

# **7.3 Testen des Gesamtsystems mit verknüpftem Nachweis-Monitor**

Für die Überprüfung des Gesamtsystems sind nachfolgende Schritte durchzuführen:

- a) Erstellung der OMI-Datei "NachweisListener.omi"
- b) Verknüpfung von BlueM mit dem Nachweis-Monitor
- c) Erneute Simulation

# **7.3.1 Erstellung der OMI-Datei "NachweisListener.omi"**

Für die Einbindung des Nachweis-Monitors benötigt OpenMI wiederum eine OMI-Datei, die hier bezeichnet wird als "NachweisListener.omi".

Für die Erstellung dieser Datei ist der OmiEditor über die angelegte Verknüpfung zu **IHWB.OpenMITools.OmiEditor.exe** zu öffnen.

Über die Schaltfläche **Laden / Neu** öffnet sich die Maske **Öffnen**, in die die neue OMI-Datei **NachweisListener.omi** eingegeben wird.

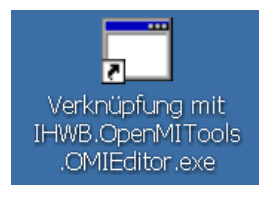

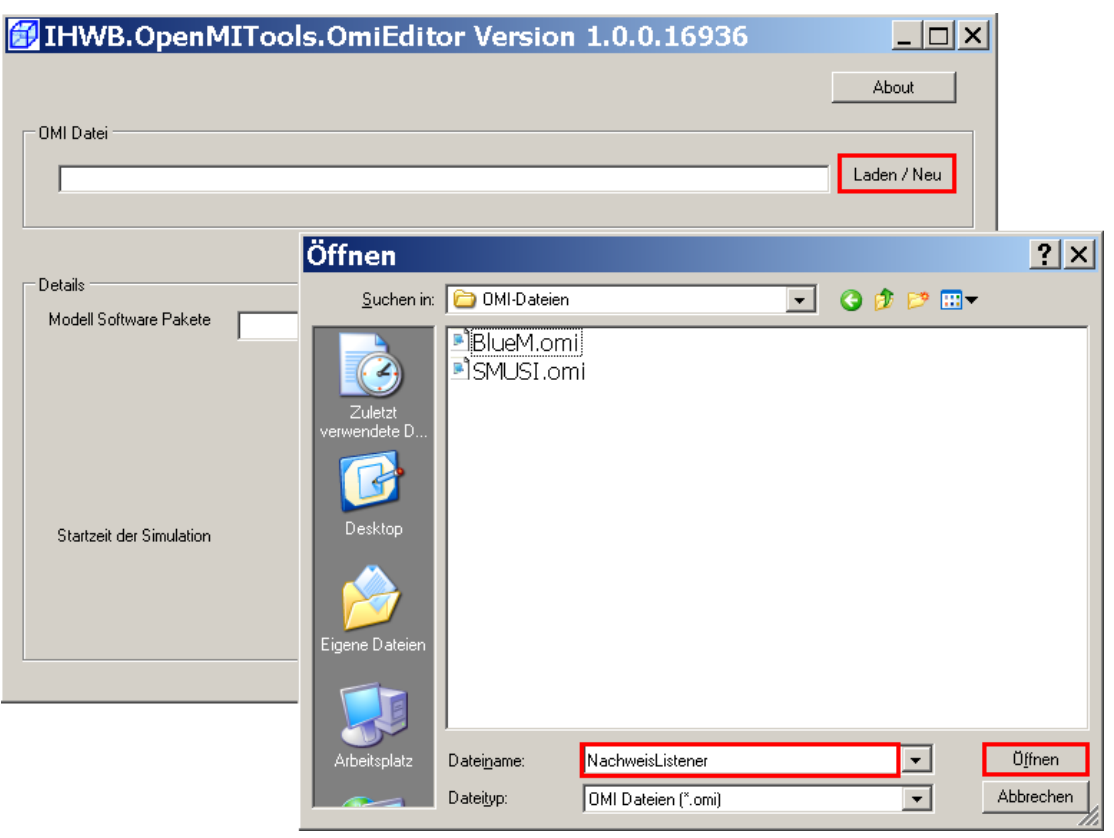

In dem Feld **OMI-Datei** erscheint die neue Datei **NachweisListener.omi** mit der Angabe des Pfades in der Maske (1).

Für den Nachweis-Monitor ist als **Modell Software Paket** der sog. "**Analyser**" auszuwählen (2).

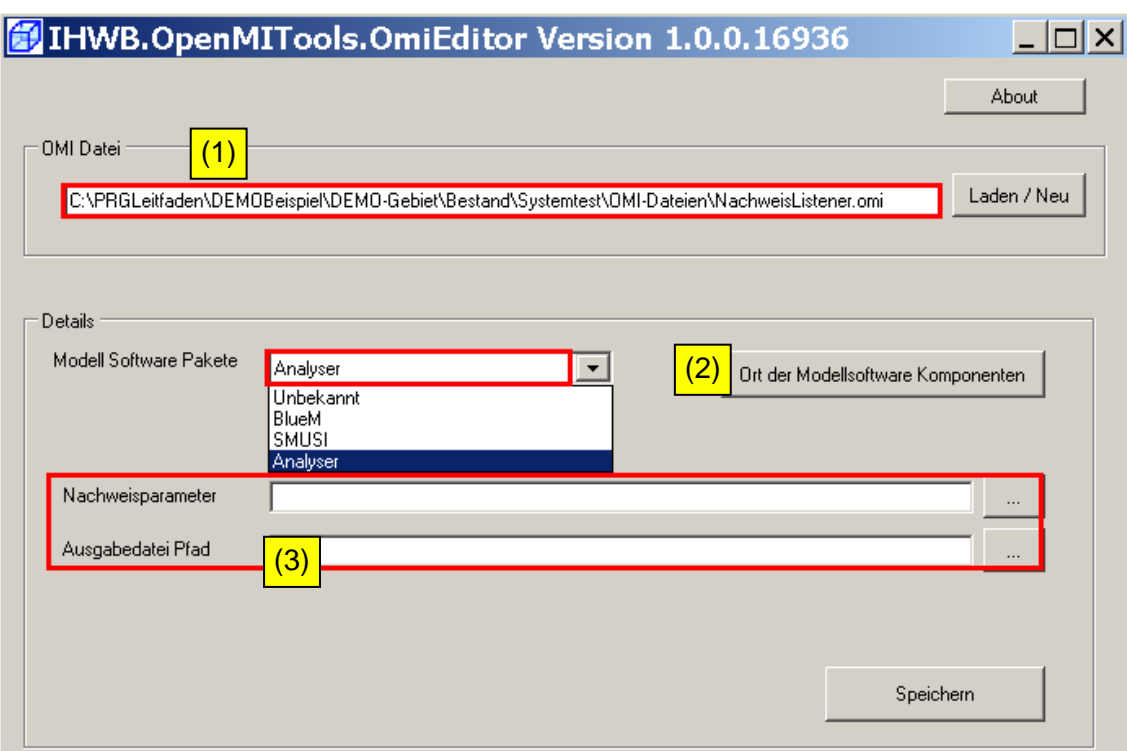

Mit der Auswahl des **Analyser**s erscheinen folgende neue Felder (3):

- Feld "Nachweisparameter" und
- Feld "Ausgabedatei Pfad"

#### Auswahl im Feld "Nachweisparameter":

Über die Schaltfläche wird die bereits vorhandene Datei "DEMO-BachNachweisParameter.xml" aus nachfolgendem Verzeichnis geöffnet.

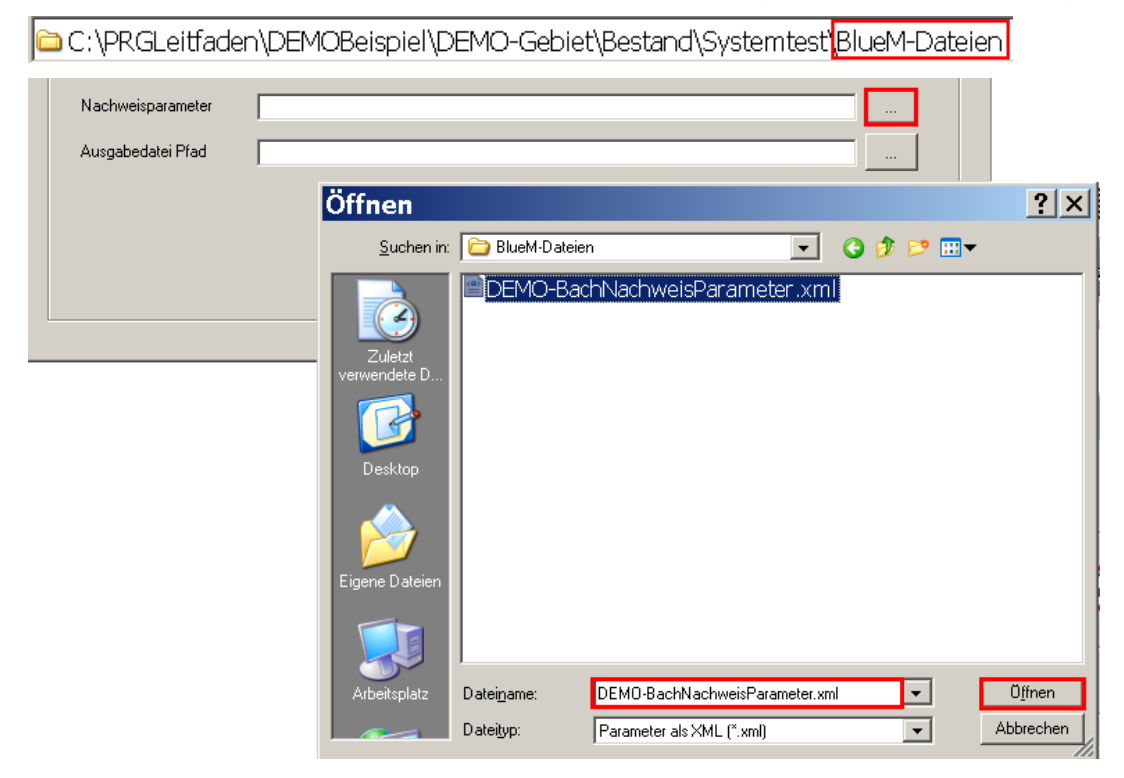

Diese Datei mit dem zugehörigen Pfad erscheint sogleich im Feld "Nachweisparameter".

Auswahl im Feld "Ausgabedatei Pfad"

Über die Schaltfläche wird das folgende Verzeichnis als Ausgabepfad gewählt:

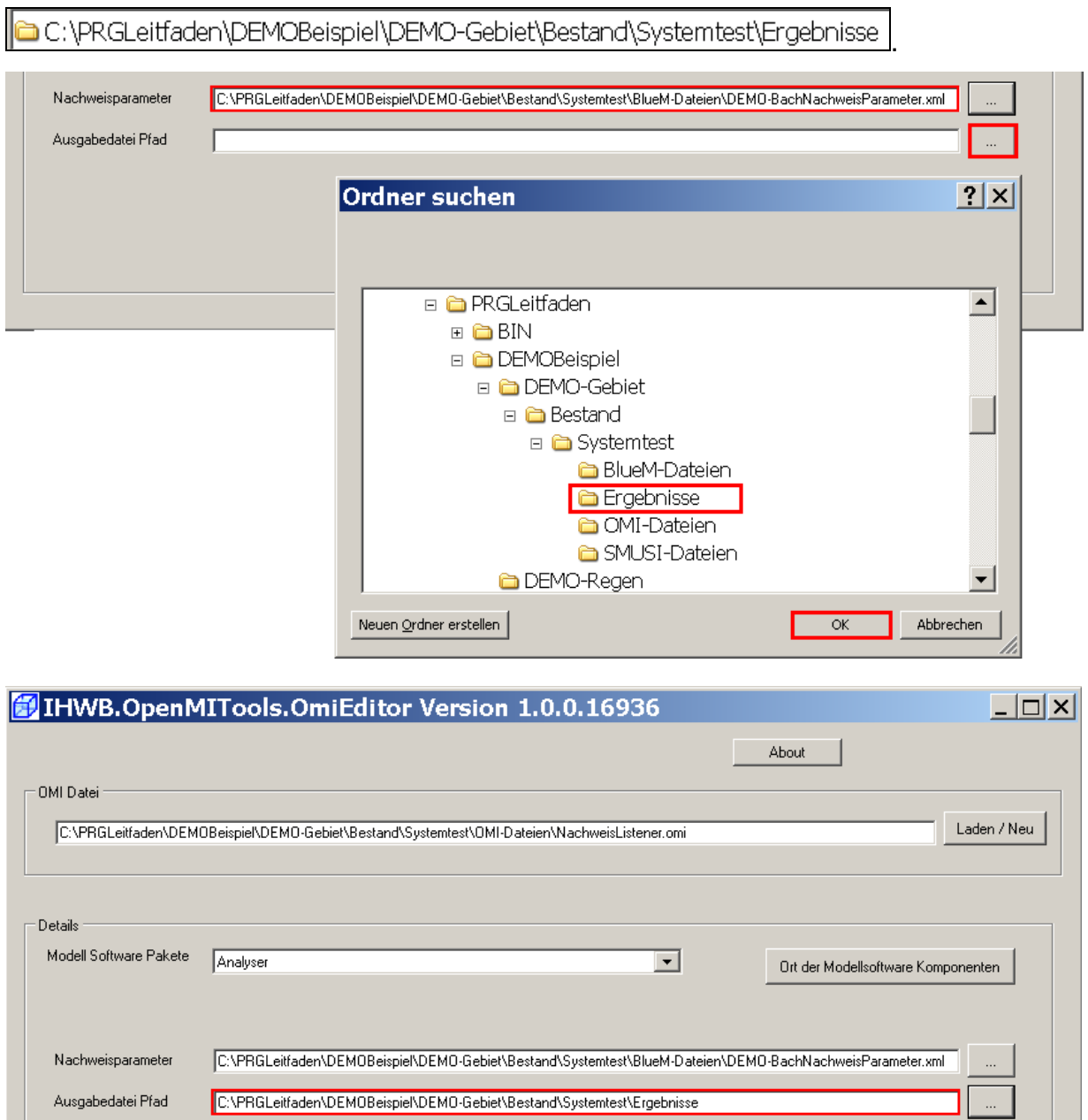

Die Änderungen speichern und den OmiEditor schließen.

┯

Speichern

## **7.3.2 Verknüpfung von BlueM mit dem Nachweis-Monitor**

Im ConfigurationEditor wird nun der Nachweis-Monitor ergänzt. Dazu über "Datei" und "öffnen" die Datei **DEMO-Nachweis.opr** öffnen. Anschließend über "Komposition" und "Modell hinzufügen" die Datei

#### **NachweisListener.omi**

#### aus dem Verzeichnis

C:\PRGLeitfaden\TESTBeispiel\TEST-Gebiet\Bestand\Systemtest\_Nachweis-Q\OMI-Dateien

öffnen.

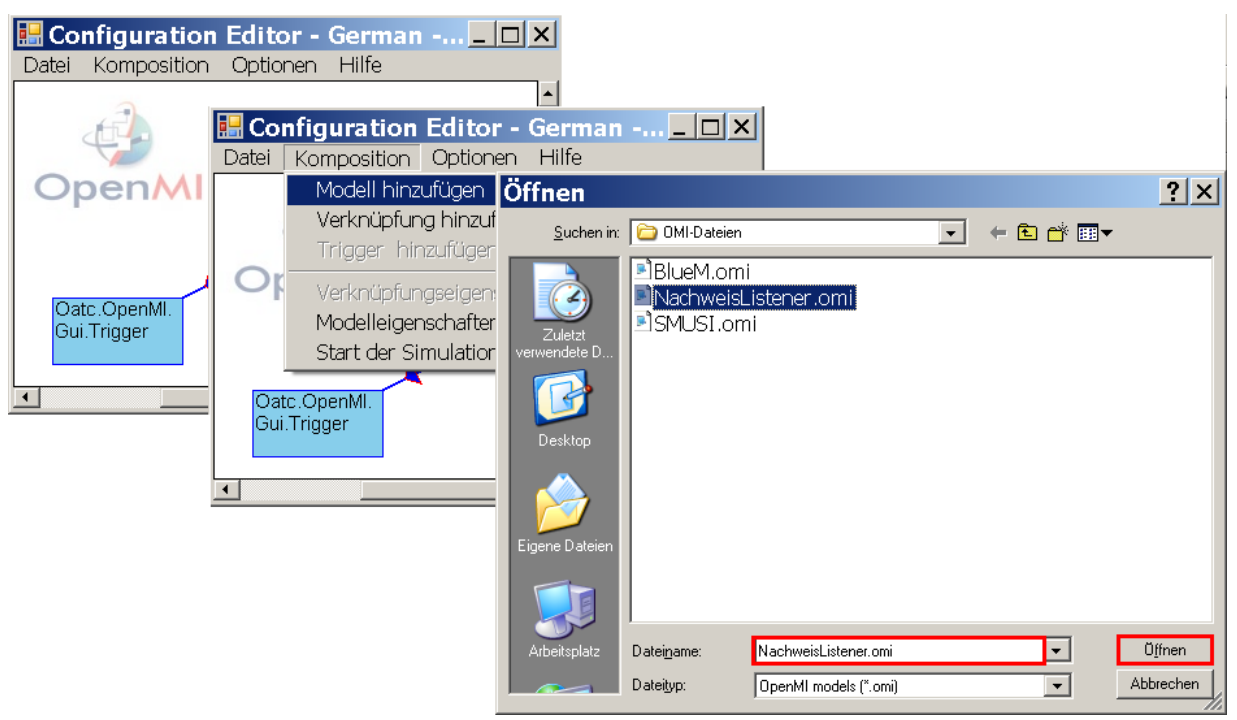

Im ConfigurationEditor erscheint der "Nachweis Monitor".

Über **Komposition - Verknüpfung**  hinzufügen wird das "BlueM: Modell -DEMO-Bach" ("Quelle") mit dem "Nachweis Monitor" ("Ziel") verknüpft.

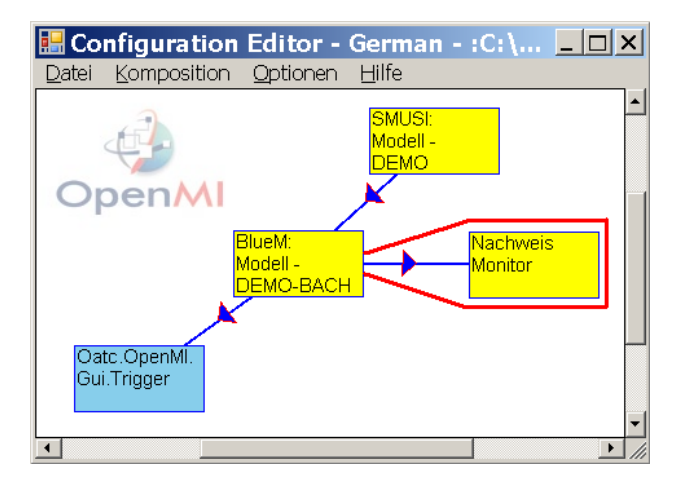

Durch Anklicken der Verknüpfung mit der linken Maustaste öffnet sich die Maske "**Eigenschaften der Verknüpfungen**".

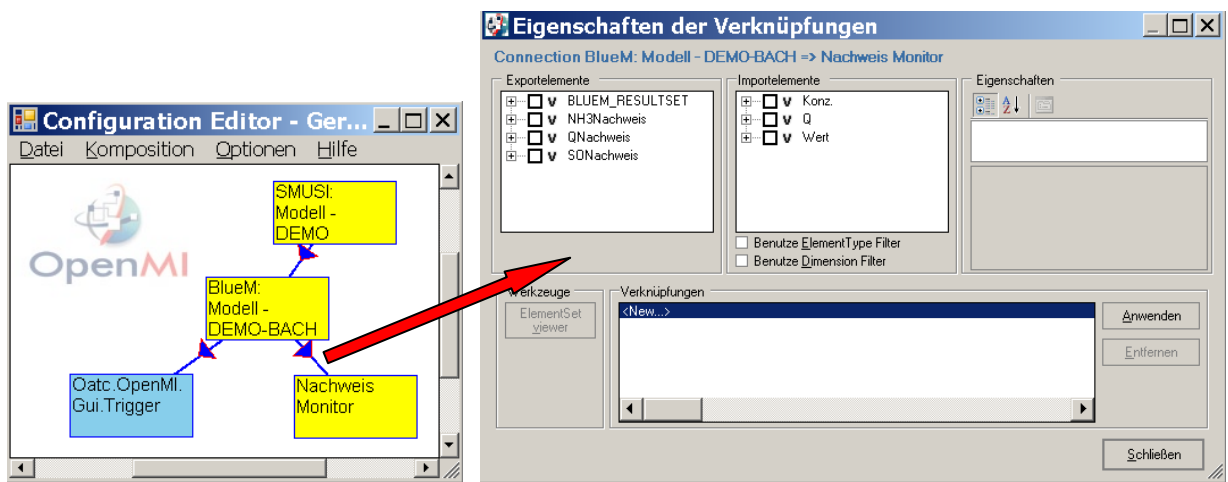

In dieser Maske werden die Nachweisorte und die Art des Nachweises festgelegt, d. h. es wird definiert, welcher Nachweis für welche Gerinneelemente geführt werden soll. Wie im Kap. 7.2.3 ausgeführt, soll die **Testung des Gesamtsystems** auf der Grundlage eines Blockregens für die Gerinneelemente G0, G1, G2, G3, G4 und G7 durchgeführt werden.

**Hinweis:** Diese **Testung des Gesamtsystems** anhand einer hydraulischen Durchrechnung **ersetzt nicht den zu führenden hydraulischen Nachweis** gemäß Kap. 7.3 des Leitfadens !!

Die Eingabe der Nachweisorte und des "Nachweises" wird wie folgt durchgeführt:

- (1) Bei den **Exportelementen** "QNachweis" anklicken.
- (2) Beim Gewässerabschnitt G0 ein Häkchen setzen, ohne ein Unterverzeichnis auszuwählen.
- (3) Bei den Importelementen "Wert" mit "Schwellwertüberschreitung" auswählen.
- (4) Durch Anklicken der Schaltfläche **Anwenden** ist die Verknüpfung angelegt.

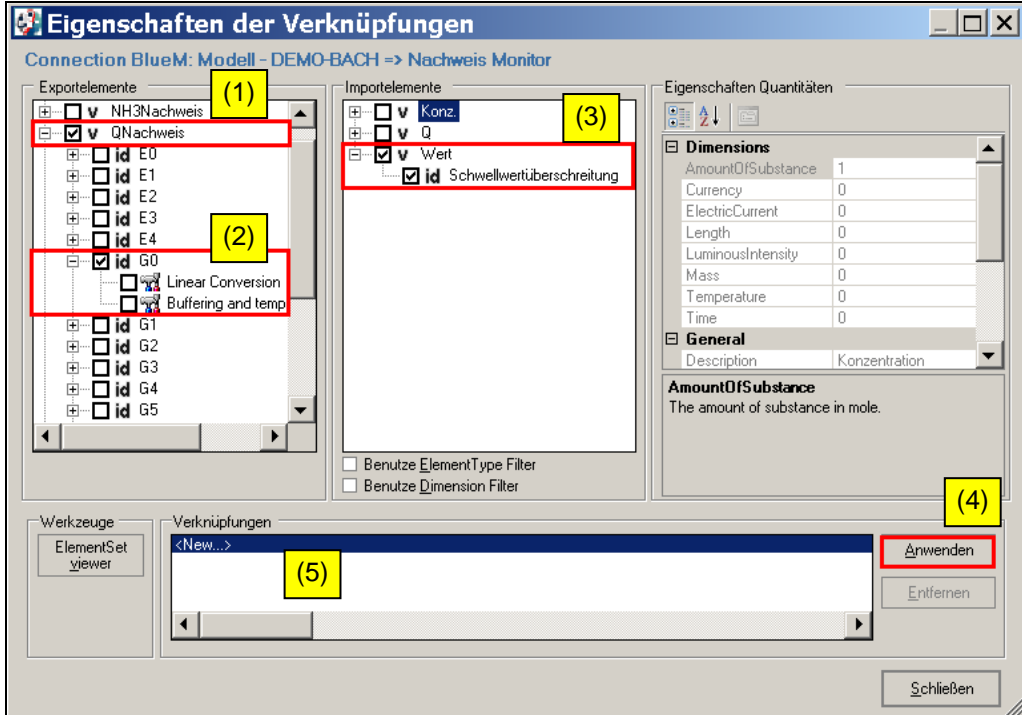

Durch Anklicken von **Verknüpfungen-New** (5) kann jeweils die nächste Verknüpfung erstellt werden. Die Verknüpfungen für die anderen Gerinneelemente erfolgen analog zu G0.

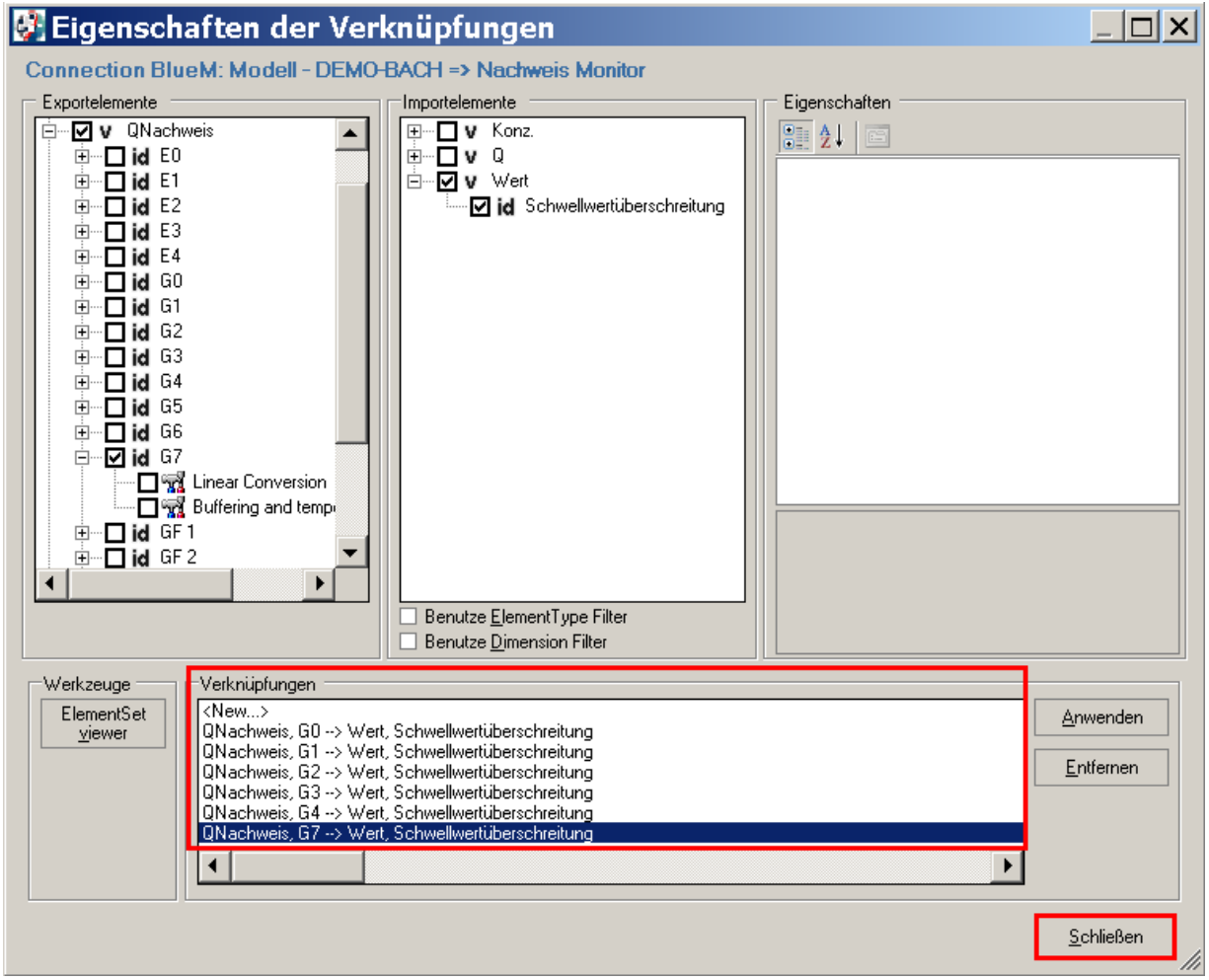

**Hinweis:** Die durchgeführten Verknüpfungen in den Fenstern "Exportelemente" und "Importelemente" sind als Häkchen nur zu sehen, wenn im Fenster "Verknüpfungen" die Verbindung markiert ist.

Die Eingabemaske schließen und im "Configuration Editor" nun über "Datei" und **"speichern" die Einstellungen sichern** und **den Configration Editor schließen.** 

## **7.3.3 Simulation**

Die Testung des Gesamtsystems kann nun durchgeführt werden. Dazu im **Configu**rationEditor die Datei DEMO-Nachweis.opr erneut öffnen. Über "Komposition" und "Start der Simulation" erscheint das Menü "Simulationseigenschaften".

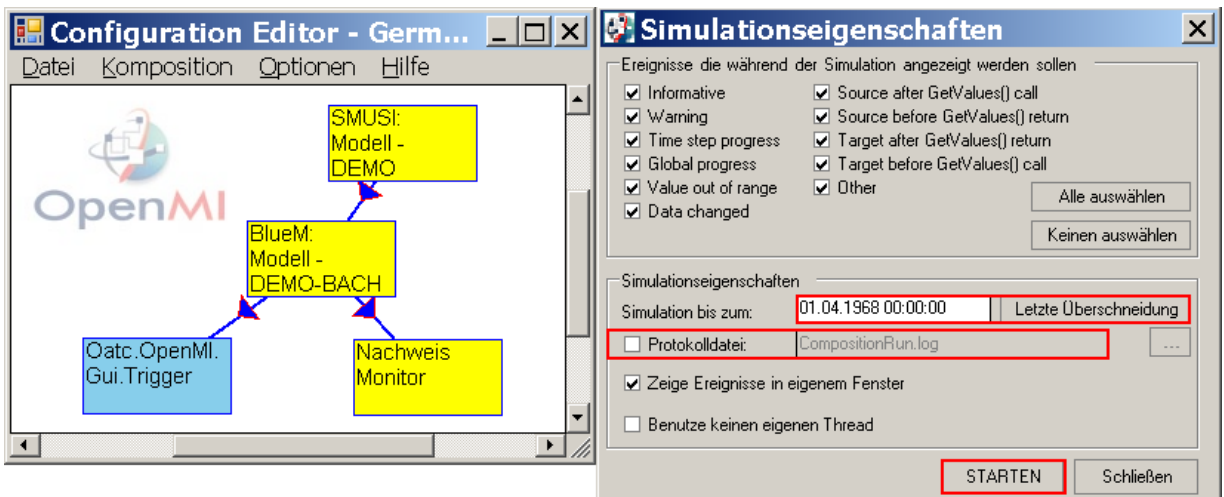

#### **Protokolldatei** : Die Protokolldatei **CompositionRun.log** protokolliert jeden Rechenschritt und ist für die Suche von Fehlern hilfreich. Sie erzeugt eine sehr große Datei und sollte daher in der Regel nicht markiert werden (sie wird dann nicht erzeugt).

Die Schaltfläche Letzte Überschneidung anklicken. Als Datum "Simulation bis zum" erscheint der 01.04.1968 – falls nicht bereits vorhanden. Über die Schaltfläche **Starten** die Simulation beginnen. Diese dauert etwa 15 Minuten.

Wenn die Simulation fehlerfrei beendet wird, wird folgende Meldung gezeigt.

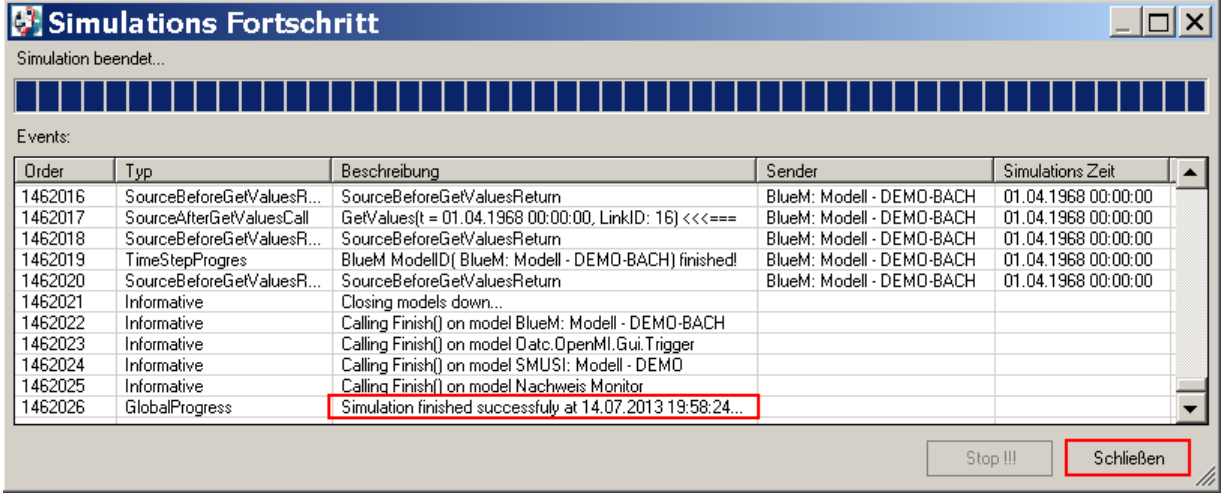

Das Fenster **schließen.** Es erscheint folgende Meldung:

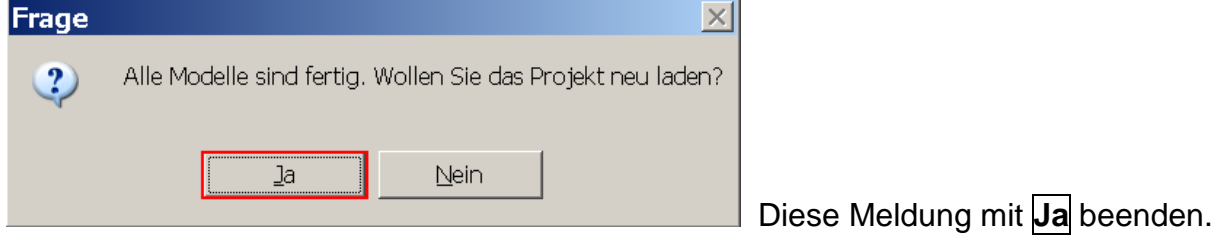

Die Datei mit **Datei – speichern** sichern und den **ConfigurationsEditor schließen**.

Der Systemtest ist erfolgreich durchgeführt worden. Nun können der hydraulische Nachweis und die stofflichen Nachweise durchgeführt werden.

## **7.3.4 Hinweise zur WEL-Datei**

Vor der Durchführung des hydraulischen Nachweises (siehe Kap. 8) soll ein Hinweis zu der im Kap. 7.1.2 für das Gerinneelement G3 aktivierten **Ganglinienausgabe** gegeben werden.

Die Ganglinienausgabe erfolgt in Form einer WEL-Datei. Die Datei **DEMO-Bach.wel** befindet sich in folgendem Verzeichnis:

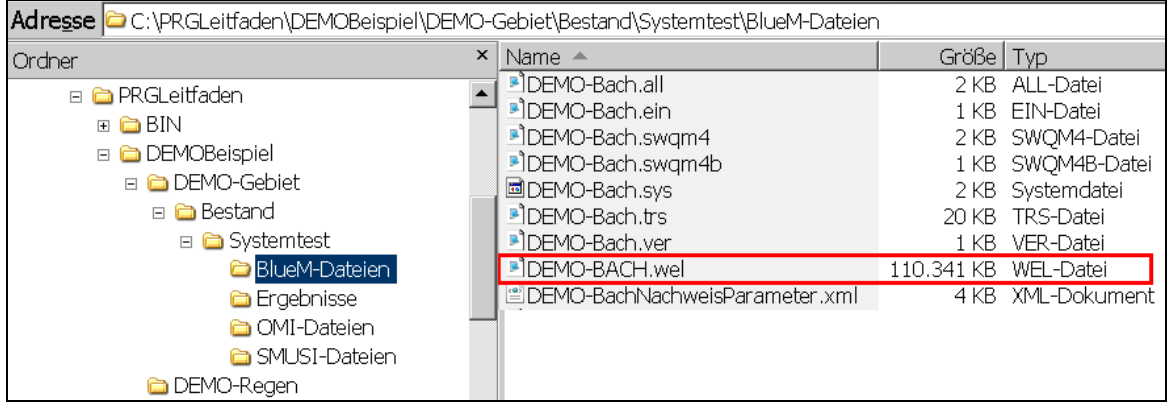

Die Datei **DEMO-Bach.wel** sieht folgendermaßen aus:

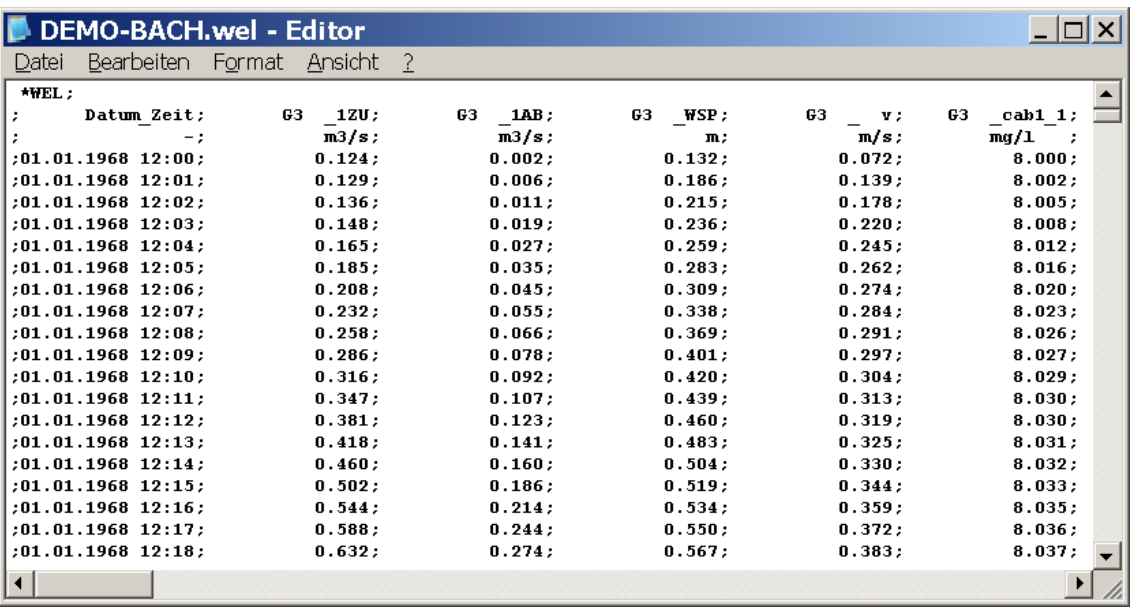

Der Tabellenkopf enthält neben der Zeitangabe eine Reihe von rechnerisch ermittelten Werten zu hydraulischen und stofflichen Kenngrößen, die im **Anhang 1** näher erläutert werden.

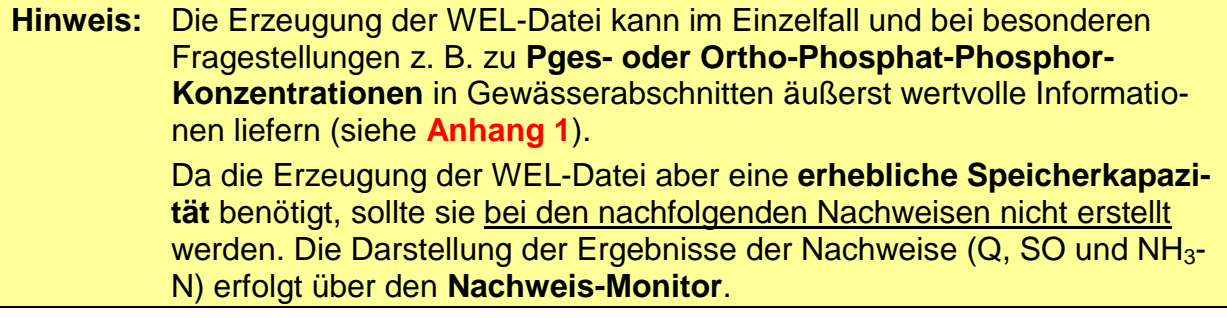

Damit die WEL-Datei (wegen ihrer großen Speicherkapazität) bei den nachfolgenden Nachweisen nicht erzeugt wird, ist die Datei **DEMO-Bach.all** im Verzeichnis

C:\PRGLeitfaden\DEMOBeispiel\DEMO-Gebiet\Bestand\Systemtest\BlueM-Dateien

#### zu öffnen.

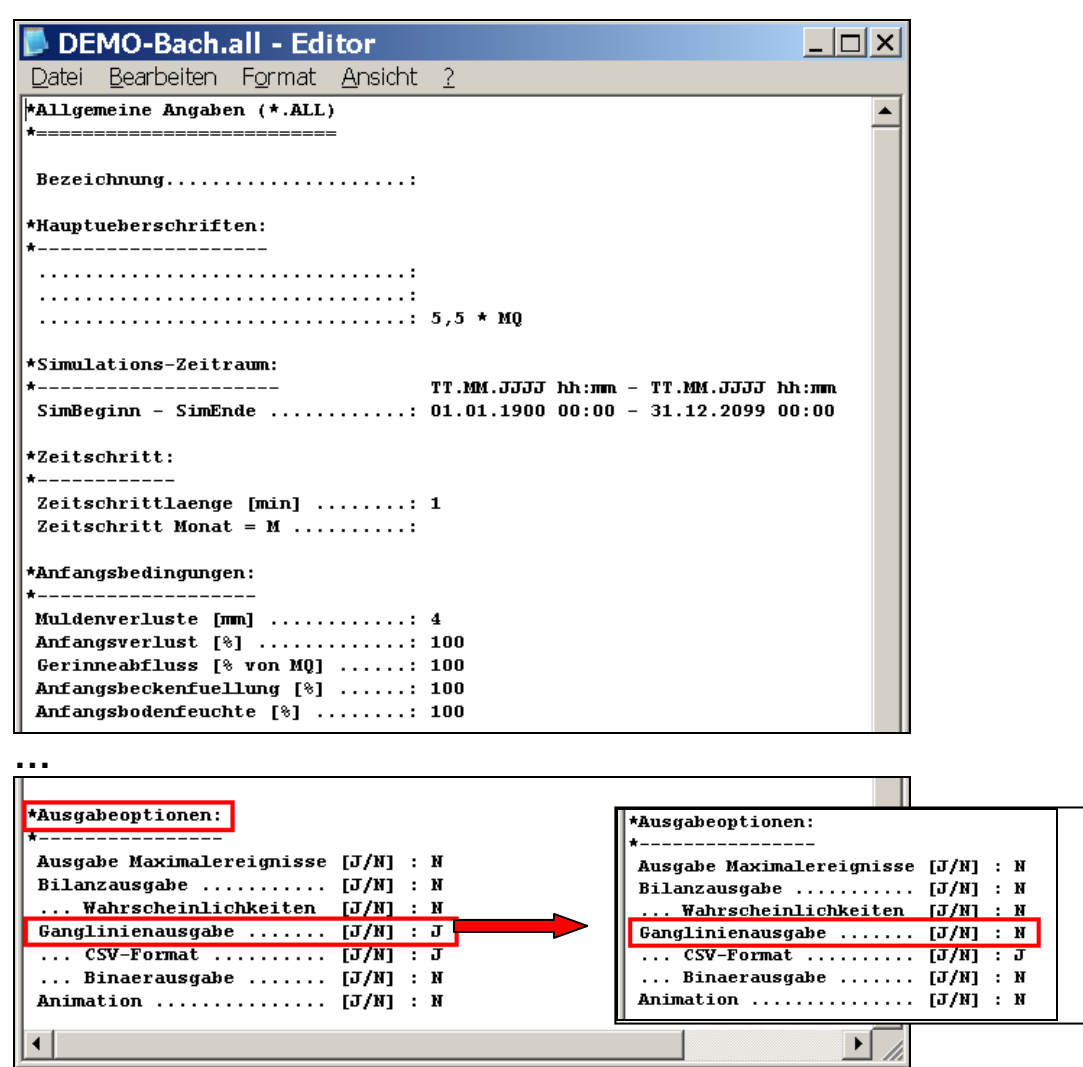

Im Abschnitt "Ausgabeoptionen" ist bei "Ganglinienausgabe" statt J (Ja) ein N (Nein) zu setzen.

Alternativ kann über den Gewässermodell Editor das Häkchen bei "Ganglinienausgabe" (siehe Seite 68) entfernt werden.

# **8. Hydraulischer Nachweis**

Zur Vorbereitung des hydraulischen Nachweises sind folgende Schritte durchzuführen:

- a) Anlegen eines neuen Verzeichnisses und Kopieren von Dateien
- b) Anpassen des Gewässerdatensatzes
- c) Einbinden der maßgebenden Regenreihe und Anpassen des Simulationszeitraums
- d) Anpassen der OMI-Dateien
- e) Anpassen der Verknüpfungen zwischen den Modellen
- f) Simulation und Ergebnisse

# **8.1 Anlegen eines neuen Verzeichnisses und Kopieren von Dateien**

Auf den Arbeiten für den durchgeführten Systemtest kann weiter aufgebaut werden. In dem Verzeichnis der OMI-Dateien des Systemtests

C:\PRGLeitfaden\DEMOBeispiel\DEMO-Gebiet\Bestand\Systemtest\OMI-Dateien

wird zur Einsparung von Speicherplatz empfohlen, die Datei **CompositionRun.log** zu löschen. Hierin sind die einzelnen Rechenschritte bei der Simulation gespeichert. Nur bei Auftreten von Fehlern ist die Datei von Interesse.

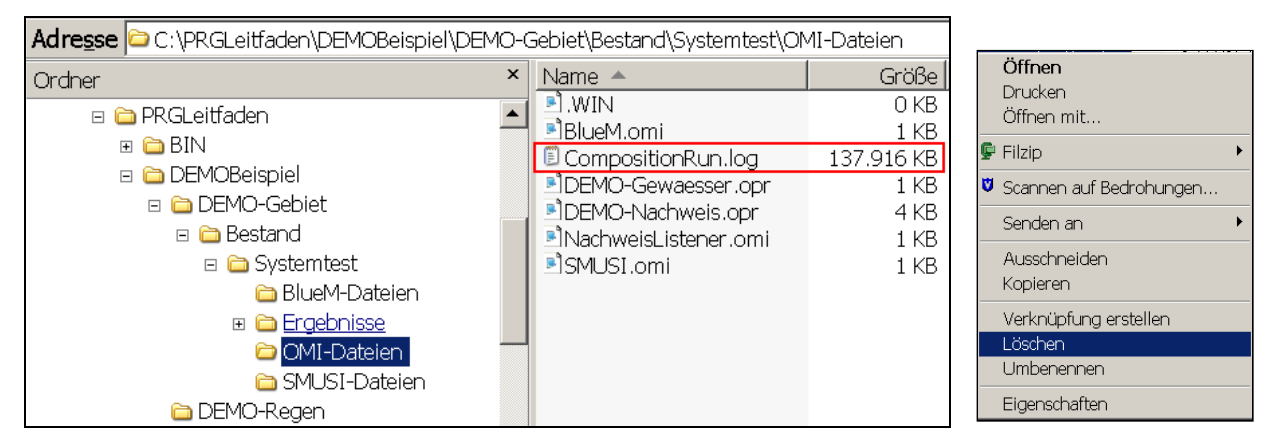

Für den hydraulischen Nachweis ist ein neues Verzeichnis "**Nachweis-Q**" im Ordner "Bestand" anzulegen:

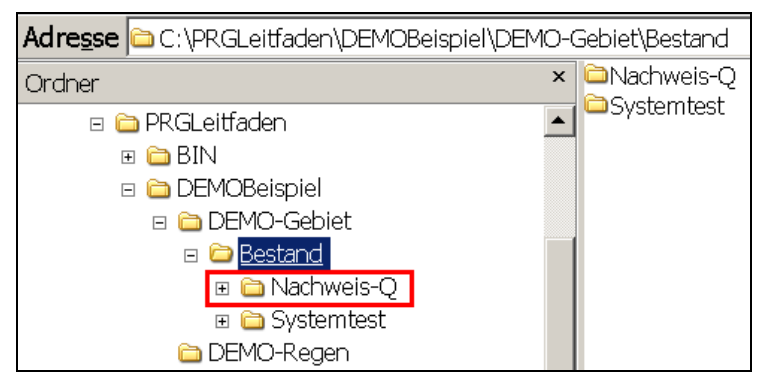

Als nächster Schritt sind alle Ordner aus dem Verzeichnis "Systemtest" zu **kopieren** und im Ordner "**Nachweis-Q**" zu speichern.

## Aus dem Ordner

C:\PRGLeitfaden\DEMOBeispiel\DEMO-Gebiet\Bestand\Nachweis-Q\Ergebnisse\Nachweise

sind die Dateien, die durch den Kopiervorgang noch die Ergebnisse des Systemtests darstellen, zu **löschen**, so dass dieser Ordner leer ist.

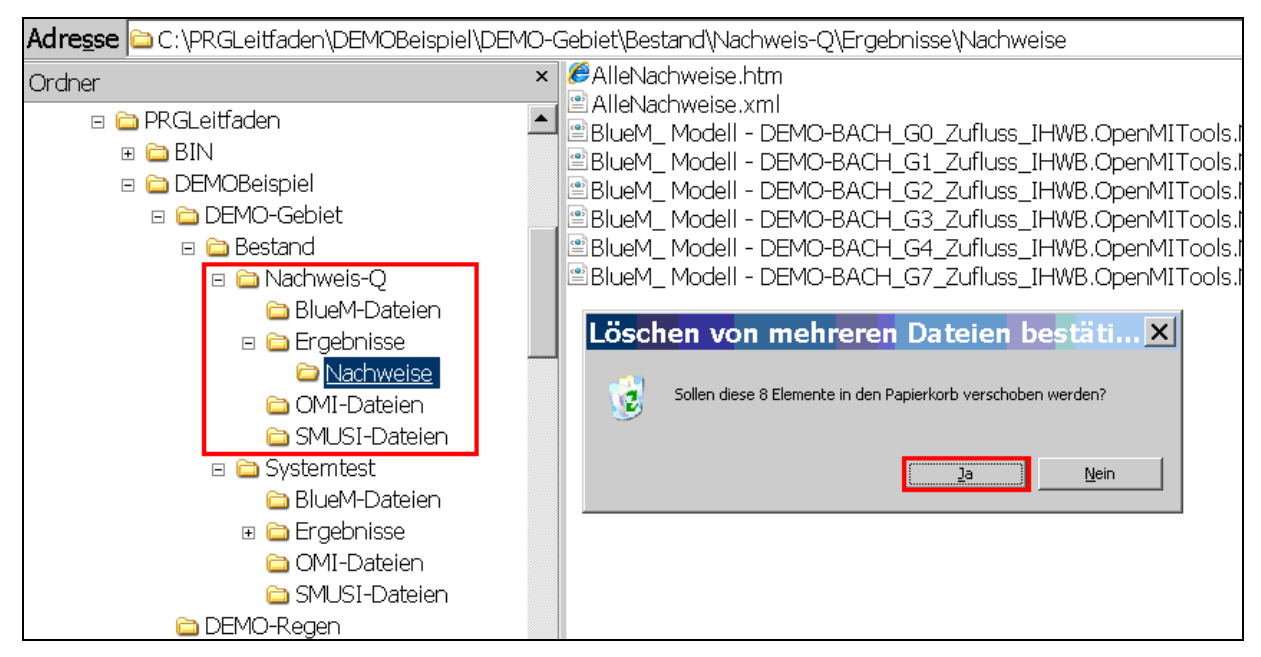

Diese Vorgehensweise wird auch später angewendet.

# **8.2 Anpassen des Gewässerdatensatzes**

## **8.2.1 Eingabe der Grenzwerte und der Schwellenwerte für die maßgebenden hydraulischen Nachweisorte**

## **Grenzwerte**

Für die Durchführung des Systemtests ist die Eingabe des jeweiligen Grenzwertes bereits für die Gerinneelemente erfolgt, an denen nun der hydraulische Nachweis durchzuführen ist. Als Grenzwerte war der jeweilige Wert für  $HQ_{2n}$  an der jeweiligen Gewässerstelle (Nachweisorte), d. h. für die Gerinneelemente G0, G1, G2, G3, G4 und G7 einzugeben (siehe Tabelle 3).

## **Schwellenwerte**

Für die Eingabe der Schwellenwerte ist der **Gewässermodell Editor** über die angelegte Verknüpfung zu öffnen.

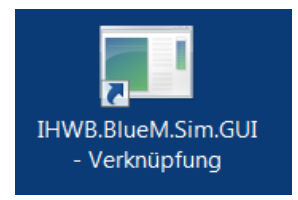

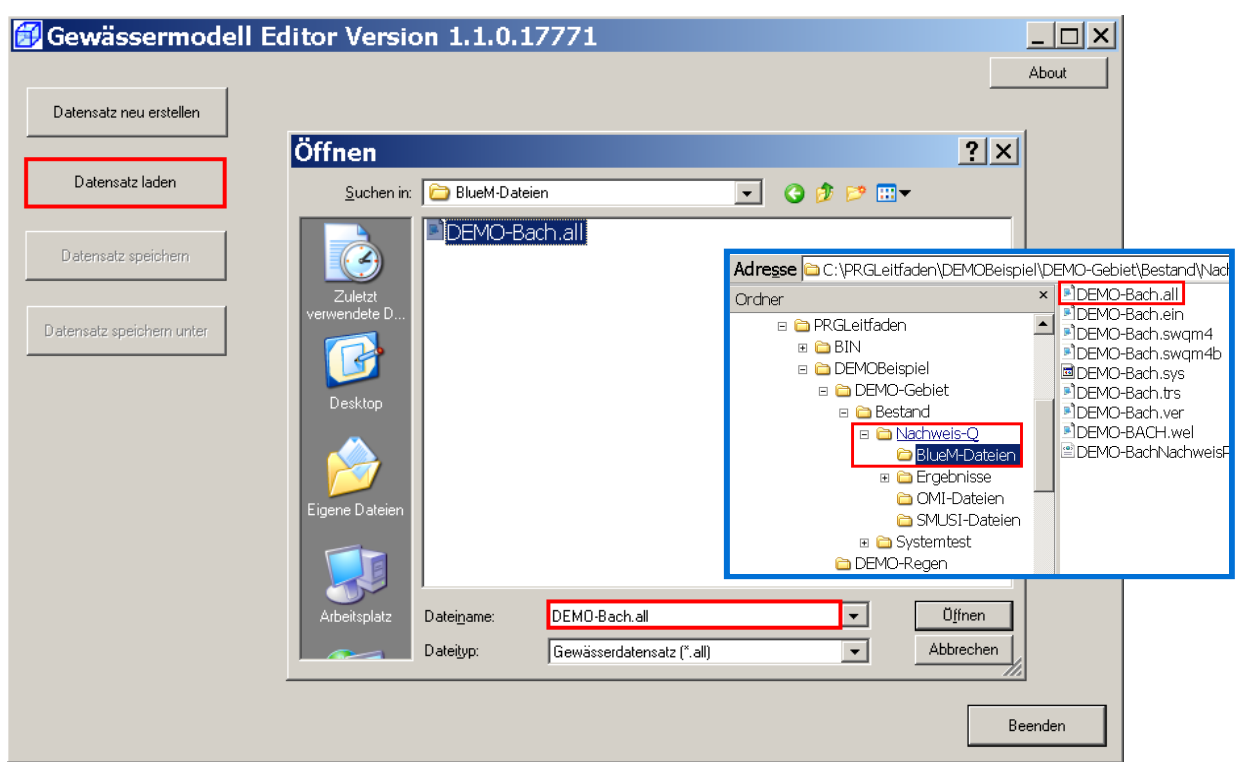

## Über **Datensatz laden** die Datei **DEMO-Bach.all** aus dem Verzeichnis

C:\PRGLeitfaden\DEMOBeispiel\DEMO-Gebiet\Bestand\Nachweis-Q\BlueM-Dateien\_ öffnen.

Wie im Kap. 3.4 beschrieben, weist der DEMO-Bach innerhalb des Nachweisraumes ein nicht hohes Wiederbesiedlungspotential auf. Für den hydraulischen Nachweis wird daher im Kasten "Angenommener Gewässerabfluss" die Kennzeichnung "bei nicht hohem Wiederbesiedlungspotential" markiert.

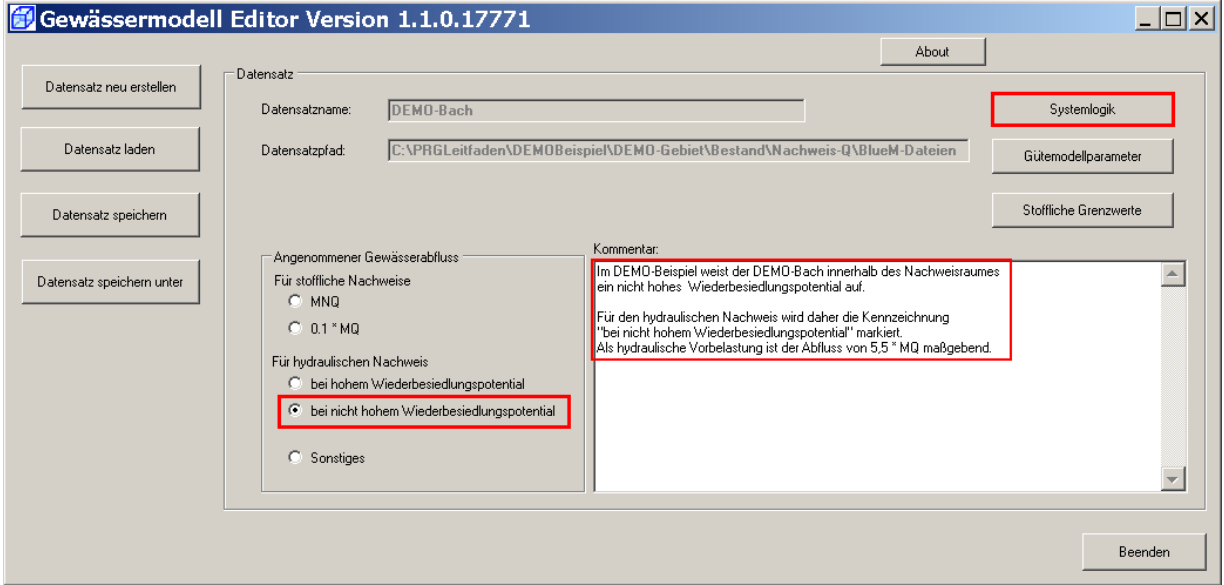

Über **Systemlogik** sind die als hydraulische Nachweisorte festgelegten Gerinneelemente (G0, G1, G2, G3, G4 und G7) nacheinander anzuklicken. Über die Schaltfläche **Schwellwerte für Nachweise** ist der jeweilige Schwellenwert gemäß Tabelle 4 (Spalte 12) einzugeben.

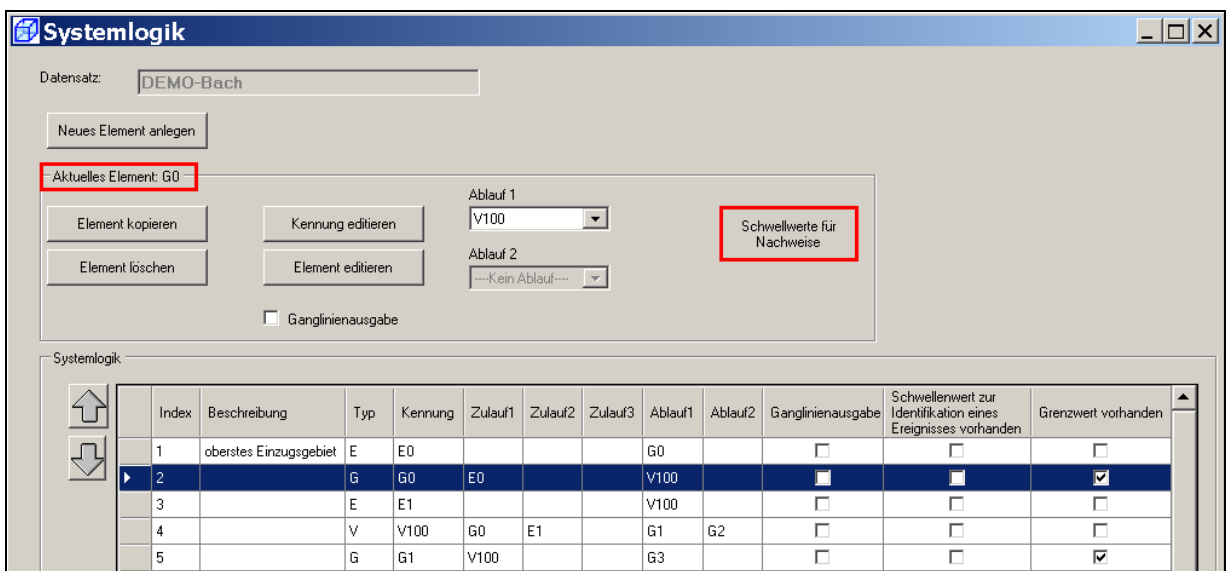

Es erscheint die bereits bekannte Maske:

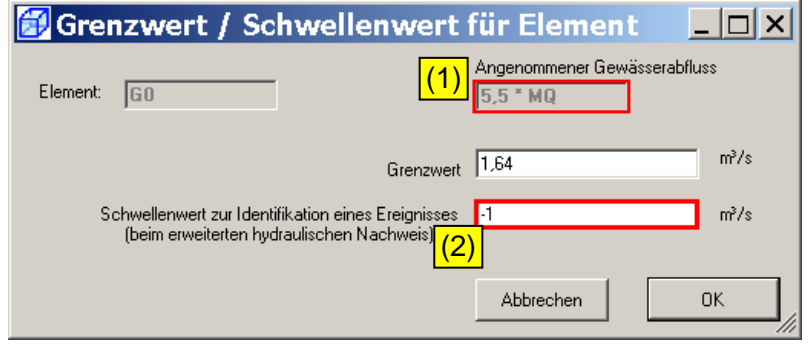

Infolge der zuvor beschriebenen Markierung "bei nicht hohem Wiederbesiedlungspotential" im Kasten "Angenommener Gewässerabfluss" der Eingangsmaske erscheint hier der Hinweis auf 5,5 \* MQ (1).

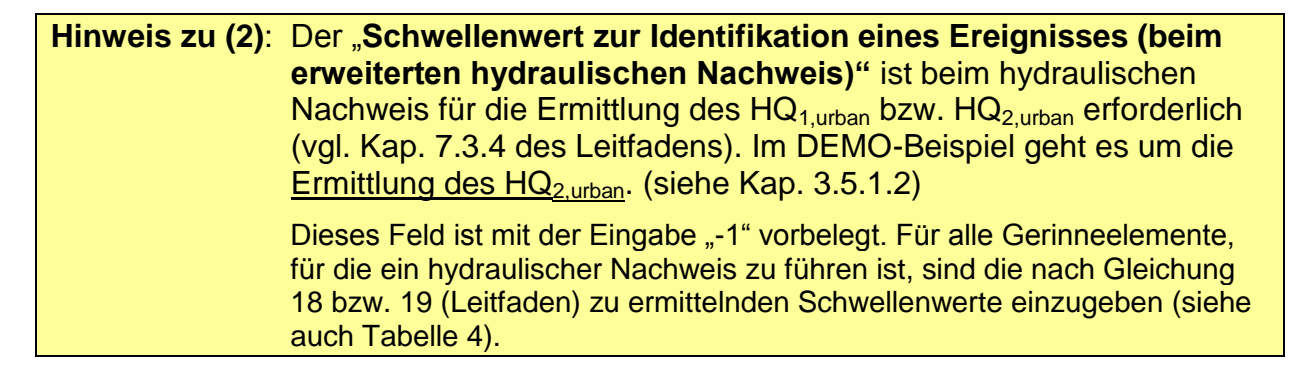

Gemäß Tabelle 4 (Spalte 12) ist für das Gerinneelement G0 ein Schwellenwert von 1,07 m<sup>3</sup>/s einzugeben:

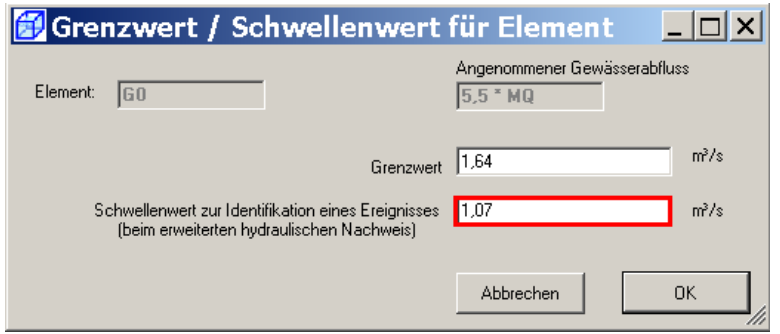

Analoges Vorgehen für die anderen Gerinneelemente:

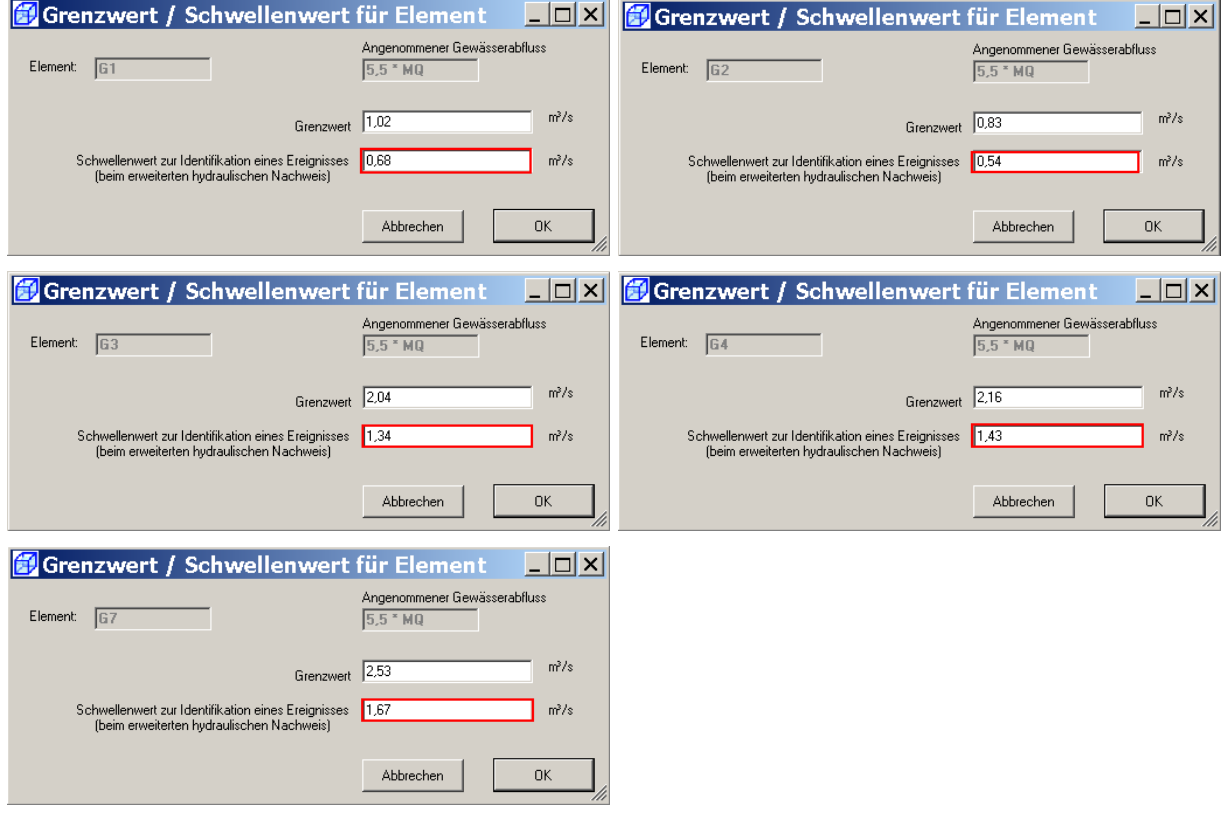

## **Hinweis für Anwender/In:**

Damit eine extremwertstatistische Auswertung der Hochwasserereignisse für alle Nachweisorte erfolgen kann, bedürfen die **Schwellenwerte für G2 und G3** – wie sich noch zeigen wird (siehe S. 120 ff.) – einer Anpassung. Wer sich Rechenzeit sparen möchte, kann hier bereits die Schwellenwerte der Tabelle 12 (Kap. 8.6) verwenden. Wichtig ist es, die sachgerechte Ableitung der Schwellenwerte nachzuvollziehen.

Nach der Eingabe der Schwellenwerte für die als Nachweisorte festgelegten Gerinneelemente erscheinen in der Systemlogik automatisch entsprechende Häkchen in der Spalte "Schwellenwert zur Identifikation eines Ereignisses vorhanden":

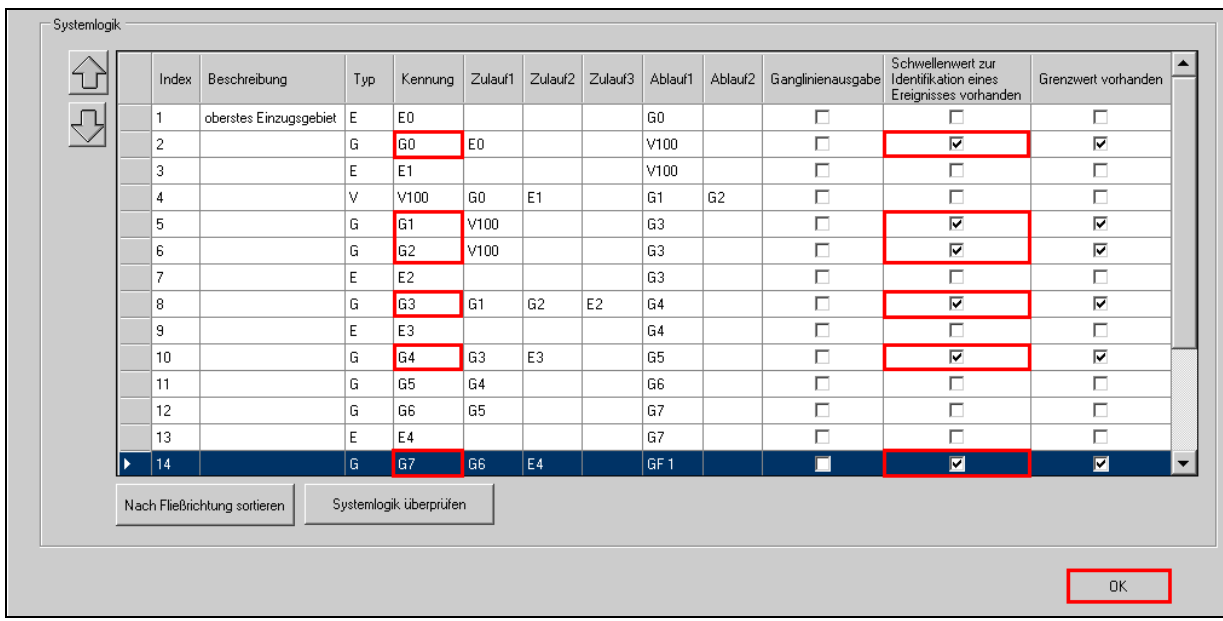

Mit **OK** und **Datensatz speichern** die Eingabe sichern und den Gewässermodell Editor mit **Beenden** schließen.

## **8.3 Einbinden der maßgebenden Regenreihe und Anpassen des Simulationszeitraums**

Der hydraulische Nachweis erfolgt mit dem im Verzeichnis

C:\PRGLeitfaden\DEMOBeispiel\DEMO-Regen

eingestellten historischen Regen "HISTORISCH.REG".

Die Zeitreihe des historischen Regens erstreckt sich vom 26.06.2002 bis zum 02.01.2009.

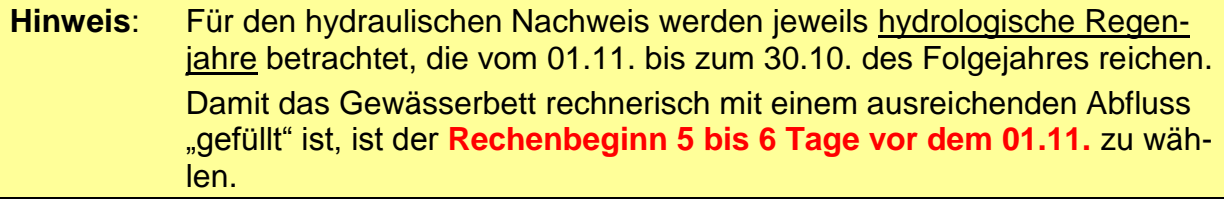

In unserem Beispiel wird der Simulationszeitraum vom

## **26.10.2002 12:00 bis zum 01.01.2009 23:59**

festgelegt und bei der noch erforderlichen Anpassung der maßgebenden SMUSI-Datei und der OMI-Dateien berücksichtigt.

Für die Einbindung der historischen Regenreihe und die Anpassung des Simulationszeitraums ist im Verzeichnis

||C1 C:\PRGLeitfaden\DEMOBeispiel\DEMO-Gebiet\Bestand\Nachweis-Q\SMUSI-Dateien

die Datei **DEMO.all** zu öffnen.

#### In dieser Datei sind

- der "Bilanzzeitraum",
- $\bullet$  die Angabe "echte Regenreihe" (J / N) und
- die "Regenreihenzuordnung" anzupassen.

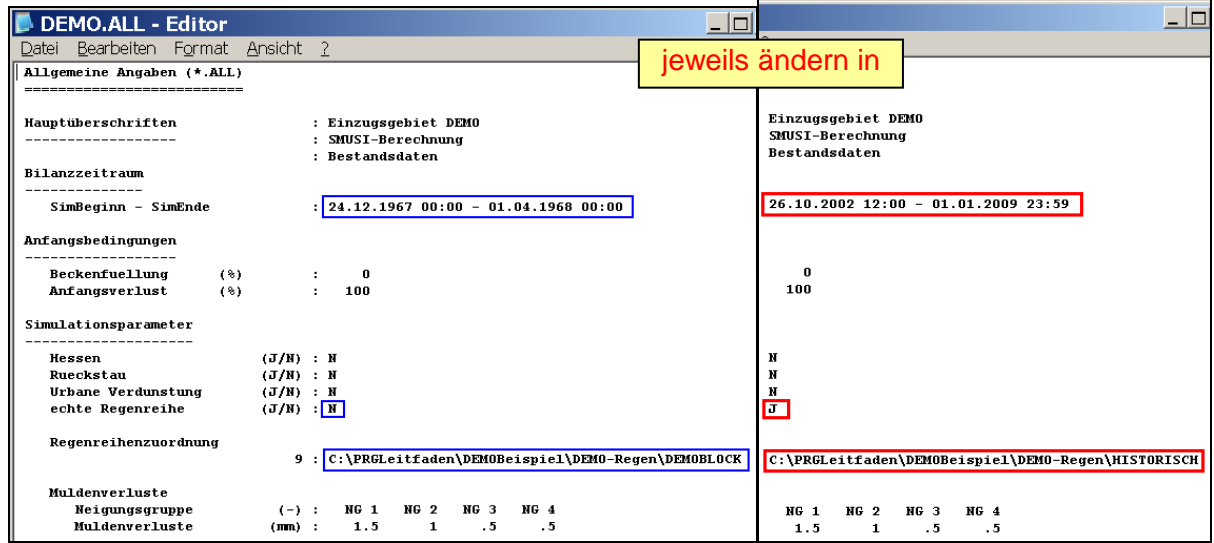

Die Datei speichern und schließen.

# **8.4 Anpassen der OMI-Dateien**

Die für den Systemtest erstellten und nun für den hydraulischen Nachweis durch den Kopiervorgang übernommenen OMI-Dateien (siehe Kap. 7.1.1, 7.2.2 und 7.3.1)

- BlueM.omi
- SMUSI.omi
- NachweisListener.omi

sind für die Anwendung beim hydraulischen Nachweis hinsichtlich ihrer Pfade anzupassen. Hierfür ist der **OmiEditor** über die angelegte Verknüpfung zu **IHWB.OpenMITools.OmiEditor.exe** zu öffnen.

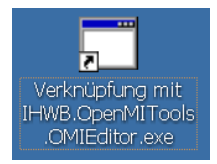

## 8.4.1 Anpassen der Datei "BlueM.omi"

Die Datei **BlueM.omi** ist in folgender Hinsicht anzupassen:

- 1. Anpassen der Pfadangabe zum maßgebenden Gewässerdatensatz
- 2. Anpassen des Simulationsbeginns

## **Anpassung der Pfadangabe zum maßgebenden Gewässerdatensatz**

Über **Laden/Neu** wird die zuvor kopierte Datei **BlueM.omi** aus dem Verzeichnis

C:\PRGLeitfaden\DEMOBeispiel\DEMO-Gebiet\Bestand\Nachweis-O\OMI-Dateien

geladen.

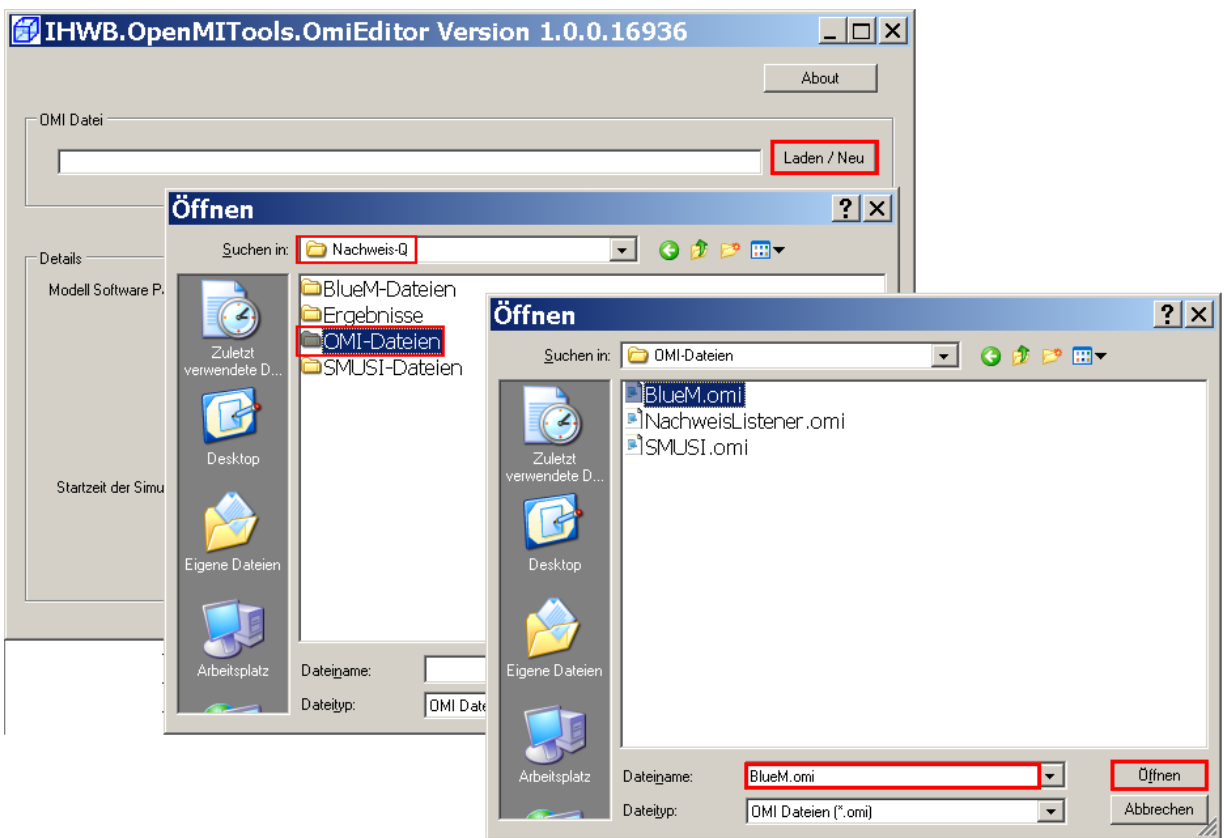

In der Maske erscheinen folgende Einträge:

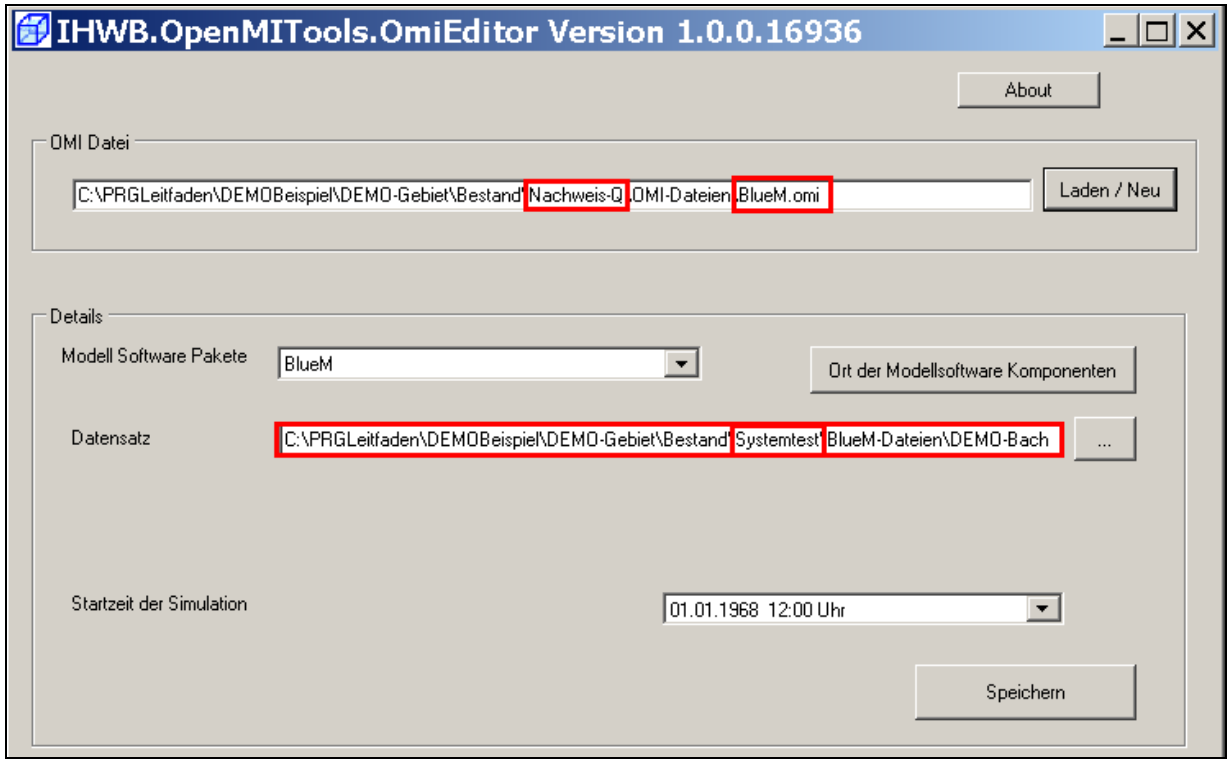

Durch den Kopiervorgang der OMI-Dateien vom Verzeichnis "Systemtest" in das Verzeichnis "Nachweis-Q" ist die nun geladene Datei **BlueM.omi** noch immer mit dem Gewässerdatensatz für den Systemtest verknüpft.
## **Hinweis:** Die geladene Datei **BlueM.omi** muss mit dem für den hydraulischen Nachweis maßgebenden Gewässerdatensatz des DEMO-Beispiels verknüpft sein!

Für die Herstellung dieser Verknüpfung ist über die Schaltfläche **der angezeigte** Dateisatz **DEMO-BACH.ALL** im Verzeichnis

**C:\PRGLeitfaden\DEMOBeispiel\DEMO-Gebiet\Bestand<mark>\</mark>Systemtest\BlueM-Dateien** 

durch die gleichnamige Datei **DEMO-BACH.ALL** im Verzeichnis

a C:\PRGLeitfaden\DEMOBeispiel\DEMO-Gebiet\Bestand'<mark>,</mark>Nachweis-O'<mark>,</mark>BlueM-Dateien\_

zu ersetzen.

**Hinweis:** Es ist unbedingt darauf zu achten, dass jeweils die richtigen Verzeichnisse angewählt werden, da parallel die gleichen Verzeichnisstrukturen bestehen.

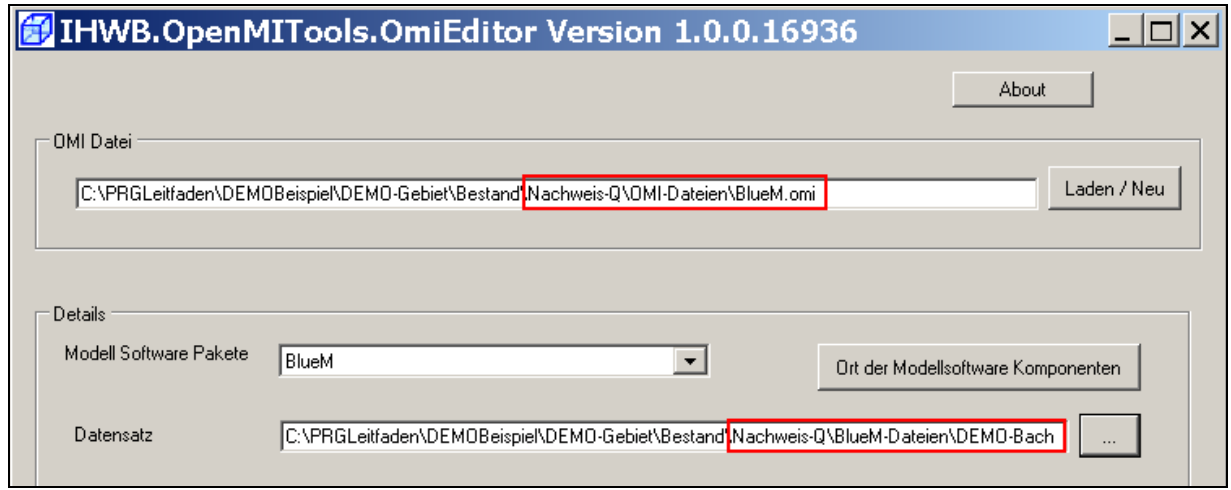

Damit ist die Pfadangabe innerhalb der Datei **BlueM.omi** angepasst.

## **Anpassen des Simulationsbeginns**

Da für den hydraulischen Nachweis eine Simulation mit einer historischen Regenreihe durchgeführt wird, für die ein anderer Simulationszeitraum relevant ist als für den Blockregen beim Systemtest, ist eine Anpassung des Simulationsbeginns auch in der Datei **BlueM.omi** erforderlich.

Die Angabe

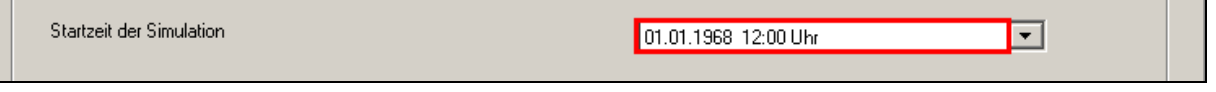

wird in Übereinstimmung mit Kap. 8.3 geändert in:

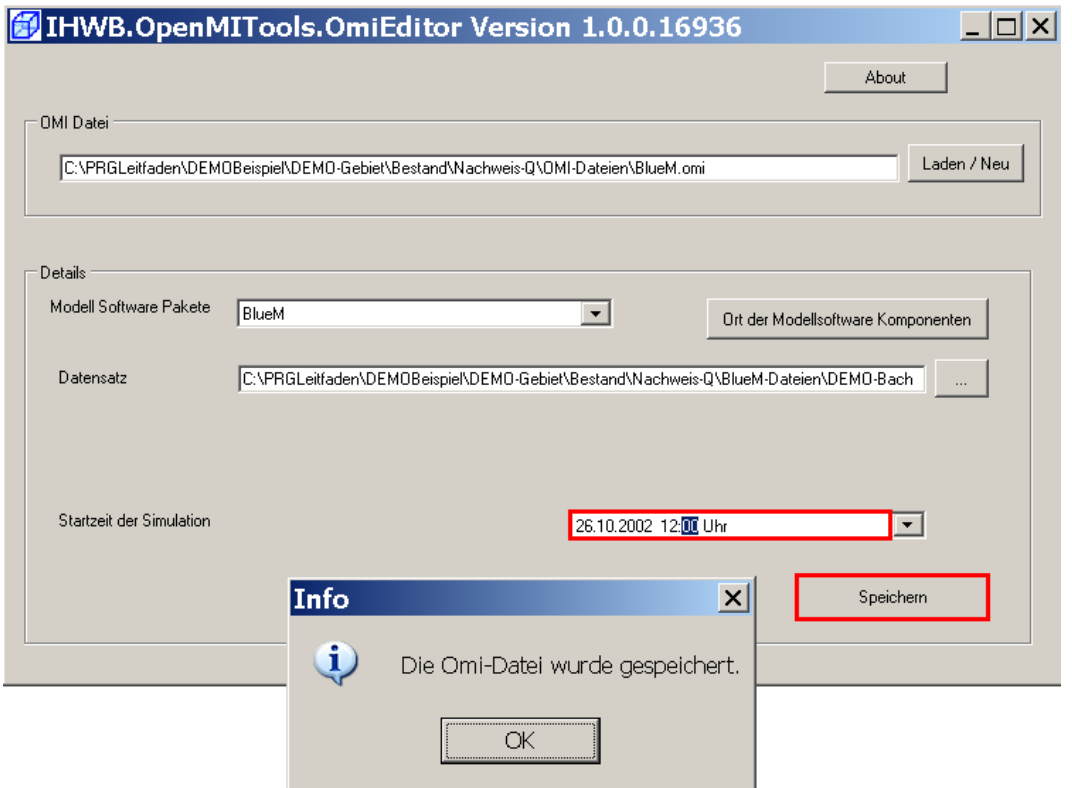

Anschließend werden diese Änderungen gespeichert. Die angepasste Datei **BlueM.omi** enthält nun die geänderte Pfadangabe:

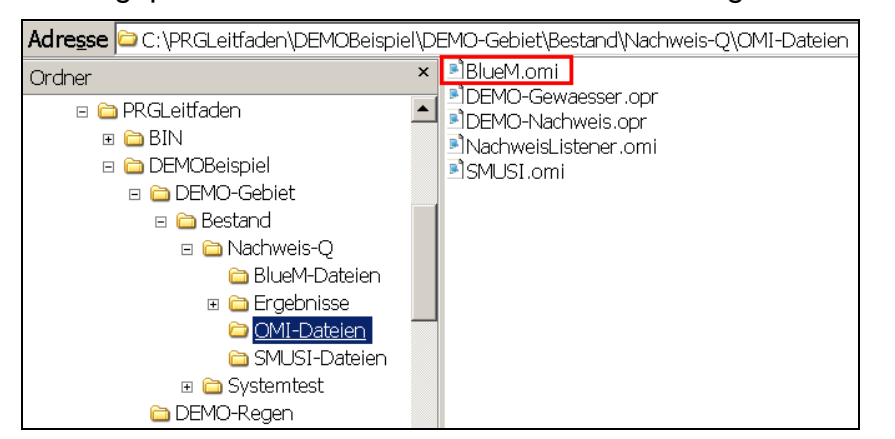

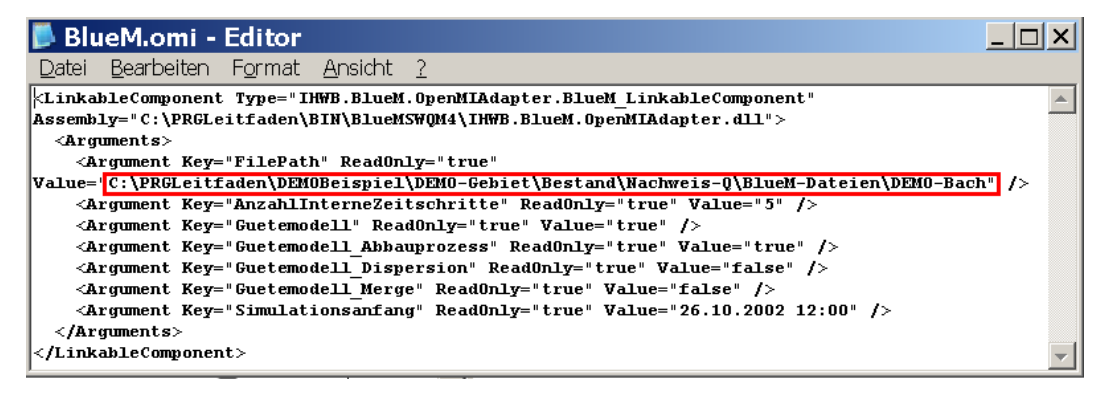

# 8.4.2 Anpassen der Datei "NachweisListener.omi"

Die Anpassung der Datei **NachweisListener.omi** wird wie folgt durchgeführt:

# Im **OmiEditor** wird die Datei **NachweisListener.omi** aus dem Verzeichnis

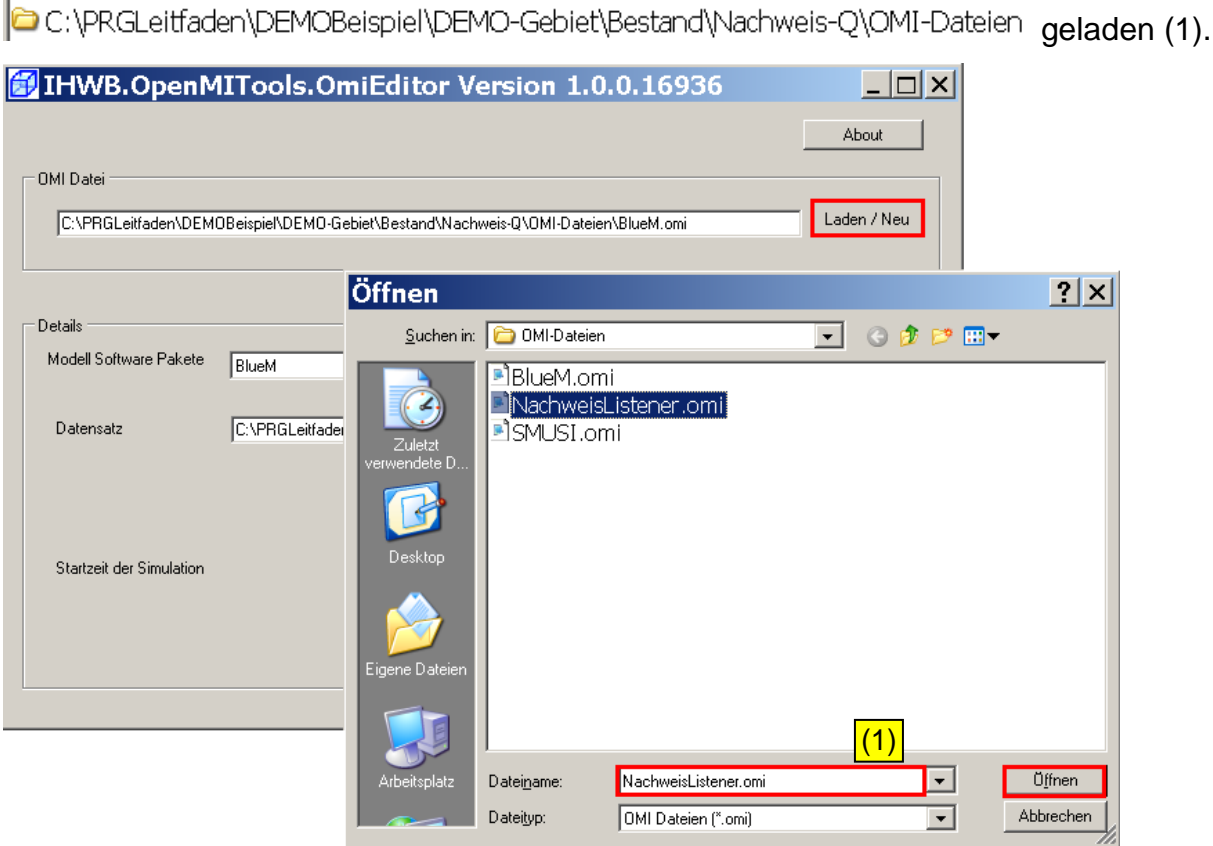

Es bestehen noch Verknüpfungen zum Verzeichnis **Systemtest.**

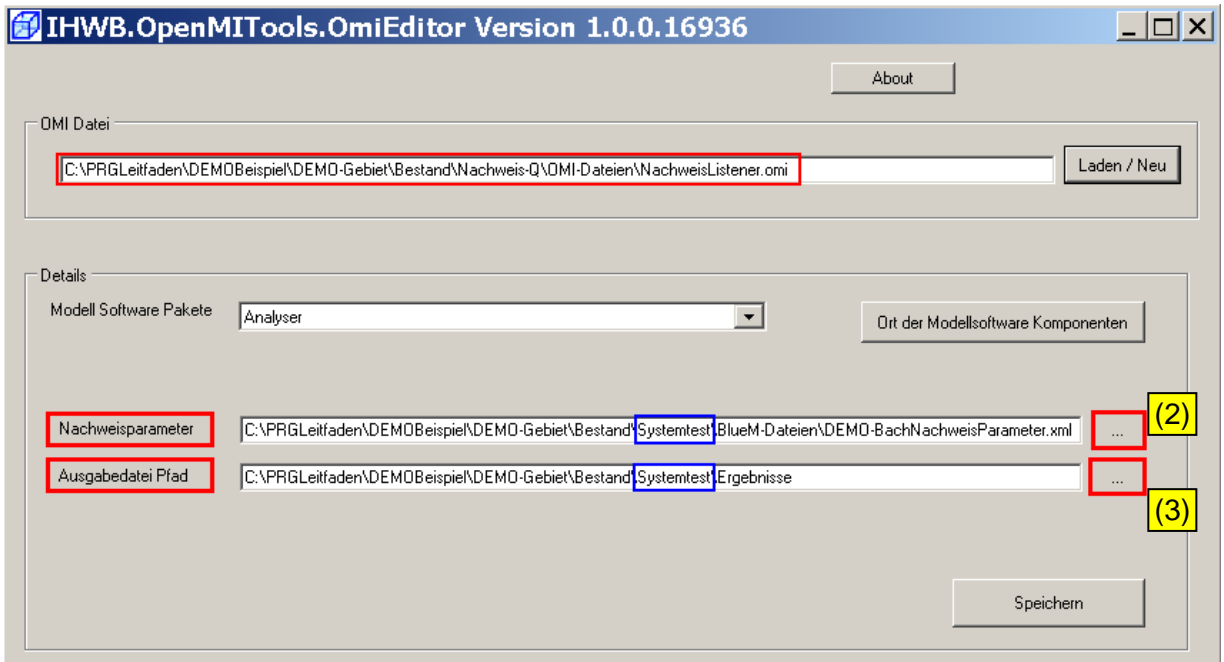

(2) Anschließend den neuen Pfad für den Nachweisparameter wählen:

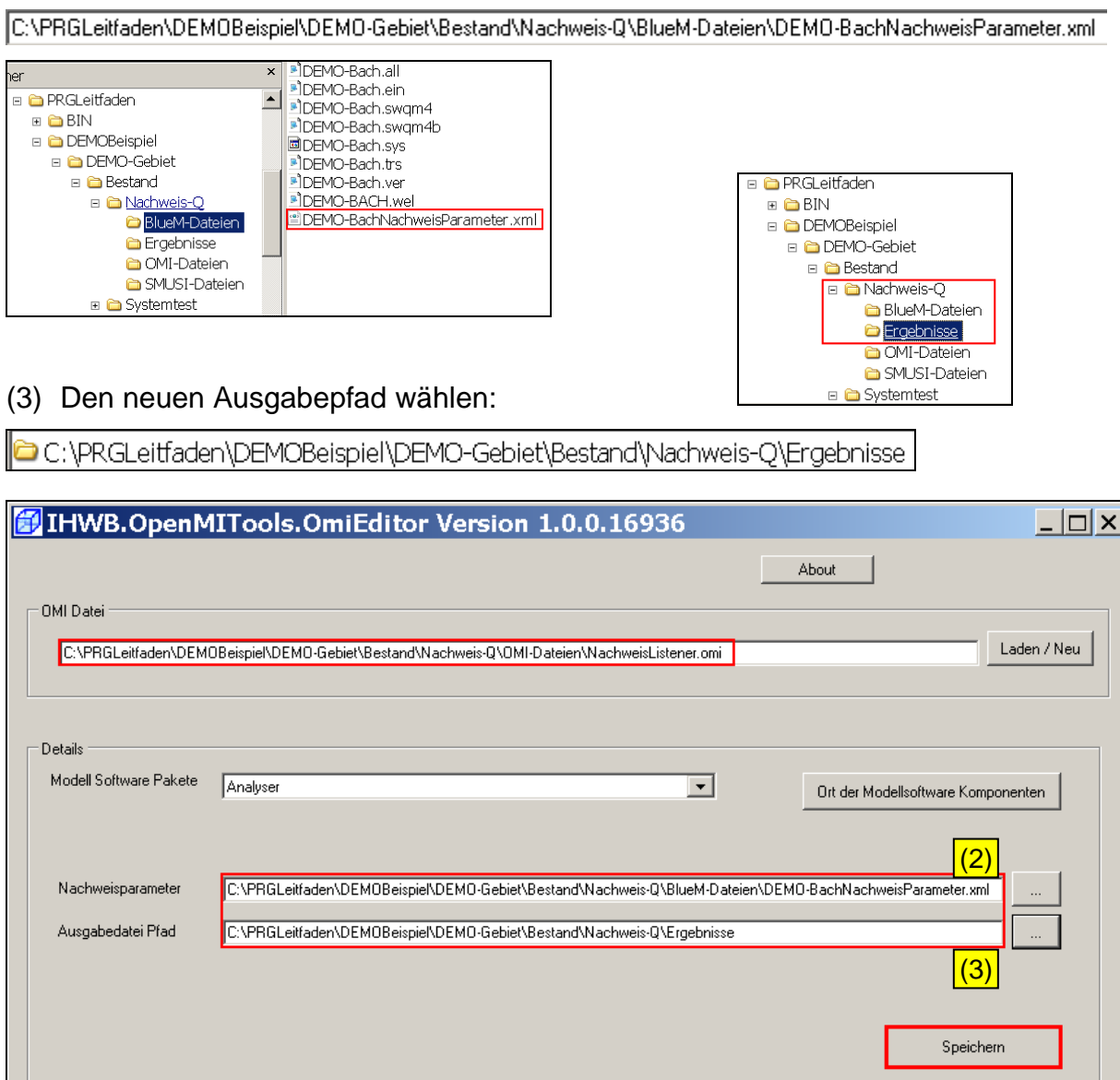

Die Änderung speichern.

# 8.4.3 Anpassen der Datei "SMUSI.omi"

Die Anpassung der Datei **SMUSI.omi** erfolgt in drei Schritten:

(1) Im **OmiEditor** wird die Datei **SMUSI.omi** aus dem Verzeichnis

C:\PRGLeitfaden\DEMOBeispiel\DEMO-Gebiet\Bestand\Nachweis-Q\OMI-Dateien geladen.

(2) Als Datensatz, der mit der Datei **SMUSI.omi** zu verknüpfen ist, wird aus dem Verzeichnis

C:\PRGLeitfaden\DEMOBeispiel\DEMO-Gebiet\Bestand\Nachweis-Q\SMUSI-Dateien

die Datei **DEMO.all** ausgewählt.

(3) Abschließend wird die Startzeit der Simulation gemäß Kap. 8.3 folgendermaßen geändert:

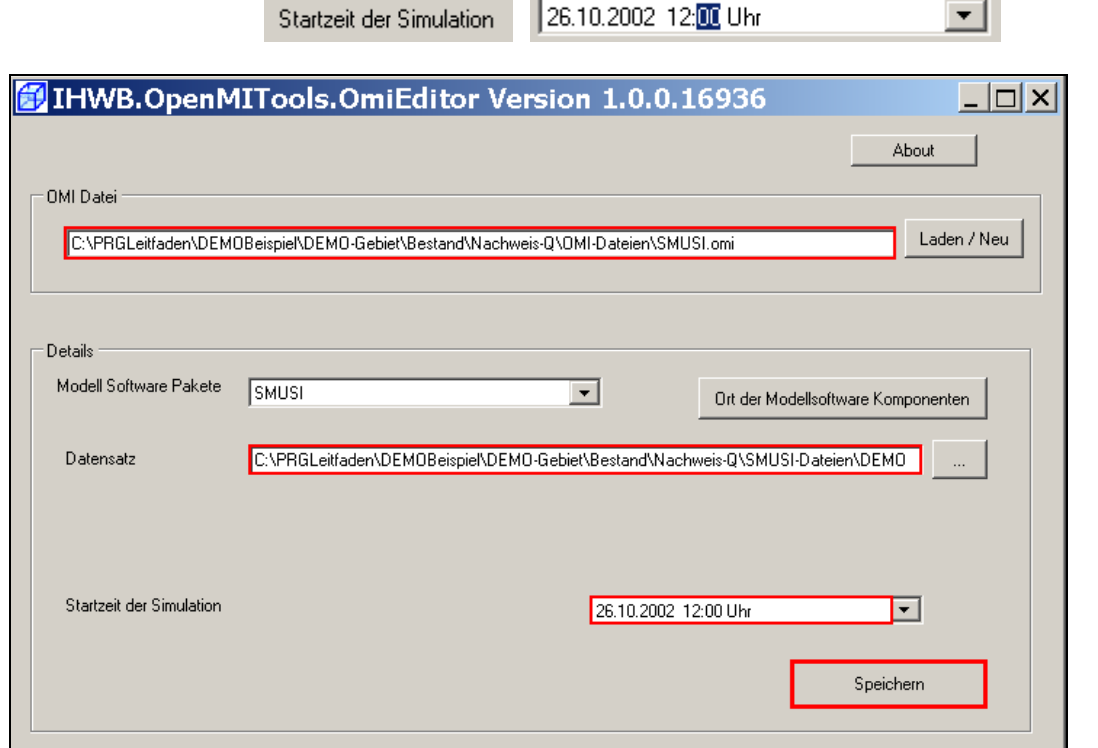

Die Änderung speichern und den **OmiEditor** schließen.

# **8.5 Anpassen der Verknüpfungen zwischen den Modellen**

Mit dem **Configuration Editor** wird über **Datei - öffnen** die Datei **DEMO-Nachweis.opr** aus dem folgenden Verzeichnis geöffnet:

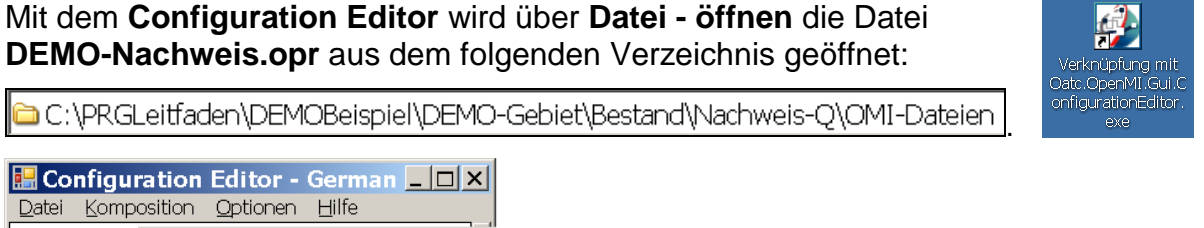

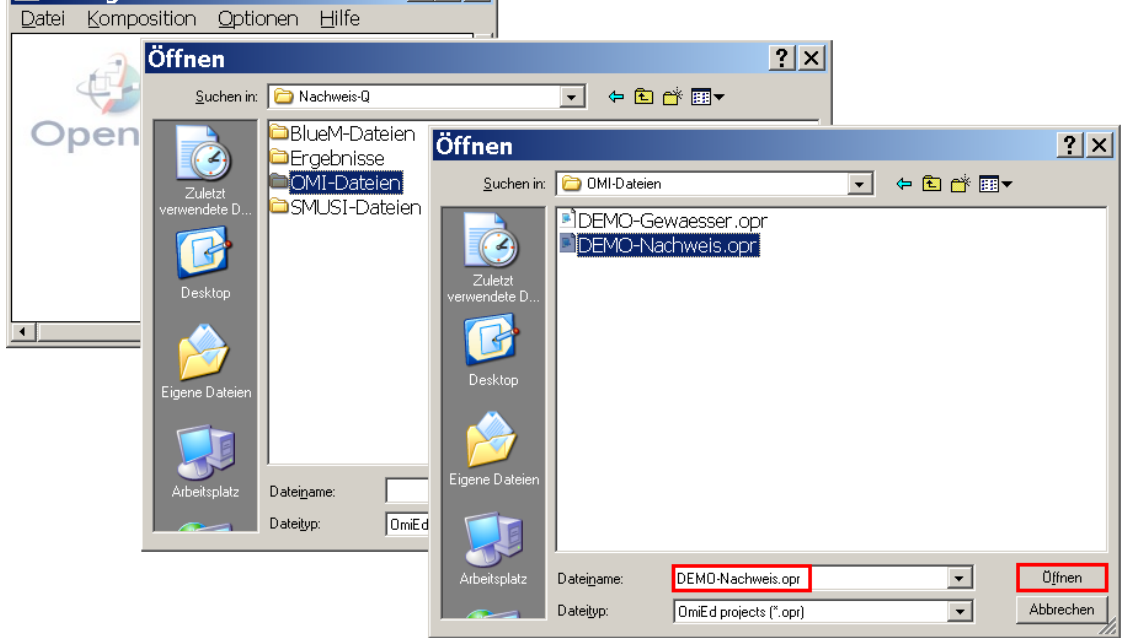

**E.** Configuration Editor - German **EDIX** 

Zwischen dem Gewässermodell **BlueM** und dem **Trigger**, dem Kanalnetzmodell **SMUSI** und dem **Nachweismonitor** sind bereits Verknüpfungen vorhanden. Erforderliche Anpassungen werden in den nachfolgenden Abschnitten erläutert.

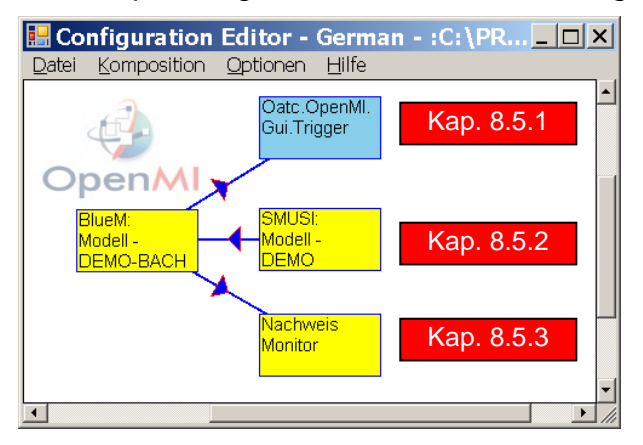

## **8.5.1 Verknüpfung zwischen Gewässermodell BlueM und Trigger**

Die Verknüpfung zwischen "BlueM" und dem "Trigger" (vgl. Kap. 7.1.3.1) wurde bereits angelegt und ist für das aufgestellte Gewässermodell damit vorhanden. Eine weitere Änderung ist **nicht erforderlich**.

**Hinweis**: Da der Trigger bei der Vorbereitung des Systemtests mit dem Gewässermodell verknüpft wurde, erscheint in der Maske "Eigenschaften der Verknüpfung" ein Häkchen bei "QNachweis".

> Unabhängig davon, welcher Nachweis geführt wird, ist nur entscheidend, dass die Trigger-Verknüpfung mit dem Gewässermodell BlueM angelegt wurde. Dies ist bereits für den Systemtest erfolgt.

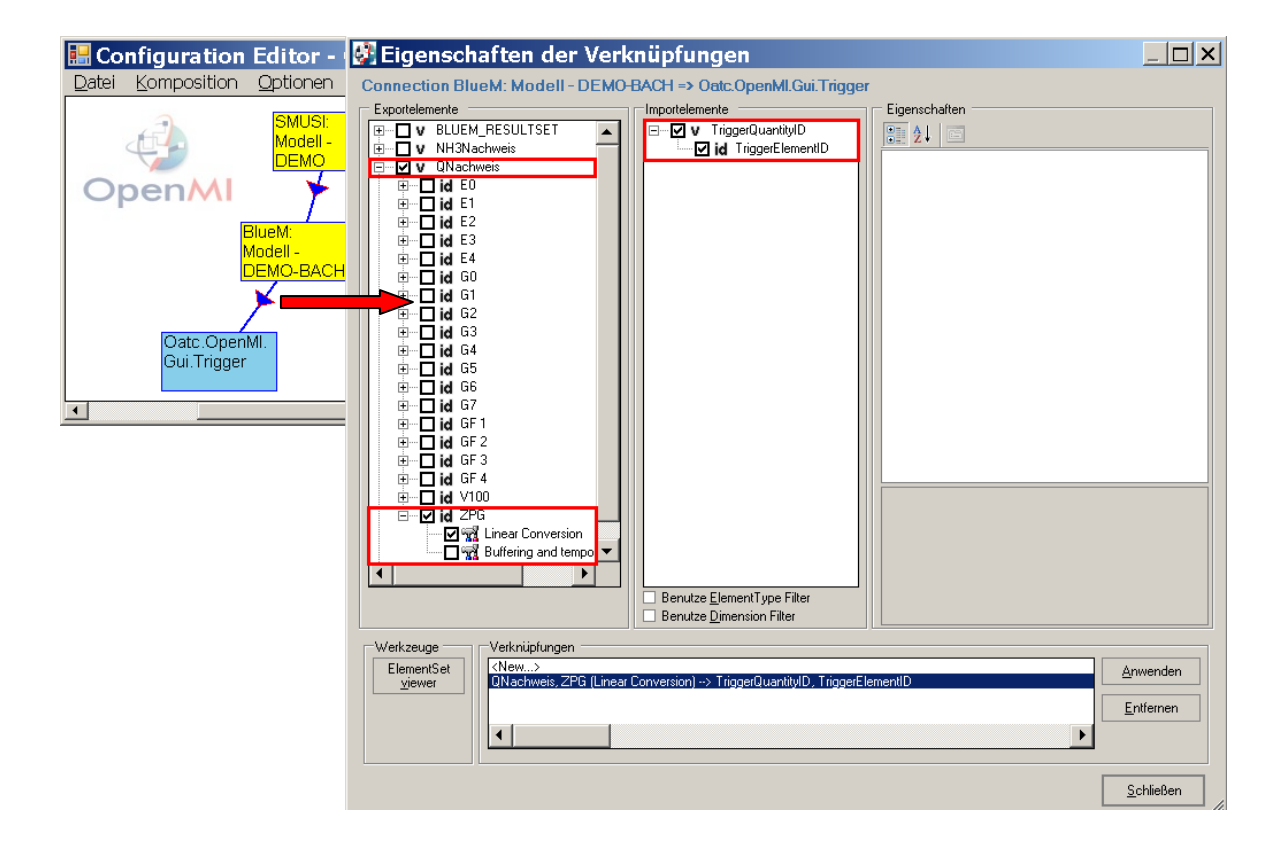

# **8.5.2 Verknüpfung zwischen SMUSI und BlueM**

Die Verknüpfung zwischen "SMUSI" und "BlueM" (vgl. Kapitel 7.2.3) wurde ebenfalls übernommen und muss zur Durchführung des hydraulischen Nachweises nicht geändert werden, da sich die Einleitungssituation (Verknüpfung Abwassereinleitung mit Gerinneelement) nicht geändert hat.

**Hinweis:** Bei den stofflichen Nachweisen wird eine Anpassung erforderlich.

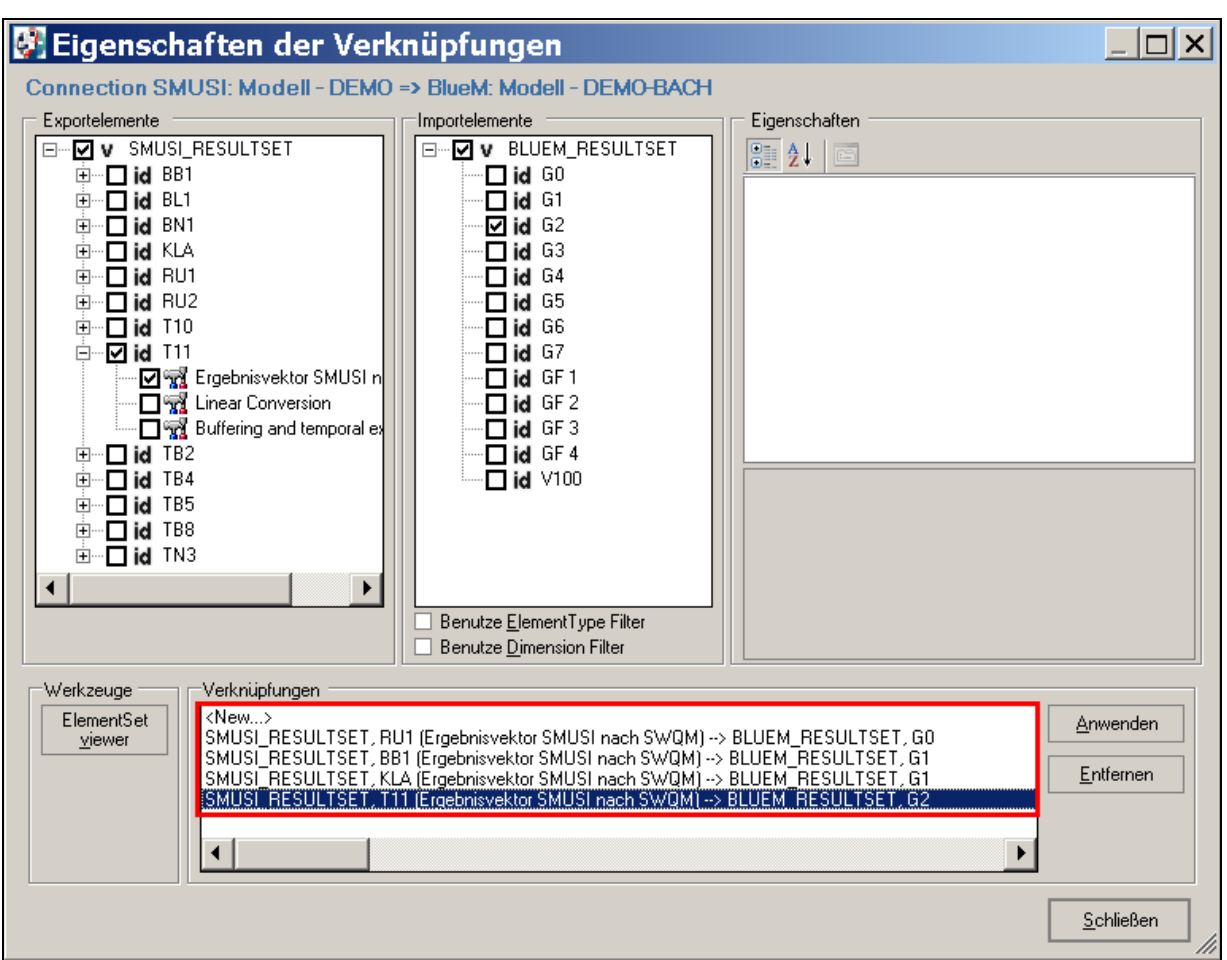

# **8.5.3 Verknüpfung zwischen BlueM und Nachweismonitor**

Die Verknüpfung zwischen dem Gewässermodell "BlueM" und dem "Nachweismonitor" **muss geändert** werden. Sie wurde für den Systemtest erstellt und durch Kopieren übernommen. Sie ist nun für den hydraulischen Nachweis zu anzupassen.

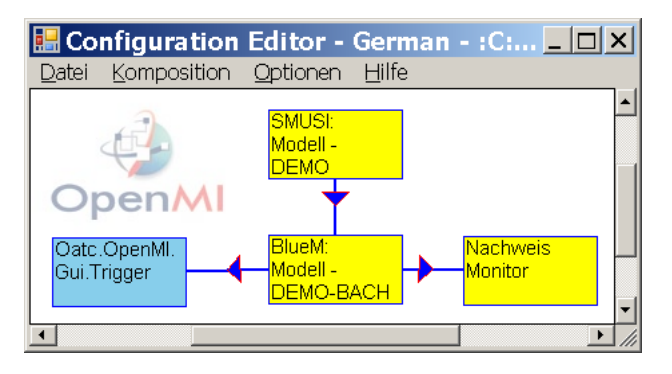

Mit einem Doppelklick auf den Pfeil zwischen BlueM und Nachweismonitor die Maske "**Eigenschaften der Verknüpfungen**" öffnen.

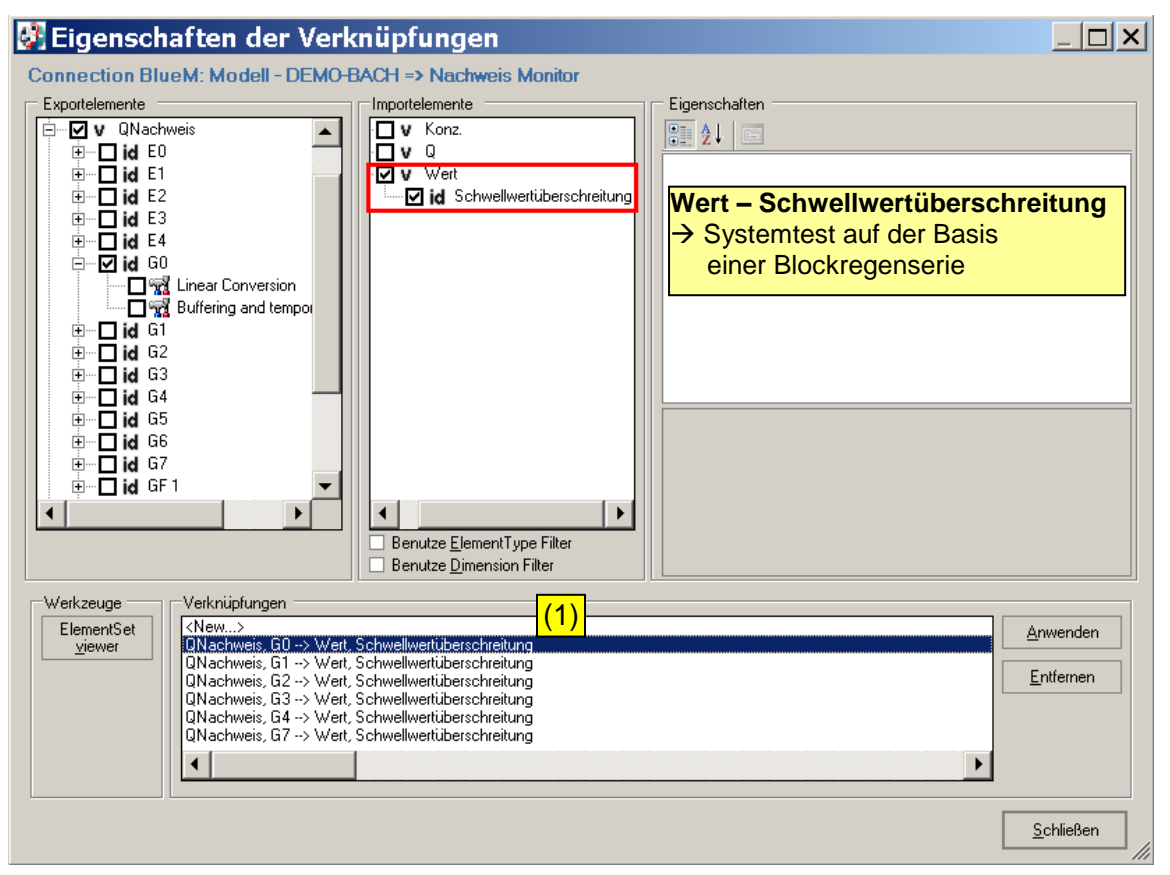

Die als Nachweisorte festgelegten Gerinneelemente, die mit dem Importelement "Wert – Schwellwertüberschreitung" verknüpft sind, sind nacheinander mit dem Importelement "Q – EmpHaeuf" zu verknüpfen. Es wird mit dem Gerinneelement G0 begonnen:

- (1) die Verknüpfung **DNachweis G0 -> Wert, Schwellwertüberschreitung** anklicken;
- (2) beim Exportelement das Häkchen bei **Q – EmpHaeuf** setzen;
- (3) diese Änderung mit **Anwenden** übernehmen.

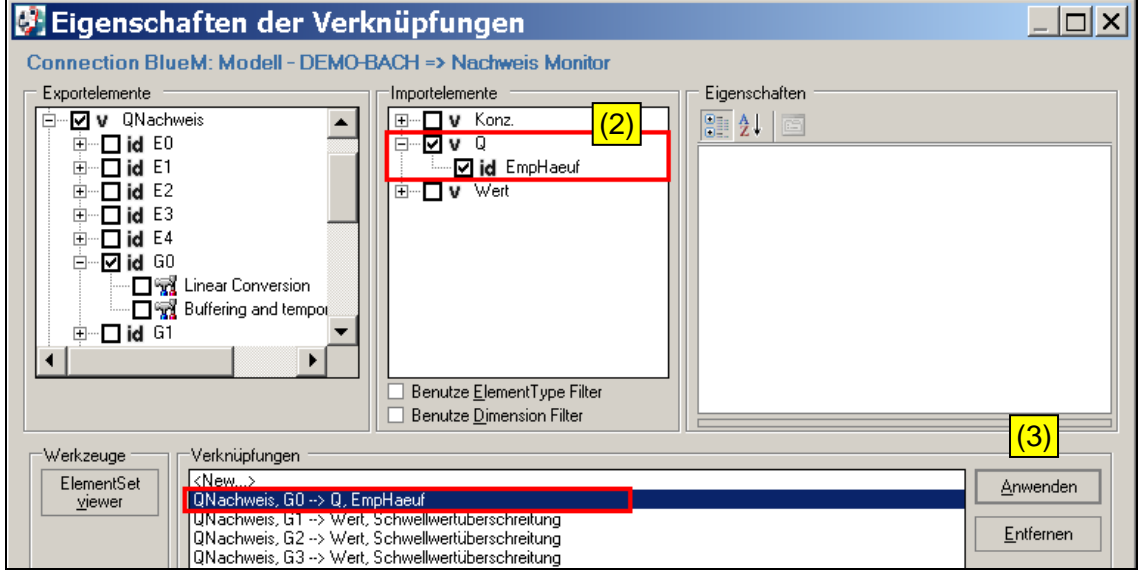

### **Hinweis:** Beim hydraulischen Nachweis werden die maßgebenden Hochwasserabflüsse aus der historischen Regenreihe über eine **empirische Häufigkeitsauswertung** auf der Basis extremwertstatistischer Auswertung von Abflussganglinien (daher die Abkürzung "**EmpHaeuf**") ermittelt und mit dem Nachweiswert (Grenzwert) HQ<sub>2pnat</sub> verglichen (vgl. Kap. 7.3.2 und 7.3.3 Leitfaden).

Nach der Anpassung des Importelements für alle hydraulischen Nachweisorte (Gerinneelemente G0, G1, G2, G3, G4 und G7) sind folgende Einstellungen ersichtlich:

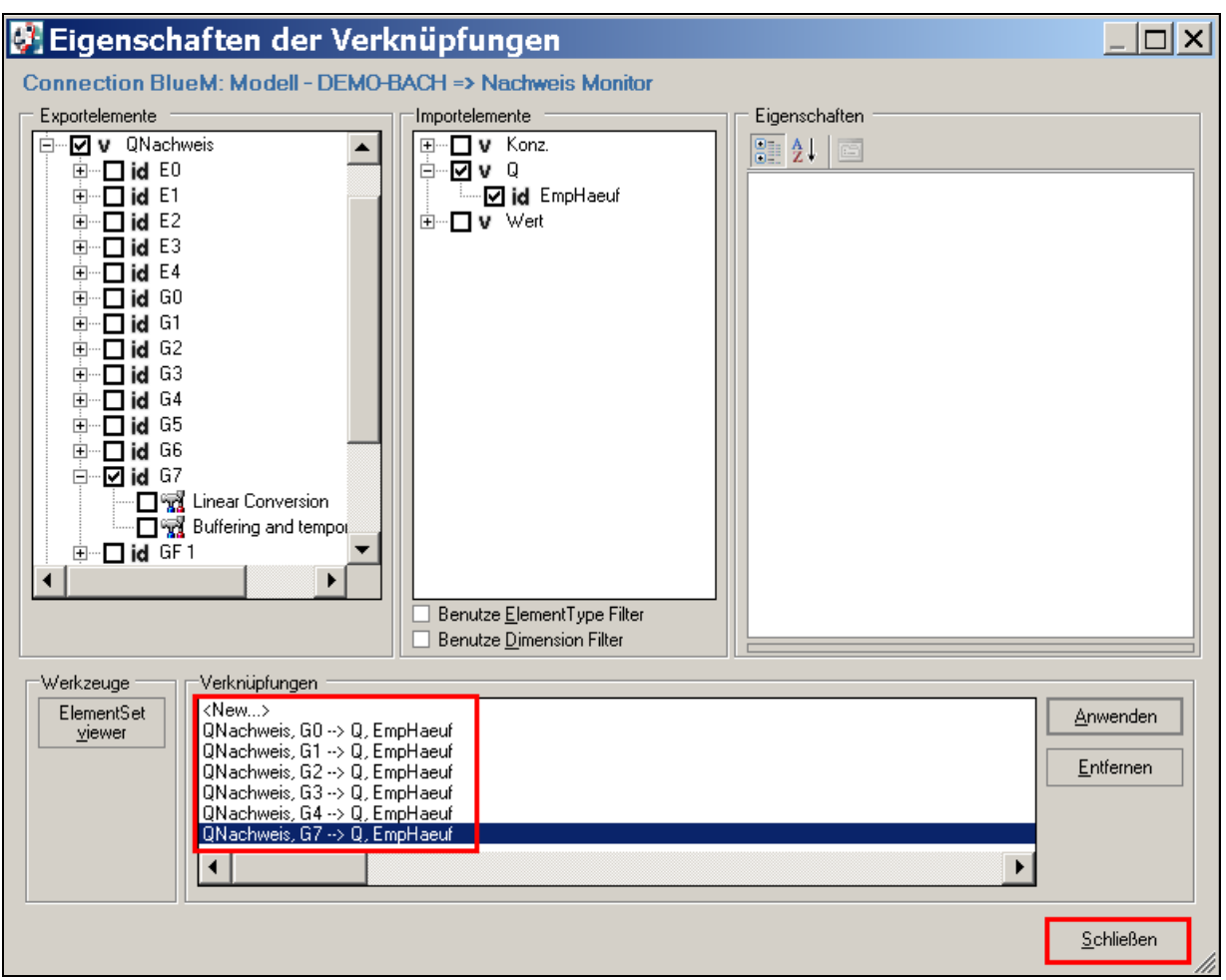

Die Eingabemaske schließen und die erfolgte Anpassung im "Configuration Editor" über **"Datei"** und **"speichern" sichern** und den **Configuration Editor schließen.** 

## **8.6 Simulation und Ergebnisse**

Den **Configuration Editor** und darin die Datei **DEMO-Nachweis-Q.opr** öffnen.

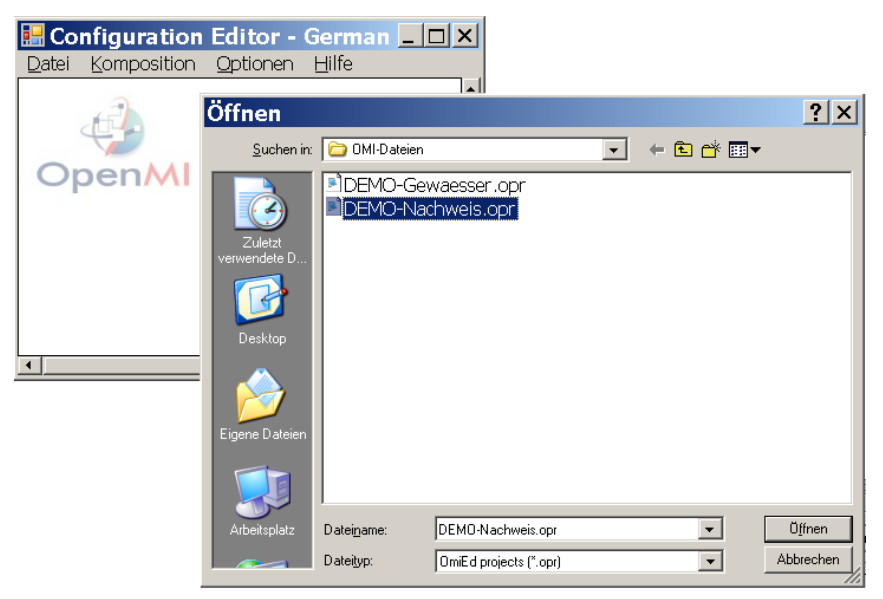

Über **Komposition - Start der Simulation** öffnet sich das Fenster "Simulationseigenschaften", die Schaltfläche **letzte Überschneidung** bedienen. Das Datum des Simulationsendes ändert sich entsprechend der Anpassung gemäß Kap. 8.3.

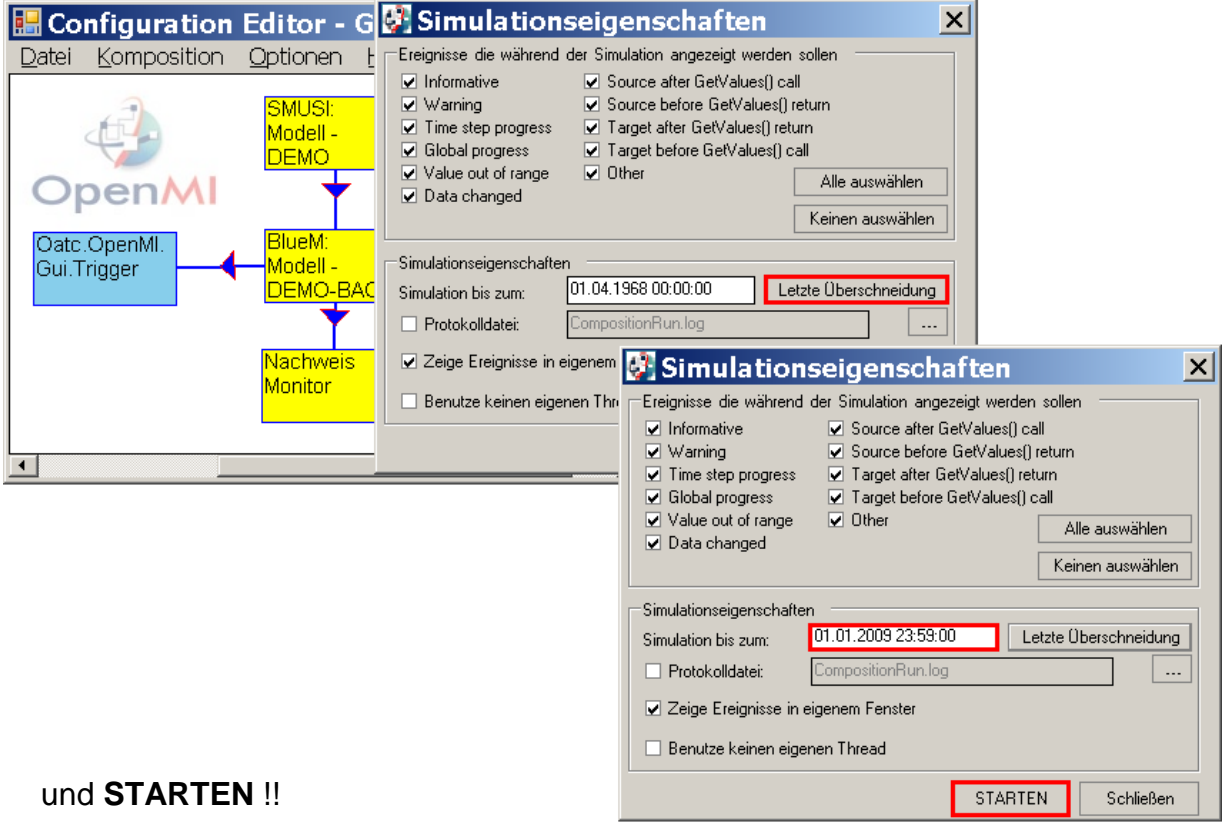

Die Simulation dauert etwa 5 bis 6 Stunden (in Abhängigkeit von der Rechnerleistung) und zeigt bei erfolgreicher Durchführung folgende Meldung:

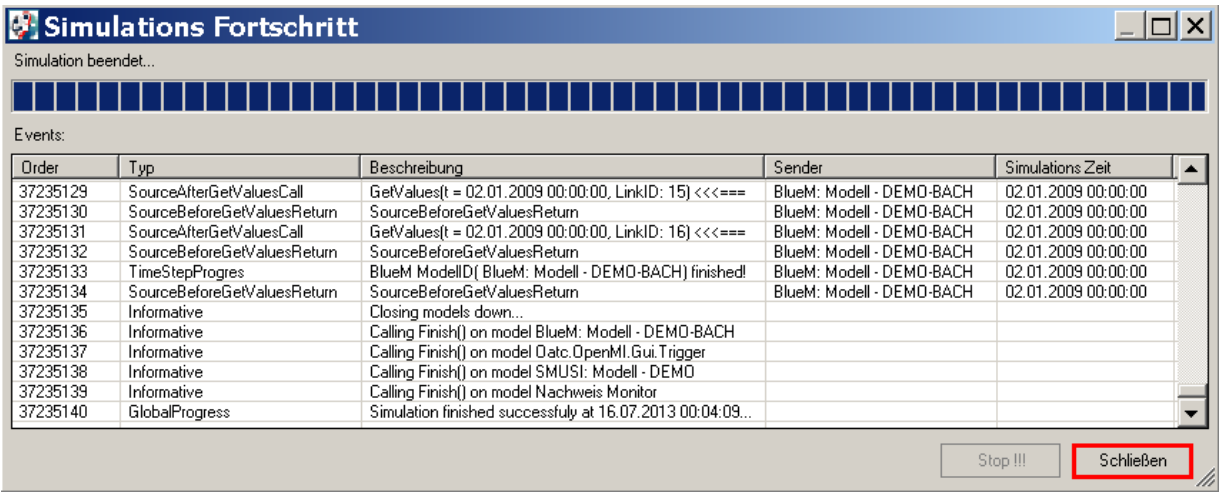

Diese Maske **schließen**, den Datensatz neu laden, die Datei unter **Datei - Speichern** sichern und den **Configuration Editor** schließen.

In dem Ordner

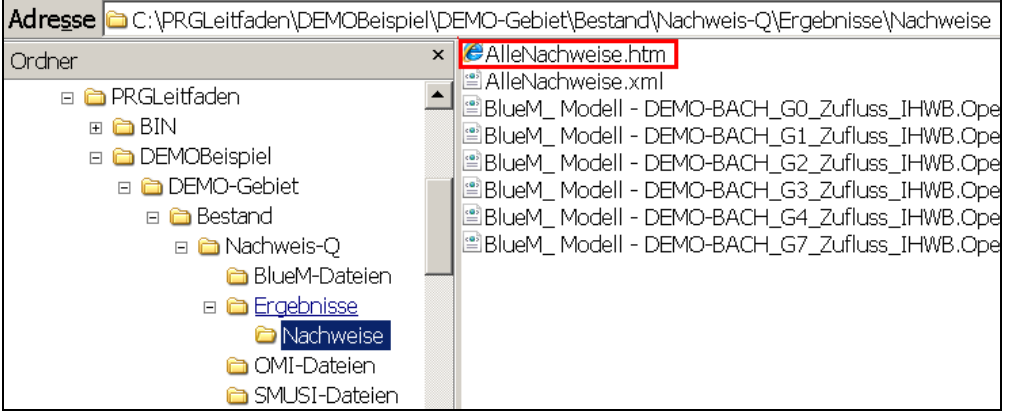

sind die Ergebnisse in der Datei "AlleNachweise.htm" zusammengefasst dargestellt:

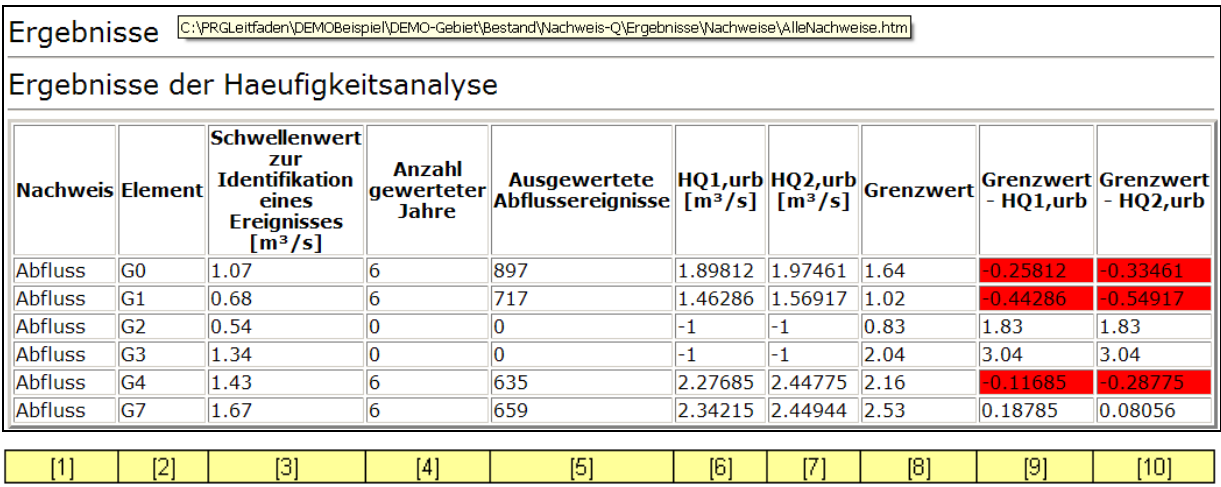

## Erläuterung der einzelnen Spalten:

- Spalte 1: Art des Nachweises; hier: Abfluss (Nachweis-Q)
- Spalte 2: Gerinneelemente, die als Nachweisorte für den hydraulischen Nachweis festgelegt wurden.
- Spalte 3: Auflistung der eingegebenen Schwellenwerte (siehe Kap. 8.2.1)
- Spalte 4: "Anzahl gewerteter Jahre" bezieht sich auf den Zeitraum der Simulation. Im vorliegenden Fall erstreckt sich die Simulation vom 26.10.2002 bis zum 01.01.2009 und umfasst damit 6 hydrologische Regenjahre.
- Spalte 5: Ausgewertete Abflussereignisse gibt die Anzahl der Hochwasserereignisse an, die in Abhängigkeit des Schwellenwertes in die Auswertung zur Ermittlung des relevanten  $HQ_{X,urban}$  einfließen. Im DEMO-Beispiel (Fall "Bestand") ist  $HQ_{Z,urban}$ maßgebend.
- Spalte 6: hier nicht maßgebend (siehe Hinweis auf Seite 123 f.)
- Spalte 7: Ermittelter Wert für  $HQ_{2 \text{ urban}}$  im jeweiligen Gerinneelement
- Spalte 8: Auflistung der eingegebenen Grenzwerte (HQ<sub>2pnat</sub>) (siehe Kap. 7.2.1)
- Spalte 9: hier nicht maßgebend (siehe Hinweis auf Seite 123 f.)
- Spalte 10: Angabe der Differenz zwischen Grenzwert und ermitteltem HQ<sub>2,urban</sub>.
	- Positive Zahl: Grenzwert  $HQ_{2pnat}$  wird seltener als zweijährlich erreicht.  $\rightarrow$  Nachweis eingehalten

Negative Zahl: Grenzwert HQ<sub>2pnat</sub> wird häufiger als zweijährlich erreicht.  $\rightarrow$  Nachweis nicht eingehalten (rote Markierung!)

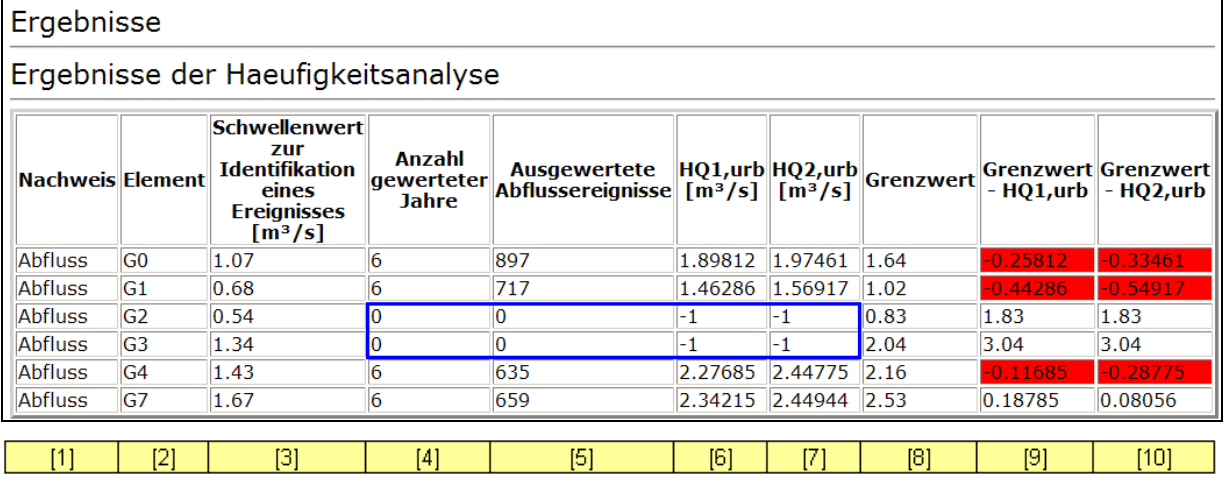

Es fällt auf, dass für die Gerinneelemente G2 und G3 in den Spalten 4 und 5 die Zahl "0" und für HQ2,urban der Eintrag "-1" als Ergebnis erscheinen. Dies bedeutet, dass **für diese Elemente KEIN NACHWEIS** geführt wurde!!

In einem solchen Fall ist eine **nochmalige Simulation mit veränderten Schwellenwerten erforderlich** !

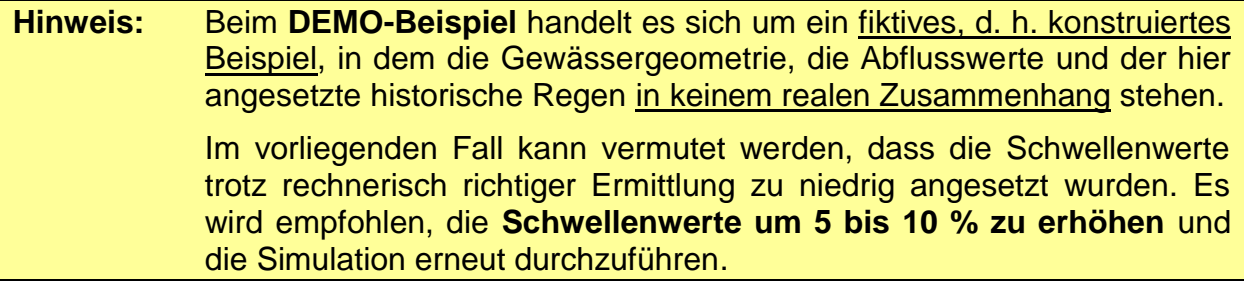

Die Schwellenwerte sind folglich zu ändern. Zu diesem Zweck wird der **Gewässermodell Editor** und darin über **Datensatz laden** die Datei **DEMO-Bach.all** aus dem

C:\PRGLeitfaden\DEMOBeispiel\DEMO-Gebiet\Bestand\Nachweis-Q\BlueM-Dateien Verzeichnis geöffnet.

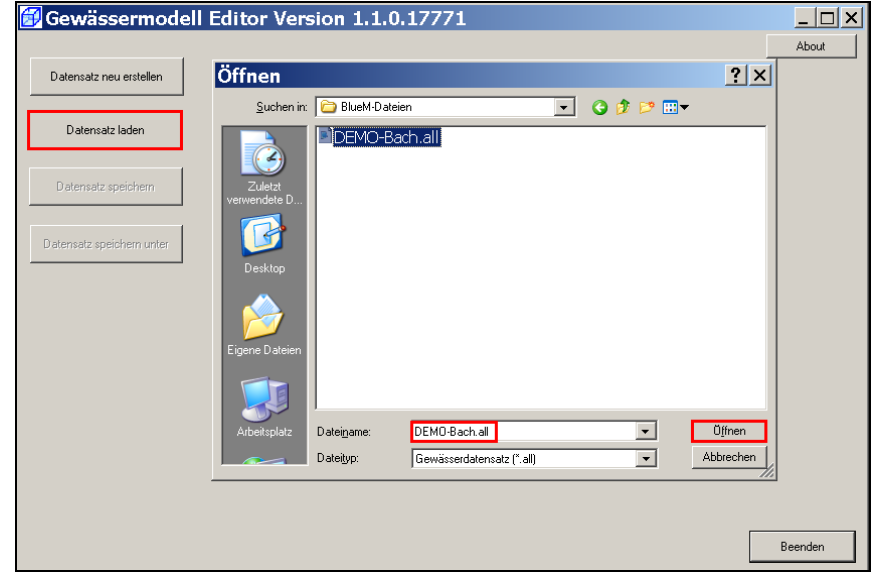

In der **Systemlogik** werden über die Schaltfläche **Schwellwerte für Nachweise** für die Gerinneelemente folgende Schwellenwerte angepasst:

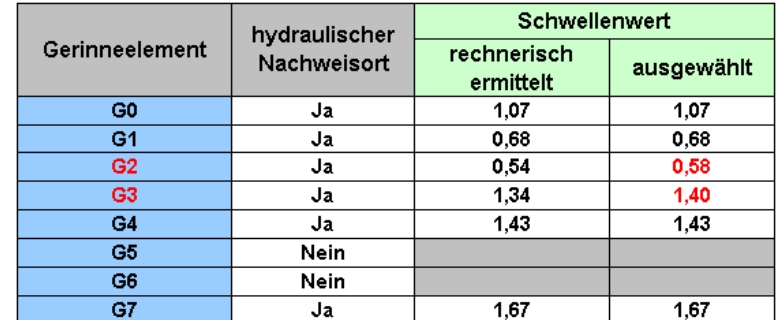

Tabelle 12: Geänderte Schwellenwerte für G2 und G3

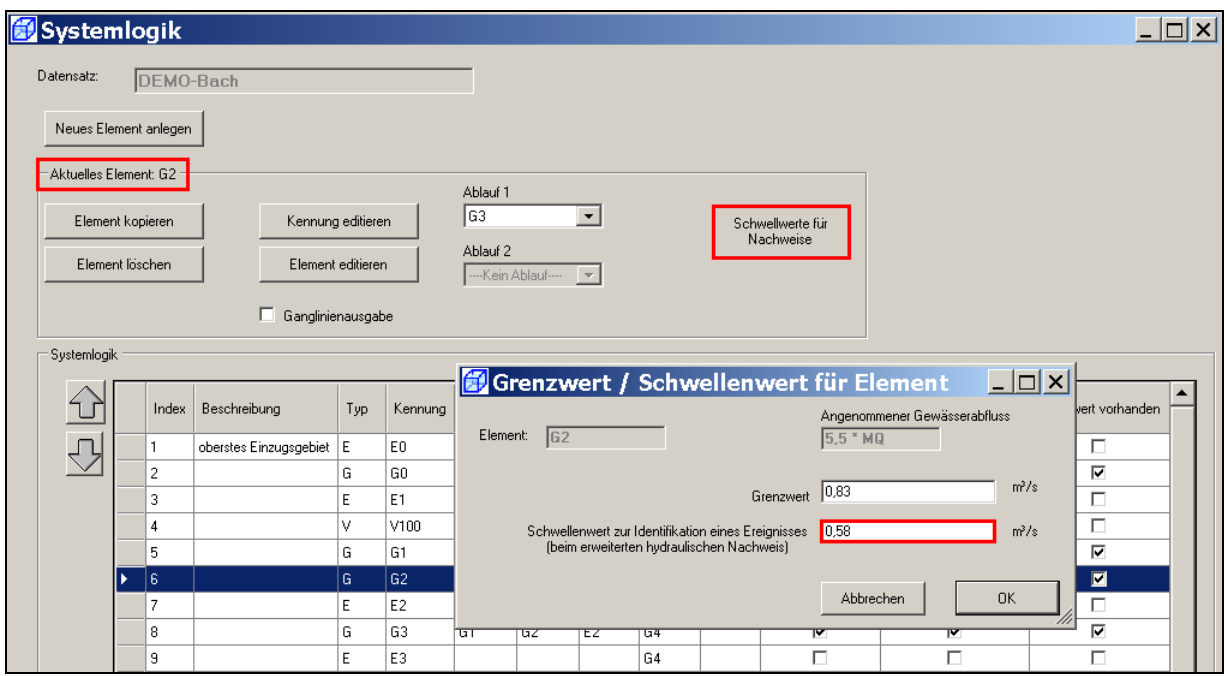

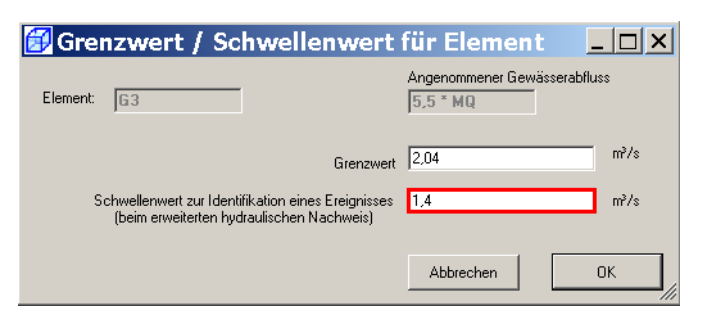

Die Änderung des Schwellenwertes und die Maske **Systemlogik** mit **OK** bestätigen, den **Datensatz speichern** und den Gewässermodell Editor mit **Beenden** schließen.

Wenn das bisherige Ergebnis bei der nun folgenden erneuten Simulation nicht überschrieben werden soll, ist im Verzeichnis "Ergebnisse" ein neuer Ordner für die Ergebnisse mit den geänderten Schwellenwerten (z. B. "Nachweise\_SW-angepasst") anzulegen.

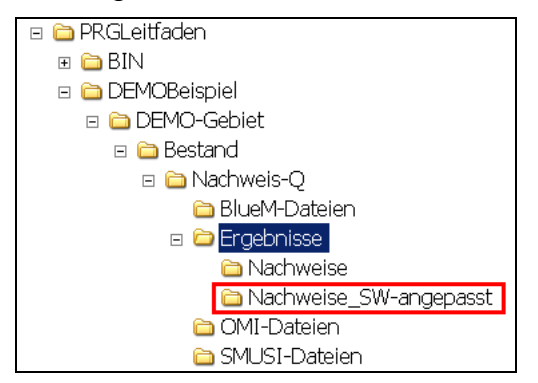

Damit die Ergebnisse auch tatsächlich in diesen Ordner "geschrieben" werden, ist der Pfad für die Ausgabedatei mit dem **OmiEditor** anzupassen. Hierzu die Datei **NachweisListener.omi** im **OmiEditor** öffnen und als Pfad der Ausgabedateien das folgende Verzeichnis auswählen:

C:\PRGLeitfaden\DEMOBeispiel\DEMO-Gebiet\Bestand\Nachweis-Q\Ergebnisse\Nachweise\_SW-angepasst

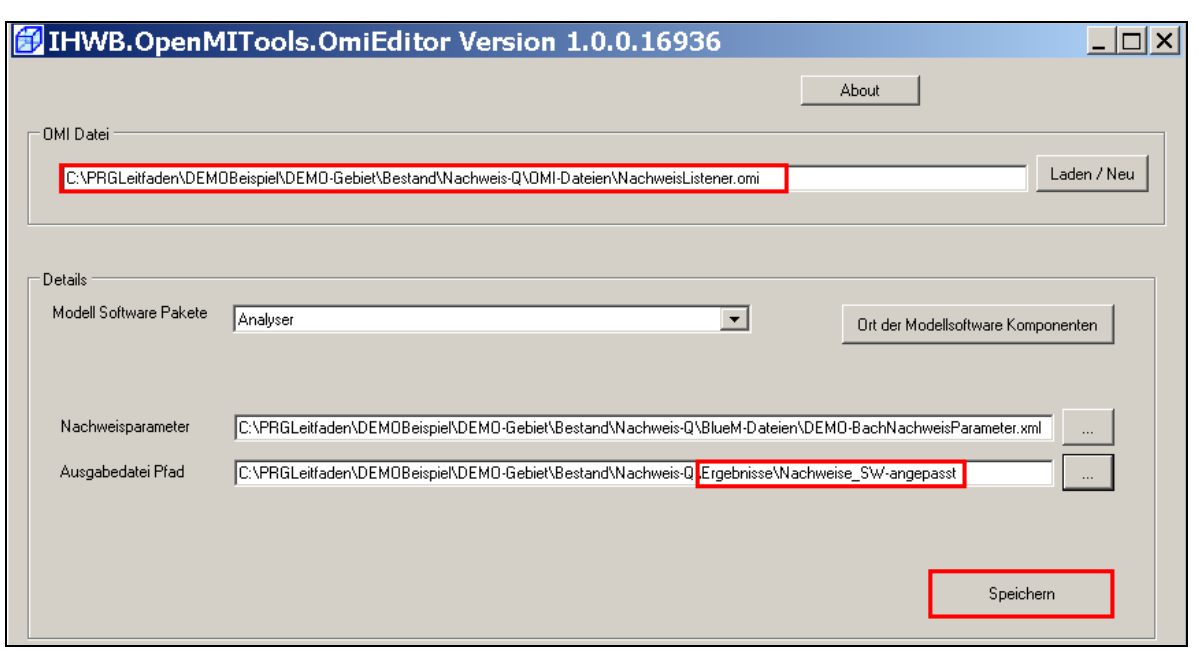

Die Änderungen speichern und den **OmiEditor** schließen.

Für die erneute Simulation den **Configuration Editor** öffnen und darin die Datei "**DEMO-Nachweis.opr**" laden. Über **Komposition – Start der Simulation** die Simulation starten.

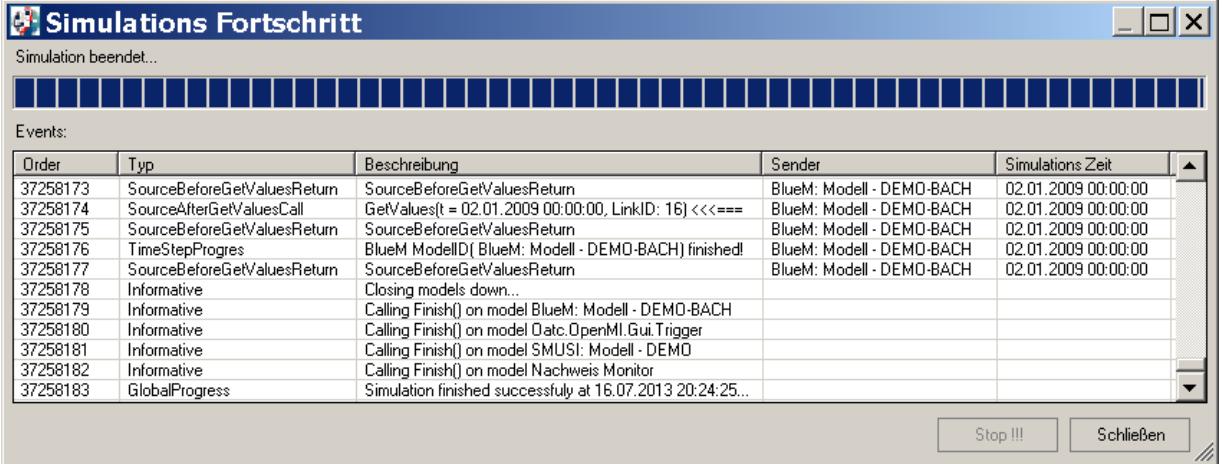

Nach erfolgreicher Simulation sind im Verzeichnis "Nachweise\_SW-angepasst / Nachweise" folgende Ergebnisse in der Datei "AlleNachweise.htm" ersichtlich:

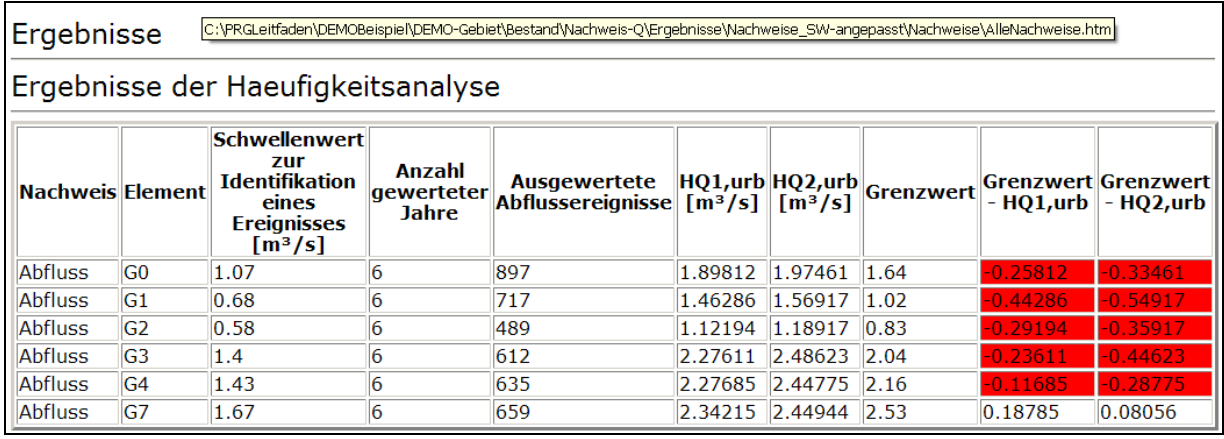

Es wurden nun auch für die Gerinneelemente G2 und G3 Hochwasserereignisse ausgewertet und Ergebnisse ermittelt. Es ist jedoch auf Folgendes hinzuweisen:

Nach den Ausführungen im Kap. 3.5.1.2 ist folgender Nachweis zu führen:

# **HQ2,urban ≤ HQ2pnat**

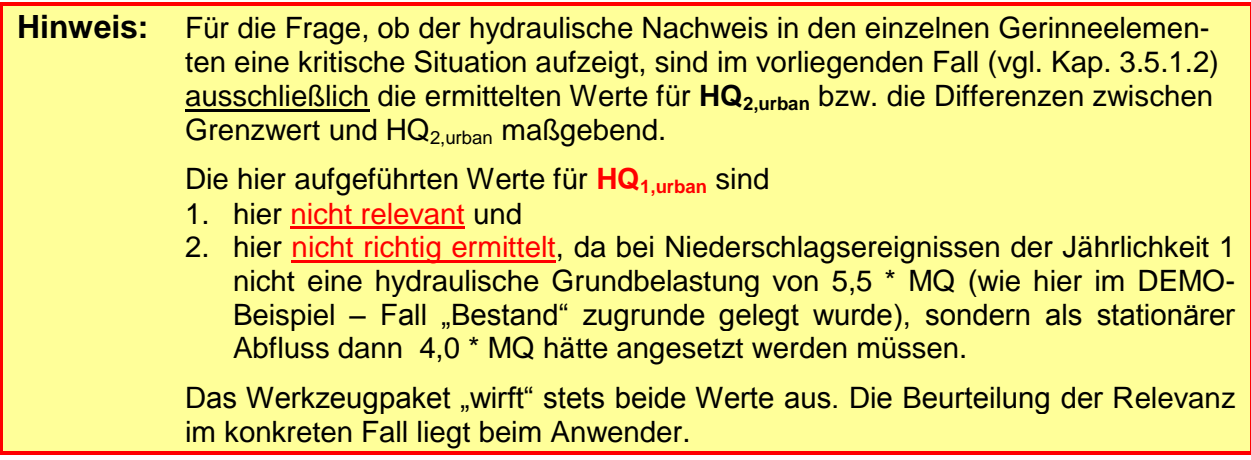

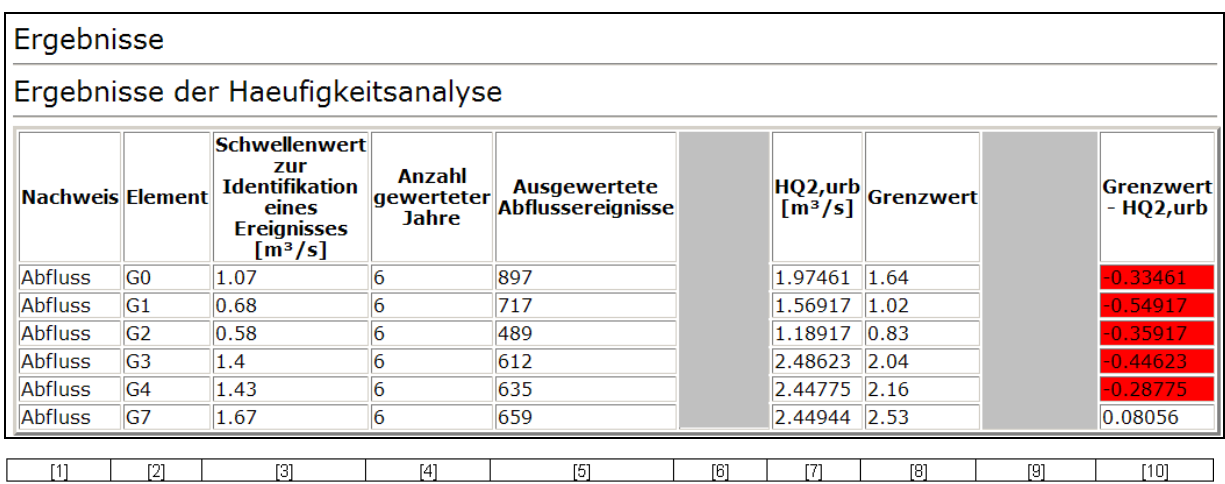

Zur Verdeutlichung sind die beiden Spalten [6] und [9] redaktionell grau abgedeckt:

Aus dieser Tabelle wird bereits deutlich, dass der **hydraulische Nachweis in den Gerinneelementen G0, G1, G2, G3 und G4** angesichts der ermittelten hydraulischen Überlastung **nicht gelungen ist**.

Die jeweilige Differenz zwischen Grenzwert und  $HQ_{2,urban}$  wird für diese Elemente als negativer Wert ausgegeben und ist in der obigen Tabelle daher rot unterlegt. Der zweijährlich auftretende Hochwasserabfluss  $HQ_{2,urban}$  überschreitet den potentiell naturnahen zweijährlichen Hochwasserabfluss HQ<sub>2pnat</sub> erheblich (im Element G1 um etwa 54 % !). Hierbei sind die in der Spalte [10] angegebenen absoluten Differenzen zwischen Soll- und (simuliertem) Ist-Wert allein wenig aussagekräftig. Viel interessanter ist die prozentuale Überschreitung des anzustrebenden Sollwertes (HQ<sub>2pnat</sub>).

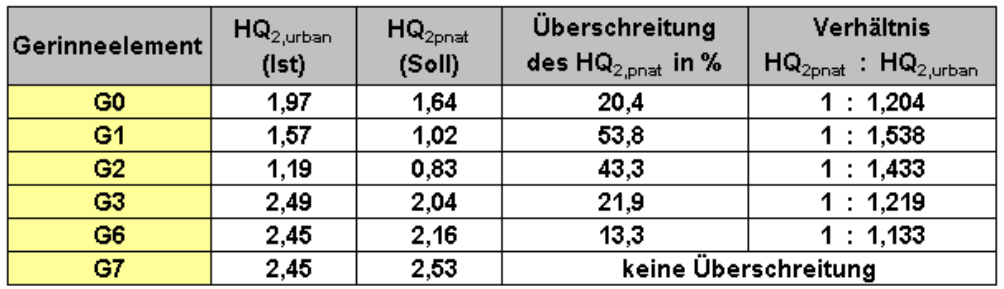

Im Ergebnis-Verzeichnis werden die Ergebnisse sowohl für alle Gerinneelemente als auch für die einzelnen Elemente ergänzend in Form einer **XML-Datei** dargestellt.

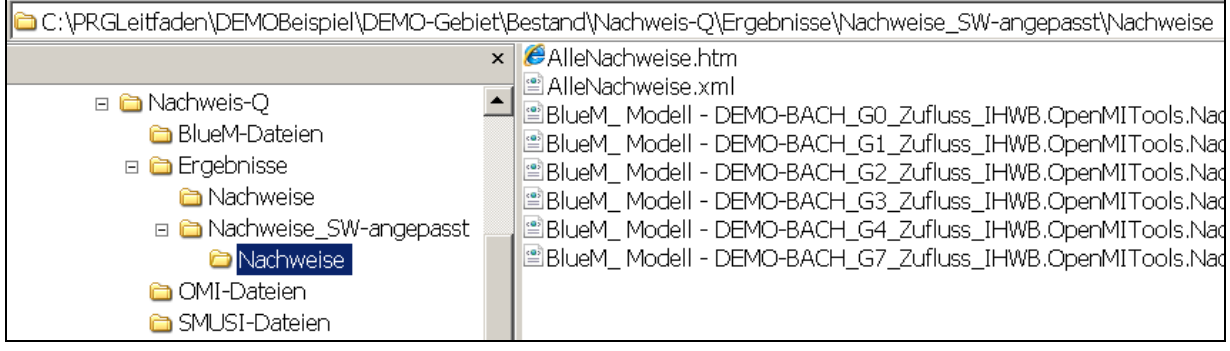

**Hinweis:** Die Darstellung der Ergebnisse in den XML-Dateien ist davon abhängig, mit welchem Programm diese Dateien geöffnet werden.

Die XML-Datei "AlleNachweise.xml" sieht folgendermaßen aus:

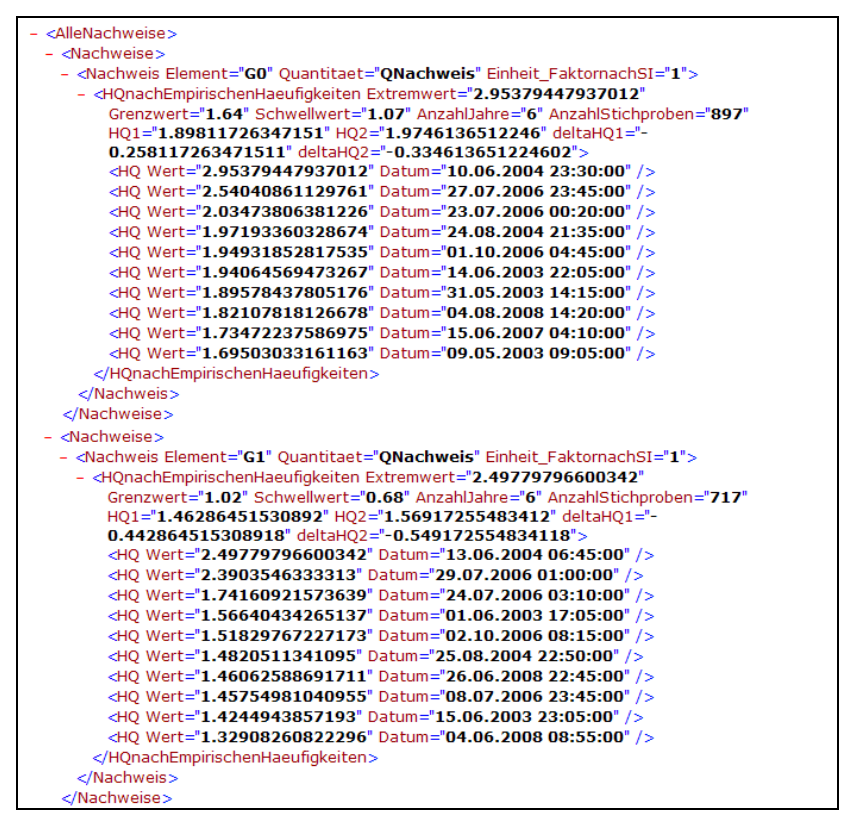

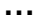

Diese Datei lässt sich zur besseren Lesbarkeit z. B. auch mit **Microsoft Excel 2007** als XML-Tabelle öffnen:

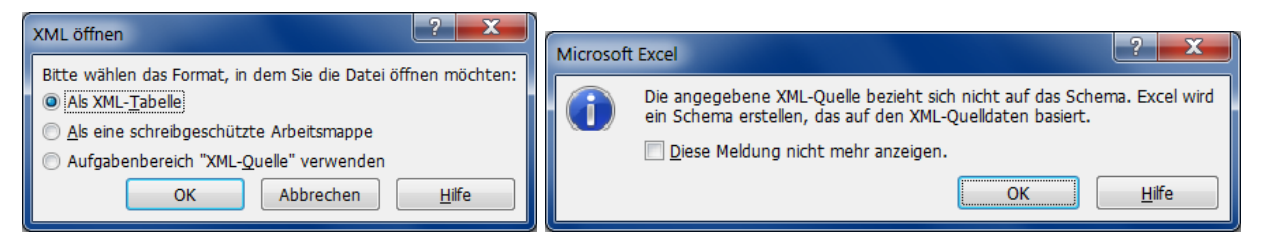

# Es erscheint folgende Tabelle:

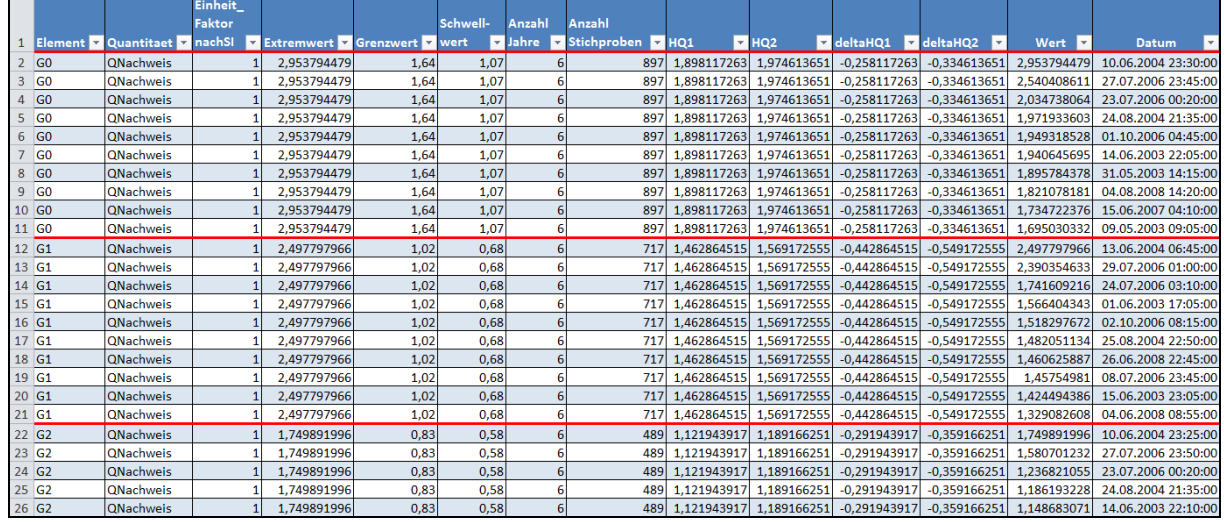

**…**

# Erläuterung der Ergebnisse für das Gerinneelement G3:

## Die xml-Datei für das Gerinneelement G3

EBlueM\_Modell - DEMO-BACH\_G3\_Zufluss\_IHWB.OpenMITools.Nachweistool.Nachweis\_HQHaeufigkeiten.xml

### sieht folgendermaßen aus:

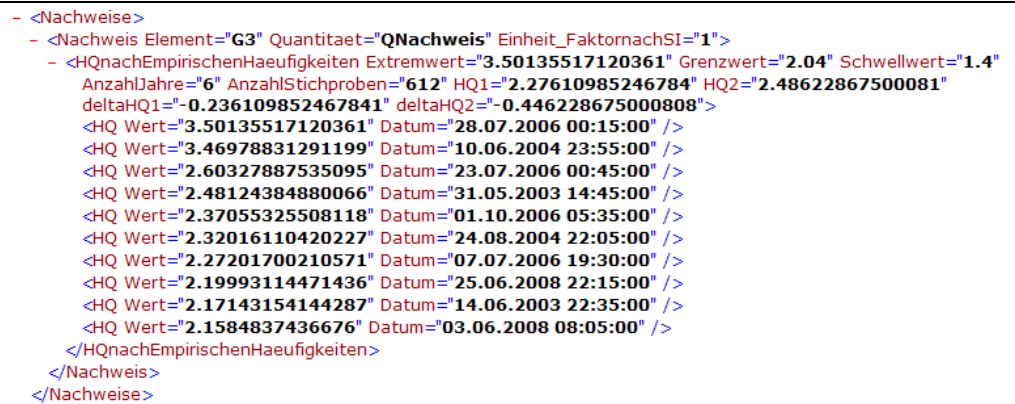

## Zur Erläuterung der Angaben:

- <Nachweis Element="G3" Quantitaet="QNachweis" Einheit FaktornachSI="1"> - < HQnachEmpirischenHaeufigkeiten Extremwert="3.50135517120361" Grenzwert="2.04" Schwellwert="1.4" AnzahlJahre="6" AnzahlStichproben="612" HQ1="2.27610985246784" HQ2="2.48622867500081" deltaHQ1="-0.236109852467841" deltaHQ2="-0.446228675000808">

Diese Angaben bedeuten Folgendes:

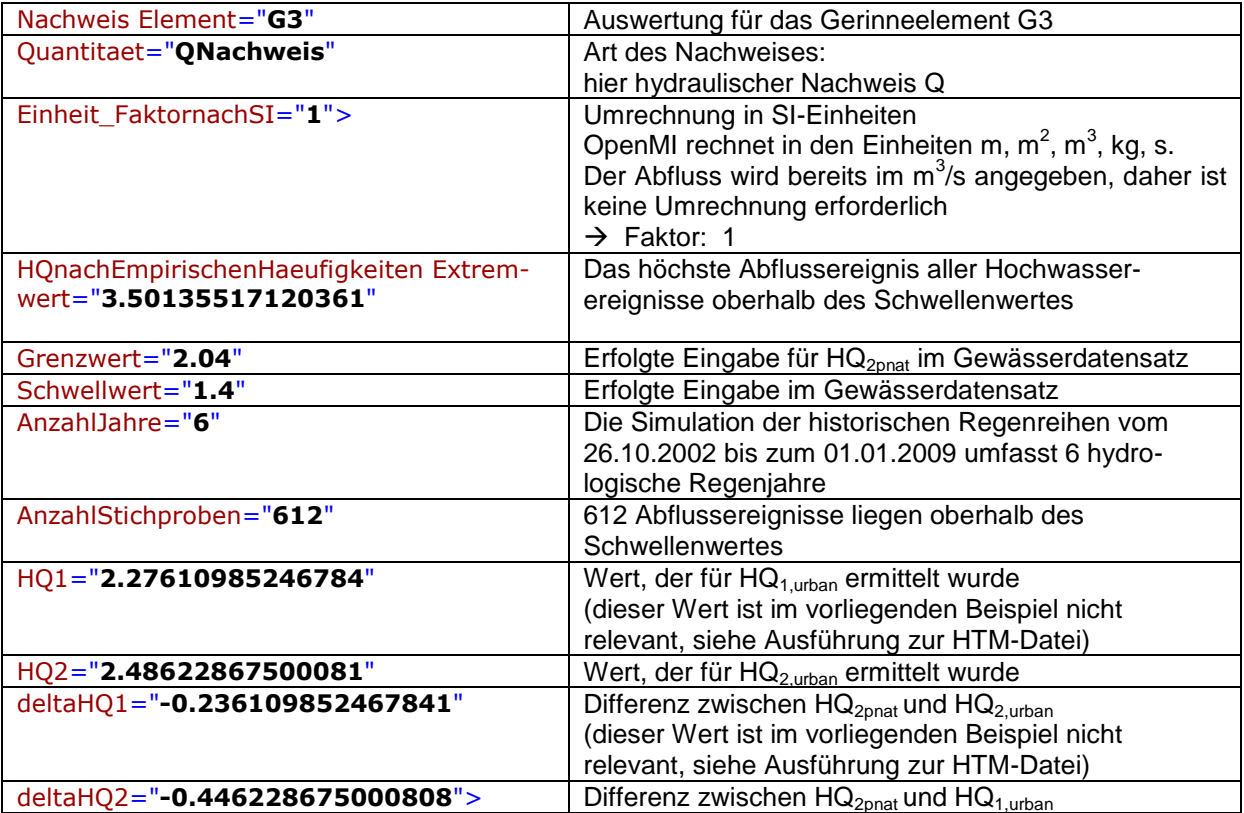

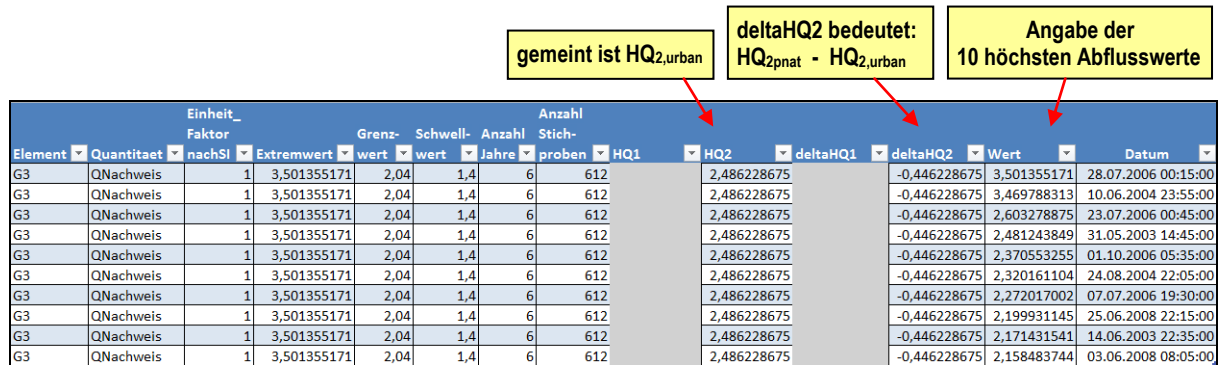

Da HQ<sub>1,urban</sub> und die Differenz zwischen Grenzwert und HQ<sub>1,urban</sub> ("deltaHQ1") bei dem hier zu führenden hydraulischen Nachweis (wegen des innerhalb des Nachweisraumes nicht hohen Wiederbesiedlungspotential; siehe Kap. 3.4) nicht relevant sind, wurden diese Spalten zur Veranschaulichung redaktionell grau abgedeckt.

Ergänzend zu den Angaben in der HTM-Datei werden in der XML-Datei (mit und ohne EXCEL-Ansicht) für jedes als hydraulischen Nachweisort festgelegte Gerinneelement die 10 höchsten Abflusswerte angegeben (hier farblich hervorgehoben).

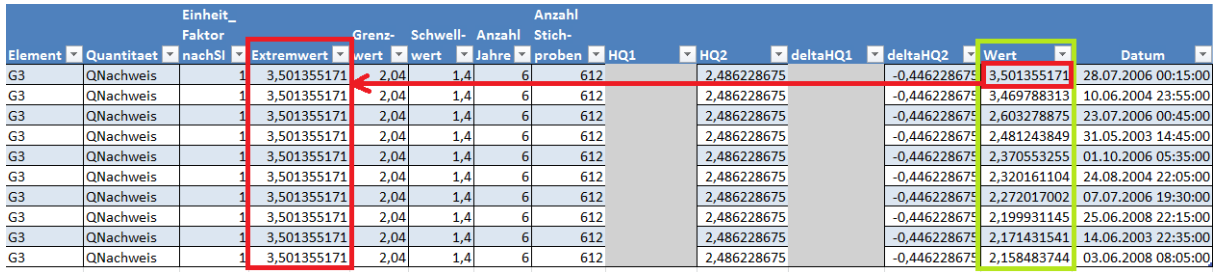

### **Interpretation**:

#### Gerinneelement G3:

Der Ermittlung des zweijährlich auftretenden Hochwasserabflusses (aus dem Siedlungsgebiet) wurden 612 Hochwasserereignisse zugrunde gelegt, die über dem Schwellenwert zur Identifikation eines auszuwertenden Hochwasserereignisses liegen. Aus diesen 612 Ereignissen wurde HQ<sub>2 urban</sub> ermittelt (siehe Kap. 7.3.3 Leitfaden). Desweiteren werden die 10 höchsten Ereigniswerte aufgelistet, von denen der erste Wert den Extremwert (hier: 3,5014 m<sup>3</sup>/s) darstellt und daher in der Spalte "Extremwert" erscheint. Dieser Wert tritt mit einer höheren Jährlichkeit als 2 auf, d. h. statistisch seltener als alle zwei Jahre.

Für die Entscheidung, ob der hydraulische Nachweis im Gerinneelement G3 eingehalten wird oder nicht, ist einzig und allein der Vergleich zwischen dem HQ<sub>2,urban</sub> und dem HQ<sub>2pnat</sub> von Interesse. Unter Berücksichtigung der Siedlungsentwässerung des DEMO-Gebietes wurde für  $HQ_{2,\text{urban}}$  ein Wert von 2,49 m<sup>3</sup>/s ermittelt, der den Sollwert ( $HQ_{2\text{pnat}}$ ) um 22 % überschreitet. Zwischen beiden Größen besteht daher ein Verhältnis von 1 : 1,22. Dies bedeutet, dass im Gerinneelement G3 nach extremwertstatistischer Auswertung alle zwei Jahre ein Gewässerabfluss eintritt, der ansonsten (hinsichtlich der Abflussmenge) seltener (ggf. nur alle 3,5 bis 4 Jahre) zu erwarten ist.

Im Gerinneelement G3 wird der hydraulische Nachweis deutlich nicht eingehalten.

### Gerinneelement G1:

Für G1 wurde ein Verhältnis von HQ<sub>2,urban</sub> : HQ<sub>2pnat</sub> von 1 : 1,54 ermittelt.

Es kann davon ausgegangen werden, dass  $HQ_{2,\text{under}}$  in etwa bereits einem Abfluss eines 5-jährlichen Hochwasserereignisses entspricht, dieser Abfluss aufgrund der Siedlungsentwässerung aber (statistisch) alle zwei Jahre auftritt.

# **9. Sauerstoff-Nachweis**

# **9.1 Vereinfachter Sauerstoff-Nachweis**

Zur Vorbereitung des vereinfachten Sauerstoff-Nachweises sind folgende Schritte durchzuführen:

- a) Anlegen eines neuen Verzeichnisses und Kopieren von Dateien
- b) Anpassen des Gewässerdatensatzes
- c) Einbinden der maßgebenden Regenreihe und Anpassen des Simulationszeitraums
- d) Anpassen der OMI-Dateien
- e) Anpassen der Verknüpfungen zwischen den Modellen
- f) Simulation und Ergebnisse

# **9.1.1 Anlegen eines neuen Verzeichnisses und Kopieren von Dateien**

Für den vereinfachten Sauerstoff-Nachweis ist ein neues Verzeichnis "Nachweis-SO\_vereinfacht" im Ordner "Bestand" anzulegen:

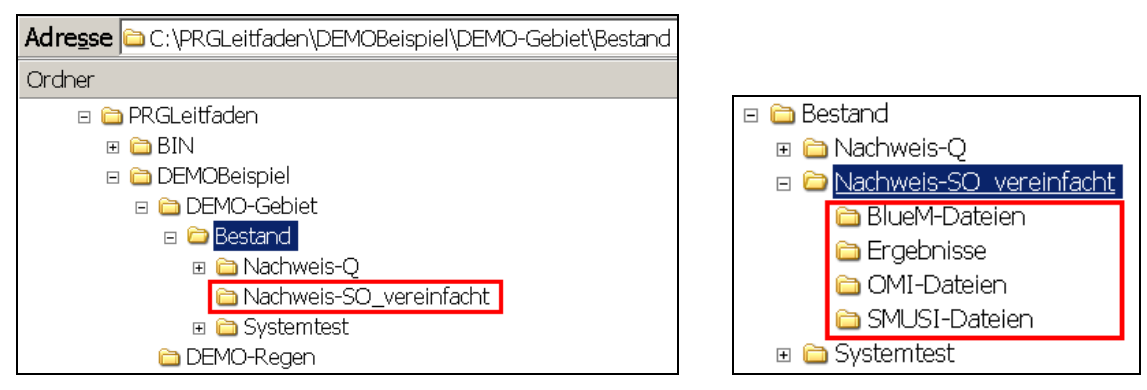

Nun sind die Ordner aus dem Verzeichnis "**Nachweis-Q**" zu **kopieren** und in den Ordner "**Nachweis-SO\_vereinfacht**" einzufügen.

Aus dem Ordner

C:\PRGLeitfaden\DEMOBeispiel\DEMO-Gebiet\Bestand\Nachweis-SO\_vereinfacht\Ergebnisse

sind die beiden Verzeichnisse "Nachweise" und "Nachweise SW-angepasst" mit ihren Dateien, die durch den Kopiervorgang noch die Ergebnisse des hydraulischen Nachweises enthalten, zu löschen, so dass dieser Ordner leer ist.

# **9.1.2 Anpassen des Gewässerdatensatzes**

# **9.1.2.1 Anpassen der Abflussspende aus den natürlichen Einzugsgebieten**

(1) Mit dem **Gewässermodell Editor** die Datei **DEMO-Bach.all** aus dem Verzeichnis

C:\PRGLeitfaden\DEMOBeispiel\DEMO-Gebiet\Bestand\Nachweis-SO\_vereinfacht\BlueM-Dateien

laden.

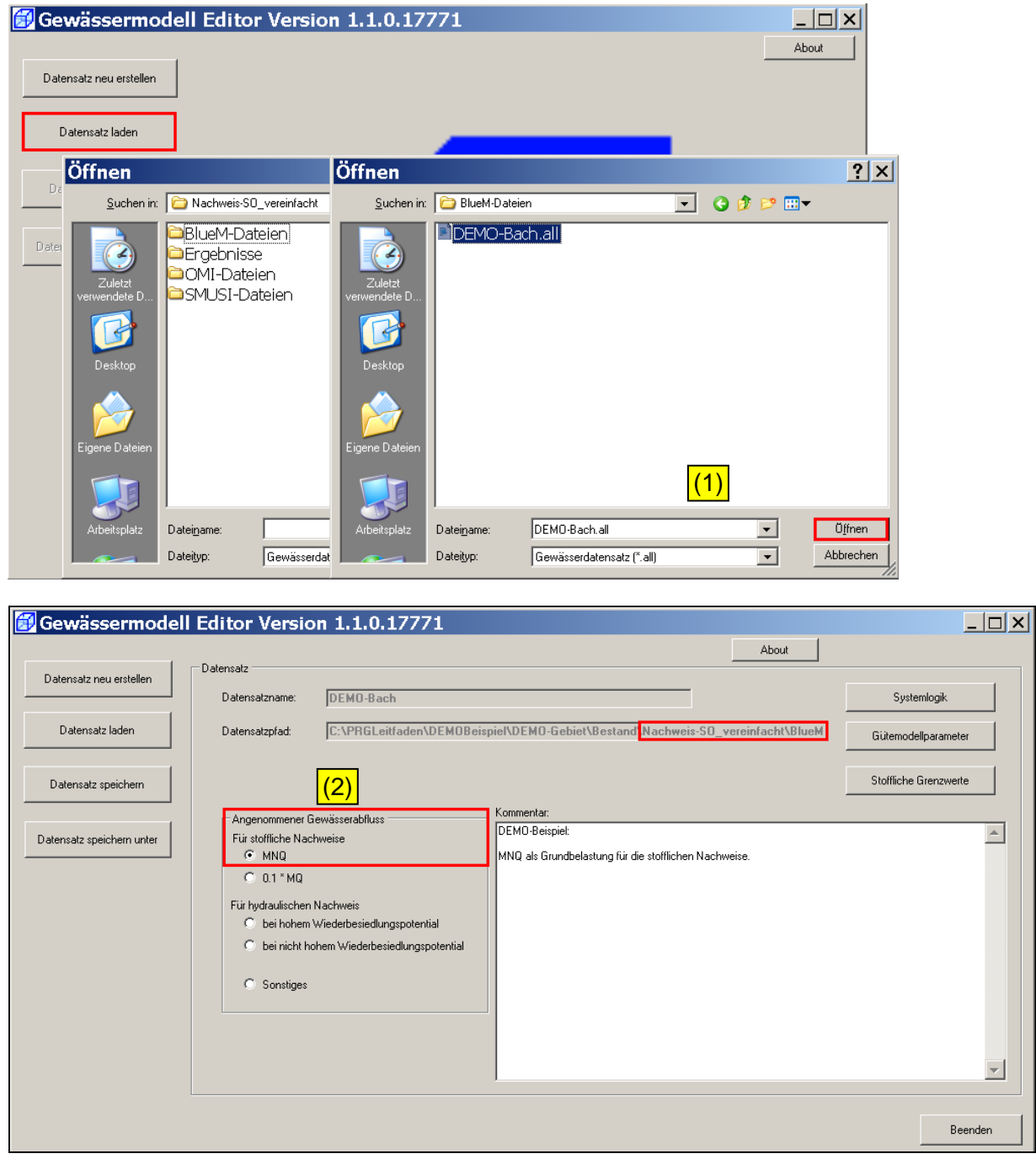

(2) Für die stofflichen Nachweise ist der angenommene Gewässerabfluss zu ändern. Hier wird der Wert **MNQ** ausgewählt (siehe Kap. 3.5.2.1).

Die **Systemlogik** öffnen und die jeweilige Abflussspende für die natürlichen Einzugsgebiete E0 bis E4 über **Element editieren** von den eingetragenen Werten für 5,5\*Mq auf die maßgebenden Werte für MNq ändern (siehe Tabelle 2).

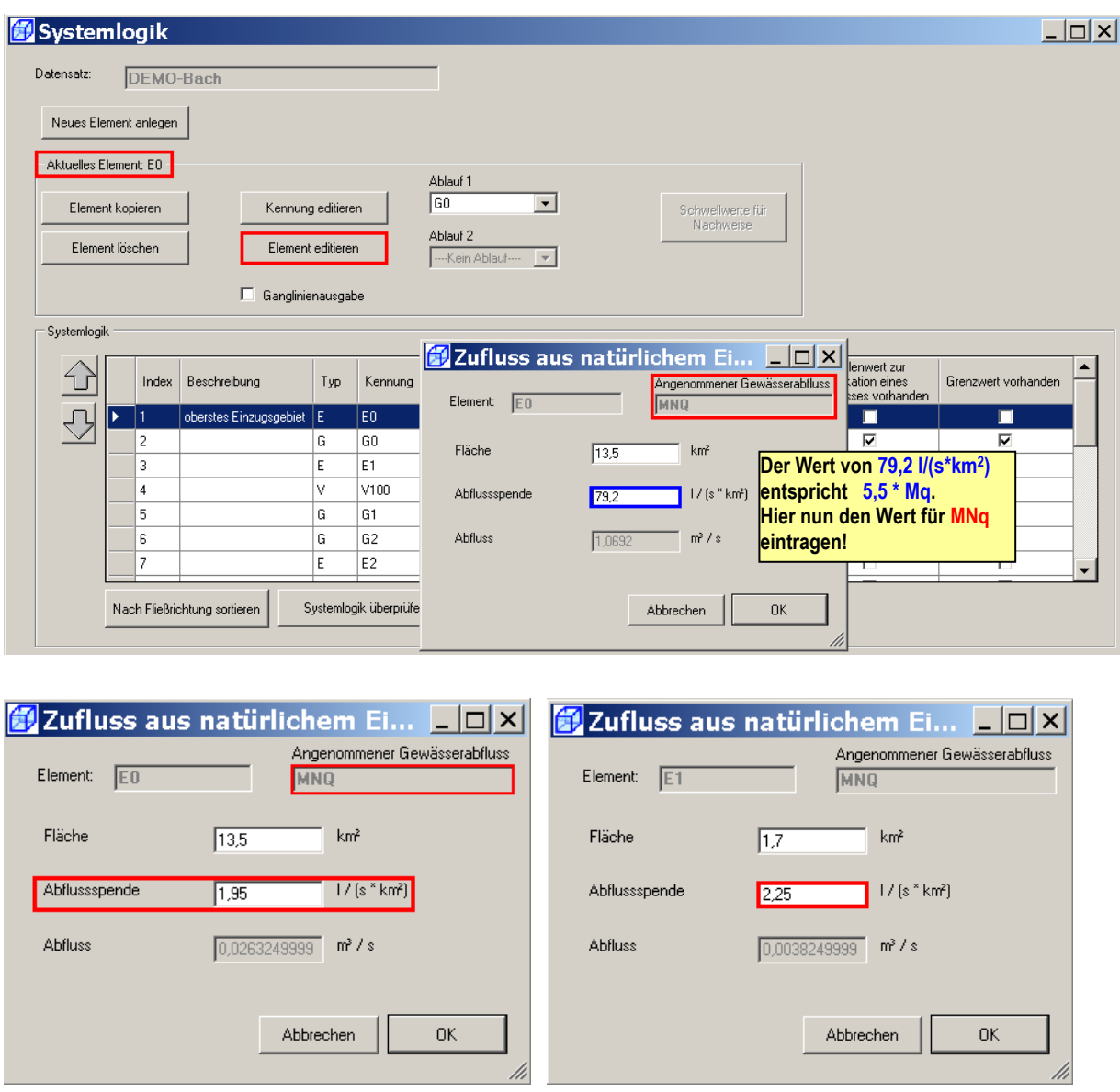

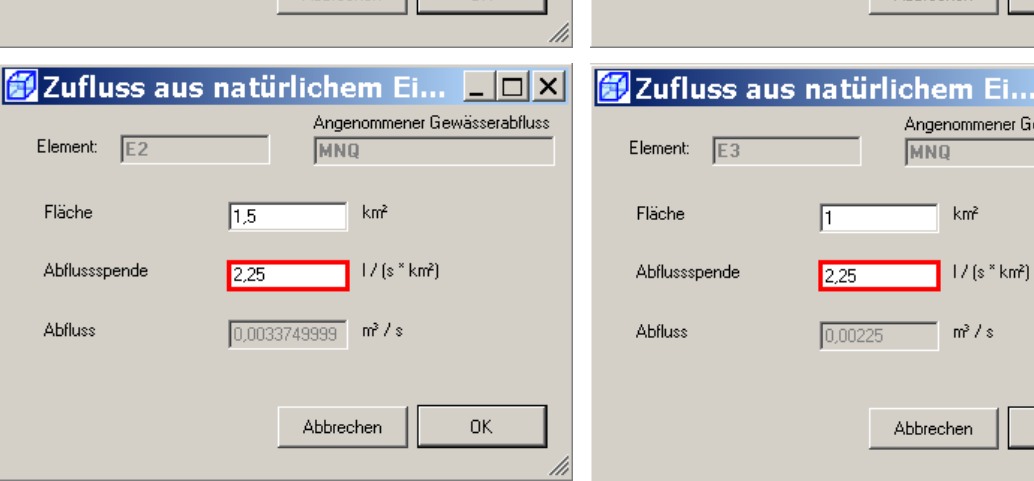

 $L_{\square}$ .<br>ewässerabfluss

 $0K$ 

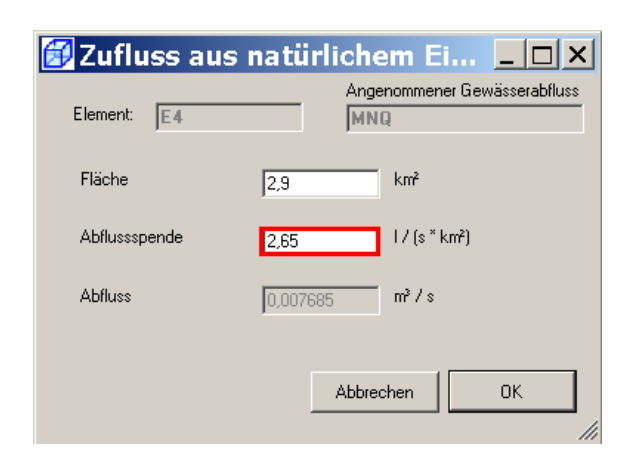

Mit **OK** die Maske **Systemlogik** schließen und den Datensatz zwischenzeitlich mit **Datensatz speichern** sichern.

# **9.1.2.2 Eingabe der stofflichen Gewässervorbelastung**

Die Schaltfläche **Gütemodellparameter** anklicken.

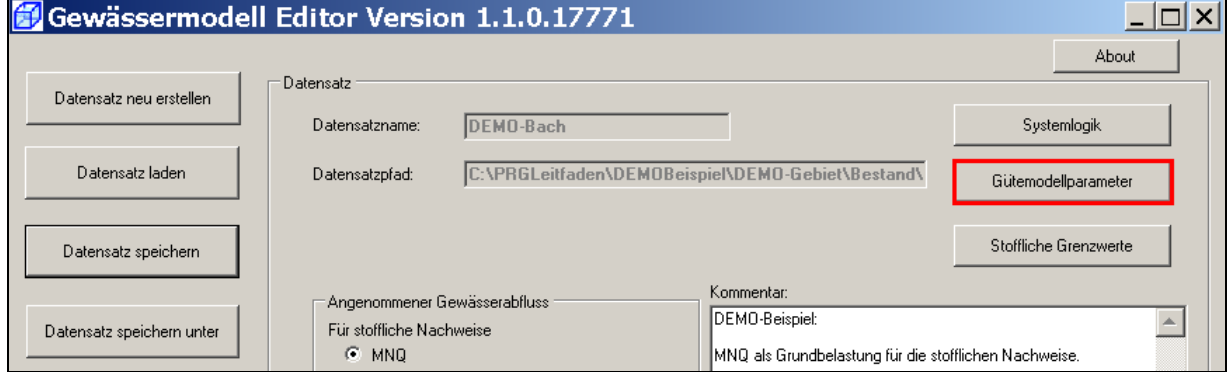

## Es erscheint folgende Maske:

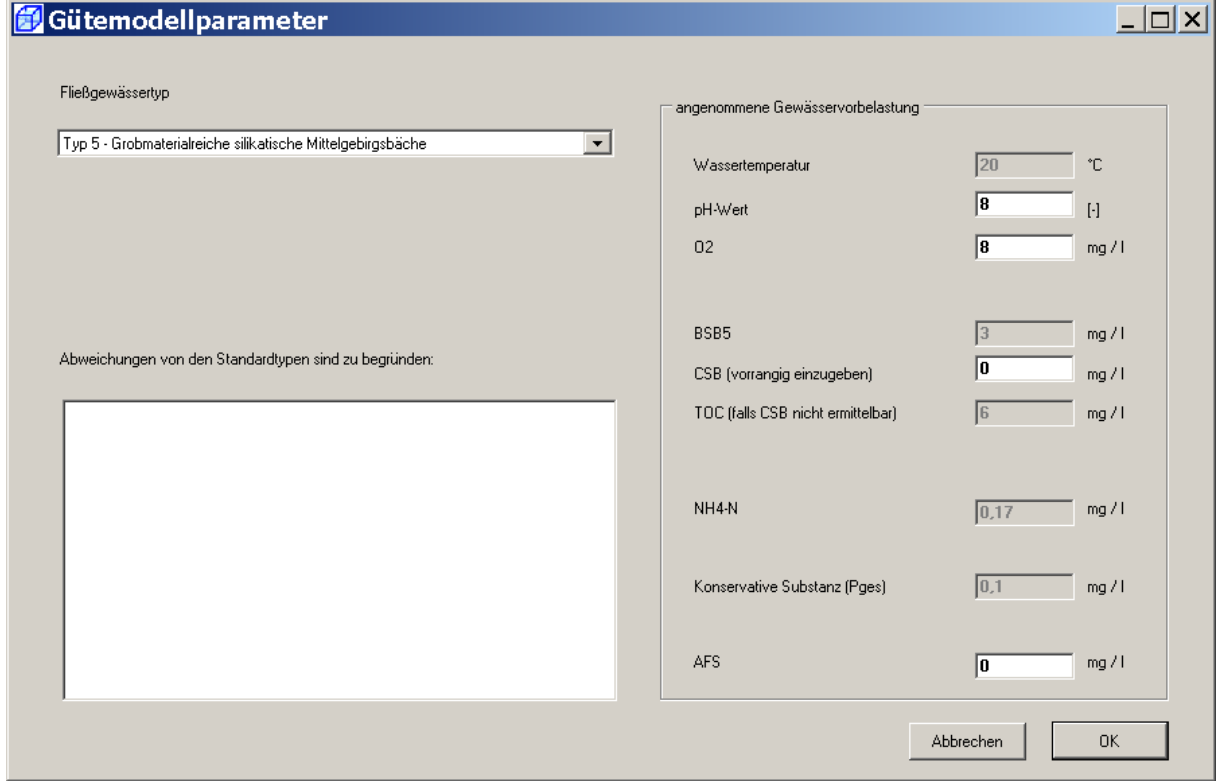

Der Fließgewässertyp ist mit dem Typ 5 und den zugehörigen Vorbelastungen gemäß Tabelle 15 des Leitfadens vorbelegt. Hier ist eine Anpassung an den Fließgewässertyp 19 erforderlich.

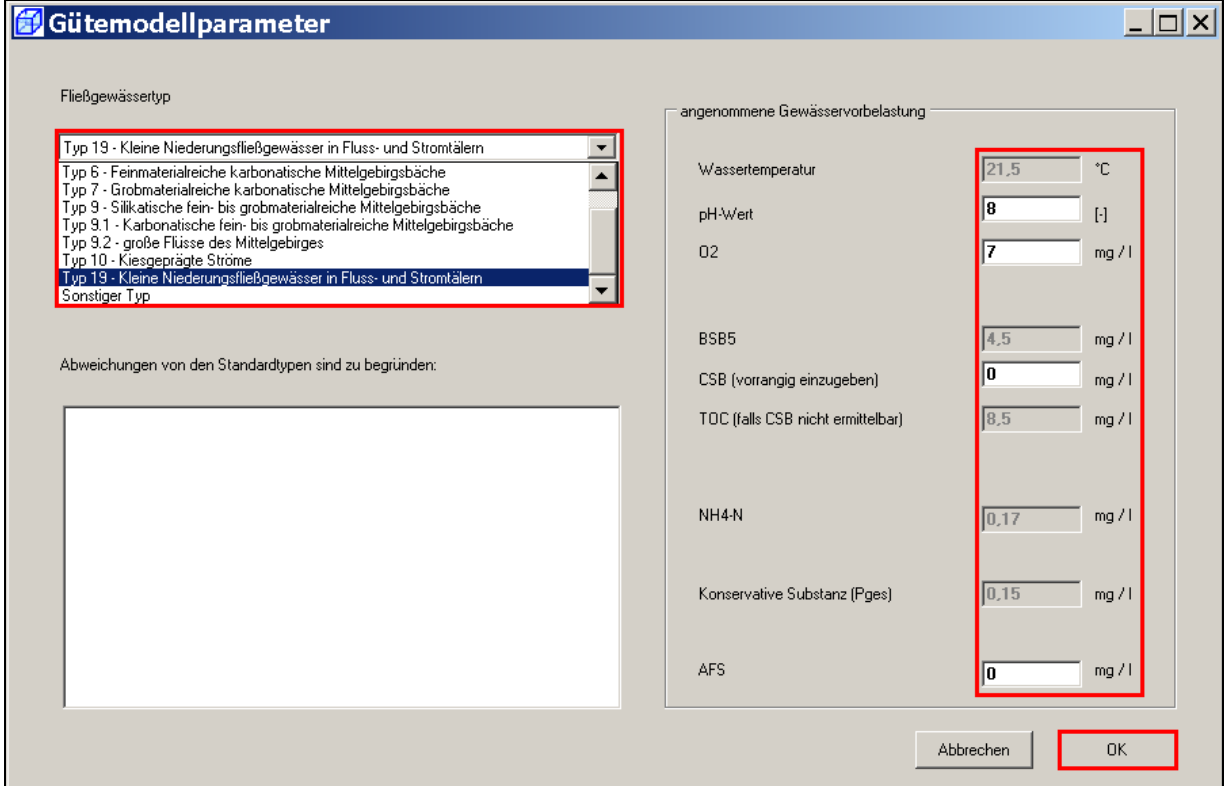

Mit dem Anklicken des Fließgewässertyps 19 werden automatisch die entsprechenden Werte für die Vorbelastung der physikalischen und chemischen Parameter geladen. Wenn diese Angaben mit OK bestätigt werden, erscheint folgende Maske:

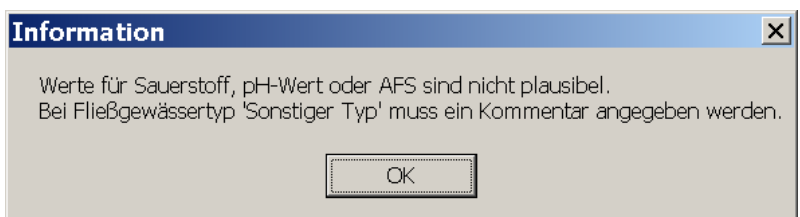

Es fehlt die Eingabe der Konzentration für die abfiltrierbaren Stoffe (AFS). Als Vorbelastungswert im Gewässer wird hier ein Wert von 15 mg/l eingegeben.

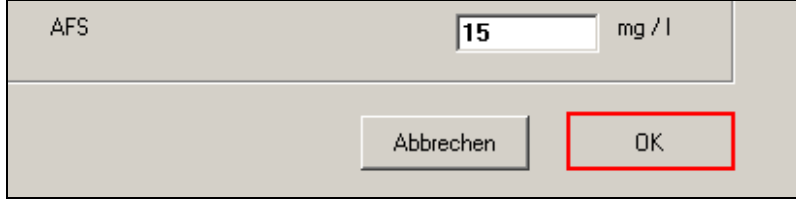

Hiermit wurden der **Fließgewässertyp** und die **typspezifischen Vorbelastungen**  (siehe Kap. 7.4.2 Leitfaden) im Gewässer festgelegt, die mit **OK** bestätigt werden. Den Datensatz wiederum mit **Datensatz speichern** sichern.

## **9.1.2.3 Eingabe der Grenzwerte für den Sauerstoff-Nachweis**

Über die Schaltfläche **Stoffliche Grenzwerte** wird für den vereinfachten Nachweis der Basisgrenzwert und – später für den erweiterten Nachweis auch die Häufigkeits-Dauer-Grenzwerte – bestimmt. Für die Fließgewässertypen 5 bis 19 sind diese bereits festgelegt.

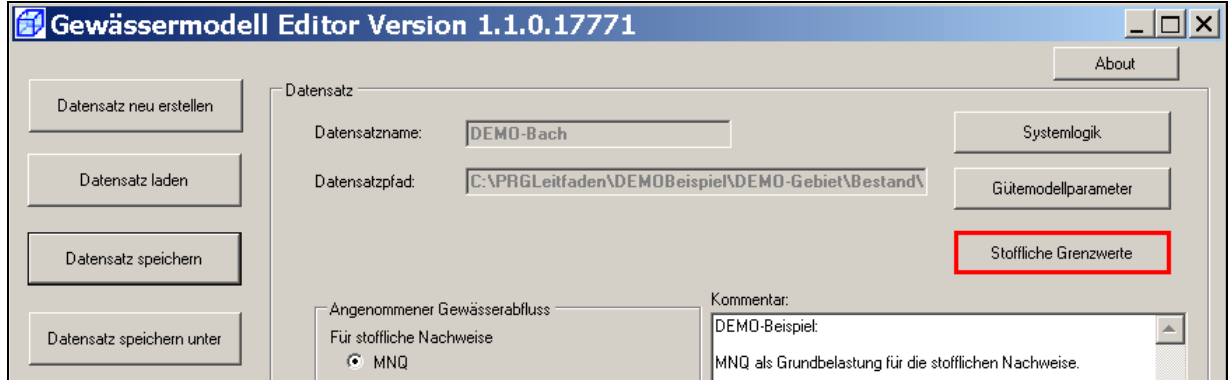

## Es erscheint folgende Maske:

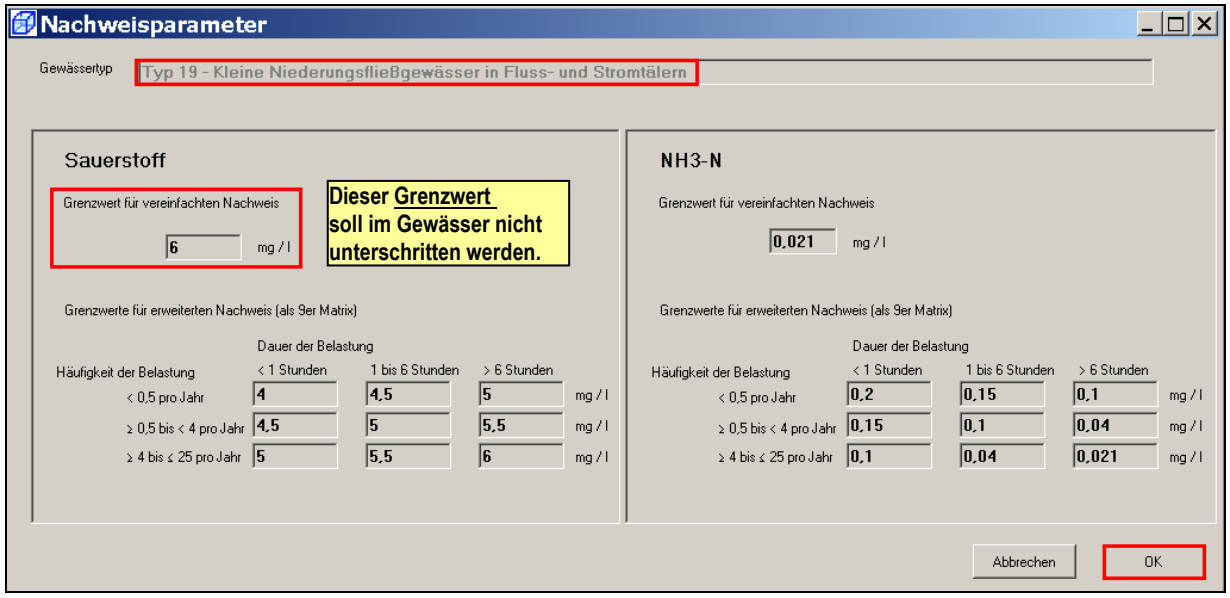

Da es um den vereinfachten O<sub>2</sub>-Nachweis geht, ist hier lediglich der "Grenzwert für **vereinfachten Nachweis**" **SAUERSTOFF** von Interesse.

**Hinweis**: In dieser Maske sind bereits die für den Fließgewässertyp 19 festgelegten Grenzwerte für den erweiterten  $O<sub>2</sub>$ -Nachweis sowie für den vereinfachten und den erweiterten NH<sub>3</sub>-N-Nachweis enthalten.

Die Angaben mit **OK** bestätigen, den **Datensatz speichern** und den **Gewässermodell Editor** mit **Beenden** schließen**.** 

## **9.1.3 Einbinden der maßgebenden Regenreihe und Anpassen des Simulationszeitraums**

Der vereinfachte Sauerstoff-Nachweis wird mit der im Verzeichnis

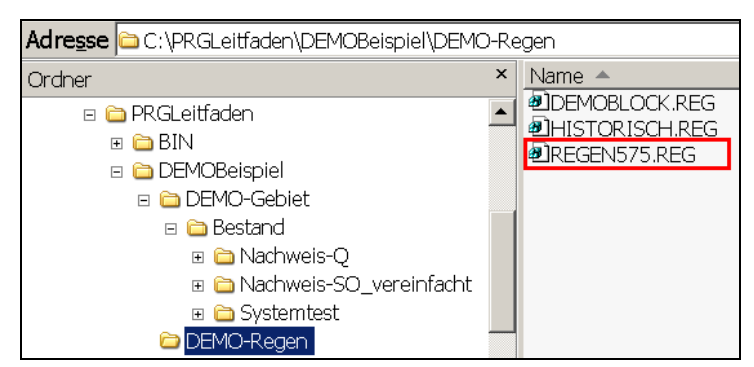

eingestellten repräsentativen Regenreihe "REGEN575.reg" durchgeführt.

Die Zeitreihe dieses Regens erstreckt sich vom 01.03.1968 bis zum 30.11.1968.

**Hinweis: Der Simulationszeitraum sollte bei der SMUSI**-Regenreihe etwa 3 Tage früher beginnen und einen weiteren Tag (1.12.1968) umfassen.

Der Simulationszeitraum wird festgelegt auf:

### **25.02.1968 00:00 bis zum 01.12.1968 23:59**

**Hinweis:** Da die SMUSI-Dateien aus dem hydraulischen Nachweis (Nachweis-Q) in das gleichnamige Verzeichnis des vereinfachten Sauerstoff-Nachweises (Nachweis-SO\_vereinfacht) kopiert wurden, muss die Datei **DEMO.ALL** geändert werden.

Für die Einbindung der repräsentativen Regenreihe und die Anpassung des Simulationszeitraums ist im Verzeichnis

C:\PRGLeitfaden\DEMOBeispiel\DEMO-Gebiet\Bestand\Nachweis-SO\_vereinfacht\SMUSI-Dateien

die Datei **DEMO.all** mit dem Editor zu öffnen.

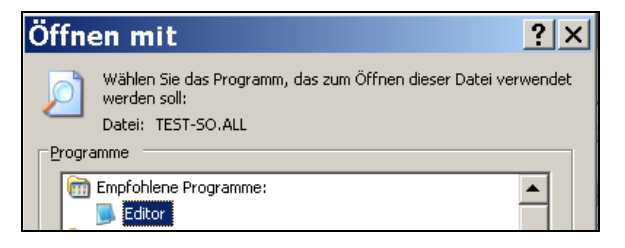

In der Datei **DEMO.all** ist

- (1) der "**Bilanzzeitraum**" an den oben genannten Zeitraum anzupassen,
- (2) der Simulationsparameter "**Hessen**" auf "Ja" zu setzen
- (3) die Simulationsparameter "**echte Regenreihe**" auf "Nein" zu setzen und
- (4) die "**Regenreihenzuordnung**" an die repräsentative Regenreihe anzupassen.

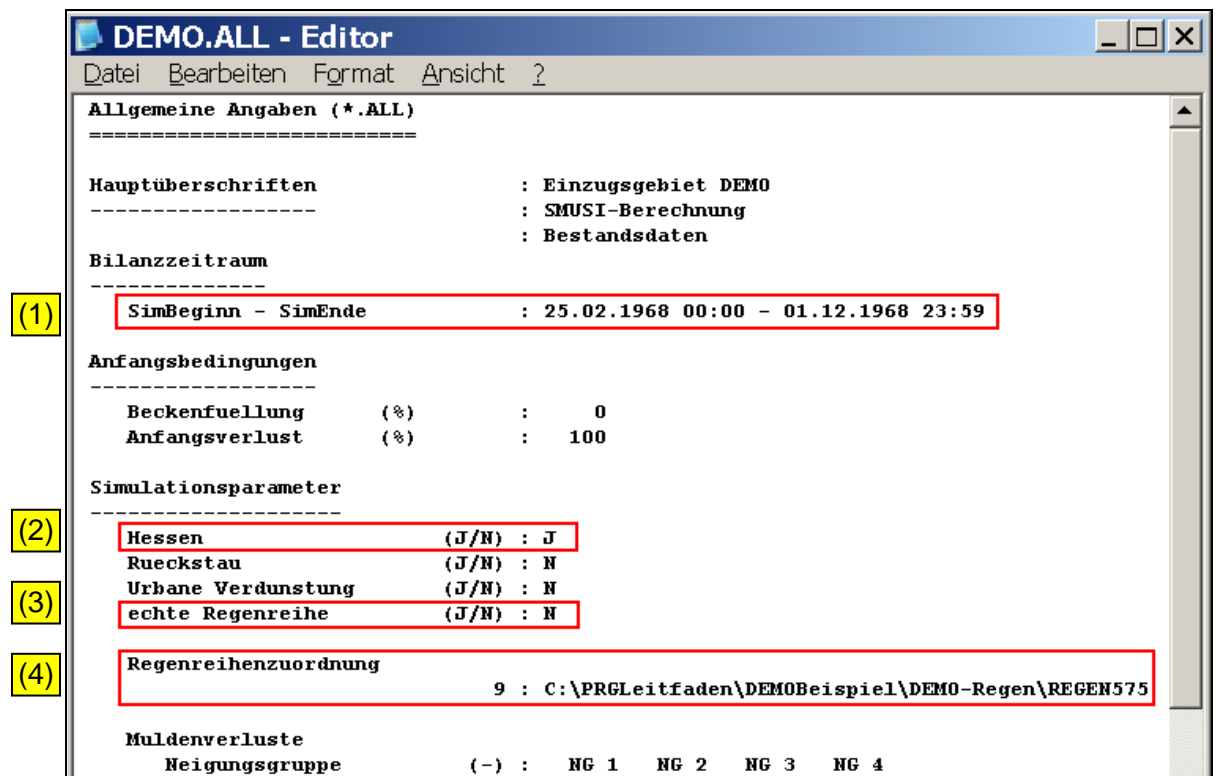

Die Datei speichern und schließen.

# **9.1.4 Anpassen der OMI-Dateien**

Die aus dem Verzeichnis **Nachweis-Q** übernommenen OMI-Dateien

- BlueM.omi
- SMUSI.omi
- NachweisListener.omi

sind für die Anwendung beim vereinfachten Sauerstoff-Nachweis hinsichtlich ihrer Pfade und der Startzeit der Simulation anzupassen.

Hierfür den **OmiEditor** über die angelegte Verknüpfung zu **IHWB.OpenMITools.OmiEditor.exe** öffnen.

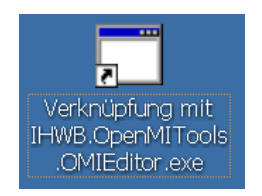

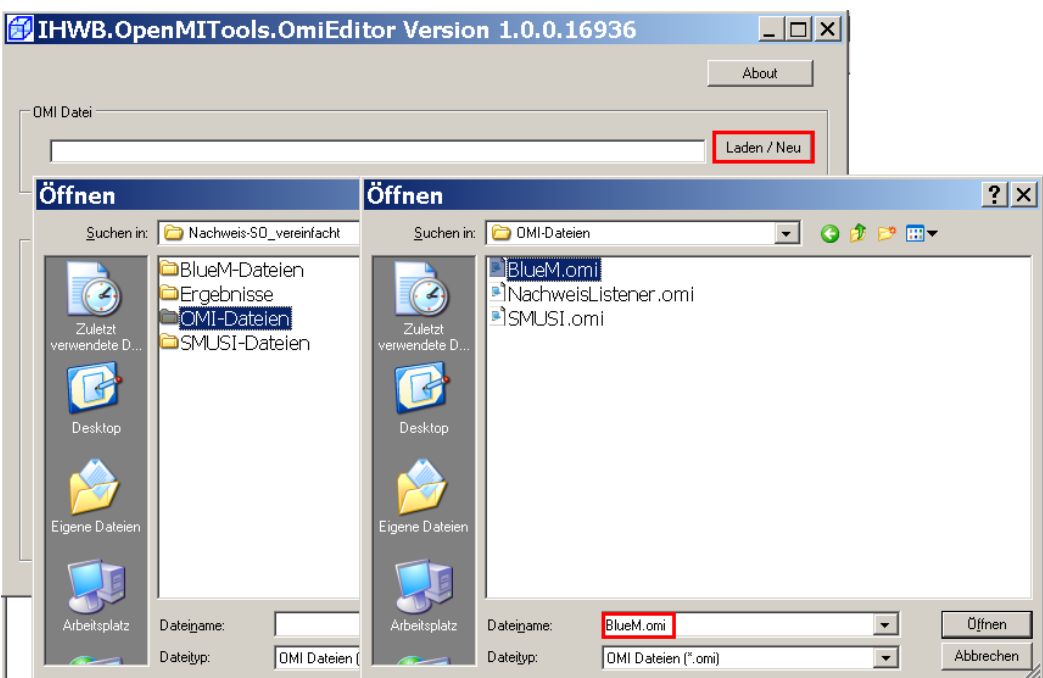

Nachfolgend sind die angepassten OMI-Dateien ersichtlich:

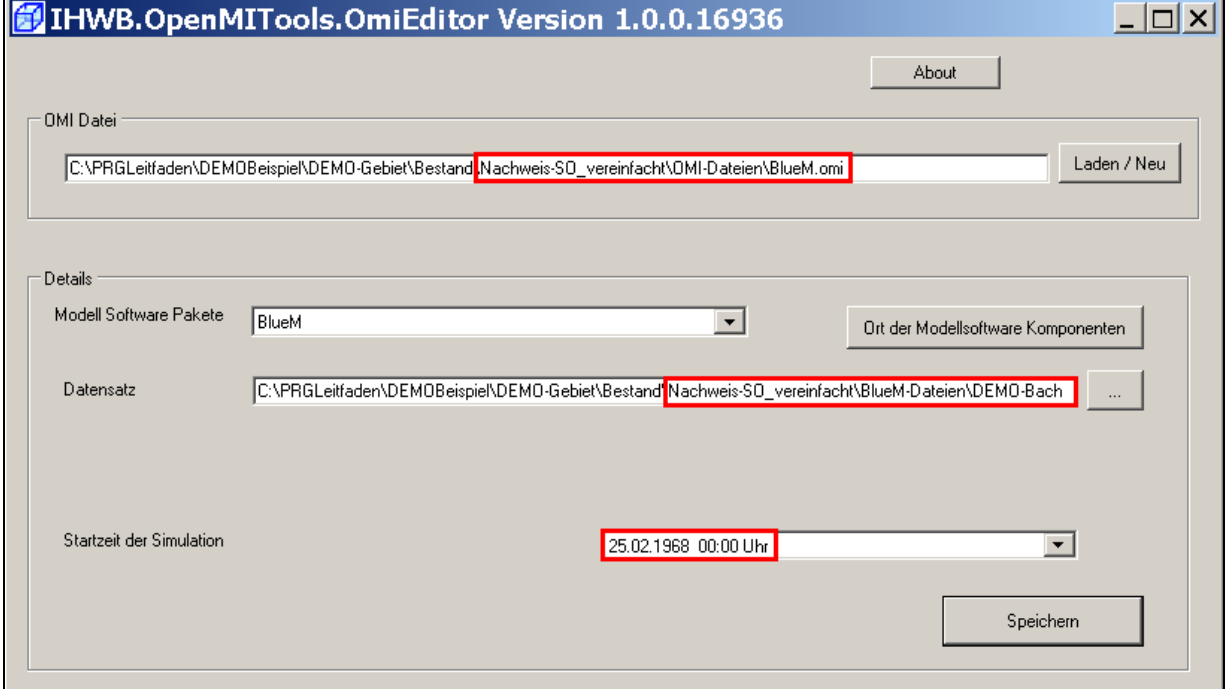

Analoges Vorgehen für die Anpassung der Pfade für die Dateien **NachweisListener.omi** und **SMUSI.omi.**

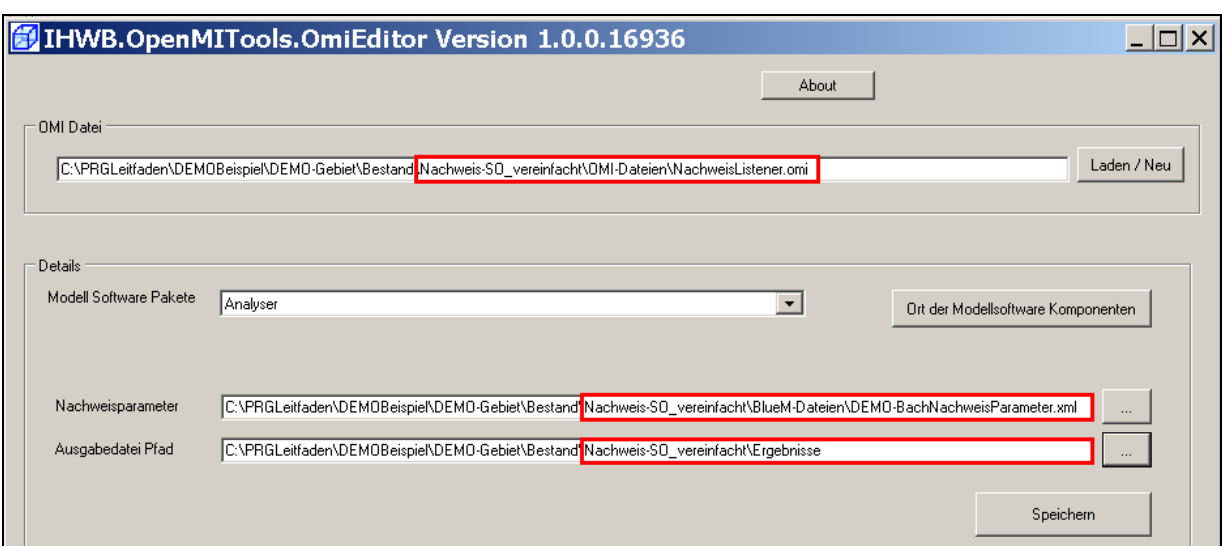

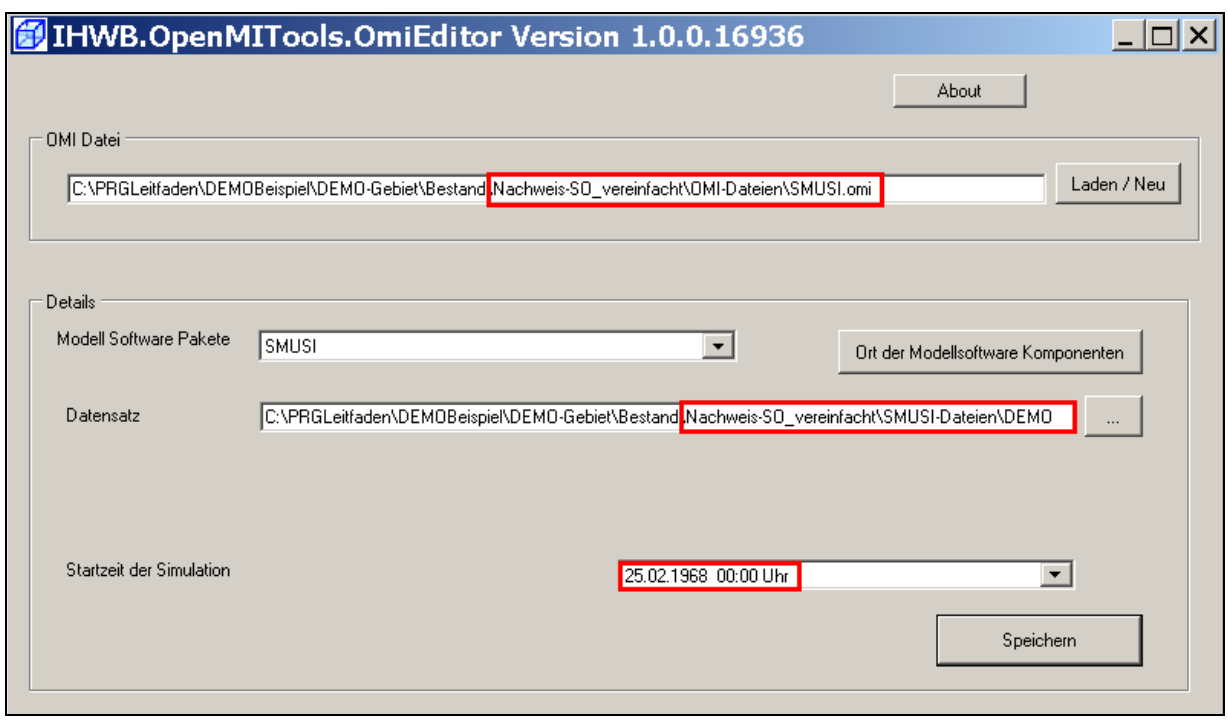

Die Masken jeweils speichern und den **OmiEditor** schließen.

# **9.1.5 Anpassen der Verknüpfung zwischen SMUSI und BlueM**

Die Verknüpfung zwischen SMUSI und BlueM wurde vom hydraulischen Nachweis übernommen und muss nun, obwohl sich die Zuordnung der Abwassereinleitungen zu den Einleitestellen nicht geändert hat, für den vereinfachten Sauerstoff-Nachweis angepasst werden. Es geht hierbei um die **Eingabe der Sauerstoffkonzentrationen und des pH-Wertes** der Abwassereinleitungen ins Gewässer.

Hierzu ist der **Configuration Editor** zu öffnen und die Datei **DEMO-Nachweis.opr** im nachfolgenden Verzeichnis zu öffnen:

C:\PRGLeitfaden\DEMOBeispiel\DEMO-Gebiet\Bestand\Nachweis-SO\_vereinfacht\OMI-Dateien

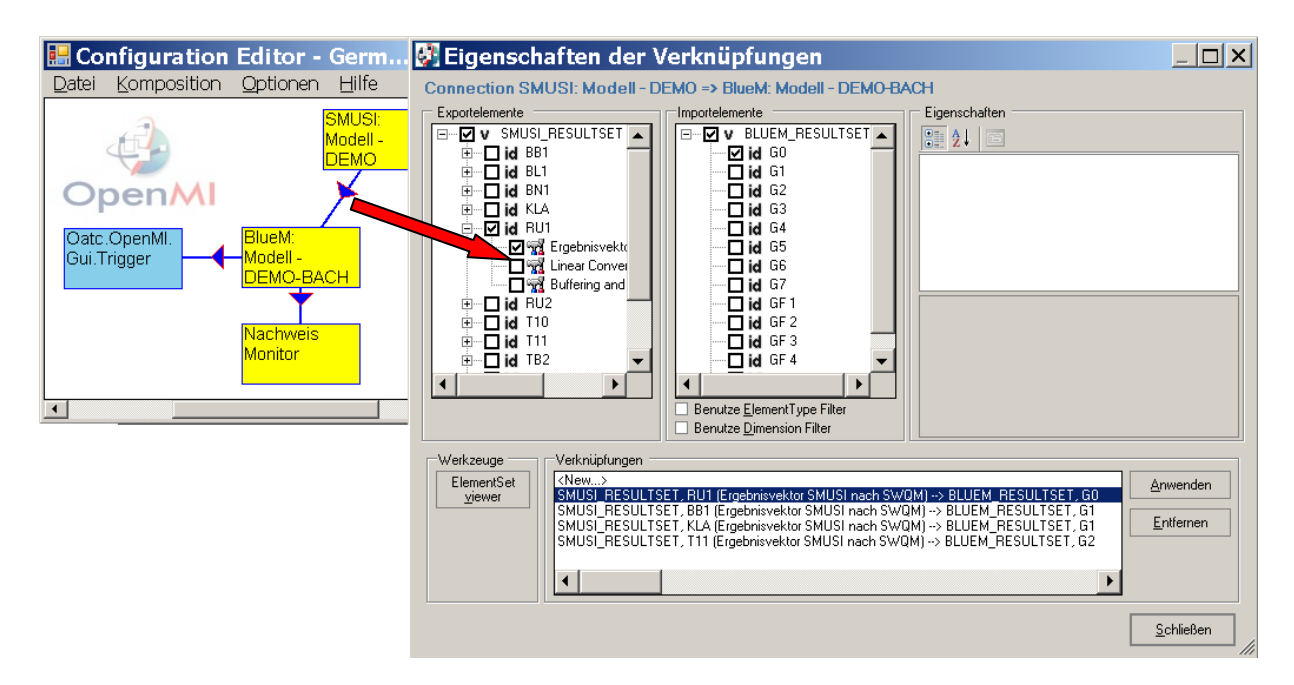

Die **Eingabe der Sauerstoffkonzentration und des pH-Wertes** der Abwassereinleitung RÜ1 ins Gewässer erfolgt in folgenden Schritten:

- (1) Durch Anklicken der Abwasseranlage RÜ1 im Feld "Verknüpfung" werden die bereits gesetzten Häkchen in den Export- und Importelementen sichtbar. Diese bleiben unverändert.
- (2) Durch Anklicken der Wörter "**Ergebnisvektor SMUSI nach SWQM**" erscheint im rechten Bereich ein Feld "**Arguments**" mit Eintragungen zu
	- EinArt Einleitungsart
	- O2 Sauerstoffkonzentration [mg/l]
	- pH pH-Wert

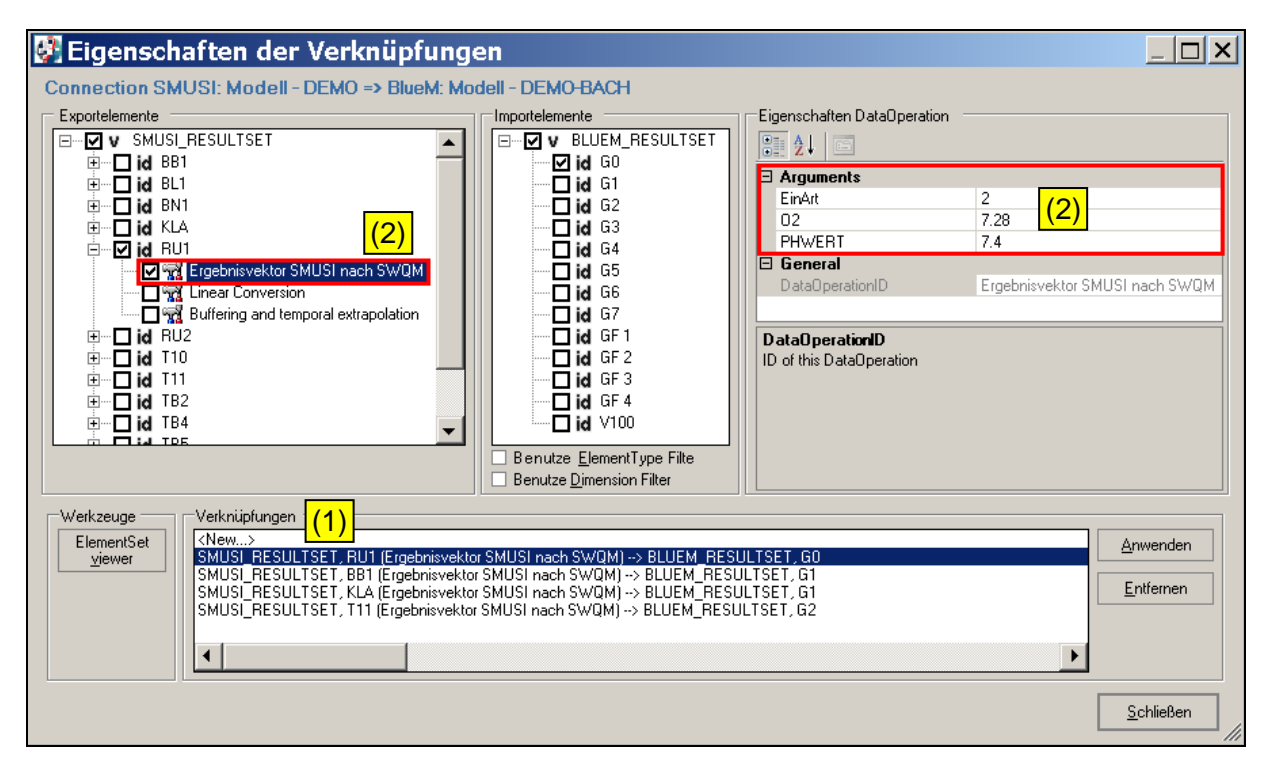

(3) Durch Anklicken der Abkürzung "**EinArt**" wird ein Erläuterungsfeld sichtbar. Um dieses gänzlich überblicken zu können, ist meist ein "Aufziehen" des Feldes mit der linken Maustaste erforderlich.

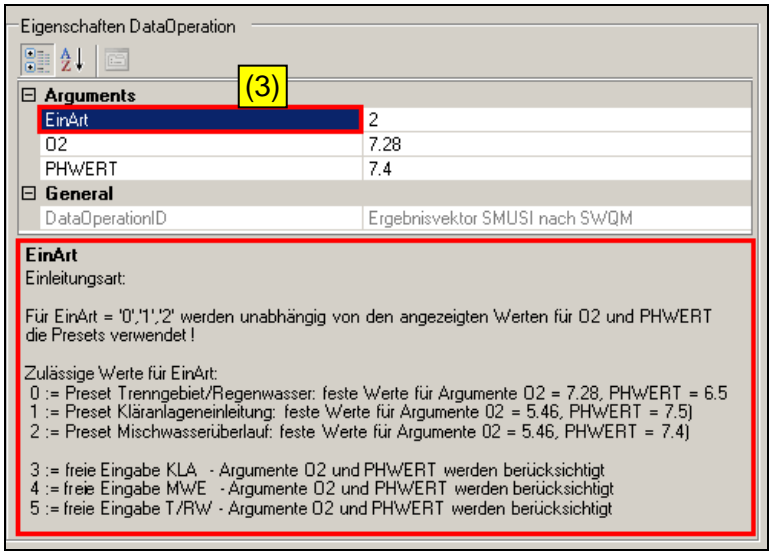

Es werden **6 Einleitungsarten** dargestellt, wobei drei unterschiedliche Abwassereinleitungen mit und ohne Standardvorgaben (O<sub>2</sub>, pH-Wert) zu unterscheiden sind:

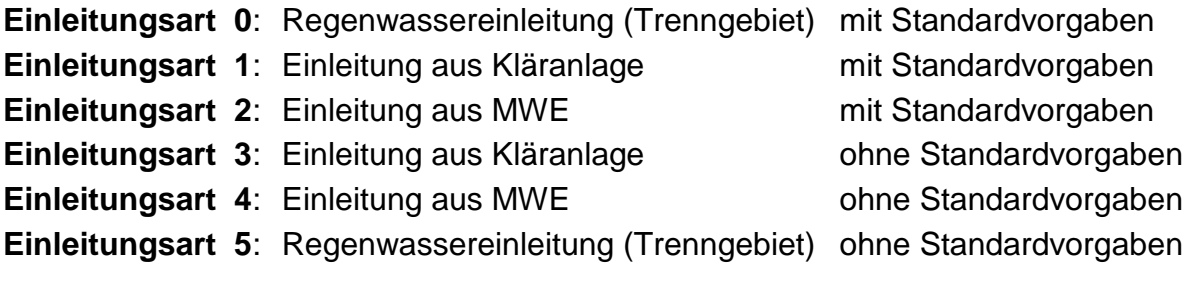

Die **Einleitung aus RÜ1** stellt eine Mischwassereinleitung dar und ist folglich der Einleitungsart 2 oder 4 zuzuordnen. Da keine belastbaren repräsentativen Messreihen zur O<sub>2</sub>-Konzentration und zum pH-Wert im Ablauf des Regenüberlaufs RÜ1 vorliegen, werden im DEMO-Beispiel die Standardwerte angesetzt. Maßgebend ist somit die Einleitungsart 2.

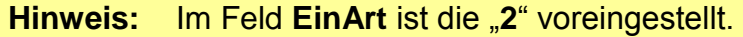

Die Einleitungsart 2 ist mit folgenden Standardwerten belegt:

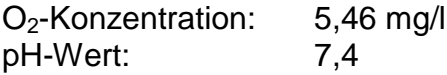

Hinweis: Trotz Standardvorgaben erscheint bei der Einleitungsart 2 im Feld "O2" ein Wert von 7,28 mg/l. Dieser ist **nicht relevant** (sondern irreführend)! **Maßgebend sind die hinterlegten Standardwerte**!

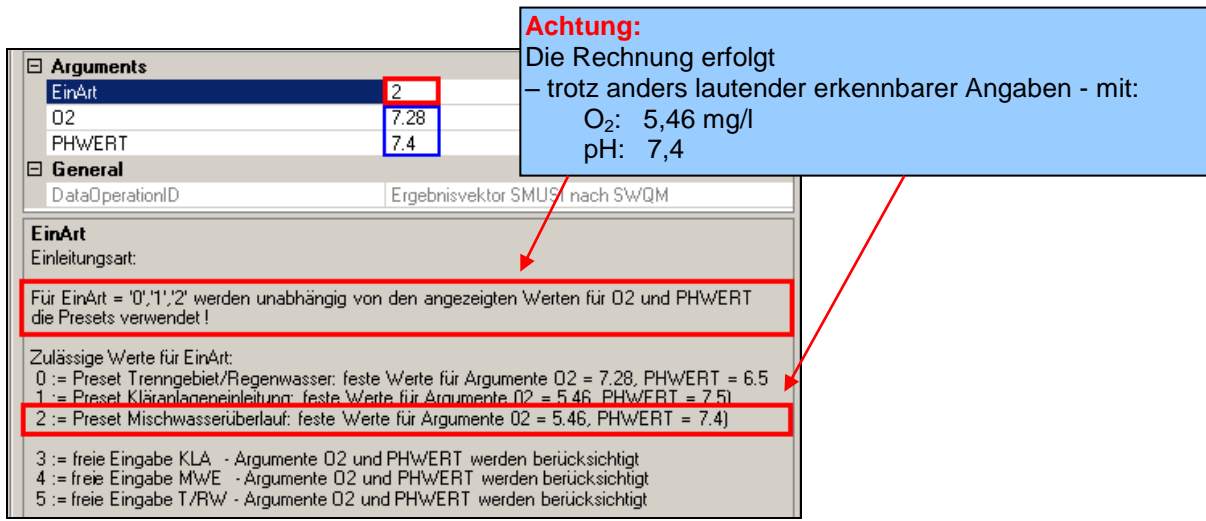

Die nachfolgende Tabelle gibt einen Überblick:

| Einleitungsart |                       | Standardwert | maßgebende          | maßgebender   | angezeigte          | angezeigter     |
|----------------|-----------------------|--------------|---------------------|---------------|---------------------|-----------------|
|                |                       | hinterlegt?  | $O_2$ Konzentration | pH-Wert       | $O_2$ Konzentration | pH-Wert         |
| $\Omega$       | Regenwassereinleitung | Ja           | 7.28 mg/l           | 6,5           | nicht maßgebend     | nicht maßgebend |
|                | (Trenngebiet)         |              |                     |               |                     |                 |
| 1              | Einleitung aus KA     | Ja           | $5,46$ mg/l         | 7,5           | nicht maßgebend     | nicht maßgebend |
| $\overline{2}$ | Einleitung aus MWE    | Ja           | $5,46$ mg/l         | 7,4           | nicht maßgebend     | nicht maßgebend |
| 3              | Einleitung aus KA     | <b>Nein</b>  | freie Eingabe       | freie Eingabe | maßgebend           | maßgebend       |
|                |                       |              |                     |               | (Eingabe)           | (Eingabe)       |
| 4              | Einleitung aus MWE    | <b>Nein</b>  | freie Eingabe       | freie Eingabe | maßgebend           | maßgebend       |
|                |                       |              |                     |               | (Eingabe)           | (Eingabe)       |
| 5              | Regenwassereinleitung | <b>Nein</b>  | freie Eingabe       | freie Eingabe | maßgebend           | maßgebend       |
|                | (Trenngebiet)         |              |                     |               | (Eingabe)           | (Eingabe)       |

Tabelle 13: Überblick über die Einleitungsarten

**Hinweis**: Abweichungen von den Standardwerten sind nur mit Nachweis anderer belastbarer und repräsentativer Eingangswerte zulässig.

Für die Abwassereinleitungen aus RU1, BB1, KLA und T11 sind folgende Überprüfungen bzw. Anpassungen erforderlich:

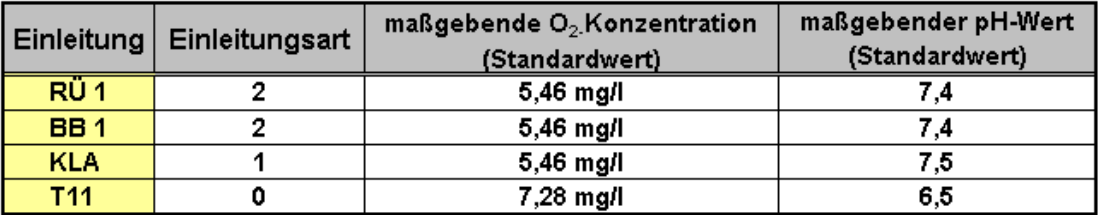

Tabelle 14: Maßgebende Ablaufwerte der Abwassereinleitungen  $(O_2, pH-Wert)$ 

Für RU 1 und BB1 ist EinArt = 2 bereits eingestellt. Eine Änderung ist nicht erforderlich. Für KLA und T11 ist eine Anpassung erforderlich.

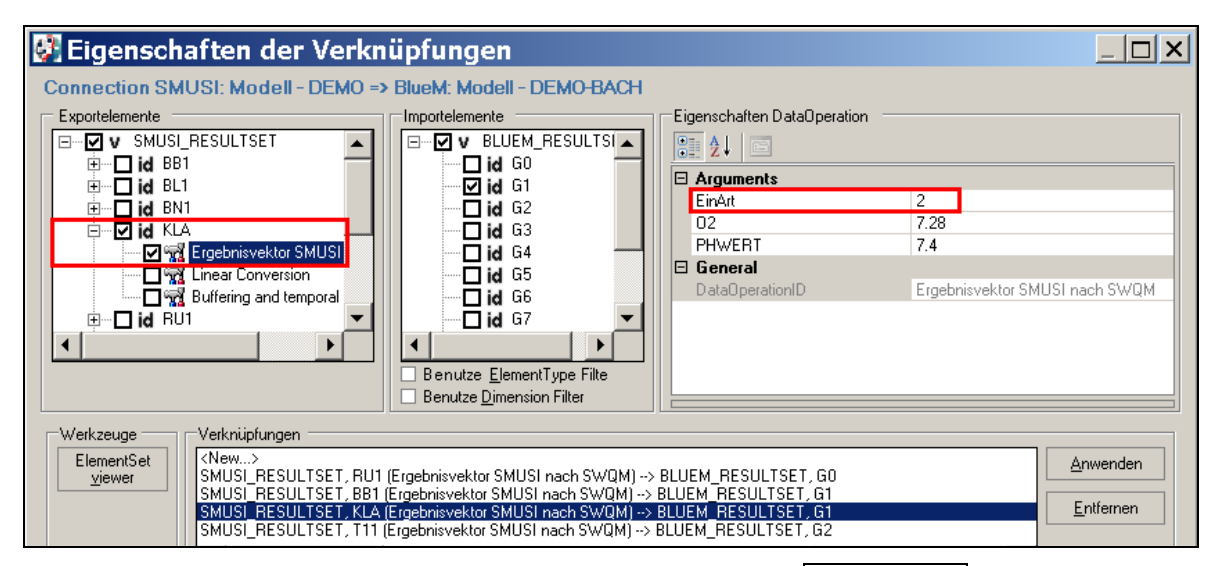

Für die Einleitung KLA die EinArt in "1" ändern und mit **Anwenden** übernehmen.

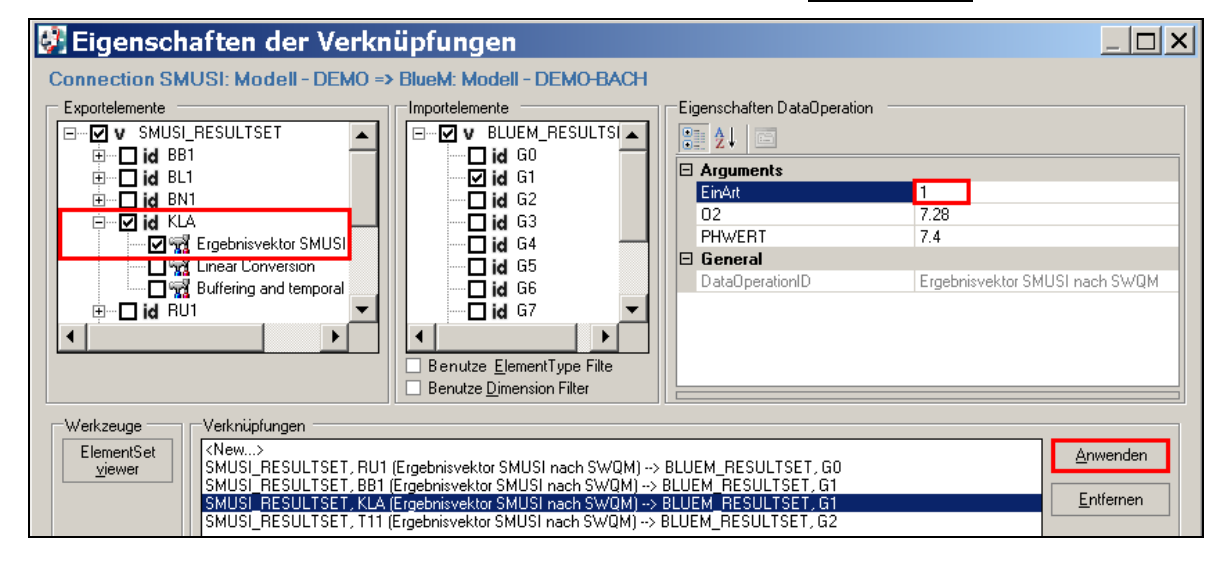

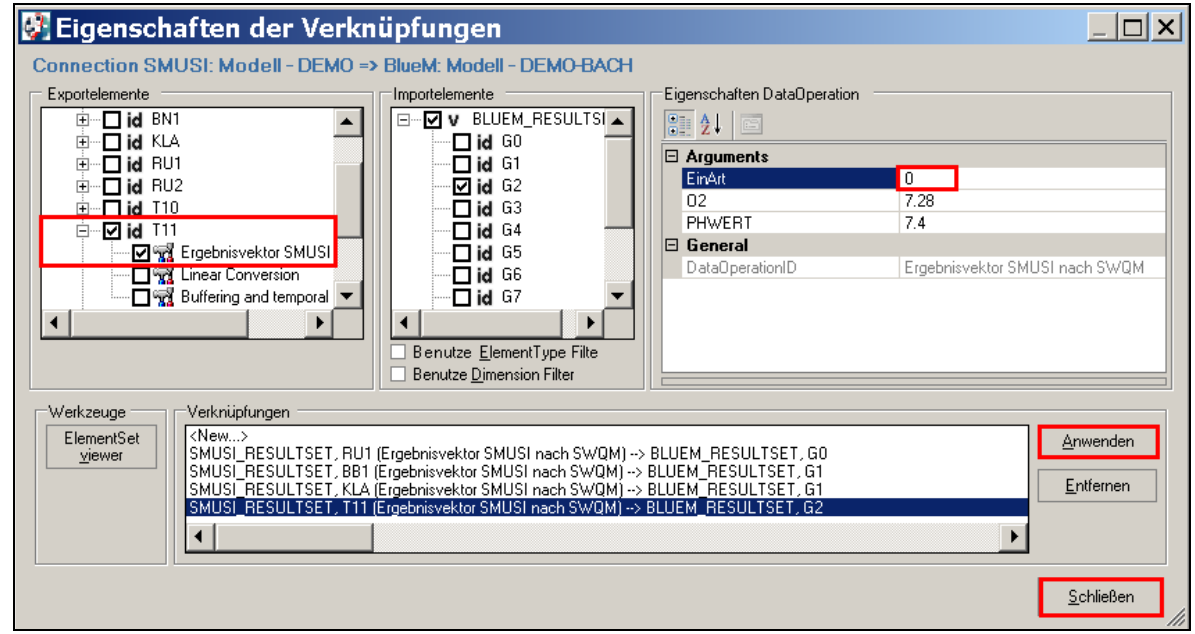

Die Maske **schließen** und die Datei speichern.

## **9.1.6 Anpassen der Verknüpfung zwischen BlueM und Nachweismonitor**

Die Verknüpfung zwischen dem Gewässermodell **BlueM** und dem **Nachweismonitor bestimmt die Art des Nachweises** und **muss geändert** werden. Sie wurde durch Kopieren aus dem hydraulischen Nachweis übernommen und ist nun an den vereinfachten Sauerstoff-Nachweis anzupassen.

Mit einem Doppelklick auf den Pfeil zwischen BlueM und Nachweismonitor die Maske "**Eigenschaften der Verknüpfungen**" öffnen.

**Hinweis:** Der Sauerstoff-Nachweis ist **für alle Gerinneelemente** (G0 bis G7) und die vier **fiktiven Gerinneelemente** (GF1 bis GF4) durchzuführen.

Die Anpassungen erfordern folgende Schritte (beginnend mit G0):

- (1) Auf der Seite der Exportelemente ist das Häkchen bei **SONachweis** zu setzen.
- (2) Bei den Importelementen ist das Häkchen beim Nachweis **Wert – Schwellwertüberschreitung** zu setzen.
- (3) Änderungen mit **Anwenden** übernehmen.
- (4) Es erscheint die Verknüpfung: SONachweis, G0 --> Wert, Schwellwertüberschreitung

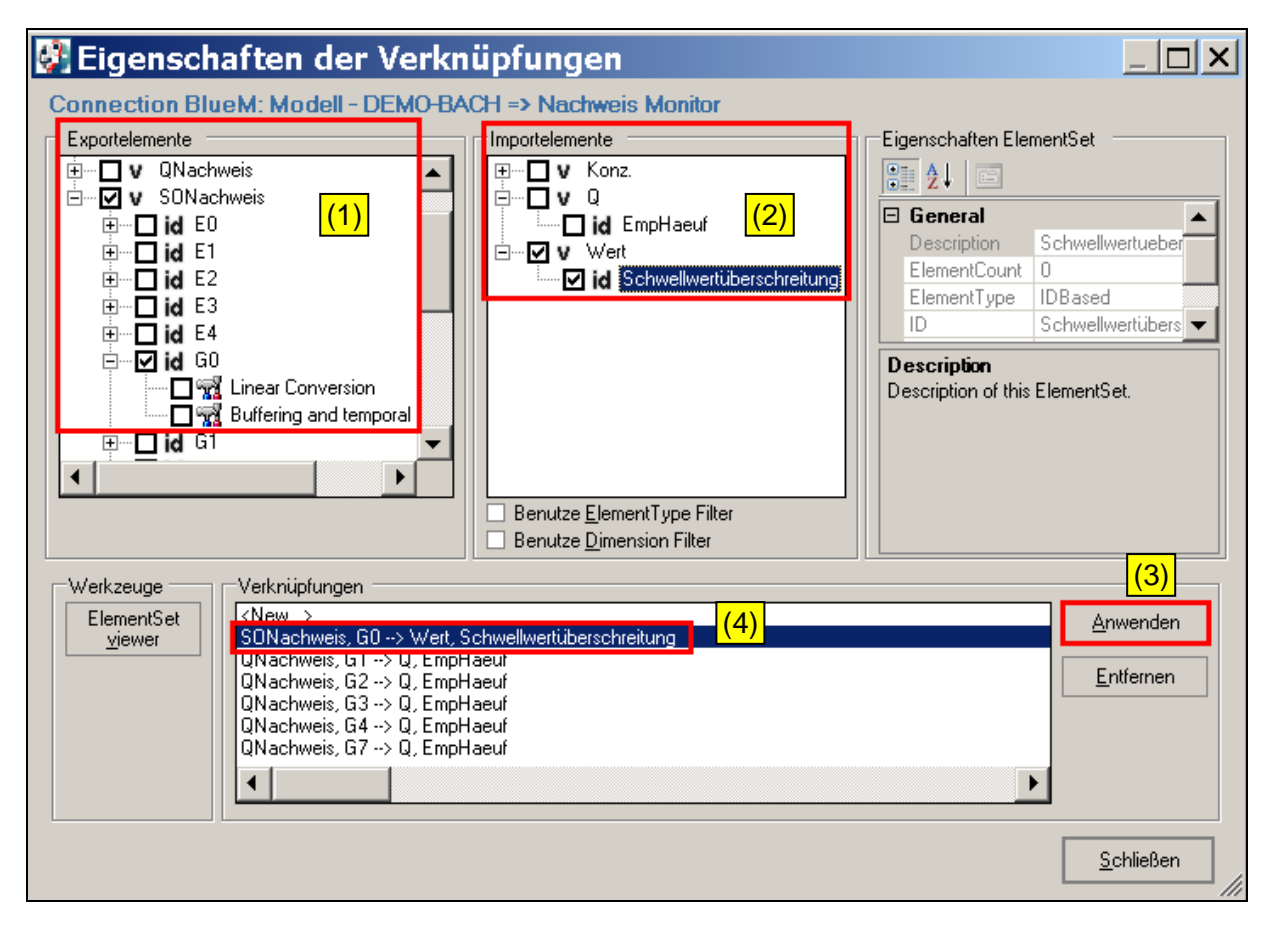

Dieses Vorgehen ist für alle vorhandenen Gerinneelemente zu wiederholen. Für die "neuen" Elemente G5, G6 und GF1 bis GF4 wird die Verknüpfung über **<New>** erstellt.

In der Reihenfolge der erstellten Verknüpfungen werden in der **späteren Ergebnis-Datei "AlleNachweise.htm"** die Ergebnisse für die einzelnen Gerinneelemente ausgegeben. Es wird daher empfohlen, vor der Neuerstellung der Verknüpfung für G5 zunächst die Verknüpfung für G7 zu entfernen und diese nach erfolgter Verknüpfung für G5 und G6 (mit <New…>) wieder neu zu erzeugen.

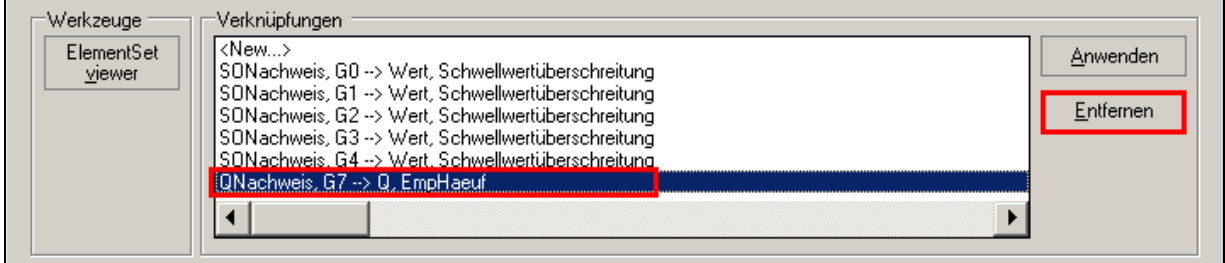

Nach erfolgter Anpassung werden folgende Verknüpfungen ersichtlich:

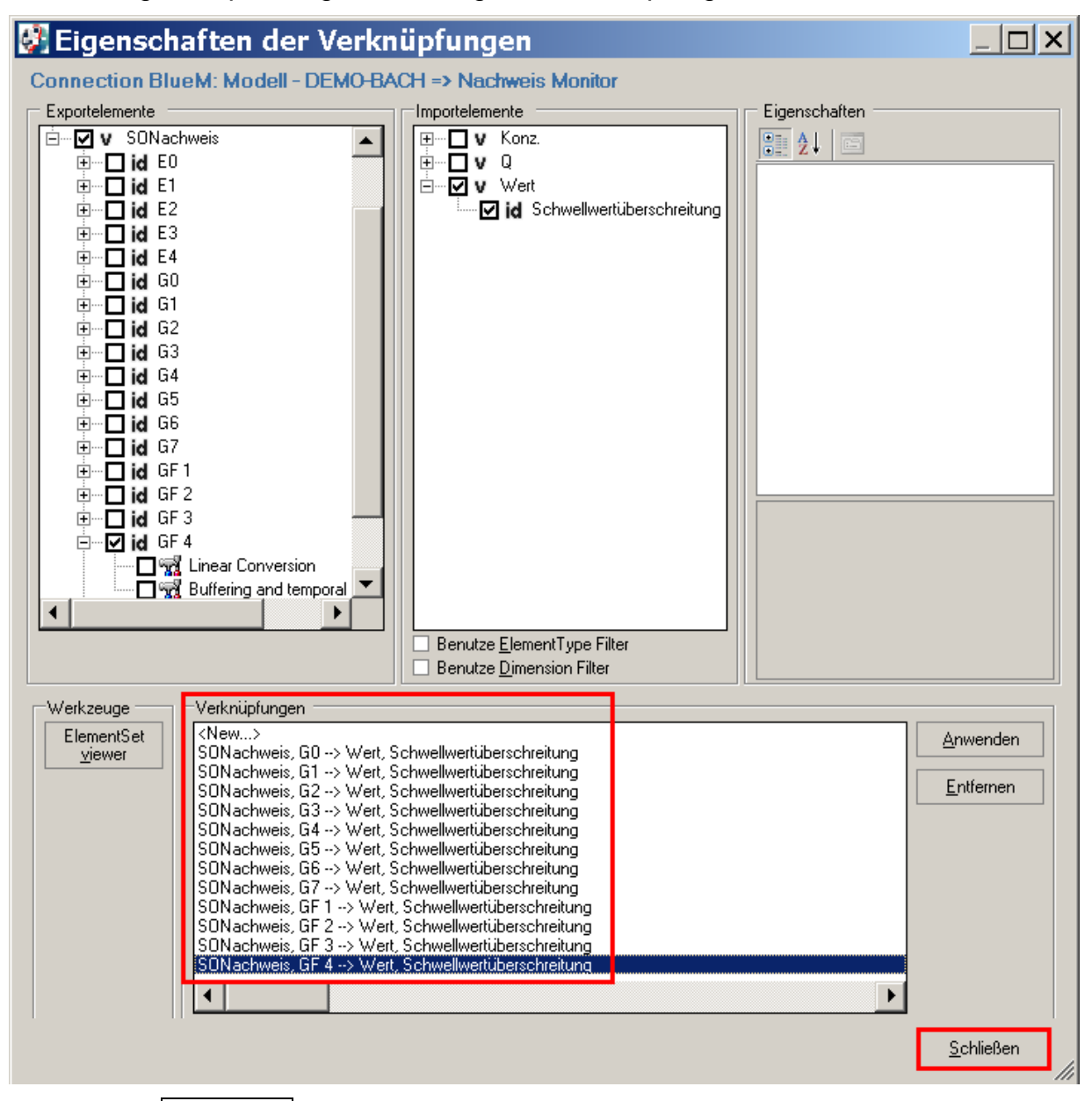

Die Maske **schließen** und die vorgenommenen Anpassungen unter Datei – spei**chern** sichern und den **Configuration Editor schließen**.

## **9.1.7 Simulation und Ergebnisse**

Den **Configuration Editor** und darin die Datei **DEMO-Nachweis.opr** öffnen.

Über **Komposition - Start der Simulation** öffnet sich das Fenster "Simulationseigenschaften", die Schaltfläche **letzte Überschneidung** bedienen. Das Datum des Simulationsendes ändert sich entsprechend der Anpassung gemäß Kap. 9.1.3 in "01.12.1968 23:59:00".

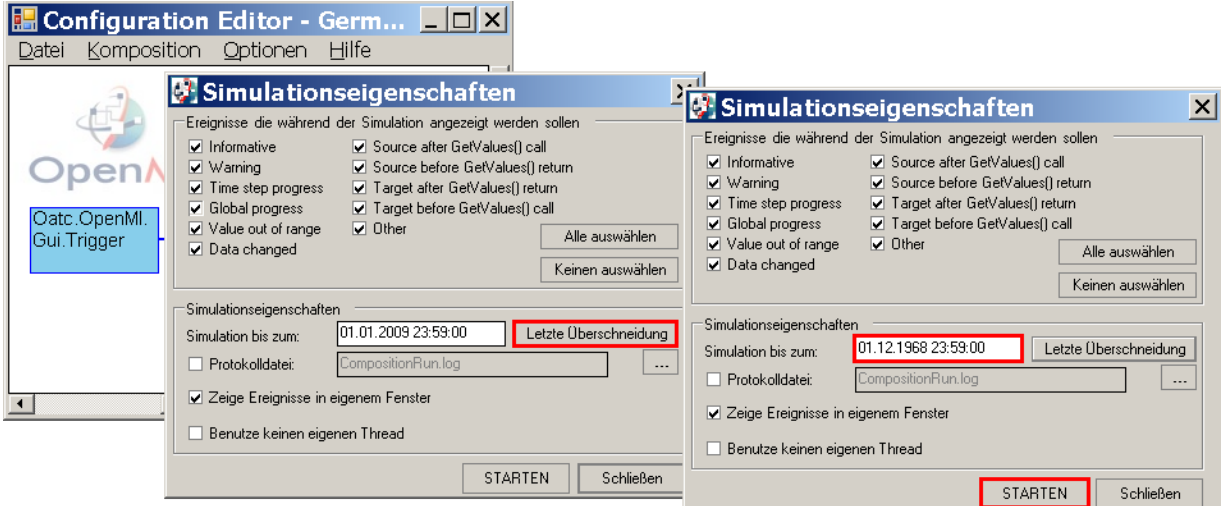

Dann die Simulation **starten**.

Bei erfolgreicher Simulation erscheint die Meldung "Simulation finished successfully".

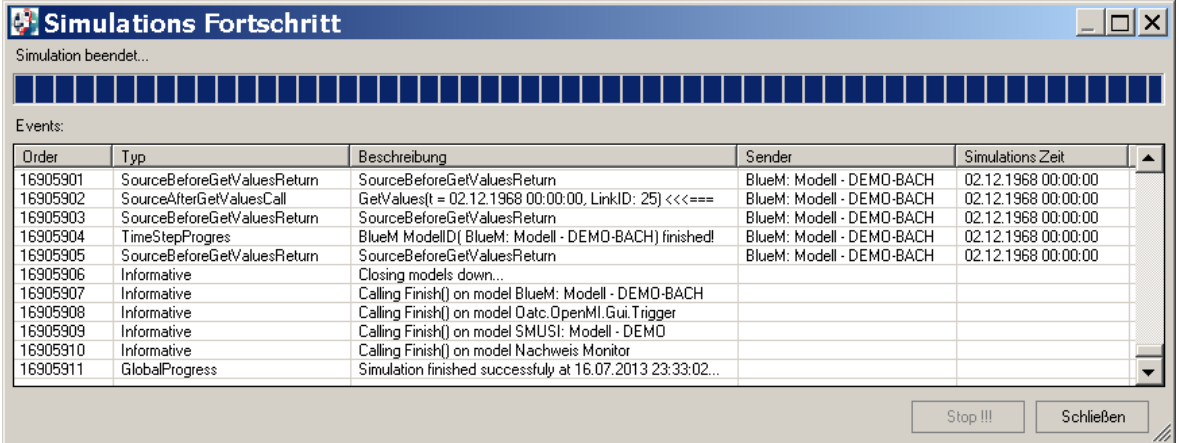

Die Maske schließen, den Datensatz (Projekt) neu laden, die Datei unter **Datei – Speichern** sichern und den **Configuration Editor** schließen.

Im Ergebnis-Verzeichnis sind nun folgende Dateien enthalten:

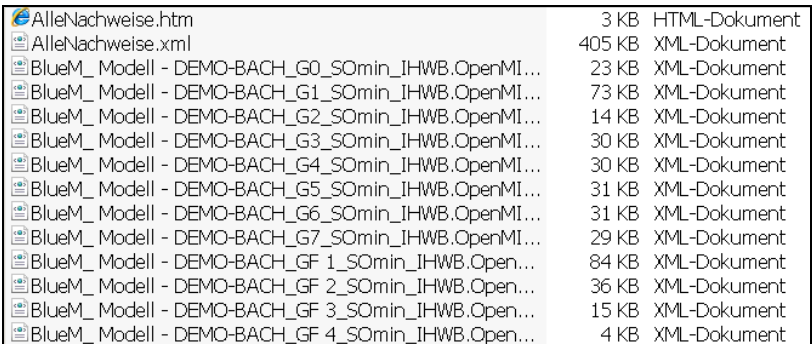
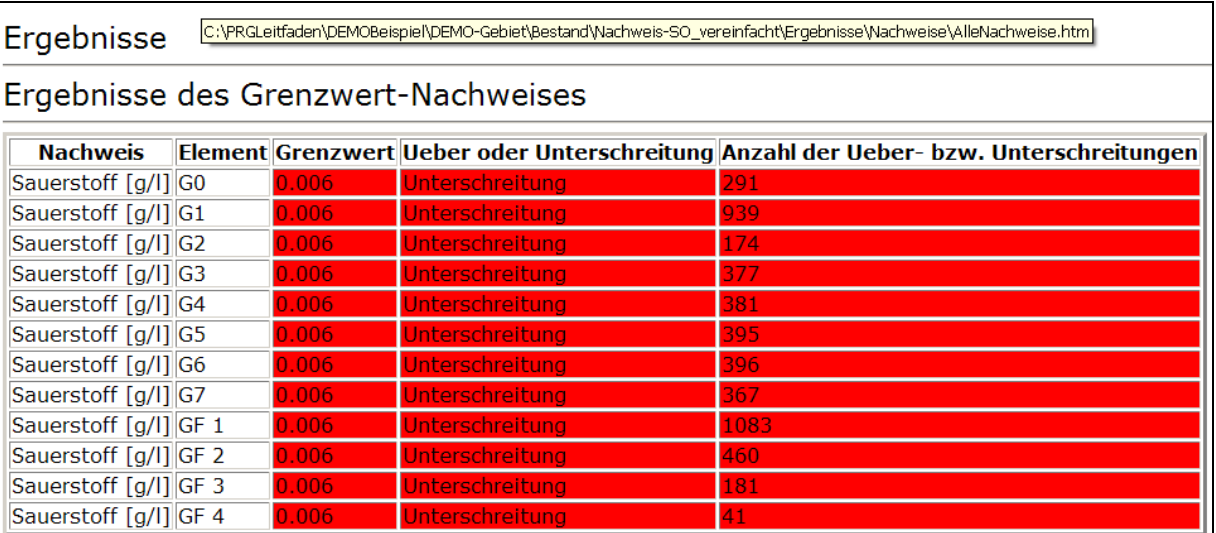

In der Datei "AlleNachweise.htm" sind folgende Ergebnisse ersichtlich:

Es zeigt sich in allen Gerinneelementen eine hohe Anzahl von Unterschreitungen des Basis-Grenzwertes von 6,0 mg/l Sauerstoff.

Wenn die XML-Datei für das Gerinneelement G2 mit **Microsoft Excel 2007** geöffnet wird, werden die Ergebnisse folgendermaßen dargestellt (siehe nächste Seite):

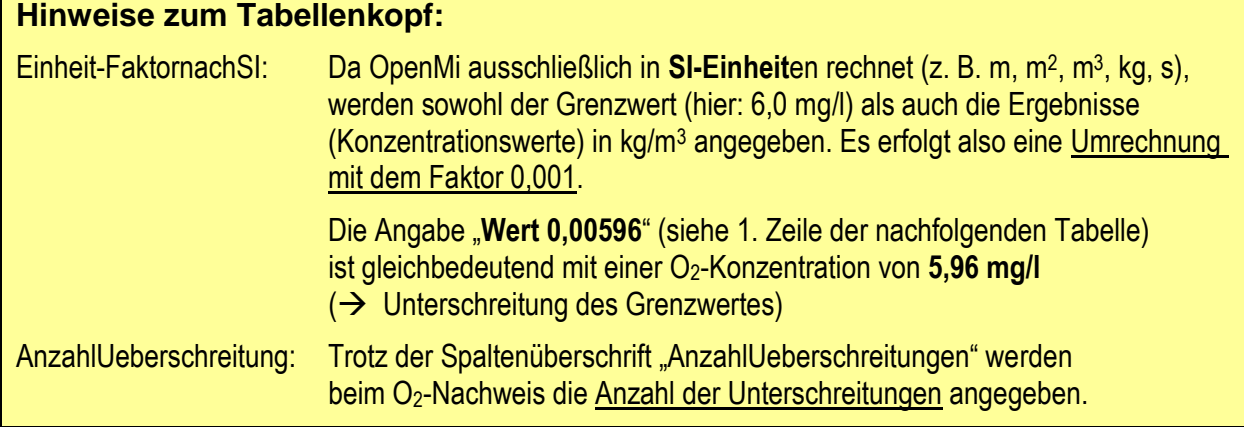

Im Gerinneelement G2 wurden 174 Unterschreitungen des Grenzwertes von 6 mg/l ermittelt. Hierbei wird jede Unterschreitung des Grenzwertes in einem 5 Minuten-Zeitschritt (der zugrunde liegenden Regenreihe) gezählt. Es wurden folglich 174 5 min-Zeitschritte mit Unterschreitungen festgestellt. Jede dieser Unterschreitungen wird als Einzelergebnis aufgeführt (daher 174 Zeilen in der Excel-Ergebnis-Datei für G2).

#### **Interpretation zum roten Kasten (nachfolgende Tabelle):**

Der Grenzwert (6,0 mg/l) wurde am 15.06.1968 (vgl. Simulationszeitraum) über eine Dauer von 17 5-min-Zeitschritten, d. h. einen Zeitraum von 85 Minuten, unterschritten, wobei die Sauerstoffkonzentration bis auf einen Wert von 5,308 mg/l sank.

**Trotz der Spaltenüberschrift "AnzahlUeberschreitungen" werden beim O2-Nachweis die Anzahl der Unterschreitungen angegeben.**

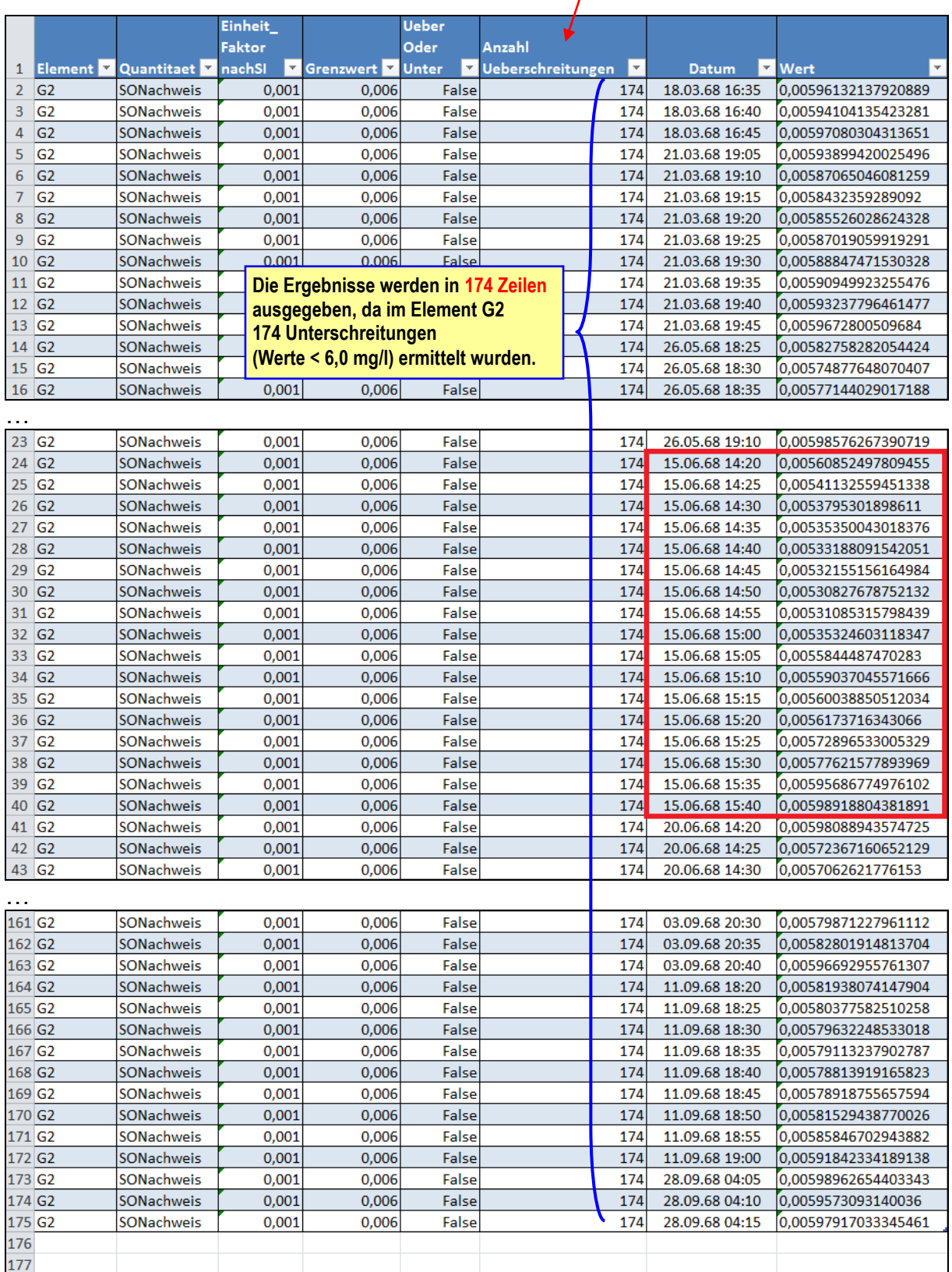

Die entsprechende xml-Datei stellt sich für G2 wie folgt dar:

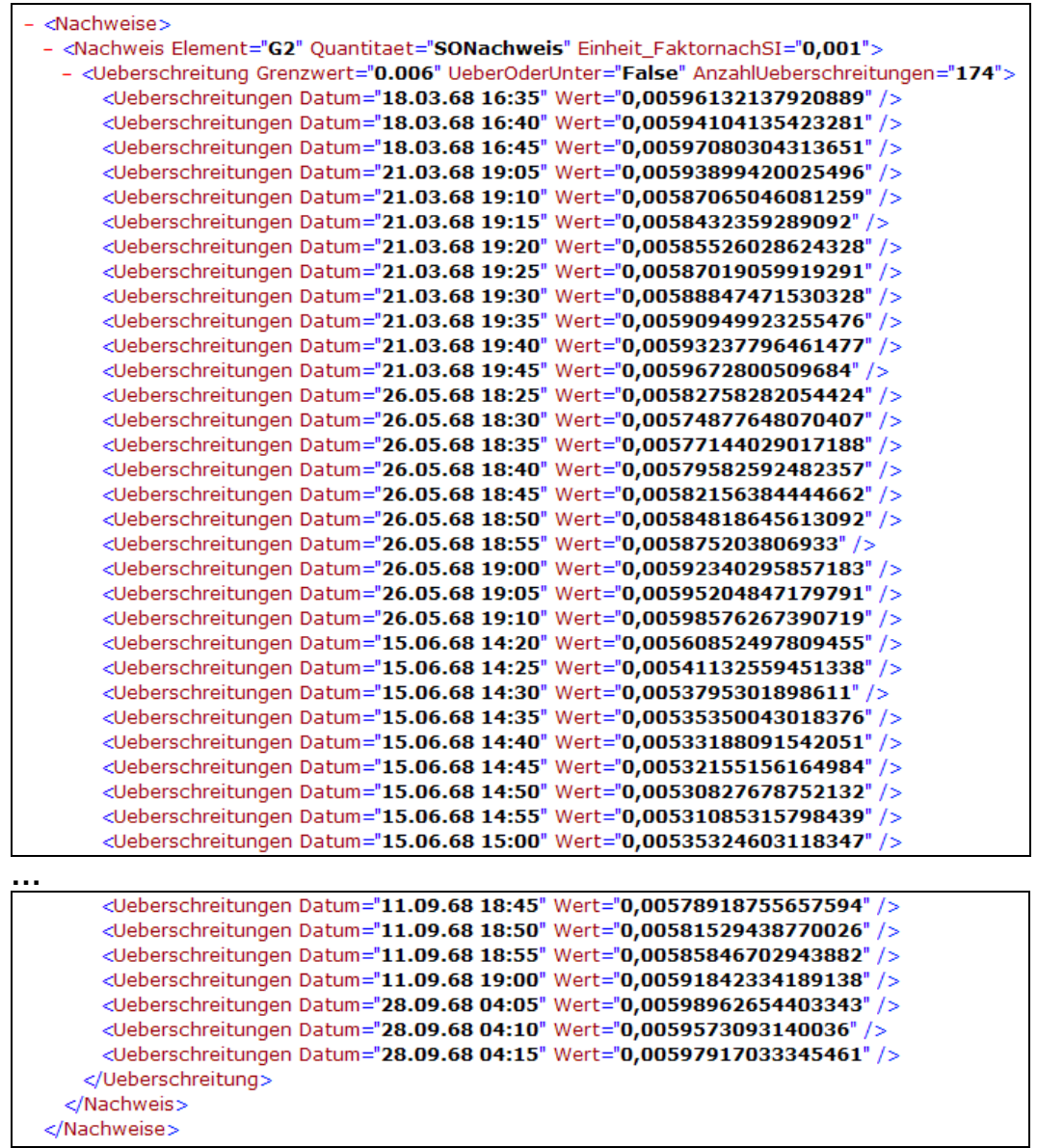

#### **Hinweis:** Beim Nachrechnen dieses Beispiels können im Einzelfall hinsichtlich der Anzahl und Höhe der Unterschreitungen geringfügige Abweichungen entstehen. Dies erklärt sich aus den individuellen Einstellungen des Rechners. Diese Unterschiede sollten jedoch nur marginal sein.

Aufgrund des Ergebnisses des vereinfachten Sauerstoff-Nachweises wird dringend empfohlen, einen erweiterten Sauerstoff-Nachweis durchzuführen.

# **9.2 Erweiterter Sauerstoff-Nachweis**

Zur Vorbereitung des erweiterten Sauerstoff-Nachweises sind folgende Schritte durchzuführen:

- a) Anlegen eines neuen Verzeichnisses und Kopieren von Dateien
- b) Überprüfung des Gewässerdatensatzes
- c) Einbinden der maßgebenden Regenreihe und Anpassen des Simulationszeitraums
- d) Anpassen der OMI-Dateien
- e) Anpassen der Verknüpfungen zwischen den Modellen
- f) Simulation und Ergebnisse

## **9.2.1 Anlegen eines neuen Verzeichnisses und Kopieren von Dateien**

Für den erweiterten Sauerstoff-Nachweis ist ein neues Verzeichnis "Nachweis-SO erweitert" im Ordner "Bestand" anzulegen:

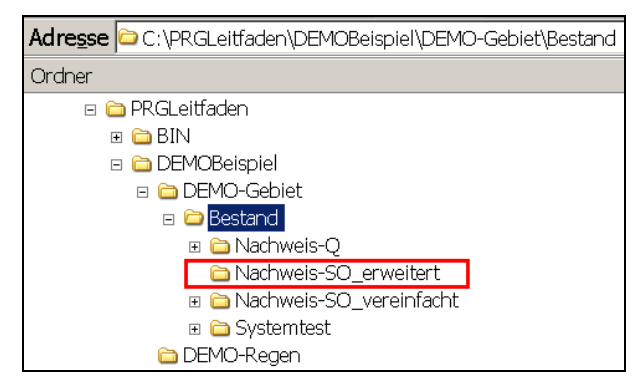

# Die Ordner aus dem Verzeichnis für den **vereinfachten Nachweis SO**

C:\PRGLeitfaden\DEMOBeispiel\DEMO-Gebiet\Bestand\Nachweis-SO\_vereinfacht

kopieren und im Verzeichnis für den **erweiterten Nachweis SO**

C:\PRGLeitfaden\DEMOBeispiel\DEMO-Gebiet\Bestand\Nachweis-SO\_erweitert

abspeichern.

## Den Ordner "**Nachweise**" im Verzeichnis

a C:\PRGLeitfaden\DEMOBeispiel\DEMO-Gebiet\Bestand\Nachweis-SO\_erweitert\Ergebnisse

löschen, da dieser durch den Kopiervorgang noch die Ergebnisse des vereinfachten Sauerstoff-Nachweises enthält.

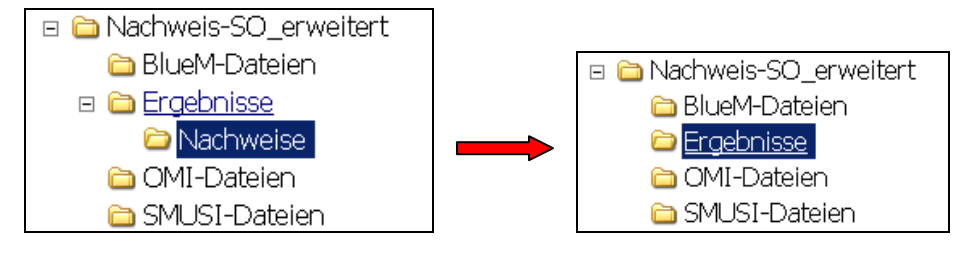

### **9.2.2 Überprüfung des Gewässerdatensatzes**

Der durch den Kopiervorgang aus dem vereinfachten Nachweis-SO übernommene Gewässerdatensatz hat für den erweiterten SO-Nachweis weiterhin Bestand. Es geht hierbei um folgende Daten:

- Abflussspende aus den natürlichen Einzugsgebieten
- die angenommene Gewässervorbelastung und
- die Häufigkeits-Dauer-Grenzwerte der 9er-Matrix für den Sauerstoff-Nachweis.

Auch beim erweiterten Sauerstoff-Nachweis ist als **Abflussspende MNq** aus den natürlichen Einzugsgebieten maßgebend. Da im DEMO-Beispiel der **Fließgewässertyp 19** gewählt wurde, sind

- die angenommene Gewässervorbelastung und
- die Grenzwerte der 9er-Matrix für den Sauerstoff-Nachweis

bereits festgelegt. Eine Anpassung ist **nicht erforderlich**.

Zur Verdeutlichung werden hier die im Gewässerdatensatz hinterlegten Daten aufgezeigt. Hierfür mit dem **Gewässermodell Editor** die Datei **DEMO-Bach.all** aus dem nachfolgenden Verzeichnis öffnen:

C:\PRGLeitfaden\DEMOBeispiel\DEMO-Gebiet\Bestand\Nachweis-SO\_erweitert\BlueM-Dateien

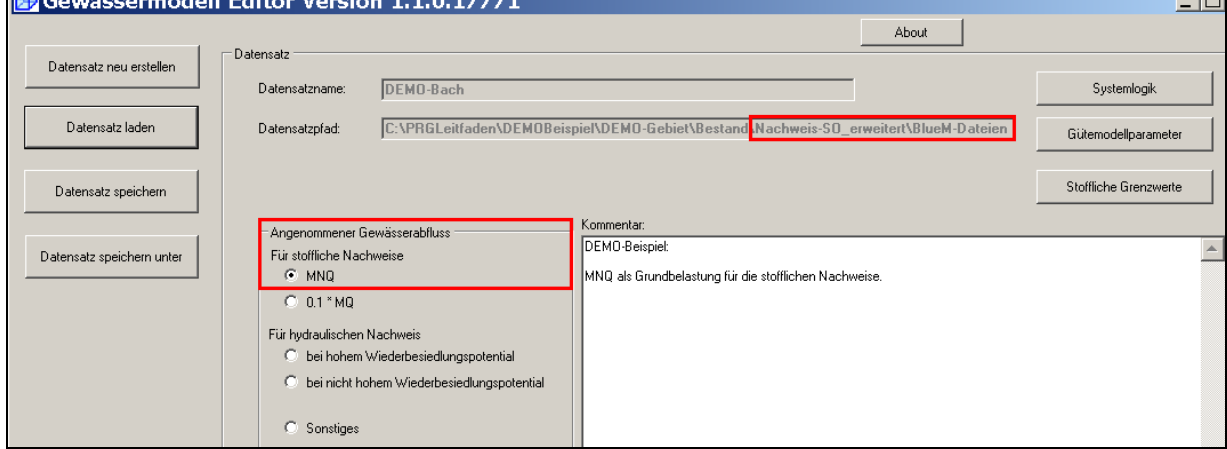

Kenntlichmachung der Abflussspende aus den natürlichen Einzugsgebieten

Über die Schaltfläche **Systemlogik** und nach Anklicken eines Einzeleinleiters (hier exemplarisch: E0) erscheint über die Schaltfläche **Element editieren** folgende Maske:

 $\mathbf{L}$ 

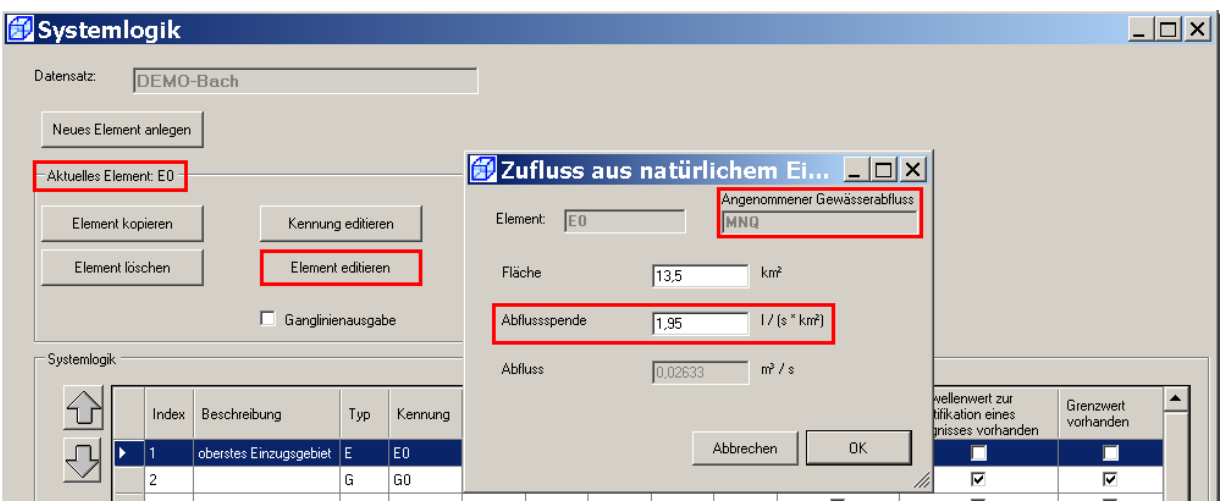

Diese Angaben entsprechend denen der Tabelle 2 (Kap. 3.3.3) für MNq im Einzugsgebiet E0.

#### Einstellung der angenommene Gewässervorbelastung

In den nachfolgenden Abbildungen werden die für den **Fließgewässertyp 19** festgelegte angenommene Gewässervorbelastung und die Häufigkeits-Dauer-Grenzwerte für den erweiterten Sauerstoff-Nachweis in Form einer 9er-Matrix dargestellt (siehe 7.4.5.3 Leitfaden).

Über die Schaltfläche **Wird Gütemodellparameter** wird die angenommene Gewässervorbelastung angezeigt:

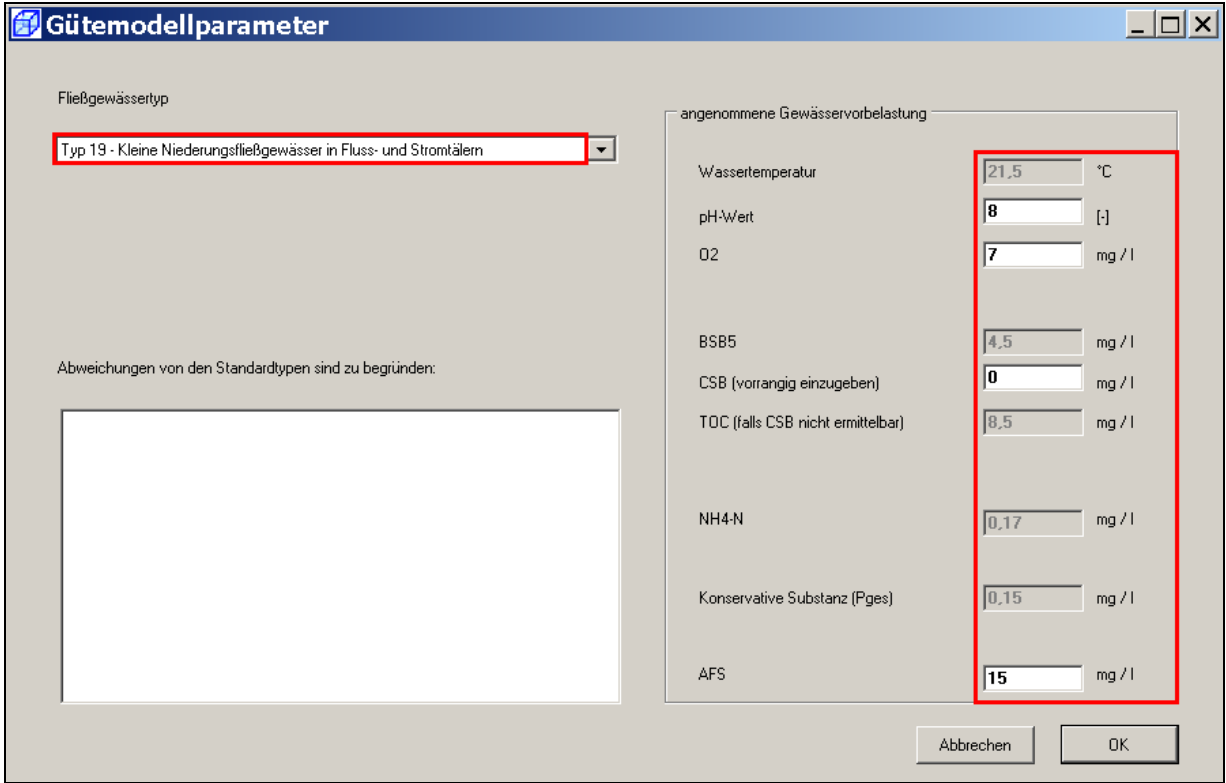

### Einstellung der Häufigkeits-Dauer-Grenzwerte der 9er-Matrix für den erweiterten Sauerstoff-Nachweis

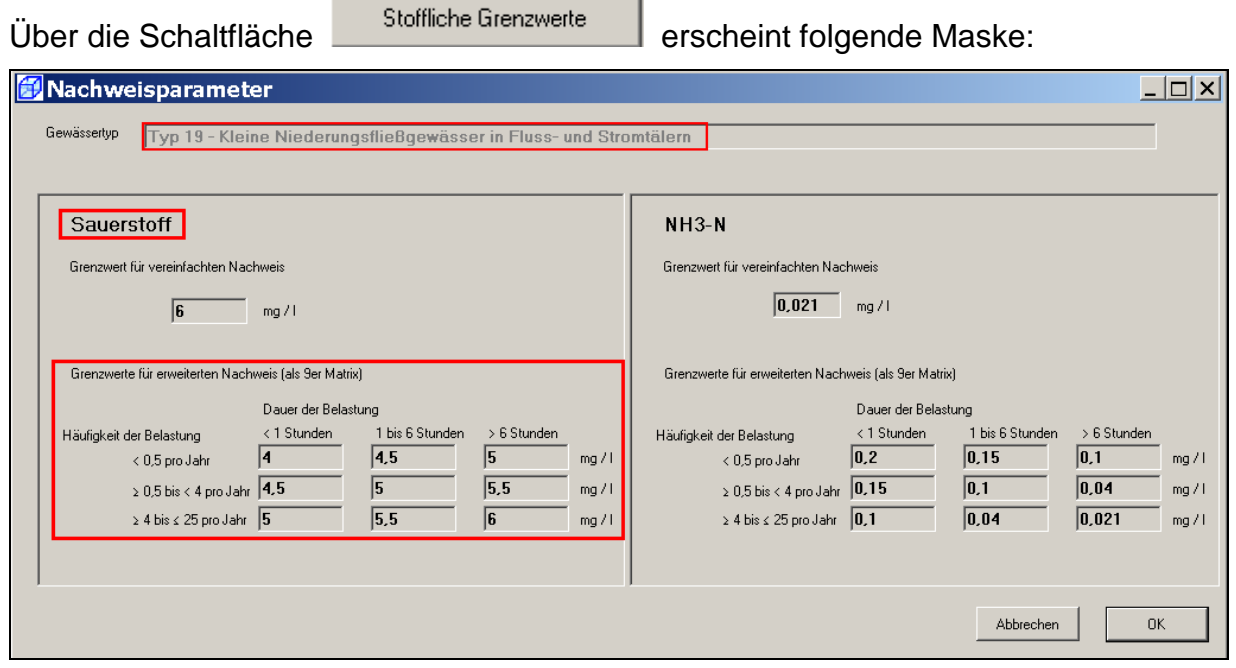

Die Maske mit **OK** bestätigen, den Datensatz speichern und den Gewässermodell Editor schließen.

**Hinweis:** Es wird empfohlen, sich vor der Durchführung eines Nachweises stets die tatsächlichen Angaben in den einzelnen Maske anzuschauen.

### **9.2.3 Einbinden der maßgebenden Regenreihe und Anpassen des Simulationszeitraums**

Der erweiterte Sauerstoff-Nachweis wird mit der im Verzeichnis

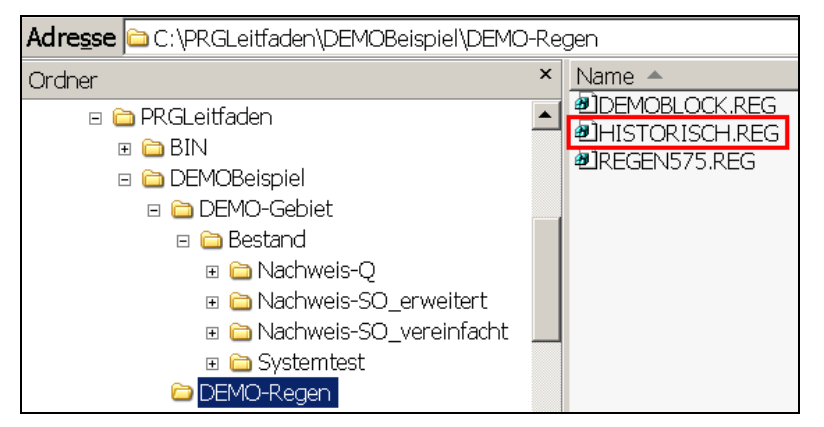

eingestellten historischen Regenreihe "HISTORISCH.REG" durchgeführt (wie bereits der hydraulische Nachweis).

Die Zeitreihe dieses Regens erstreckt sich vom 26.06.2002 bis zum 02.01.2009. Der **Simulationszeitraum** wird wiederum festgelegt auf:

```
26.10.2002 12:00 bis zum 01.01.2009 23:59
```
Dieser Zeitraum ist bei der erforderlichen Anpassung der maßgebenden SMUSI-Datei und der OMI-Dateien zu berücksichtigen.

Für die Einbindung der historischen Regenreihe und die Anpassung des Simulationszeitraums ist im Verzeichnis

```
C:\PRGLeitfaden\DEMOBeispiel\DEMO-Gebiet\Bestand\Nachweis-SO_erweitert\SMUSI-Dateien\
```
die Datei **DEMO.all** mit dem Editor zu öffnen.

In der Datei **DEMO.all** ist

- (1) der "**Bilanzzeitraum**" an den oben genannten Zeitraum anzupassen,
- (2) der Simulationsparameter "Hessen" auf "Nein" zu setzen
- (3) der Simulationsparameter "**echte Regenreihe**" auf "Ja" zu setzen und
- (4) die "**Regenreihenzuordnung**" an die historische Regenreihe anzupassen.

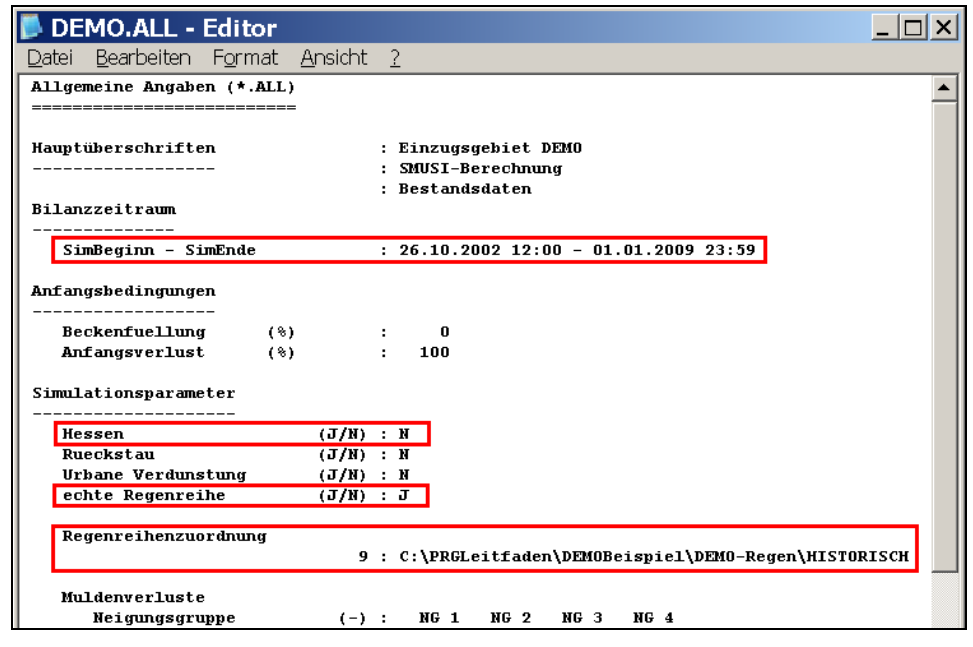

Diese Datei speichern und schließen.

### **9.2.4 Anpassen der OMI-Dateien**

Die drei OMI-Dateien • BlueM.omi

- 
- SMUSI.omi
- NachweisListener.omi

sind mit Hilfe des **OmiEditors an jeden neuen Nachweis** hinsichtlich der Pfade anzupassen. Die eingestellte Startzeit der Simulation ist stets zu überprüfen.

Im **OmiEditor** sind die drei OMI-Dateien nacheinander im Verzeichnis

C:\PRGLeitfaden\DEMOBeispiel\DEMO-Gebiet\Bestand\Nachweis-SO\_erweitert\OMI-Dateien

zu öffnen und anzupassen.

Nachfolgend sind die angepassten OMI-Dateien dargestellt.

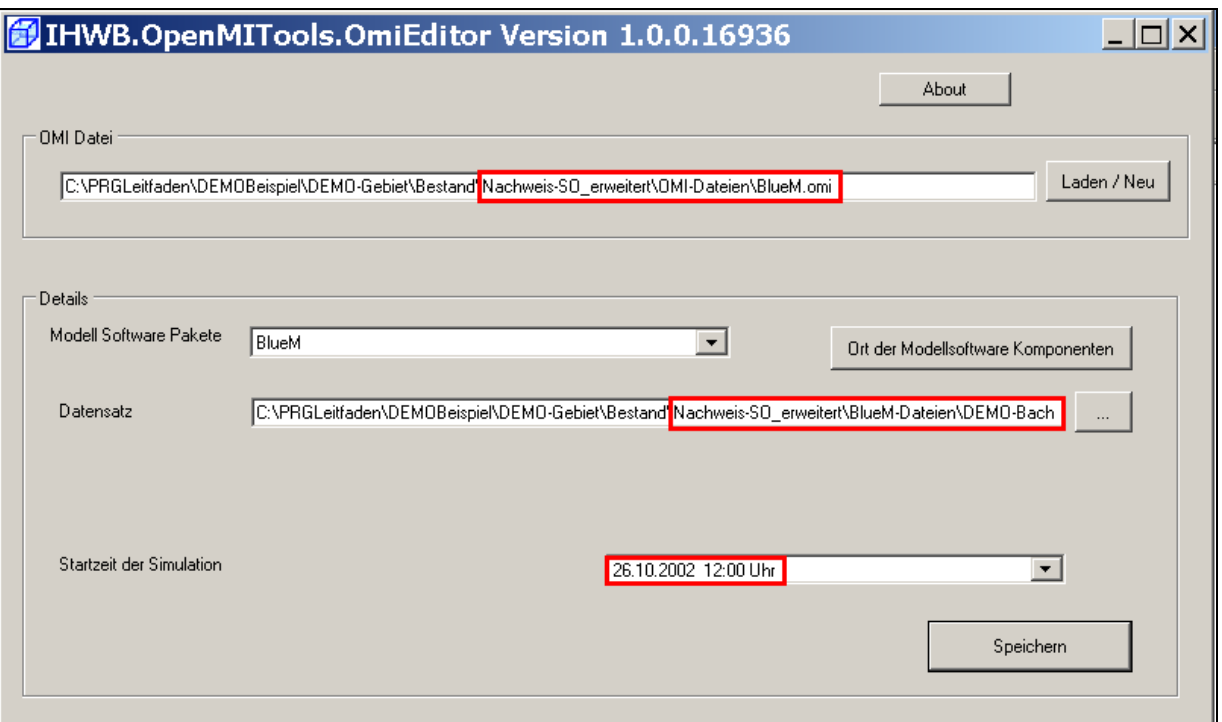

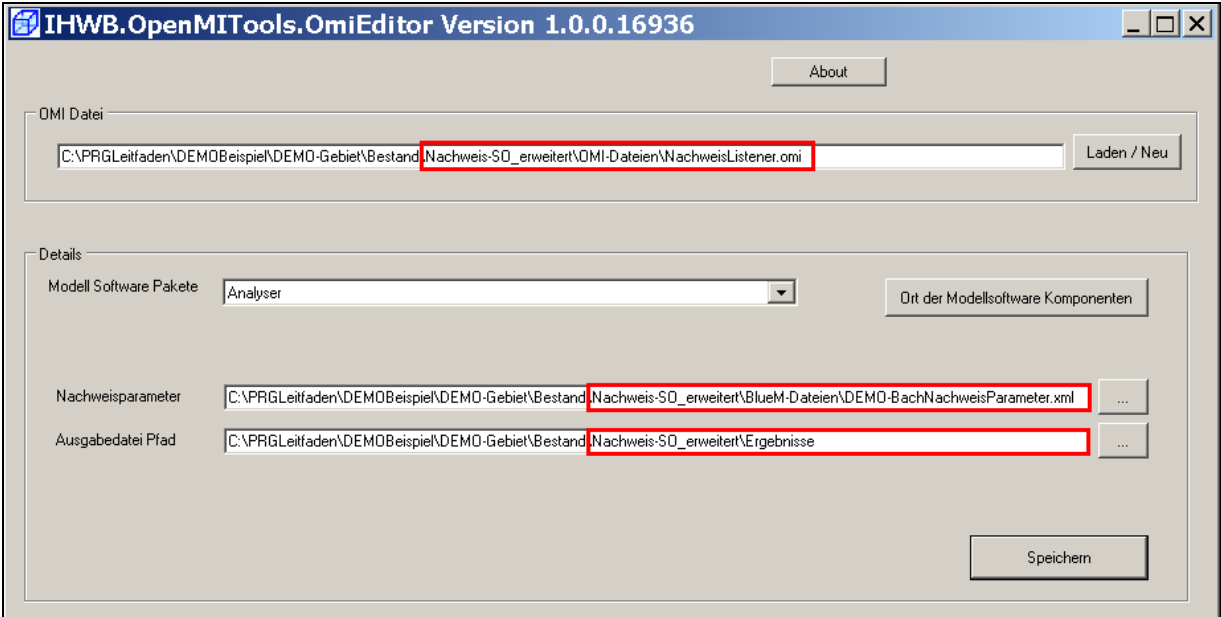

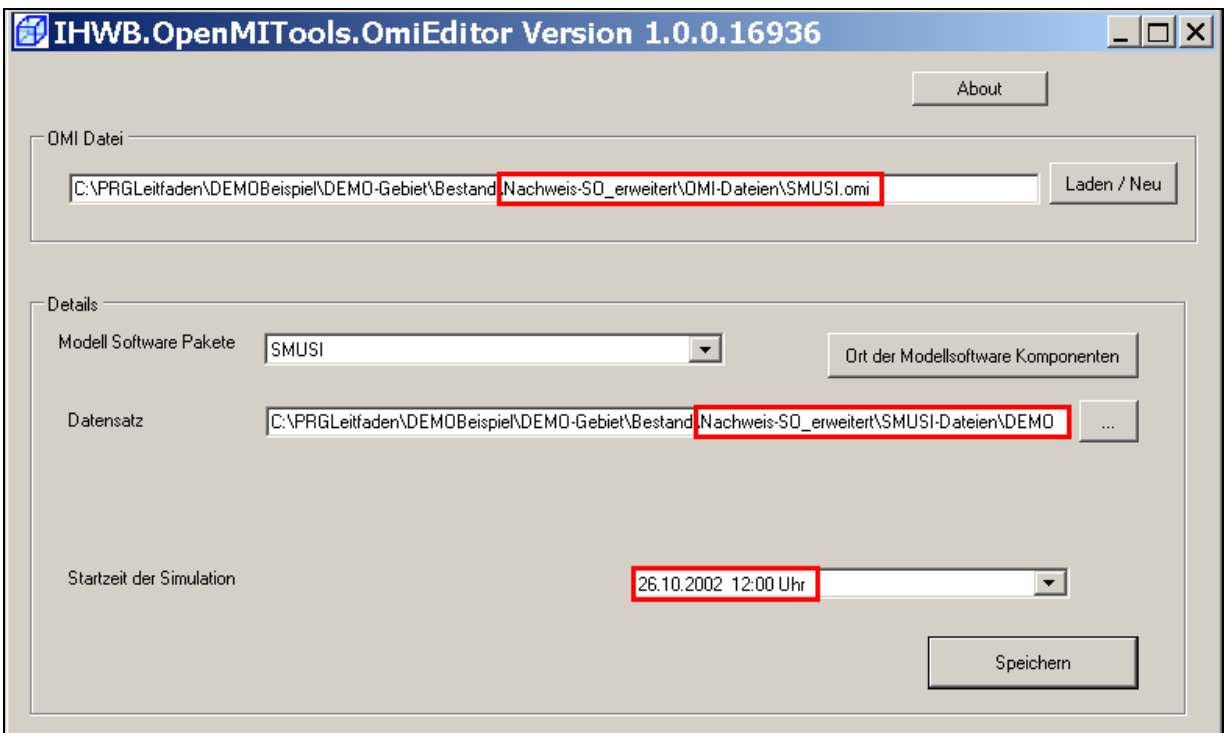

Diese Änderungen jeweils **speichern** und den **OmiEditor** schließen.

### **9.2.5 Verknüpfung zwischen SMUSI und BlueM**

Eine Änderung der Verknüpfung zwischen SMUSI und BlueM ist aus folgenden Gründen nicht erforderlich:

- 1. Die Einleitesituation (Zuordnung der einzelnen Abwassereinleitungen zu den Gerinneelementen – Einleitestellen) hat sich nicht geändert.
- 2. Die für den vereinfachten Sauerstoff-Nachweis erfolgte Eingabe der Sauerstoffkonzentrationen und der pH-Werte für den Ablauf der vier Abwassereinleitungen aus RÜ1, BB1, KLA und T11 hat unverändert Bestand.

Zur Veranschaulichung der vorhandenen Einstellungen wird die Verknüpfung zwischen der Abwassereinleitung aus T11 mit dem Gerinneelement G2 und die eingegebene Einleitungsart (EinArt 0) dargestellt:

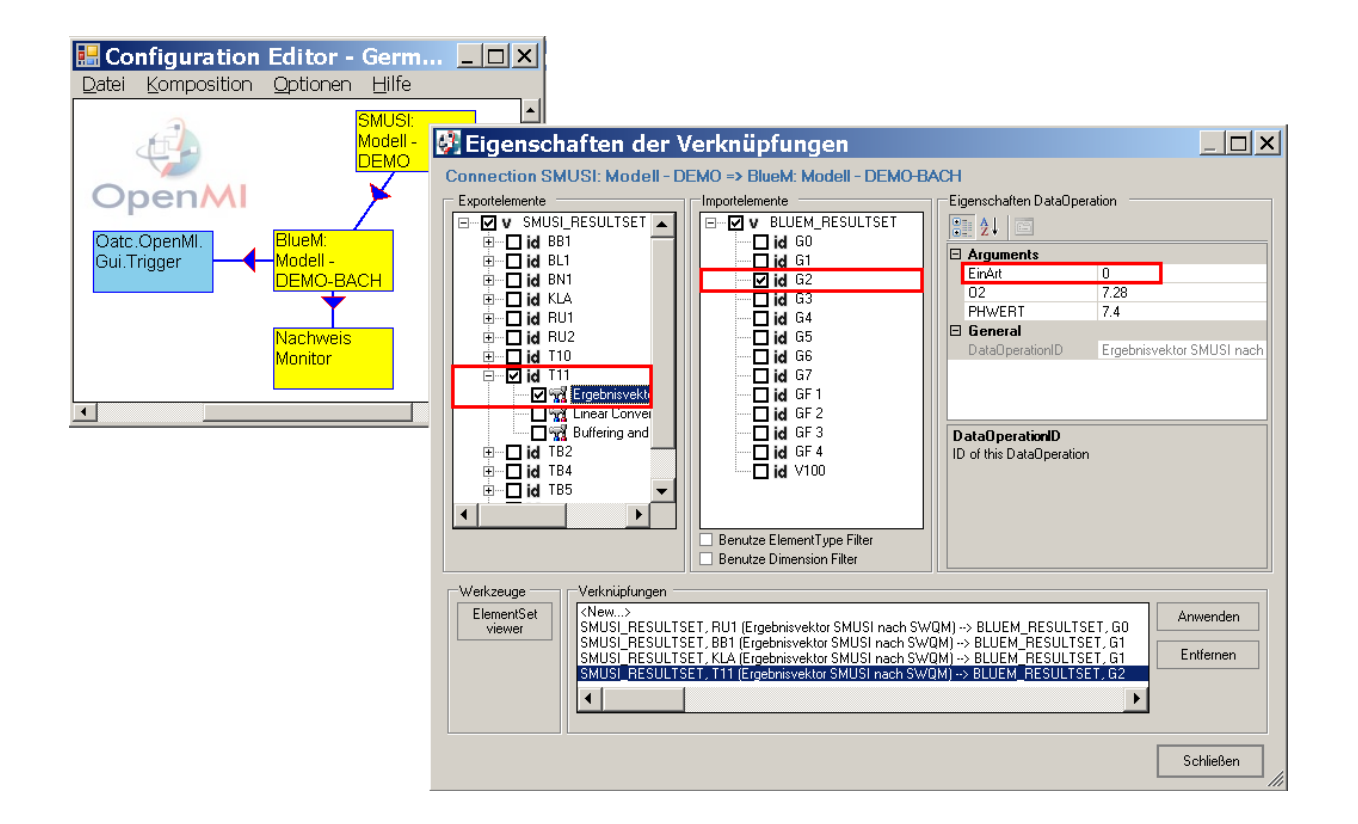

### **9.2.6 Anpassen der Verknüpfung zwischen BlueM und Nachweismonitor**

Die Verknüpfung zwischen dem Gewässermodell "BlueM" und dem "Nachweismonitor" **bestimmt die Art des Nachweises** und **muss geändert** werden. Sie wurde durch Kopieren aus dem vereinfachten Sauerstoff-Nachweis übernommen und ist nun an den erweiterten Sauerstoff-Nachweis anzupassen.

**Hinweis:** Auch der erweiterten Sauerstoff-Nachweis ist **für alle Gerinneelemente** (G0 bis G7) und die vier **fiktiven Gerinneelemente** (GF1 bis GF4) durchzuführen.

Hierzu mit dem **Configuration Editor** die Datei **DEMO-Nachweis.opr** aus dem nachfolgenden Verzeichnis öffnen:

|C:\PRGLeitfaden\DEMOBeispiel\DEMO-Gebiet\Bestand\Nachweis-SO\_erweitert\OMI-Dateien

Mit einem Doppelklick auf den Pfeil zwischen BlueM und Nachweismonitor die Maske "**Eigenschaften der Verknüpfungen**" öffnen.

Die Anpassungen erfordern folgende Schritte:

(1) Im Feld **Verknüpfungen** die erste Verknüpfung (Gerinneelement G0) anklicken. Bei den Exportelementen werden die gesetzten Häkchen bei "**SONachweis**" und **G0** sichtbar. Diese Einstellung verbleibt.

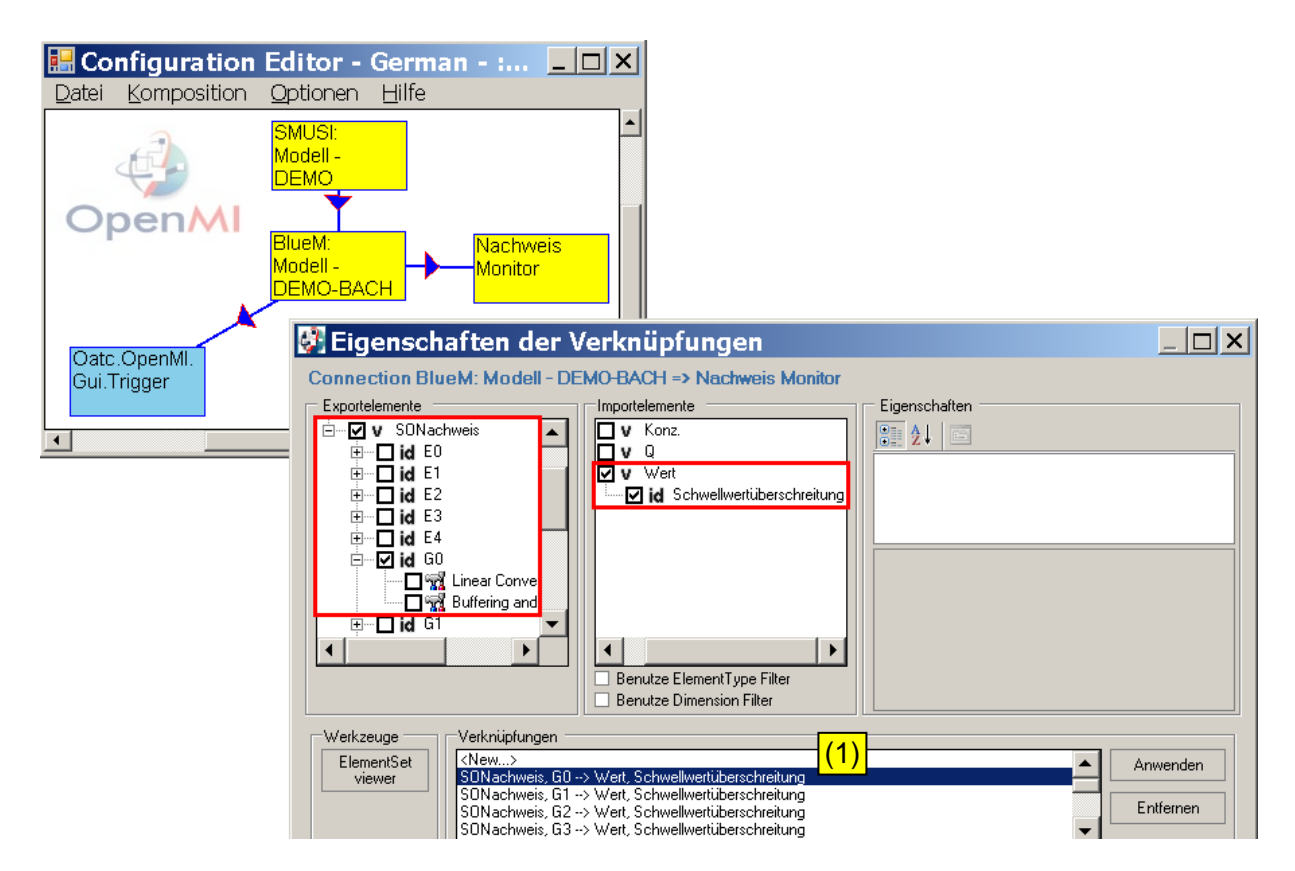

- (2) Auf der Seite der Importelemente anstelle "Wert Schwellwertüberschreitung" nun mit "Konz" – "9erMatrix" verknüpfen.
- (3) Die Verknüpfung mit **Anwenden** übernehmen.

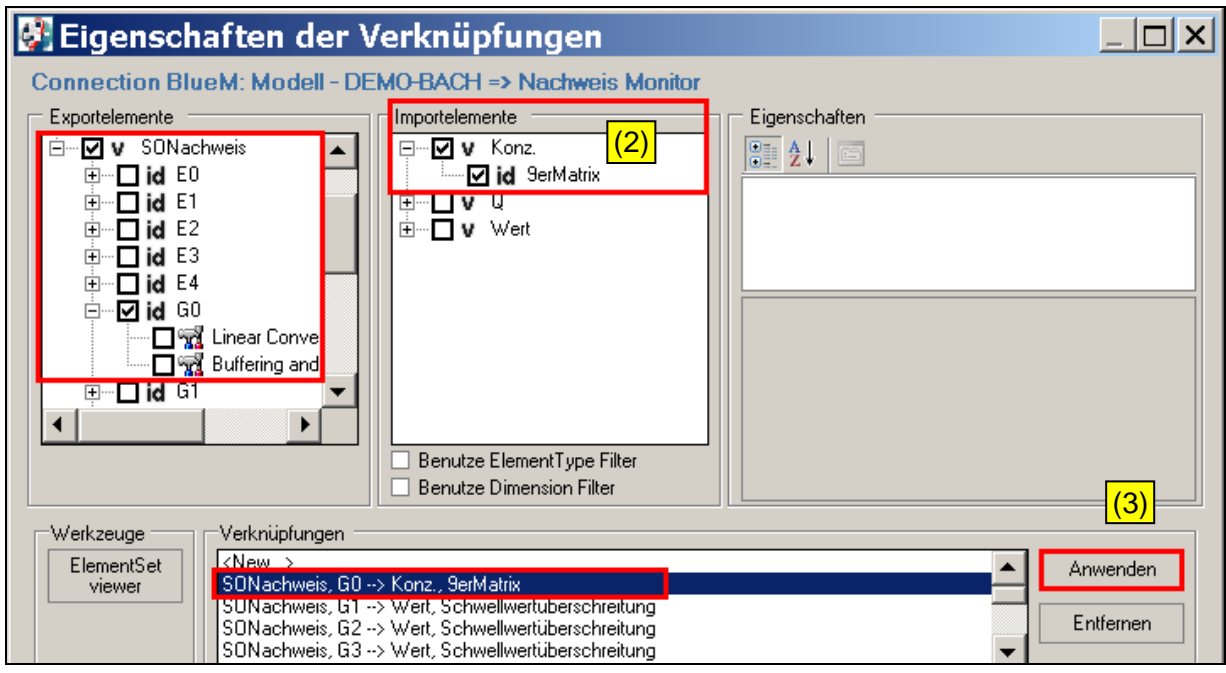

In gleicher Weise nacheinander die Verknüpfung für die anderen Gerinneelemente anpassen.

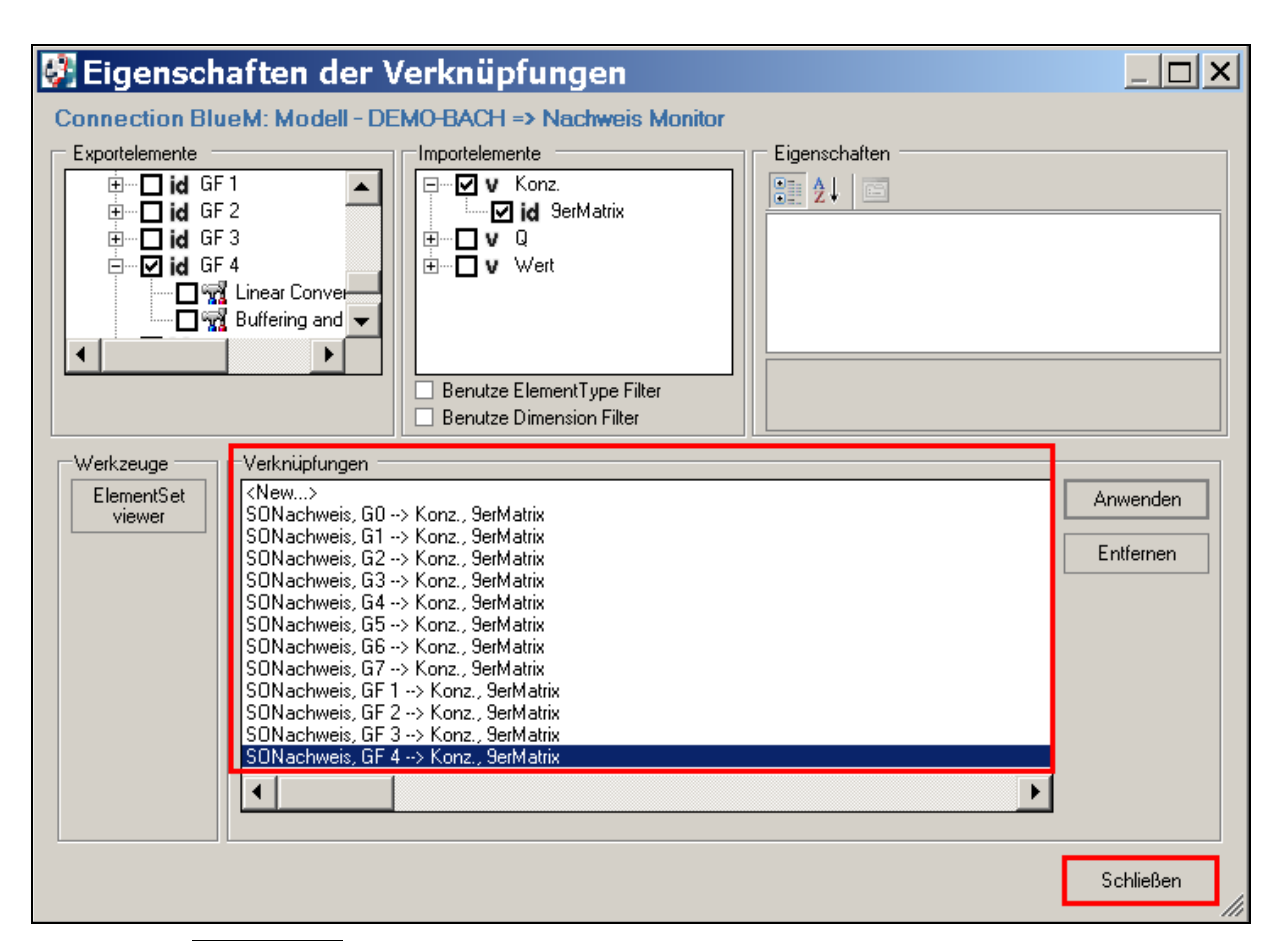

Die Maske **schließen** und die vorgenommenen Änderungen unter **Datei – speichern** sichern und den **Configuration Editor** schließen.

## **9.2.7 Simulation und Ergebnisse**

Den **Configuration Editor** und darin die Datei **DEMO-Nachweis.opr** öffnen.

Über **Komposition - Start der Simulation** öffnet sich das Fenster "Simulationseigenschaften", die Schaltfläche **letzte Überschneidung** (grundsätzlich) bedienen. Das Datum des Simulationsendes ändert sich – falls nicht bereits ersichtlich - entsprechend der Anpassung gemäß Kap. 9.2.3 in "01.01.2009 23:59:00".

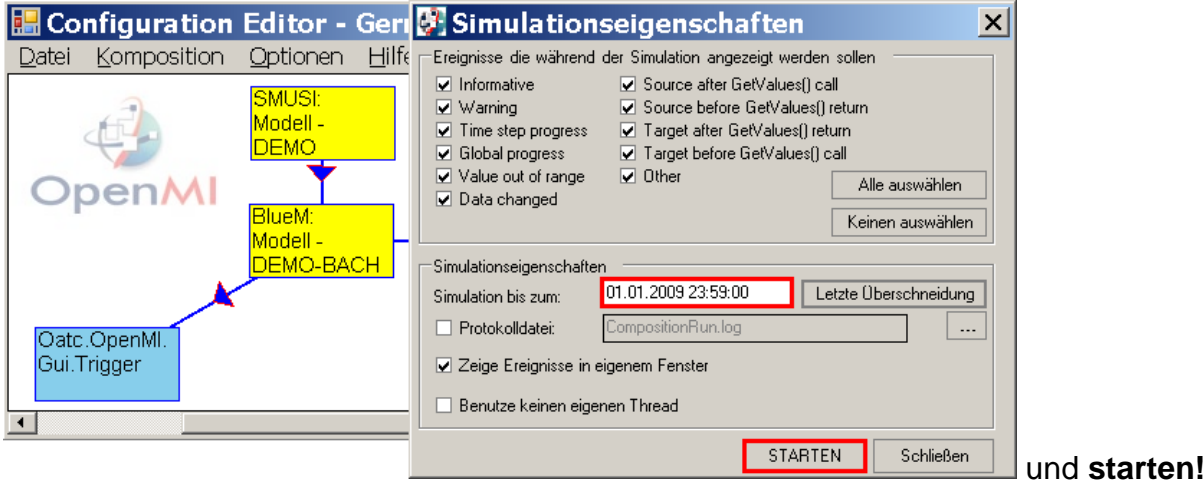

Bei erfolgreicher Simulation erscheint wiederum folgende Maske:

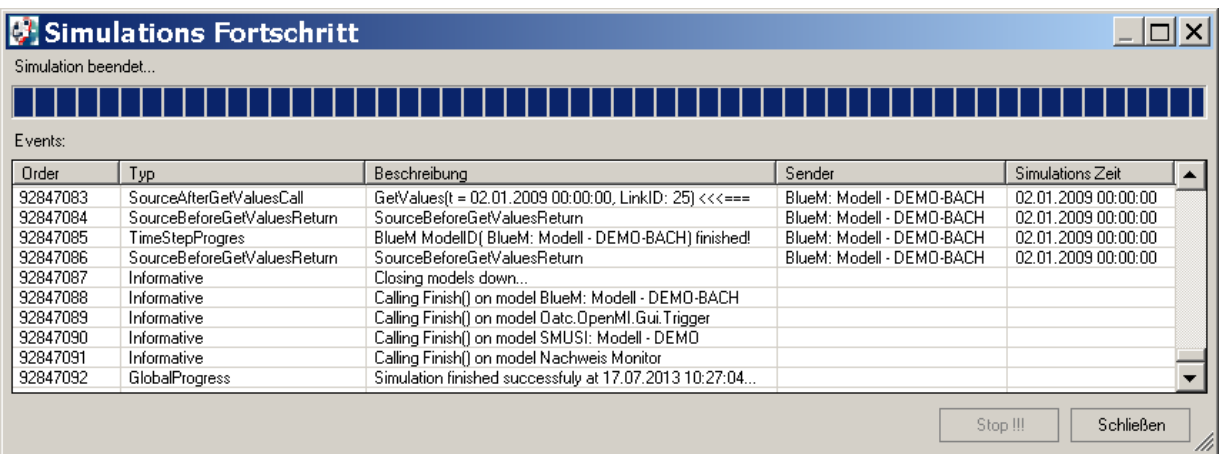

Die Maske schließen, den Datensatz (Projekt) neu laden, die Datei unter **Datei – Speichern** sichern und den **Configuration Editor** schließen.

### In der Datei "AlleNachweise.htm" im Ordner

C:\PRGLeitfaden\DEMOBeispiel\DEMO-Gebiet\Bestand\Nachweis-SO\_erweitert\Ergebnisse\Nachweise

sind die Ergebnisse zusammengefasst dargestellt.

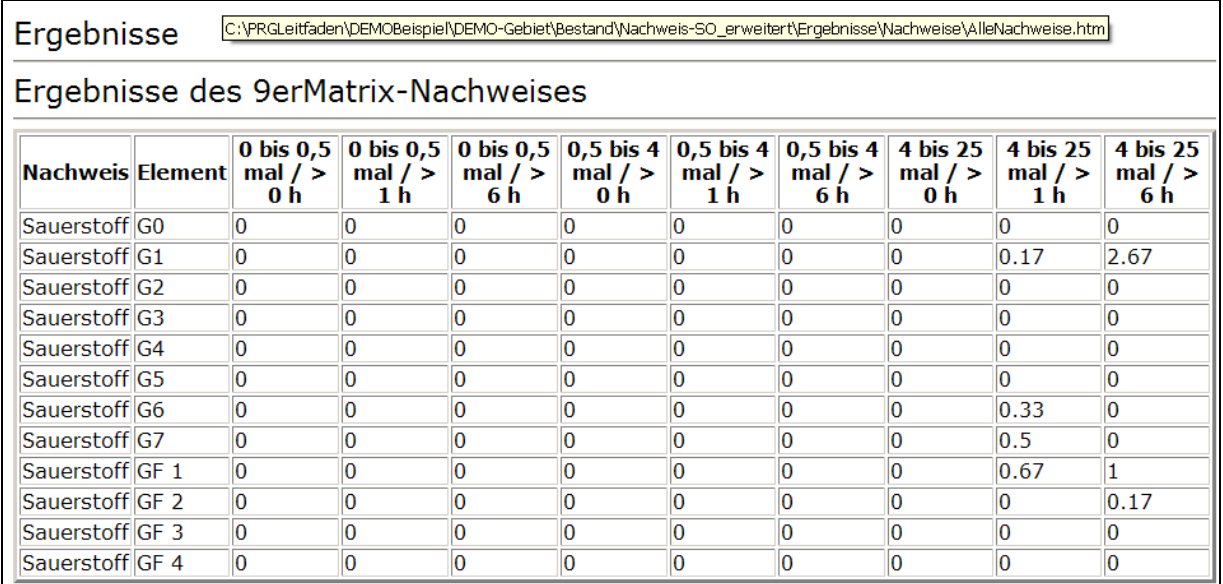

In der entsprechenden XML-Datei "AlleNachweise.xml" erfolgt die Darstellung der Ergebnisse nach Öffnen über Microsoft EXCEL 2007 wie folgt:

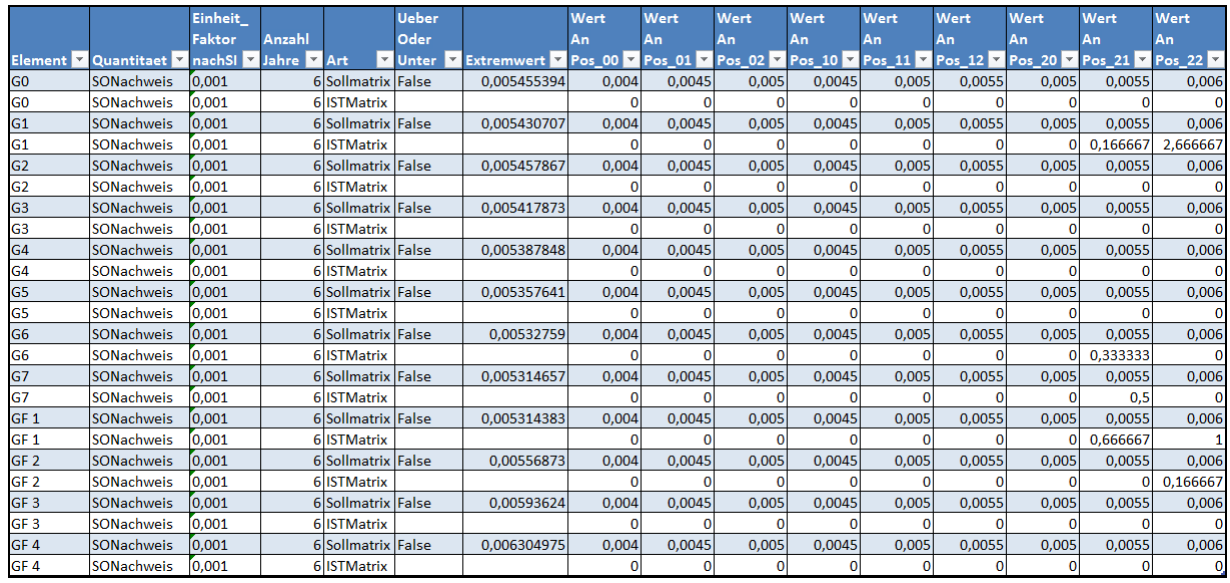

Nach (manueller) Formatierung des Tabellenkopfes und farblicher Markierung der Positionen mit ermittelten Unterschreitungen der Häufigkeits-Dauer-Grenzwerte zeigt sich die obige Tabelle wie folgt:

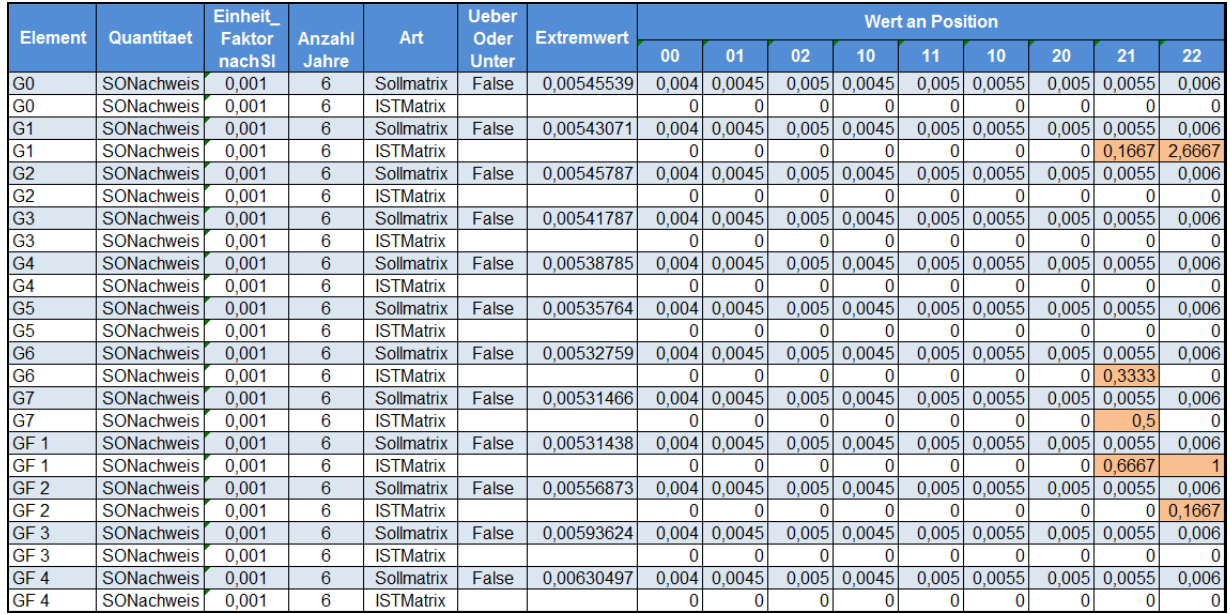

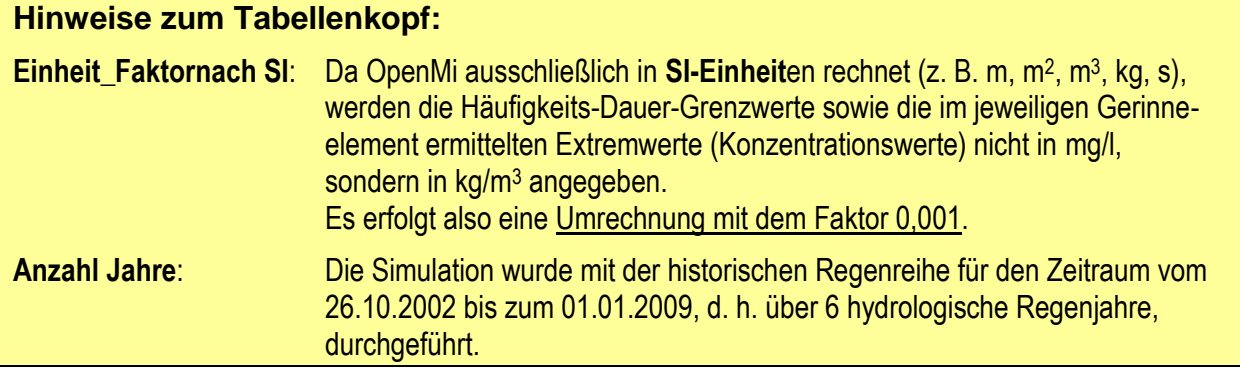

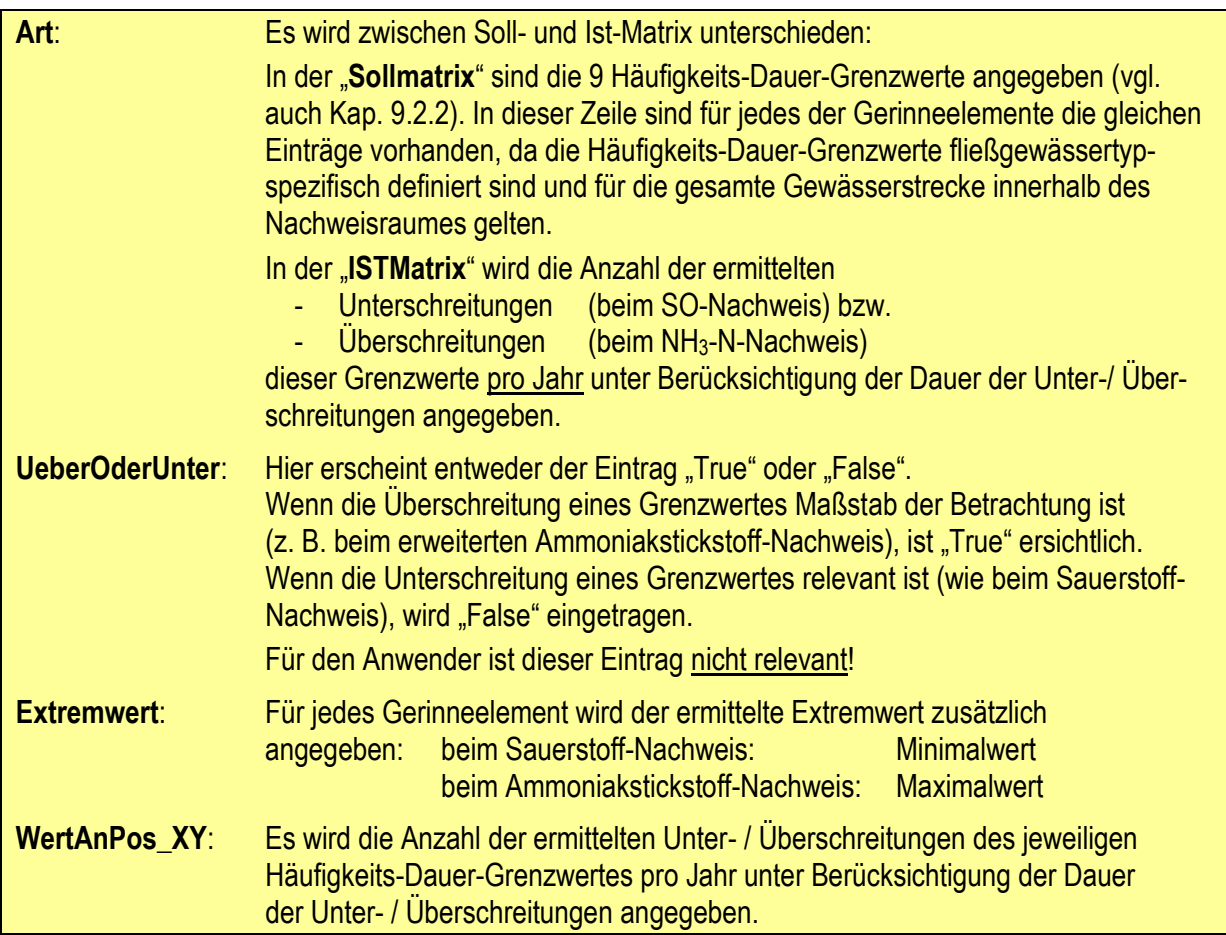

Zum besseren Verständnis der Zahlenwerte in den Spalten **WERTAn Pos\_XY** der obigen Tabelle werden nachfolgend die Haufigkeits-Dauer-Grenzwerte der Neuner-Matrix (Soll-Matrix) für den erweiterten Sauerstoff-Nachweis dargestellt und die den neun Matrixen-Einträgen zugeordneten Positionen Pos\_00 bis Pos\_22 verdeutlicht.

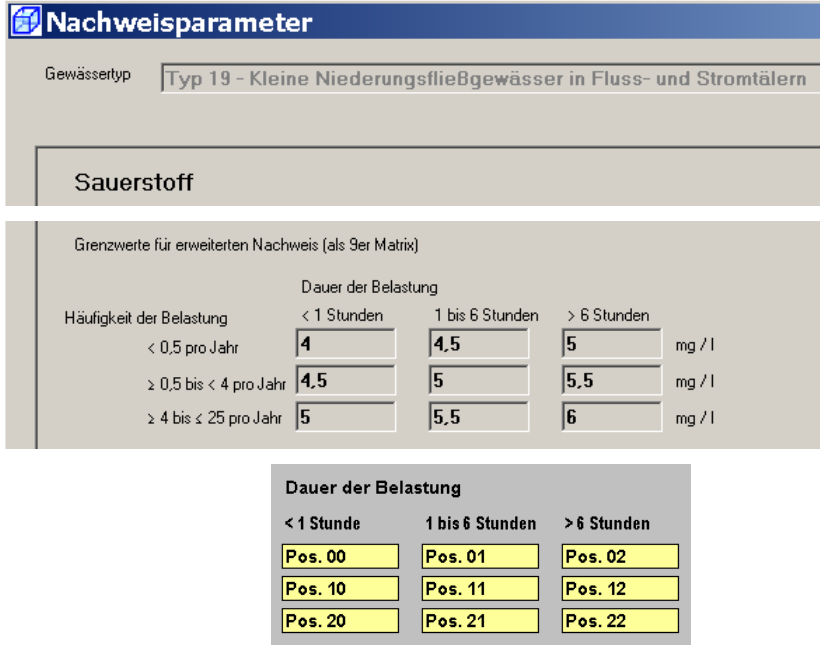

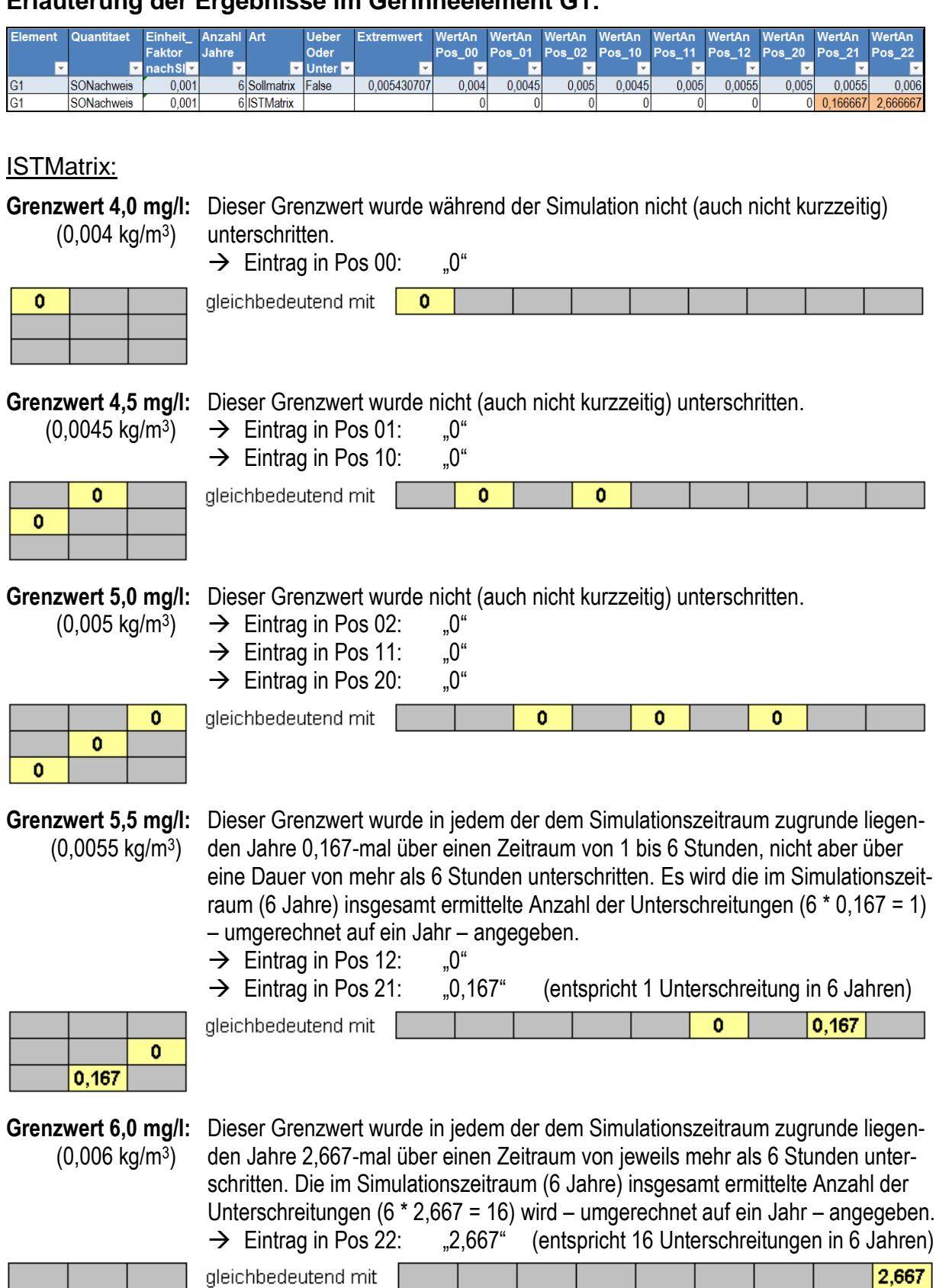

#### **Erläuterung der Ergebnisse im Gerinneelement G1:**

 $\frac{1}{2,667}$ 

Der Extremwert (niedrigster O<sub>2</sub>-Konzentrationswert) von 5,43 mg/l bestätigt Unterschreitungen der Grenzwerte 5,5 mg/l und 6,0 mg/l.

Ohne Verwendung von Office Microsoft Excel 2007 werden die Ergebnisse (hier abgebildet für G1) folgendermaßen dargestellt:

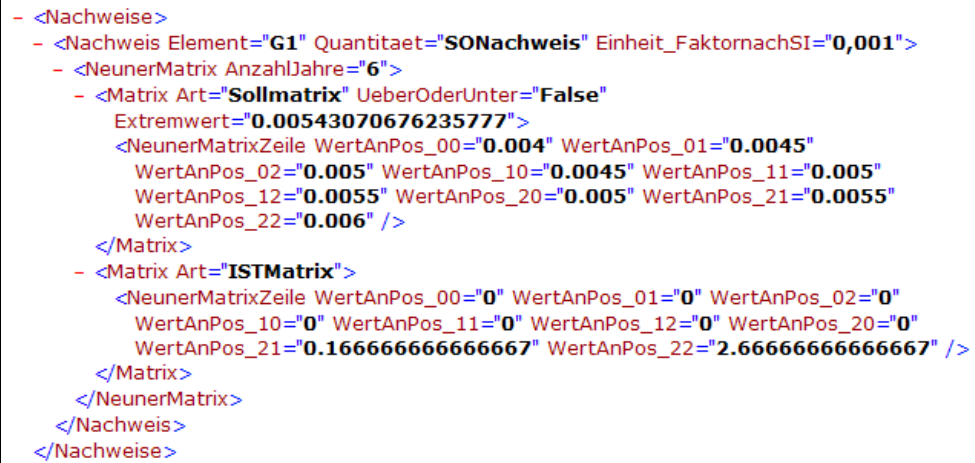

Auch in dieser Darstellung sind die Ergebnisse ablesbar. Diese Darstellung erlaubt jedoch keinen guten Überblick.

Die Excel-Darstellung der XML-Datei für das Gerinneelement GF 4 sieht wie folgt aus:

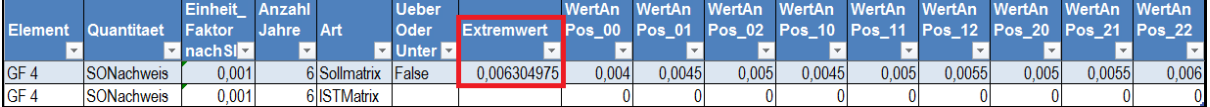

Im fiktiven Element GF 4 wurden keine Unterschreitungen festgestellt. Dies ist nachvollziehbar, da als niedrigste Sauerstoff-Konzentration ein Wert von 6,30 mg/l ermittelt wurde; ein Wert, der über dem höchsten der 9 Häufigkeits-Dauer-Grenzwerten (6,0 mg/l) liegt.

# **10. Ammoniakstickstoff-Nachweis**

### **10.1 Vereinfachter Ammoniakstickstoff-Nachweis**

Zur Vorbereitung des vereinfachten Ammoniakstickstoff-Nachweises sind folgende Schritte durchzuführen:

- a) Anlegen eines neuen Verzeichnisses und Kopieren von Dateien
- b) Überprüfung des Gewässerdatensatzes
- c) Überprüfung der Regenreihe und des Simulationszeitraums
- d) Anpassen der OMI-Dateien
- e) Anpassen der Verknüpfungen zwischen den Modellen
- f) Simulation und Ergebnisse

### **10.1.1 Anlegen eines neuen Verzeichnisses und Kopieren von Dateien**

Für den vereinfachten NH<sub>3</sub>-N-Nachweis ist ein neues Verzeichnis "Nachweis-NH3 vereinfacht" im Ordner "Bestand" anzulegen:

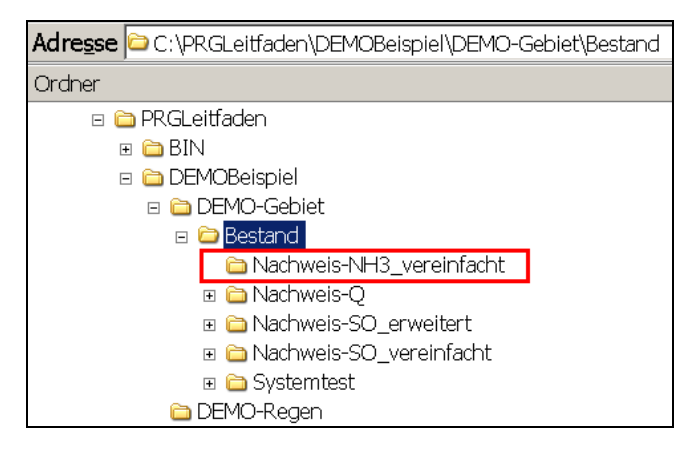

Die Ordner aus dem Verzeichnis für den **vereinfachten Sauerstoff-Nachweis**

|C:\PRGLeitfaden\DEMOBeispiel\DEMO-Gebiet\Bestand\Nachweis-SO\_vereinfacht

kopieren und im Verzeichnis für den **vereinfachten NH3-N-Nachweis** abspeichern:

C:\PRGLeitfaden\DEMOBeispiel\DEMO-Gebiet\Bestand\Nachweis-NH3\_vereinfacht

#### Den Ordner "Nachweise" im Verzeichnis

C:\PRGLeitfaden\DEMOBeispiel\DEMO-Gebiet\Bestand\Nachweis-NH3\_vereinfacht\Ergebnisse

löschen, da dieser durch den Kopiervorgang noch die Ergebnisse des vereinfachten Sauerstoff-Nachweises enthält.

Diese Ordnerstruktur im Verzeichnis **Bestand** sieht nun wie folgt aus:

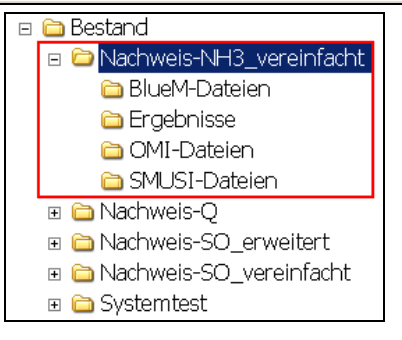

## **10.1.2 Überprüfung des Gewässerdatensatzes**

Der Gewässerdatensatz wurde für den vereinfachten Sauerstoff-Nachweis bereits angepasst. Auch beim vereinfachten NH3-N-Nachweis ist als **Abflussspende MNq** aus den natürlichen Einzugsgebieten maßgebend. Da im DEMO-Beispiel der **Fließgewässertyp 19** gewählt wurde, sind

- die angenommene Gewässervorbelastung und
- die Basis-Grenzwerte für den NH<sub>3</sub>-N-Nachweis

bereits festgelegt. Eine **weitere Anpassung ist nicht erforderlich**.

In der nachfolgenden Abbildung wird aufgezeigt, welcher Grenzwert für  $NH<sub>3</sub>$ -N für den Fließgewässertyp 19 beim vereinfachten Ammoniakstickstoff-Nachweis zugrunde gelegt wird. Hierfür ist mit dem **Gewässermodell Editor** die Datei **DEMO-Bach.all** aus dem Verzeichnis

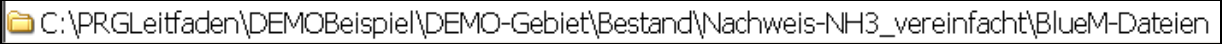

zu öffnen und die Schaltfläche steffliche Grenzwerte anzuklicken.

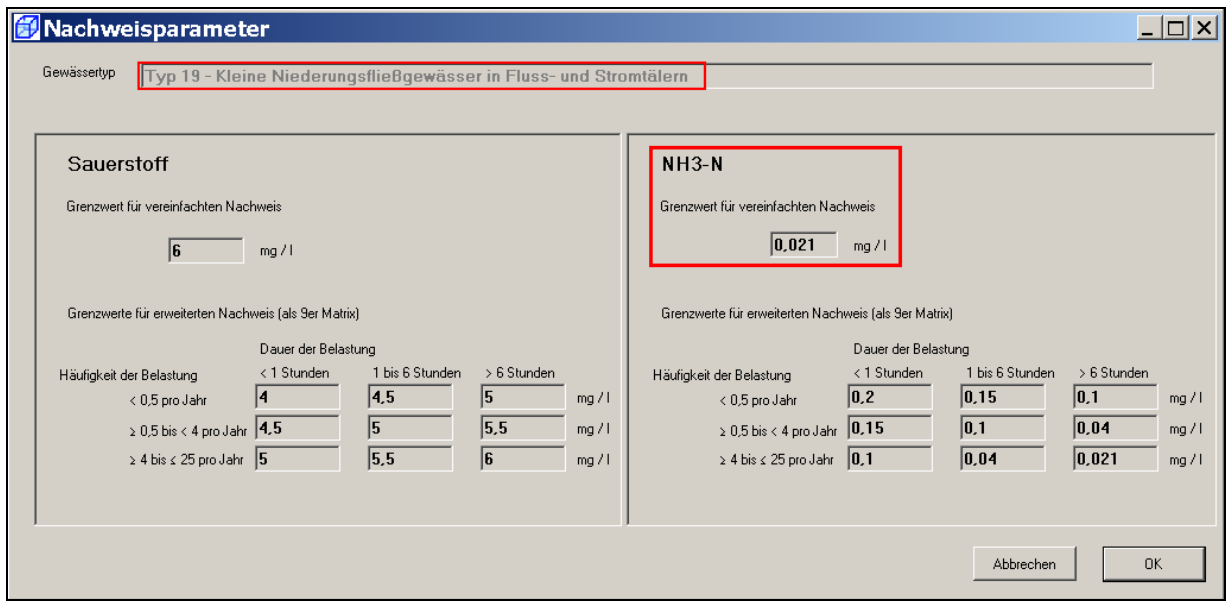

Die Maske mit **OK** bestätigen und den **Gewässermodell Editor** beenden.

## **10.1.3 Überprüfung der Regenreihe und des Simulationszeitraums**

Ebenso wie der vereinfachte Sauerstoff-Nachweis wird auch der vereinfachte NH3-N-Nachweis mit der repräsentativen Regenreihe "REGEN575.reg" durchgeführt. Durch den Kopiervorgang der SMUSI-Dateien aus dem entsprechenden Verzeichnis des vereinfachten Sauerstoff-Nachweises ist keine Anpassung erforderlich.

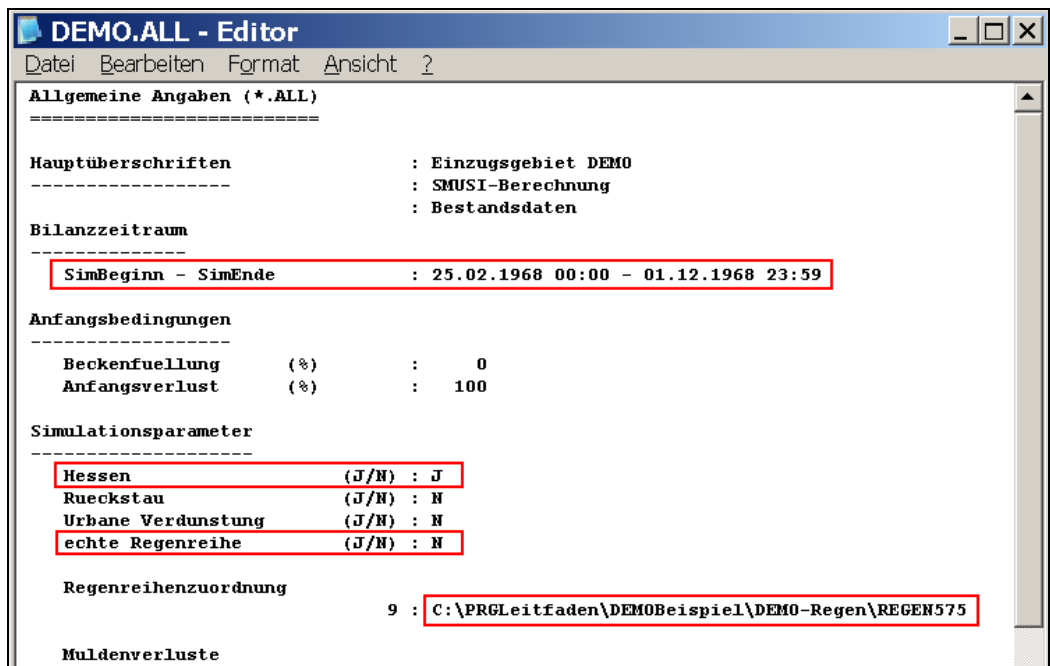

### **10.1.4 Anpassung der OMI-Dateien**

Die drei OMI-Dateien • BlueM.omi

- 
- SMUSI.omi
- NachweisListener.omi

sind mit Hilfe des OmiEditors hinsichtlich der Pfade anzupassen. Die eingestellte Startzeit der Simulation ist stets zu überprüfen.

Hierfür sind die drei OMI-Dateien über den OmiEditor nacheinander im Verzeichnis

C:\PRGLeitfaden\DEMOBeispiel\DEMO-Gebiet\Bestand\Nachweis-NH3\_vereinfacht\OMI-Dateien

zu öffnen und anzupassen. Nachfolgend sind die angepassten OMI-Dateien dargestellt:

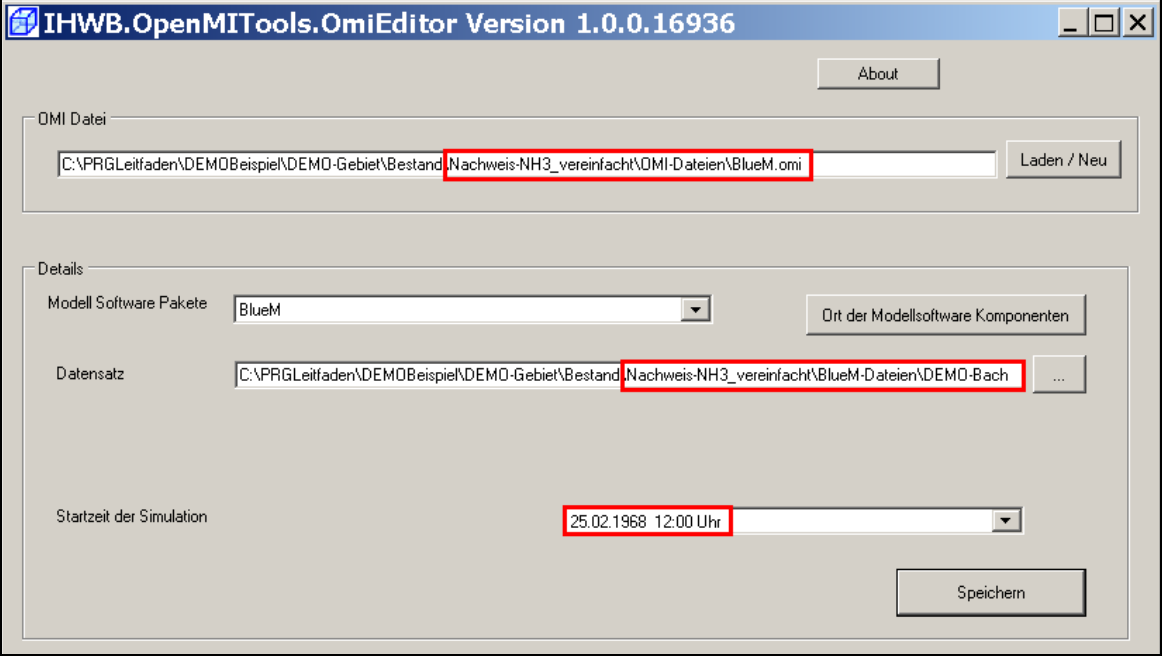

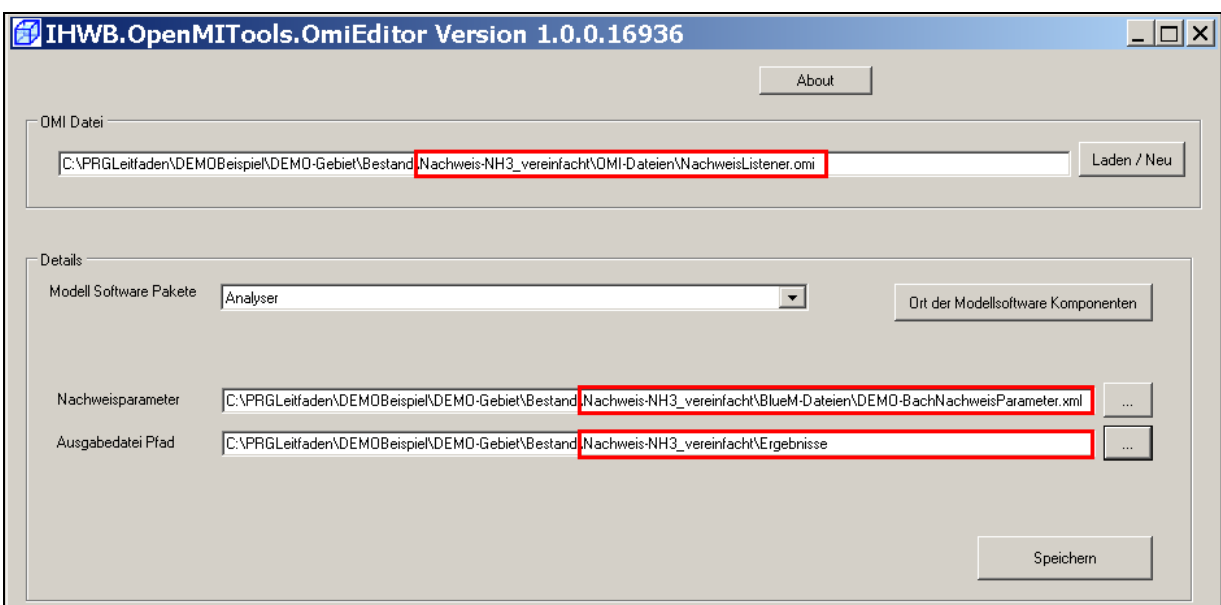

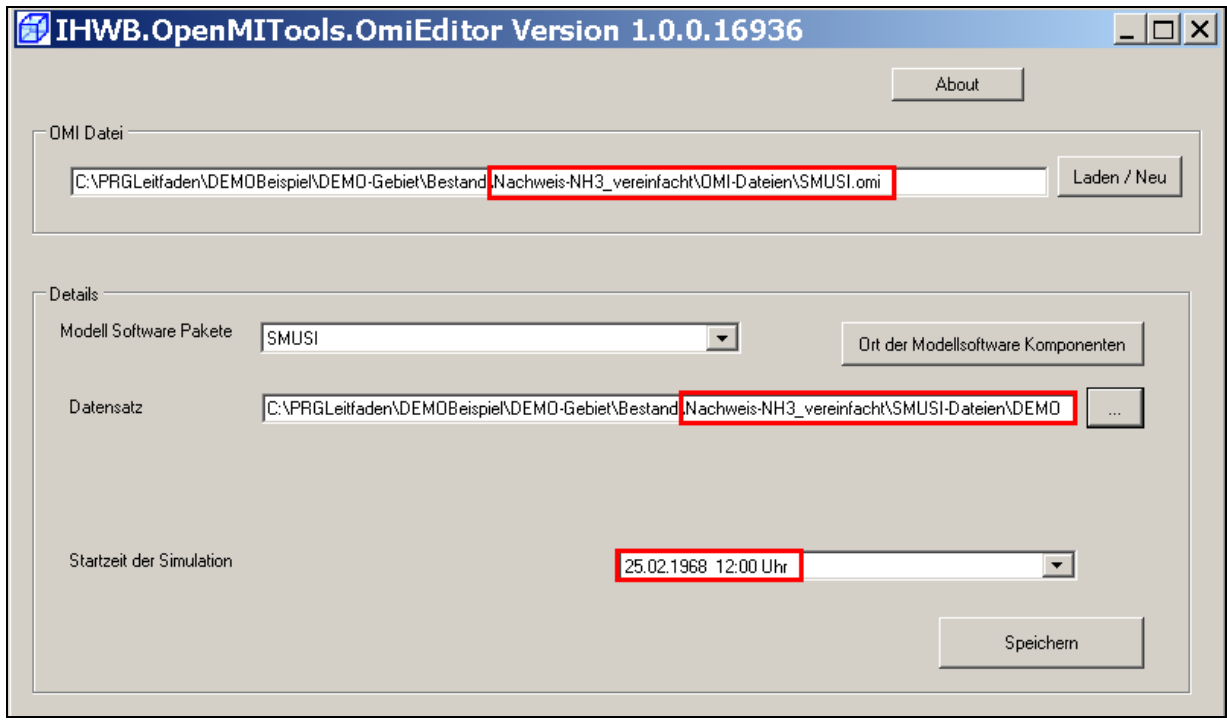

### **10.1.5 Verknüpfung zwischen SMUSI und BlueM**

Eine Änderung der Verknüpfung zwischen SMUSI und BlueM ist aus folgenden Gründen nicht erforderlich:

- 1. Die Einleitesituation (Zuordnung der einzelnen Abwassereinleitungen zu den Gerinneelementen – Einleitestellen) hat sich nicht geändert.
- 2. Die für den vereinfachten Sauerstoff-Nachweis erfolgte Eingabe der Sauerstoffkonzentrationen und der pH-Werte für den Ablauf der vier Abwassereinleitungen aus RÜ1, BB1, KLA und T11 hat für den vereinfachten NH4-N-Nachweis unverändert Bestand.

### **10.1.6 Anpassen der Verknüpfung zwischen BlueM und Nachweismonitor**

Die Verknüpfung zwischen dem Gewässermodell **BlueM** und dem **Nachweismonitor muss geändert** werden. Sie wurde durch Kopieren aus dem vereinfachten Sauerstoff-Nachweis übernommen und ist nun an den vereinfachten NH3-N-Nachweis anzupassen.

**Hinweis:** Der vereinfachte NH<sub>3</sub>-N-Nachweis ist im Regelfall nur für die Gerinneelemente zu führen, die bereits als Nachweisorte für den hydraulischen Nachweis identifiziert wurden (siehe Kap. 7.2.3 Leitfaden), d. h. für die **Gerinneelemente G0, G1, G2, G3, G4 und G7**.

Für die Anpassung der Verknüpfungen mit dem **Configuration Editor** die Datei **DEMO-Nachweis.opr** aus dem nachfolgenden Verzeichnis öffnen:

```
C:\PRGLeitfaden\DEMOBeispiel\DEMO-Gebiet\Bestand\Nachweis-NH3_vereinfacht\OMI-Dateien
```
Mit einem Doppelklick auf den Pfeil zwischen BlueM und Nachweismonitor die Maske "**Eigenschaften der Verknüpfungen**" öffnen.

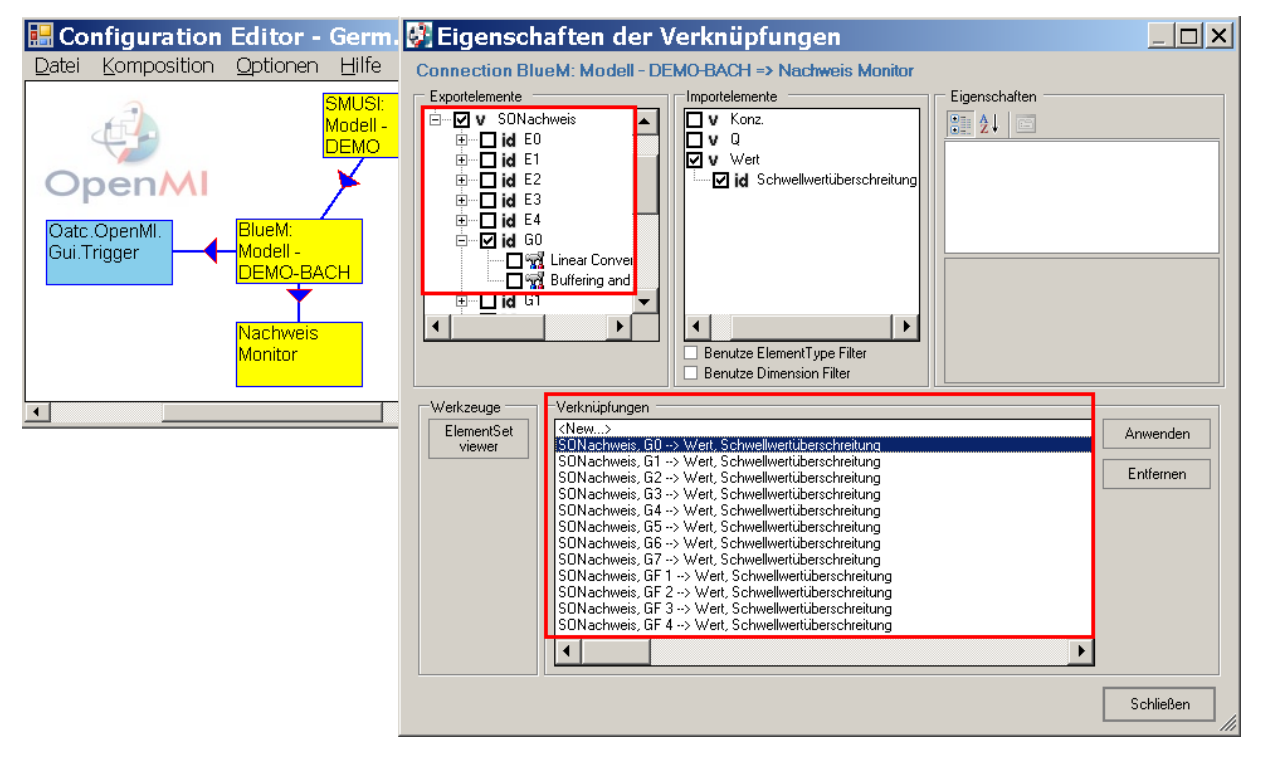

Die Anpassungen erfolgen in folgenden Schritten:

- (1) Im Feld **Verknüpfungen** die erste Verknüpfung (Gerinneelement G0) anklicken.
- (2) Bei den Exportelementen Häkchen beim "**NH3Nachweis**" und Element GO setzen. Die gesetzten Häkchen bei "**SONachweis**" werden automatisch entfernt.
- (3) Diese Änderung mit **Anwenden** übernehmen.

Auf der Seite der Importelemente ist keine Anpassung erforderlich.

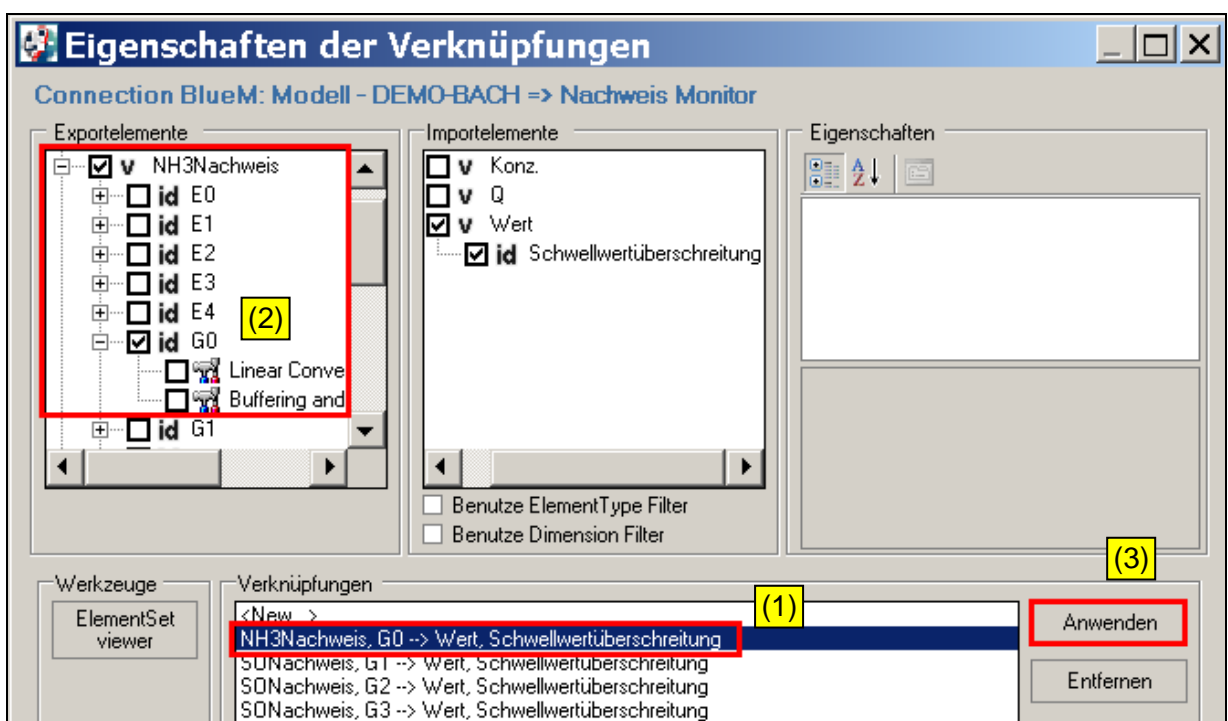

Mit den Gerinneelementen G1, G2, G3, G4 und G7 wird ebenso verfahren. In den Elementen G5 und G6 muss der Nachweis nicht unbedingt geführt werden. Ergebnisse auch in diesen Elementen können stets weitere Erkenntnisse erbringen. Im DE-MO-Beispiel wird auf diese Verknüpfungen verzichtet.

**Hinweis**: Die fiktiven Verlängerungen des Gewässers (Elemente GF1 bis GF4) sind ausschließlich für den Sauerstoff-Nachweis maßgebend.

Die Gerinneelemente G5, G6 und GF1 bis GF4 können mit der Schaltfläche **Entfernen** entfernt werden.

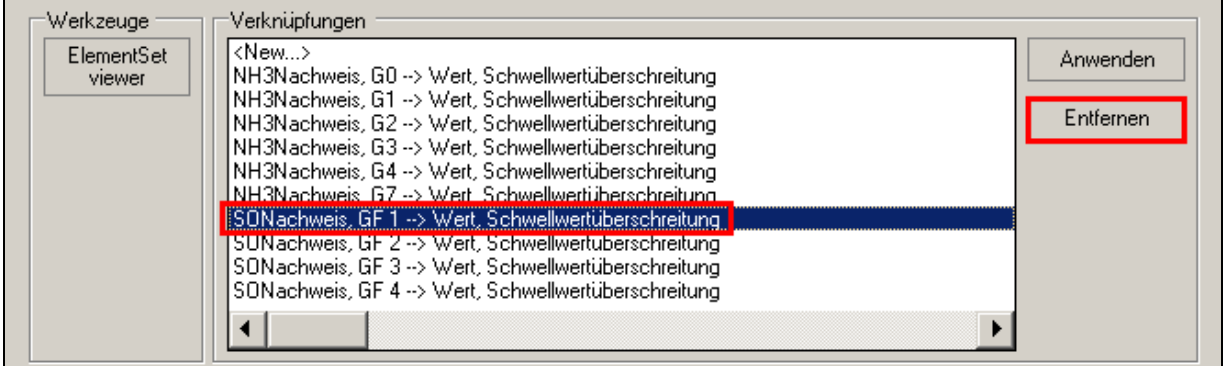

Nach erfolgter Anpassung zeigen sich die Verknüpfungen wie nachfolgend dargestellt:

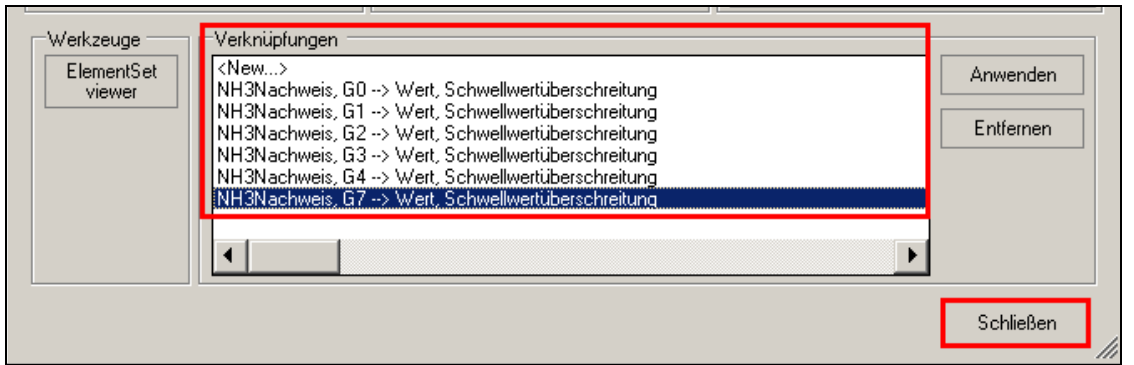

Die Maske **schließen** und die vorgenommenen Änderungen unter **Datei – speichern** sichern und den **Configuration Editor** schließen.

#### **10.1.7 Simulation und Ergebnisse**

Den **Configuration Editor** und darin die Datei **DEMO-Nachweis.opr** öffnen.

Über **Komposition - Start der Simulation** öffnet sich das Fenster "Simulationseigenschaften". Als Simulationsende ("Simulation bis zum:") wird das Datum 01.12.1968 23:59 angegeben. Falls dies nicht der Fall ist, die Schaltfläche **letzte Überschneidung** bedienen.

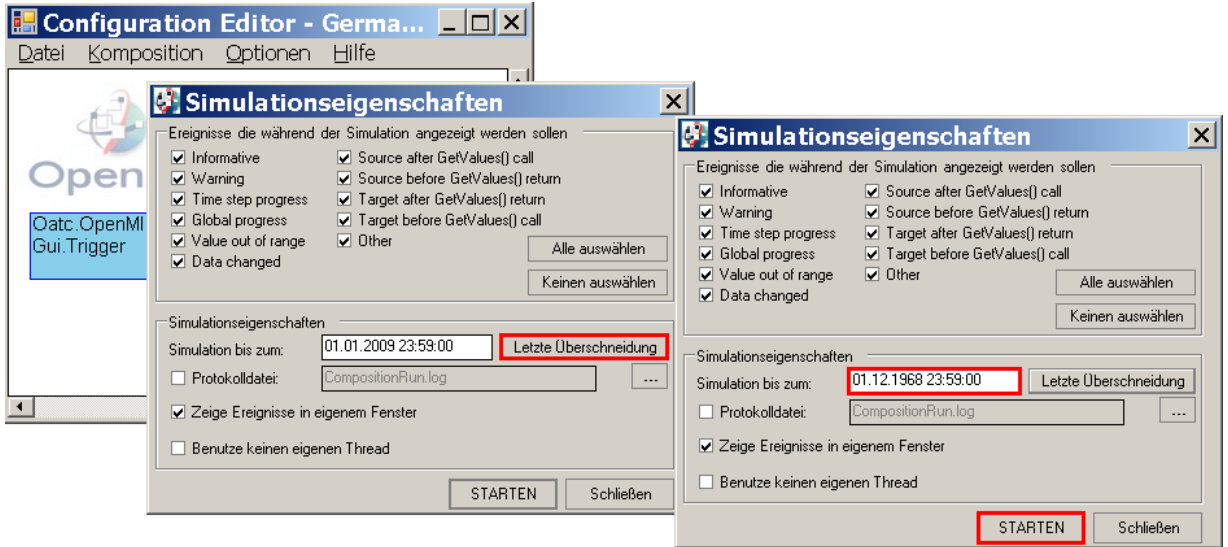

### Dann **starten**!

Bei erfolgreicher Simulation erscheint wiederum folgende Meldung:

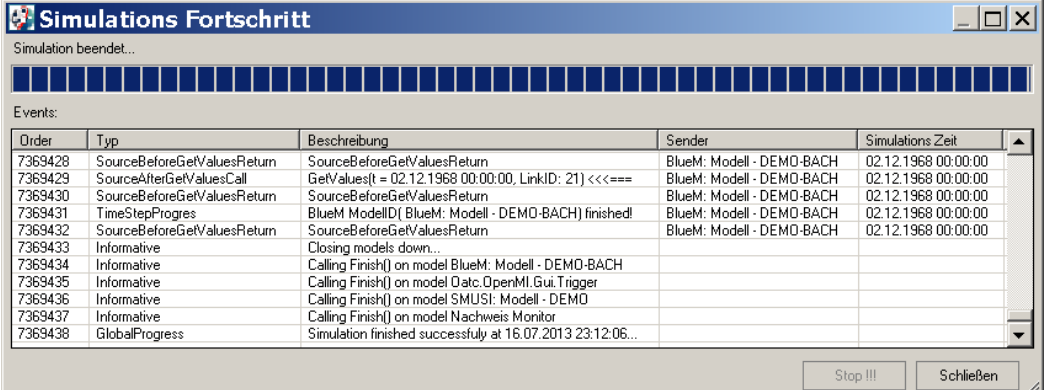

Die Maske schließen, den Datensatz (Projekt) neu laden, die Datei unter **Datei – Speichern** sichern und den **Configuration Editor** schließen.

In der Datei "AlleNachweise.htm" im Ordner

C:\PRGLeitfaden\DEMOBeispiel\DEMO-Gebiet\Bestand\Nachweis-NH3\_vereinfacht\Ergebnisse\Nachweise sind die Ergebnisse zusammengefasst dargestellt:

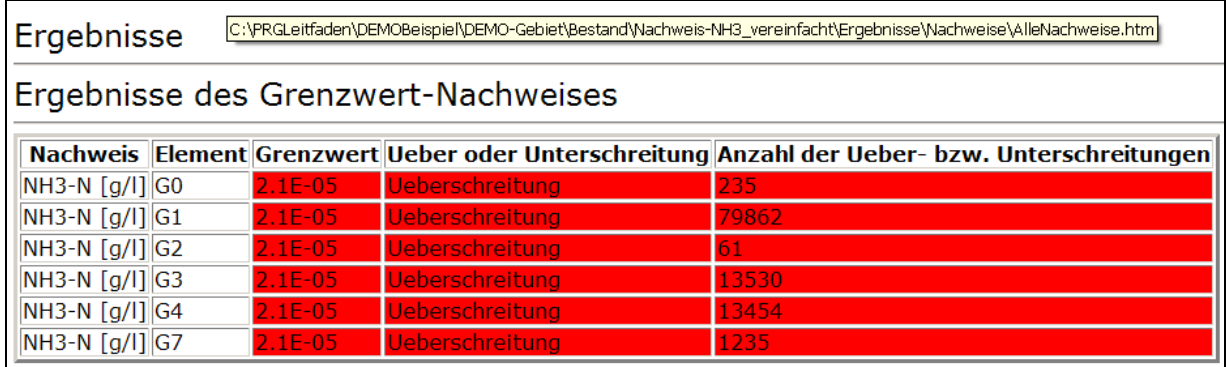

#### **Hinweise zum Tabellenkopf:**

Grenzwert: Da OpenMi ausschließlich in SI-Einheiten rechnet (z. B. m, m<sup>2</sup>, m<sup>3</sup>, kg, s), wird der Grenzwert in g/l angegeben (hier:  $0,000021$  g/l =  $2,1$  \*  $10^{-5}$  g/l entspricht 0,021 mg/l).

Die Berechnung ergibt eine erhebliche Anzahl von Überschreitungen in den einzelnen Gerinneelementen.

Für das Gerinneelement G2 stellt sich die XML-Datei beim Öffnen mit **Microsoft Excel 2007** wie folgt dar:

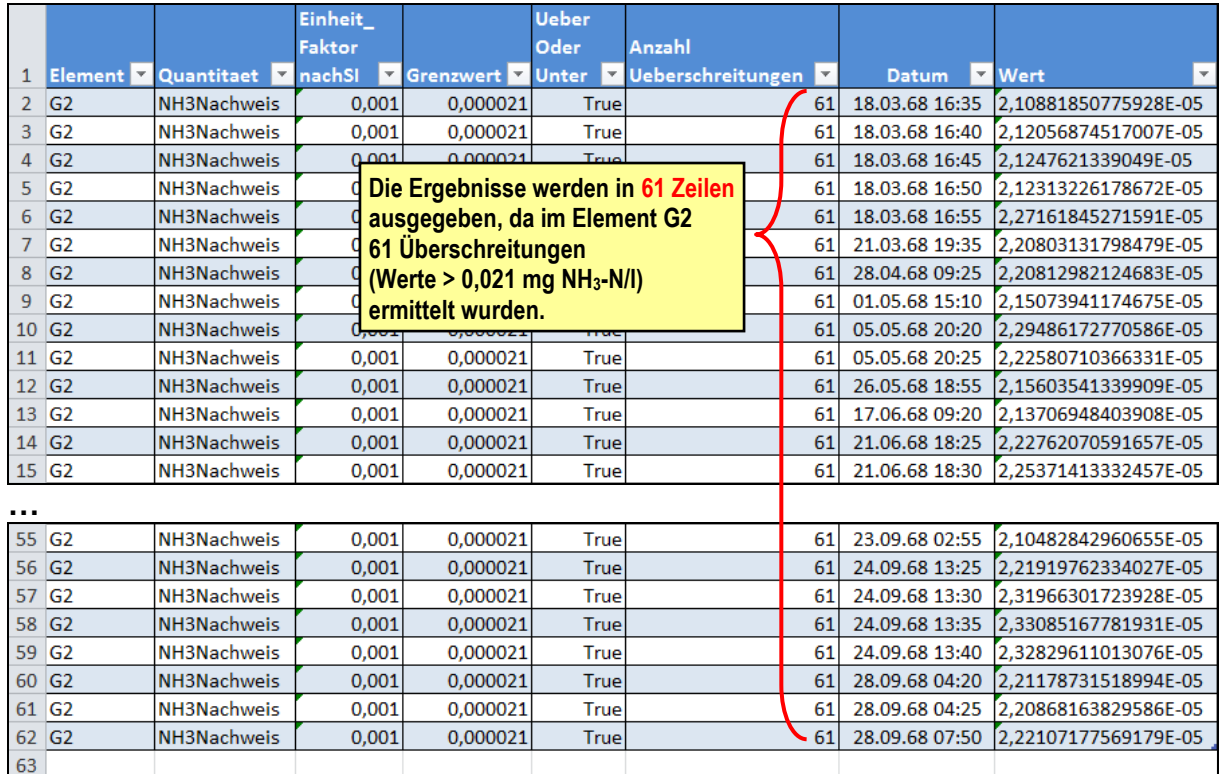

Für das Gerinneelement G4 stellt sich die XML-Datei beim Öffnen mit **Microsoft Excel 2007** aufgrund der ermittelten 13.454 Überschreitungen des Grenzwerte mit eben dieser Anzahl an Zeilen wie folgt dar:

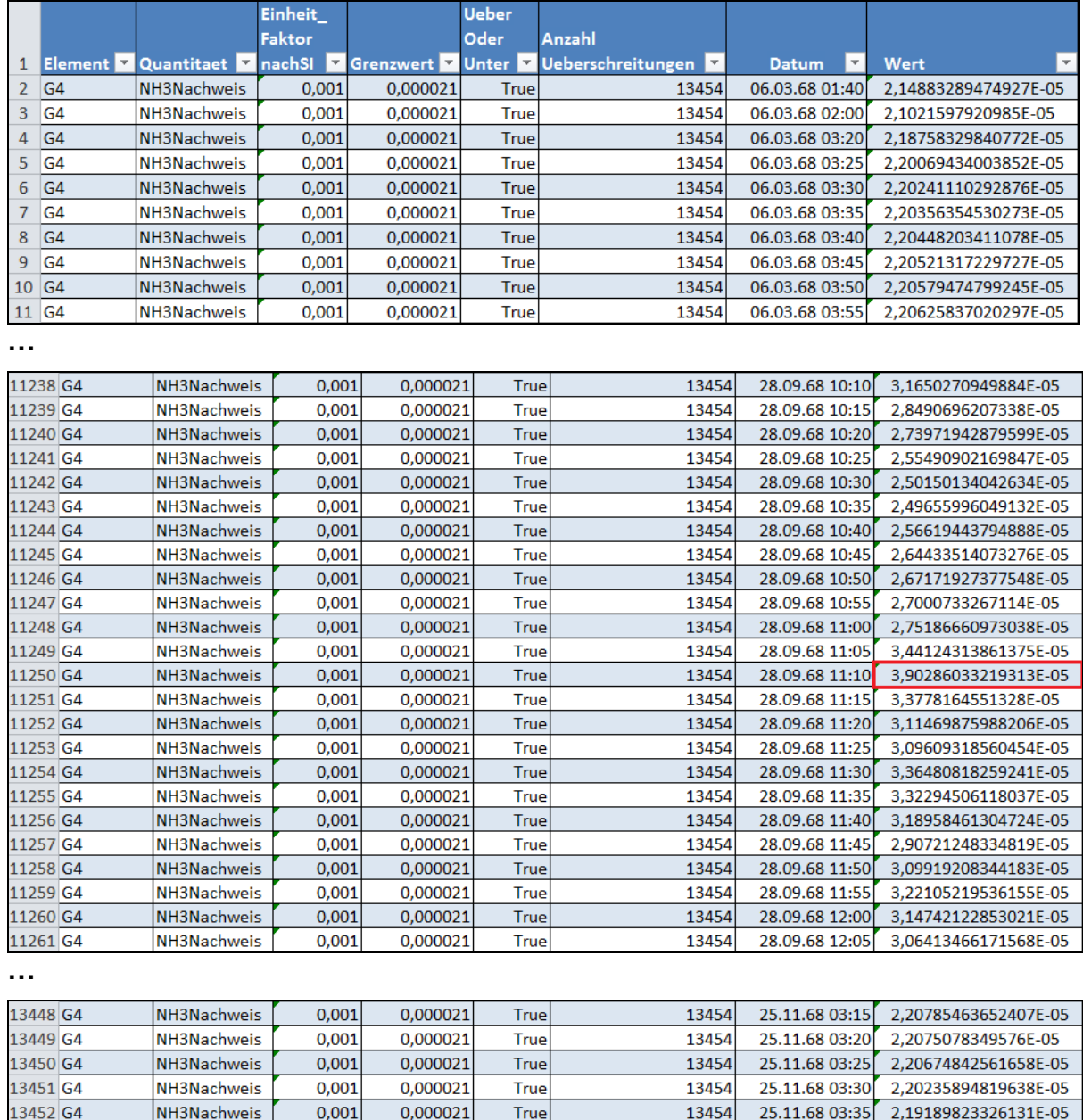

Die ermittelten Überschreitungen des Basis-Grenzwertes reichen bis zu einer NH<sub>3</sub>-N-Konzentration von 0,0390 mg/l und damit bis zu einer 1,86-fachen Überschreitung des Grenzwertes.

True

True

True

13454

13454

13454

Vor weiteren Überlegungen im Hinblick auf eine Maßnahmenplanung wird dringend empfohlen, einen erweiterten NH3-N-Nachweis durchzuführen.

NH3Nachweis

NH3Nachweis

NH3Nachweis

0,001

 $0,001$ 

 $0,001$ 

0,000021

0,000021

0,000021

13453 G4

13454 G4

13455 G4

13456

25.11.68 03:40 2,18313993789975E-05

25.11.68 03:45 2,17613421173343E-05

25.11.68 03:50 2,11570539877889E-05

# **10.2 Erweiterter Ammoniakstickstoff-Nachweis**

Zur Vorbereitung des erweiterten Ammoniakstickstoff-Nachweises sind folgende Schritte durchzuführen:

- a) Anlegen eines neuen Verzeichnisses und Kopieren von Dateien
- b) Überprüfung des Gewässerdatensatzes
- c) Anpassen der Regenreihe und des Simulationszeitraums
- d) Anpassen der OMI-Dateien
- e) Anpassen der Verknüpfungen zwischen den Modellen
- f) Simulation und Ergebnisse

## **10.2.1 Anlegen eines neuen Verzeichnisses und Kopieren von Dateien**

Für den erweiterten NH<sub>3</sub>-N-Nachweis ist ein neues Verzeichnis "Nachweis-NH3 erweitert" im Ordner "Bestand" anzulegen:

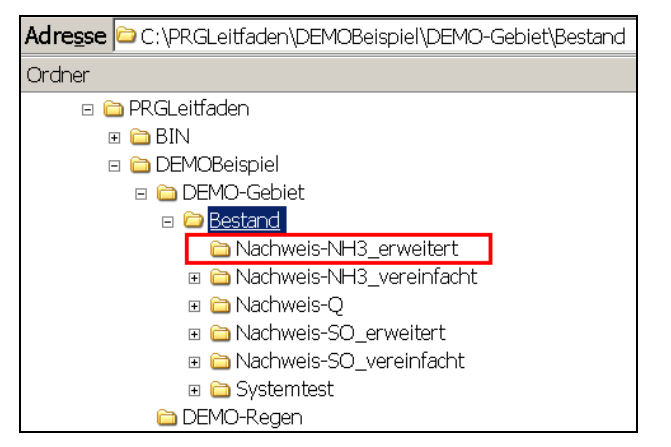

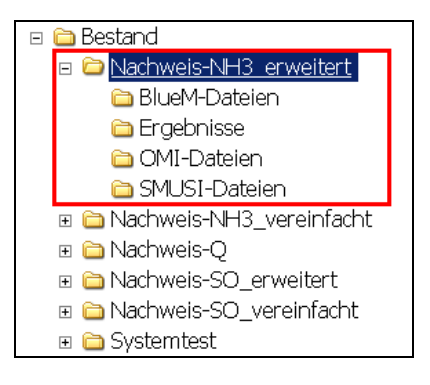

Die Ordner aus dem Verzeichnis für den **vereinfachten Nachweis NH3**

C:\PRGLeitfaden\DEMOBeispiel\DEMO-Gebiet\Bestand\Nachweis-NH3\_vereinfacht

kopieren und im Verzeichnis für den **erweiterten Nachweis NH3**

**IC** C:\PRGLeitfaden\DEMOBeispiel\DEMO-Gebiet\Bestand\Nachweis-NH3 erweitert

abspeichern. Den Ordner "**Nachweise**" im Verzeichnis

C:\PRGLeitfaden\TESTBeispiel\Bestand\Nachweis-NH3\_erweitert\Ergebnisse

löschen, da dieser durch den Kopiervorgang noch die Ergebnisse des vereinfachten NH3-N-Nachweises enthält.

## **10.2.2 Gewässerdatensatz**

Der durch den Kopiervorgang aus dem vereinfachten NH3-N-Nachweis übernommene Gewässerdatensatz hat für den erweiterten NH3-N-Nachweis weiterhin Bestand. Auch bei diesem Nachweis ist als **Abflussspende MNq** aus den natürlichen Einzugsgebieten maßgebend.

Da im DEMO-Beispiel der **Fließgewässertyp 19** gewählt wurde, sind

- die angenommene Gewässervorbelastung und
- die Grenzwerte der 9er-Matrix für den Ammoniakstickstoff-Nachweis

bereits festgelegt. Eine Anpassung ist **nicht erforderlich**.

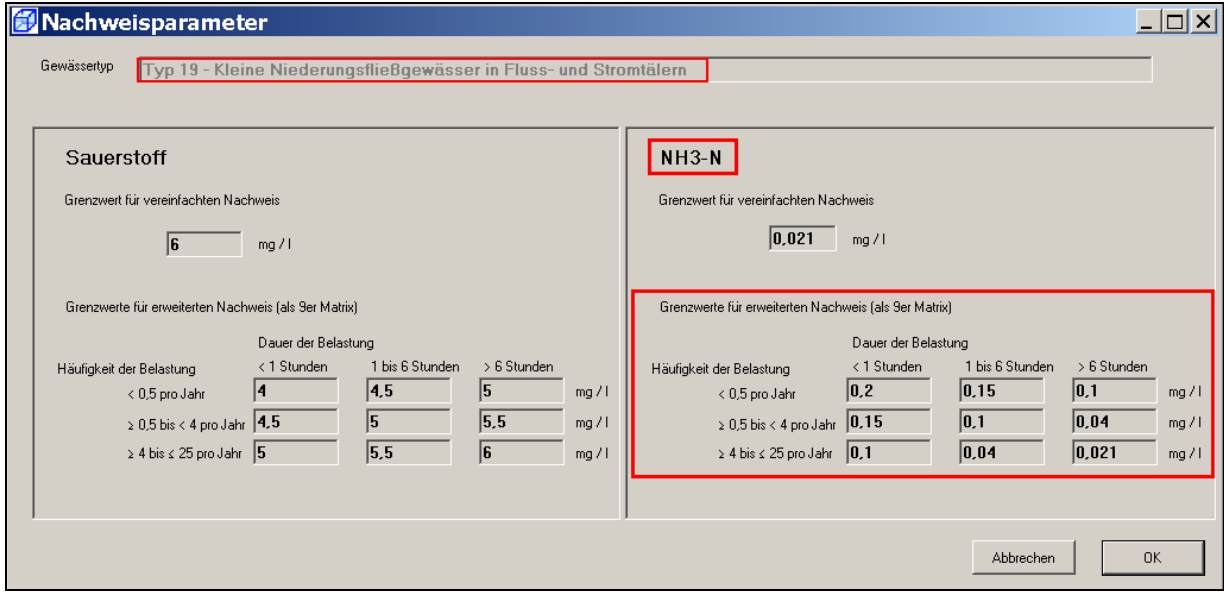

### **10.2.3 Regenreihe und Simulationszeitraum**

Der erweiterte NH<sub>3</sub>-N-Nachweis wird (ebenso wie der hydraulische Nachweis und der erweiterte SO-Nachweis) mit der im Verzeichnis

C:\PRGLeitfaden\DEMOBeispiel\DEMO-Regen

eingestellten historischen Regenreihe "HISTORISCH.reg" durchgeführt.

Der **Simulationszeitraum** ist wiederum festzulegen auf:

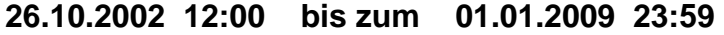

In der sich im Verzeichnis

C:\PRGLeitfaden\DEMOBeispiel\DEMO-Gebiet\Bestand\Nachweis-NH3\_erweitert\SMUSI-Dateien

befindlichen Datei **DEMO.all** ist

- (1) der "**Bilanzzeitraum**" an den oben genannten Zeitraum anzupassen,
- (2) der Simulationsparameter "Hessen" auf "Nein" zu setzen,
- (3) der Simulationsparameter "**echte Regenreihe**" auf "Ja" zu setzen und
- (4) die "**Regenreihenzuordnung**" an die historische Regenreihe anzupassen.

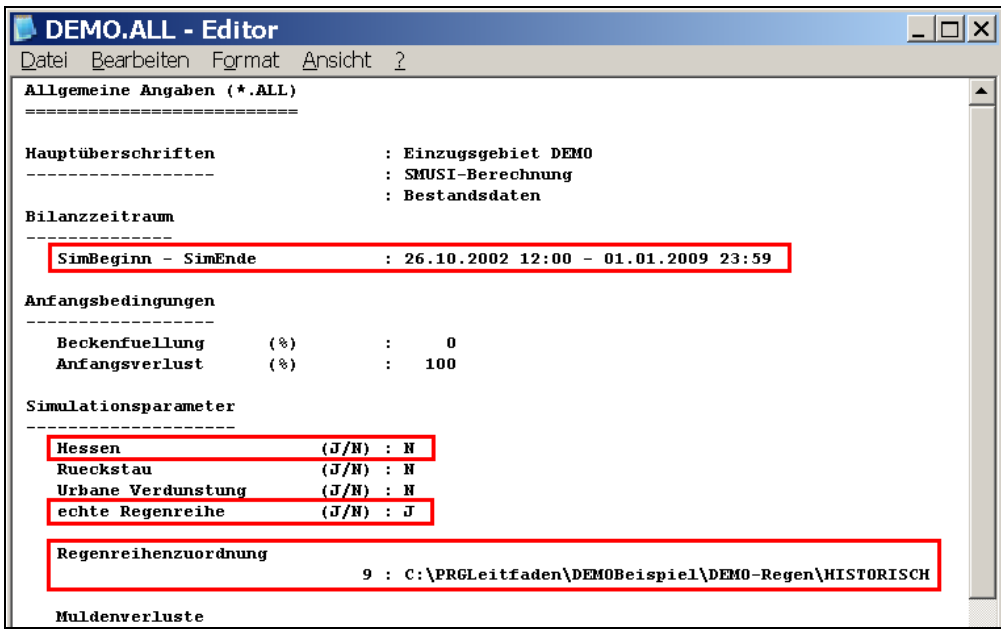

### **10.2.4 Anpassung der OMI-Dateien**

Nachfolgend sind die mit dem OmiEditor angepassten drei OMI-Dateien

- BlueM.omi
- SMUSI.omi
- NachweisListener.omi dargestellt:

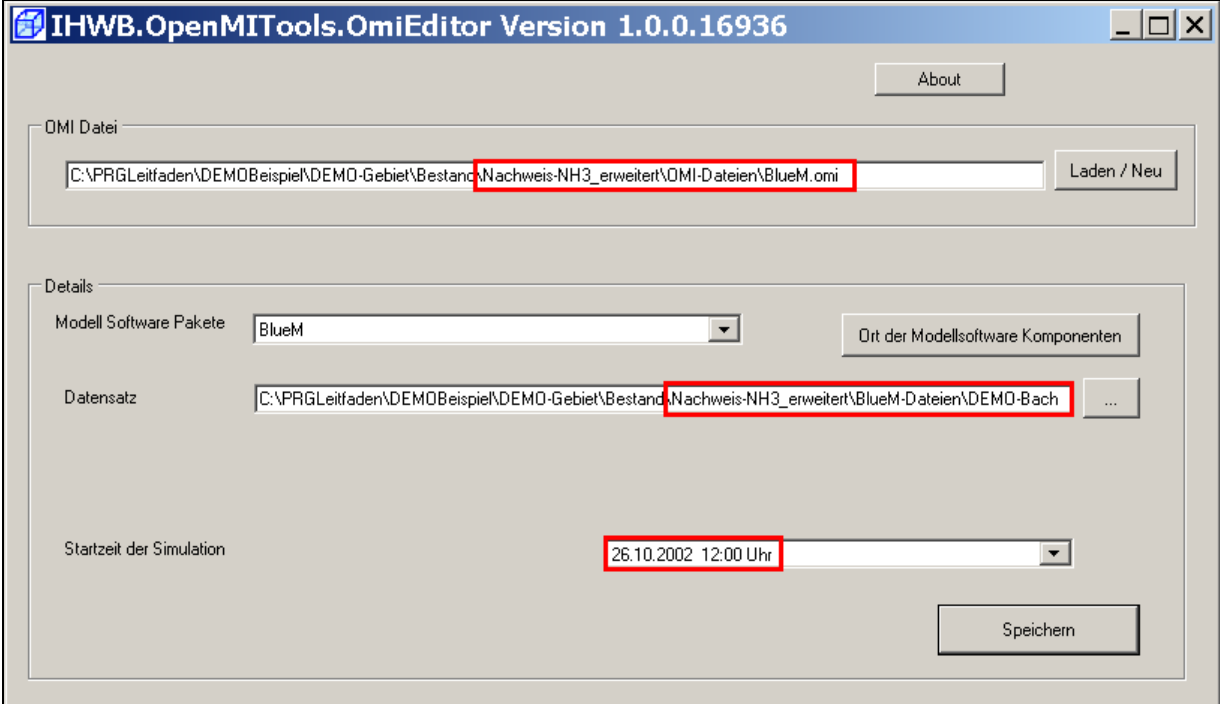

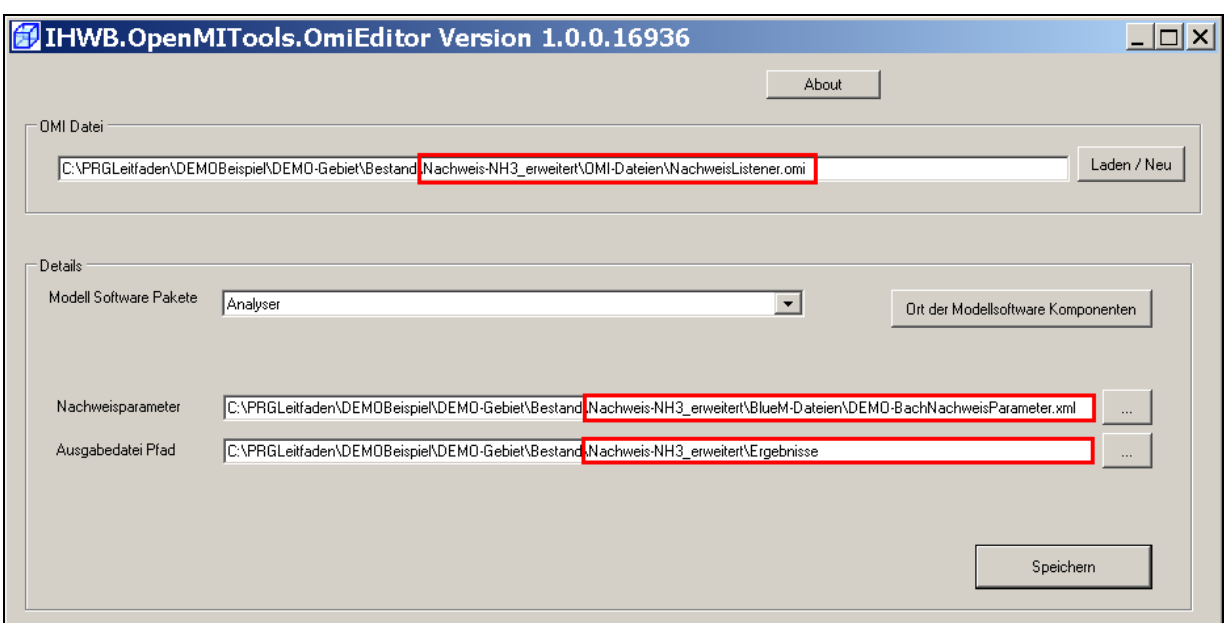

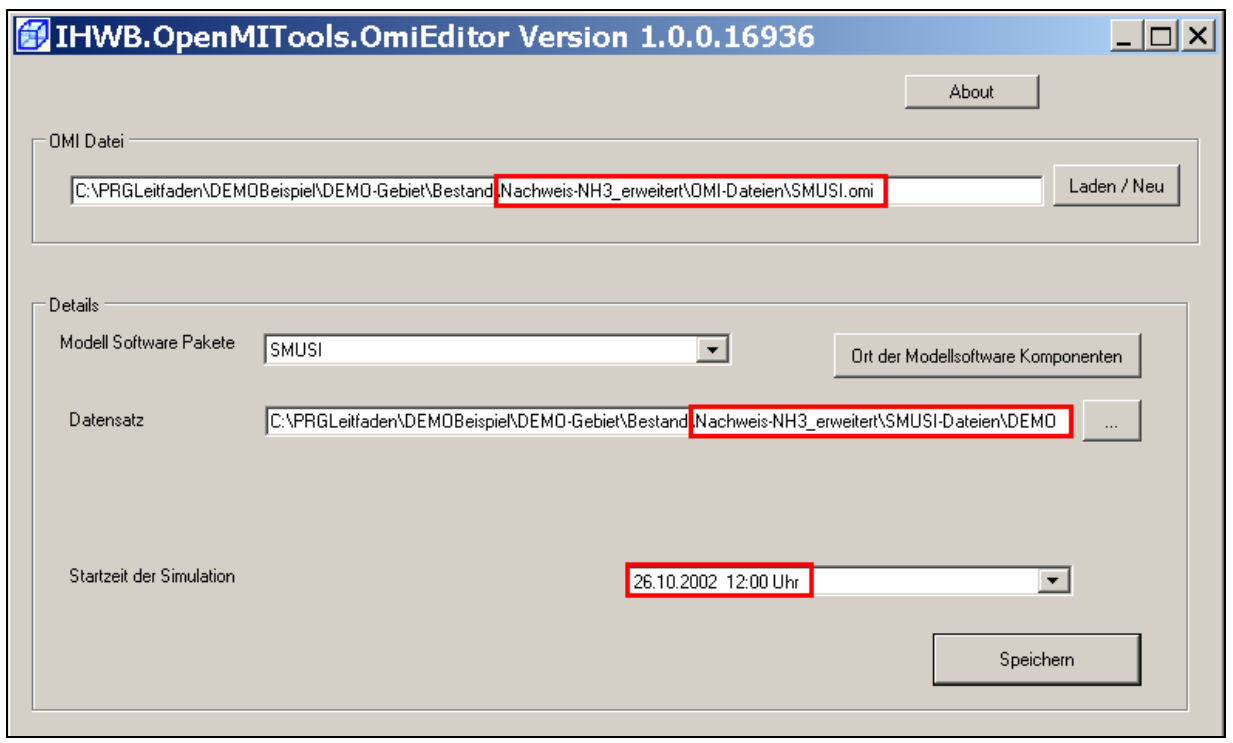

### **10.2.5 Verknüpfung zwischen SMUSI und BlueM**

Eine Änderung der Verknüpfung zwischen SMUSI und BlueM ist aus folgenden Gründen nicht erforderlich:

- 1. Die Einleitesituation (Zuordnung der einzelnen Abwassereinleitungen zu den Gerinneelementen – Einleitestellen) hat sich nicht geändert.
- 2. Die für den vereinfachten Sauerstoff-Nachweis erfolgte Eingabe der Sauerstoffkonzentrationen und der pH-Werte für den Ablauf der vier Abwassereinleitungen aus RÜ1, BB1, KLA und T11 hat für den erweiterten NH<sub>4</sub>-N-Nachweis unverändert Bestand.

### **10.2.6 Verknüpfung zwischen BlueM und Nachweismonitor**

Die vorhandene Verknüpfung zwischen **BlueM** und dem **Nachweismonitor** bezieht sich durch den Kopiervorgang auf den vereinfachten  $NH<sub>3</sub>-N-Na$ chweis. Hier ist eine Änderung erforderlich.

Über den **Configuration Editor** die Datei **DEMO-Nachweis.opr** aus dem nachfolgenden Verzeichnis öffnen:

C:\PRGLeitfaden\DEMOBeispiel\DEMO-Gebiet\Bestand\Nachweis-NH3\_erweitert\OMI-Dateien

Über den Verbindungspfeil **BlueM Nachweismonitor** die Maske "**Eigenschaften der Verknüpfungen**" öffnen.

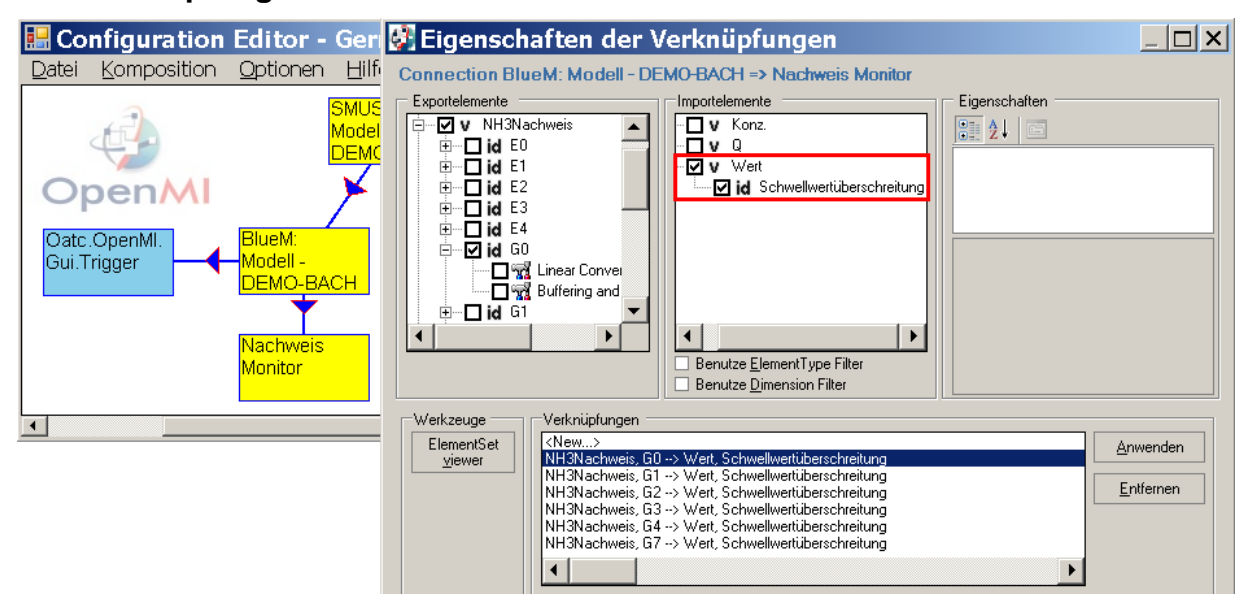

Die bestehende Verknüpfung für das Gerinneelement G0 aufrufen. Im Fenster **Importelemente** ein Häkchen bei **Konz – 9er Matrix** setzen und mit **Anwenden** übernehmen. Die Häkchen bei **Wert – Schwellwertüberschreitung** werden automatisch entfernt.

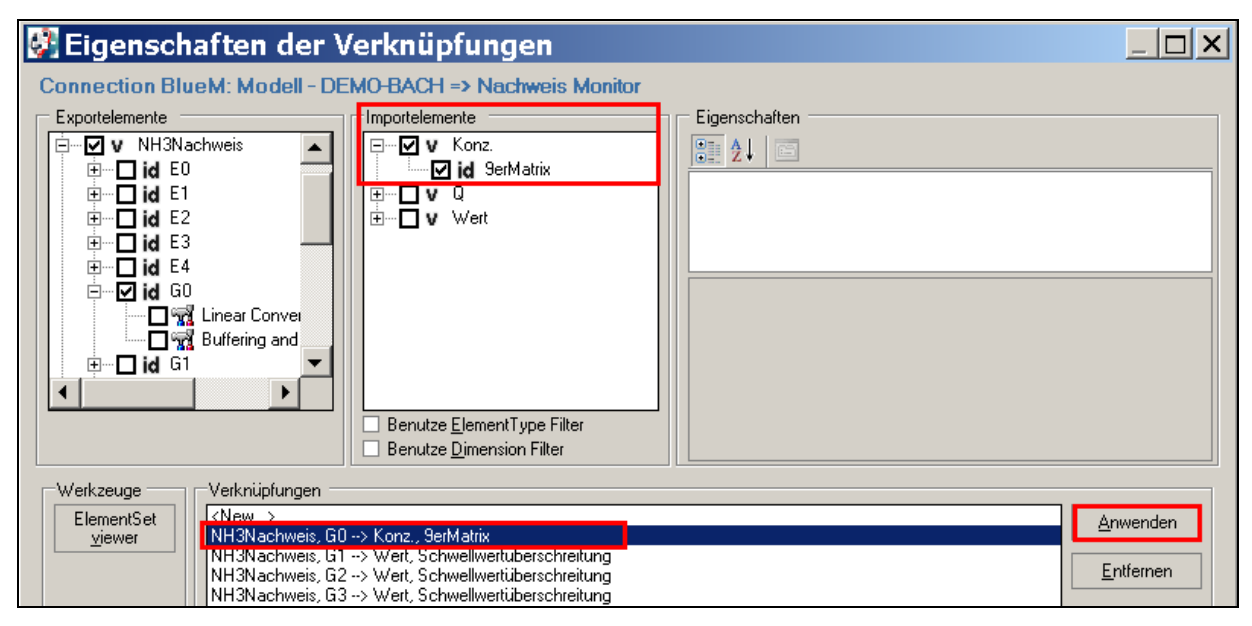

Diese Schritte für alle Gerinneelemente durchführen.

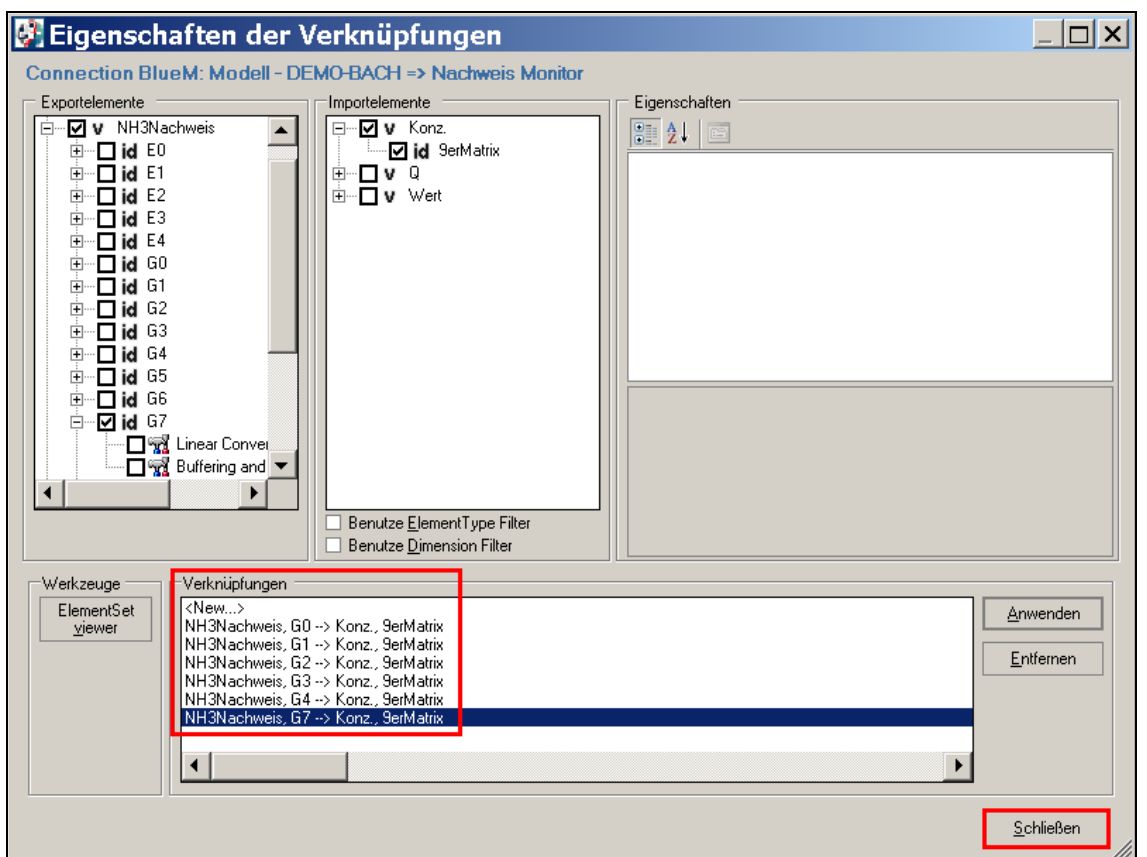

Die Maske **schließen**, die vorgenommenen Änderungen unter **Datei – speichern** sichern und den **Configuration Editor** schließen.

### **10.2.7 Simulation und Ergebnisse**

Für die Simulation den **Configuration Editor** und darin die Datei **DEMO-Nachweis.opr** in folgendem Verzeichnis öffnen:

| C:\PRGLeitfaden\DEMOBeispiel\DEMO-Gebiet\Bestand\Nachweis-NH3\_erweitert\OMI-Dateien

Über **Komposition - Start der Simulation** öffnet sich das Fenster "Simulationseigenschaften", die Schaltfläche **letzte Überschneidung** bedienen. Das Datum des Simulationsendes ändert sich entsprechend der vorgenommenen Anpassung in "01.01.2009 23:59:00". Dann die Simulation **starten**.

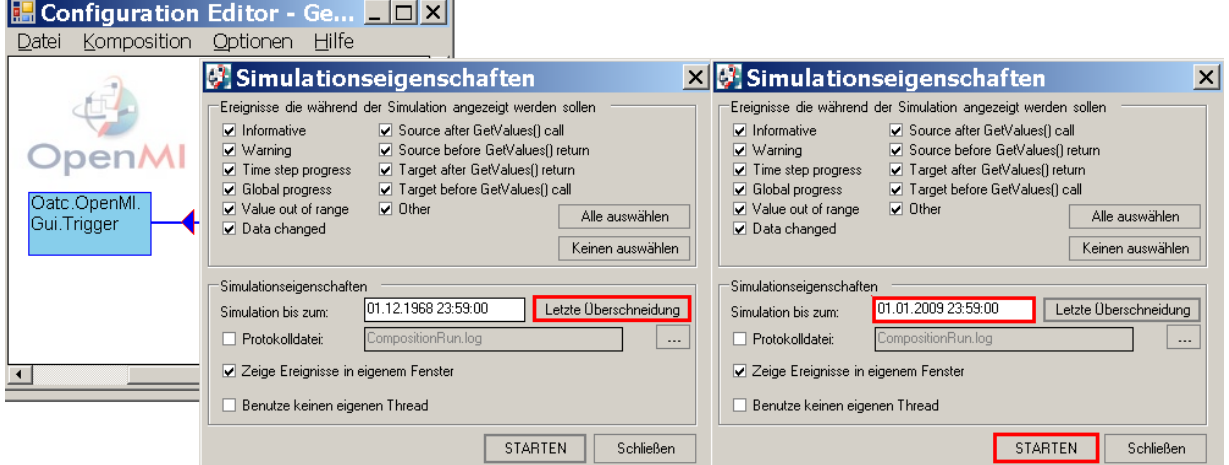

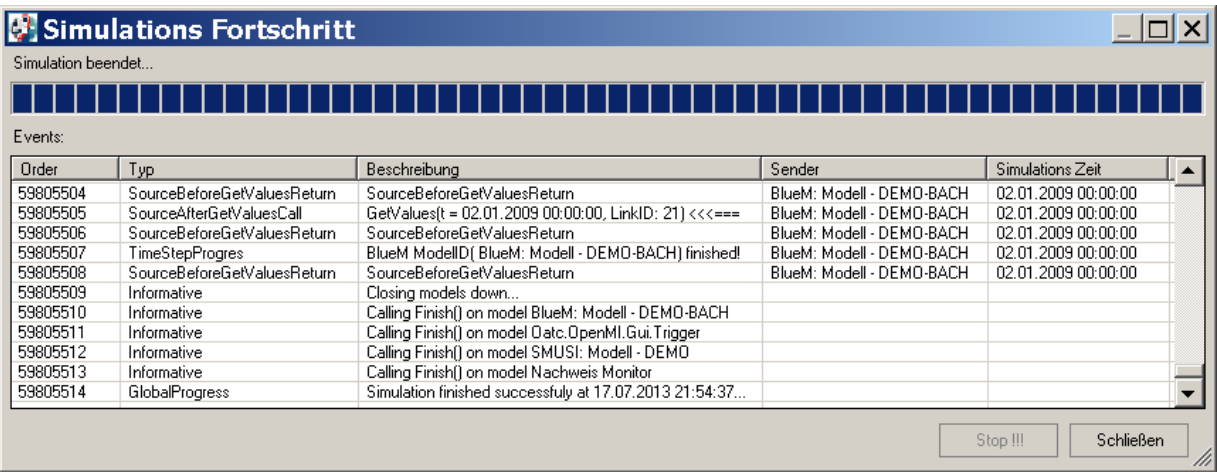

Die Maske schließen, den Datensatz (Projekt) neu laden, die Datei unter **Datei – Speichern** sichern und den **Configuration Editor** schließen.

In der Datei "AlleNachweise.htm" sind die Ergebnisse zusammengefasst dargestellt:

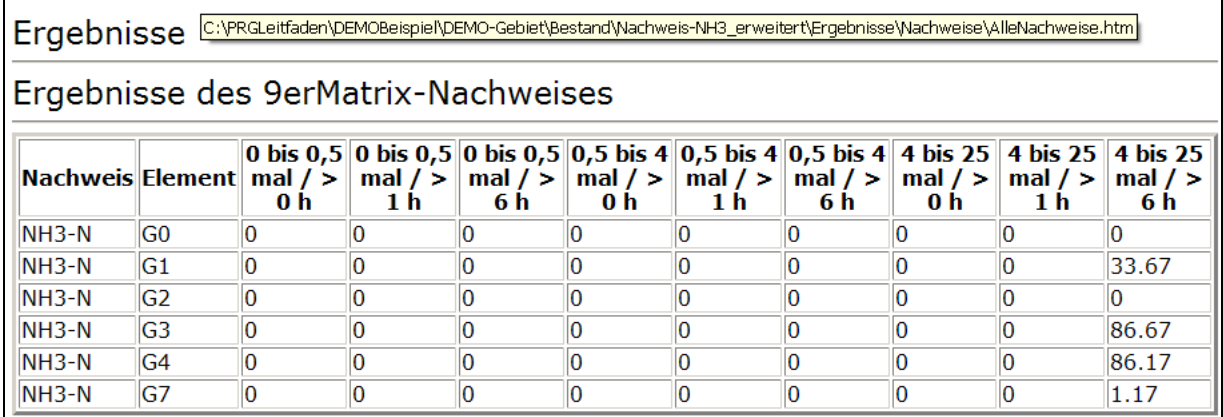

In der entsprechenden XML-Datei "AlleNachweise.xml" erfolgt die Darstellung der Ergebnisse über Microsoft EXCEL 2007 wie folgt:

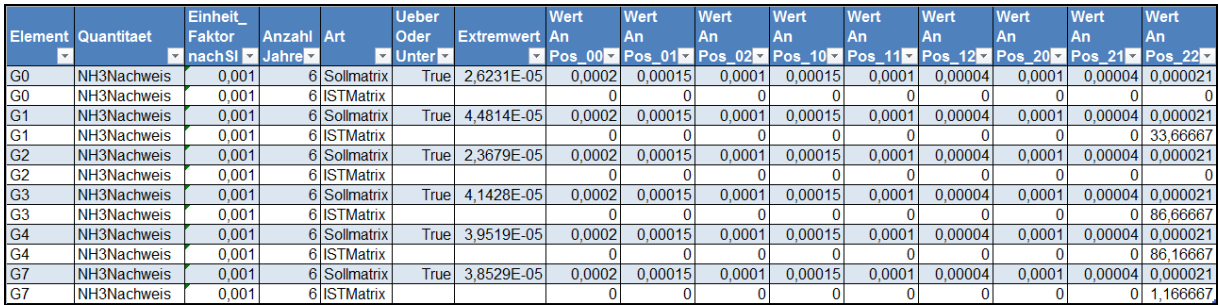

Nach (manueller) Formatierung des Tabellenkopfes und farblicher Markierung der Positionen mit ermittelten Überschreitungen der Häufigkeits-Dauer-Grenzwerte zeigt sich die obige Tabelle wie folgt:

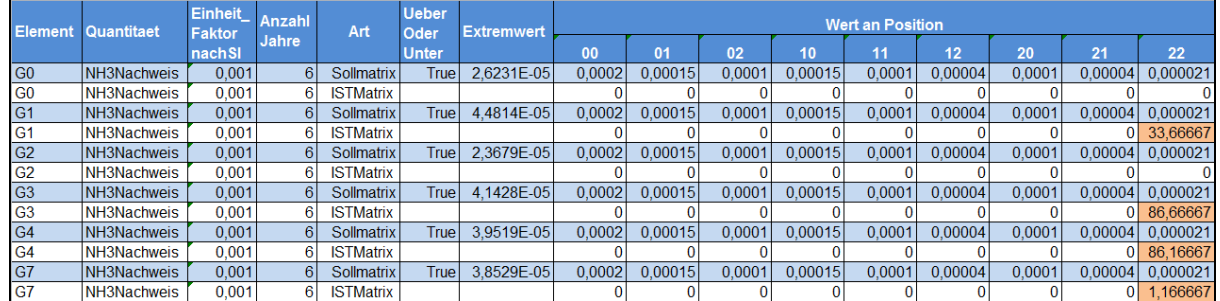

Zur Erläuterung des Tabellenkopfes siehe analog Kap. 9.2.7 (Seite 159/160).

## $NH3-N$

Grenzwerte für erweiterten Nachweis (als 9er Matrix)

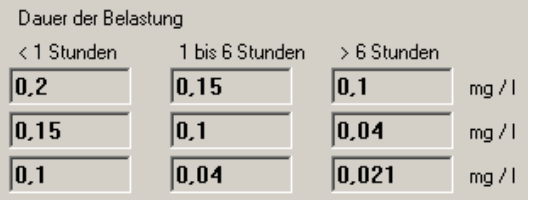

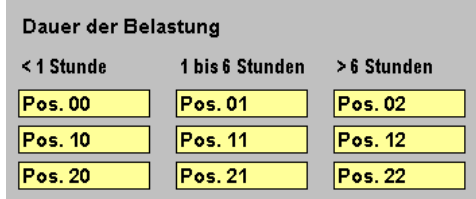

### **Erläuterung der Ergebnisse im Gerinneelement G3:**

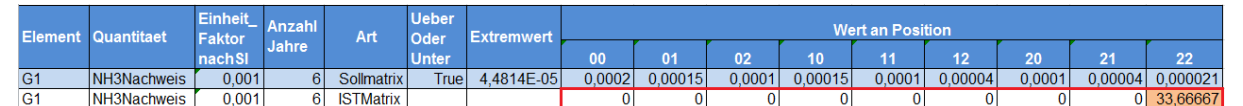

### **ISTMatrix**

Ō

 $\overline{0}$ 

**Grenzwert 0,2 mg/l:** Dieser Grenzwert wurde während der Simulation nicht (auch nicht kurzzeitig) (0,0002 kg/m<sup>3</sup> ) überschritten.  $\rightarrow$  Eintrag in Pos 00: "0" gleichbedeutend mit  $\mathbf 0$ **Grenzwert 0,15 mg/l:** Dieser Grenzwert wurde nicht (auch nicht kurzzeitig) überschritten. (0,00015 kg/m<sup>3</sup>  $\rightarrow$  Eintrag in Pos 01: "0"  $\rightarrow$  Eintrag in Pos 10: "0" gleichbedeutend mit  $\overline{\mathbf{o}}$  $\overline{\mathbf{0}}$  $\overline{\mathbf{0}}$ 

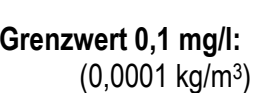

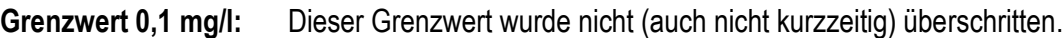

- $\rightarrow$  Eintrag in Pos 02: "0"
- $\rightarrow$  Eintrag in Pos 11: "0"<br>
→ Eintrag in Pos 20: ...0"
- $\rightarrow$  Eintrag in Pos 20:

 $\overline{0}$ gleichbedeutend mit  $\overline{0}$  $\overline{0}$  $\overline{0}$  $\mathbf 0$  $\mathbf 0$ 

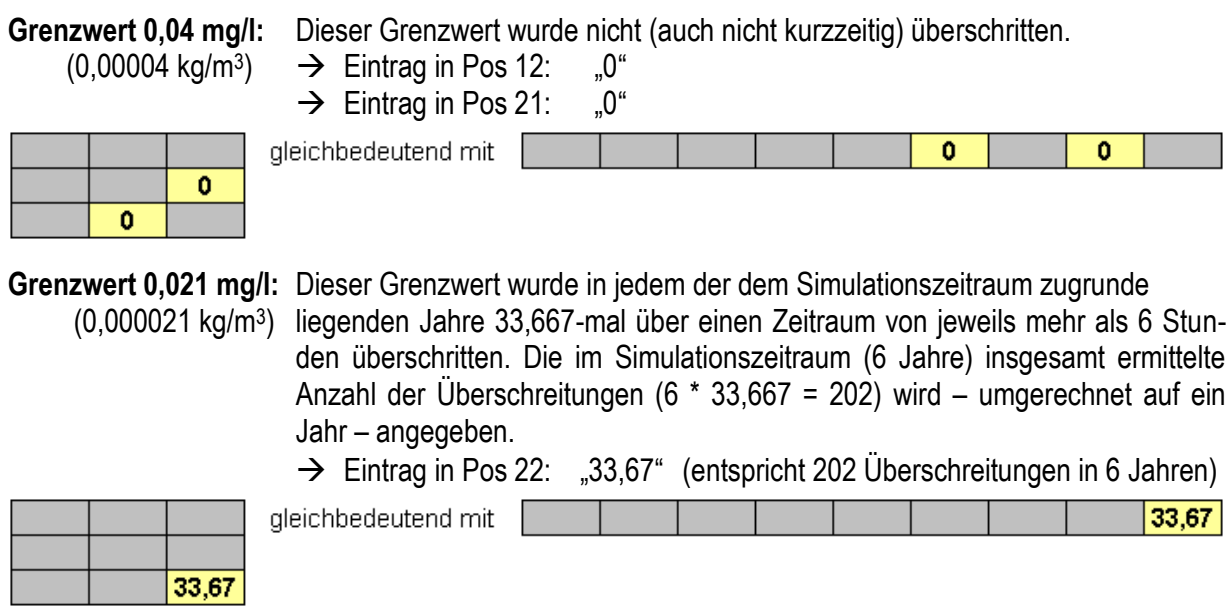

Der Extremwert (höchster NH<sub>3</sub>-N-Konzentrationswert) im Element G1 von 0,0448 mg/l  $(= 4.48*10<sup>-5</sup>$  g/l) bestätigt Überschreitungen der Grenzwerte 0,04 mg/l und 0,021 mg/l.

In den **Elementen G0 und G2** werden keine Überschreitungen der Grenzwerte angezeigt, obwohl Extremwerte von 0,0262 mg/l (im Element G0) bzw. von 0,0237 mg/l (im Element G2), d. h. oberhalb des Grenzwertes in der Position 22 (0,021 mg/l) ermittelt wurden. Hieraus lässt sich schließen, dass der Grenzwert von 0,021 mg/l zwar überschritten wurde, aber nicht über eine Zeitdauer von mehr als 6 Stunden.

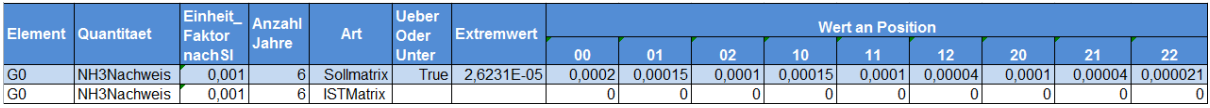

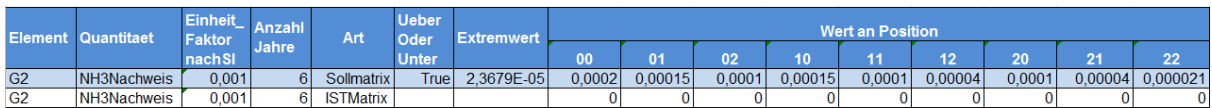
# **11. Gewässersituation im Bestand**

Die durchgeführten Simulationen des Datensatzes **Bestand** haben zu dem Ergebnis geführt, dass

1. in den Gerinneelementen G0 bis G4 eine hydraulische Überlastung vorliegt, die im Gewässerarm G1, in den die Abwässer aus der Kläranlage KLA und aus dem Regenüberlaufbecken BB1 eingeleitet werden, am größten ist. Auch im Gewässerarm G2, in den die Regenwassereinleitung aus dem Trenngebiet T11 erfolgt, ist eine erhebliche Überschreitung festzustellen. Die hydraulische Überlastung nimmt unterhalb des Zusammenflusses der beiden Gewässerarme in den Elementen G3 und G4 kontinuierlich ab und ist als solche im Gerinnelement G7, d. h. am Ende des Nachweisraumes, nicht mehr vorhanden.

| Gerinne-       | Nachweis Q                                           |  |  |  |  |  |  |
|----------------|------------------------------------------------------|--|--|--|--|--|--|
| element        | Überschreitung des $\mathsf{HQ}_{\mathsf{2pnat}}$ um |  |  |  |  |  |  |
| G0             | 20,4%                                                |  |  |  |  |  |  |
| G <sub>1</sub> | 53,84 %                                              |  |  |  |  |  |  |
| G2             | 43.27 %                                              |  |  |  |  |  |  |
| G3             | 21,87 %                                              |  |  |  |  |  |  |
| G4             | 13.32 %                                              |  |  |  |  |  |  |
| G5             |                                                      |  |  |  |  |  |  |
| G6             |                                                      |  |  |  |  |  |  |
| G7             | keine Überschreitung                                 |  |  |  |  |  |  |

Tabelle 15: Ergebnisse des hydraulischen Nachweises im Bestand

2. sich die Sauerstoff-Problematik, die sich auf der Grundlage des vereinfachten SO-Nachweis sehr deutlich zeigt, infolge des erweiterten SO-Nachweises kaum bestätigt. Im Gerinneelement G1 wurden innerhalb des Simulationszeitraumes 16 länger als 6 Stunden andauernde Unterschreitungen des Konzentrationswertes von 6,0 mg/l ermittelt. Weitere, eher geringfügige Unterschreitungen liegen im Element G7 und den fiktiven Elementen vor. Der SO-Nachweis ist insofern nicht gänzlich gelungen.

|                 |             | Nachweis SO                                 |           |                |          |           |              |          |           |          |  |  |  |
|-----------------|-------------|---------------------------------------------|-----------|----------------|----------|-----------|--------------|----------|-----------|----------|--|--|--|
| Gerinneelement  | vereinfacht | erweitert                                   |           |                |          |           |              |          |           |          |  |  |  |
|                 |             | Anzahl der jährlichen Unterschreitungen von |           |                |          |           |              |          |           |          |  |  |  |
|                 | 6,0 mg/l    | 4,0 mg/l                                    | 4,5 mg/l  | 5,0 mg/l       | 4,5 mg/l | 5,0 mg/l  | 5,5 mg/l     | 5,0 mg/l | 5,5 mg/l  | 6,0 mg/l |  |  |  |
|                 |             | mit der Dauer von                           |           |                |          |           |              |          |           |          |  |  |  |
|                 |             | < 1 h                                       | 1 bis 6 h | > 6 h          | < 1 h    | 1 bis 6 h | > 6 h        | < 1 h    | 1 bis 6 h | > 6 h    |  |  |  |
| G <sub>0</sub>  | 291         | n                                           | n         | 0              | n        | 0         | n            | n        | n         | Π        |  |  |  |
| G <sub>1</sub>  | 939         | 0                                           | n         | 0              | n        | 0         | n            | n        | 0.167     | 2,667    |  |  |  |
| G2              | 174         | n                                           | n         | n              | n        | 0         | $\cap$       | n        | n         | 0        |  |  |  |
| G3              | 377         | n                                           | n         | n              | n        | Ū.        | $\cap$       | n        | n         | 0        |  |  |  |
| G <sub>4</sub>  | 381         | 0                                           | $\Box$    | 0              | 0        | Ō.        | $\Box$       | 0        | 0         | 0        |  |  |  |
| G5              | 395         | 0                                           | 0         | 0              | 0        | Ō.        | $\Box$       | $\Box$   | 0         | 0        |  |  |  |
| G6              | 396         | 0                                           | 0         | 0              | 0        | 0         | $\Box$       | $\Box$   | 0         | 0        |  |  |  |
| G7              | 367         | 0                                           | 0         | $\overline{0}$ | 0        | 0         | $\Box$       | 0        | 0,5       | 0        |  |  |  |
| GF <sub>1</sub> | 1083        | 0                                           | 0         | 0              | n        | 0         | $\cap$       | 0        | 0.667     | 1        |  |  |  |
| GF <sub>2</sub> | 460         | 0                                           | 0         | 0              | n        | 0         | $\Omega$     | 0        | 0         | 0,167    |  |  |  |
| GF <sub>3</sub> | 181         | 0                                           | 0         | 0              | $\Omega$ | Ō         | n            | 0        | 0         | 0        |  |  |  |
| GF <sub>4</sub> | 41          | 0                                           | 0         | 0              | 0        | 0         | $\mathbf{0}$ | 0        | 0         | 0        |  |  |  |

Tabelle 16: Ergebnisse der SO-Nachweise im Bestand

Bevor - angesichts der Häufigkeit der Unterschreitungen – allerdings Maßnahmen zur Verbesserung des Sauerstoffhaushalts erwogen werden, wird empfohlen, die Sauerstoffkonzentrationen der Abwassereinleitungen über einen längeren Zeitraum im Sommer zu messen (vgl. Kap. 7.4.3.1 Leitfaden; Stichwort: "worst case"-Betrachtung) und auf diese Weise zu prüfen, ob der verwendete Standardwert (5,46 mg/l; entspricht einen Sauerstoffdefizit von 40 % bei 20 °C) sachgerecht ist. Abweichungen vom Standardwert sind der Wasserbehörde belastbar nachzuweisen.

3. sich die Ammoniakstickstoff-Problematik zwar nicht in dem Umfang bestätigt, wie der vereinfachte NH3-N-Nachweis zunächst vermuten lässt, die Anzahl der Überschreitungen des Grenzwertes von 0,021 mg/l über einen Zeitraum von mehr als 6 Stunden in den Gerinneelementen G1, G3 und G4 aber beträchtlich (z. B. im Element G3: 520 derartige Überschreitungen im Simulationszeitraum) ist.

|                | Nachweis NH3-N           |                                            |             |            |                    |            |             |            |           |                        |  |  |
|----------------|--------------------------|--------------------------------------------|-------------|------------|--------------------|------------|-------------|------------|-----------|------------------------|--|--|
|                | vereinfacht<br>erweitert |                                            |             |            |                    |            |             |            |           |                        |  |  |
|                |                          | Anzahl der jährlichen Überschreitungen von |             |            |                    |            |             |            |           |                        |  |  |
| Gerinneelement | 0,021 mg/l               | $0.2$ mg/l                                 | $0,15$ mg/l | $0,1$ mg/l | $0,15 \text{ mgl}$ | $0.1$ mg/l | $0,04$ mg/l | $0,1$ mg/l |           | 0,04 mg/l   0,021 mg/l |  |  |
|                |                          | mit der Dauer von                          |             |            |                    |            |             |            |           |                        |  |  |
|                |                          | ≺ 1 h                                      | 1 bis 6 h   | > 6 h      | $\leq 1 h$         | 1 bis 6 h  | > 6 h       | < 1 h      | 1 bis 6 h | > 6 h                  |  |  |
| G <sub>0</sub> | 235                      | 0                                          | 0           | 0          | Π                  | 0          | n           | 0          | 0         | Π                      |  |  |
| G <sub>1</sub> | 79862                    | 0                                          | 0           | 0          | Π                  | 0          | n           | 0          | 0         | 33,67                  |  |  |
| G2             | 61                       | Ω                                          | 0           | Ω          | Ω                  | 0          | 0           | $\Box$     | Ω         | Ω                      |  |  |
| G3             | 13530                    | Ω                                          | n           | Π          | Ω                  | 0          | n           | n          | Π         | 86,67                  |  |  |
| G4             | 13454                    | 0                                          | 0           | 0          | 0                  | 0          | 0           | 0          | 0         | 86,17                  |  |  |
| G <sub>5</sub> |                          |                                            |             |            |                    |            |             |            |           |                        |  |  |
| G6             |                          |                                            |             |            |                    |            |             |            |           |                        |  |  |
| G7             | 1235                     | n                                          | 0           | 0          | Π                  | 0          | n           | 0          | 0         | 1,17                   |  |  |

Tabelle 17: Ergebnisse der NH<sub>3</sub>-N-Nachweise im Bestand

Abschließend lässt sich feststellen, dass vor allem die hydraulische Belastung und die NH3-N-Belastung zu reduzieren sind. Diesbezüglich wäre über eine Maßnahmenplanung nachzudenken.

Zur Veranschaulichung der Vorgehensweise zur Auswahl möglicher Maßnahmen wird im nachfolgenden Kapitel die Wirksamkeit einiger Maßnahmen exemplarisch dargestellt.

# **12. Maßnahmen**

In diesem Kapitel wird beispielhaft beschrieben, wie Maßnahmen im Werkzeugpaket berücksichtigt werden können, wie die Eingabe der relevanten Daten erfolgt und wie die Überprüfung der Wirksamkeit dieser Maßnahmen erfolgen kann. Nachfolgend wird die Anwendung des Werkzeugpakets für folgende Maßnahmen erläutert:

- a) Maßnahmen zur Gewässeraufweitung mit Veränderung der Rauhigkeit der Sohle und bereichsweise der Ufer
- b) Maßnahmen zur Dämpfung von Abwassereinleitungen
- c) Verbesserung des Wiederbesiedlungspotentials

Hierzu sind nur wenige Arbeitsschritte notwendig, die Sie als mittlerweile erfahrener Anwender des Werkzeugpakets problemlos erledigen können.

## **12.1 Maßnahme "Gewässeraufweitung" und "Rauhigkeit"**

Für die Simulation von Maßnahmen wird auf die Dateien aus dem Stammverzeichnis **Bestand** zurückgegriffen.

Um die Dateien für die Abbildung der Maßnahme der Gewässeraufweitung übersichtlich abzulegen, ist ein neues Verzeichnis **Maßn-Aufweitung** anzulegen. Die Unterordner aus **Bestand** sind nun in das Verzeichnis **Maßn-Aufweitung** zu kopieren.

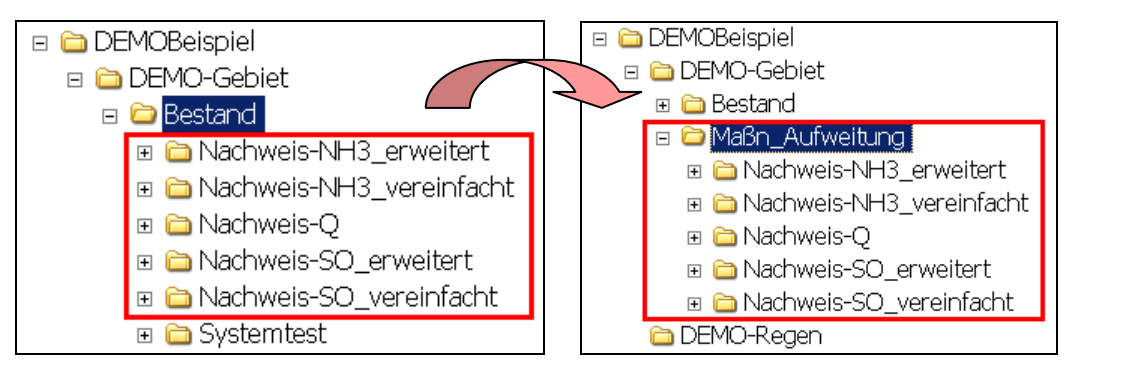

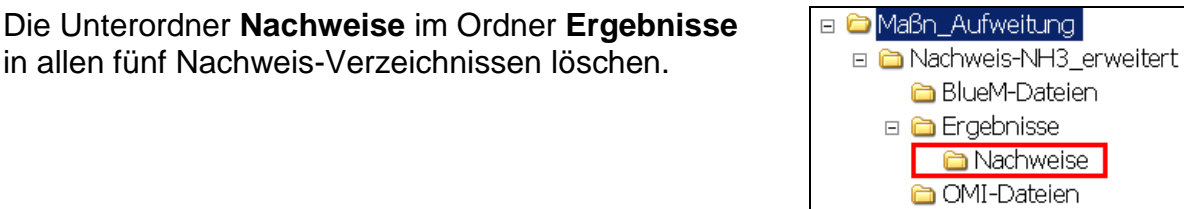

### **12.1.1 Anpassen des Gewässerdatensatzes**

Für die Berücksichtigung einer geplanten Gewässeraufweitung spielt natürlich der Gewässerdatensatz eine zentrale Rolle. Hier werden die notwendigen Profildatenänderungen sowie die vorgesehene Änderung der Rauhigkeit eingegeben. Dieser Arbeitsschritt erfolgt mit dem **Gewässermodell-Editor** entsprechend Kap. 6.3.

Bei dieser Maßnahme sollen die Elemente G0, G1, G3 und G4 aufgeweitet werden.

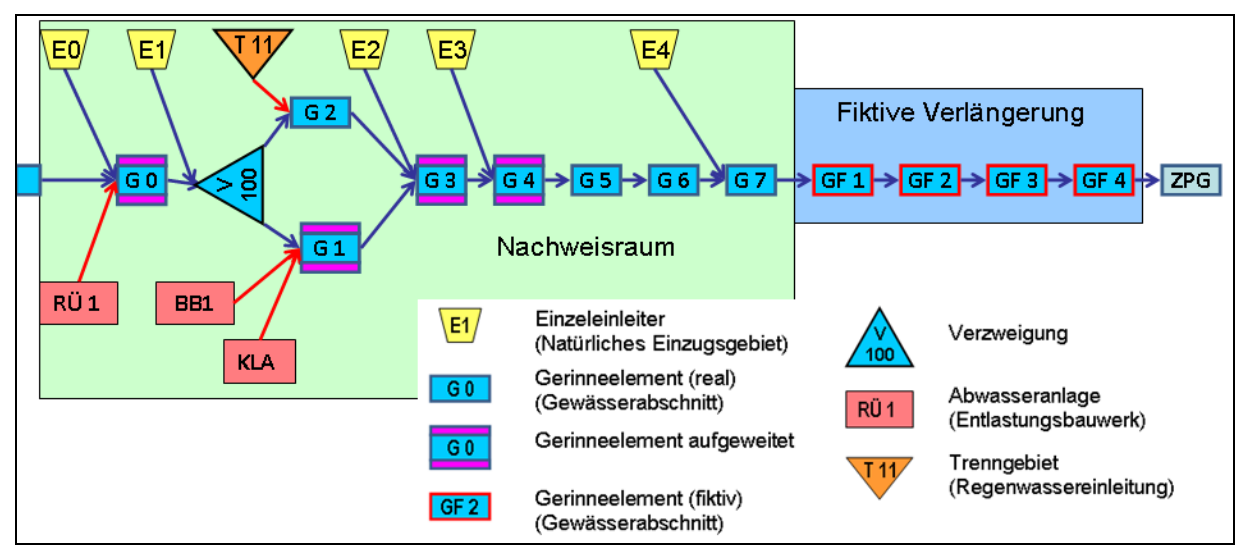

Abb. 12: Schematische Darstellung der Maßnahme "Aufweitung

**G** SMUSI-Dateien

Durch die Profilaufweitung und eine naturnahe Gestaltung der Sohle (hier ausgedrückt über den Manning-Strickler-Beiwert k<sub>st</sub>) wird die Fließzeit verlängert und ggf. die Retentionswirkung des Gewässerabschnittes vergrößert.

Folgende Profiländerungen sind vorzunehmen: Profilaufweitung im Gerinneelement G0

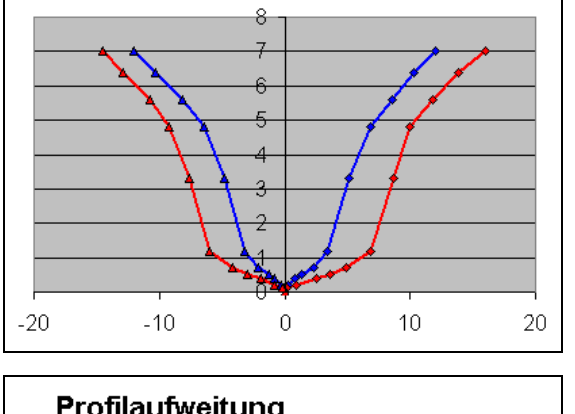

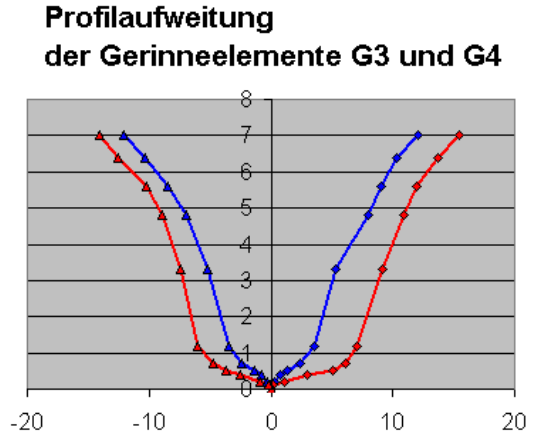

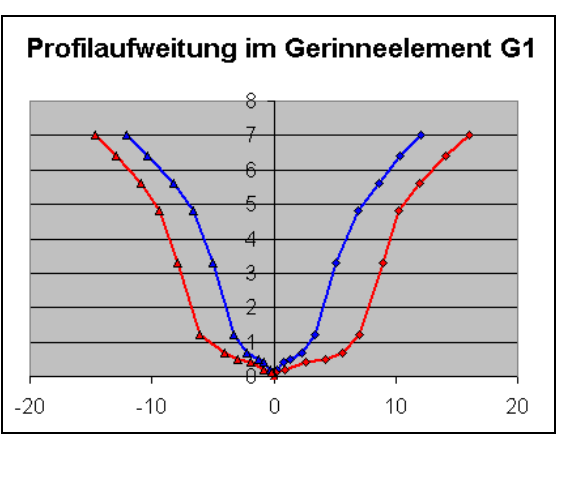

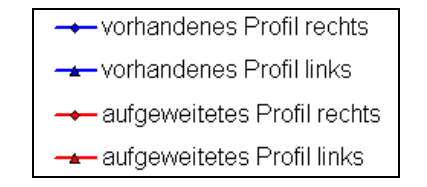

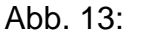

Darstellung der Gewässeraufweitung in den betreffenden Gerinneelementen

**Hinweis:** Es wird empfohlen, mit dem **hydraulischen Nachweis** zu beginnen.

 $\overline{\phantom{a}}$ 

## **12.1.1.1 Gewässerdatensatz-Anpassung für den Nachweis-Q**

#### Mit dem **Gewässermodell-Editor** den Datensatz **DEMO-Bach.all** im Verzeichnis

C:\PRGLeitfaden\DEMOBeispiel\DEMO-Gebiet\Maßn\_Aufweitung\Nachweis-Q\BlueM-Dateien

laden (1), die **Systemlogik** öffnen (2) und über **Element editieren** (3) die einzelnen Gerinneelemente G0, G1, G3 und G4 auswählen.

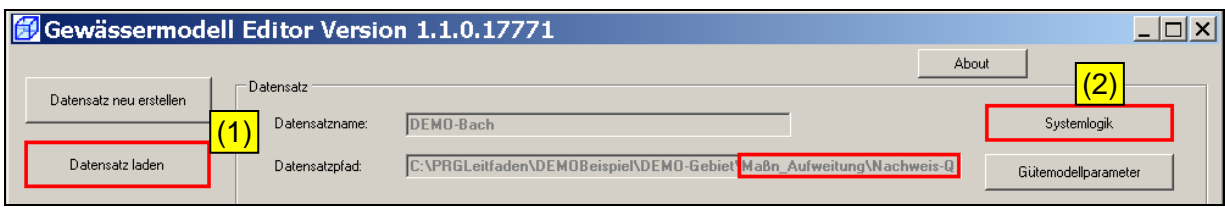

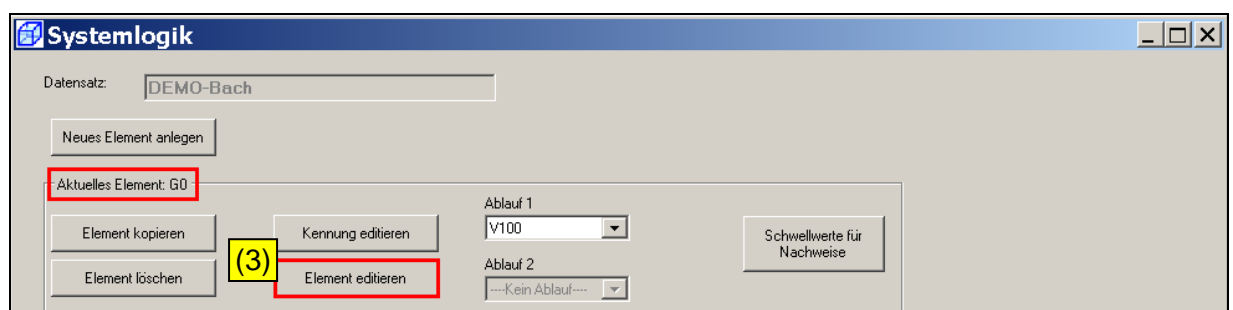

Ausgehend vom Bestand sind folgende Änderungen in den Profildaten vorzunehmen:

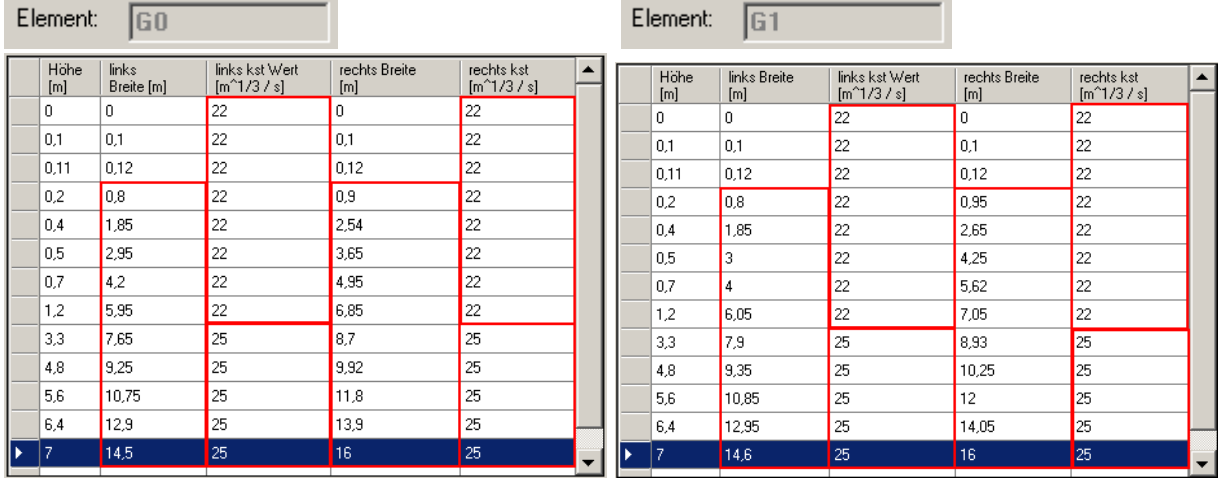

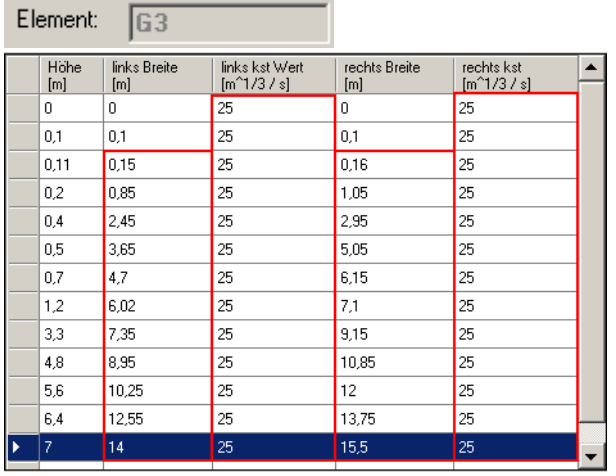

Element:  $\boxed{64}$ 

wie Gerinneelement G3

Den Datensatz speichern und den Gewässermodell Editor mit **Beenden** schließen.

Die vorgenommenen Profiländerungen werden in der Datei **DEMO-Bach.TRS** im Verzeichnis der Gewässerdaten

C:\PRGLeitfaden\DEMOBeispiel\DEMO-Gebiet\Maßn\_Aufweitung\Nachweis-Q\BlueM-Dateien

abgelegt. Nachfolgend wird die **TRS-Datei** (auszugsweise) abgebildet:

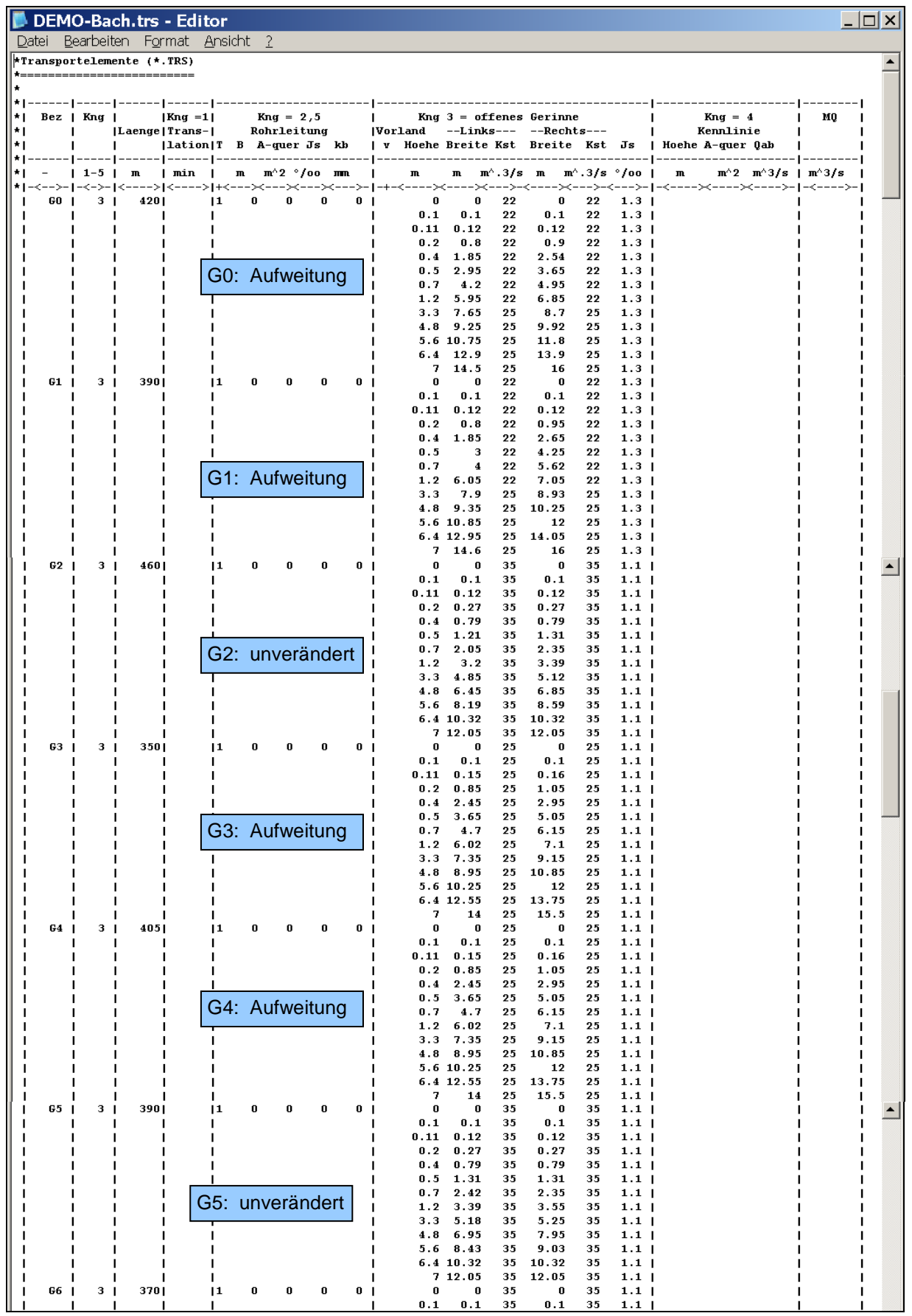

#### **12.1.1.2 Gewässerdatensatz-Anpassung für die anderen Nachweise**

Die für den Nachweis-Q vorgenommenen Änderungen der Profildaten können durch Kopieren der TRS-Datei für die anderen Nachweise übernommen werden.

Hierzu die Datei **DEMO-Bach.trs** im Verzeichnis

C:\PRGLeitfaden\DEMOBeispiel\DEMO-Gebiet\Maßn\_Aufweitung\Nachweis-Q\BlueM-Dateien

kopieren und jeweils in das Verzeichnis **BlueM-Dateien** der **anderen 4 Nachweis-Verzeichnisse** einfügen. Da dort eine Datei gleichen Namens bereits existiert, ist das Ersetzen dieser Datei zu bestätigen.

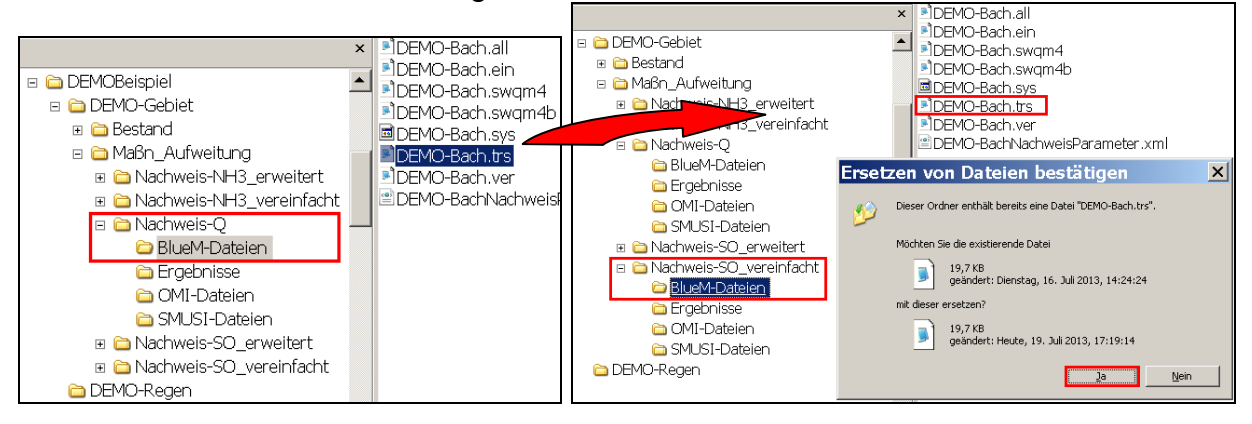

Der Gewässerdatensatz ist nun auch für die beiden SO- und die beiden NH3- Nachweise angepasst.

### **12.1.2 Anpassen der OMI-Dateien**

Für jeden Nachweis sind die drei OMI-Dateien ● BlueM.omi

- 
- SMUSI.omi
- NachweisListener.omi

mit Hilfe des **OmiEditors** hinsichtlich der Pfade (neue Verzeichnisse) anzupassen. Die eingestellte Startzeit der Simulation ist stets zu überprüfen.

Nachfolgend sind die angepassten OMI-Dateien für den **Nachweis-Q** dargestellt:

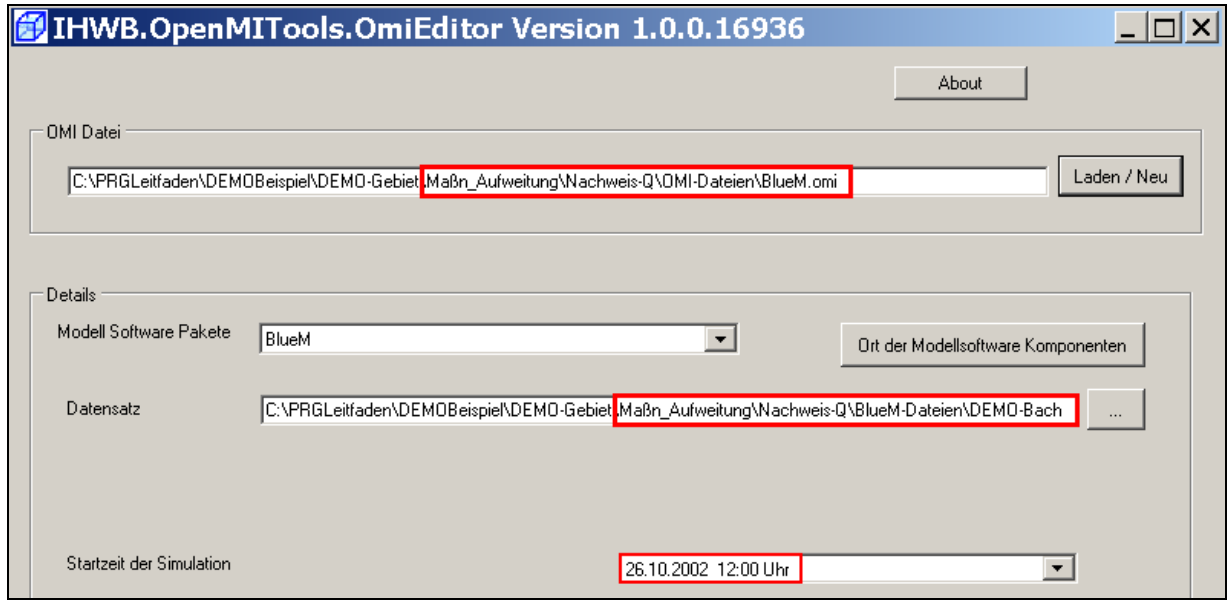

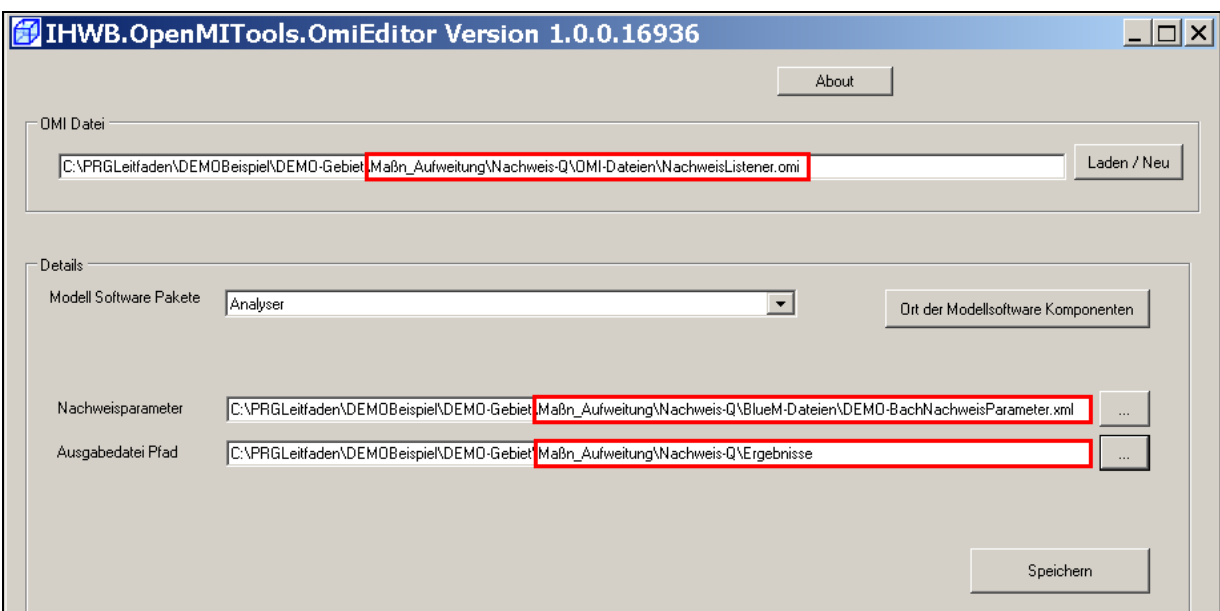

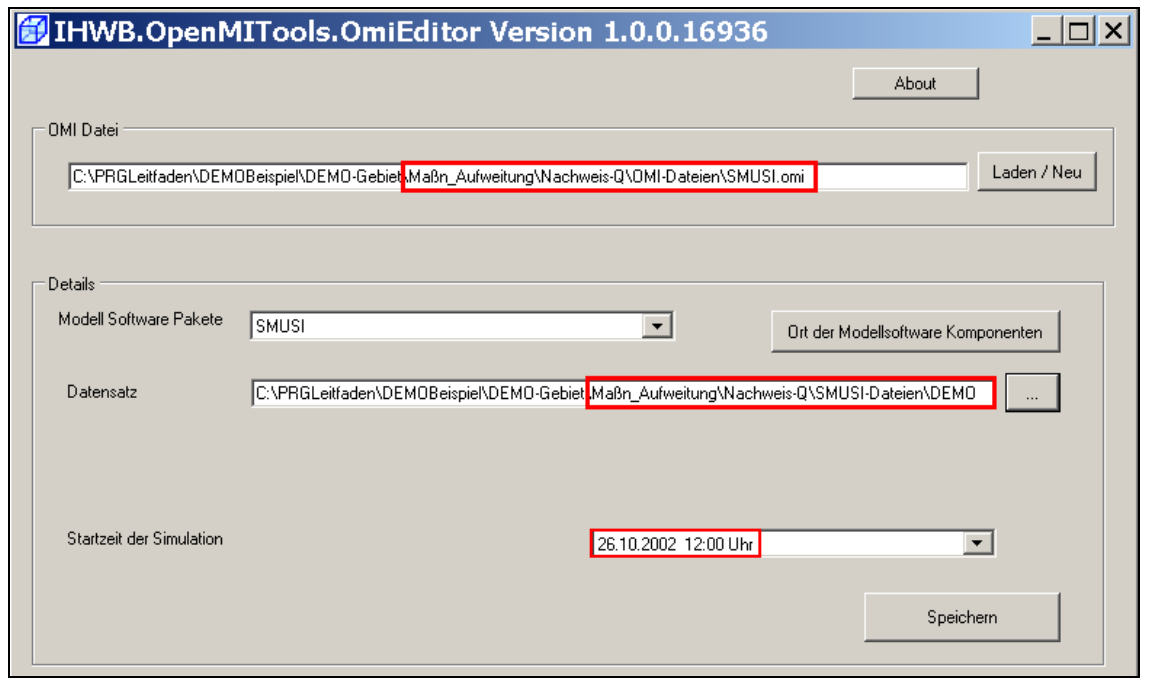

Analog werden die drei **OMI-Dateien** auch für die anderen vier Nachweise durchgeführt. Insgesamt sind für die 5 Nachweise also 15 Anpassungen der OMI-Dateien erforderlich.

Hiernach stehen in der neuen Verzeichnisstruktur **Maßn\_Aufweitung** fünf lauffähige und bereits angepasste Datensätze zur Verfügung.

### **12.1.3 Simulation der Nachweise**

Nun können die Simulationen für die Nachweise gestartet werden. Wir beginnen mit dem Nachweis-Q. Hierzu mit dem **ConfigurationEditor** die Datei **DEMO-Nachweis.opr** in folgendem Verzeichnis öffnen:

a C:\PRGLeitfaden\DEMOBeispiel\DEMO-Gebiet\Maßn\_Aufweitung\Nachweis-Q\OMI-Dateien

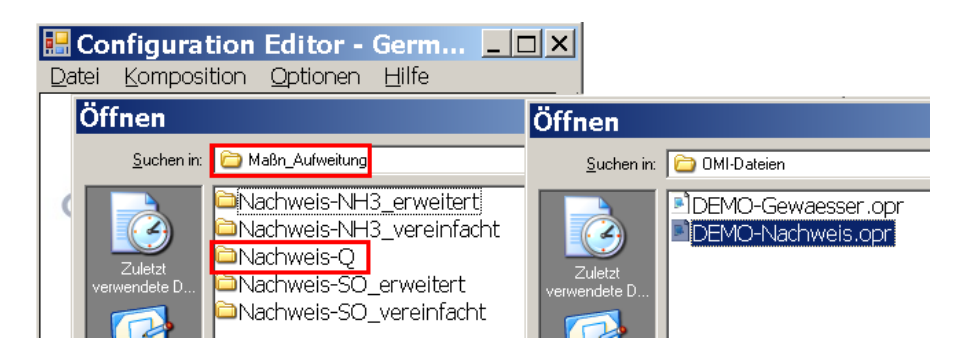

über "**Komposition**", "**Start der Simulation**" und Anklicken der Schaltfläche **Letzte Überschneidung** die Simulation starten.

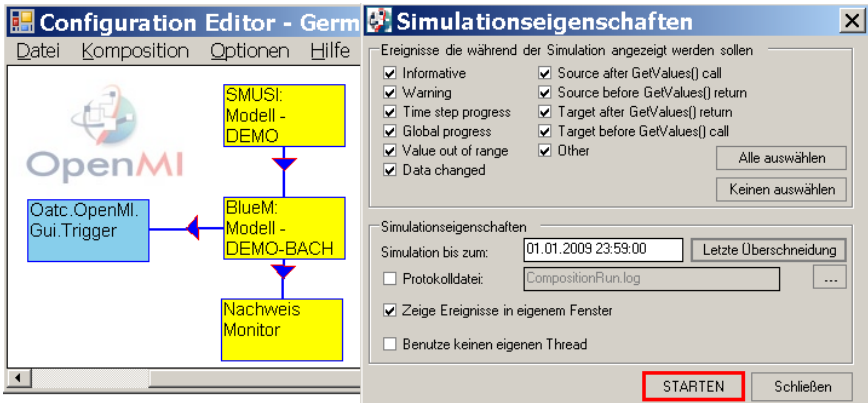

Die anderen Nachweise können analog gestartet werden. Inwieweit Simulationen zeitgleich laufen können, hängt von der Rechnerleistung ab.

## **12.1.4 Ergebnisse der Simulationen**

In der nachfolgenden Tabelle sind die Ergebnisse des hydraulischen Nachweises für den Bestand und die Gewässeraufweitung gegenübergestellt:

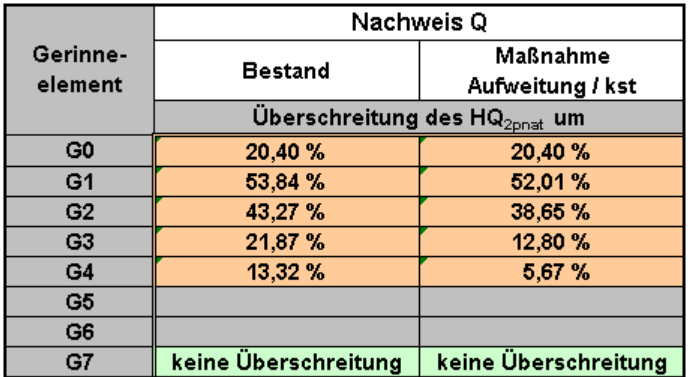

Tabelle 18: Wirksamkeit der Maßnahme "Aufweitung und Rauhigkeit" auf die hydraulische Überlastung der Gewässerabschnitte

Es ist zu erkennen, dass die Gewässeraufweitung das Ausmaß der Überschreitung des Grenzwertes im Gerinneelement G1 (Abschnitt mit den Einleitungsstellen der KLA und des BB1) kaum merklich vermindert, in den nachfolgenden Elementen G3 und G4 der Effekt dagegen signifikant ist. Im Element G4 wird die ermittelte hydraulische Überlastung im Ist-Zustand bereits um mehr als die Hälfte vermindert.

Wenngleich sich die Wirksamkeit der Maßnahme in ersten Abschnitt G0 noch nicht zeigen kann, so hinterlässt auch die Aufweitung des G0 einen in hydraulischer Hinsicht spürbar positiven Effekt, der sich sogar im Gewässerarm G2, in dem keine Aufweitung stattfand, merklich zeigt (Reduzierung der hydraulischen Überlastung von 43 % auf knapp 39 %).

In den nachfolgenden Tabellen sind die Ergebnisse der stofflichen Nachweise infolge der Maßnahme "Aufweitung / kst" dargestellt.

|                 | Nachweis SO                                 |            |                   |          |            |           |            |          |                              |          |  |  |
|-----------------|---------------------------------------------|------------|-------------------|----------|------------|-----------|------------|----------|------------------------------|----------|--|--|
| Gerinneelement  | vereinfacht                                 | erweitert  |                   |          |            |           |            |          |                              |          |  |  |
|                 | Anzahl der jährlichen Unterschreitungen von |            |                   |          |            |           |            |          |                              |          |  |  |
|                 | 6,0 mg/l                                    | $4,0$ mg/l | $4,5$ mg/l        | 5,0 mg/l | $4,5$ mg/l | 5,0 mg/l  | $5,5$ mg/l | 5,0 mg/l | $5,5$ mg/l                   | 6,0 mg/l |  |  |
|                 |                                             |            | mit der Dauer von |          |            |           |            |          |                              |          |  |  |
|                 |                                             | < 1 h      | 1 bis 6 h         | > 6 h    | < 1 h      | 1 bis 6 h | > 6 h      | < 1 h    | $1 \text{ bis } 6 \text{ h}$ | > 6 h    |  |  |
| G <sub>0</sub>  | 391                                         | 0          | 0                 | n        | n          | Π         | n          | Π        | n                            | 0        |  |  |
| G1              | 1101                                        | 0          | n                 | n        | n          | Π         | n          | n        | 0,5                          | 3,17     |  |  |
| G2              | 210                                         | 0          | 0                 | n        | n          | Π         | n          | n        | n                            | 0        |  |  |
| G3              | 421                                         | 0          | 0                 | 0        | 0          | Π         | 0          | 0        | $\Box$                       | 0        |  |  |
| G4              | 392                                         | 0          | 0                 | 0        | 0          | 0         | 0          | n        | 0                            | 0        |  |  |
| G5              | 357                                         | 0          | 0                 | 0        | 0          | 0         | 0          | 0        | $\Box$                       | 0        |  |  |
| G6              | 364                                         | 0          | 0                 | 0        | 0          | 0         | 0          | Ō        | 0,17                         | 0        |  |  |
| G7              | 351                                         | 0          | 0                 | 0        | Ō          | 0         | 0          | Ō        | 0,33                         | 0        |  |  |
| GF <sub>1</sub> | 951                                         | 0          | 0                 | 0        | 0          | 0         | 0          | 0        | 0,33                         | 0,83     |  |  |
| GF <sub>2</sub> | 386                                         | 0          | 0                 | 0        | 0          | 0         | 0          | 0        | 0                            | 0        |  |  |
| GF <sub>3</sub> | 135                                         | 0          | 0                 | 0        | 0          | 0         | 0          | 0        | 0                            | 0        |  |  |
| GF4             | 36                                          | 0          | 0                 | 0        | 0          | 0         | 0          | 0        | 0                            | 0        |  |  |

Tabelle 19: Wirksamkeit der Maßnahme "Aufweitung und Rauhigkeit" im Hinblick auf die SO-Nachweise

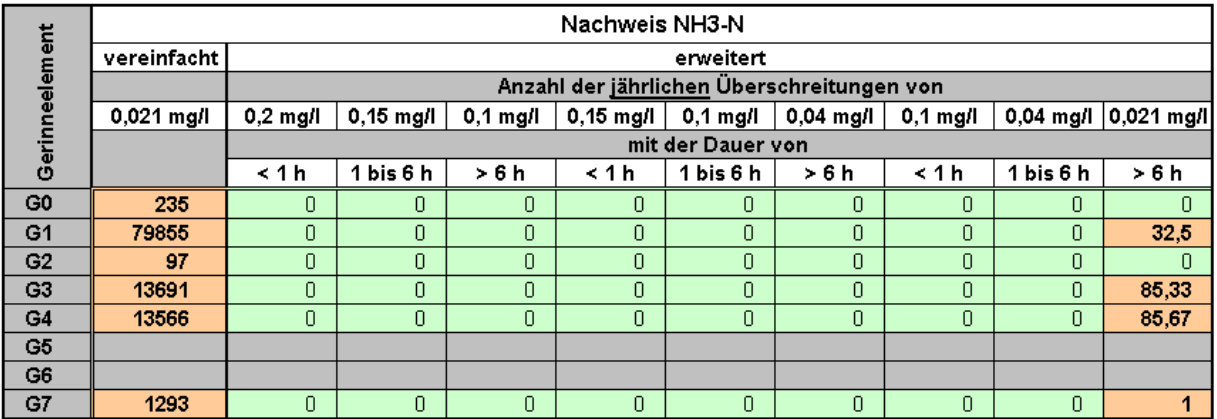

Tabelle 20: Wirksamkeit der Maßnahme "Aufweitung und Rauhigkeit" im Hinblick auf die NH<sub>3</sub>-N-Nachweise

Hinsichtlich der NH3-N-Belastung ist keine signifikante Reduzierung gegenüber der Bestandssituation feststellbar.

Beim Sauerstoff-Nachweis ist im Gerinneelement G1 (Abschnitt der Einleitungsstellen der Kläranlage und des Beckens BB1) sogar eine geringfügige Verschlechterung ersichtlich (etwas häufigeres Auftreten einer Unterschreitung des Wertes von 6 mg/l über einen Zeitraum von mehr als 6 Stunden). Dies könnte durch eine geringfügig verringerte Wiederbelüftung infolge verringerter Fließgeschwindigkeit begründet sein.

Eine Verifizierung der Eingangsgrößen (Sauerstoffkonzentrationen im Ablauf der Kläranlage und des BB1) ist stets sinnvoll. Die in den Elementen G7 bis GF 2 ermittelten Unterschreitungen im Bestand verlagern sich infolge der Gewässeraufweitung räumlich bachaufwärts bis zum Element G6. Die geringe Häufigkeit der Unterschreitungen vermindert sich in diesem Gewässerabschnitt noch ein wenig.

# 12.2 Maßnahme "Dämpfung"

Es besteht grundsätzlich die Möglichkeit, die Wirkungen weiterer Maßnahmen zu testen. Neben möglichen Maßnahmen im Gewässer sind Maßnahmen auf der Seite der Emissionen, d. h. der Abwassereinleitungen, denkbar.

Zur Überprüfung, ob es zur Minderung bzw. künftigen Vermeidung festgestellter hydraulischer oder stofflicher Probleme im Gewässer zweckmäßig ist, einzelnen Mischwasserentlastungsanlagen (Regenüberlaufbecken, Regenüberlaufen) oder Regenwassereinleitungen aus Trenngebieten einen Retentionsbodenfilter oder - wie hier – ein Regenrückhaltebecken zur Dämpfung der Entlastungswelle nachzuschalten, kann der SMUSI-Datensatz des betroffenen Kanalnetzes entsprechend angepasst werden. Während es bereits möglich war, in einem SMUSI-Datensatz die Nachschaltung eines Retentionsbodenfilters zu berücksichtigen, ist die Option, einen SMUSI-Datensatz an die Nachschaltung eines Regenrückhaltebeckens zur Dämpfung der Entlastungswelle anzupassen, neu (SMUSI-Version 6.0).

Im Folgenden soll die Wirkung eines Dämpfungsbeckens hinter dem vorhandenen Regenüberlaufbecken BB1 überprüft werden. Anschließend soll zusätzlich auch die Regenwassereinleitung aus dem Trenngebiet T11 durch ein Regenrückhaltebecken verzögert dem Gewässer zufließen.

# **12.2.1 Maßnahme "Dämpfung des BB1"**

Die Maßnahme "Dämpfung des BB1" wird in der nachfolgenden Abbildung schematisch dargestellt.

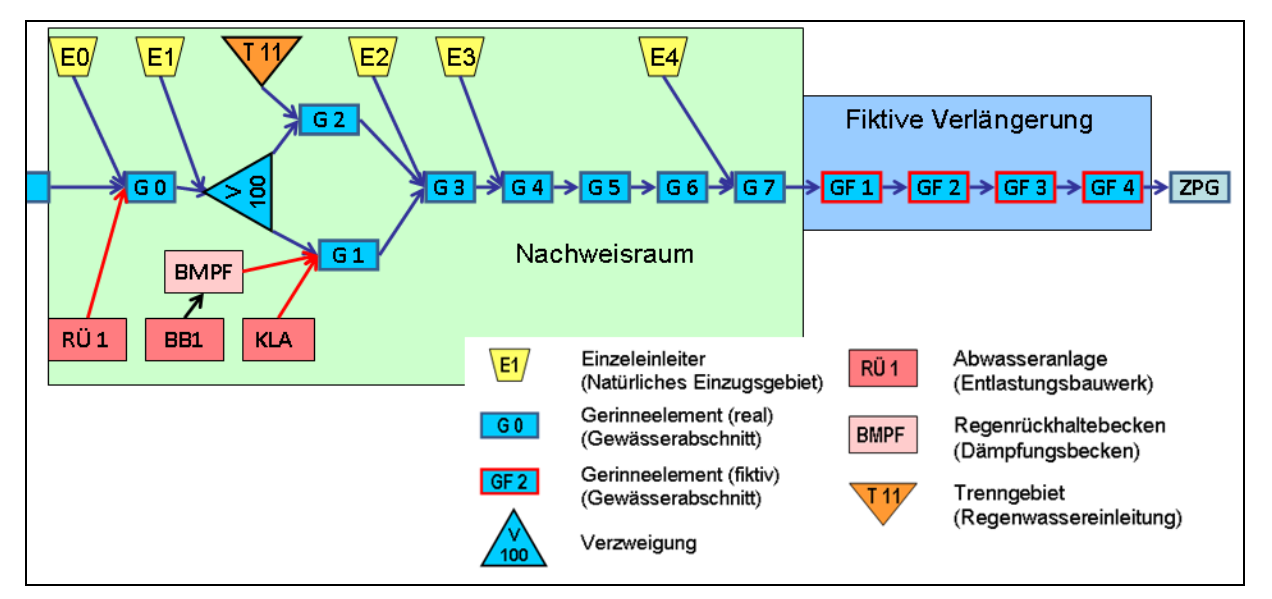

Abb. 14: Schematische Darstellung der Maßnahme "Dämpfung des BB1"

Es wird wiederum auf die Dateien aus dem Stammverzeichnis **Bestand** zurückgegriffen. Um eine übersichtliche Datenstruktur beizubehalten, ist ein neues Verzeichnis **Maßn\_Daempfung\_BB1** anzulegen. Die Unterordner aus dem Verzeichnis **Bestand**  sind nun in das neue Verzeichnis **Maßn\_Daempfung\_BB1** zu kopieren.

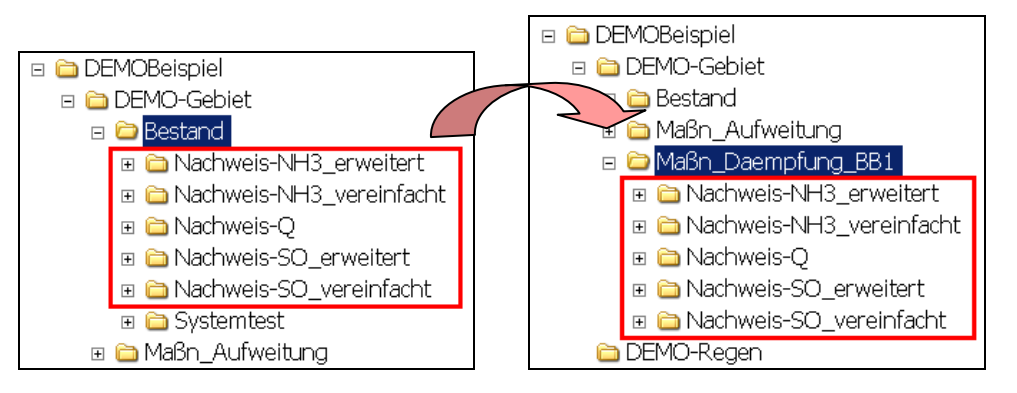

Die Unterordner **Nachweise** im Ordner **Ergebnisse** in allen fünf Nachweis-Verzeichnissen löschen.

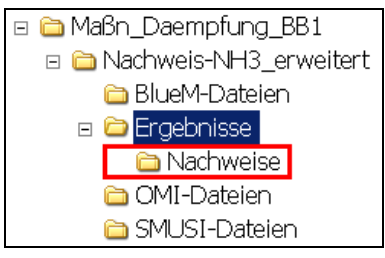

Bei der Anpassung der Datensätze wird wiederum mit dem hydraulischen Nachweis begonnen.

## **12.2.1.1 Gewässerdatensatz**

Die durch die Kopiervorgänge aus dem Bestandsverzeichnis übernommenen Gewässerdatensätze für die 5 Nachweise bedürfen bei dieser Maßnahme keiner weiteren Anpassung. Fließgewässertyp, Abflussspenden, Gewässerdaten einschließlich Einzugsgebiete und die Grenzwerte sind in den kopierten Dateien hinterlegt.

## **12.2.1.2 Anpassen von SMUSI-Dateien**

## **12.2.1.2.1 SMUSI-Datensatz-Anpassung für den Nachweis-Q**

Um einer Mischwasserentlastungsanlage oder einem Trennsystem ein Dämpfungsbecken nachzuschalten, ist es erforderlich, die **Systemdate**i und die **Beckendatei** im SMUSI-Datensatz anzupassen. Dies soll mit dem Schmutzfrachtsimulationsmodell SMUSI erfolgen. Zur Demonstration werden die erforderlichen Änderungen hier mit dem Windows-Texteditor in den entsprechenden ASCII-Dateien dargestellt.

Nachfolgend ist die Datei **DEMO.SYS** abgebildet, die um ein Dämpfungsbecken **BMPF** hinter der Mischwasserentlastungsanlage **BB1** erweitert wurde:

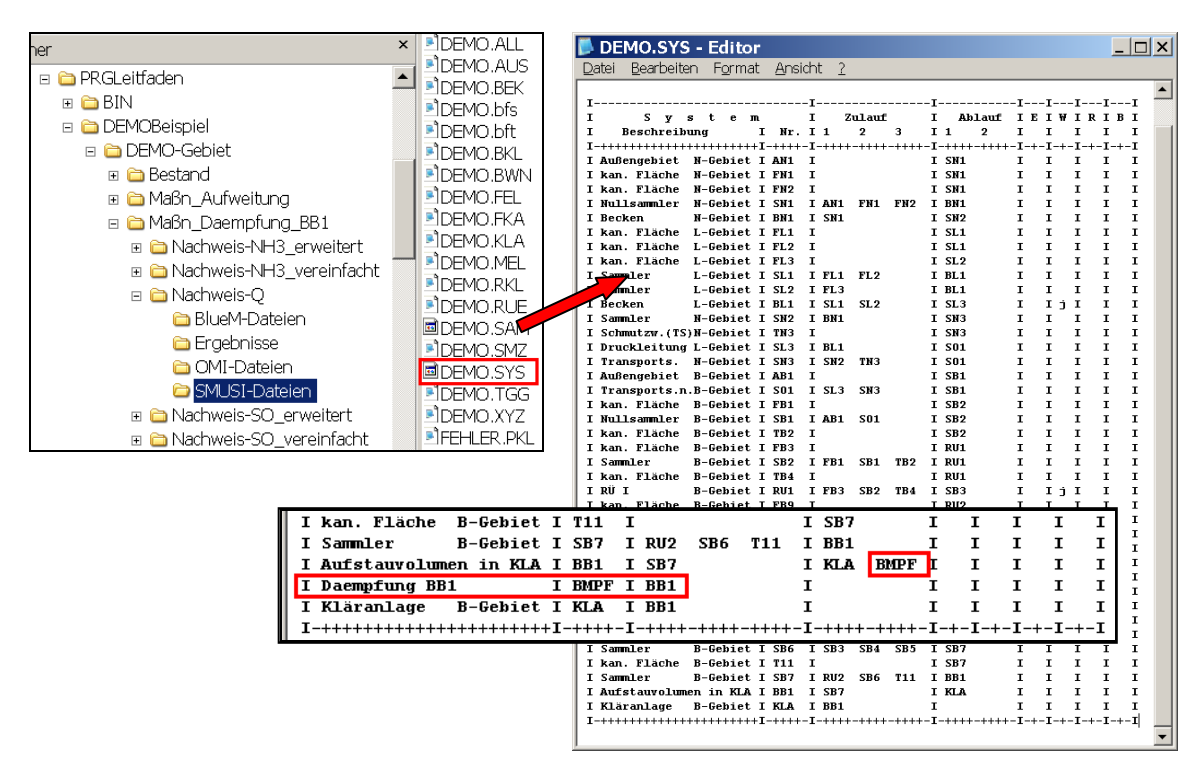

Das Dämpfungsbecken hat in diesem Beispiel die Bezeichnung **BMPF** und den Typ **MPF**. Sein Volumen beträgt 1.850 m<sup>3</sup> und der Ablauf ist auf 10 l/s begrenzt.

**Hinweis:** Diese Zahlenwerte wurden nur gewählt, um eine Veränderung der Ergebnisse darstellen zu können. Zur Abbildung realer Verhältnisse sind diese Werte unter Berücksichtigung des **DWA Arbeitsblattes A 117** vorher abzuschätzen. Jährlichkeiten von 2 (n=0,5) sind zunächst ausreichend, da durch dieses Becken kein Hochwasserschutz verbessert werden soll.

In der Datei **DEMO.BEK** werden folgende Anpassungen vorgenommen:

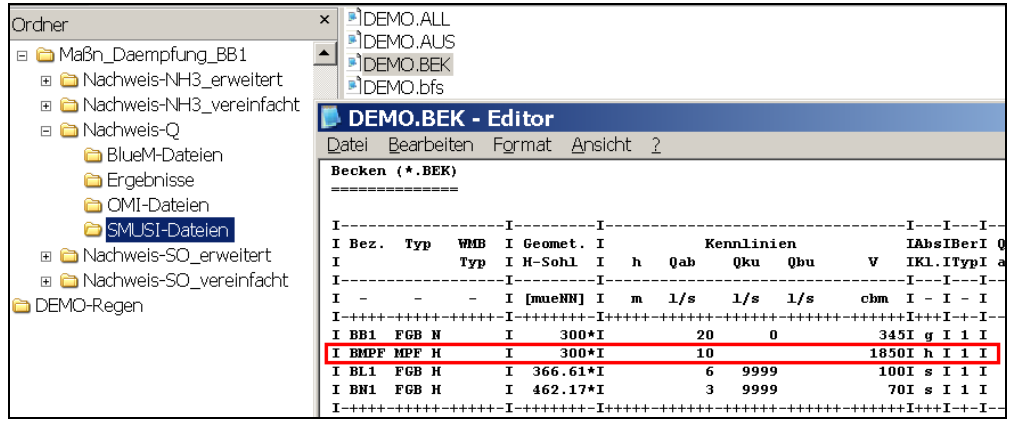

### **12.2.1.2.2 SMUSI-Datensatz-Anpassung für die anderen Nachweise**

Für den Nachweis-Q wurden die SMUSI-Dateien DEMO.bek und DEMO.sys angepasst. Analog zu dem Kopierschritt der TRS-Datei bei der Maßnahmenvariante "Gewässeraufweitung" sind nun diese beiden Dateien in das SMUSI-Verzeichnis der übrigen Nachweise dieser Maßnahmenvariante zu kopieren.

#### Hierzu die Dateien **DEMO.BEK** und **DEMO.SYS** im Verzeichnis

C:\PRGLeitfaden\DEMOBeispiel\DEMO-Gebiet\Maßn\_Daempfung\_BB1\Nachweis-Q\SMUSI-Dateien

kopieren und jeweils in das Verzeichnis **SMUSI-Dateien** der anderen 4 Nachweis-Verzeichnisse einfügen. Da dort eine Datei gleichen Namens bereits existiert, ist das Ersetzen dieser Datei zu bestätigen

#### **12.2.1.3 Anpassen der OMI-Dateien**

Für jeden Nachweis sind die drei OMI-Dateien • BlueM.omi

- 
- SMUSI.omi
- NachweisListener.omi

mit Hilfe des **OmiEditors** hinsichtlich der Pfade (neue Verzeichnisse) anzupassen. Die eingestellte Startzeit der Simulation ist stets zu überprüfen.

Nachfolgend sind die angepassten OMI-Dateien für den **erweiterten SO-Nachweis**  exemplarisch dargestellt. Die Anpassungen der OMI-Dateien für die anderen vier Nachweise werden analog durchgeführt.

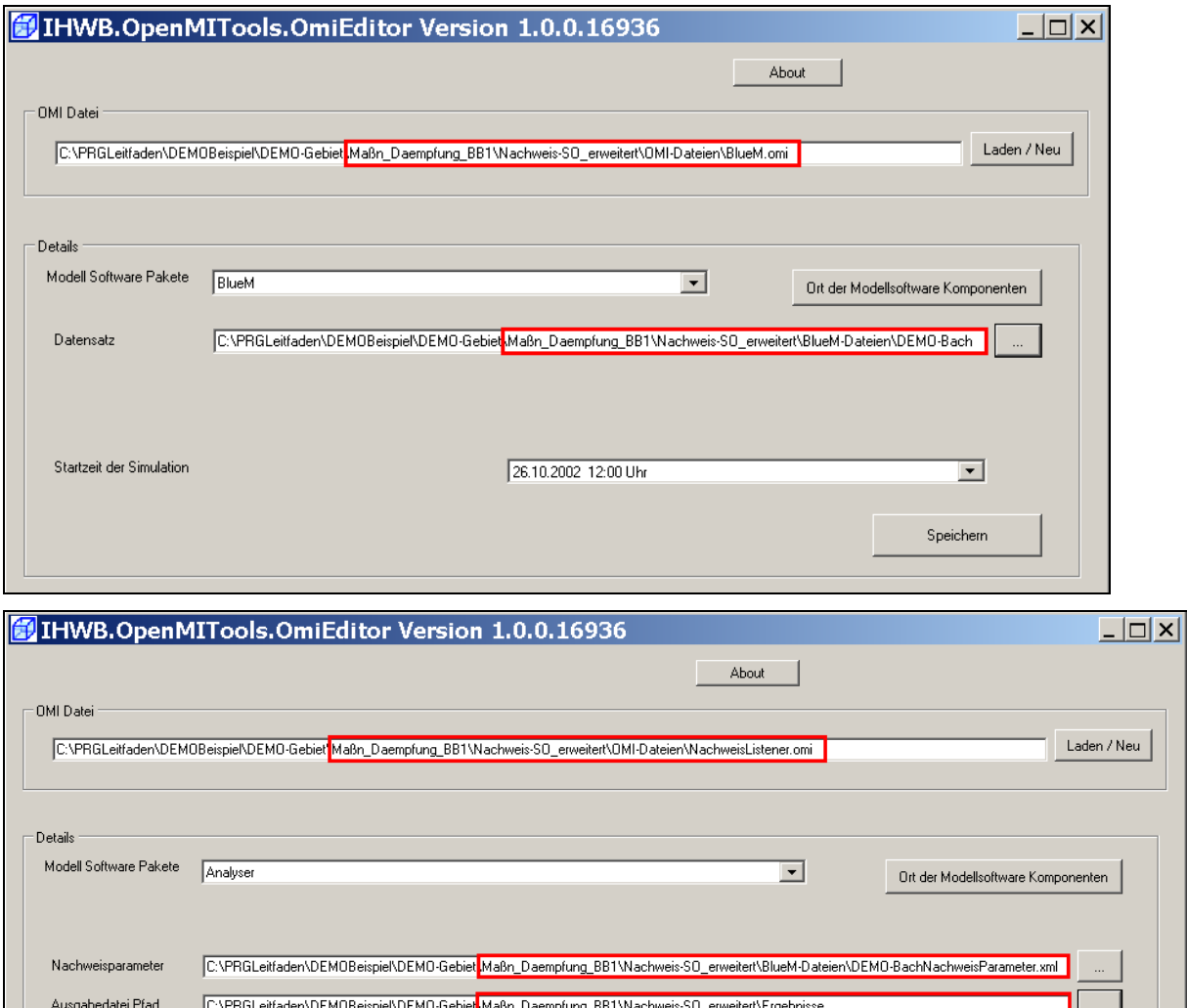

Speichern

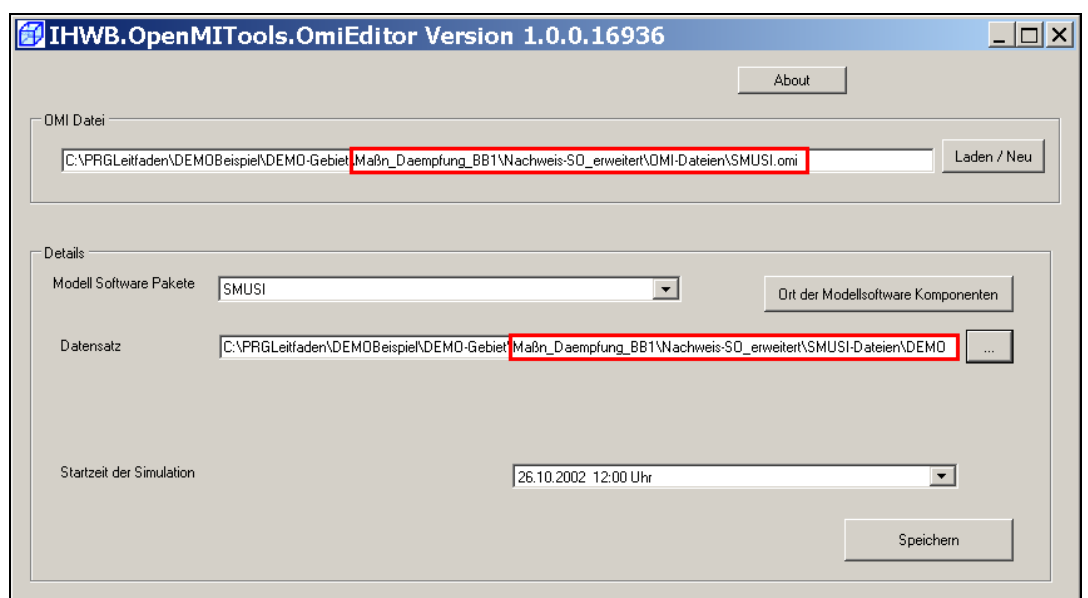

#### **12.2.1.4 Anpassen der Verknüpfung zwischen SMUSI und BlueM**

Gegenüber der Maßnahme "Gewässeraufweitung" ist bei dieser Maßnahmenvariante noch ein weiterer wichtiger Arbeitsschritt erforderlich. Durch die Nachschaltung eines Dämpfungsbeckens hinter das BB1 wird Mischwasser nicht mehr über das BB1 in das Gerinneelement G1 eingeleitet, sondern nun erfolgt eine Einleitung aus dem neuen BMPF in das Gerinneelement G1. Daher ist es erforderlich, die für den Bestand vorgenommene Verknüpfung des Beckens BB1 mit dem Gerinneelement G1 zu entfernen und stattdessen eine neue Verknüpfung des BMPF mit dem Gerinneelement G1 einzurichten.

Hierzu wird – beginnend mit den Nachweis-Q - mit dem **ConfigurationEditor** die Datei **DEMO-Nachweis.opr** im Verzeichnis

C:\PRGLeitfaden\DEMOBeispiel\DEMO-Gebiet\Maßn\_Daempfung\_BB1\Nachweis-Q\OMI-Dateien

geöffnet und der Verknüpfungspfeil zwischen den Modellen **SMUSI** und **BlueM** angeklickt. In der sich öffnenden Maske "Eigenschaften der Verknüpfungen" ist folgende Änderung vorzunehmen:

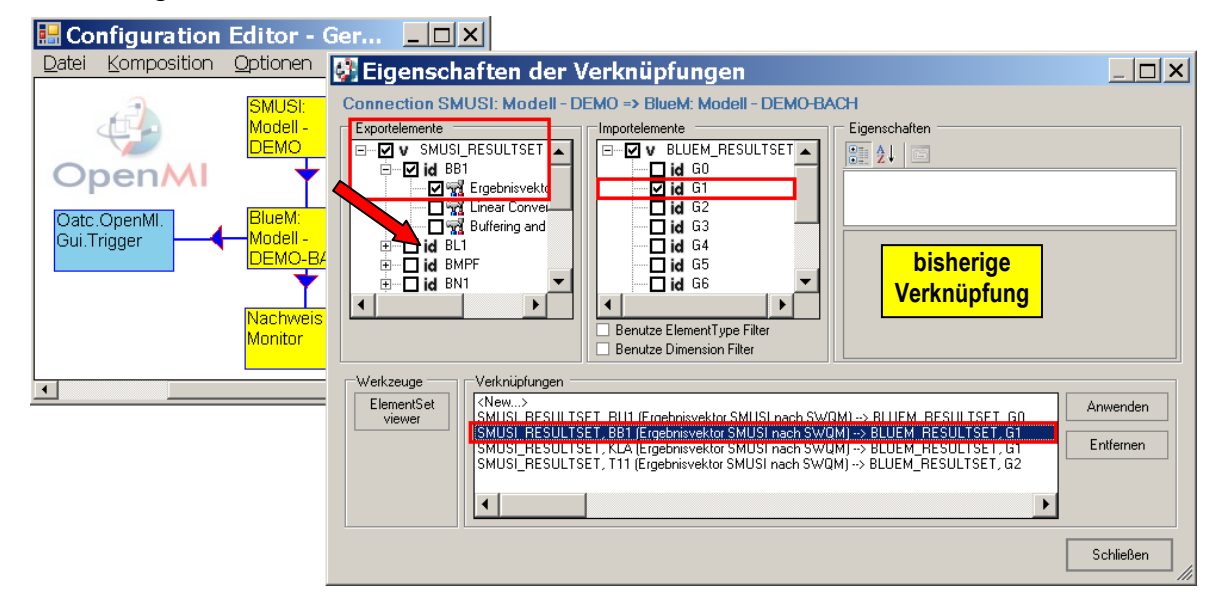

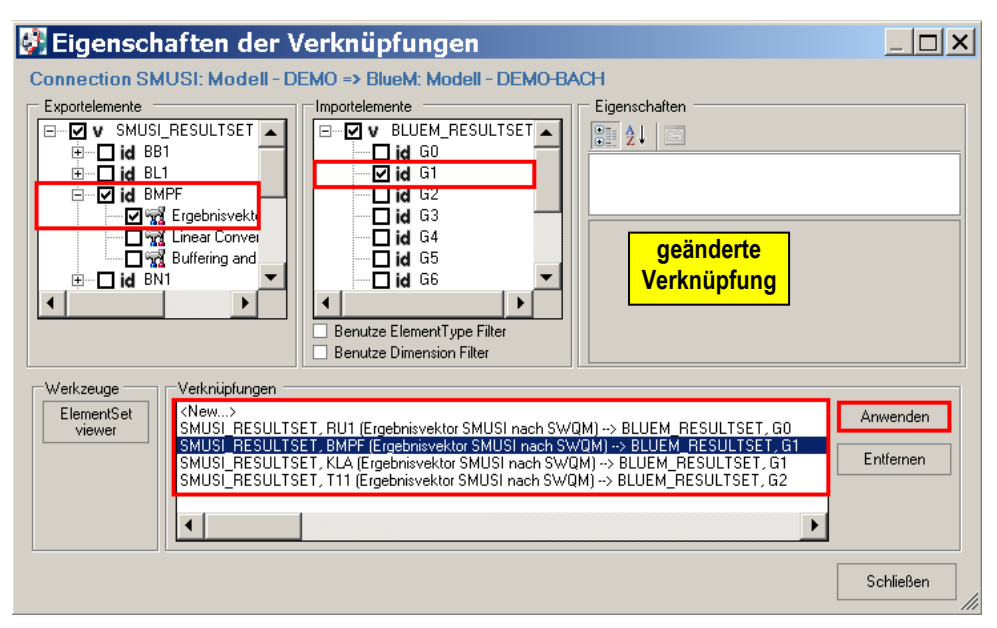

Die Änderung mit **Datei – speichern** sichern und ConfigurationEditor **schließen**.

Diese Änderungen sind in gleicher Weise auch für die anderen vier Nachweise durchzuführen.

Hiernach stehen in der neuen Verzeichnisstruktur **Maßn\_Daempfung\_BB1** fünf angepasste Datensätze zur Verfügung.

**Hinweis:** Da im nachfolgenden Kapitel eine weitere, d. h. zusätzliche Dämpfungsmaßnahme vorgesehen ist, ist es sinnvoll, auf die Datensätze des Verzeichnisses **Maßn\_Daempfung\_BB1** und nicht – wie bisher – auf das Verzeichnis Bestand zurückzugreifen. Vor dem Start der 5 Simulationen wird daher empfohlen, die soeben fertig gestellten Datensätze zunächst in ein neu anzulegendes Verzeichnis **Maßn\_Daempfung\_BB1\_T11** zu kopieren (siehe Kap. 12.2.2).

### **12.2.1.5 Simulation**

Die Simulationen für die Nachweise können nun gestartet werden. Wir beginnen mit dem Nachweis-Q.

Hierzu mit dem **ConfigurationEditor** die Datei **DEMO-Nachweis.opr** im Verzeichnis

C:\PRGLeitfaden\DEMOBeispiel\DEMO-Gebiet\Maßn\_Daempfung\_BB1\Nachweis-Q\OMI-Dateien\_

öffnen, über "**Komposition**", "**Start der Simulation**" und Anklicken der Schaltfläche **Letzte Überschneidung** die Simulation starten.

### **12.2.1.6 Ergebnisse der Simulationen**

Die Ergebnisse des hydraulischen Nachweises sind in der nachfolgenden Tabelle für die Maßnahme "Dämpfung des BB1" den Ergebnissen im Bestand gegenübergestellt:

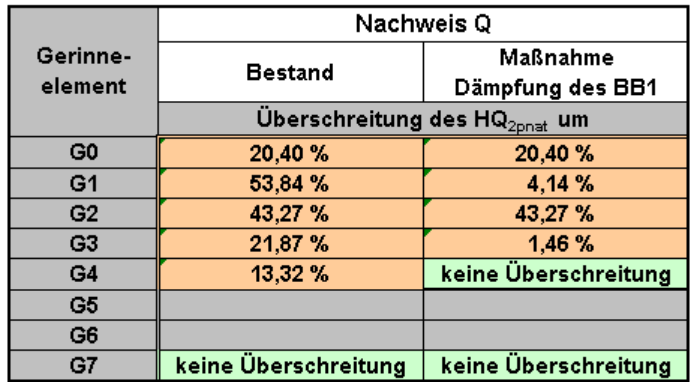

Tabelle 21: Wirksamkeit der Maßnahme "Dämpfung des BB1" auf die hydraulische Überlastung der Gewässerabschnitte

Es wird ersichtlich, dass die Nachschaltung des Dämpfungsbeckens BMPF hinter dem Becken BB1 zu einer erheblichen Reduzierung der hydraulischen Belastung des Gewässers beiträgt. In den Gewässerabschnitten G1 und G3 lässt sich die im Bestand ermittelte Überlastung um 92 % auf 4,14 % bzw. um 93 % auf 1,46 % vermindern. Im Gewässerabschnitt G4 lässt sich der Grenzwert bereits einhalten.

Da die Wirkung der Maßnahme erst im Gewässerabschnitt G1 einsetzen kann, ist eine unveränderte Grenzwert-Überschreitung in G0 und G2 nachvollziehbar.

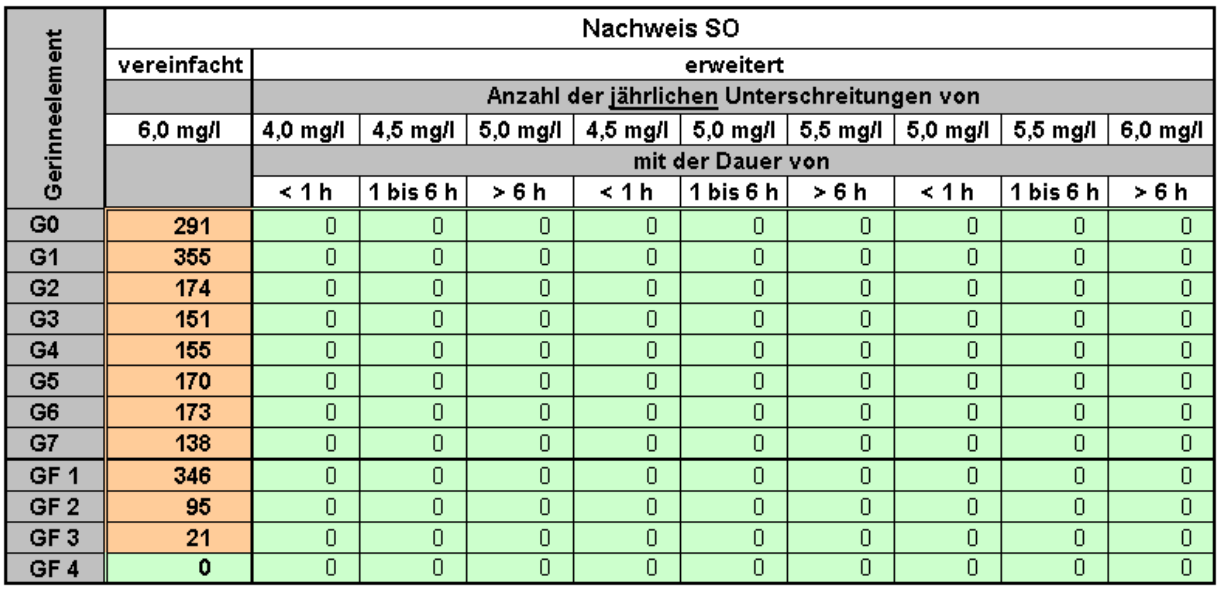

Tabelle 22: Wirksamkeit der Maßnahme "Dämpfung des BB1" im Hinblick auf die SO-Nachweise

Im vereinfachten SO-Nachweis wird in den einzelnen Elementen (natürlich mit Ausnahme von G0 und G2) bereits eine leichte Verbesserung der Sauerstoff-Situation erkennbar. Deutlich wird die erzielbare Verbesserung in den Ergebnissen des erweiterten Nachweises. Die Nachschaltung des Dämpfungsbeckens BMPF hinter dem Becken BB1 führt zu einer gänzlichen Einhaltung aller Häufigkeits-Dauer-Grenzwerte.

Hinsichtlich des Ammoniakstickstoff-Nachweises ist die Dämpfung des BB1 nur bedingt erfolgreich. Während sich in den Gewässerabschnitten G3 und G4 eine Minderung der Überlastung um knapp 30 % erreichen lässt, bleibt die Belastung des Abschnittes G1, in den anstelle des BB1 nun das BMPF einleitet, annähernd unverändert. Erstmals wird nun auch der Grenzwert von 0,04 mg/l bis zu 6 Stunden überschritten, was in der Bestandssituation nicht der Fall ist. Durch die verzögerte Einleitung aus dem BMPF, die sich hydraulisch als äußerst effektiv erwiesen hat, vergrößert sich rechnerisch die NH3-N-Belastung im Abschnitt G7.

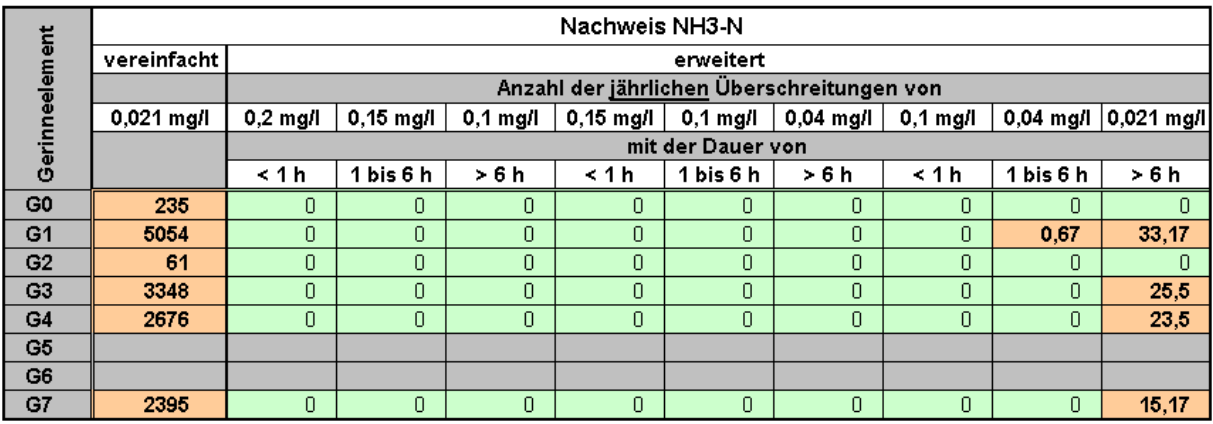

Tabelle 23: Wirksamkeit der Maßnahme "Dämpfung des BB1" im Hinblick auf die  $NH<sub>3</sub>$ -N-Nachweise

## **12.2.2 Maßnahme "Dämpfung des BB1 und der RWE aus T11"**

Die Ergebnisse infolge der alleinigen Dämpfung des BB1 haben gezeigt, dass im Gerinneelement G2 – wie nicht anders zu erwarten - noch immer eine erhebliche hydraulische Belastung vorliegt. In diesem Kapitel soll nun zusätzlich die Regenwassereinleitung aus dem Trenngebiet T11 gedämpft werden.

Die Maßnahme "Dämpfung des BB1 und T11" wird in der nachfolgenden Abbildung schematisch dargestellt.

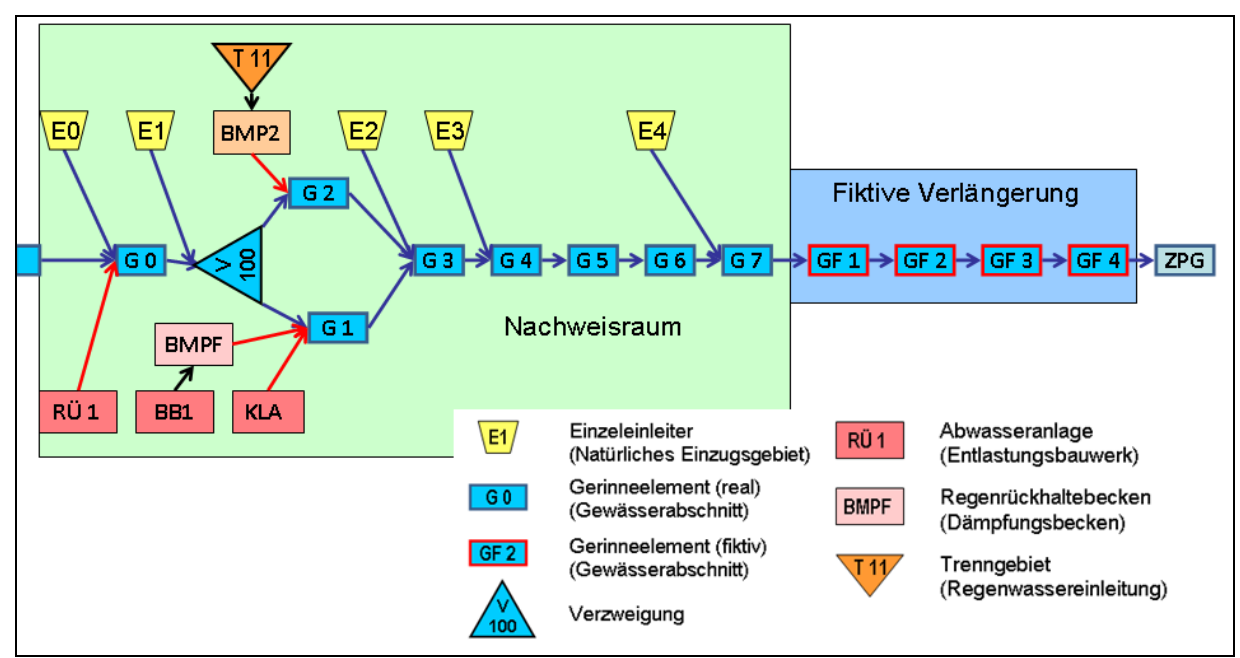

Abb. 15: Schematische Darstellung der Maßnahme "Dämpfung des BB1 und T11"

Für eine übersichtliche Datenstruktur ist ein neues Verzeichnis

#### **Maßn\_Daempfung\_BB1\_T11**

anzulegen. Die Unterordner aus dem Verzeichnis **Maßn\_Daempfung\_BB1** sind nun in das neue Verzeichnis zu kopieren.

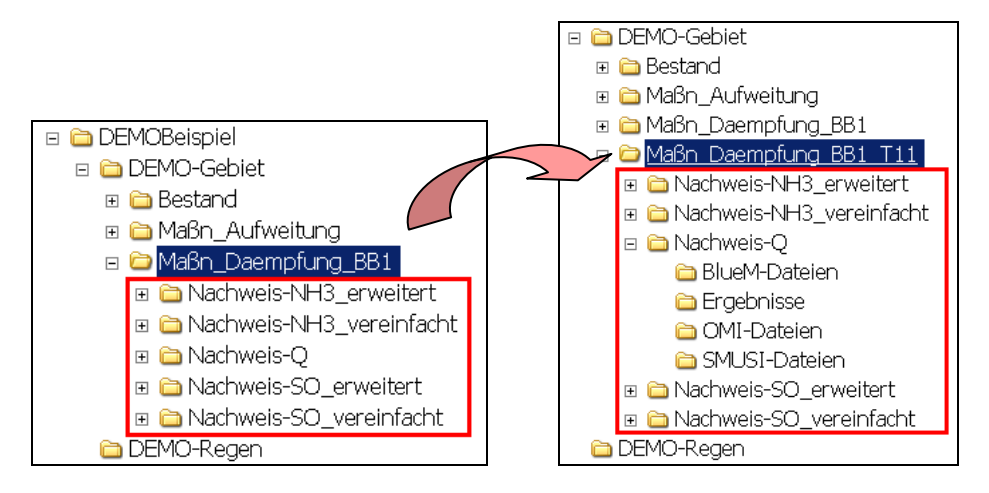

Bei der Anpassung der Datensätze wird wiederum mit dem hydraulischen Nachweis begonnen.

### **12.2.2.1 Anpassen von SMUSI-Dateien**

Für die Berücksichtigung eines weiteren Dämpfungsbeckens ist es wiederum erforderlich, die **Systemdate**i und die **Beckendatei** im SMUSI-Datensatz anzupassen.

Für den Nachweis-Q ist nachfolgend die Datei **DEMO.SYS** abgebildet, die um ein weiteres Dämpfungsbecken **BMP2** hinter dem Trenngebiet T11 erweitert wurde:

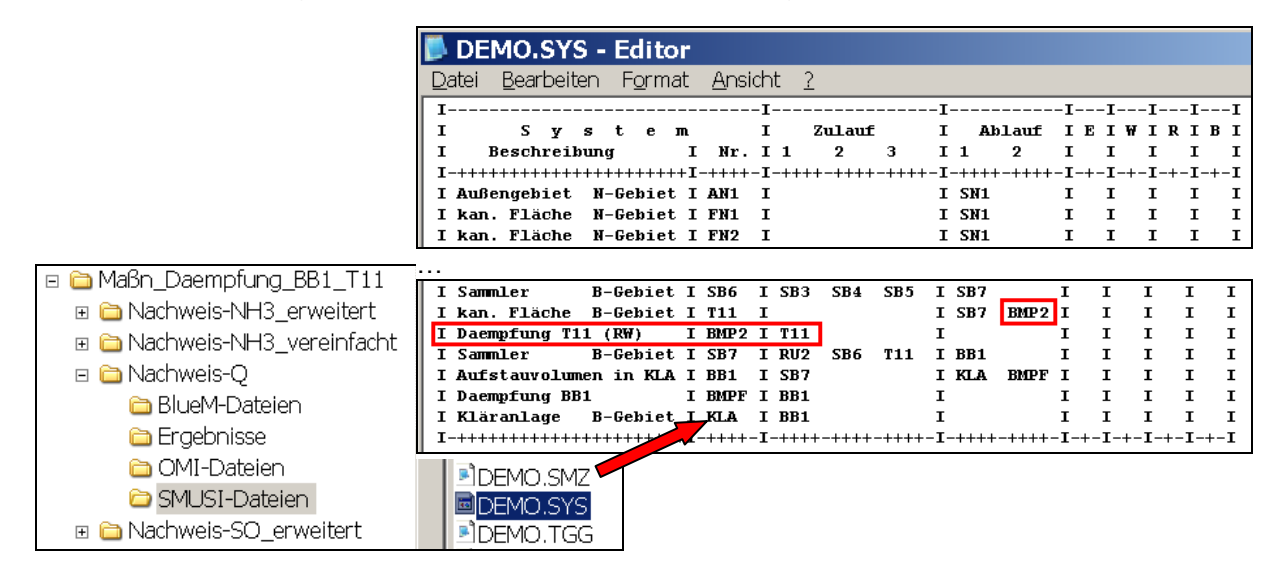

Das Dämpfungsbecken BMP2 verfügt über ein Volumen von 350 m<sup>3</sup>. Der Ablauf ist auf 8 l/s begrenzt.

**Hinweis:** Diese Zahlenwerte wurden nur gewählt, um eine Veränderung der Ergebnisse darstellen zu können. Zur Abbildung realer Verhältnisse sind diese Werte unter Berücksichtigung des **DWA Arbeitsblattes A 117** vorher abzuschätzen. Jährlichkeiten von 2 (n = 0,5) sind zunächst ausreichend, da durch dieses Becken kein Hochwasserschutz verbessert werden soll.

In der Datei **DEMO.BEK** werden folgende Anpassungen vorgenommen:

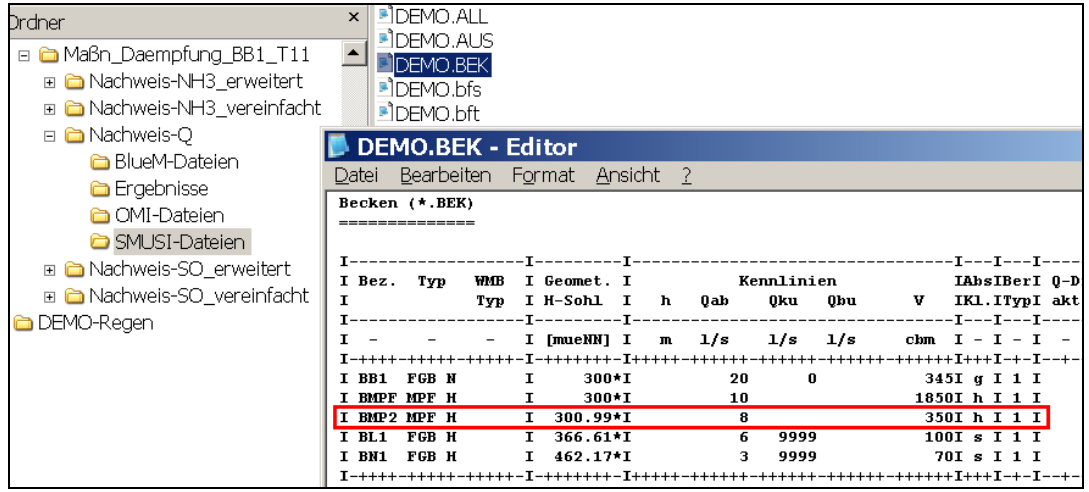

Die für den Nachweis-Q erfolgte Anpassung der SMUSI-Dateien **DEMO.BEK** und **DEMO.SYS** ist ebenfalls für die anderen Nachweise erforderlich. Hierzu diese beiden Dateien im Verzeichnis

C:\PRGLeitfaden\DEMOBeispiel\DEMO-Gebiet\Maßn\_Daempfung\_BB1\_T11\Nachweis-Q\SMUSI-Dateien

kopieren und jeweils in das Verzeichnis **SMUSI-Dateien** der anderen 4 Nachweis-Verzeichnisse einfügen. Da dort eine Datei gleichen Namens bereits existiert, ist das Ersetzen dieser Datei zu bestätigen

## **12.2.2.2 Anpassen der OMI-Dateien**

Für jeden Nachweis sind die drei OMI-Dateien ● BlueM.omi

- 
- SMUSI.omi
- NachweisListener.omi

mit Hilfe des **OmiEditors** hinsichtlich der Pfade (neue Verzeichnisse) anzupassen. Die eingestellte Startzeit der Simulation ist stets zu überprüfen.

Nachfolgend sind die angepassten OMI-Dateien für den **vereinfachten NH3-Nachweis** exemplarisch dargestellt. Die Anpassungen der OMI-Dateien für die anderen vier Nachweise werden analog durchgeführt.

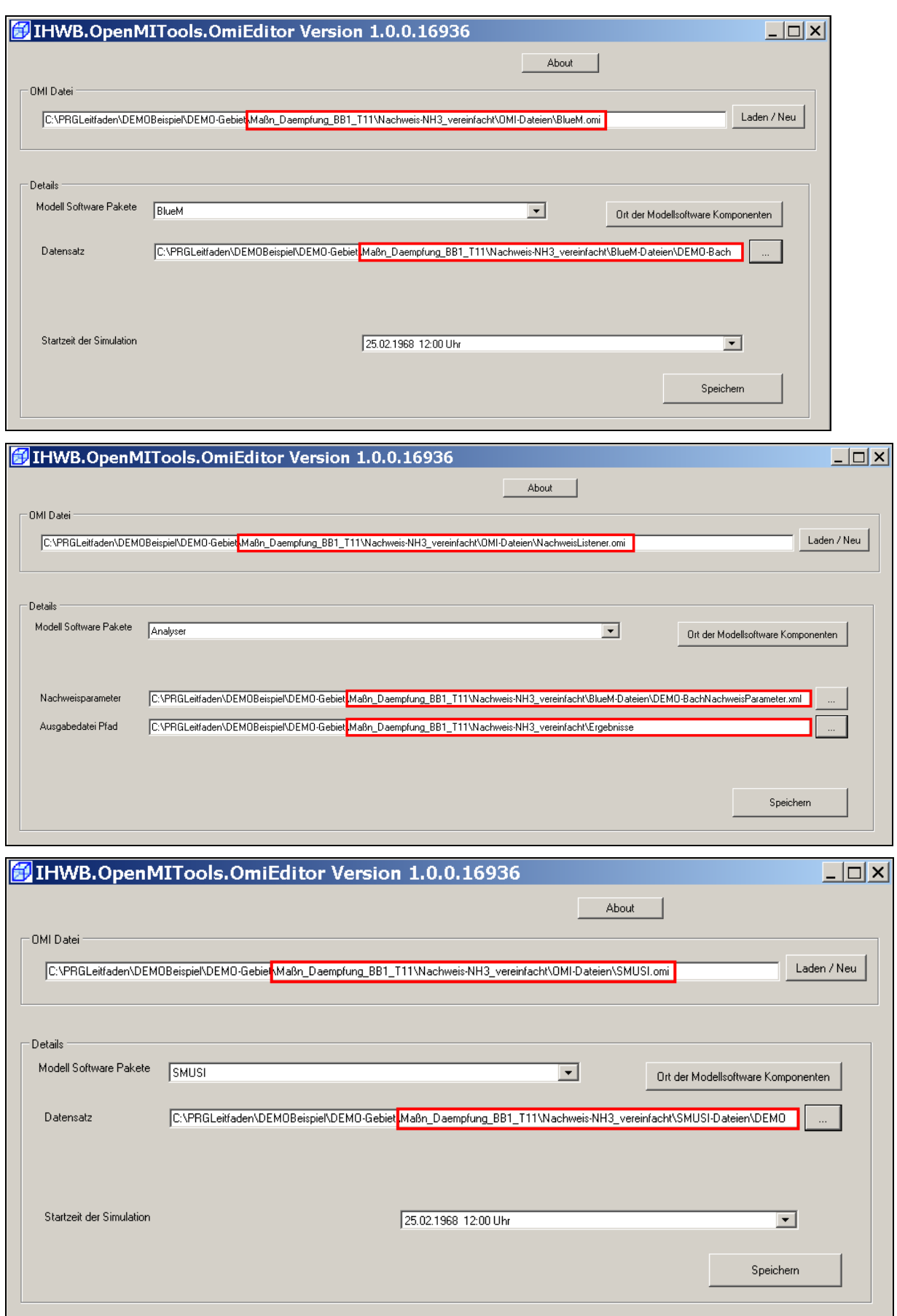

### **12.2.2.3 Anpassen der Verknüpfung zwischen SMUSI und BlueM**

Wie bei der Maßnahme "Dämpfung des BB1" wird das Regenwasser aus dem Trenngebiet T11 durch die Nachschaltung eines Dämpfungsbeckens nicht mehr über das T11 in das Gerinneelement G2 eingeleitet, sondern nun erfolgt eine Einleitung aus dem neuen BMP2 in das Gerinneelement G2. Daher ist es erforderlich, die für den Bestand vorgenommene Verknüpfung des Trenngebietes T11 mit dem Gerinneelement G2 zu entfernen und stattdessen eine neue Verknüpfung des BMP2 mit dem Gerinneelement G2 einzurichten.

Hierzu wird – beginnend mit den Nachweis-Q - mit dem **ConfigurationEditor** die Datei **DEMO-Nachweis.opr** im Verzeichnis

C:\PRGLeitfaden\DEMOBeispiel\DEMO-Gebiet\Maßn\_Daempfung\_BB1\_T11\Nachweis-Q\OMI-Dateien

geöffnet und der Verknüpfungspfeil zwischen den Modellen **SMUSI** und **BlueM** angeklickt. In der sich öffnenden Maske "Eigenschaften der Verknüpfungen" ist folgende Änderung vorzunehmen:

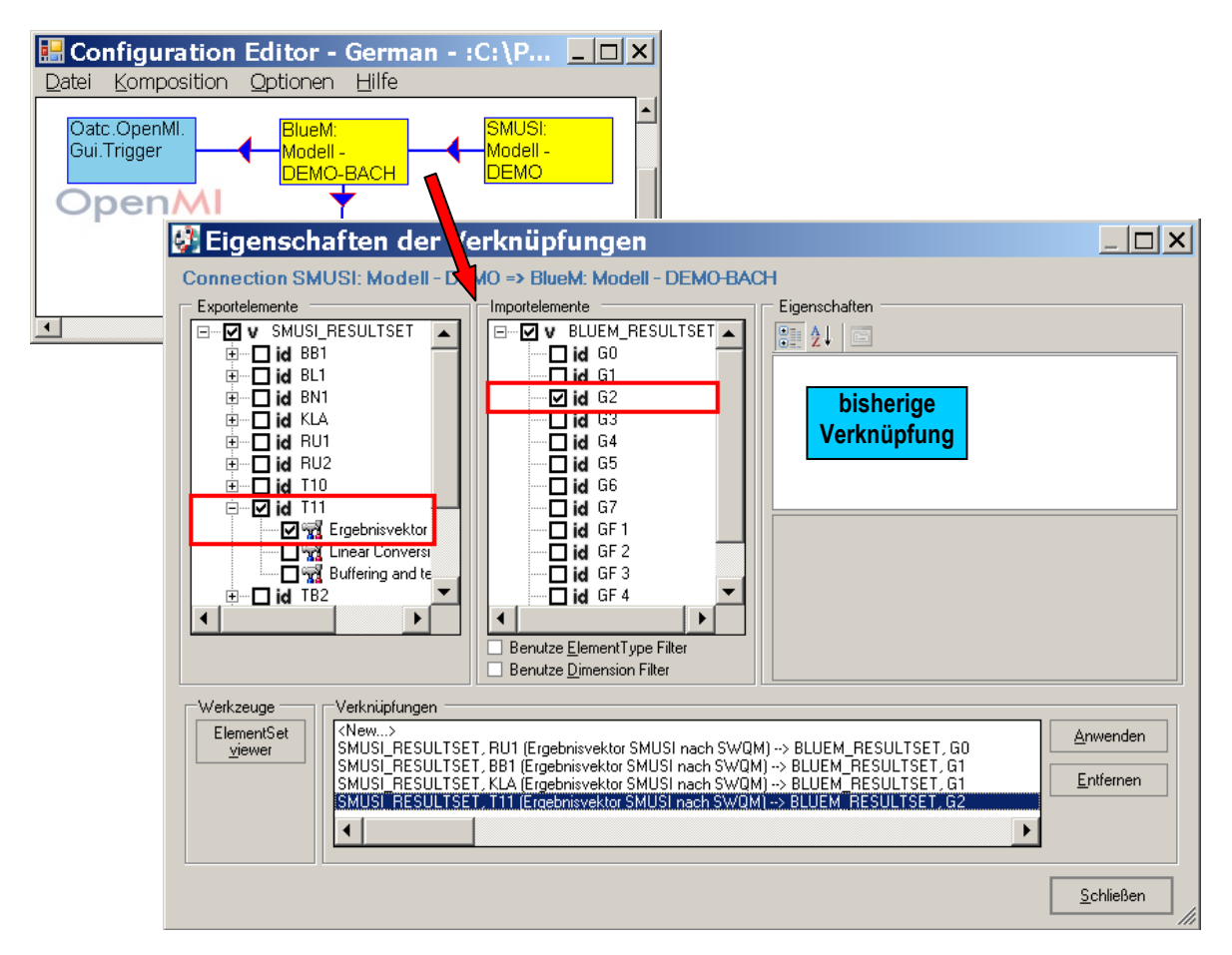

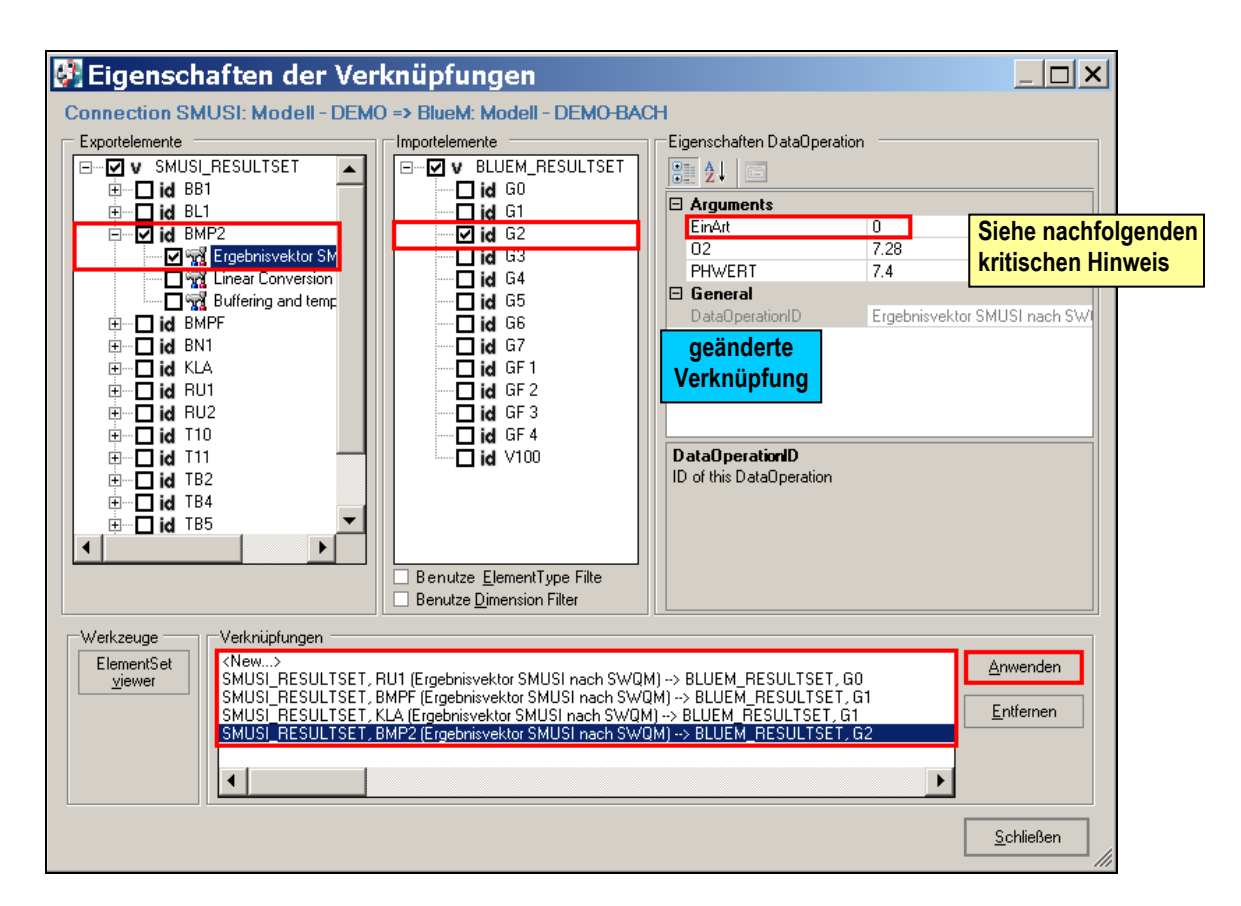

Mit der Neuverknüpfung des BMP2 mit dem Gerinneelement G2 springt die Einstellung der "**EinArt"** automatisch auf die Vorbelegung (EinArt 2 - Mischwassereinleitung). Für die Regenwassereinleitung aus T11 war zuvor die EinArt 0 als Standardwert eingegeben worden. In diesem DEMO-Beispiel wird ausnahmsweise wiederum die EinArt 0 aktualisiert.

**Hinweis:** Im Rahmen einer Dämpfung ist mit einer Minderung der Sauerstoffkonzentration zu rechnen, deren Ausmaß auch von der Dauer des Rückhalts bzw. Aufstaus abhängt. In einem realen Fall ist anzuraten, die Sauerstoffkonzentration der bestehenden Regenwassereinleitung über Messungen im Sommer zu verifizieren und hiervon einen entsprechenden Abschlag für die Maßnahmenvariante "Dämpfung" in Ansatz zu bringen. Auch die Annahme des pH-Wertes ist möglichst zu verifizieren.

Die Änderung mit **Datei – speichern** sichern und den ConfigurationEditor **schließen**.

Diese Änderungen sind in gleicher Weise auch für die anderen vier Nachweise durchzuführen.

Hiernach stehen in der neuen Verzeichnisstruktur **Maßn\_Daempfung\_BB1\_T11** fünf angepasste Datensätze zur Verfügung. Die Simulationen für die Nachweise können nun gestartet werden. Es wird mit dem Nachweis-Q begonnen.

### **12.2.2.4 Ergebnisse der Simulationen**

Die Ergebnisse des hydraulischen Nachweises sind in der nachfolgenden Tabelle für die beiden Dämpfungsmaßnahmen und den Bestand dargestellt:

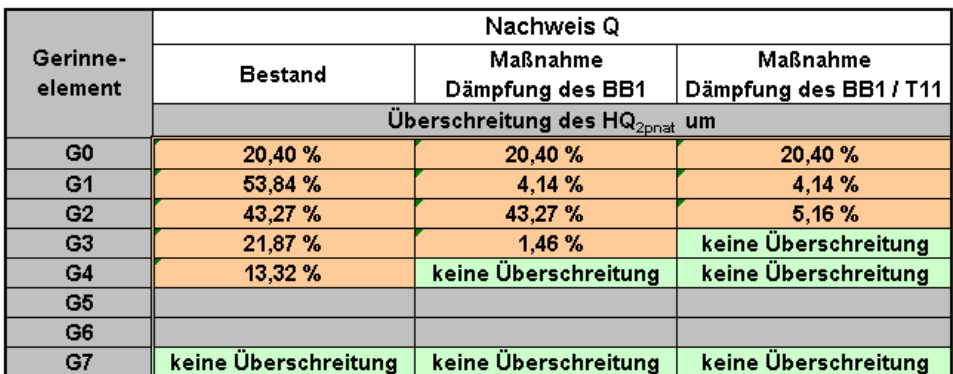

Tabelle 24: Wirksamkeit der Maßnahme "Dämpfung des BB1 und T11" auf die hydraulische Überlastung der Gewässerabschnitte

Die zusätzliche Dämpfung der Regenwassereinleitung aus dem Trenngebiet T11 führt erwartungsgemäß zu einer hydraulischen Entlastung des Gewässerabschnittes G2 und den nachfolgenden Abschnitt G3.

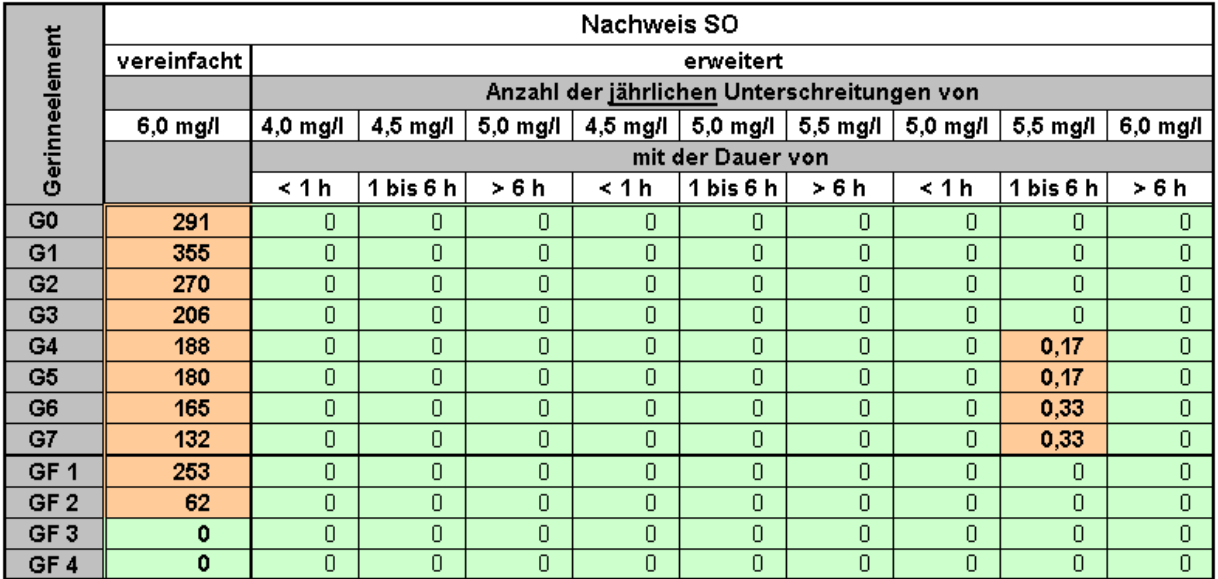

Tabelle 25: Wirksamkeit der Maßnahme "Dämpfung des BB1 und T11" im Hinblick auf die SO-Nachweise

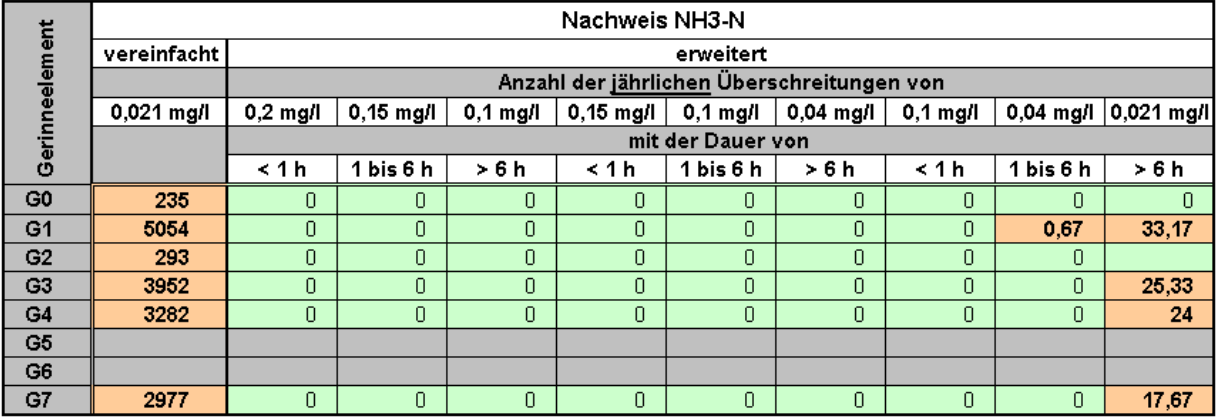

Tabelle 26: Wirksamkeit der Maßnahme "Dämpfung des BB1 und T11" im Hinblick auf die NH<sub>3</sub>-N-Nachweise

Die zusätzliche Dämpfung der Regenwassereinleitung aus dem Trenngebiet T11 führt zu einer geringfügigen Verschlechterung der Sauerstoff-Situation in den Gewässerabschnitten G4 bis G7.

Hinsichtlich des Ammoniakstickstoff-Nachweises zeigt die zusätzliche Dämpfung der RW-Einleitung gegenüber der ausschließlichen Dämpfung der MW-Einleitung aus dem BB1 keine signifikante Wirkung. Im Abschnitt G7 ist eine geringfügige Verschlechterung feststellbar.

### **12.3 Maßnahme "Wiederbesiedlungspotential"**

Nach Kap. 3.4 weist die Gewässerstrecke innerhalb des Nachweisraumes ein insgesamt nicht hohes Wiederbesiedlungspotential auf.

Soweit es gelingt, durch geeignete Maßnahmen

- zur Verbesserung der Gewässergüte,
- zur Erreichung der morphologischen Umweltziele (Verbesserung der Abweichungsklasse) und / oder
- zur Erhöhung der Gesamtpassierbarkeit des Gewässers

eine derartige Verbesserung des Wiederbesiedlungspotentials (WBP) zu erzielen, dass innerhalb des Nachweisraumes von einen insgesamt hohen Wiederbesiedlungspotential auszugehen ist, so hat dies Konsequenzen für den zu führenden hydraulischen Nachweis, die nachfolgend aufgezeigt werden sollen.

Für eine übersichtliche Datenstruktur ist ein neues Verzeichnis **Maßn\_WBP** anzulegen. Für die Simulation des hydraulischen Nachweises bei einem hohen Wiederbesiedlungspotential wird auf die Dateien aus dem Verzeichnis **Bestand** zurückgegriffen.

Hierfür wird der Unterordner **Nachweis-Q** des Verzeichnisses **Bestand** in das neu angelegte Verzeichnis **Maßn\_WBP** kopiert. In neuen Ordner **Ergebnisse** sind die hineinkopierten Unterordner "Nachweise" und "Nachweise\_SW-angepasst" zu löschen.

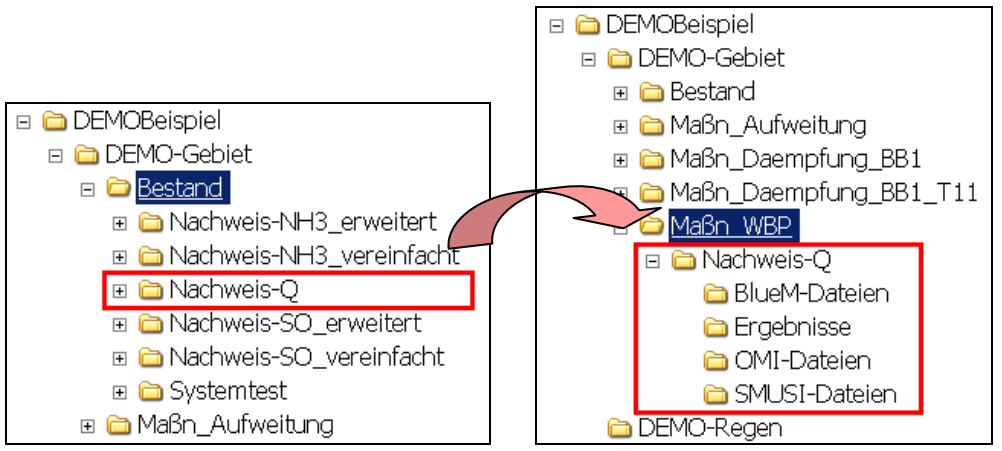

### **12.3.1 Anpassen des Gewässerdatensatzes**

Bei einem im Nachweisraum insgesamt hohen Wiederbesiedlungspotential ist hydraulisch nachzuweisen, dass der kritische Gewässerabfluss mit dem Ausmaß des HQ2pnat infolge der Abwassereinleitungen nicht häufiger als einmal pro Jahr (einjährlich) auftritt. Es ist folgender Nachweis zu führen (Kap. 7.3.2 Leitfaden):

$$
HQ_{1,urban} \leq HQ_{2pnat}
$$

HQ<sub>1,urban</sub> einjährlicher einleitungsbedingter Gewässerabfluss<br>HQ<sub>2pnat</sub> zweijährlicher potentiell naturnaher Hochwasserabfl  $\text{Im}^3/\text{s}$ ] zweijährlicher potentiell naturnaher Hochwasserabfluss  $\textsf{[m}^3\textsf{/s]}$ 

Für die Durchführung dieses Nachweises sind

- a) die **Abflussspenden** aus den natürlichen Einzugsgebieten auf **4,0 \* Mq** und
- b) die **Schwellenwerte** entsprechend anzupassen

## **12.3.1.1 Anpassen der Abflussspenden aus den natürlichen Einzugsgebieten**

Mit dem **Gewässermodell-Editor** den Datensatz **DEMO-Bach.all** aus dem Verzeichnis

C:\PRGLeitfaden\DEMOBeispiel\DEMO-Gebiet\Maßn\_WBP\Nachweis-O\BlueM-Dateien

laden (1), die Markierung setzen "bei hohem Wiederbesiedlungspotential" (2), die **Systemlogik** öffnen (3) und über Element editieren (4) die einzelnen Einzeleinleiter E0 bis E4 auswählen.

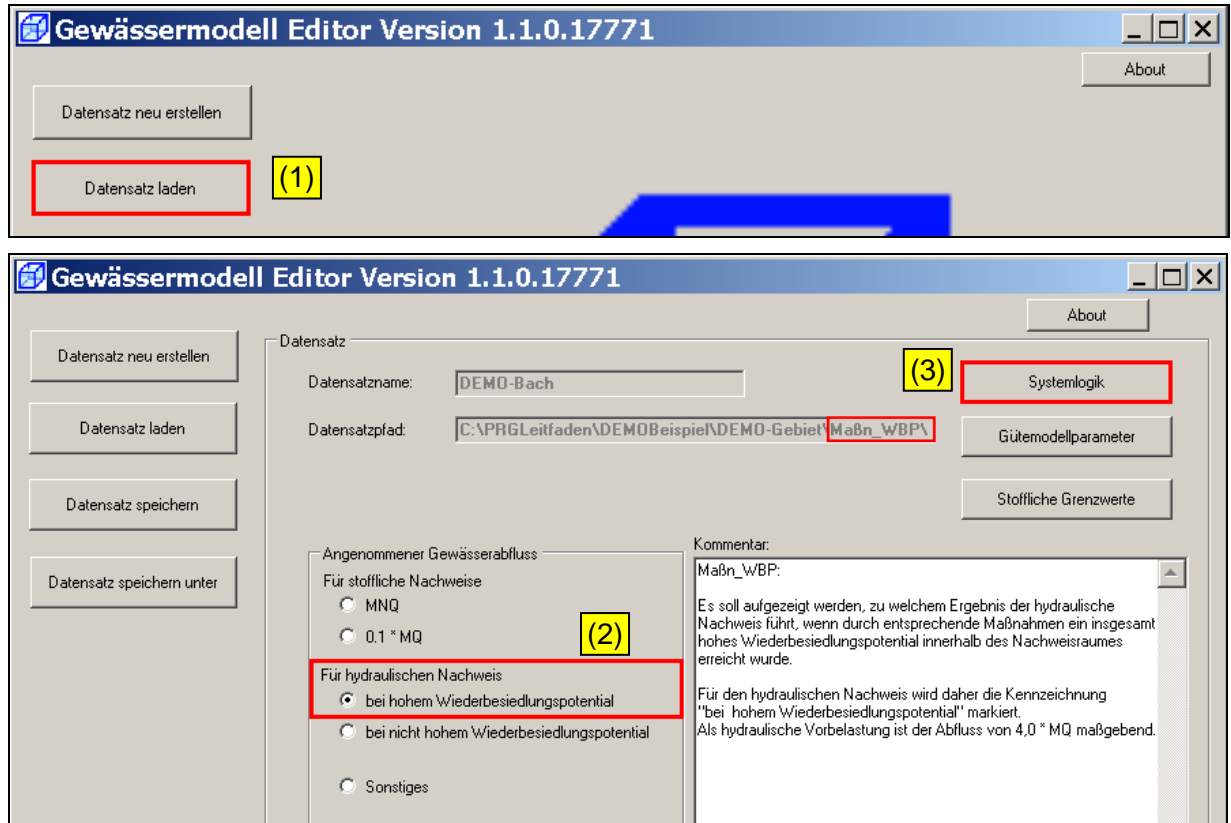

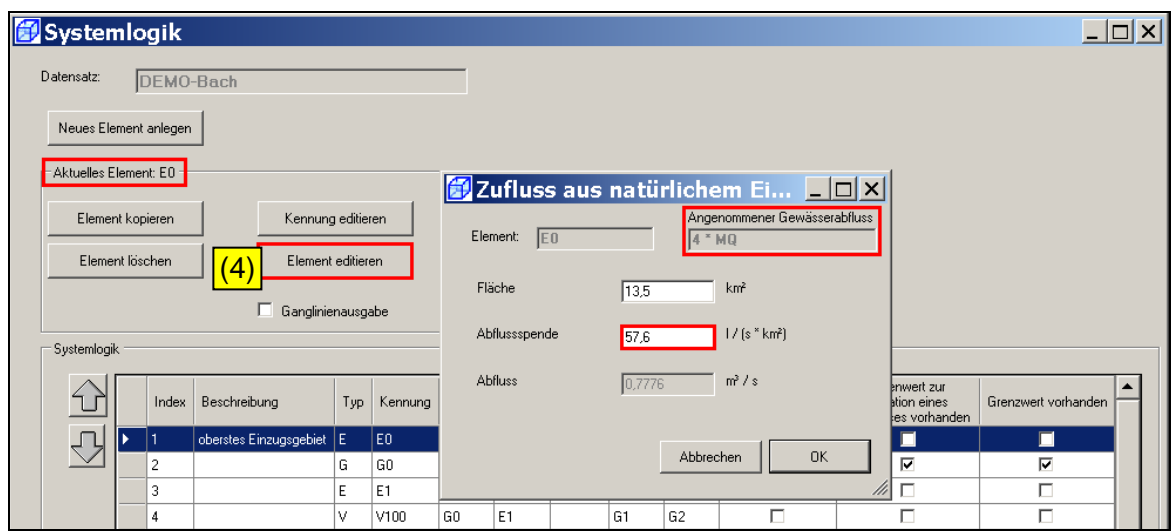

Gemäß Tabelle 2 sind folgende Daten in die jeweilige Maske **Zufluss aus natürlichem Einzugsgebiet** einzutragen:

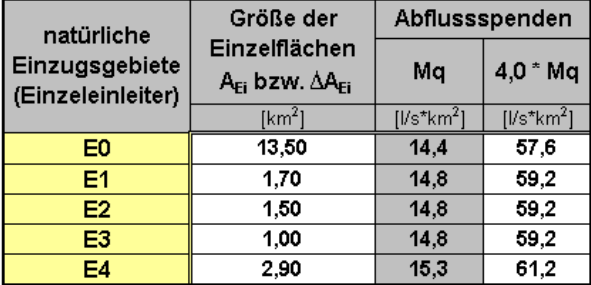

Tabelle 27: Eingabedaten für die Einzugsgebiete für den hydraulischen Nachweis bei hohem Wiederbesiedlungspotential

Für die Elemente E1 bis E4 ergeben sich folgende Eintragungen:

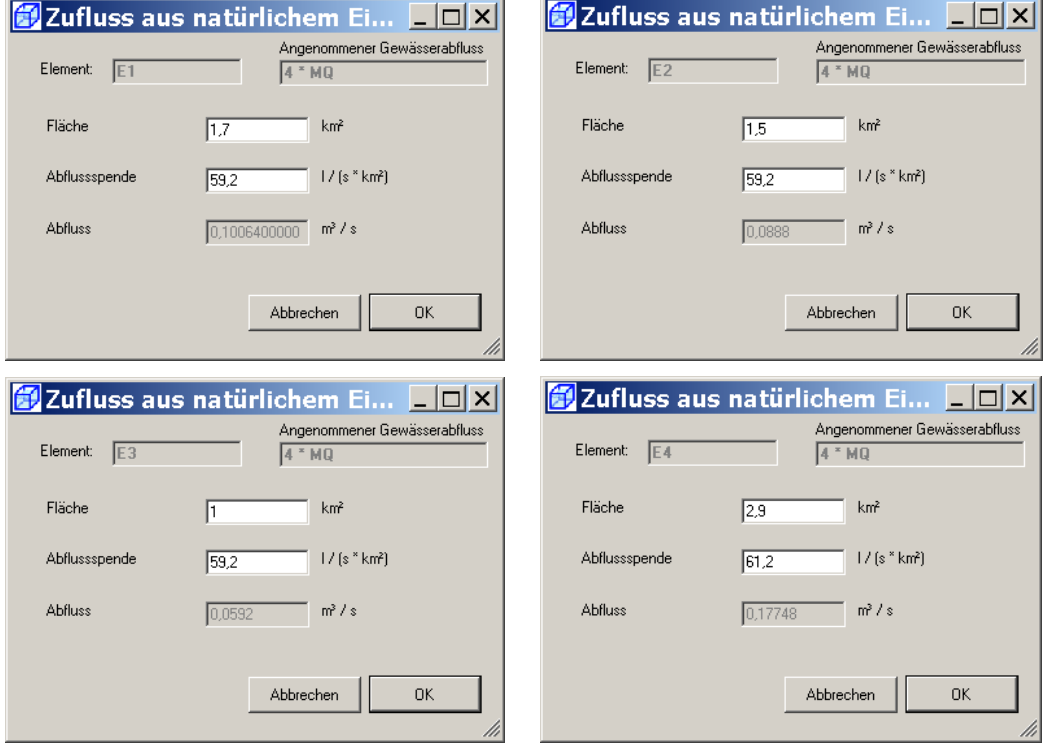

#### **12.3.1.2 Anpassen der Schwellenwerte**

In der bereits geöffneten Systemlogik sind die als hydraulische Nachweisorte festgelegten Gerinnelemente (G0, G1, G2, G3, G4 und G7) nacheinander anzuklicken, und über die Schaltfläche **Schwellwerte für Nachweise** ist der jeweilige Schwellenwert gemäß nachfolgender Tabelle einzugeben:

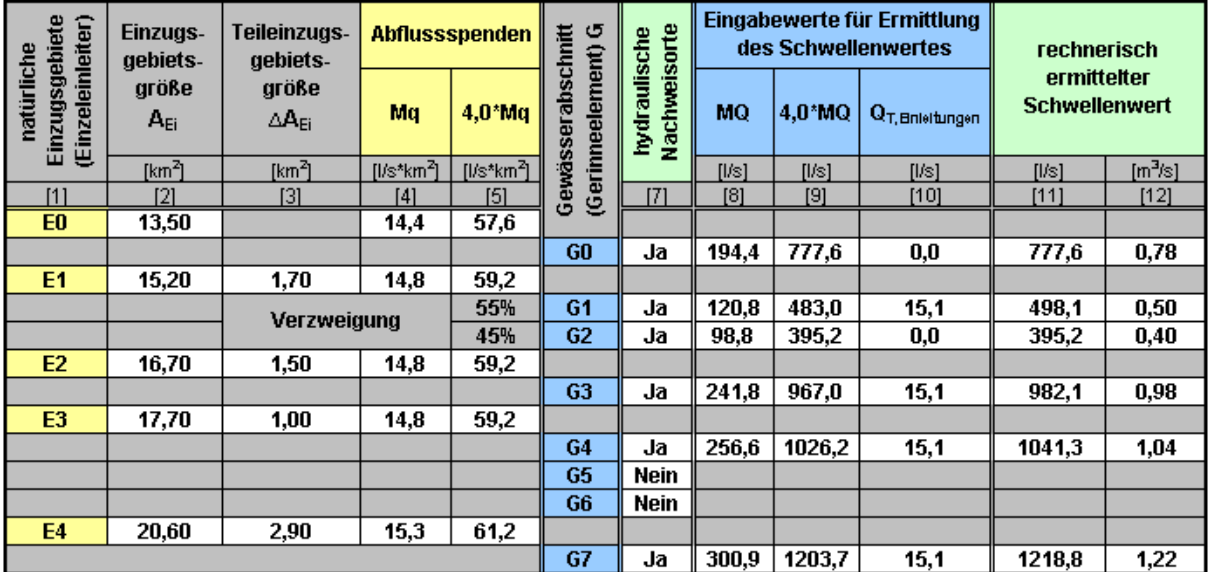

Tabelle 28: Rechnerisch ermittelte Schwellenwerte für den hydraulischen Nachweis bei hohem Wiederbesiedlungspotential

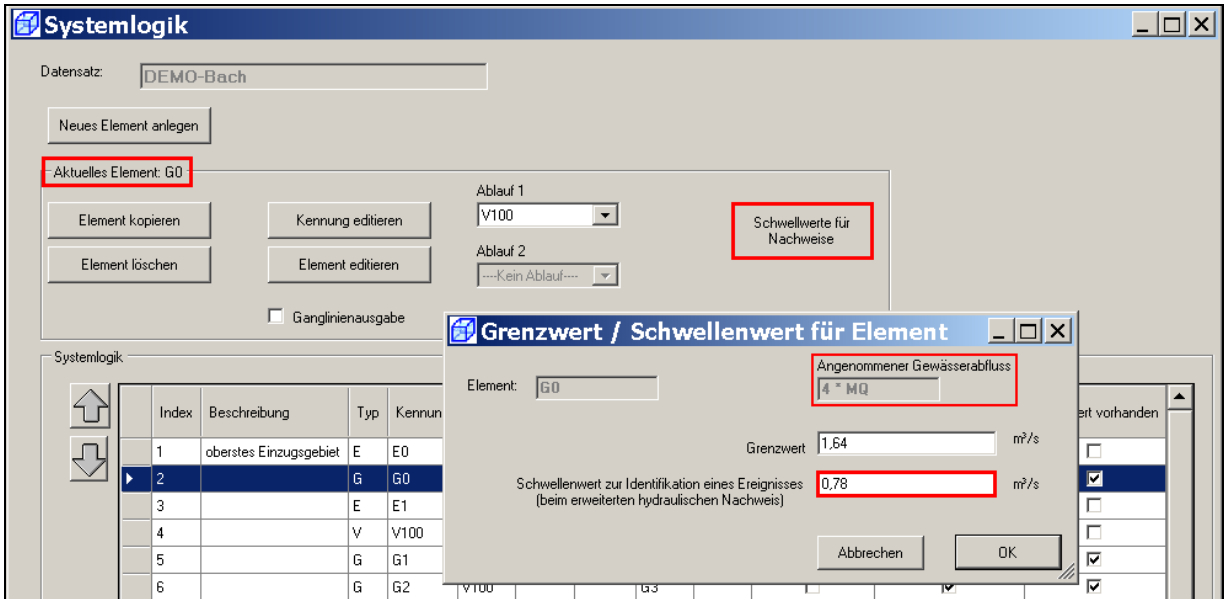

Für die Gerinneelemente G1, G2, G3, G4 und G7 ergeben sich folgende Eintragungen:

#### **Hinweis für Anwender/In:**

Wie bereits beim hydraulischen Nachweis im Bestand bedürfen einige **Schwellenwerte** wiederum einer nachträglichen Anpassung. Wer sich Rechenzeit sparen möchte, kann hier bereits die Schwellenwerte der **Tabelle 29** (Kap. 12.3.3) verwenden.

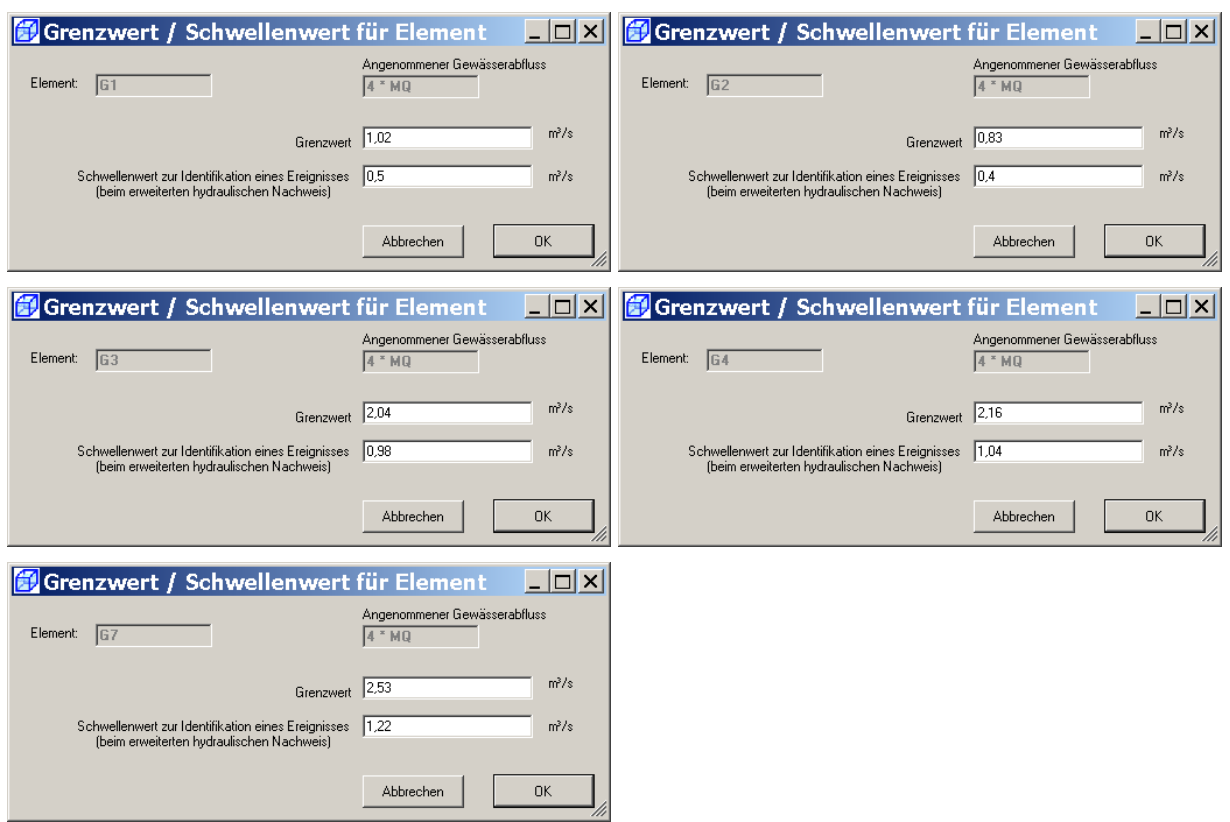

Den Datensatz **speichern** und den Gewässermodell-Editor mit **Beenden** schließen.

## **12.3.2 Anpassen der OMI-Dateien**

 $\mathbf{r}$ 

Nachfolgend sind die angepassten drei OMI-Dateien dargestellt:

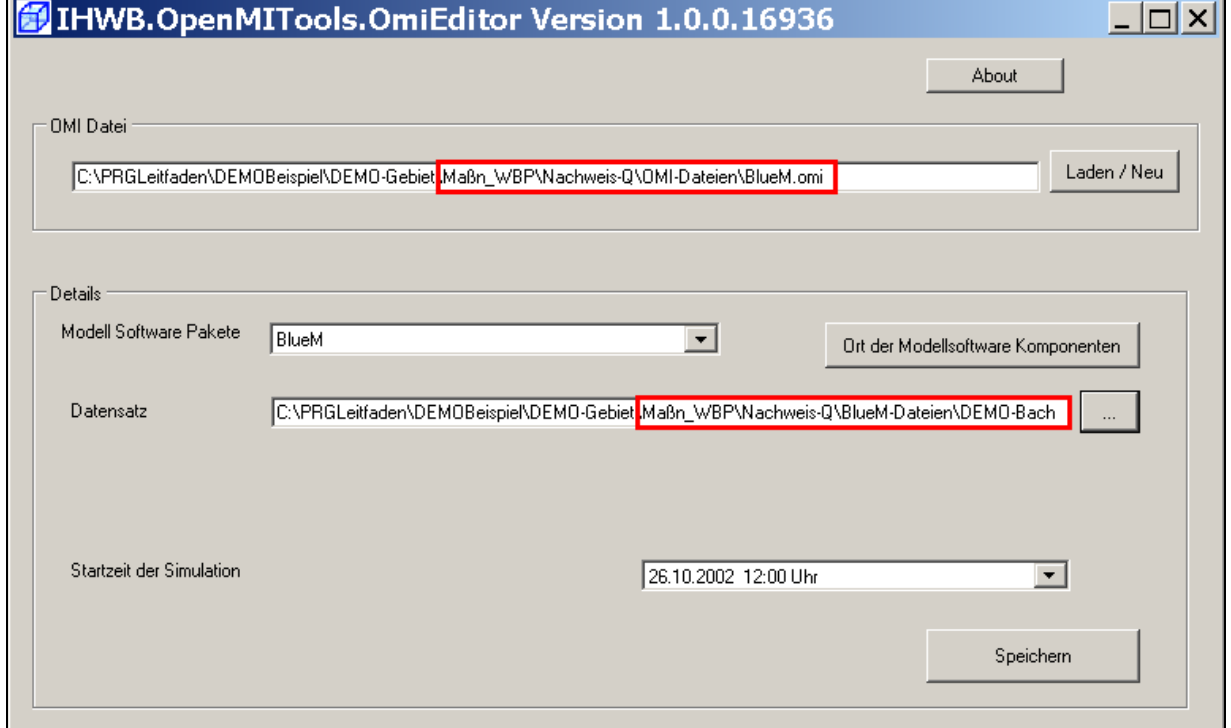

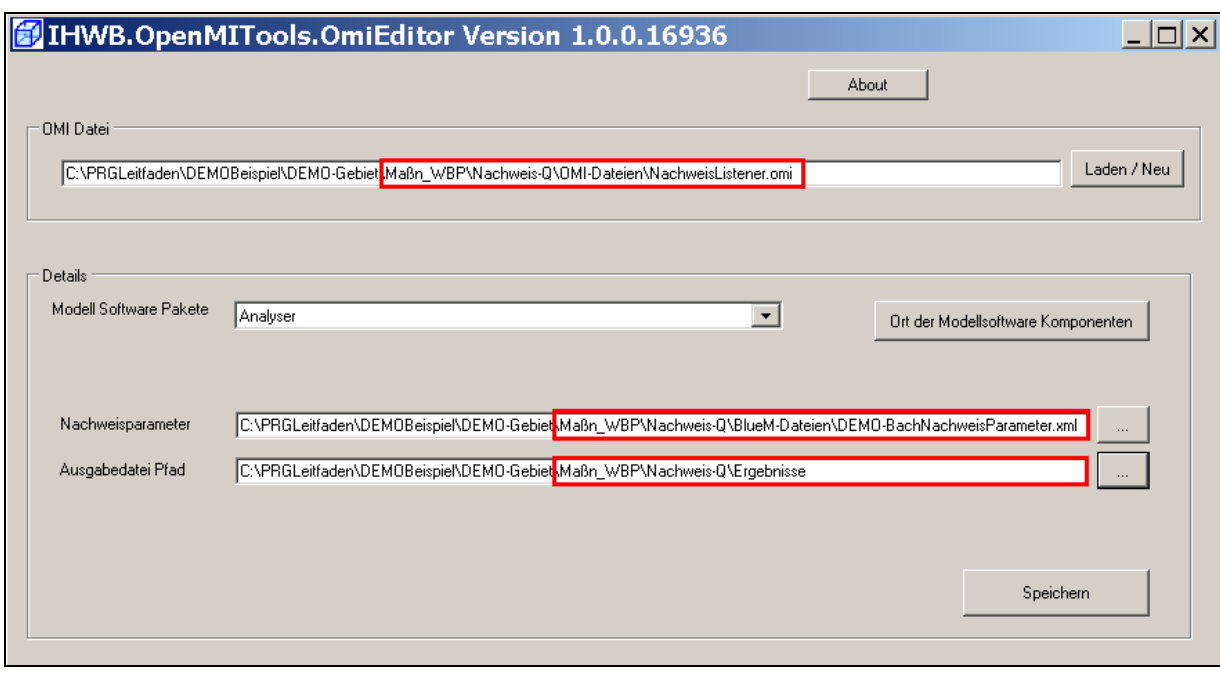

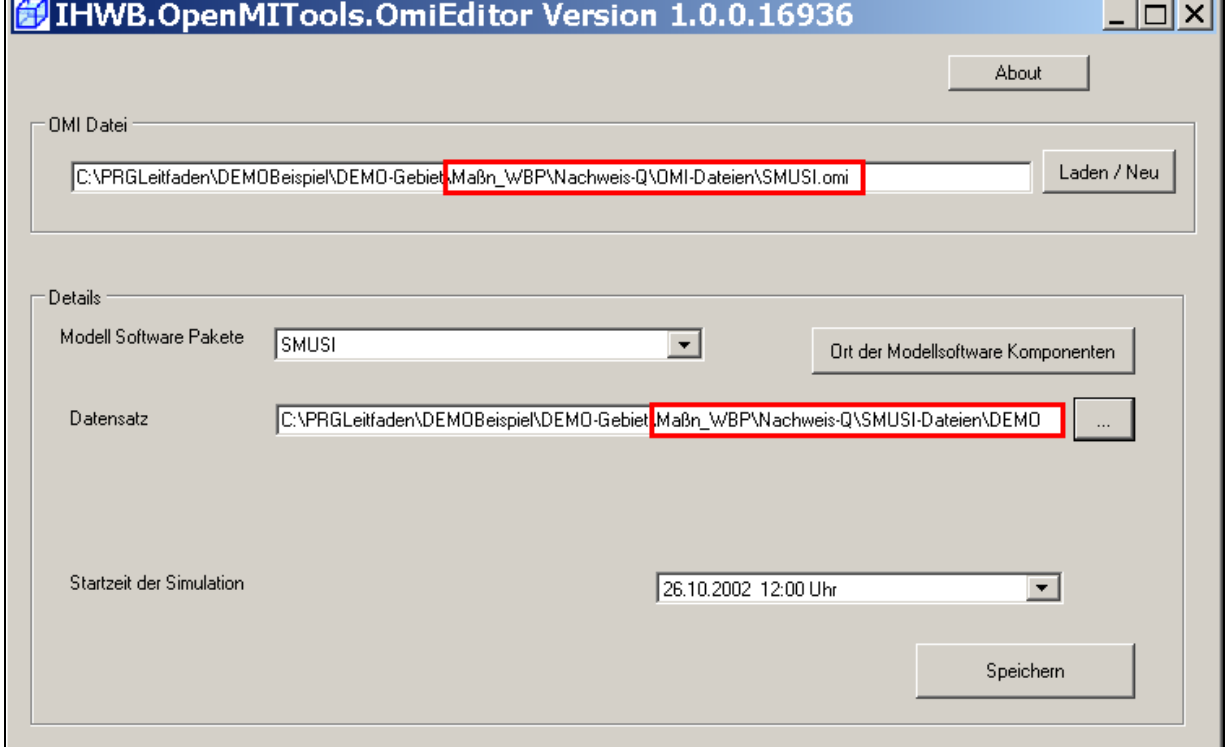

Die Simulation des hydraulischen Nachweises kann nun gestartet werden.

## **12.3.3 Ergebnis der Simulation**

Es ergibt sich folgendes Ergebnis:

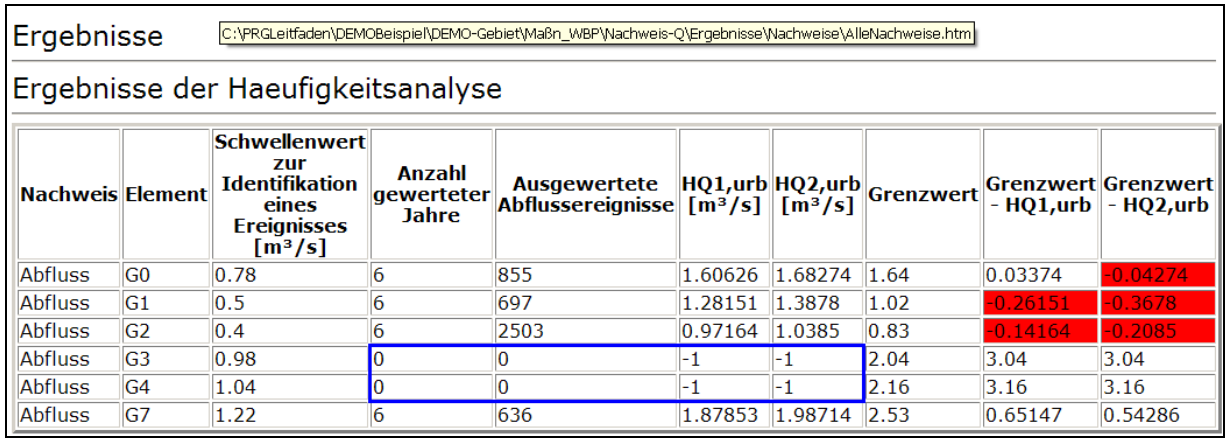

Wie bereits beim hydraulischen Nachweis im Bestand beschrieben (vgl. Kap.8.6), ist für die Gerinneelemente G3 und G4 keine Auswertung erfolgt. Hier ist wiederum eine **nochmalige Simulation mit veränderten Schwellenwerten erforderlich**!

#### Im **Gewässermodell-Editor** wird die Datei **DEMO-Bach.all** aus dem Verzeichnis

C:\PRGLeitfaden\DEMOBeispiel\DEMO-Gebiet\Maßn\_WBP\Nachweis-Q\BlueM-Dateien

geöffnet. In der Systemlogik werden über die Schaltfläche **Schwellwerte für Nachweise** folgende Schwellenwerte angepasst (hier: Erhöhung um etwa 7,5 %):

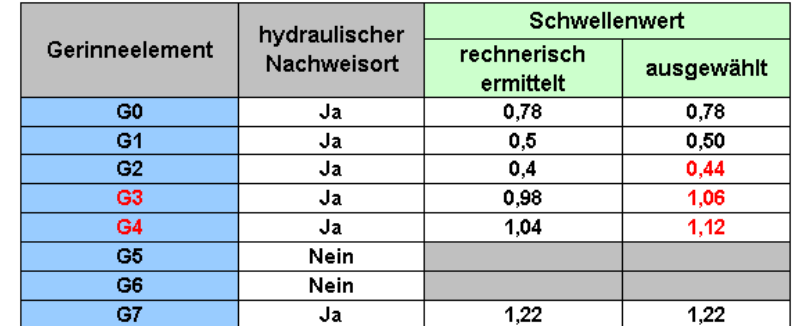

Tabelle 29: Geänderte Schwellenwerte für G3 und G4

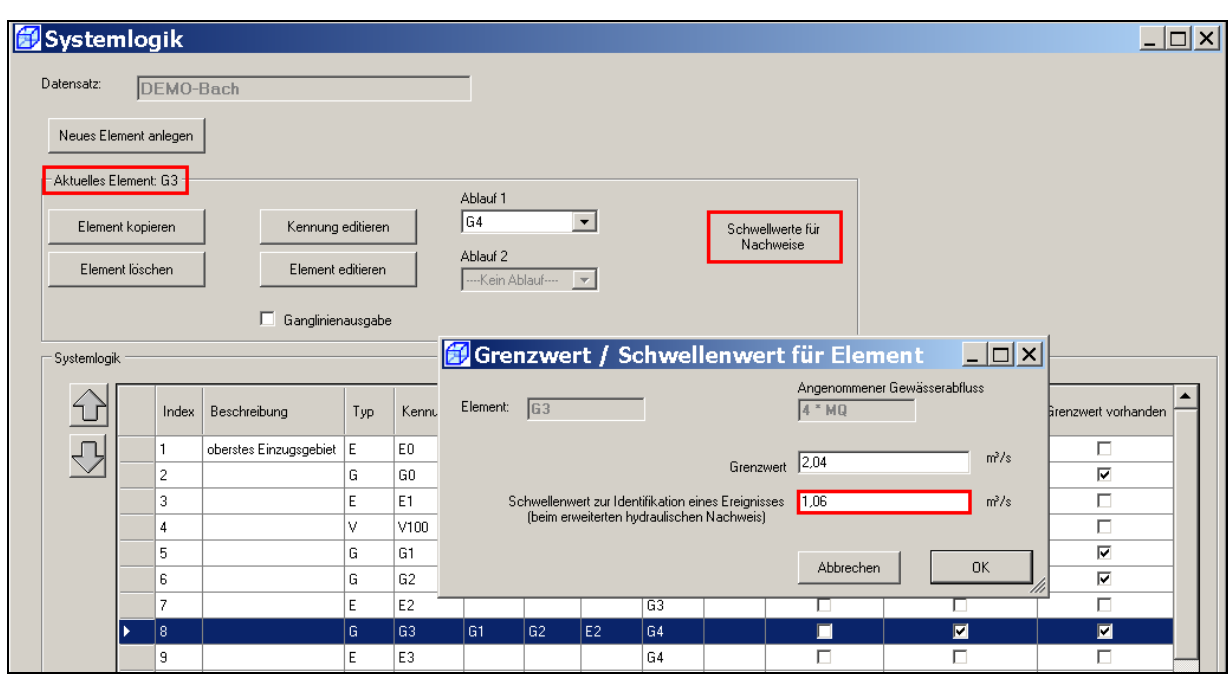

Da die Anzahl der ausgewerteten Abflussereignisse bei G2 mit 2503 Ereignissen im Vergleich zu den anderen Gerinneelementen vergleichsweise hoch ist, wird auch dieser Schwellenwert ein wenig verändert.

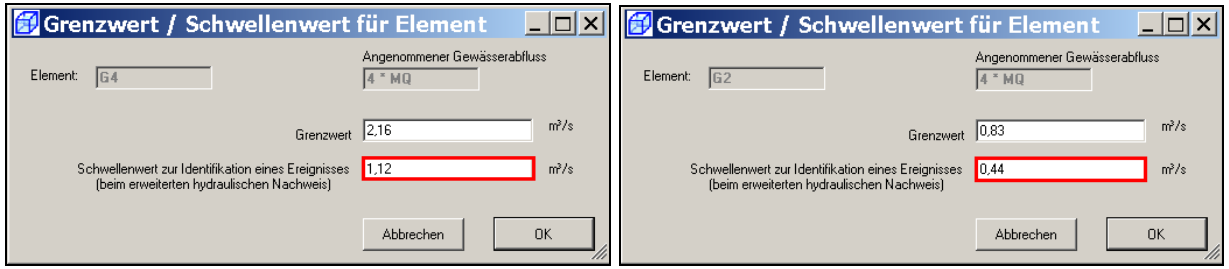

Die Änderung der Schwellenwerte und die Maske **Systemlogik** mit **OK** bestätigen, den **Datensatz speichern** und den Gewässermodell Editor mit **Beenden** schließen.

Wenn das bisherige Ergebnis bei der nun folgenden erneuten Simulation nicht überschrieben werden soll, ist im Verzeichnis "Ergebnisse" ein neuer Ordner für die Ergebnisse mit den geänderten Schwellenwerten (z. B. "Nachweise\_SW-angepasst") anzulegen.

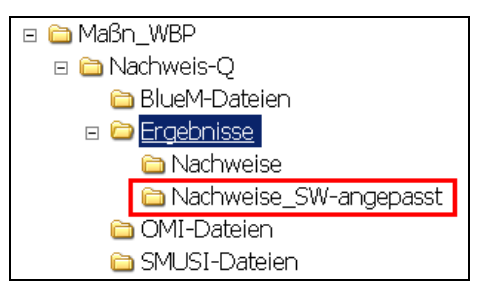

Damit die Ergebnisse auch tatsächlich in diesen Ordner "geschrieben" werden, ist der Pfad für die Ausgabedatei mit dem **OmiEditor** anzupassen.

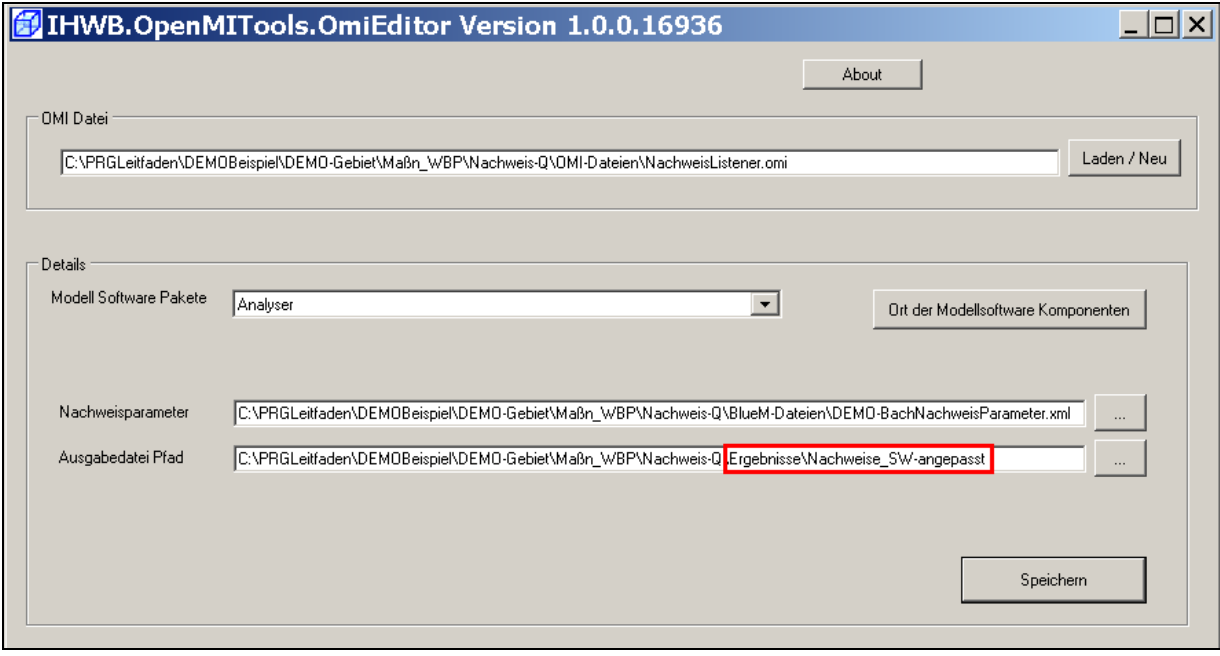

Die Änderungen speichern und den OmiEditor schließen.

Für die erneute Simulation den **Configuration Editor** öffnen und darin die Daten "**DEMO-Nachweis.opr**" laden. Über **Komposition – Start der Simulation** die Simulation starten.

Wie im Kap. 12.3.1 ausgeführt, ist bei diesem hydraulischen Nachweis nicht HQ<sub>2,urban</sub>, sondern HQ1,urban relevant. Zur Verdeutlichung sind daher die Spalten [7] und [10] der nachfolgenden Ergebnistabelle redaktionell grau abgedeckt.

![](_page_212_Picture_111.jpeg)

Durch die rote Einfärbung wird bereits ersichtlich, dass der Nachweis in den Gewässerabschnitten G1 und G2 nicht gelungen ist. Besonders interessant ist der Vergleich mit der Bestandssituation, in der innerhalb des Nachweisraumes ein nicht hohes Wiederbesiedlungspotential ermittelt wurde. Nachfolgend wird wiederum die prozentuale Überschreitung des  $HQ_{2n}$  dargestellt.

![](_page_212_Picture_112.jpeg)

Tabelle 30: Wirksamkeit der Maßnahme "Verbesserung des Wiederbesiedlungspotentials" auf die hydraulische Überlastung der Gewässerabschnitte

Die Verbesserung des Wiederbesiedlungspotentials auf ein "hohes Niveau" innerhalb des Nachweisraumes (siehe Kap. 7.3.2 Leitfaden) zeigt hinsichtlich der Einhaltung des hydraulischen Nachweises ein deutlich besseres Ergebnis. Dies ist angesichts des einfacher zu führenden Nachweises plausibel.

Während im Bestand an allen Nachweisorten (mit Ausnahme von G7) erhebliche Überschreitungen des HQ<sub>2pnat</sub> ermittelt wurden, d. h. Abflüsse einer höheren Jährlichkeit als zwei statistisch alle zwei Jahre eintreten, ist nach Verbesserung des Wiederbesiedlungspotentials nur noch in den Gerinneelementen G1 und G2 von einer Nichteinhaltung des Nachweises auszugehen. Auch das Ausmaß der Überschreitung hat sich mehr als halbiert. Es kann davon ausgegangen werden, dass sich der trotz allem noch bestehende Handlungsbedarf zur Reduzierung der hydraulischen Überlastung durch die Verbesserung des Wiederbesiedlungspotentials beträchtlich vermindert.

## **12.4 Überblick über die Wirksamkeit verschiedener Maßnahmen**

Neben den bereits aufgezeigten Maßnahmen kann die Wirksamkeit einer Reihe weiterer Maßnahmen rechnerisch ermittelt werden. In den nachfolgenden beiden Tabellen wird ein Überblick über verschiedene Maßnahmen zur Reduzierung der hydraulischen Überlastung der Gerinneelemente gegeben. Auf eine detaillierte Beschreibung der einzelnen Schritte wird hier verzichtet.

![](_page_213_Picture_149.jpeg)

Abkürzungen: ÜS Überschreitung NWR Nachweisraum

Tabelle 31: Wirksamkeit verschiedener Maßnahmen zur Reduzierung der hydraulischen Überlastung bei nicht hohem Wiederbesiedlungspotential

Bei weiterhin nicht hohem Wiederbesiedlungspotential lässt sich durch die Nachschaltung eines Dämpfungsbeckens hinter dem Regenüberlaufbecken BB1 eine hydraulische Entlastung im Gerinneelement G1 und den nachfolgenden Gewässerabschnitten G3 und G4 erreichen. In Abhängigkeit vom Volumen des Dämpfungsbeckens variiert der hydraulische Erfolg der Maßnahme. Mit einem Dämpfungsbecken von 1.550 m<sup>3</sup> lässt sich die hydraulische Überlastung von bestehenden fast 54 % Überschreitung (des Grenzwertes) bereits auf knapp 6 % reduzieren. Mit einer weiteren Vergrößerung des Rückhaltevolumens auf 1.850 m<sup>3</sup> lässt sich die Überlastung auf 4,14 % vermindern. Bemerkenswert ist, dass eine darüber hinausgehende Volumenvergrößerung (z. B. auf 2.000 m<sup>3</sup>) zu keinem weiteren Erfolg führt, obwohl noch immer eine Grenzwert-Überschreitung vorliegt. Inwieweit eine zusätzliche Verminderung des Einleitungsabflusses  $Q_{ab}$  erfolgversprechend ist, wäre zu prüfen.

Da eine Maßnahme zur Reduzierung des Einleitungsabflusses in das Gerinneelement G1 keinen Einfluss auf den Verzweigungsarm G2 haben kann, wurde - wie im Kap. 12.2.2 ausgeführt – die Wirkung einer Rückhaltung der Regenwassereinleitung aus dem Trenngebiet T11 ermittelt. Mit einem zusätzlichen Dämpfungsbecken mit einem Volumen von 350 m<sup>3</sup> lässt sich die bestehende Überlastung im Gewässerabschnitt G2 von mehr als 43 % auf 5,1 % vermindern. Im Abschnitt G3 ließe sich hierdurch der hydraulische Nachweis einhalten. Keine Verbesserung kann hierdurch natürlich in oberhalb liegenden Gewässerabschnitten (hier: G0) erzielt werden. Daher wurde exemplarisch geprüft, welchen Einfluss eine Erhöhung des kritischen Abflusses des in G0 einleitenden Regenüberlaufs RÜ1 hat. Unter der Voraussetzung, dass der Kläranlage KLA ein höherer Zufluss zugeleitet werden kann (dies wäre in einem realen Fall fachlich und hinsichtlich der wasserrechtlichen Erlaubnis zu prüfen!), ließe sich durch eine Erhöhung des Q<sub>krit</sub> von derzeit 58 l/s auf 67 l/s eine vergleichsweise geringe Verminderung der Überlastung von bestehenden 20,4 % im Abschnitt G0 auf 19,9 % erreichen. Eine geringfügige Verbesserung wäre auch in den Abschnitten G1 und G2 die Folge.

**Hinweis:** Angesichts der trotz dieser Maßnahmen noch immer bestehenden hydraulischen Überlastung von etwa 20 % im Gewässerabschnitt G0 ist darauf hinzuweisen, dass im vorliegenden **Demonstration**sbeispiel ein fiktives Beispiel mit einem realen SMUSI-Datensatz gerechnet wurde. Wie die Abbildung 7 (Kap. 5) verdeutlicht, findet bereits oberhalb des Abschnittes G0 eine Vielzahl von Einleitungen statt. Die oberhalb liegenden Gewässerabschnitte sind folglich nicht so "unbelastet", wie es hier zu Demonstrationszwecken bei der Abgrenzung des Nachweisraumes "konstruiert" wurde. In einem realen Fall wären die Einleitungen des SMUSI-Datensatzes - in Abhängigkeit von den Entfernungen der einzelnen Einleitungen zueinander – und ggf. weitere vorhandene Einleitungen (oberhalb und/oder unterhalb liegende Kanalnetze) in die Immissionsbetrachtung einzubeziehen. Maßnahmen zur hydraulischen Entlastung oberhalb liegender Gewässerabschnitte hätten dann auch Auswirkungen auf die im DEMO-Beispiel relevanten Abschnitte G0 bis G7.

Die positiven hydraulischen Auswirkungen eines im Nachweisraum insgesamt erzielten hohen Wiederbesiedlungspotentials wurden im Kap. 12.3.3 bereits geschildert. Von besonderem Interesse ist die Frage, wie groß ein Dämpfungsbecken hinter dem BB1 sein müsste, um eine hydraulische Überlastung im Gerinneelement G1 zu vermeiden. Hierfür wurden Simulationen mit der Nachschaltung eines Dämpfungsbeckens BMPF unterschiedlicher Volumina durchgeführt.

![](_page_214_Picture_142.jpeg)

Abkürzungen: ÜS Überschreitung NWR Nachweisraum VG Versiegelungsgrad

Tabelle 32: Wirksamkeit verschiedener Maßnahmen zur Reduzierung der hydraulischen Überlastung bei hohem Wiederbesiedlungspotential

Es zeigt sich, dass die Nachschaltung eines Dämpfungsbeckens mit dem Volumen von 450 m<sup>3</sup> bereits zu einer Reduzierung der Überlastung von 25,6 % auf 3,3 % führt. Mit einem unwesentlich größeren Becken mit einem Volumen von 490 m<sup>3</sup> ist rechnerisch keine hydraulische Überlastung mehr feststellbar.

Zum Vergleich: Bei nicht hohem Wiederbesiedlungspotential wäre für einen etwas geringeren Erfolg ein Dämpfungsbecken mit einem annähernd viermal so großen Volumen  $(1.850 \text{ m}^3)$  erforderlich.

Um auch im Gerinneelement G2 eine weitere Entlastung zu erreichen, sollte z. B. geprüft werden, ob die bestehende Versiegelung in Trenngebiet vermindert werden kann. Eine teilweise Entsiegelung der abflusswirksamen Flächen von derzeit 33 % Versiegelungsgrad auf 25 % würde etwa zu einer Halbierung der hydraulischen Überlastung im Abschnitt G2 führen. Der alleinige Rückhalt des Niederschlagswassers durch ein Dämpfungsbecken mit einem Volumen von 75 m<sup>3</sup> hätte eine gänzliche Entlastung des Abschnittes G2 zur Folge. Alternativ sollte die Möglichkeit der ortsnahen, ggf. auch zentralen Versickerung von Niederschlagswasser (z. B. über eine Muldenversickerung über eine belebte Bodenschicht) geprüft werden. Neben der Versickerungskapazität des Bodens, Grundwasserständen, etc wäre in einem solchen Fall auch die Frage der Behandlungsbedürftigkeit des anfallenden Niederschlagswassers zu klären.

Maßnahmen, die aus hydraulischer Sicht erfolgversprechend sind, sind im Hinblick auf ihre Wirkungen auf die stofflichen Nachweise zu hinterfragen. Optimal ist es, wenn eine Maßnahme sowohl zur Verbesserung bzw. Problemlösung der hydraulischen Situation als auch zur Verbesserung der stofflichen Situation beiträgt. Wenn rechnerisch keine stoffliche Problematik im Ist-Zustand aufgezeigt wird, sollen hydraulischen Maßnahmen zumindest nicht zu einer Verschlechterung der stofflichen Situation führen.

Die zunächst hydraulisch motivierten Maßnahmen wurden daher auch im Hinblick auf ihre Auswirkungen auf den SO- und den NH3-N-Nachweis überprüft. Die nachfolgenden Tabellen geben einen Überblick über die jeweiligen Ergebnisse der beiden stofflichen (erweiterten) Nachweise.

Es ist ersichtlich, dass die alleinige Dämpfung des Ablaufes aus dem BB1 mit zunehmendem Volumen zu einer zunehmend besseren Einhaltung des SO-Nachweises führt. Ein Dämpfungsbecken mit einem Volumen von 1.850 m<sup>3</sup> ist daher nicht nur hydraulisch, sondern auch hinsichtlich des SO-Nachweises erfolgversprechend.

Auffällig ist, dass die zusätzliche Dämpfung der Regenwassereinleitung aus dem Trenngebiet gegenüber der Bestandssituation erstmals zu einer Nichteinhaltung des SO-Nachweises in den Abschnitten G4 bis G6 führt. Hierbei wird die Sauerstoffkonzentration von 5,5 mg/l bis zu 6 Stunden innerhalb des Simulationszeitraums bis zu 5 mal unterschritten (G6: 0,83 Unterschreitungen pro Jahr). Dieses Ergebnis ist insofern nachvollziehbar, als die Dämpfung zu einer verzögerten Einleitung des vergleichsweise sauerstoffreichen Regenwassers (Annahme: 20 %-iges Sauerstoffdefizit bei 20 °C, d. h. 7,28 mg/l) führt.
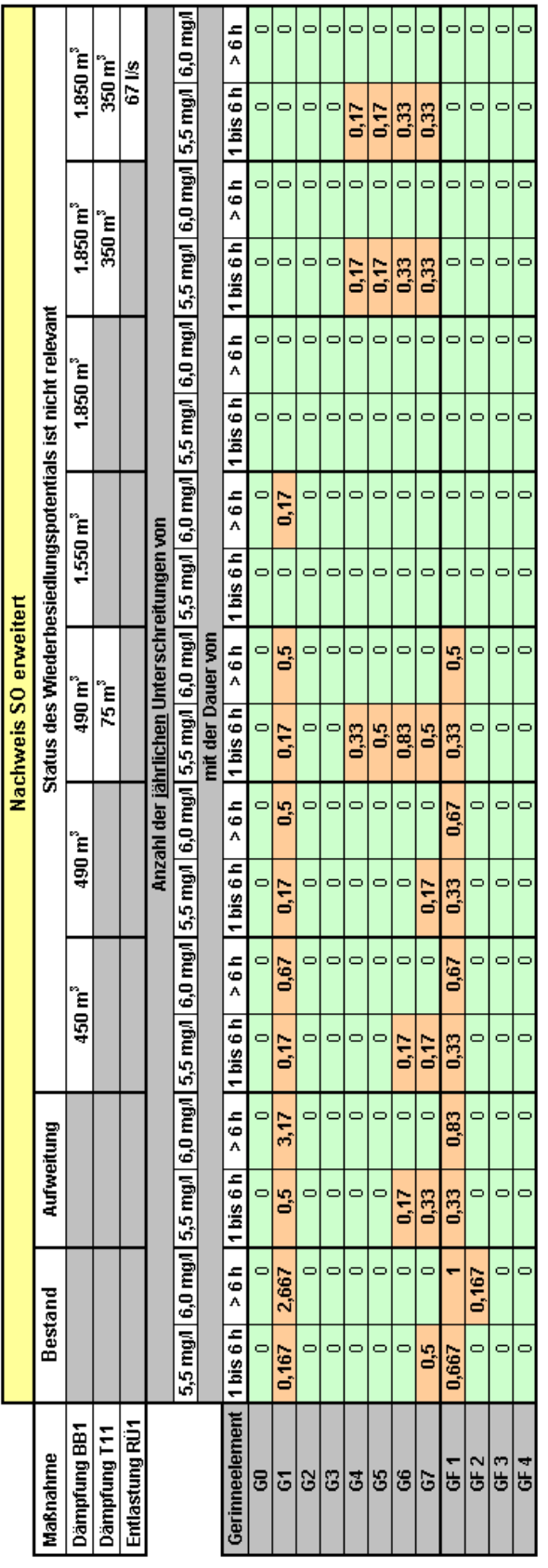

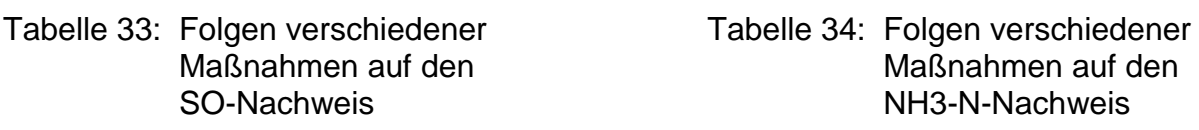

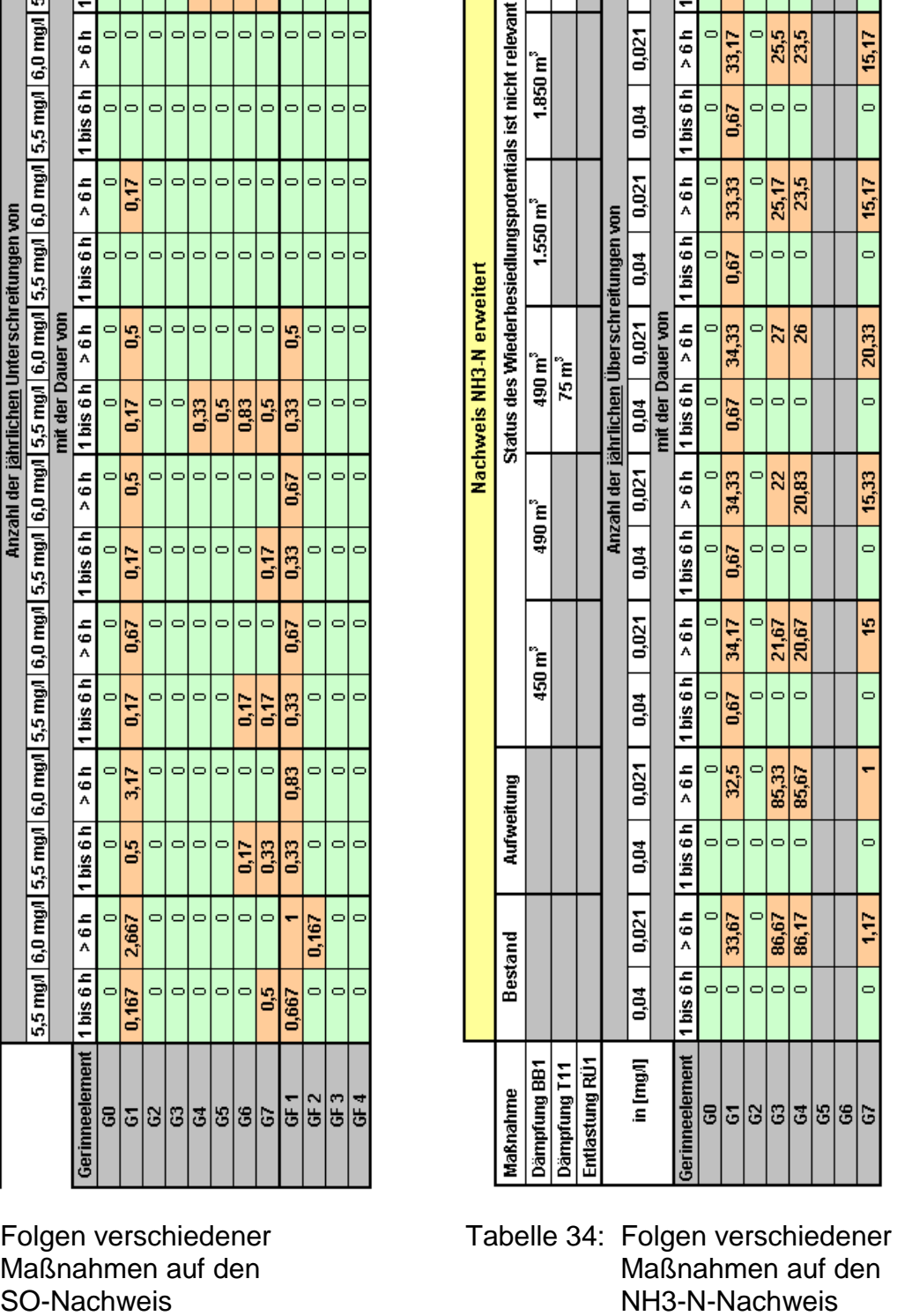

**Jan** 

 $\frac{1}{100}$ 

 $\overline{0,04}$  0,021

 $\frac{1.850 \text{ m}^3}{360 \text{ m}^3}$ 

 $\frac{1.850 \text{ m}^3}{350 \text{ m}^3}$ 

 $\frac{1}{2}$ 

 $\boxed{1 \text{ bis } 6 \text{ h}}$ 

 $\frac{1}{2}$  $\bar{\mathbin{\circ}}$  $\frac{33,17}{2}$  $\Rightarrow$  $\frac{25,33}{25}$  $\overline{24}$ 

 $\frac{}{\text{bis }6\text{ h}}$ 

 $\circ$ 

1,67

33,67

 $\frac{1}{167}$  $\overline{\phantom{0}}$ l۰

> $\sim$  $\equiv$

 $\Rightarrow$ 

 $\epsilon$ 

25,83 24,33

 $\overline{\phantom{a}}$ 

17,67

 $\overline{\phantom{0}}$ 

 $17,67$ 

 $\overline{a}$ 

Hinsichtlich des Ammoniakstickstoff-Nachweises führen die Dämpfungsmaßnahmen lediglich in den Gewässerabschnitten G3 und G4 zu einer erkennbaren Verbesserung der Situation. Die Anzahl der jährlichen Überschreitungen des Grenzwertes von 0,021 mg/l über eine Dauer von mehr als 6 Stunden vermindert sich von etwa 86 Überschreitungen auf etwa 25 Überschreitungen pro Jahr (Verbesserung um etwa 70 %). Von einer Einhaltung des NH3-N-Nachweises kann in diesen beiden Abschnitten trotzdem bei weitem nicht die Rede sein.

Im Gerinneelement G1 verbleibt die Anzahl der jährlichen Überschreitungen dieses Grenzwertes trotz Maßnahmen stabil bei etwa 34 Überschreitungen. Die Dämpfungsmaßnahmen führen – verschlechternd - sogar zu einer Überschreitung des Grenzwertes von 0,04 mg/l. Im Gerinneelement G7 ist eine erhebliche Verschlechterung der Ist-Situation um den Faktor 15 bis 17 festzustellen.

Angesichts der NH3-N-Belastung wäre alternativ z. B. der Einsatz eines Retentionsbodenfilters zu prüfen.

**Hinweis:** Von großer Bedeutung bei der Nachweisführung ist die Verifizierung der Eingangsdaten. Auf der Grundlage **belastbarer Daten** (Messreihen zum richtigen Zeitpunkt und über einen angemessenen Zeitraum; vgl. Kap. 7.4.3 Leitfaden) sind Abweichungen von den Standardwerten möglich.

# **13. Literatur**

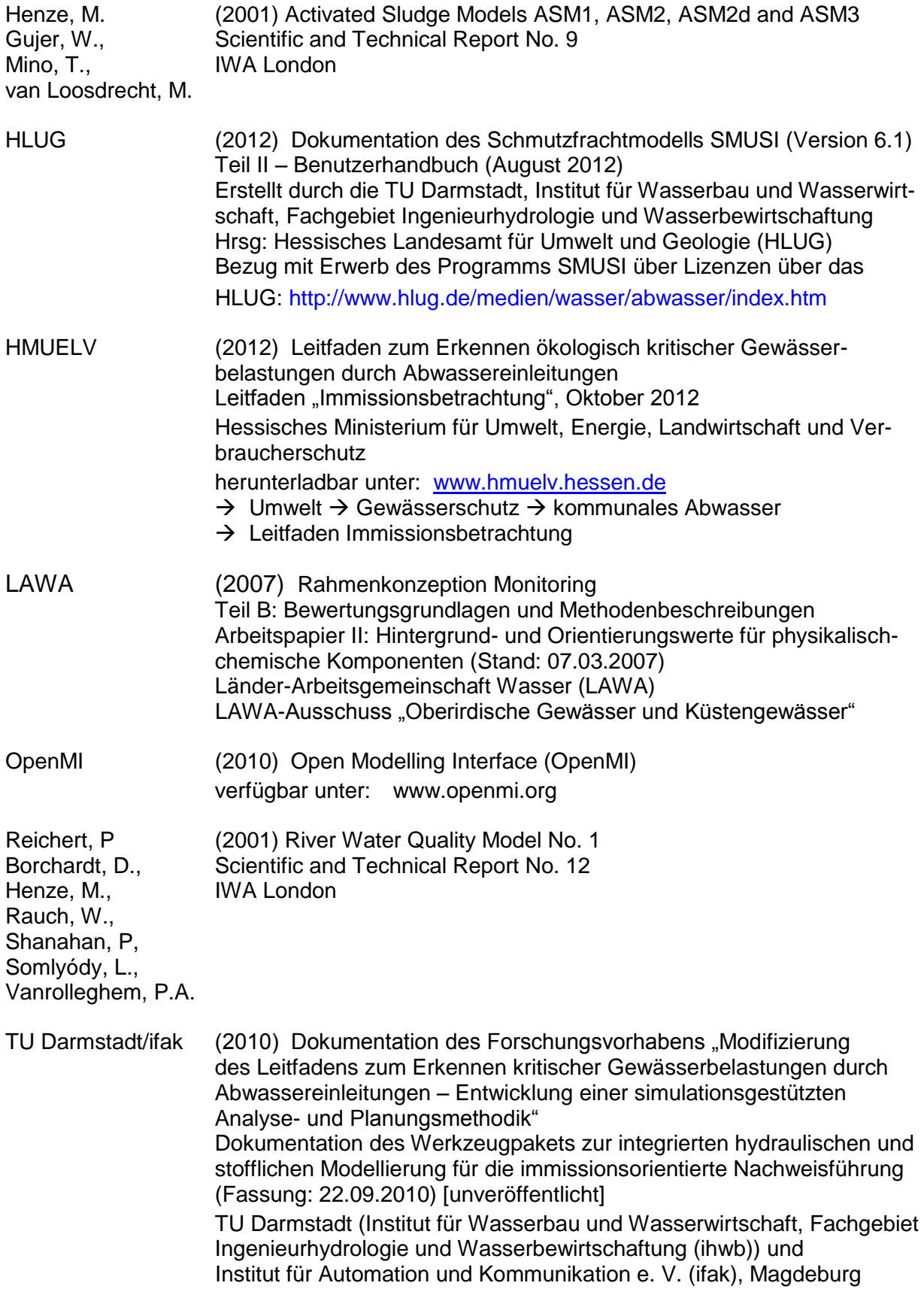

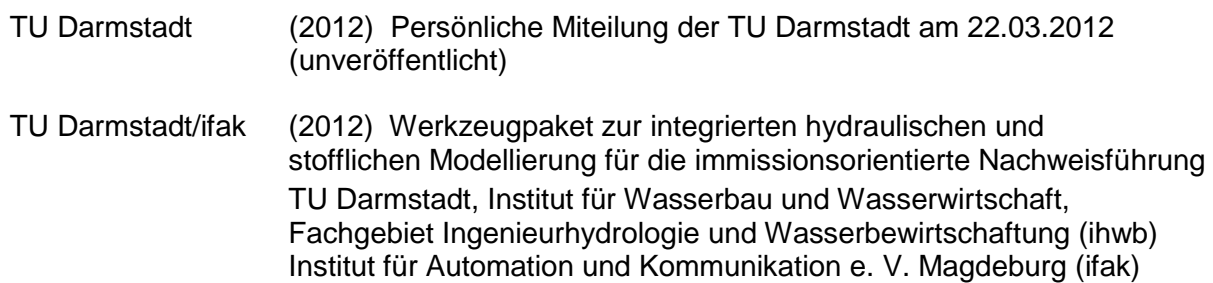

# **Anhänge**

# **Anhang 1**

# **Hinweise zur WEL-Datei**

Nach Kap. 7.1.2 wurde (zu Demonstrationszwecken) die Ganglinienausgabe des Elementes G3 aktiviert. Durch die im Kap. 7.3.3. durchgeführte Simulation, d. h. nach Durchführung aller Verknüpfungen einschließlich des Nachweismonitors, wird nachfolgende Datei **DEMO-Bach.wel** erzeugt.

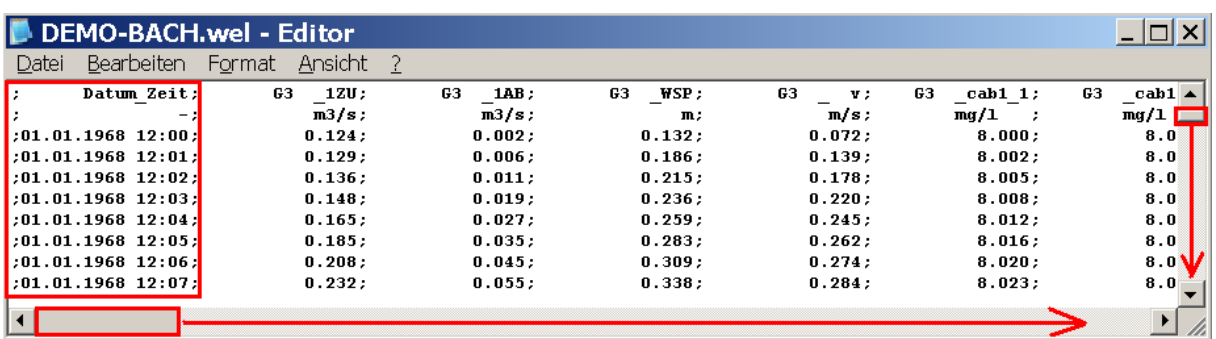

**…**

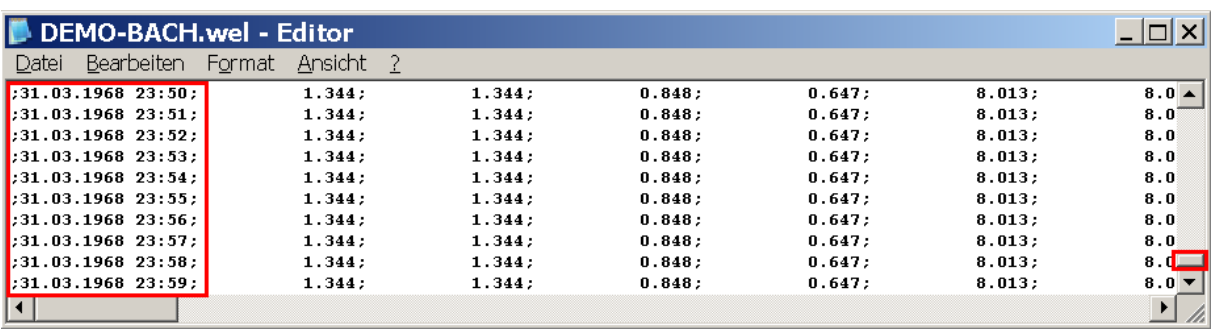

Wie die Scroll-Leisten bereits vermuten lassen, verfügt diese Datei über eine große Anzahl von Zeilen und Spalten.

#### **Erläuterung zu den Zeilen**:

Die Ausgabe der Werte der in den Spalten angegebenen Kenngrößen erfolgt in 1 Minuten-Zeitschritten über den gesamten Zeitraum der Simulation. Da sich der Simulationszeitraum beim Systemtest vom 01.01.1968 12:00 Uhr bis zum 01.04.1968 00:00 Uhr erstreckt, werden insgesamt 130.320 Zeilen ausgegeben.

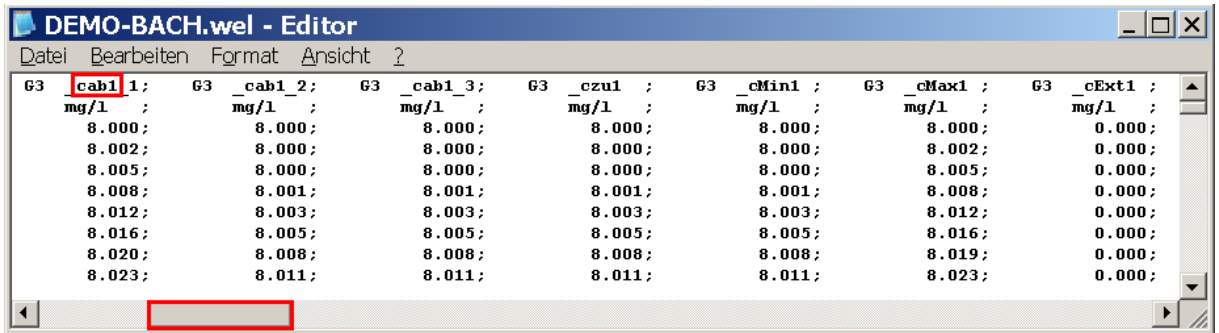

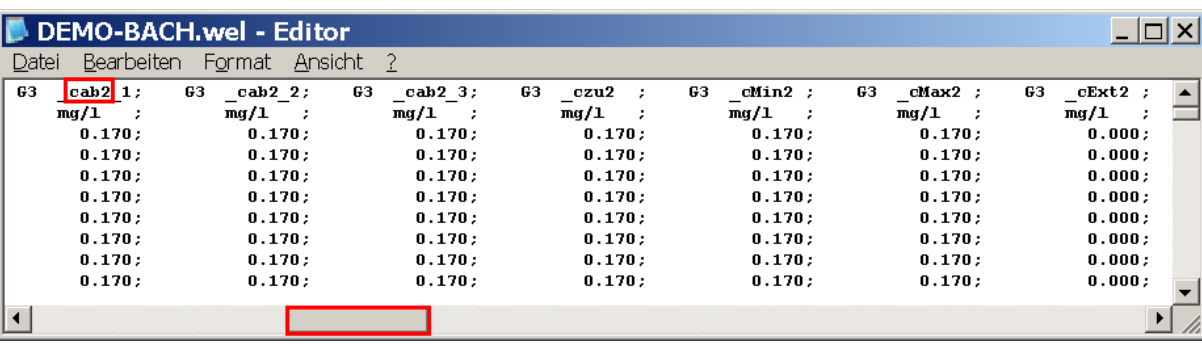

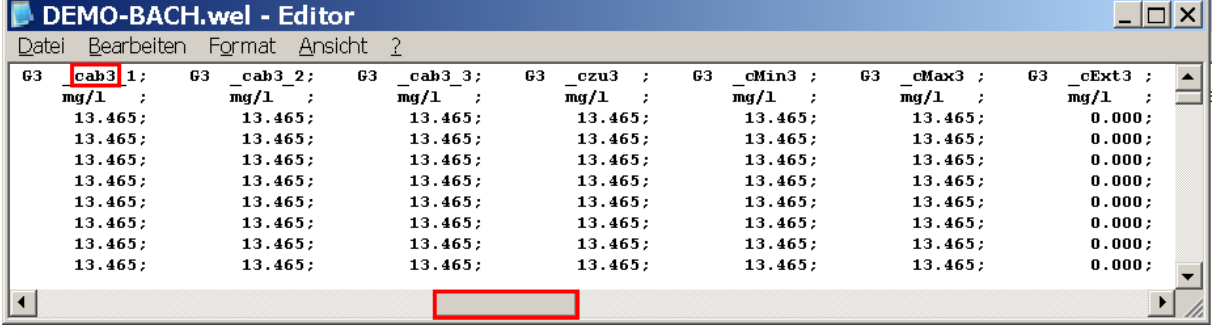

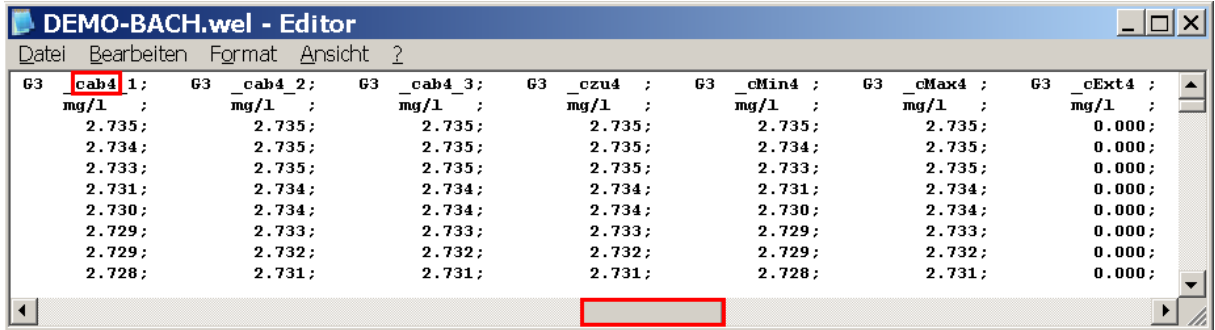

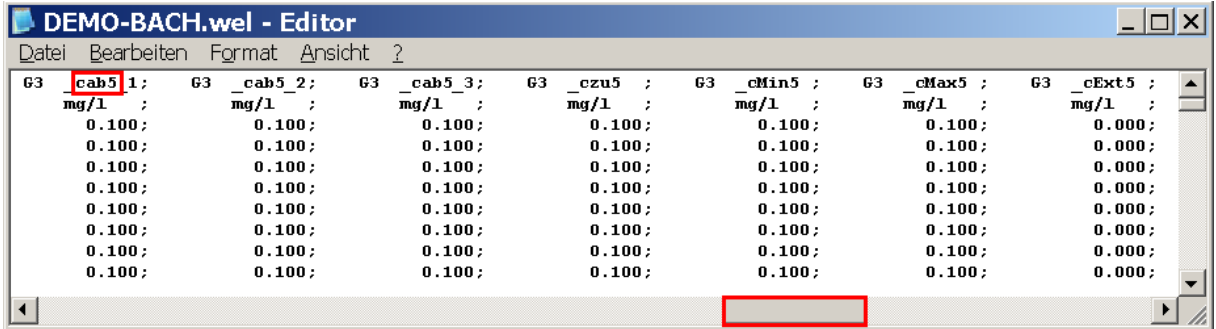

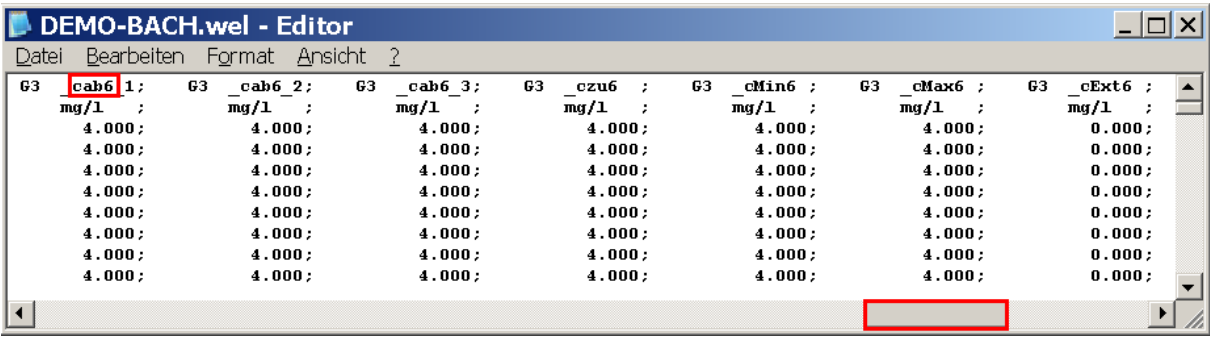

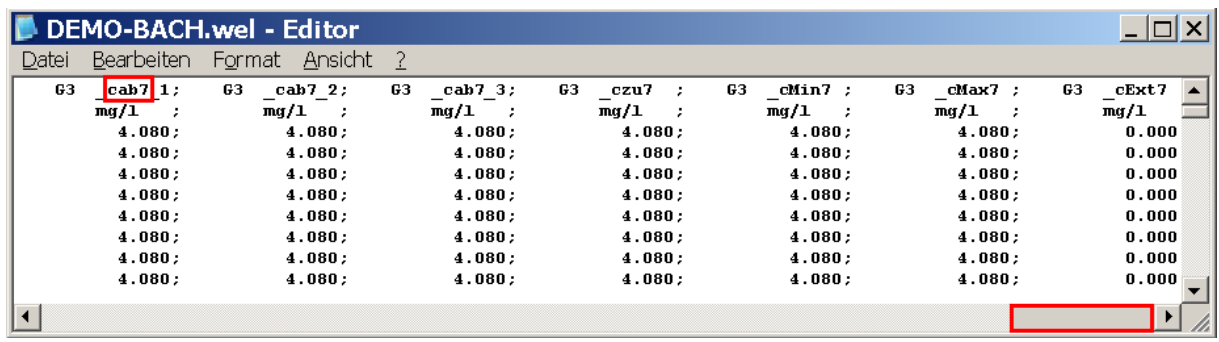

# **Erläuterung zu den Spalten:**

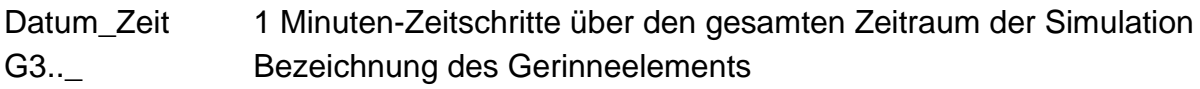

# Hydraulische Kenngrößen

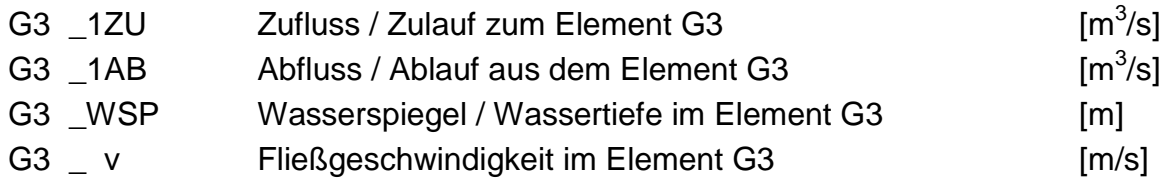

# Stoffliche Kenngrößen

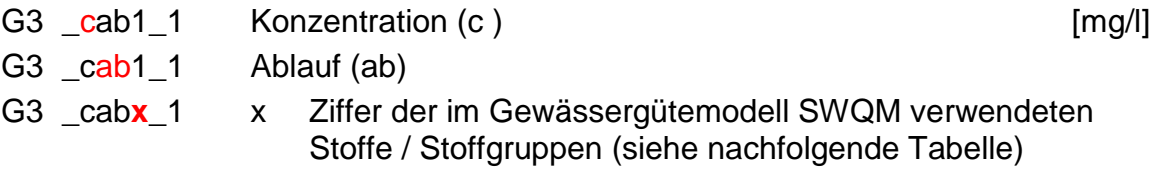

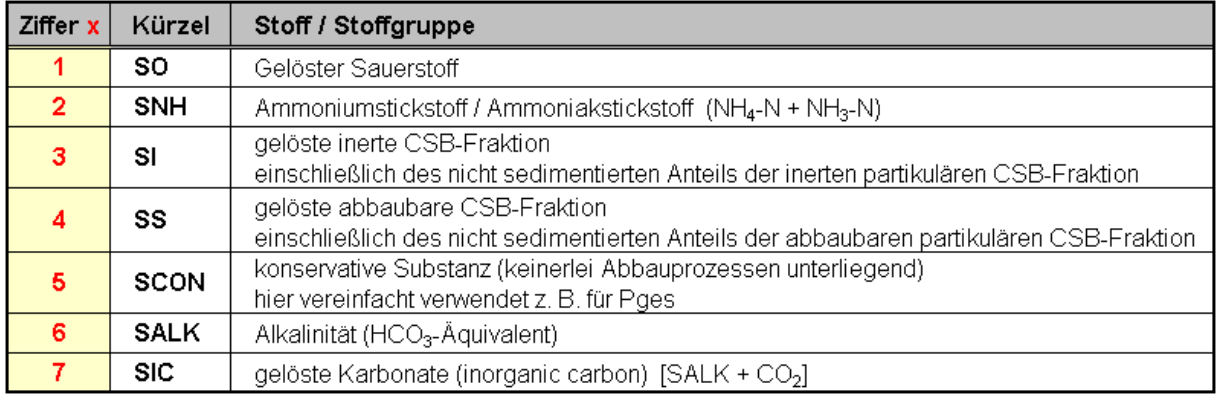

# Tabelle A1-1: Stoffe / Stoffgruppen im Gewässergütemodell SWQM

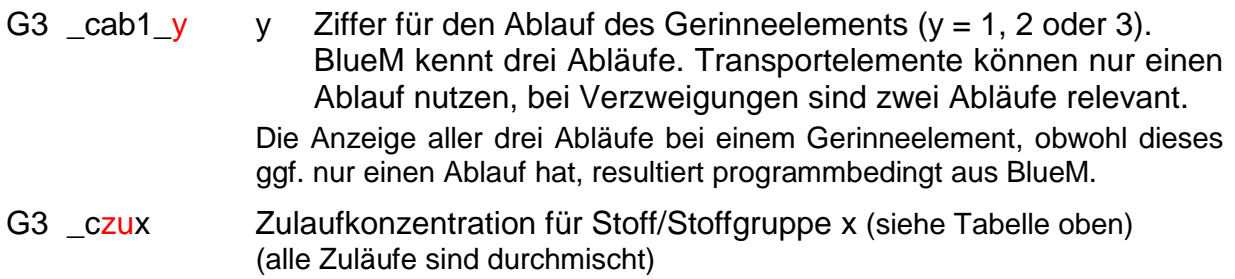

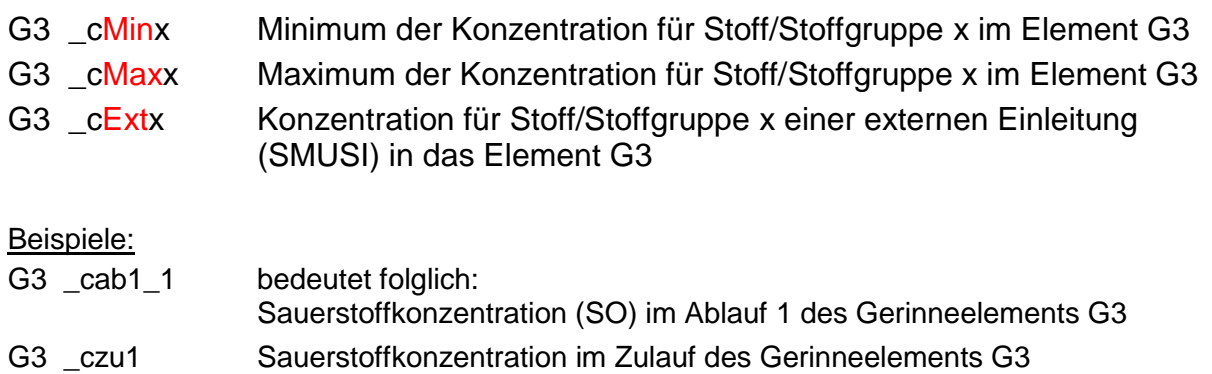

G3 \_cMax5 maximale Konzentration des konservativen Stoffes (SCON; hier für Pges) im Gerinneelement G3

### **Hinweis zu den Min- und Max-Konzentrationswerten eines Zeitschrittes:**

Die Stoffkonzentrationen verändern sich innerhalb eines Zeitschritts nicht. Bei den MIN- /MAX-Konzentrationswerten handelt es sich um das absolute Minimum bzw. das Maximum einer Stoffkonzentration innerhalb des Gerinneabschnitts (also nicht zeitlich, sondern räumlich). Beide Werte werden aus allen in dem Gerinneelement vorhandenen Wasserpaketen ermittelt. Der genaue Ort der Extrema ist dabei unbekannt (TU Darmstadt, 2012).

Vor allem bei der Ermittlung des Sauerstoffminimums, das für die Nachweisführung maßgebend ist, können sich die internen Sauerstoffkonzentrationen der Wasserpakete bei Gerinneelementen von über 1 km Länge deutlich unterscheiden. Deshalb wird nicht die Sauerstoffkonzentration im Ablauf oder Zulauf für die Nachweisführung verwendet, sondern das absolute Minimum, das irgendwo in der Gerinnestrecke erreicht wird.

#### **Hinweise zum Gütemodell SWQM**

Im Gegensatz zu sehr detaillierten Gewässergütemodellen (z. B. River Water Quality Model No. 1) wird organisches Material (gemeinhin als CSB oder BSB<sub>5</sub> beschrieben) im SWQM lediglich in zwei Fraktionen modelliert. In Vereinfachung zur üblichen Unterteilung des CSB in (mindestens) die folgenden vier Stoffgruppen

- SI inerte gelöste CSB-Fraktion
- SS abbaubare gelöste CSB-Fraktion
- XI inerte partikuläre CSB-Fraktion
- XS abbaubare partikuläre CSB-Fraktion

– wie z.B. in der Kläranlagenmodellierung – werden hier nur zwei Fraktionen berücksichtigt (SI<sub>SWQM</sub> und SS<sub>SWQM</sub>), wobei der Fraktion SI auch der nicht sedimentierte Anteil von XI und der Fraktion SS der nicht sedimentierte Anteil von XS zugeschlagen wird. Diese Zusammenhänge sind in der nachfolgenden Abbildung A1-1 dargestellt. In blauer Farbe sind die herkömmlichen Bezeichnungen (z. B. aus den Activated Sludge Modellen; Henze et al., 2001) angegeben. Die im SWQM verwendeten Bezeichnungen sind hier mit dem Suffix "SWQM" bezeichnet (TU Darmstadt/ifak, 2010).

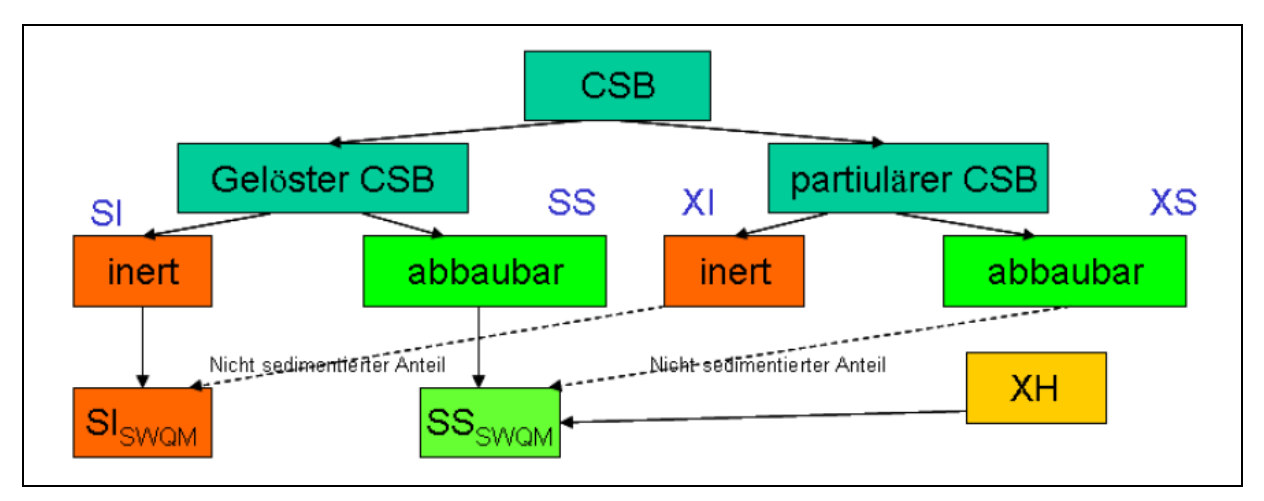

Abb. A1-1: CSB-Fraktionierung (TU Darmstadt/ifak, 2010)

Die Fraktion SCON bezeichnet eine konservative Stoffgruppe (d.h. eine Stoffgruppe ohne Abbauprozesse); vereinfachend lässt sich in der WEL-Datei der Parameter  $P_{ges}$ oder auch Ortho-Phosphat-Phosphor (bei entsprechender und konsequenter Eingabe sowohl im SMUSI-Datensatz als auch im Gütemodell) in den Gewässerabschnitten abschätzen (siehe nachfolgendes Beispiel – Seite 229 ff.).

Die beiden Fraktionen SALK (Alkalinität) und SIC (Karbonatgehalt) sind im Modell enthalten, um hieraus den jeweiligen pH-Wert und dann – in Abhängigkeit von der Temperatur – aus dem Parameter SNH (Summe aus NH<sub>4</sub>-N und NH<sub>3</sub>-N) den Ammoniakstickstoffgehalt (NH3-N) ermitteln zu können, der für die Beurteilung der Fischtoxizität wichtig ist.

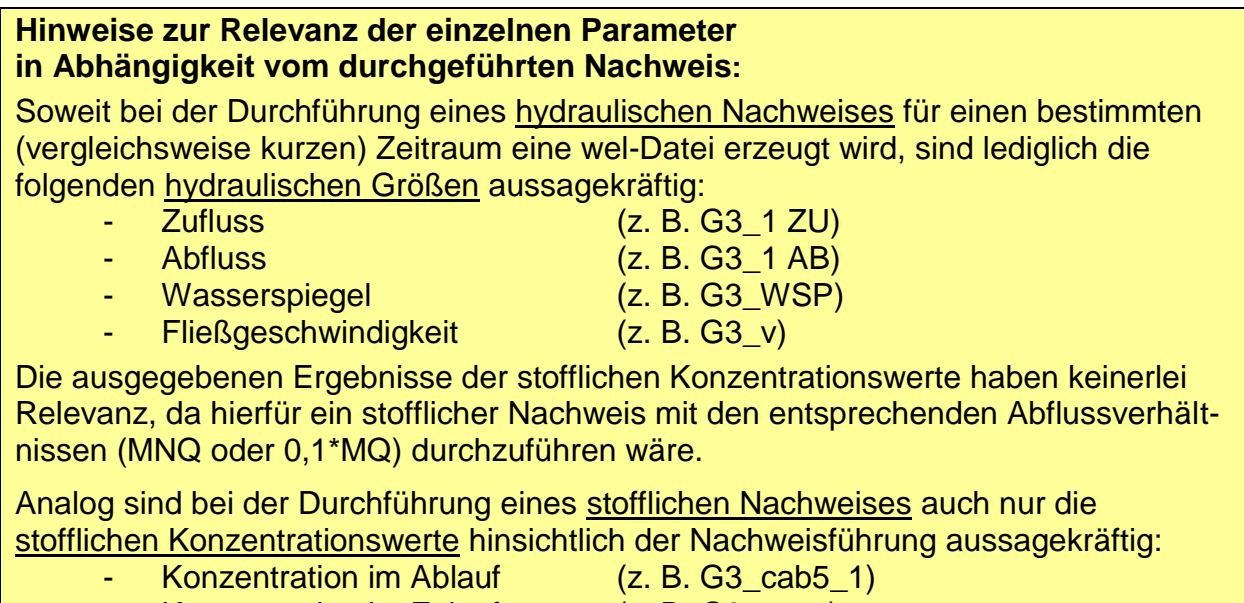

- Konzentration im Zulauf (z. B. G3 czu5)
	-
- Minimum der Konzentration (z. B. G3 cMin5)
- 
- Maximum der Konzentration (z. B. G3 cMax5)

Soweit z. B. beim erweiterten Sauerstoff-Nachweis für das Gerinneelement G3 eine Ganglinienausgabe vorgesehen wird, erscheint im nachfolgenden Verzeichnis die Datei **DEMO-Bach.wel** mit einer Dateigröße von mehr als 2,7 GigaByte!

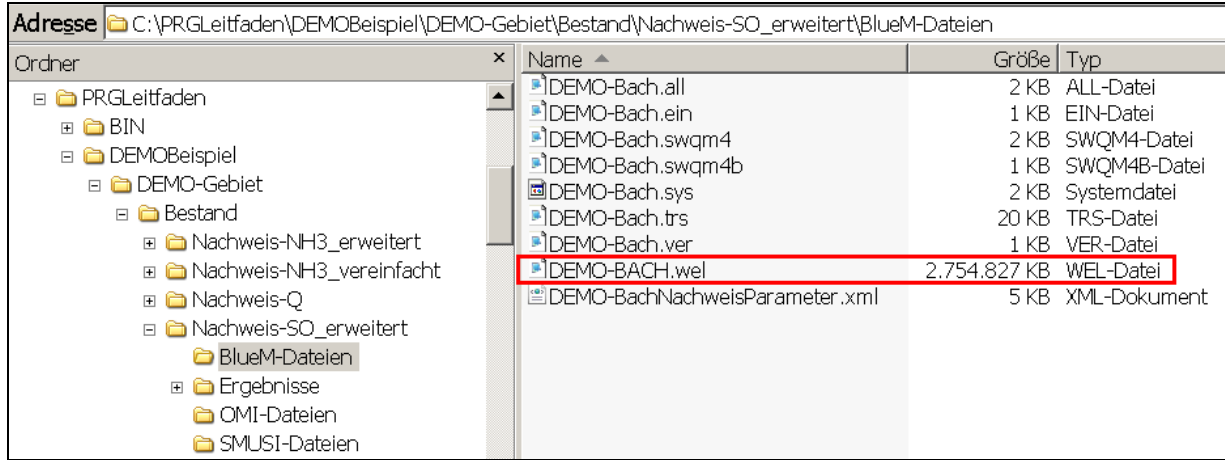

Der Versuch, diese Datei zu öffnen, lässt folgende Maske erscheinen:

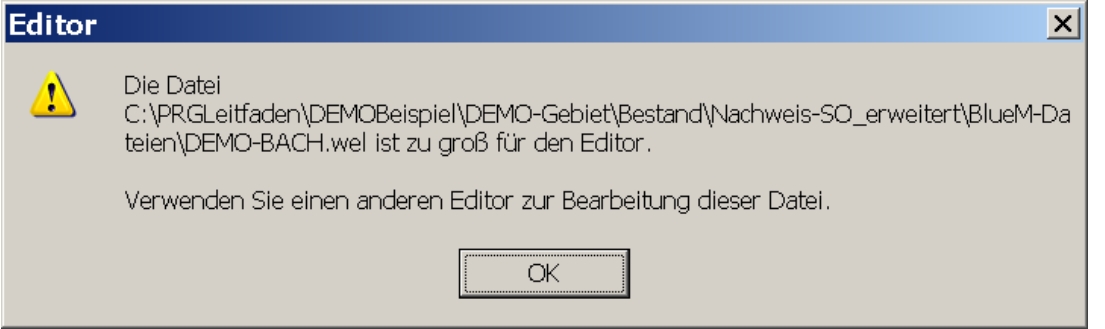

Die WEL-Datei ist eine Textdatei und kann mit Texteditoren geöffnet werden. Mit gängigen Texteditoren kann es aufgrund der Dateigröße zu Problemen führen, da alle Daten in den Hauptspeicher (RAM) geladen werden. Allerdings gibt es eine Reihe von Texteditoren, die z. T. auch frei verfügbar sind, mit denen große Dateien angezeigt werden können. Einige Beispiele sind zu finden unter

http://www.addictivetips.com/windows-tips/thegun-open-large-text-files/ .

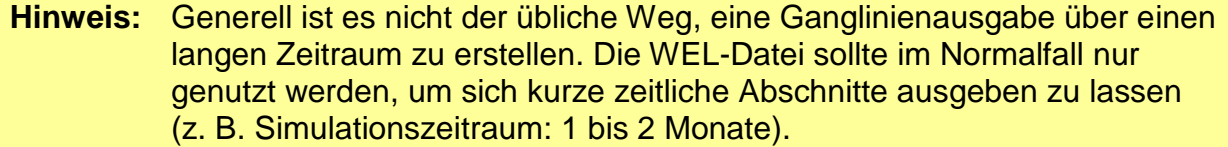

#### **Beispiel: Ganglinie der Pges-Konzentration über eine kurze Zeitspanne**

Um einen Eindruck von der **Pges-Konzentration** im Gewässerabschnitt G1 zu erhalten, wird der erweiterte SO-Nachweis für einen vergleichsweise kurzen Zeitraum (vom 04.10.2003 bis zum 16.11.2003) durchgeführt (ebenso könnte der erweiterte NH3-N-Nachweis durchgeführt werden). In einem gesondert angelegten Verzeichnis **Nachweis-SO\_erweitert\_wel** wird in der Systemlogik des Gewässermodell-Editors die Ganglinienausgabe für G1 aktiviert.

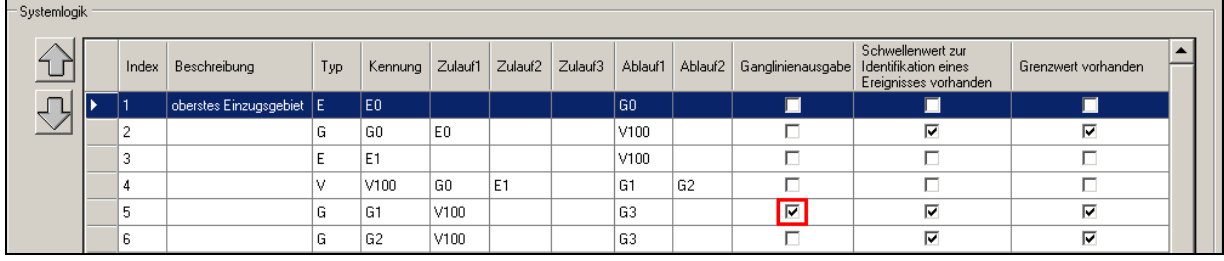

### **Hinweis:** In der BlueM-Datei **DEMO-Bach.all** ist sicherzustellen, dass die Ganglinienausgabe mit der Einstellung "**J**" ermöglicht wird.

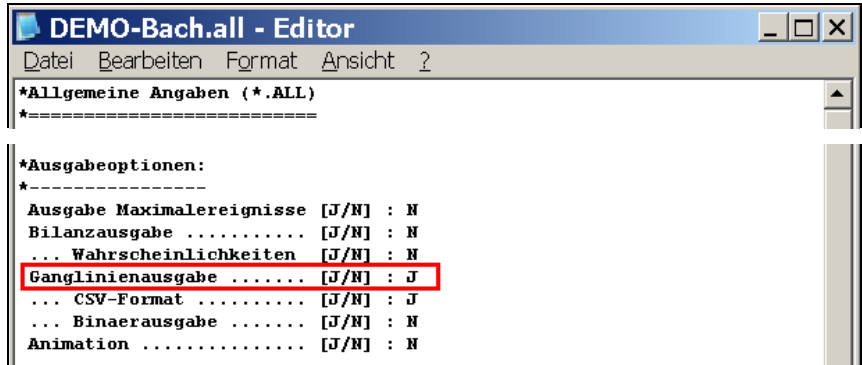

In der SMUSI-Datei **DEMO.all** wird der Simulationszeitraum auf die o. g. Zeitspanne angepasst:

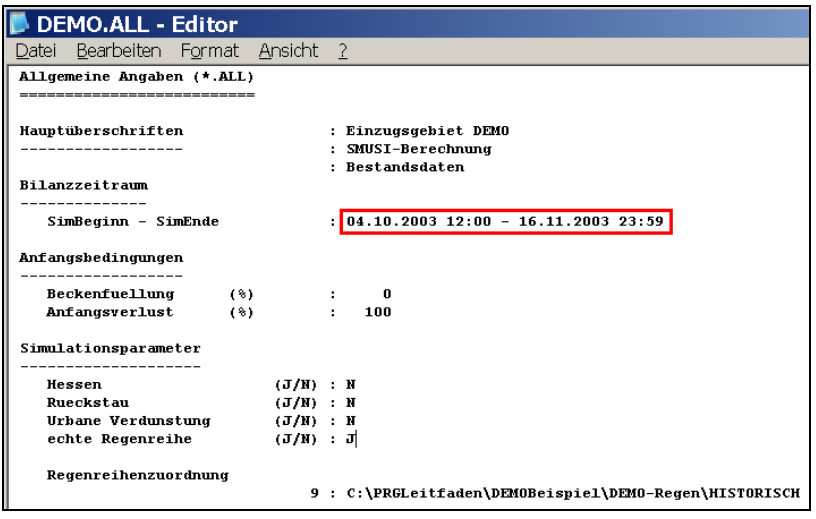

Nach Anpassung der drei OMI-Dateien (einschließlich Startzeit der Simulation) und des Simulationsendes vor dem Start der Simulation (mit den Configurations-Editor) wird der SO-Nachweis für den verkürzten Zeitraum durchgeführt.

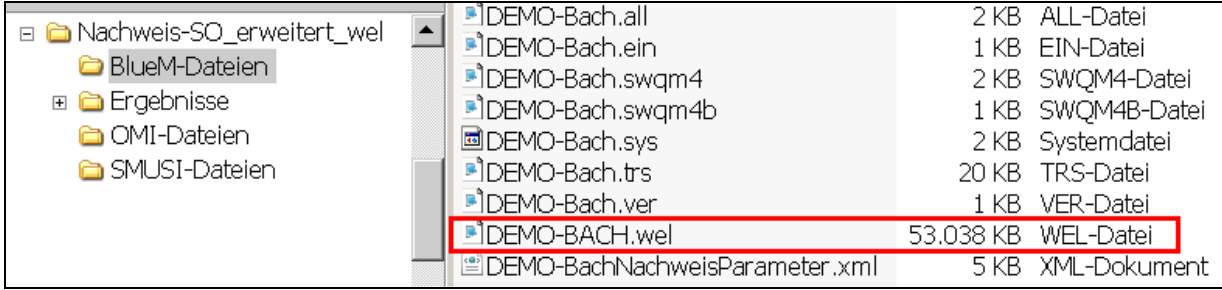

Die nun im neuen Verzeichnis abgelegte wel-Datei hat einen erheblich kleineren Umfang, so dass das Öffnen dieser Datei problemlos möglich ist.

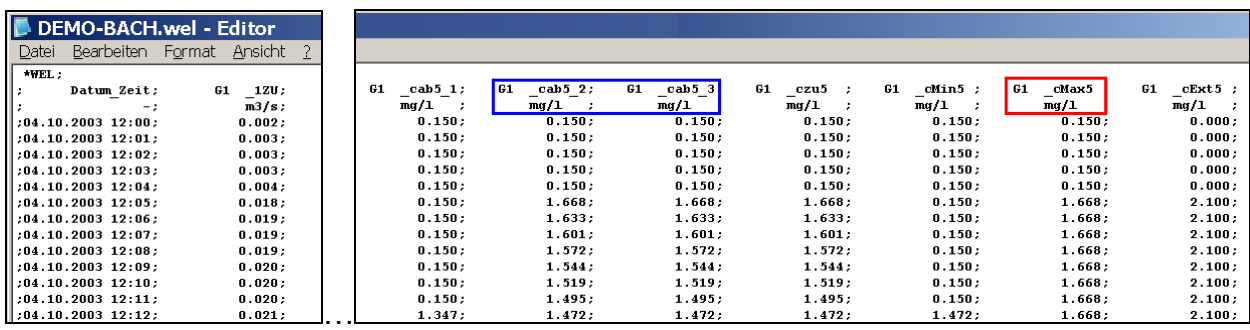

Die Durchsicht dieser Datei ist aufgrund der großen Anzahl der Zeilen (62.640 Zeilen) – trotz des kurzen Zeitraums – allerdings noch immer "etwas mühsam". Es wird daher empfohlen, die wel-Datei mit **Microsoft Excel** zu öffnen. Es erscheint der sog. **Textkonvertierungs-Assistent**, der Eingaben in drei (hier zur Klarheit: vier) Schritten benötigt.

(1) Markierung der Option "Getrennt"

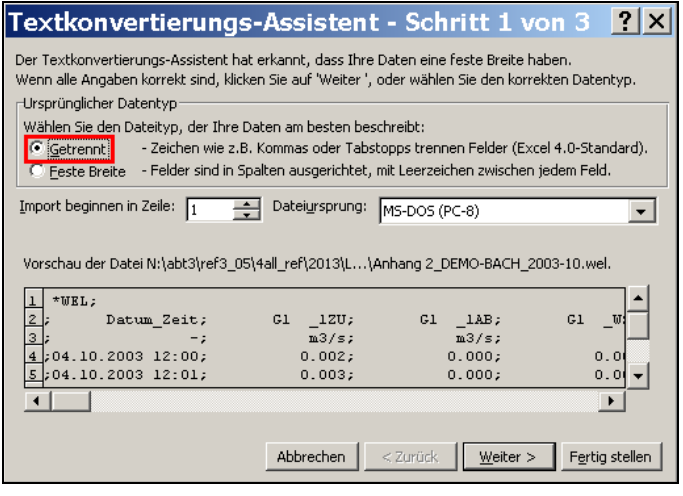

#### (2) Als Trennzeichen ist bei einer Ganglinienausgabe

- a) im CSV-Format "Semikolon",
- b) im Binär-Format "Leerzeichen" zu wählen.

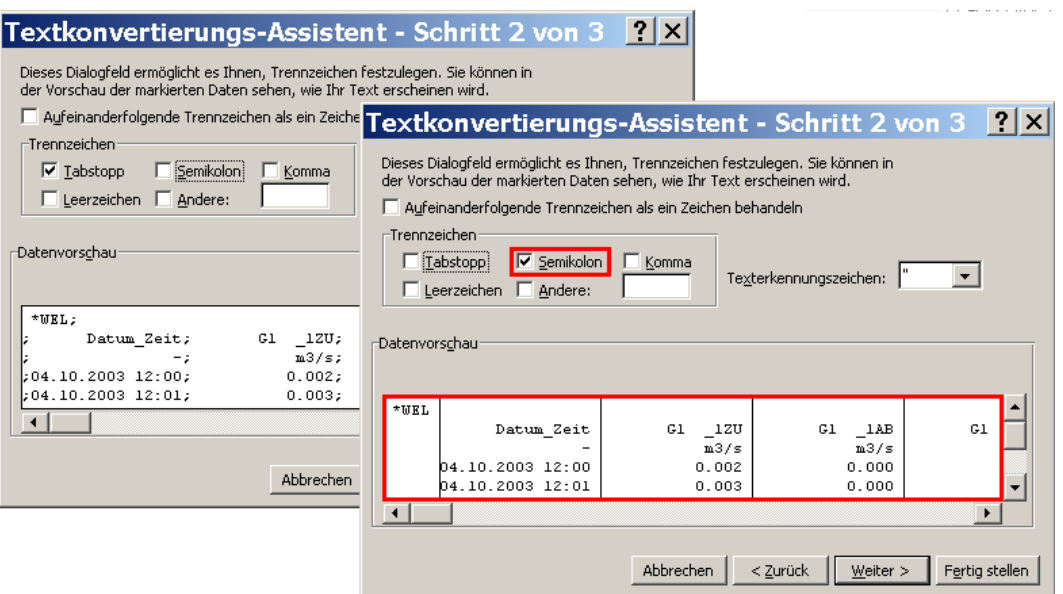

Die bisher durch ein Semikolon getrennten Daten werden nun in einzelne Spalten übertragen.

(3) Als Datenformat der Spalten "Standard" wählen.

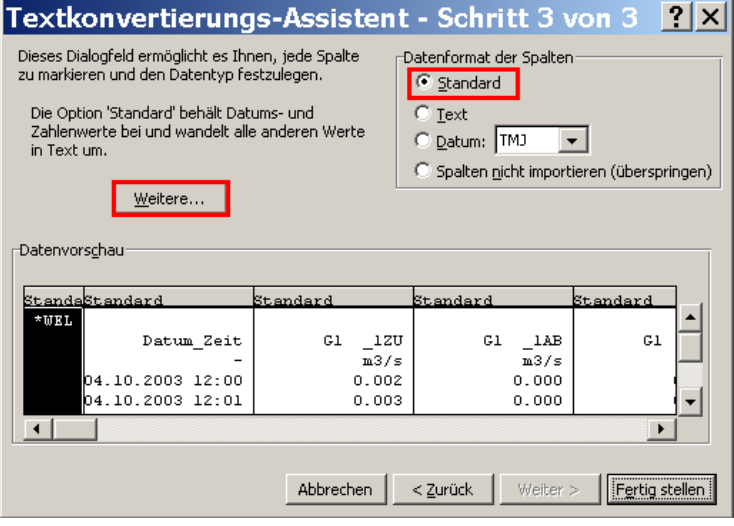

(4) Da die Zahlenwerte ein Dezimaltrennzeichen in Form eines Punktes und nicht – wie üblich – in Form eines Kommas aufweisen, ist hier eine entsprechende Kenntlichmachung unbedingt erforderlich. Anderenfalls wird eine Zahl (z. B. 1.652) nicht als einstellige Zahl mit drei Nachkommastellen (1,652), sondern als vierstellige Zahl (1652) interpretiert. Zahlen wie "0.005" werden nicht als "0.005" erkannt, wodurch Auswertungen erheblich erschwert werden.

Zur Anpassung ist die Schaltfläche **Weitere …** anzuklicken. Als Dezimaltrennzeichen den Punkt einstellen und – um Missverständnisse zu vermeiden – kein 1000er-Trennzeichen vorsehen.

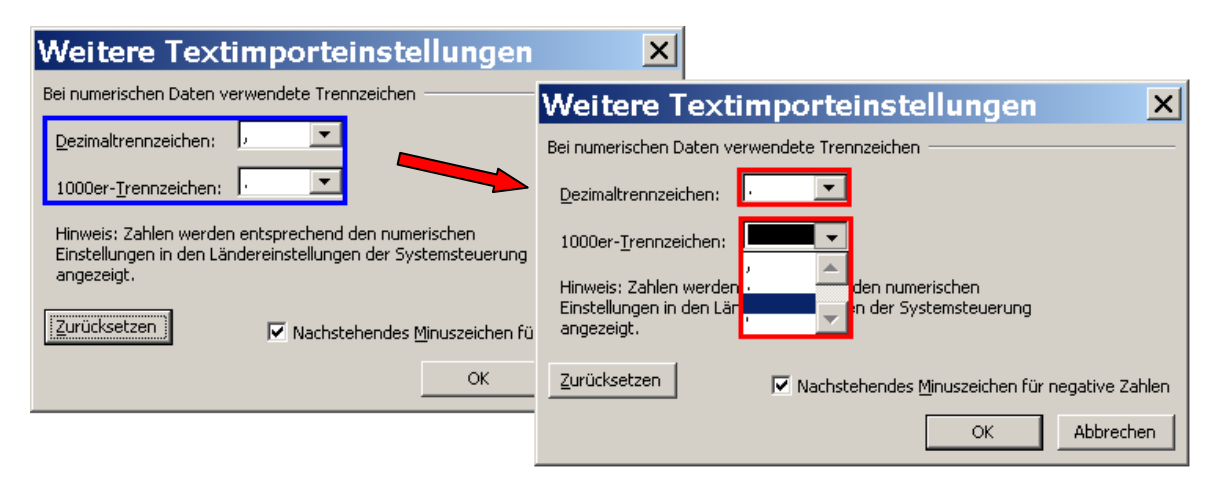

# Anschließend die Konvertierung fertig stellen.

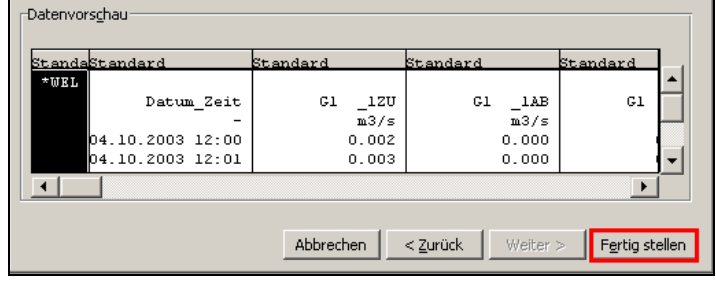

# Das Ergebnis der Formatierung sieht wie folgt aus:

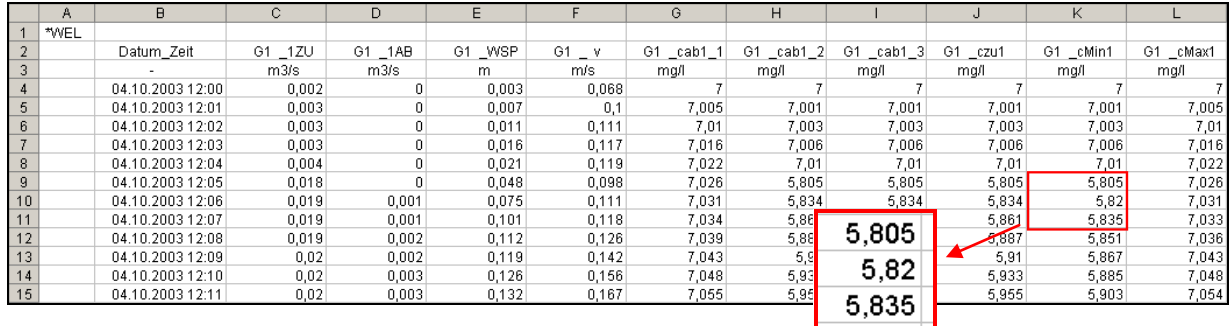

Für die Spalten "Datum\_Zeit" und "G1\_cMax5", d. h. die maximale Pges-Konzen**tration**, die pro Zeitschritt im Gerinneelement G1 ermittelt wurde, wurde (nach weiteren Simulationen) eine graphische Darstellung für die folgenden fünf sich unmittelbar anschließenden Zeiträume

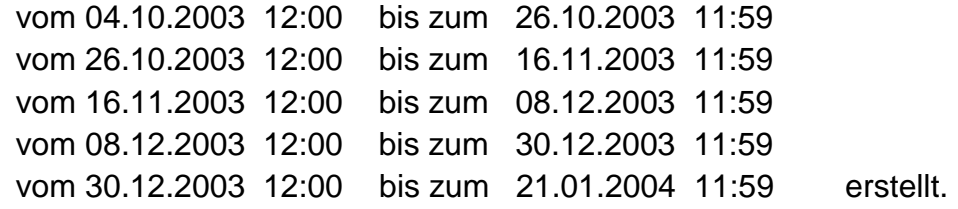

**Hinweis:** Mit **Microsoft Excel XP** lassen sich nicht mehr als 32.000 Zeilen als Graphik veranschaulichen. Für die Auswertung bedeutet dies, dass sich pro Graphik die Ganglinie lediglich über einen Zeitraum von etwa **22 Tagen** (entspricht 32.000 1 Minuten-Zeitschritten) graphisch darstellen lässt.

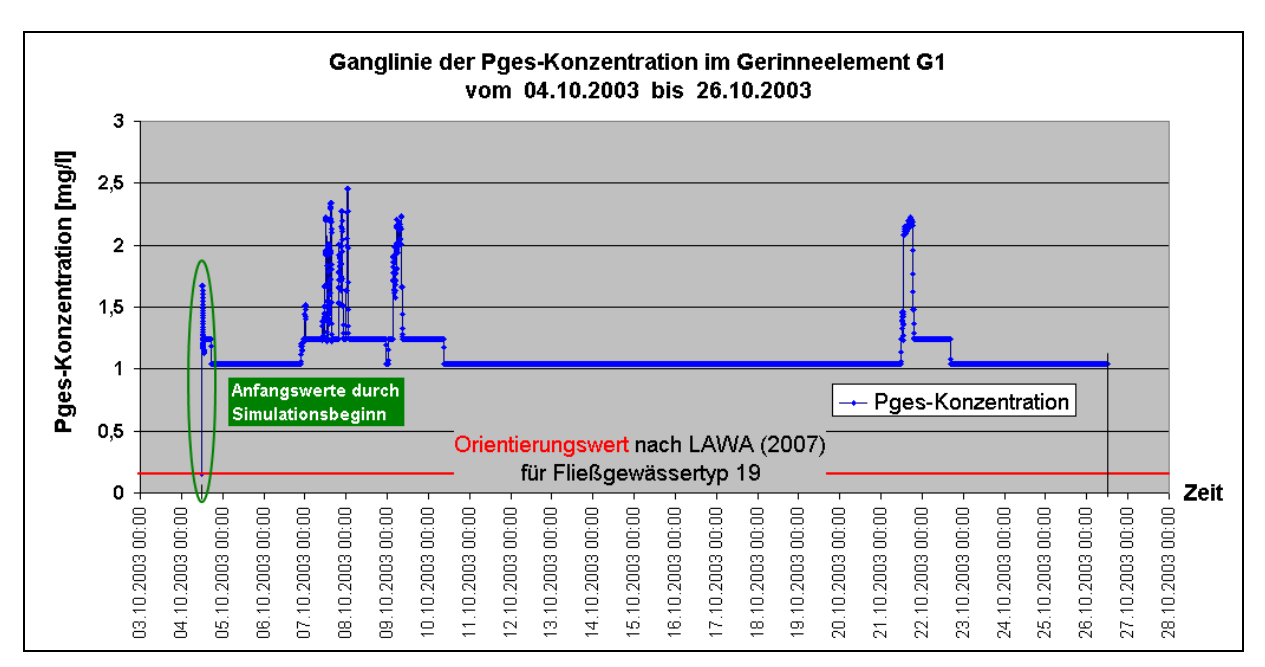

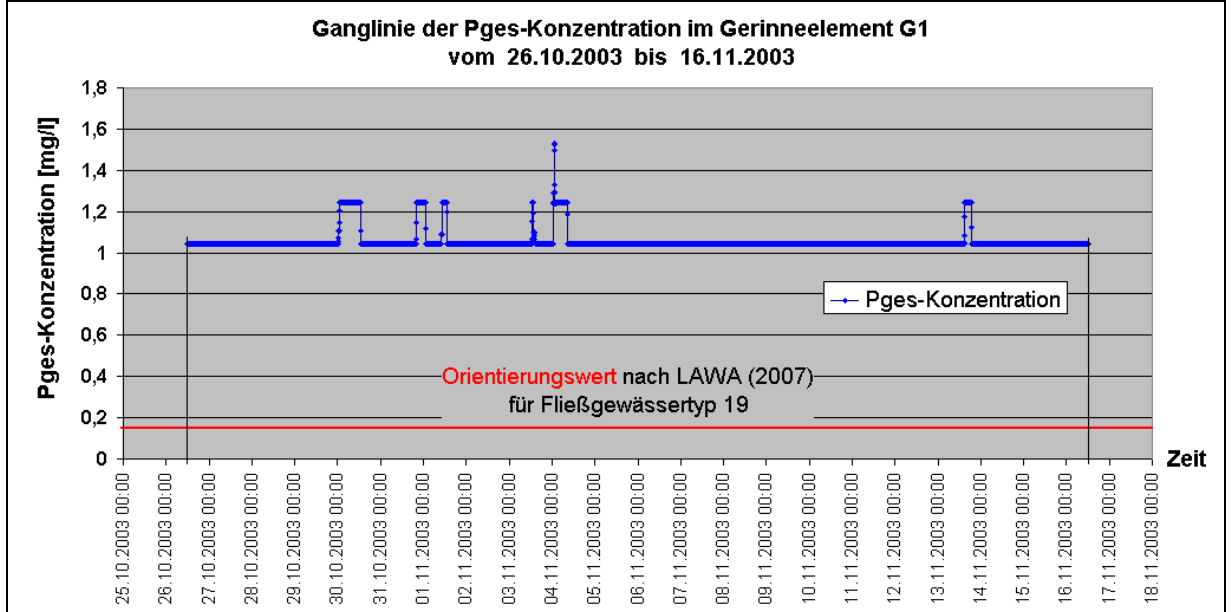

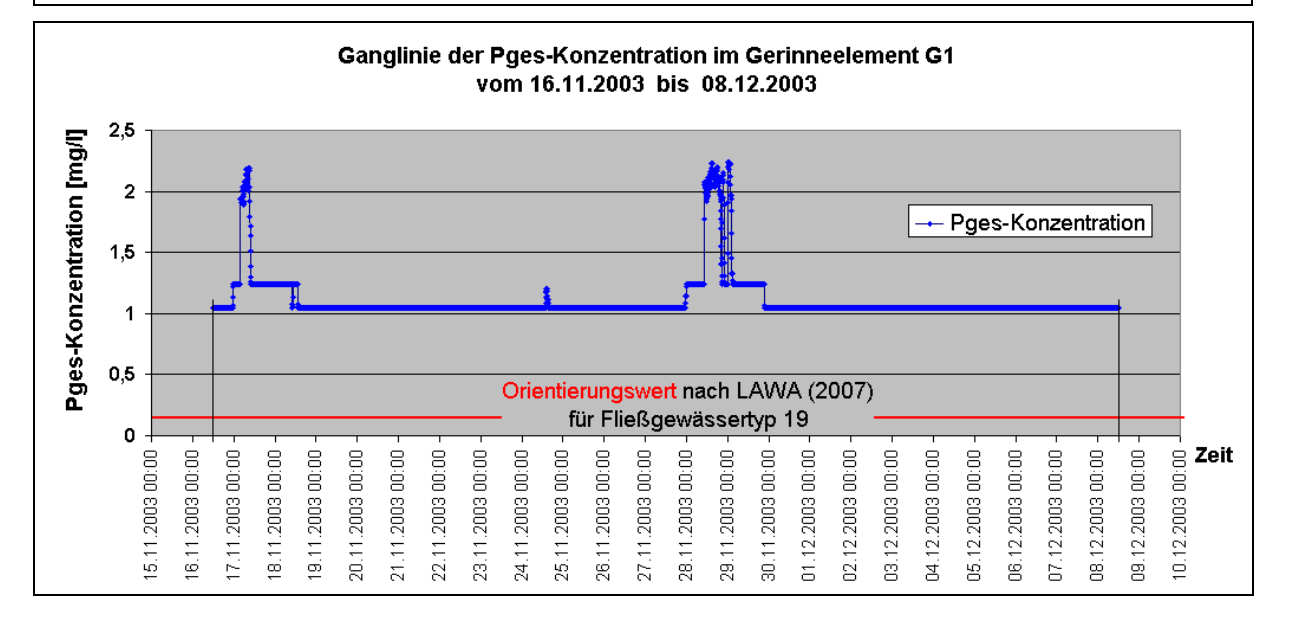

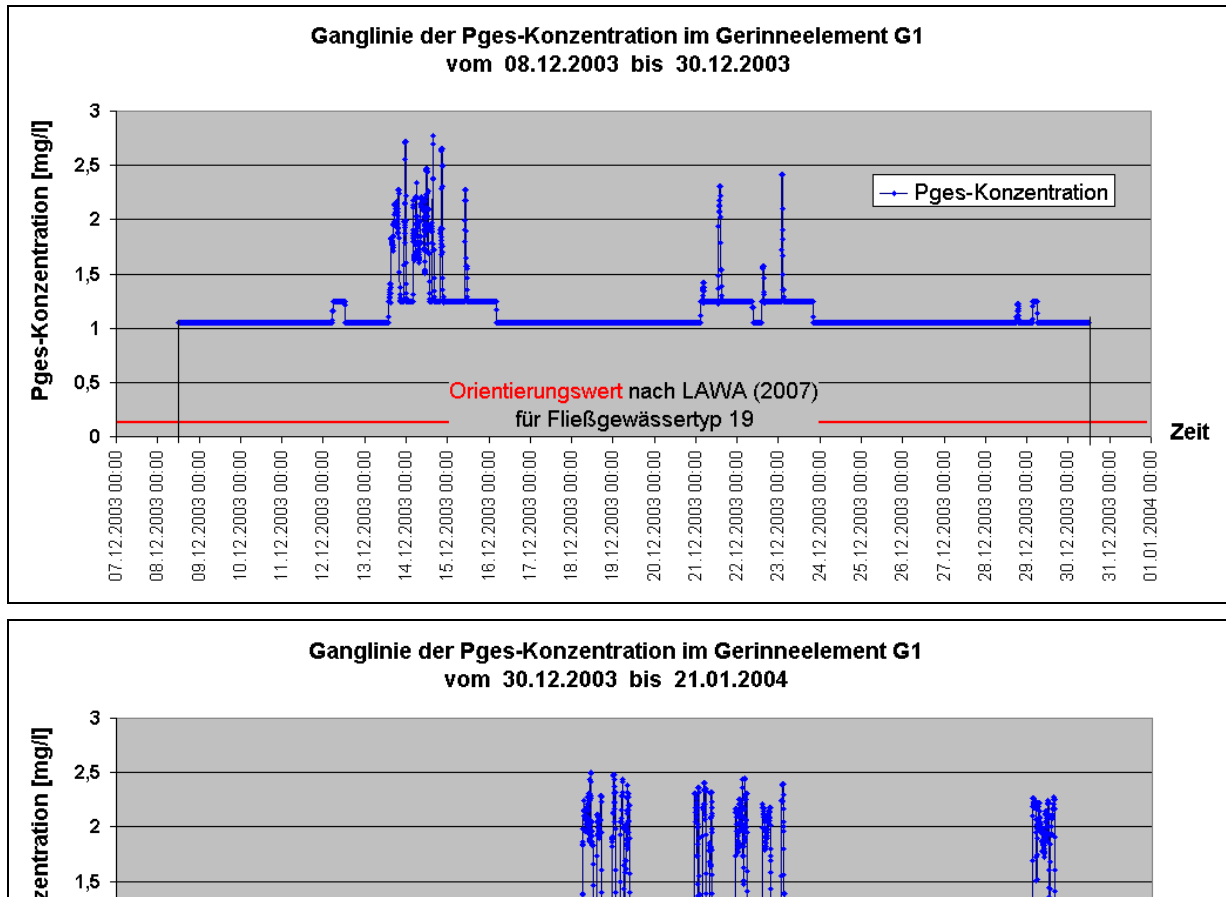

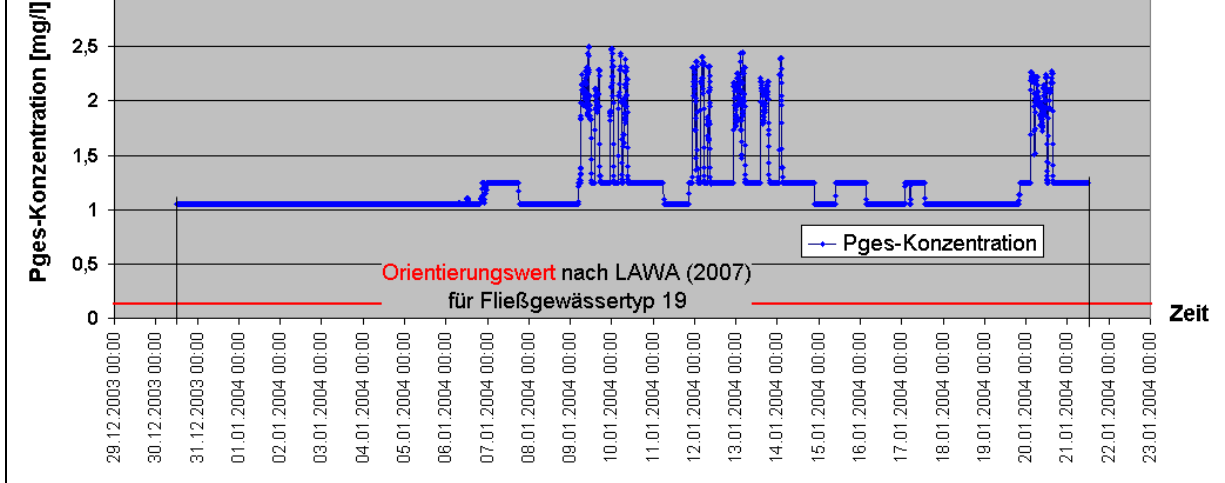

Abb. A1-2: Graphische Darstellung der Ganglinie für die Pges-Konzentration im Gerinneelement G1 in der Zeit vom 04.10.2003 bis zum 21.01.2004

Aus den Graphiken wird deutlich, dass die Pges-Konzentration selbst in der Trockenwettersituation mit einem Konzentrationswert von 1,05 mg/l erheblich über dem Orientierungswert von 0,15 mg/l für den Fließgewässertyp 19 (LAWA, 2007) liegt. Bei Regenereignissen, die zu entsprechenden Mischwasserentlastungen und Niederschlagswassereinleitungen führen, wurden in der hier veranschaulichten Zeitspanne vom 04.10.2003 bis zum 21.01.2004 Werte bis zu 2,78 mg/l Pges ermittelt.

Selbst bei Betrachtung des in erster Linie bioverfügbaren ortho-Phosphat-Phosphors werden Konzentrationswerte von bis zu 2,14 mg/l PO<sub>4</sub>-P im Gewässer ersichtlich, die weit über dem Orientierungswert von 0,10 mg/l für den Fließgewässertyp 19 (LAWA, 2007) liegen.

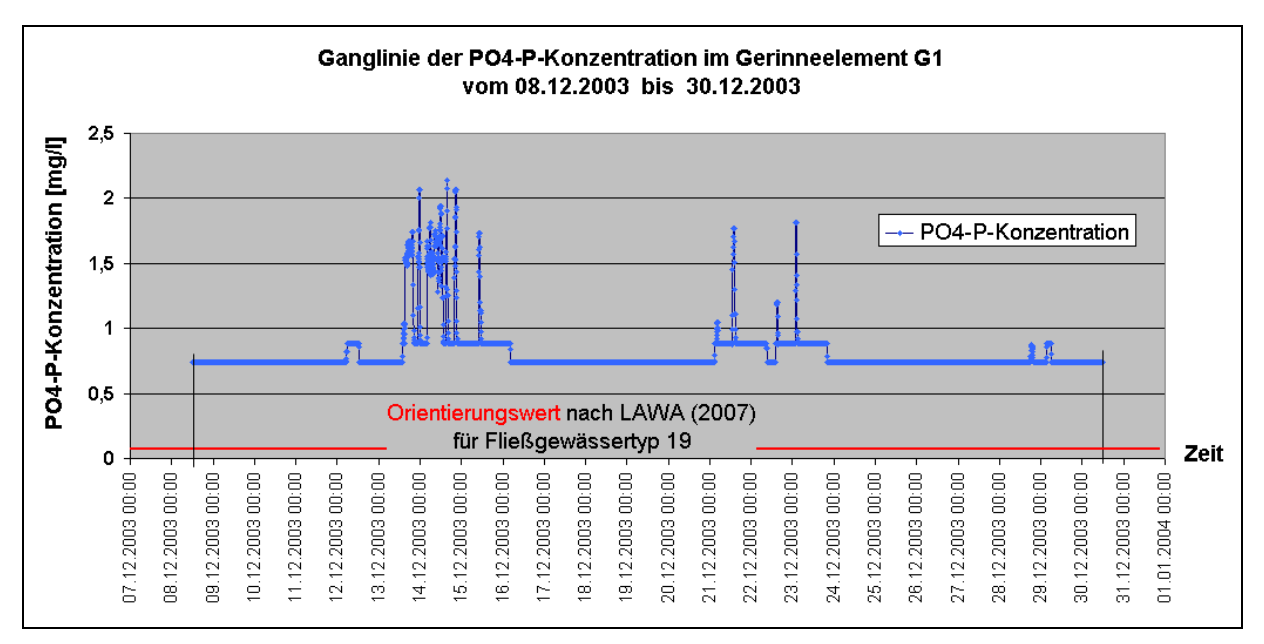

Abb. A1-3: Graphische Darstellung der Ganglinie für die PO<sub>4</sub>-P-Konzentration im Gerinneelement G1 in der Zeit vom 08.12.2003 bis zum 30.12.2003

Bei der Ermittlung der PO<sub>4</sub>-P-Konzentrationen sind als Ablaufkonzentration der Kläranlage und als Konzentrationen im Schmutzwasserabfluss nicht mehr die Werte für Pges zu verwenden, sondern die entsprechenden SMUSI-Dateien sind auf die PO<sub>4</sub>-P-Konzentrationen anzupassen. Auch im Gewässermodell ist als angenommene Gewässervorbelastung als konservative Substanz nicht mehr Pges, sondern PO<sub>4</sub>-P anzugeben.

Abschließend sei angemerkt, dass die Beurteilung der Konzentrationen für die Parameter Pges und Ortho-Phosphat-Phosphor nicht losgelöst von den biologischen Qualitätskomponenten, hier vor allem der Kieselalgen und damit der Trophie, erfolgen sollte.

# **Anhang 2**

# **Hinweise auf mögliche Fehlerquellen**

# **A2-1 Laden des Gesamtsystems**

Beim Öffnen des Gesamtsystems mit dem **ConfigurationsEditor** können Fehlermeldungen erscheinen.

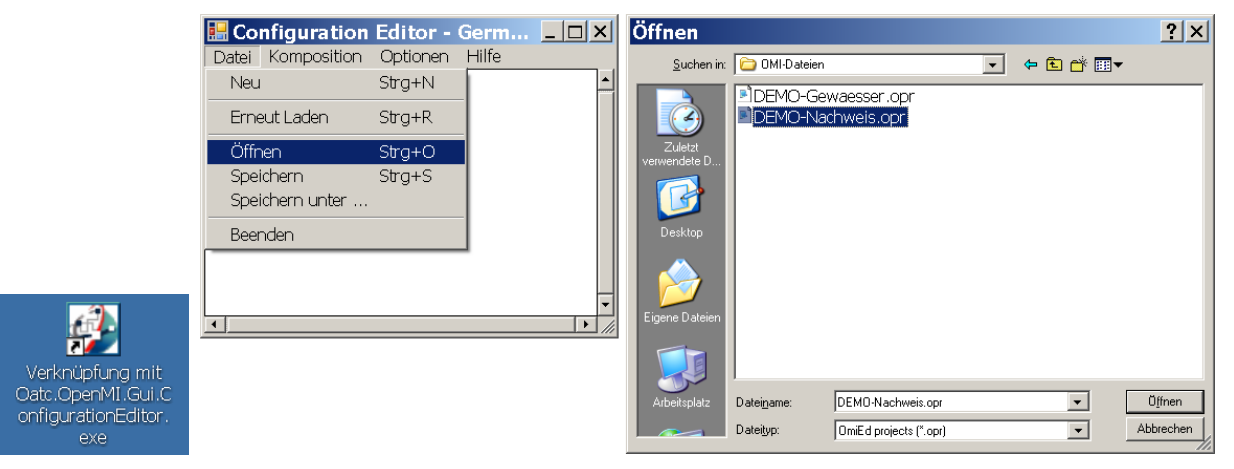

#### Es könnte folgende Fehlermeldung erscheinen:

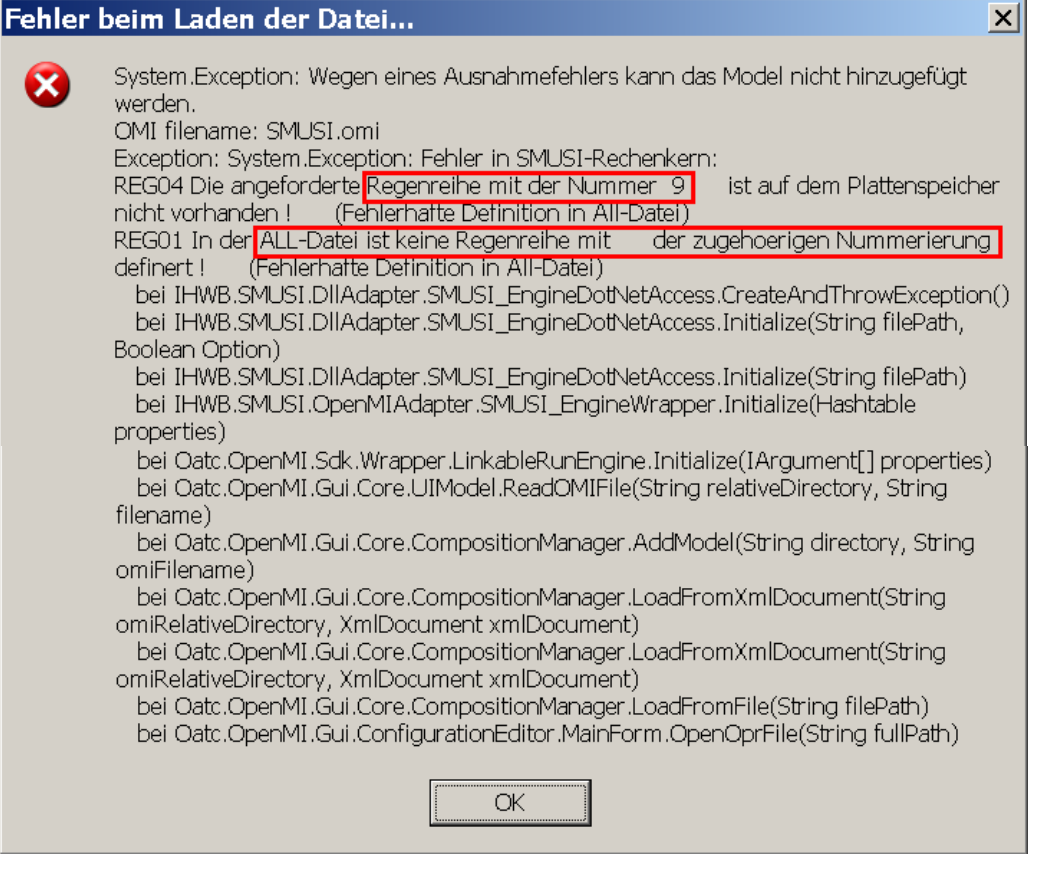

Der Hinweis auf den SMUSI-Rechenkern und die All-Datei hilft hier weiter. Der Fehler besteht darin, dass der Pfad der Regendatei in der Datei **DEMO.al**l nicht korrekt bezeichnet ist:

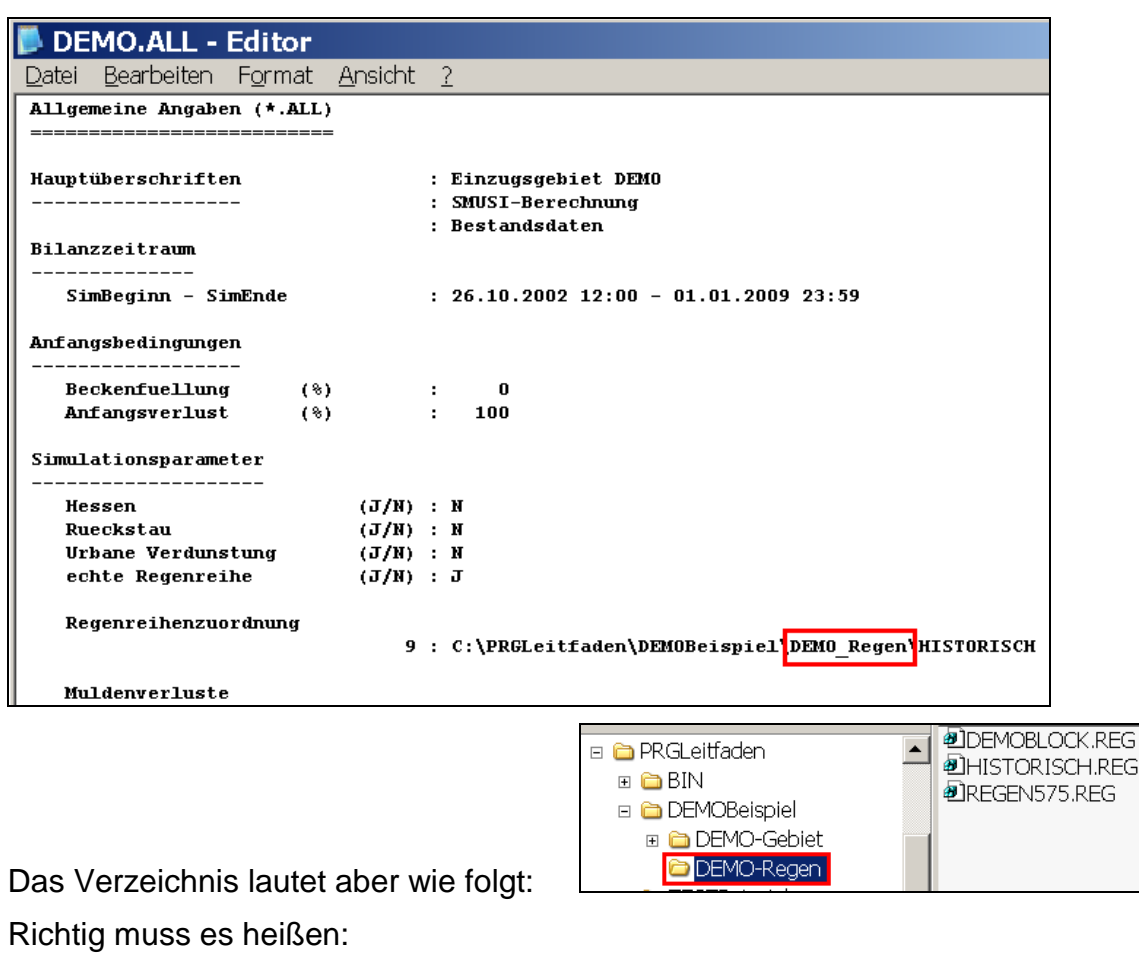

```
Regenreihenzuordnung
```
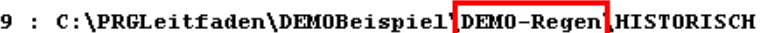

# **A2-2 Start der Simulation**

Wenn die Startzeit der Simulation zeitlich hinter dem Ende der Simulationszeit liegt, erscheint nach dem Anklicken der Schaltfläche **Letzte Überschneidung** unmittelbar folgende Meldung:

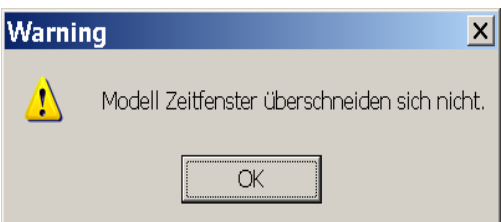

Hier ist eine Korrektur der Startzeit oder des Ende der Simulation (in Abhängigkeit der verwendeten Regenreihe) erforderlich.

# **A2-3 Abbruch der Simulation**

# **a) bei nicht abgestimmten Eingaben der Startzeit in den OMI-Dateien**

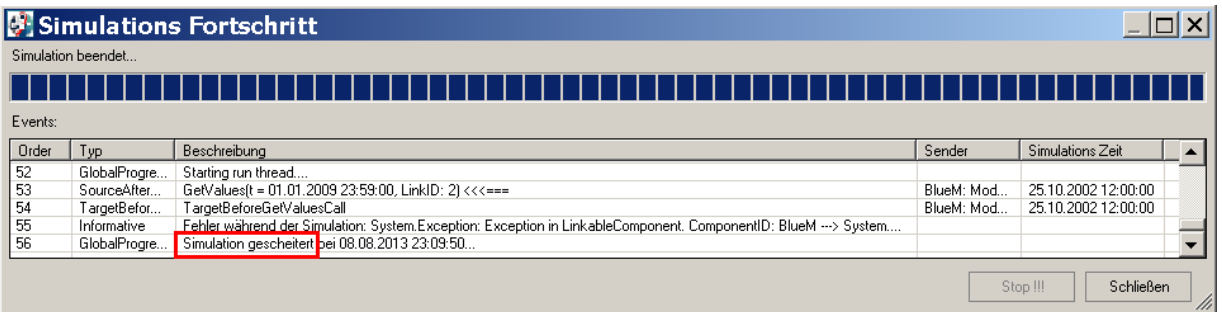

Der Grund des Simulationsabbruchs liegt in den unterschiedlichen Startzeiten, die in den OMI-Dateien **BlueM.omi** und **SMUSI.omi** eingegeben wurden:

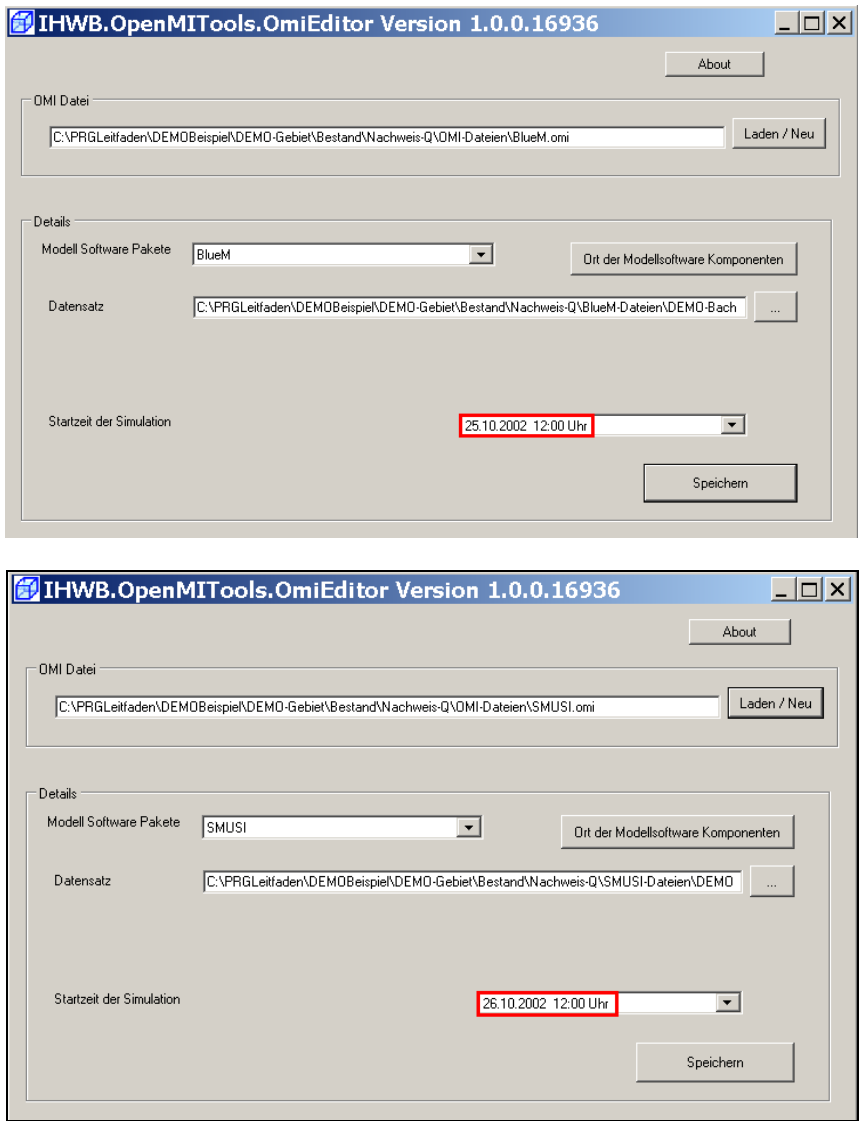

Die Angabe der Startzeit muss in den beiden OMI-Dateien übereinstimmen und sie muss der Einstellung in der SMUSI-Datei **DEMO.all** entsprechen.

# **b) bei nicht abgestimmtem Beginn und Ende des Simulationszeitraums**

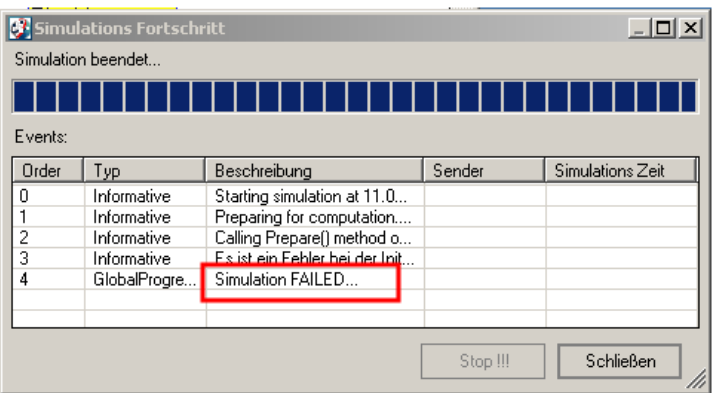

Die Simulation wird abgebrochen, wenn z. B. das Datum des Simulationszeitraumes nicht korrekt angegeben wurde, so dass Anfang und Ende des Simulationszeitraumes nicht aufeinander abgestimmt sind.

# **c) bei Eingabe zu leistungsschwacher Gewässerquerschnitte**

Das Gewässermodell BlueM berechnet mit dem Ansatz nach Manning-Strickler die Leistungsfähigkeit des Gewässerprofils in der Modellumgebung. Tritt nun der Fall auf, dass die vorhandene Abflussmenge im Gerinne größer ist, als durch das eingegebene Gerinne abgeführt werden kann (die vorhandene Leistung), dann erfolgt ein Abbruch der Simulation zum Zeitpunkt der Überschreitung. Es erscheint folgende Fehlermeldung:

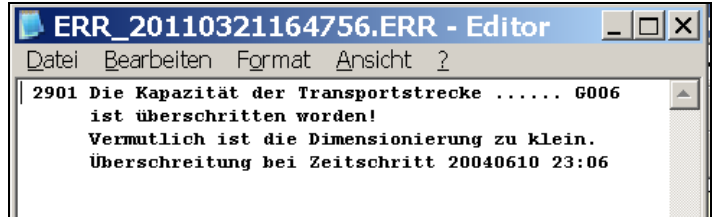

In einem solchen Fall ist das entsprechende Gerinneelement mit dem Gewässermodell-Editor anzuwählen und entsprechend zu erweitern. Hierzu ist entweder das Vorland weiter abzubilden oder aber die vorhandene Uferlinie gleichmäßig senkrecht zu verlängern.

Leider muss dieser Vorgang für jeden auftretenden Simulationsabbruch am ggf. nächsten Gerinneelement wiederholt werden. Ist dies beim Systemtest mit der Blockregenserie noch verhältnismäßig überschaubar, so können sich beim Nachweis mit der historischen Regenreihe langwierigere Arbeitsabläufe ergeben.

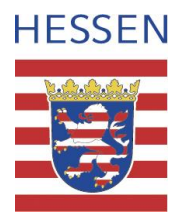

Hessisches Ministerium für Umwelt, Energie, Landwirtschaft und Verbraucherschutz Mainzer Straße 80 65189 Wiesbaden